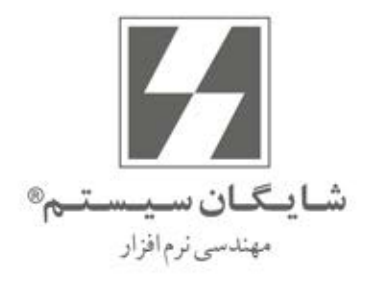

راهنماي استفاده كنندگان

# **CAAccount**

**User's Manual** Version 9.0

تمامے حقوق نرم افزار حسابگر و کلیهمتعلقات آن متعلق به شرکت شایگان سیستم مے باشد . هرگونه کیے برداری از تمامی و یا قسمتی از این نرم افزار و مهندسی معکوس، بدون مجوز کتبی این شرکت ممنوع است. ھرگونەكيے پيگرد قانونے خواھد داشت. شرکت شایگان سیستم هیچ گونه مسئولیتی در قبال هرگونه ادعای خسارت ناشی از استفاده از این نرمافزار ندارد.

كليه حقوق محفوظ است

شرکت شایگان سیستم<sup>@</sup> - ۱۳۹۳

## فهرست مطالب

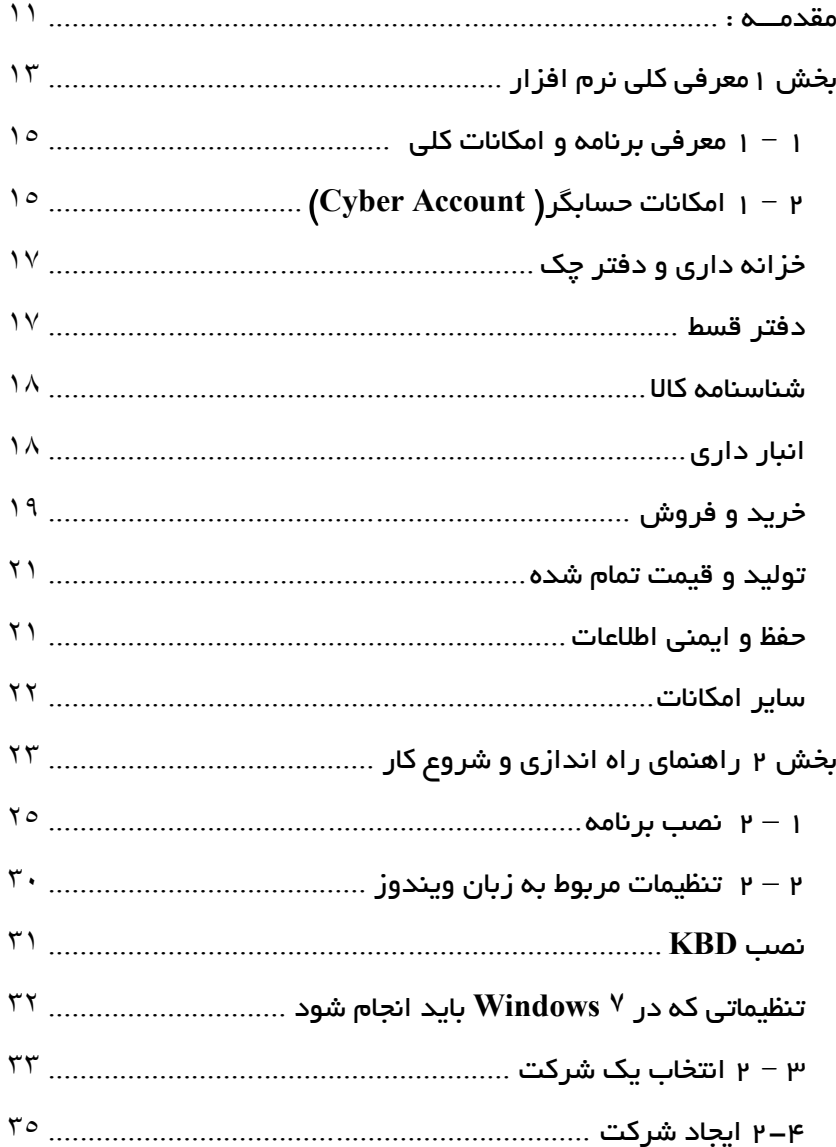

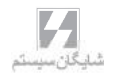

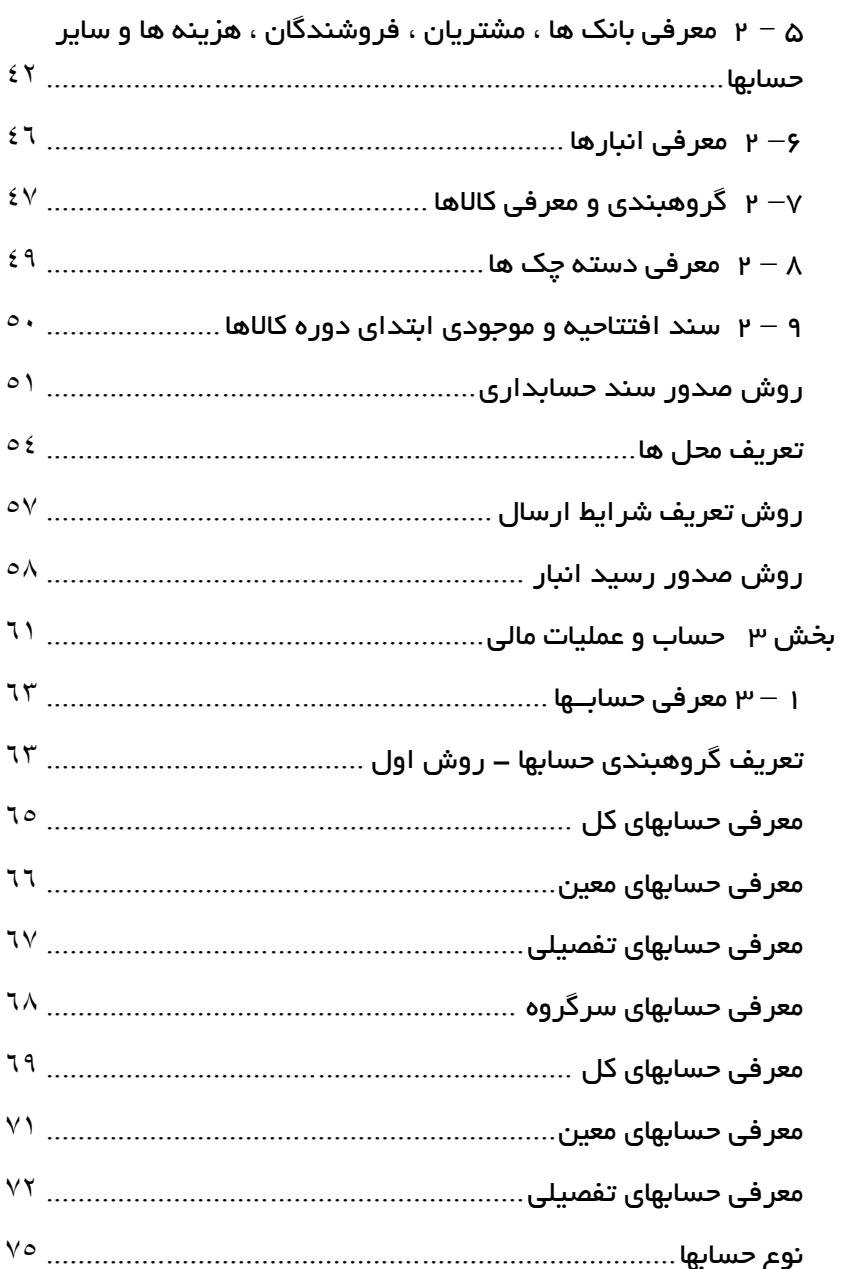

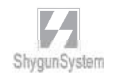

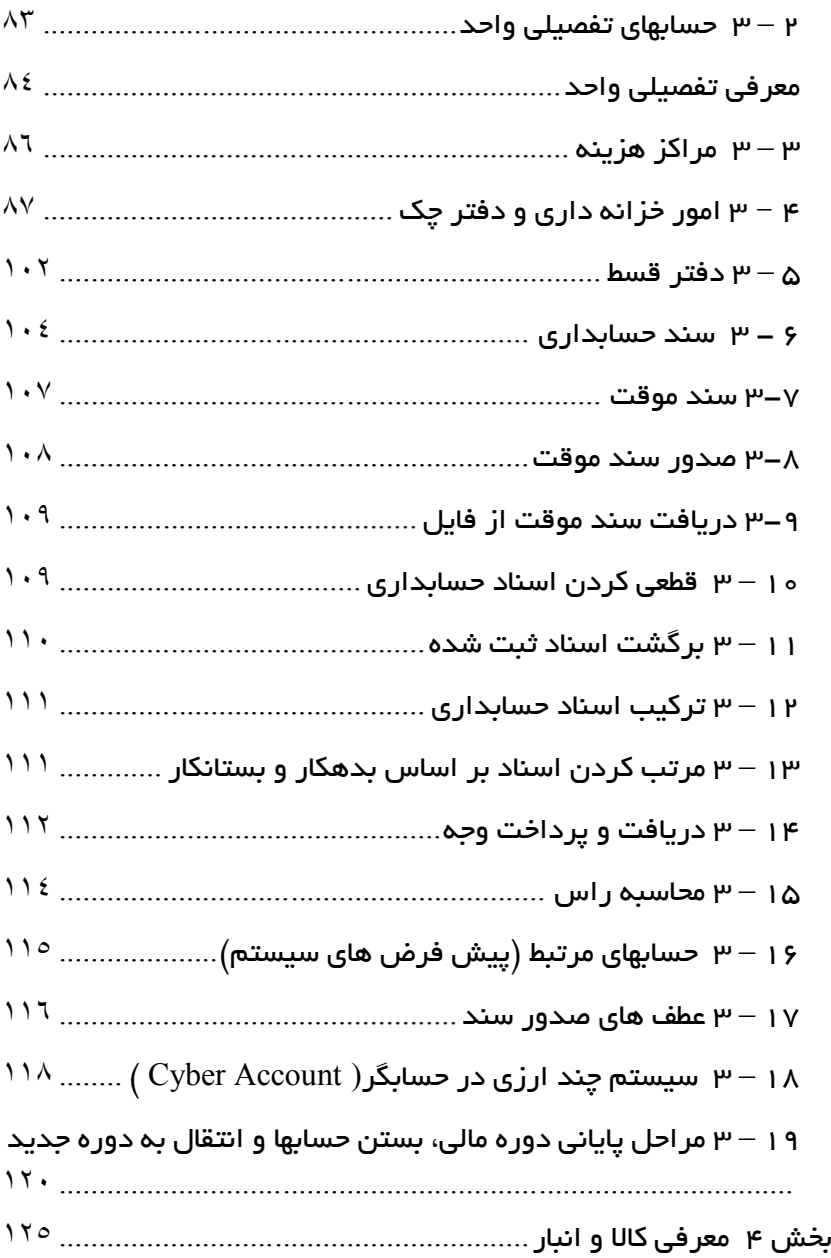

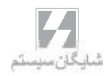

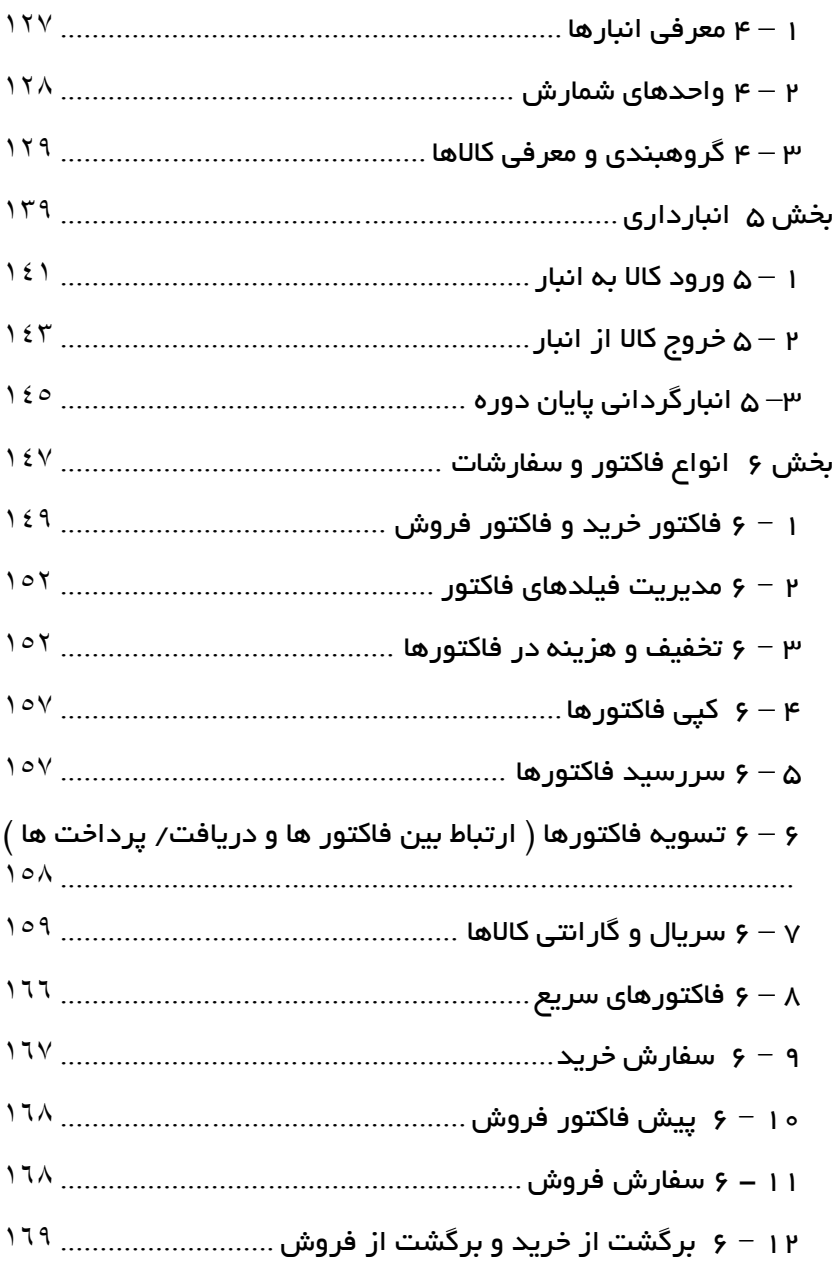

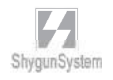

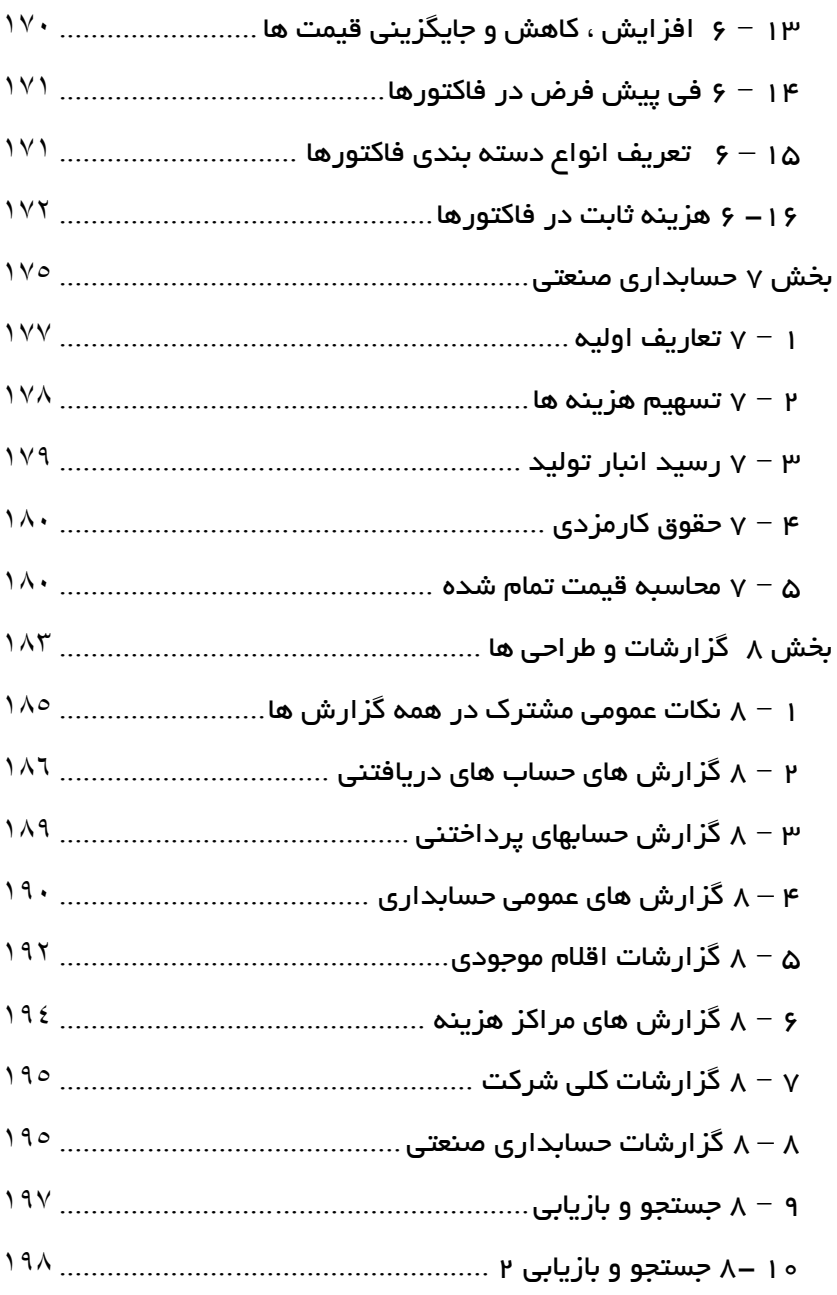

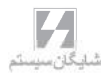

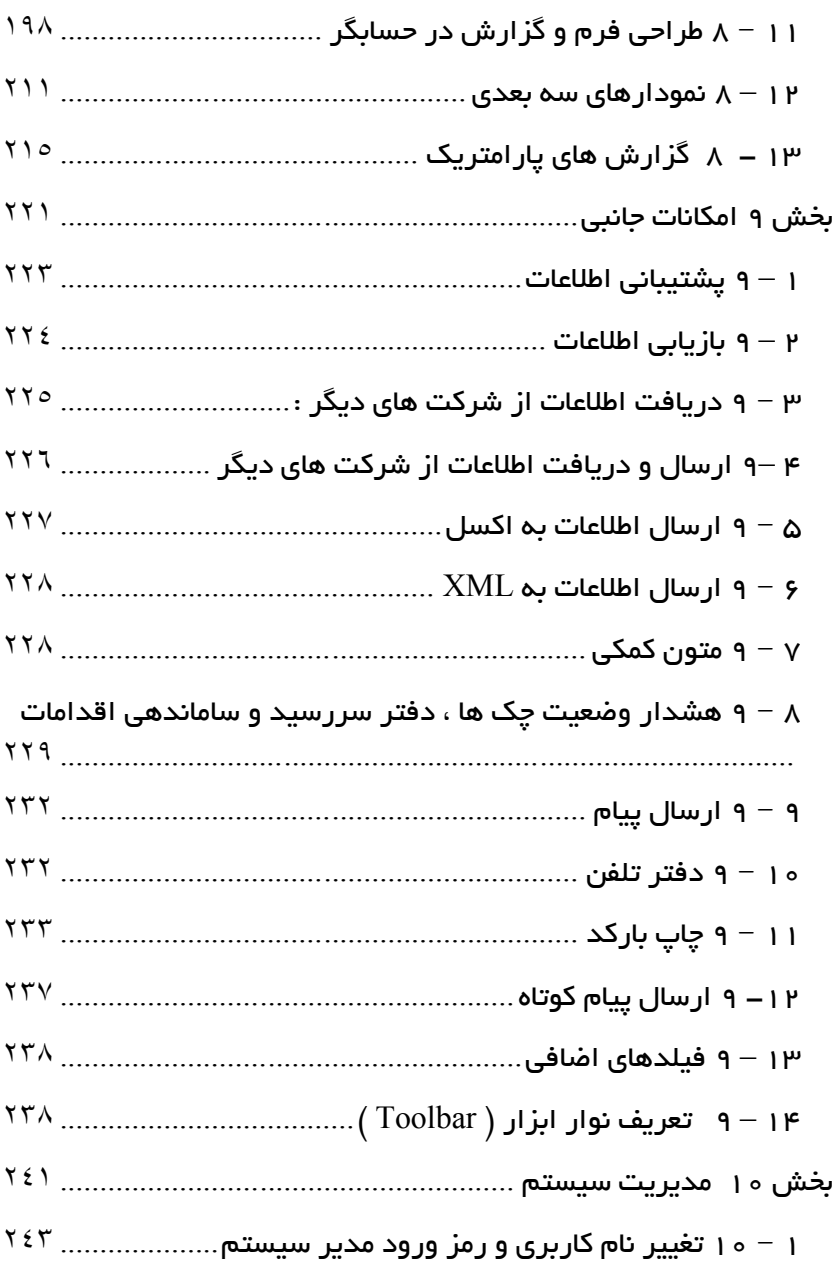

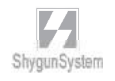

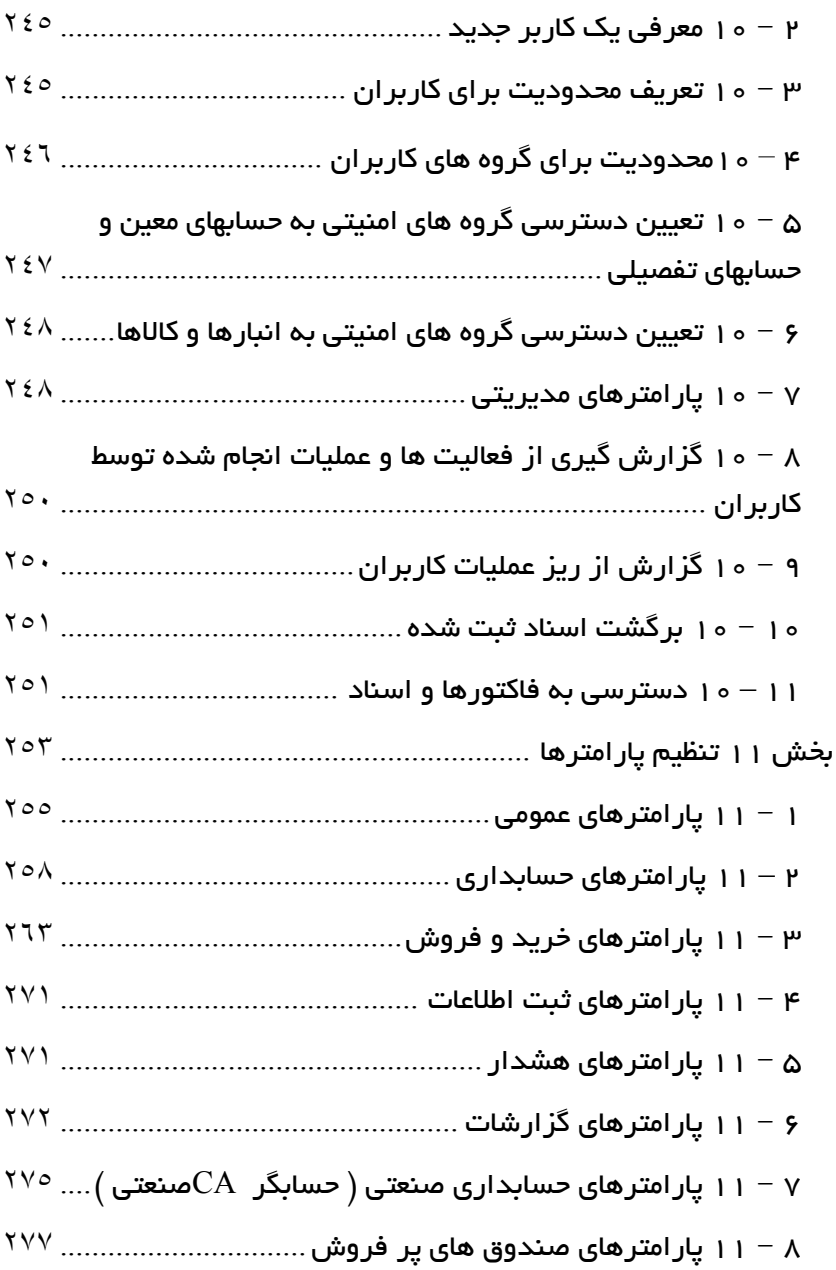

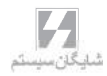

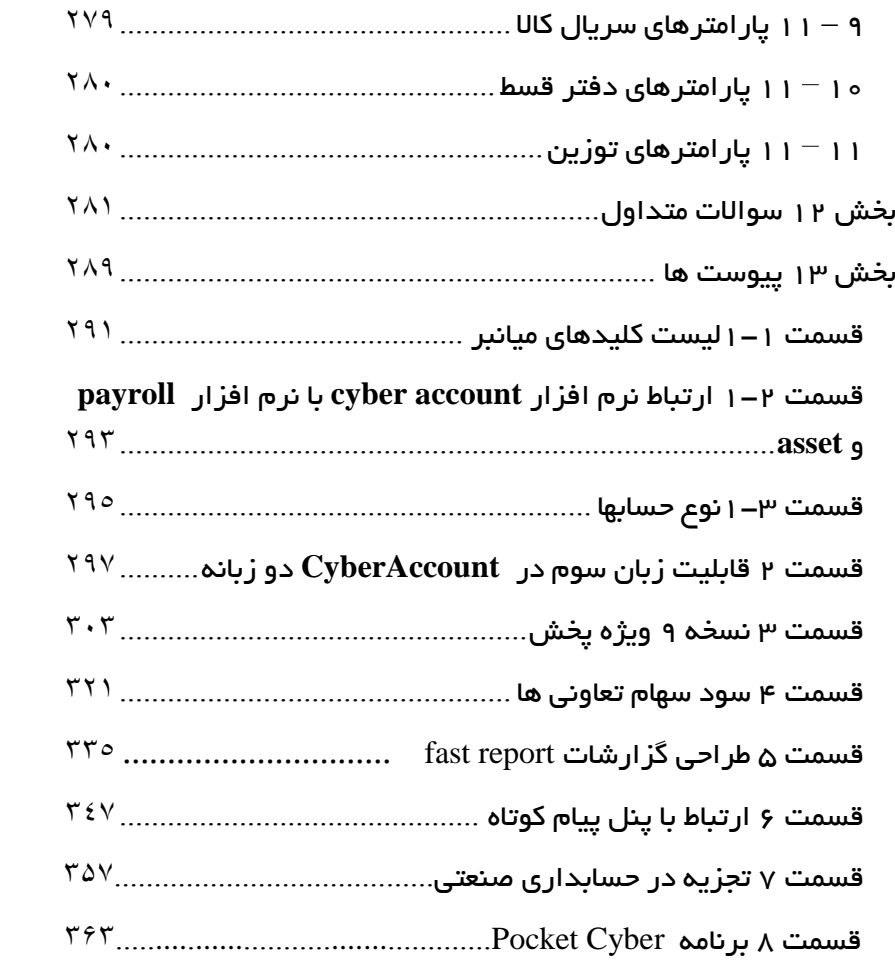

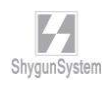

#### مقدمـــ :ه

كتـاب راهنمـايي كـه هـم اكنـون در اختيـار كـاربران محتـرم نـرم افـزار حــسابگــر نسـخه 9 تحـت *windows*)*Account Cyber*(قرار گرفته است ، حاوي مطالبي براي استفاده بهتر از برنامه است. اين راهنما كه به صورت موضوعي بخش بندي شده است ، هم براي كاربراني كه از نسخه هاي قبلي تحـت *win* و يا تحت *Dos* استفاده مي كرده اند و نيز براي كاربراني كه به تازگي اين برنامه را تهيه نمـوده انـد مفيد است .

كتاب از بخش هاي اصلي مربوط به امكانات كلي و توضيح هر يك از امكانات اصلي برنامه مانند حسابداري و خريد و فروش و ... تشكيل شده است . بعلاوه در بخش سوالات مشترك ( *FAQ* ( سوالاتي كه معمولا براي كاربران پيش مي آيد پاسخ داده شده است . همچنين در بخش ضمايم ، جـداول مربـوط بـه كليـدها و ... گنجانده شده است .كاربران محترم ، علاوه بر اين كه مي توانند از كتاب راهنما استفاده نمايند مي توانند از متن مربوط به راهنما ( *Help* ( كه در حين استفاده از برنامه قابل دسترسي است ، توضيحات مربـوط بـه همان قسمت را مشاهده نمايند .

در متن كتاب سعي شده است كه از شكل هاي مربوط به توضيحات استفاده شود و هر قسمت كه توضـيح داده مي شود با فلش علامت گذاري شود . بعضي از پنجره ها كه به دنبال هم استفاده مي شود و نام آن ها به دنبال هم آمده است ، با علامت **>** از هم جدا شده اند . بعضي از منوها با كليد هاي ميانبر قابل دسترسي است و در برخي موارد بايد به صورت تركيبي استفاده شود در اين گونه موارد از علامـت + اسـتفاده شـده است.. به عنوان مثال ۱ *+ Shift* به معناي استفاده همزمان اين دو كليد است و بايد ابتدا كليد *Shift* را نگه داشته و سپس كليد 1 را فشار دهيد .

نكته بسيار مهم آن است كه هيچ وسيله الكترونيكي به طور كامل و % 100 قابل اعتماد نيست ، لذا هيچگاه تهيه نسخه پشتيبان از اطلاعات وارد شده را فراموش نكنيد .

از آنجايي كه ارائه نسخه هاي جديد ( *Upgrade* ( برنامه همواره مبتني بر پيشنهادات كليه كاربران محترم بوده است ، لذا بخش فروش و طراحي سيستم شركت شايگان سيستم با سپاس ، آمـادگي خـود را جهـت دريافت پيشنهادات و راهنمايي هاي مفيد كاربران گرامي اعلام مي دارد .

در نگهداري قفل سخت افزاري و تهيه بيلد جديد از سايت شركت دقت نماييد تا دچار ضرر و زيان نشويد. شايگان سيستم تير ماه 1393

بــخـــش ۱

معرفے کیلے نیرم افیزار حسابگرنسخه۹و میروری بیر امیکانات برنامیه

معرفىبرنامه • امکانات حسابگر Cyber Account .

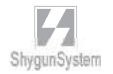

#### 1 – 1 معرفي برنامه و امكانات كلي :

با استفاده از نرم افزار حسابگر( *Account Cyber* (مي توانيد امور حسابداري ، انبار داري ، خريد و فروش ، سريال و گارانتي كالاها ، كنترل چك ها ، كنترل اقساط دريافتي و پرداختي و در نسخه صنعتي محاسبه بهاي تمام شده محصول ، سرشكن كردن هزينه هاي سربار توليدي بر روي قيمت محصولات و حقوق كارمزدي را در قالب يك سيستم يكپارچه و *Online* انجام دهيد . از لحاظ حجم اطلاعات ، تعداد حسابها ، تعداد انبار ها و ... ، محدوديتي وجـود نـدارد . تمـامي عمليـات حسابداري و انبارداري مي تواند به صورت اتوماتيك صورت گيرد . نرم افزار حسـابگر ( *Cyber Account* (امكان استفاده به صورت تك كاربره و شبكه را دارد . با استفاده از مراكز هزينه مـي توانيد به صورت پروژه اي كار كنيد كه اين امكان براي شركت هاي پيمانكاري و شركتهايي كه داراي شعب مختلف مي باشند مناسب است .

2 – 1 امكانات حسابگر( **Account Cyber** (:

### حسابداري :

 تعداد نامحدود حسابهاي مشتريان ، بانكها ، نمايندگان ، هزينه ها ، درآمدها ، صندوق ، اسناد دريافتني و پرداختني و ... حسابداري چهارسطحي امكان استفاده از تفصيلي واحد (شناور) كدينگ شناور و قابليت تعيين ساختار كدينگ به دلخواه كاربر عطف هاي صدور سند و تعيين نحوه صدور اسناد اتوماتيك حسابهاي پيش فرض تعريف و گروهبندي مراكز هزينه **(***Costing Job* **(**و پروژه ها به تعداد نامحدود گزارش هاي متنوع مراكز هزينه نظير گزارش هاي صورتحساب مراكز ، هزينه يابي ، تراز مراكز ، دفتر معين مراكز هزينه و ... صدور اسناد حسابداري صدور برگ دريافت و پرداخت ، پرداخت نقد و چك كپي اسناد حسابداري تركيب اسناد حسابداري مرتب سازي اسناد بر اساس تاريخ مرتب سازي اسناد بر اساس بدهكار - بستانكار

 صدور اسناد ارزي بستن اتوماتيك حسابها در پايان دوره مالي صدور اتوماتيك سند افتتاحيه براي دوره مالي بعد دسترسي به حسابها بر اساس نوع حساب نگهداري اطلاعات در دوره هاي مالي متعدد امكان صدور سند موقت و دريافت دسته جمعي آنها انتقال اطلاعات به دوره جديد ثبت اسناد حسابداري (قطعي نمودن اسناد) تعريف سقف بدهكاري و بستانكاري و سقف بدهكاري و بستانكاري با اسناد براي حسابها كنترل اسناد غير تراز امكان تراز كردن اتوماتيك سند امكان ايجاد رديف جديد در سند حسابداري همراه با مبلغ طـرف مقابـل بـه صـورت اتوماتيك دسترسي به حسابها بر اساس گروهبندي امكان عدم دسترسي كاربر به اسناد كاربران ديگر تنظيم تعداد روز ثبت اتوماتيك اسناد كنترل ترتيب تاريخ اسناد كنترل مرتب بودن سريال اسناد كنترل محدوده تاريخي دوره مالي امكان بستن هر گونه فعاليت در دوره هاي مالي طراحي فرم اسناد بر اساس نياز كاربر غير فعال كردن حسابهاي راكد طراحي گزارش پارامتريك براي اظهارنامه مالياتي گزارش هاي متنوع مانند تراز نامه ، صورت سود و زيان ، انواع ترازها ، دفاتر حسابداري ، كنترل وضعيت حسابها ، گزارش حساب چند ارزي و ... امكان گزارش گيري از فعاليت كل شركت يا كل يك حساب

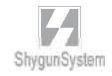

### خزانه داري و دفتر چك : ورود اطلاعات چك ها به همراه نگهداري تاريخچه چك به طور كامل وضعيت هاي مختلف براي چك ها مانند پـاس نشـده ، انتقـالي ، در جريـان وصـول، برگشتي ، پاس شده ، نقدي ، باطل شده ، تضميني امكان جستجو و دسترسي به اطلاعات مختلف چك رأس گيري چك ها هشدار چك هاي سررسيد شده در ابتداي ورود به برنامه تعريف دسته چك امكان طراحي فرم چك براي بانك هاي مختلف و چاپ چك امكان ورود مستقيم چك ها در برگ دريافت و پرداخت به منظور سرعت بيشتر كنترل تكراري بودن شماره چك ها كنترل و مقايسه چك ها با اسناد اتوماتيك مربوطه ذخيره چك ها بر اساس سريال ورودي پيش بيني وصول چك دريافتي مأمور يا نماينده وصول چك دريافتي چك هاي ارزي نگهداري اطلاعات شعب بانك براي چك هاي دريافتي گزارش هاي مربوط به چك ها تهيه ديسكت بانك براي چك هاي در جريان وصول شده با ليست كد بانك ها امكان بررسي وضعيت گردش چكها دفتر قسط :

 امكان ايجاد دفتر قسط براي فروش يا خريد قسطي كالاها استفاده از دفتر قسط براي دريافت و پرداخت وام ها تهيه ليست اقساط معوق امكان چاپ دفتر قسط هشدار مربوط به سررسيد اقساط در ابتداي برنامه محاسبه كارمزد گزارش هاي مربوط به اقساط

### شناسنامه كالا :

 تعداد نامحدود كالا با امكان گروهبندي سه سطحي كالاها به همراه كد كالا تعيين نقطه سفارش براي كالاها (مي نيمم موجودي ) و ماكزيمم موجودي استفاده از چند واحد شمارش براي هر كالا و امكان وابسته كردن واحدها به واحد اصلي امكان استفاده از باركد و چاپ برچسب باركد براي كالاها امكان تعيين سريال براي كالاها امكان تعيين سطوح قيمت براي هر كالا و استفاده از اين سطوح قيمت بـراي قيمـت پيش فرض فاكتورها ، و يا تخفيف پيش فرض براي طرف حسابها سود كالاها به تفكيك امكان تعيين قيمت مي نيمم و ماكزيمم براي هر كالا تعيين عكس براي كالاها و استفاده از آن در طراحي فاكتورها و ساير گزارش ها امكان تعيين تخفيف رديف پيش فرض براي كالاها تخصيص فرمول بر اساس قيمت خريد براي محاسبه قيمت فروش براي هر كالا تعيين حسابهاي اختصاصي براي هر كالا ، و استفاده از اين حسابها هنگام صدور سند اتوماتيك كالاهاي مشابه ، كالاهاي پيشنهادي ، كالاهاي جايزه غير فعال كردن كالاهاي راكد نمودار درختي سطوح كالاها اختصاص اتوماتيك ارزش افزوده به كالاها امكان گزارش گيري از تمام فعاليت انجام شده بر روي يك كالا امكان ايجاد كالا با ويژگ ي هاي مختلف امكان تغيير سطوح قيمت كالاها به صورت ليست انبار داري : عمليات اتوماتيك مالي و انبار و صدور سند اتوماتيك هنگام صدور فاكتور انواع قيمت گذاري ( ميانگين ، *FIFO* ، استاندارد ) تعداد نامحدود انبار با امكان تعريف حسابهاي اختصاصي براي هر انبار براي استفاده در سند اتوماتيك به همراه كد انبار كاردكس به تفكيك انبار و يا كليه انبارها

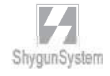

 ورود و خروج كالا از انبار به وسيله رسيد انبار ، حواله انبار و برگ انتقال بين انبارها امكان استفاده مستقيم از باسكول در ورود مقدار كالا افزايش ، كاهش و جايگزيني دسته اي قيمت ها انبار گرداني ، ايجاد فايل مغايرت و صدور فاكتور تعديل اضافي و نقصاني سود هر انبار به تفكيك گزارش هاي متنوع حسابداري انبار( ريالي مقداري) و انبار مقداري مانند انواع ليست ها ، گزارش هاي كاردكس ، كنترل موجودي ، مانده كالاها ، گردش موجودي ها ، مصرف و خريد كالا ، گزارش هاي سريال كالا و ... امكان صدور برگه خروجي انبار خريد و فروش : امكان صدور پيش فاكتور ، سفارش و فاكتور خريد و فروش امكان تبديل پيش فاكتور به سفارش و فاكتور امكان تبديل سفارش به فاكتور امكان صدور فاكتورجمعي از روي سفارشات فروش در دست اقدام امكان تفكيك كالاهاي سفارش داده شده از موجودي فعلي كالاها و فروش سفارشات از روي موجودي آزاد فاكتورهاي سريع ، مناسب براي پايانه هاي صدور فاكتور به صورت سـريع بـا امكـان دريافت و تجميع دسته اي صدور فاكتور برگشت از خريد و برگشت از فروش با امكان تعيين رفرنس صدور سند اتوماتيك براي فاكتورها ، و امكان تعيين روش صدور سند توسط كاربر بـا انتخاب پارامترهاي مربوطه و عطف هاي صدور سند سريال و گارانتي كالاها ، تخصيص شماره سريال به كالا ، گارانتي كننده ، تاريخ اتمام گارانتي ، استفاده از سريال هنگام ورود و خروج كالا قابليت تخصيص مقدار به هر سريال از كالا امكان تعيين محل براي فاكتور فروش امكان تعريف خودرو و راننده براي فاكتورها مديريت فيلدهاي فاكتور و تعيين اين كه چه فيلدهايي در فاكتور نمايش داده شوند قابليت طراحي فرم فاكتورها توسط كاربر ارسال چاپ فاكتور به صورت موازي روي چند چاپگر

 استفاده از سطوح قيمت ها و درج اتوماتيك في در فاكتور استفاده از مقدار پيش فرض براي فاكتورها امكان استفاده از مشتري پيش فرض در فاكتور امكان چاپ اتوماتيك برگ دريافت بعد از چاپ فاكتور امكان چاپ اتوماتيك سريال كالاها بعد از چاپ فاكتور مرتب سازي كالاهاي فاكتور بر اساس حروف الفبا و يا كد كالا تعيين تاريخ سررسيد و مهلت پرداخت براي فاكتورها تعريف انواع دسته بندي فاكتورها ، با رديف ها و طراحي هاي گوناگون و چاپ در نقاط تعريف شده تسويه فاكتورها و نگهداري پرداخت هاي انجام شده براي يك فاكتور گزارش وضعيت پرداخت فاكتورها و هشدار فاكتورهاي معوق تعيين تخفيف رديف فاكتور و تخفيف كلي فاكتور به صورت درصد يا مبلغ امكان تعيين هزينه هاي فاكتور به صورت درصد يا مبلغ ، با قابليت تعيين حساب مقابل و سرشكن كردن هزينه ها امكان كپي فاكتورها امكان تعيين دو نماينده فروش (ويزيتـور ) در فـاكتور ، تعيـين درصـد كميسـيون ، محاسبه مبالغ كميسيون نمايندگان ، و گزارش هاي متنوع مربوط به نمايندگان حسابهاي فروشندگان و مشتريان با امكان دسته بندي مجزا كنترل سريال فاكتورها كنترل و مقايسه فاكتورها با اسناد اتوماتيك مربوطه كنترل چك هاي برگشتي حساب هنگام صدور فاكتور كنترل محدوده قيمت براي كالاها كنترل موجودي انبار هنگام صدور فاكتور كنترل نقطه سفارش كالاها هنگام صدور فاكتور كنترل كالاي تكراري در فاكتور امكان عدم دسترسي كاربران به فاكتورهاي صادرشده توسط كاربران ديگر گزارش هاي متنوعي از وضعيت خريد و فروش مانند انواع صورتحساب ها ، گزارش هاي حجم فروش ، گزارش هاي مربوط به نمايندگان فروش و ويزيتورها ، گزارش هاي سود مشتريان ، كالاها ، ويزيتورها ، گزارش هاي مقايسه اي ، وضعيت حساب مشتريان و ....

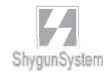

توليد و قيمت تمام شده : امكان تعريف محصولات و تعيين فرمول ساخت براي آنها (ليست مواد سازنده ) امكان تعريف محصولات تجزيه (محصولاتي كه از تجزيه مواد اوليه بوجود مي آيند) امكان داشتن چند فرمول ساخت يك كالا امكان استفاده از يك محصول نيمه ساخته در فرمول ساخت يك محصول ديگر امكان تعريف هزينه هاي مستقيم و سربار توليدي امكان سرشكن كردن هزينه هاي توليد بر روي محصولات استفاده از حقوق كارمزدي كالاها صدور رسيد انبار توليد عمليات اتوماتيك صدور حواله انبار براي مواد اوليه و سند اتوماتيك مربوط به توليد محاسبه قيمت تمام شده محصول و صدور سند اتوماتيك براي آن امكان تهيه گزارش مقدار مواد اوليه لازم جهت توليد گزارش هاي حسابداري صنعتي مانند مواد مورد نياز جهت توليـد محصـول ، مصـرف استاندارد مواد اوليه در محصولات ، گزارش هاي توليد ، قيمـت تمـام شـده ، حقـوق كارمزدي و ... امكان تغيير قيمت محصولات از روي ريز مواد حفظ و ايمني اطلاعات : قفل سخت افزاري تهيه پشتيباني از اطلاعات به صورت دستي بر روي هارد ، فلش به صورت فشرده و غير فشرده و امكان **write** بر روي **CD** و **DVD** پشتيباني اتوماتيك اطلاعات به صورت روزانه زمانبندي كردن پشتيباني اطلاعات به صورت دوره زماني (دقيقه) تعيين گروههاي امنيتي تعيين كاربران مختلف تخصيص نام كاربري و رمز ورود به آنها تخصيص دسترسي به كاربران ( قسمت هاي مختلف برنامه ، حسابها ، كالاها ، انبار ها ) گزارش گيري از عمليات انجام شده توسط كاربران (*File Log*(

 $L$ 

ساير امكانات:

 تعداد ركورد هاي نامحدود در بانك اطلاعاتي قابليت ايجاد شركت هاي مختلف با ساختار كدينگ قابل تعيين توسط كاربر ورود اطلاعات به زبان هاي انگليسي و فارسي قابليت نمايش منوها و گزارش ها به دو زبان فارسي و انگليسي (نسخه دو زبانه) سيستم چند ارزي تقويم شمسي و ميلادي و دفتر سررسيد و ساماندهي اقدامات دفتر تلفن قابليت ارسال تمام گزارش ها به *Excel* قابليت ارسال تمام گزارش ها به *XML* گزارش ساز ( *Generator Report*( امكان تعريف نوار ابزار(*ToolBar* ( براي دسترسي سريع به آيتم هاي پركاربرد كليدهاي ميانبر و دسترسي سريع ارسال پيام كوتاه (*sms* (از طريق برنامه ، ارسال مانده حساب ، آخرين گردش ، دعوت به بازديد ، اطلاع از محصول جديد و ... امكان تعريف متون كمكي از پيش تعريف شده ارسال پيغام براي كاربران شبكه امكان تعيين تصوير زمينه براي صفحه اصلي برنامه امكان طراحي فرم ها و گزارش ها تهيه نمودارهاي سه بعدي و دو بعدي نگهداري اطلاعات كامل يك حساب از جمله آدرس ، تلفن و ... و انتقال آن بـه دفتـر تلفن امكان فرمول نويسي در طراحي گزارش ها و فرم ها قابليت كار با تمام پرينترها قابليت تهيه گزارش هاي پارامتريك ، اظهارنامه مالياتي و ... قابليت جابجايي ساده اطلاعات بين شركت ها به صورت مجزا (فاكتور، سند و...) امكان استفاده از نرم افزار **PC Pocket** و ارتباط با برنامه

بــخـــش ۲

راهنمای سریع راه اندازی و شـروع كـار بـا نـرم افـزار

نصببرنامه ايجادشركت •  $\hat{\mathbf{e}}$ · تنظيماتشبكه · ۰ معرفیبانکهامشتریان ۰ هزينهها  $\bullet$  $\bullet$ 

- 1 2 نصب برنامه :
- دي وي دي برنامه را داخل درايو دي وي دي قرار دهيد .
- *Computer My* را باز كنيد و وارد دي وي دي برنامه شويد.
	- از دي وي دي برنامه وارد فولدر *CyberAcc* شويد
		- *exe.CyberSetup* را اجرا كنيد.

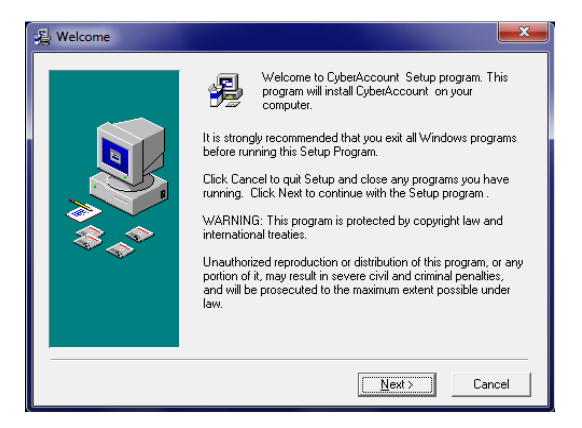

دكمه *Next* را كليك كنيد.

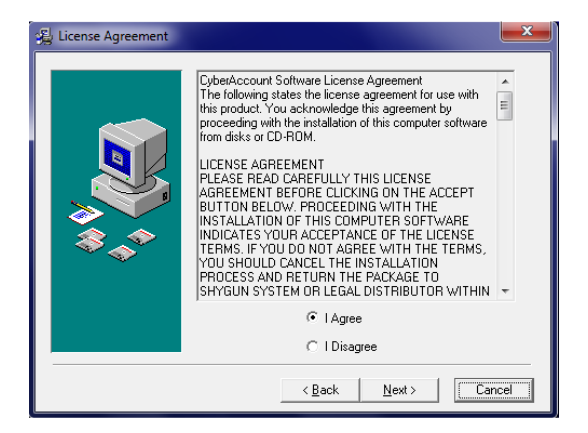

گزينه ي *Agree I* را انتخاب كنيد و سپس بر روي دكمه *next* كليك كنيد .

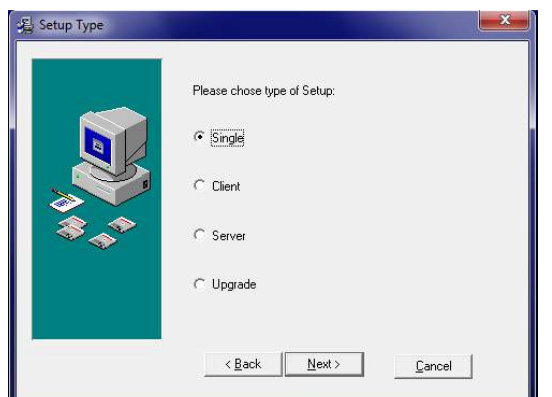

- گزينه *Single* براي نصب حالت تك كاربره برنامه استفاده مي شود، در اين حالت نرم افزار به همراه درايور قفل و ۲۰۰۵ *Server Sql* يـ ا <sup>۲</sup> <sup>۲۰۰۸</sup> *r Server Sql* نصـب خواهد شد.
- گزينه *Client* براي زماني استفاده مي شود كه: -1 كامپيوتر شما عضو شبكه باشد و براي دسترسي به بانك اطلاعاتي بايد به سرور متصل شود. -2 نرم افزار ۲۰۰۵ *Server Sql* يا <sup>۲</sup> <sup>۲۰۰۸</sup> *r Server Sql* از قبل بر روي سيستم شما نصب شده باشد.
- گزينه *Server* براي نصب برنامه در حالت شبكه بر روي كامپيوتر سرور استفاده مي شود، روند نصب همانند حالت *single* مي باشد.
- گزينه *Upgrade* براي زماني استفاده مي شود كه نسخه برنامه بر روي سيستم شما قديمي بوده و نياز باشد تا آن را *Upgrade* كنيد، البته براي آپديت كردن برنامـه از حالت نصب *Client* هم مي توان استفاده كرد.

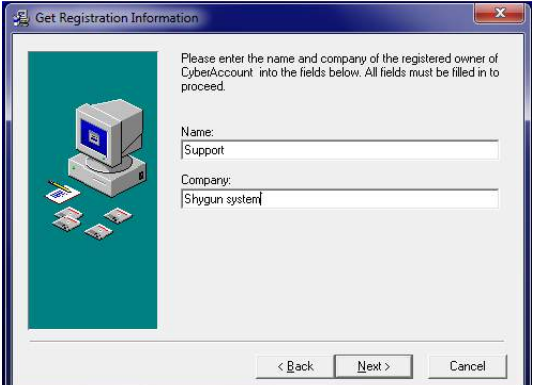

 نام و نام شركت خود را وارد كنيد. دكمه *Next* را كليك كنيد.

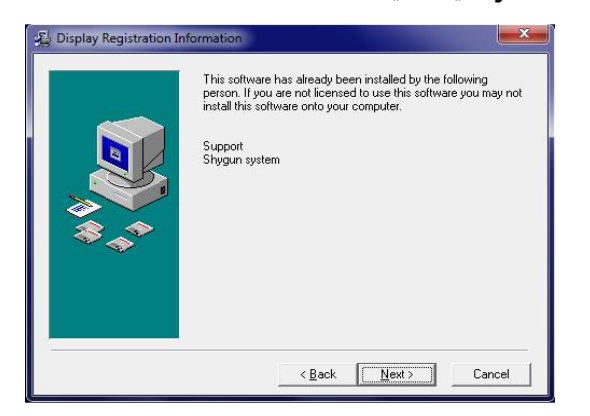

دكمه *Next* را كليك كنيد.

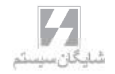

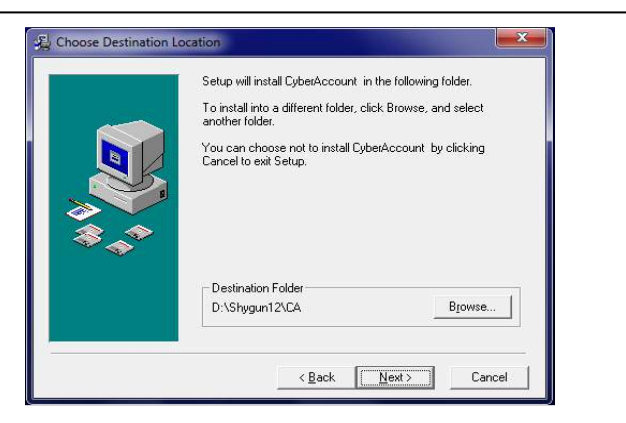

 مسير نصب برنامه را تعيين كنيد. دكمه *Next* را كليك كنيد.

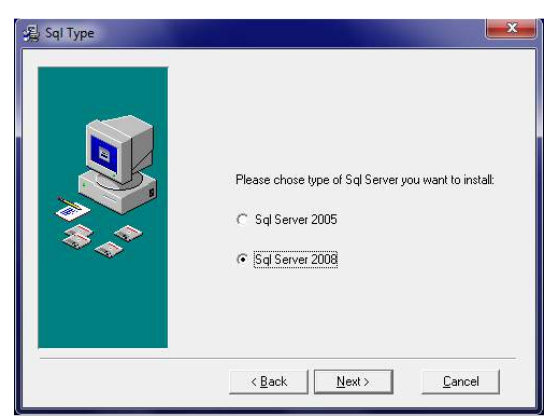

 اگر حالت نصب به صورت **Single** يا **Server** باشد در اين مرحله از نصـب از شـما درخواست مي گردد تا نسخه **Server Sql** را انتخاب كنيد. طبق توضـ يحات قبلـ ي برنامه **CyberAccount** فقط با **٢٠٠۵Server Sql** يا **٢٠٠٨Server Sql** كار مي كند.

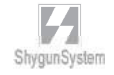

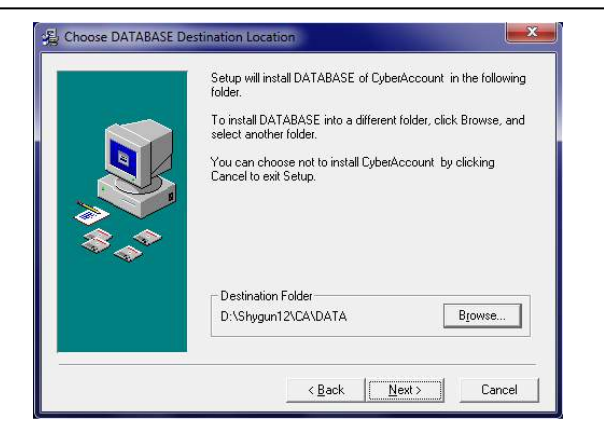

- با كليك بر روي كليد *Browse* محل ذخيره سازي فايل هـاي اطلاعـاتي برنامـه را مشخص كنيد و دكمه *Next* را كليك كنيد.
	- در ساير پنجره ها نيز دكمه *Next* را كليك كنيد.
- بعد از نصب برنامه ، درايور قفل سخت افزاري برنامه نيز نصب مي شود سـپس پ يغـام *Restart* داده مي شود كه در اين حالت اگر كليد *OK* را كليك كنيد سيستم همان لحظه *Restart* مي شـود و *Server SQL* نصـب نخواهـد شـد . پـس بـرا ي نصـب حالت*Single* يا *Server* پيغام *Restart* بعد از نصب درايور قفل را بايـ د *Cancel* كرد.
- در برنامه هاي تحت شبكه ، لازم است برنامه در كلاينت ها نيز نصب شـود . بـا ايـن تفاوت كه در هنگام نصب به جاي گزينه *Single* و يا *Server*، بايد گزينه *Client* را انتخاب كنيد. ضمنا پس از نصب ، بايد از داخل فولدري كه برنامه را نصب كرده ايد ، فايل*xml.SntlConfig* را با *NotePad* باز كنيد و بـين دو تـگ *AccessMode* مطابق شكل زير ، نام يا *IP* كامپيوتر *Server* را درج نماييد . (البته اين براي زماني است كه شما يك قفل شبكه بر روي سرور داشته باشيد.)

*<Access Mode> Server name or IP Address </Access Mode>* اگر بر روي كامپيوتر شما از قبل برنامه ۲۰۰۵ *Server SQL* يا *Server SQL* ۲۰۰۸ نصب شده باشد، در هنگام نصب بايد گزينه *Client* را انتخاب نمائيد.

# 2 – 2 تنظيمات مربوط به زبان ويندوز

تنظيماتي كه در *XP Windows* بايد انجام شود :

 را *Regional and Language options* گزينـه ، *Control Panel* قسمت از انتخاب كنيد

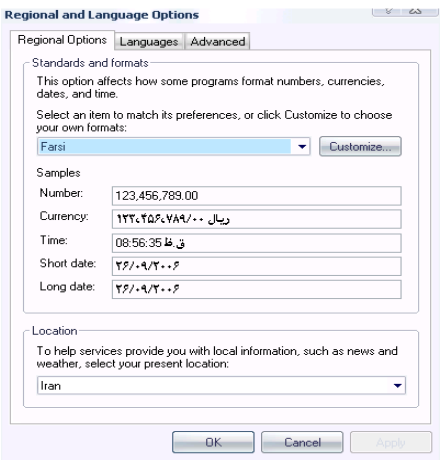

- در قسمت *Options Regional* زبان فارسي را انتخاب كنيد .
	- در قسمت *Advanced* نيز زبان فارسي بايد انتخاب شود .
- در صورتي كه در ليست زبان ها ، زبان فارسي وجود نداشت ، سـي دي وينـدوز را در درايو سي دي قراردهيد ،

*Install files for complex scripts and Right to* گزينه ، *Languages* قسمت از  *.... left* را تيك بزنيد .

براي ويندوز 2000 نيز بايد در قسمت *Options Regional* و آيتم *Setting Language system the for* ، زبان *Arabic* را تيك بزنيد و در قسـمت بـالا مربـوط بـه *Location* فارسي را انتخاب كنيد. كليـد *default set* را كليـك كنيـد . در پنجـره *system Select location* فارسي را انتخاب كرده ، تاييد كنيد وكامپيوتر را *Restart* كنيد .

#### نصب **KBD** :

فارسي پيش فرض ويندوز ، براي برخي از كاراكترها مشكل ايجاد مي كند . بـه عنـوان مثـال حروف **"**پ**"** و **"**ژ**"** در صفحه كليد استاندارد فارسي جابجا هستند . خصوصا اين مشكل زماني بروز مي كند كه مثلا در جستجوها كلمه اي كه كاراكتر **"**ك**"** در آن استفاده شده باشد ، پيدا نمي شود و يا در مرتب سازي بر اساس حروف الفبا برخي از كاراكترها در مكان مورد نظر خود قرار نمي گيرند . براي رفع اين مشكل فايل *DLL.KBDFA* را به منظور تنظيمات صحيح زبـــــــان فارســـــــي وينـــــــدوز، در شـــــــاخه ۳۲*SYSTEM\WINDOWS* و . كنيد كپي *WINDOWS\ SYSTEM \DLLCACHE* <sup>۳۲</sup>

#### براي انجام اين كار :

$$
\Leftrightarrow
$$
  CyberAcc>*Addin*>*KBD*>*WinXp*  lj, *Kbdfa.*dll J, *Kbdfa.*dll J, *Kbdfa.*dl J, *Kb*l  lj, *Ku*  lj, *Ku*  lj, *Ku*  lj, *Ku*  lj, *Ku*  lj, *Ku*  lj, *Ku*  lj, *Ku*  lj, *Ku*  lj, *Ku*  lj, *Ku*  lj, *Ku*  lj, *Yez*  lj, *Yez*

- *Cancel* را كليك كرده و در پيغام دوم گزينه *Yes* را كليك كنيد.
	- كامپيوتر را *Restart* نماييد.

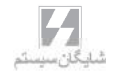

تنظيماتي كه در**<sup>٧</sup> Windows** بايد انجام شود :

از قسمت *Panel Control* بخش *Language and Region* را انتخاب كنيد.

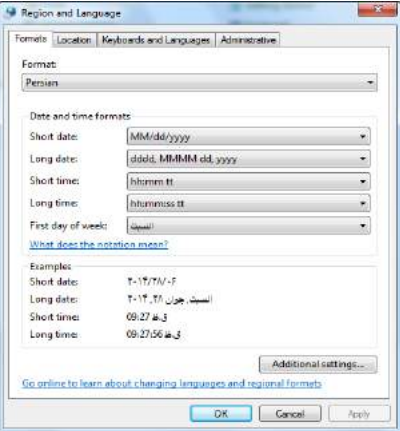

- در بخش *Formats* زبان *Persian* را انتخاب كنيد.
- سپس در بخش *Administrative* بـر رو ي دكمـه *Locale System Change* كليك كنيد.

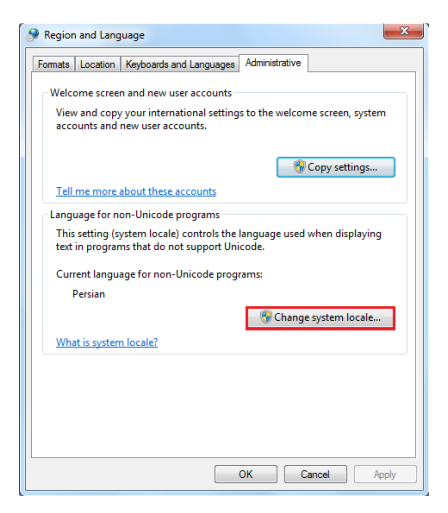

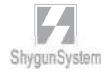

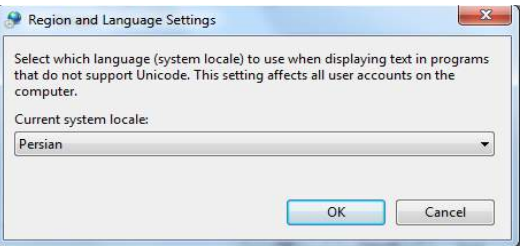

 در اين قسمت زبان *Persian* را انتخاب كنيد و سپس *Ok* را كليك كنيد تا سيستم شما *Restart* گردد.

#### و –  $\gamma$  انتخاب يك شركت  $\mu$  –  $\mu$

در اين قسمت شما قادر خواهيد بود شركت هايي كه در برنامه شما تعريف شده اند را انتخاب كنيد و بطور مثال از يك شركت به داخل شركت ديگري سوئيچ كنيد.

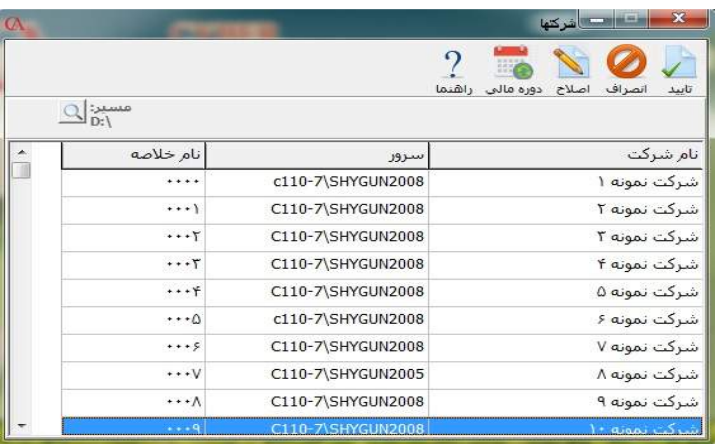

-1 نام شركت : شامل نام فارسي يا انگليسي تعريف شده در زمان ايجاد شركت مي باشد كه قابل تغيير مي باشد تغيير نام شركت از داخل برنامه ، از منوي اطلاعات پايه ، تعريف مشخصات شركت قابل انجام است .

-2 سرور : در اين بخش نام **server sql** كه اين شركت بر روي آن قرار دارد نمايش داده مي شود. نام سرور يا به صورت پيش فرض نام كامپيوتر سرور مي باشد. يا به اين شكل است **sql** .**computer's name\server instance**

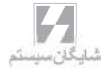

-3 نام خلاصه : نام خلاصه عبارت است از يك كد چهار كاراكتري منحصر بفرد شامل حروف و يا عدد كه نشان دهنده نام بانك اطلاعاتي آن شركت مي باشد. -4 مسير : در اين قسمت مسير انتخاب شركت ها يا در واقع مسير فايل cfg.CyberDB قرار دارد.

اگر بخواهيد يكي از موارد 1تا 3 را تغيير دهيد لازم است شركت مورد نظر را انتخاب كرده و كليد اصلاح را بزنيد. پس از انجام تغييرات كليد تأييد را كليك كنيد.

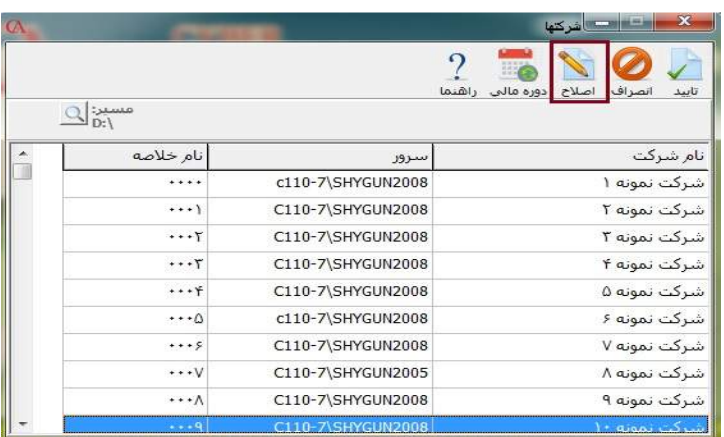

| $\alpha$ |                                                                                                 |                   | $\mathbf x$<br>استوادها شركتها               |
|----------|-------------------------------------------------------------------------------------------------|-------------------|----------------------------------------------|
|          |                                                                                                 |                   | دوره مالی راشنما<br>اصلاح<br>تاييد<br>انصراف |
|          |                                                                                                 | c110-7\SHYGUN2008 | شرکت نمونه ۱                                 |
|          |                                                                                                 |                   | <b>O</b> انصراف<br>رأتاييد                   |
|          | نام خلاصه                                                                                       | سرور              | نام شرکت                                     |
|          | $\frac{1}{2} \left( \frac{1}{2} + \frac{1}{2} \right) \left( \frac{1}{2} + \frac{1}{2} \right)$ | c110-7\SHYGUN2008 | شرکت نمونه                                   |
|          |                                                                                                 | C110-7\SHYGUN2008 | شرکت نمونه ۲                                 |
|          |                                                                                                 | C110-7\SHYGUN2008 | شرکت نمونه ۲                                 |
|          |                                                                                                 | C110-7\SHYGUN2008 | شرکت نمونه ۴                                 |
|          |                                                                                                 | C110-7\SHYGUN2008 | شرکت نمونه ۵                                 |
|          | $\cdots$ $\alpha$                                                                               | c110-7\SHYGUN2008 | شرکت نمونه ۶                                 |
|          | $***$                                                                                           | C110-7\SHYGUN2008 | شرکت نمونه ۷                                 |
|          | $\cdots$                                                                                        | C110-7\SHYGUN2005 | شرکت نمونه ۸                                 |
|          | $\cdots$ $\wedge$                                                                               | C110-7\SHYGUN2008 | شرکت نمونه ۹                                 |
|          |                                                                                                 |                   |                                              |

نكته : حتي الامكان از تغيير نام سرور خودداري كنيد.

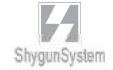

-4 2 ايجاد شركت : برنامه را اجرا كنيد .

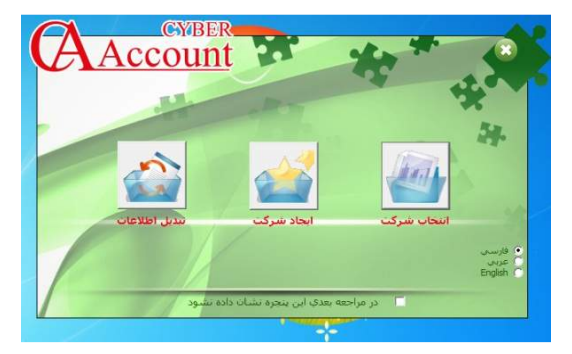

گزينه ايجاد شركت را انتخاب كنيد . در فرم باز شده اطلاعات شركت خود را وارد كنيد.

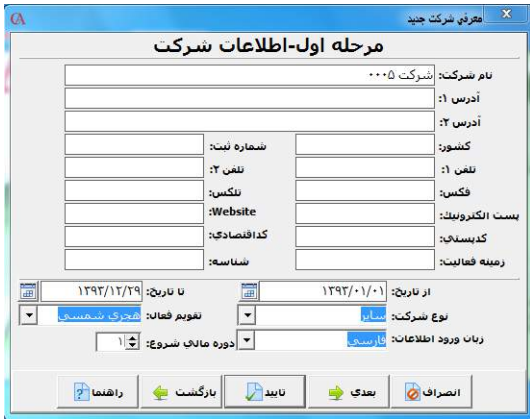

- نام و مشخصات شركت خود را وارد كنيد و بر روي دكمه **"**بعدي**"** كليك نماييد.
- دوره مالي را مي توان ازتاريخ شروع دوره مالي تا پايان دوره مالي انتخاب كرد.
	- اگر شركت چند دوره مالي دارد مي توان دوره مالي شروع را انتخاب كرد .

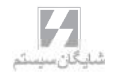

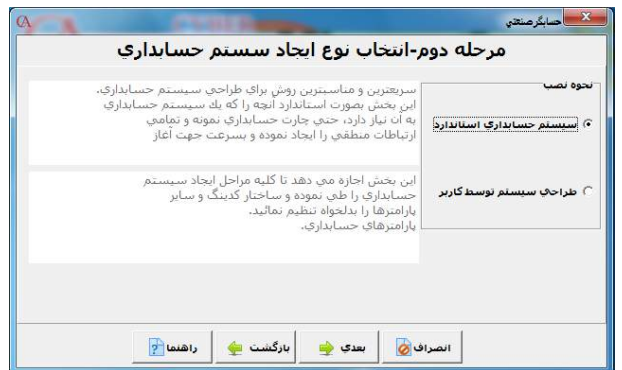

 گزينه **"**طراحي سيستم توسط كاربر**"** را انتخاب كرده و بر روي دكمه **"**بعدي**"** كليك كنيد. (درصورتي كه گزينه سيستم حسابداري استاندارد انتخاب شود ، برنامه تنظيمات پيش فرض را در ايجاد شركت در نظر مي گيرد و دسترسي به حسابهاي تفصيلي فقط بر اساس نام خواهد بود . )

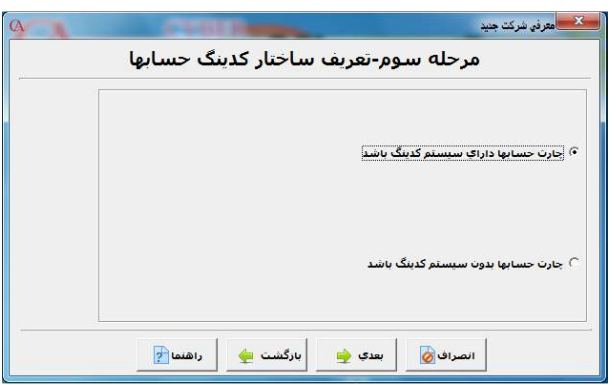

 گزينه **"**چارت حسابها داراي سيستم كدينگ باشد**"** را انتخاب نماييد ( با انتخاب اين گزينه دسترسي به حسابهاي تفصيلي هم بر اساس نام و هم بر اساس كد ممكن خواهد بود.) و سپس بر روي دكمه بعدي كليك كنيد.

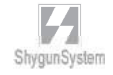
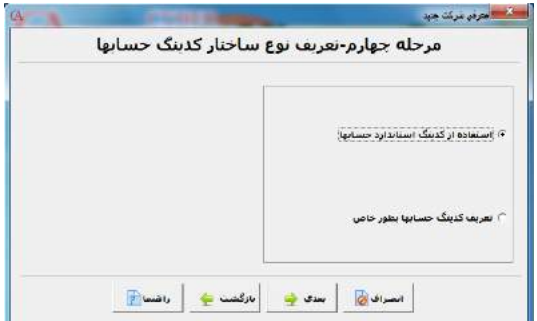

 در صورتي كه مي خواهيد ساختار كدينگ ، به صورت اسـتاندارد برنامـه ايجادشـود ، گزينه **"**استفاده از كدينگ استاندارد حسابها**"** را انتخاب نماييد . در غير اين صـورت گزينه طراحي سيستم توسط كاربر را انتخاب كنيد ( در صورتي كه گزينه اسـتفاده از كدينگ استاندارد حسابها انتخاب شود ، 1 رقم براي سرگروه ، 2 رقم براي كل ، 2 رقم براي معين و 3 رقم براي تفصيلي در نظر گرفته مي شود ) ( و ساختار 8 - 5 **–** 3 **–** 1 خواهد بود ) يعني در هر سر گروه تا 100 حساب كل، در هر حساب كل تا 100حساب معين و در هر حساب معين تا 1000 حساب تفصيلي قابل تعريف كردن است.

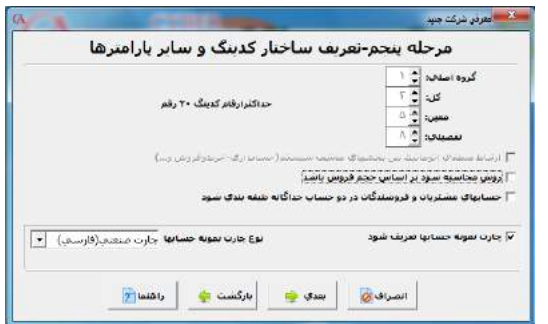

 در صورتي كه بخواهيد ساختار كدينگ را خودتان تعريف كنيد مي توانيد گزينه تعريف كدينگ حسابها به طور خاص را انتخاب كنيد. در اين صورت تعداد ارقام گروه اصلي ، كل، معين و تفصيلي قابل تغيير بوده و حداكثر تعداد ارقام 20 رقم مي باشد.

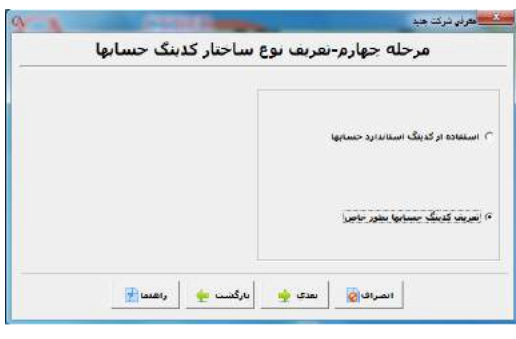

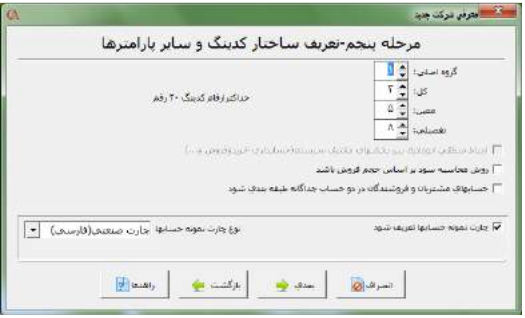

- $\ddot{\bullet}$  اگر فعاليت شما بازرگاني است ، در قسمت نوع چارت نمونـه حسـابها گزينـه چـارت بازرگاني فارسي را انتخاب نموده و در صورتي كه كار توليدي داريد ، گزينـه چـارت صنعتي فارسي را انتخاب كنيد . (در صورتي كه آيتم **"**چارت نمونه حسابها تعريف شود تيك داشته باشد ، سيستم يك كدينگ پيش فرض 1-3-5-8 ايجاد خواهد نمود.)
- اگر تيك ( روش محاسبه سود بـر اسـاس حجـم فـروش باشـد ) را بزنيـ د در اسـناد حسابداري مربوط به فاكتور فروش حساب قيمت تمام شده كالاي فروش رفته و حساب فروش ثبت خواهد شد. در غير اين صورت در اسناد حسابداري مربوط به فاكتور فروش حساب سود و زيان حاصل از فروش ثبت خواهد شد. ( البته اين پارامتر در شرايط محيطـ ي- پـارامتر هاي عمومي شمارهي شانزده نيز قابل دسترس است.) دكمه **"**بعدي**"** را كليك كنيد .

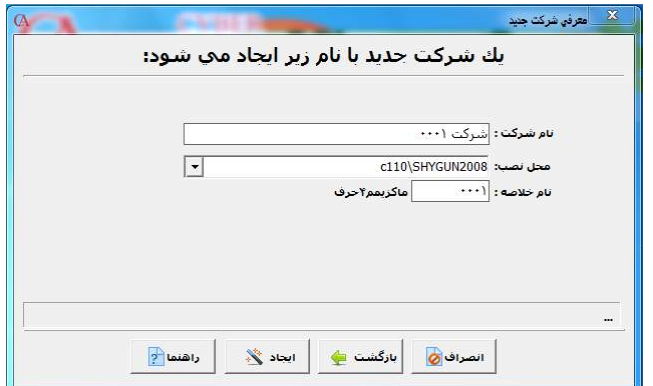

- نام خلاصه شركت را مي توان ماكزيمم 4 كاراكتر كه شامل حروف و اعداد باشد انتخاب كرد .
- در قسمت محل نصب نام <sup>۲</sup> ۲۰۰۵/۲۰۰۸ <sup>۲</sup> ۲۰۰۵/۲۰۰۸ *r Server Sql* كه بـر رو ي سيسـتم شـما نصب شده است را وارد كنيد.
- درصورتي كه *Server Sql* به صورت *Instance Named* نصب شده باشد فرمـت محل نصب به صورت *Name Instance\Name Computer* خواهد شد.
	- دكمه **"**ايجاد**"** را كليك كنيد .
- پس از اتمام مراحل ايجاد شركت ، برنامه را باز كنيد . نام شركت در قسمت **"**انتخاب يك شركت موجود**"** آمده است .
- بر روي نام شركت دابل كليك كنيد تا وارد شركت مورد نظر شويد و يا پس از انتخاب شركت بر روي گزينه تاييد كليك كنيد .

# تنظيمات شبكه توجه : در صورتي كه از نسخه تحت شبكه استفاده مي كنيد ، براي اين كه كلاينت ها نيز بتوانند وارد برنامه شوند بايد كارهاي زير انجام شود . مراحل زير در كامپيوتر *Server* انجام مي شوند : .1 در كامپيوتر *Server* يك فولدر جديد به نام *Db* ايجاد كنيد . .2 روي اين فولدر راست كليك كرده و در قسـمت *Sharing* ايـن فولـدر را در شـبكه داشته تيك بايد) *Allow users change my files* گزينه ( كنيد *Full Share*

- باشد **–** در صورتي كه شبكه شما *Domain* است ، دكمه *Permissions* را كليك كرده و *Control full* را براي *EveryOne* تيك بزنيد )
- **.٣** از داخل فولدر محل نصب برنامه ، فايل *cfg.CyberDb* را يافته و در فولدر *Db* كه آن را *share Full* كرده ايد كپي كنيد .

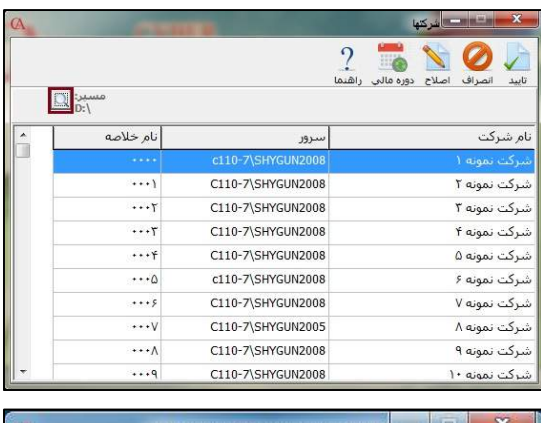

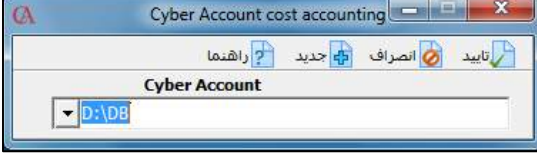

.4 برنامه را اجرا كنيد .گزينه **"**انتخاب شركت**"** را كليك كنيد . و در قسمت**"** مسير**"** ، آيكن ذره بين را كليك كرده و در پنجره باز شده ، مسير فولدر *Db* را تايپ كنيد . مثلا اگر فولدر *Db* را در درايو *D* ايجاد كرده ايد ، تايپ كنيد :

*D:\Db*

مراحل زير را در كامپيوترهاي كلاينت انجام دهيد : 1 . برنامه را اجرا كنيد . .2 گزينه انتخاب يك شركت موجود را كليك كنيد . .3 در قسمت**"** مسير**"** ، آيكن ذره بين را كليك نموده و در پنجره باز شده تايپ كنيد : *\\ … \\db* - در قسمت ... بايد نام يا *IP* كامپيوتر *Server* تايپ شود. .4 حال در صورتي كه شبكه شما مشكلي نداشته باشد و مسير را به درستي تايپ كرده باشيد ، اسامي شركت ها در قسمت **"** انتخاب شركت **"** نمايش داده مي شوند . براي ورود به شركت مورد نظر كافي است روي نام شركت دابل كليك كنيد . 5 . وارد شركت مورد نظر شويد و از منوي شرايط محيطي **>** پارامترهاي عمومي شماره پانزده ، قسمت شاخه موقت سرور نيز همان مسير بالا را تايپ كنيد . روش به روزرساني اتوماتيك سيستم هاي كلاينت : شما مي توانيد برنامه را براي تمام كاربران به طور همزمان و اتوماتيك به روزرساني نمائيد. جهت انجام اين كار مراحل زير را انجام دهيد: ابتدا فولدري را در كامپيوتر **Server** ايجاد نمائيد (براي مثال با نام **Update** ( در اين فولدر از مسير **CD** برنامه فولدر و فايل زير را كپي نمائيد: **CD** -**CyberAcc** -**Prog** -**Scripts CD** -**CyberAcc** -**Prog** -**CyberAcc.exe** اين فولدر را به صورت **Controll Full** در اين كامپيوتر **Share** نمائيد. در كامپيوترهاي كاربران عمليات زير را انجام دهيد: از مسير نصب برنامه بر روي كامپيوتر خود، فايل **cfg.Cyberini** را با برنامه **Notepad** باز نمائيد. در خط آخر فايل خط جديدي ايجاد نمائيد و در آن تايپ نمائيد: نام فولدر **Share** شده نام فولدر **Share** شده **\Server** يا نام **ip=\\newcapath newcapath=\\server\Update** :مثال براي فايل **cfg.Cyberini** را ذخيره نموده و فايل را ببنديد. با انجام اين كار هر بار كه شما نسخه جديد به روزرساني برنامه را تهيه و فايل هاي ذكر شده را در داخل آن كپي نمائيد، بر روي كامپيوترهاي كاربران در هنگام اجرا نمودن برنامه، پيغامي جهت به روزرساني برنامه داده مي شود.

 $L$ 

م ي بايست فايلي با نام **exe.UpdateCa** موجود باشد. اگر اين فايل را در مسير ذكر شده موجود نبود، نسخه جديد به روزرساني برنامه را تهيه نمائيد و اين فايل را از مسير **CyberAcc**- **CD Prog**- در آنجا كپي نمائيد. 5 – 2 معرفي بانك ها ، مشتريان ، فروشندگان ،

نكته : براي روش به روزرساني اتوماتيك كاربران حتماً در فولدر نصب برنامه در كامپيوترهايشان

هزينه ها و ساير حسابها . 2-5-1 روش اول:

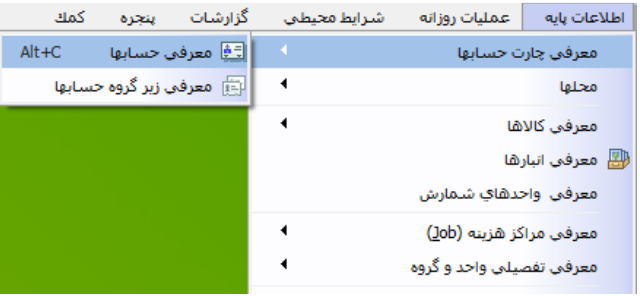

- از منوي اطلاعات پايه *>* معرفي چارت حسابها *>* معرفي حسابها را انتخاب نماييد .
	- روي برگه **"**نمودار سطحي حسابها**"** كليك كنيد .
- روي آيكن (+) ، كنار آيتم دارايي هاي جاري كليك كنيد . زير گروههـاي ايـن آيـتم نمايش داده مي شوند .

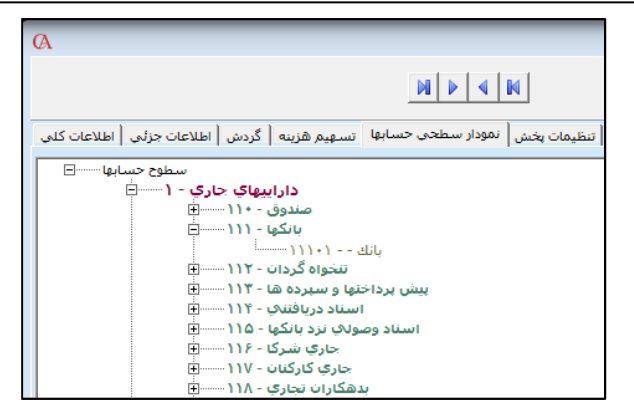

- روي آيكن + كنار آيتم **"**بانكها**"** كليك كنيد .
- روي آيتم **"**بانك**"** كليك كنيد تا به حالت انتخاب شده درآيد .
- روي همين آيتم راست كليك كنيد و گزينه **"**زير گروه جديد**"** را انتخاب نماييد .

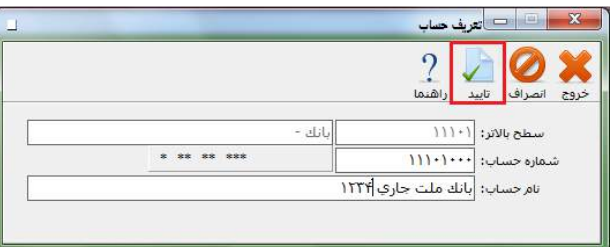

- در قسمت **"**نام حساب**"** ، نام حساب بانكي خود را تايپ كنيـد و دكمـه **"**تاييـد **"** را كليك كنيد .
- روش تعريف ساير حسابها نيز به همين ترتيب است . به عنوان مثال براي ورود اسامي مشتريان ، از قسمت دارايي هاي جاري **>** بدهكاران تجاري **>** روي آيتم **"**مشـتري **"** ابتدا چپ كليك و سپس راست كليك كنيد و گزينه زير گروه جديد را انتخاب كرده ، نام حساب را تايپ كنيد و دكمه تاييد را كليك كنيد .
	- نام حساب ، با رنگ آبي در نمودار درختي نمايش داده مي شود .
- حال با دابل كليك بر روي حساب ، برگه **"** اطلاعات كلي**"** باز مي شود كـه در ايـن قسمت مي توانيد اطلاعاتي نظير **"**نوع حساب**"** ، **"**سقف بدهكاري**"** و ... را وارد نماييد ( اين آيتم ها در بخش امور حسابداري به طور كامل شرح داده شده اند)

 توجه داشته باشيد كه حسابهايي كه مي خواهيد براي آنها سند ، فاكتور و ... صادر شوند حتما بايد در اين سطح تعريف شوند ( در نمودار سطحي حسابها به رنگ آبي درآيند .)

2-5-2 روش دوم:

 از منوي اطلاعات پايه بر روي معرفي چارت حسابها كليك كنيد سپس معرفي حسابها را انتخاب كنيد. سپس بخش اطلاعات كلي را انتخاب كنيد.

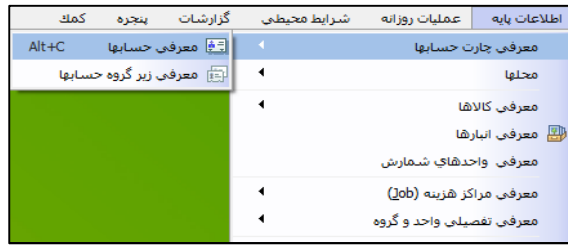

در اين قسمت ابتدا بر روي كليد جديد كليك كنيد شماره يا نام حساب معيني را كه مي خواهيد حساب تفصيلي خود را در آن تعريف كنيد انتخاب كنيد، سپس سيستم در قسمت شماره حساب تفصيلي كد مربوطه جديدي را به حساب شما اختصاص خواهد داد، بعد از آن نام حساب تفصيلي مورد نظر خود را وارد كنيد.

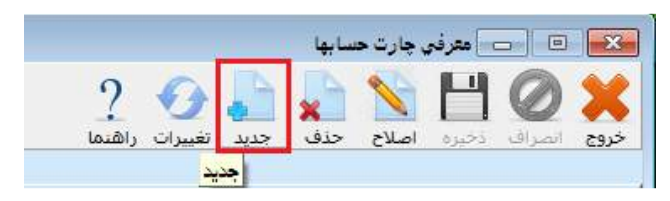

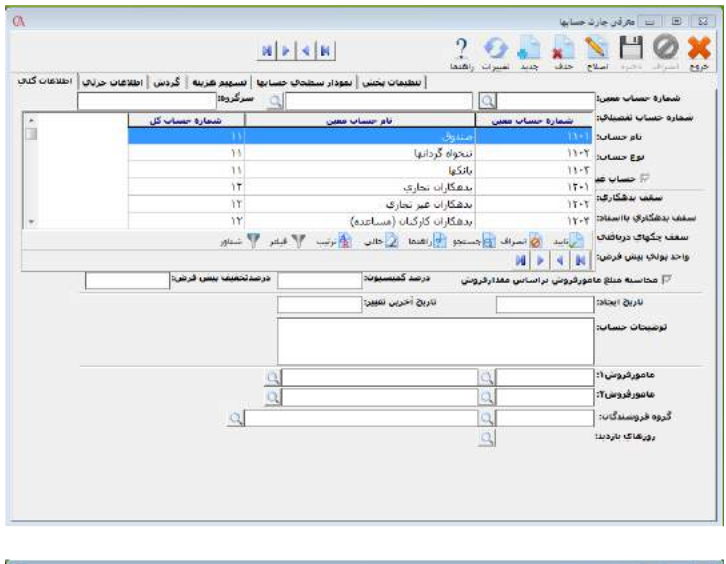

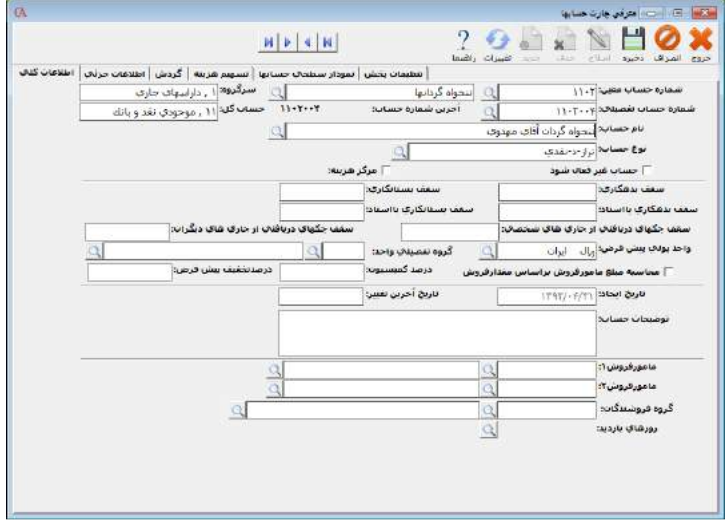

پس از وارد كردن نام حساب كليد *Enter* بزنيد و بر روي كليد ذخيره كليك كنيد.

 $\frac{1}{\sqrt{2}}$ 

- معرفي انبارها : 6– 2 انبارها
- از منوي اطلاعات پايه **>** معرفي انبارها را انتخاب كنيد . برنامه به طور پيش فرض انبار اطلاعات 1 را ايجاد كرده است . اگر بيش از يك انبار داريد ، مراحل زير را انجام دهيد : شماره 1
	- جديد**"** از نوار ابزار را كليك كرده و يا كليد ۳*F* كيبورد را بزنيد . دكمه **"**
		- در قسمت شماره انبار شماره انبار مربوطه را وارد كنيد و *Enter* بزنيد . قسمت شماره و
- با كليد *Tab* به جعبه متن مربوط به**"** نام انبار**"** برويد . نـام انبـار را تايـپ كـرده و كليد بزنيد. *Enter*
- *F* را فشرده و يا دكمه **"**ذخيره**"** را كليك كنيد . براي معرفي انبار هاي ديگر كليد <sup>۲</sup> مراحل فوق را تكرار كنيد. كنيد

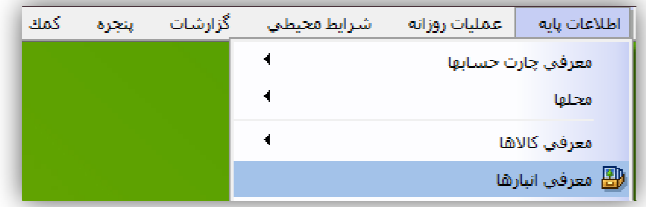

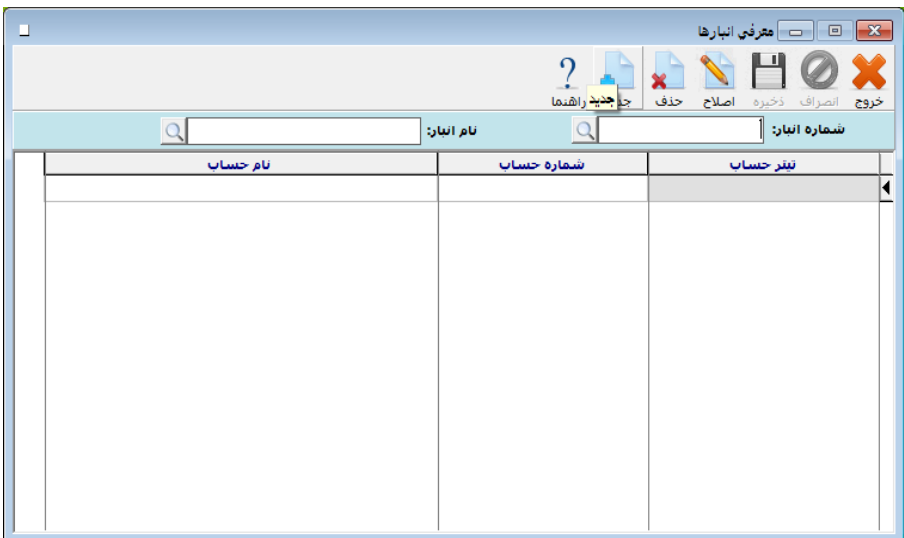

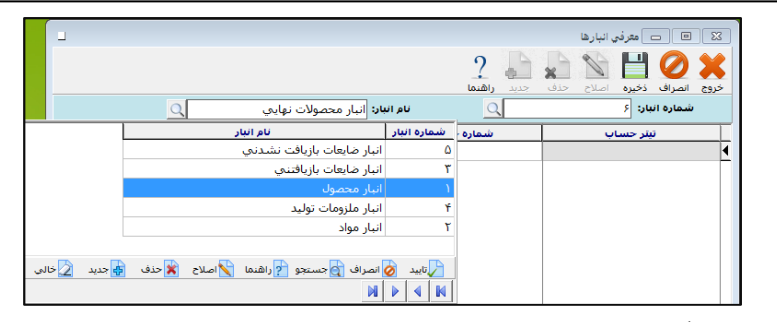

# 7– 2 گروهبندي و معرفي كالاها :

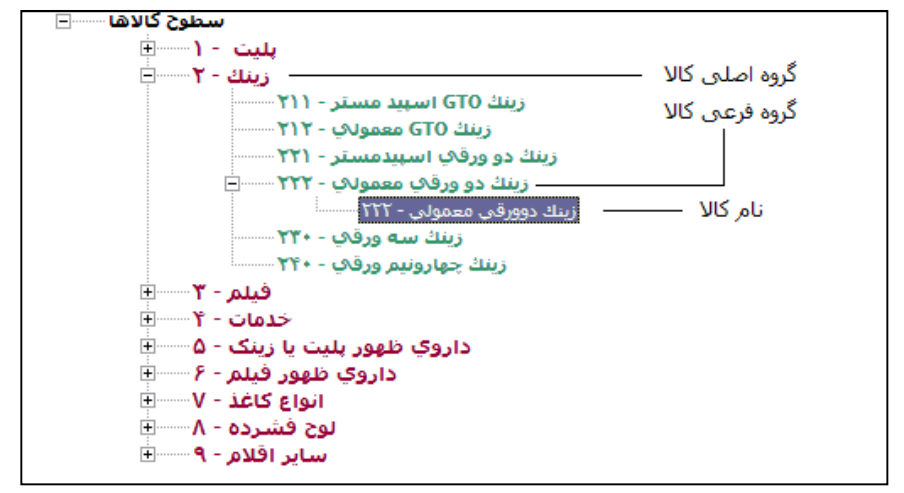

 از منوي اطلاعات پايه **>** معرفي اقلام موجودي **>** اطلاعات اقلام موجودي **>** نمـودار سطحي كالاها را انتخاب كنيد.

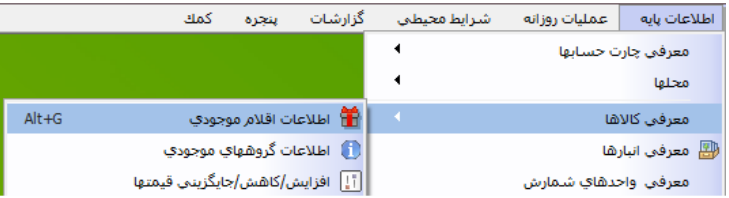

- روي آيتم سطوح كالاها كليك كنيد.
- هنگامي كه آيتم در حالت ا نتخاب شده قرار گرفت ، روي آن كليك راست كنيـد و از پنجره مربوطه آيتم زير گروه جديد را انتخاب كنيد.

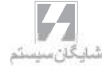

- در پنجره باز شده كد گروه اصلي و نام گروه اصلي را وارد نموده و دكمه تاييد را از نوار ابزار كليك كنيد . گروه هاي اصلي كالا با رنگ قرمز نمايش داده مي شوند .
- حال براي اين گروه اصلي مي توانيد زير گروه ايجاد كنيد . براي اين منظور روي نـام گروه اصلي كليك كنيد تا به حالت انتخاب درآيد . حال بر روي آن كليك راست كنيد و از پنجره باز شده زير گروه جديد را انتخاب كنيد . در پنجره باز شده پس از وارد نمودن كد زير گروه و نام زير گروه دكمه تاييد را از نوار ابزار كليك كنيد . گروه هاي فرعي با رنگ سبز نمايش داده مي شوند.
- براي وارد نمودن نام كالاها ، بر روي يكي از زير گروه هاي معرفي شده كليك كنيد تا به حالت انتخاب شده درآيد . سپس روي آن كليك راست كنيد و در پنجره باز شده زير گروه جديد را انتخاب كنيد . پس از وارد كردن كد و نام كالا دكمه تاييد را كليك كنيد. اسامي كالاها با رنگ آبي نمايش داده مي شوند. تنها كالاهايي كه در اين سطح تعريف مي شوند امكان استفاده در فاكتور ها را دارا مي باشند.
- با دابل كليك بر روي نام كالا وارد برگه اطلاعات كلي مي شويد كه مي توانيد اطلاعاتي نظير **"**باركد كالا**"** ، **"**نوع قيمت گذاري**"** ، **"**اطلاعات فني**"** ، **"**مينيمم موجودي**"** و ... را وارد نماييد . اين آيتم ها در بخش امور انبار داري شرح داده شده اند .

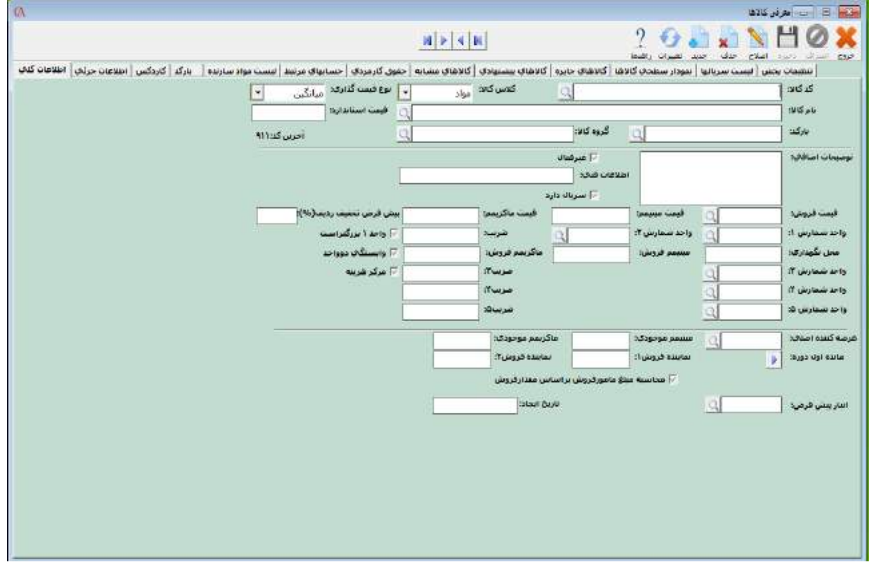

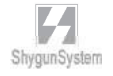

## 8 – 2 معرفي دسته چك ها :

براي معرفي دسته چك جديد از منوي عمليات روزانه **>** دفتر چك **>** معرفي دسته چك جديد را كليك كنيد و يا از تركيب كليدهاي *Z+Alt* استفاده كنيد.

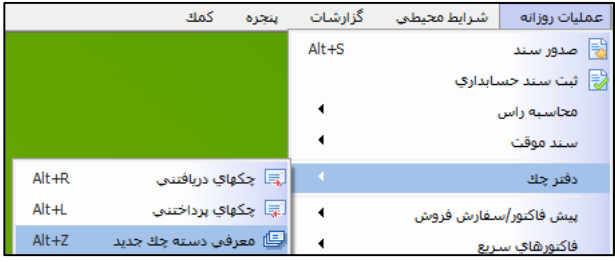

ابتدا در قسمت حساب بانك ، كد حساب تفصيلي مربوط به بانك (جعبه متن سمت چپ) و يا نام حساب بانك (جعبه متن سمت راست) را انتخاب كنيد . در قسمت سري دسته چك عددي وارد نكنيد ، برنامه به صورت اتوماتيك آن را توليد خواهد كرد . در جعبه متن مربوط بـه **"**از شماره سريال**"** ، شماره اولين برگ دسته چك را وارد نماييد و در جعبه متن بعـدي شـماره آخرين برگ دسته چك خود را وارد كنيد . سپس دكمه ايجاد را كليك كنيد .

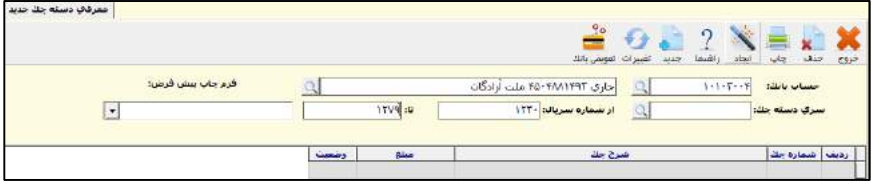

 برنامه به تعداد برگهاي دسته چك شما ، چك سفيد ايجاد خواهد كرد . اين چك هاي سفيد در دفتر چك هاي پرداختني قابل انتخاب خواهند بود. نكته : در بخش هاي (از شماره سريال) و (تا شماره سريال) فقط عدد وارد كرده و از وارد كردن هرگونه كاراكتر غير عددي خودداري كنيد.

 9 – 2 سند افتتاحيه و موجودي ابتداي دوره كالاها : قبل از صدور سند افتتاحيه بايد اطلاعات زير جمع آوري شوند : موجودي صندوق و بانكها ليست چك هايي كه در دست شماست و هنوز به تاريخ سررسيد نرسيده اند. ليست چك هايي كه در دست ديگران داريد و هنوز به تاريخ سررسيد نرسيده اند . ليست طرف حسابهاي بدهكار و مانده بدهكاري آن ها (بدون احتساب چك ها)در تاريخ شروع كار برنامه . ليست طرف حساب هاي بستانكار و مانده بستانكاري آن ها ( بدون احتساب چك ها ) در تاريخ شروع كار قبل از صدور سند افتتاحيه بايد كارهاي زير انجام شده باشند : براي تمام حسابهاي بانكي مطابق آنچه شرح داده شد ، يك حساب تفصـيلي معرفـي كنيد . براي تمام افراد طرف حساب ، از قبيل مشتريان ، فروشندگان و .... يك حساب تفصيلي ايجاد كنيد . براي سرمايه شركت خود ، يك حساب تفصيلي ايجاد كنيد . در نمودار سطحي حسابها روي حساب معين (حقوق صاحبان سهام **>** سرمايه**>**سرمايه ) كليك راست كرده زير گروه جديد را انتخاب كنيد و نام حساب را سرمايه معرفي كنيد . براي هزينه هاي شركت خود ، يك حساب به نام آن هزينه ايجاد كنيد . كليه انبار ها را به سيستم معرفي كنيد . كليه كالاها را به سيستم معرفي كنيد . دسته چك ها را به سيستم معرفي كنيد . صدورسند افتتاحيه و وارد نمودن موجودي ابتداي دوره كالاها حال بايد يك سند افتتاحيه بزنيد و كليه مانده ها را در آن وارد كنيد براي اين منظور يك سند حسابداري صادر نماييد .

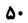

روش صدور سند حسابداري : براي صدور سند حسابداري ، از منوي عمليات روزانه **>** صدور سند حسابداري را انتخاب كنيد و يا از كليدهاي *S+Alt* استفاده كنيد و يا دكمه صدور سند را از نوار كليدهاي دسترسي در قسمت پايين فرم برنامه كليك كنيد .در پنجره باز شده مربوط به شماره سند *Enter* بزنيد .

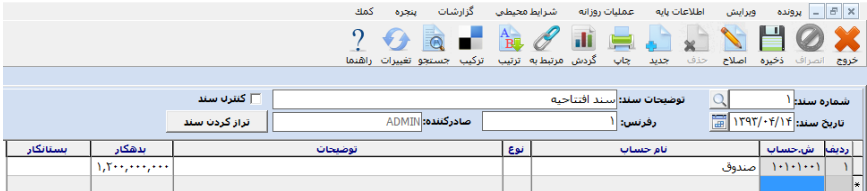

توضيحات و تاريخ سند را وارد نماييد . فيلد رفرنس به طور پيش فرض برابر با شماره اسناد مي باشد . اگر بر اثر مرتب سازي اسناد بر اساس تاريخ ، احيانا شماره اسناد تغيير كنند ، فيلد رفرنس مشخص مي كند كه شماره قبلي سند چه بوده است .

در جدول مربوط به سند حسابداري شماره حساب يا نام حساب را با زدن كليد *Space* و تايپ شماره يا نام حساب و يا فشردن كليد ۲*F* و كليك بر روي دكمه و... تايپ شماره يا نام حسـاب انتخاب كنيد . در قسمت بدهكار و بستانكار نيز بدهكاري يا بستانكاري حساب را وارد كنيد . در اين سند حساب صندوق را به اندازه موجودي نقدي صندوق بدهكار كنيد . در ادامه حساب هاي بانكي خود را نيز به اندازه موجودي آن حساب بدهكار كنيد . طرف حساب هاي بدهكار را نيز انتخاب كرده و به ميزان بدهي آن ها را بدهكار كنيد . كليه طرف حساب هاي بستانكار را به اندازه مانده بستانكاري ، بستانكار كنيد . حساب اسناد دريافتني را به ميزان هر يك از چك هايي كه از ديگران دريافت كرده ايد و هنوز به تاريخ سررسيد نرسيده اند ، بدهكار كنيد و در توضيحات مربوط به رديف ، شماره چك و تـاريخ سررسيد را بنويسيد. حساب اسناد پرداختني را انتخاب كرده و به ميزان هريك از چك هايي كه به ديگران پرداخـت كرده ايد و هنوز به تاريخ سررسيد نرسيده اند ، بستانكار كنيد و در توضيحات مربوط بـه رديـف شماره چك و تاريخ سررسيد را بنويسيد .

در آخرين رديف ، حساب سرمايه را انتخاب كرده و از قسمت بالاي سند دكمه **"**تراز كردن سند **"** را كليك كنيد.

 براي وارد كردن موجودي اول دوره كالاها ، ابتدا بايد انبار گرداني كنيد و موجودي فعلي كالا را داشته باشيد . سپس از سه طريق مي توانيد موجودي اول دوره كالا را وارد كنيد:

-1 از منوي عمليات روزانه **>** ورود و خروج كالا از انبار **>** رسيد انبار **>** يك رسيد انبار صادر كنيد . با انجام اين كار علاوه براينكه كالاي مربوطه با تعداد مورد نظر در انبار قرار مي گيرد سند حسابداري نيز صادر مي گردد.

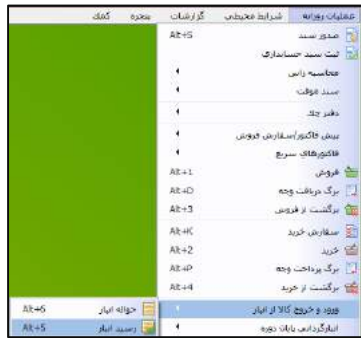

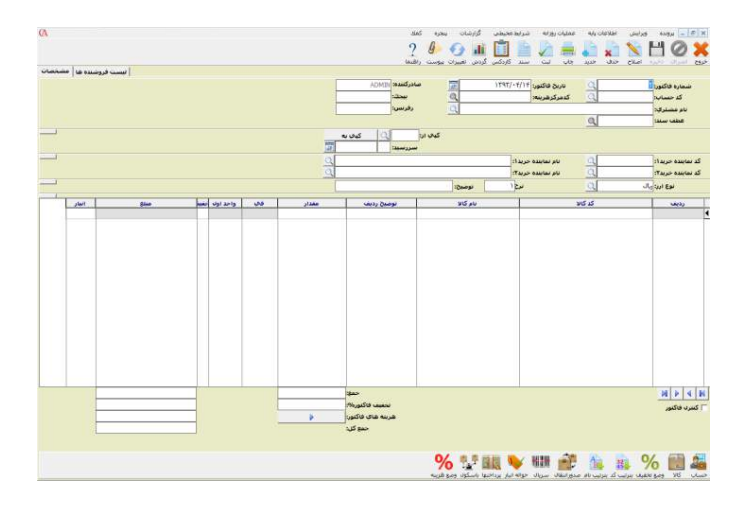

-2 از منوي عمليات روزانه **>** فاكتور خريد را انتخاب كنيد سپس اطلاعات مورد نظر را وارد كنيد، با اين كار همانند مورد فوق هم كالاها در انبار قرار مي گيرد هم سند حسابداري صادر مي گردد.

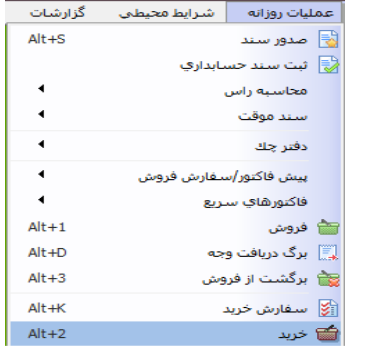

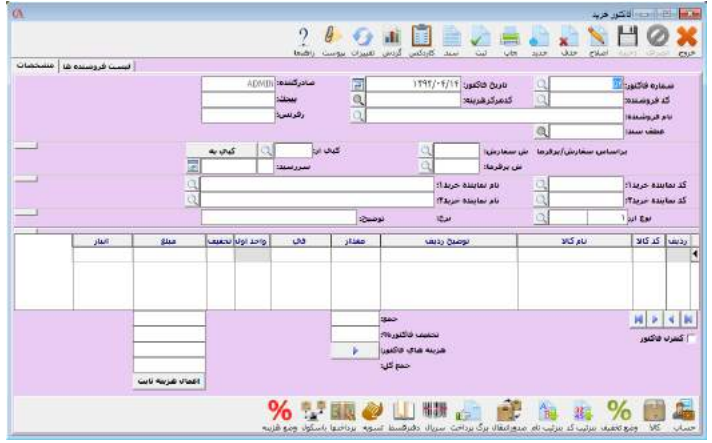

-3 از قسمت معرفي كالاها **>** اطلاعات كلي **>** مانده اول دوره را كليك كنيد در اين قسمت شما تنها مي توانيد مقدار و مبلغ اول دوره كالاهاي خود در انبار را وارد كنيد ، در واقع سندي براي اين عمل صادر نمي گردد، و سند افتتاحيـ ه آن را خودتان بايد صادر كنيد.

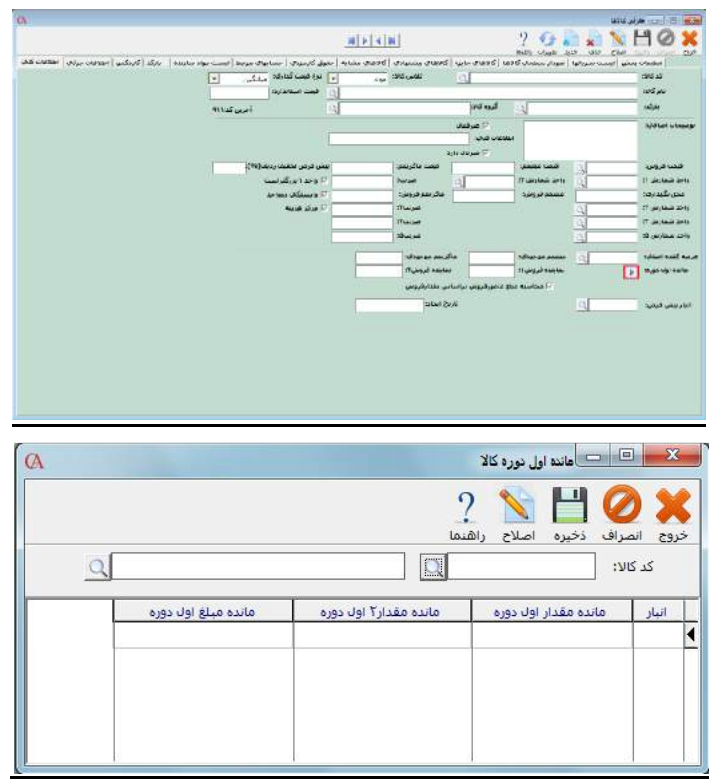

#### آغاز كار

مي توانيد با استفاده از منوي اطلاعات پايه، آغاز كار، تعريف حساب و مانده اول دوره؛ ضمن معرفي حسابها، اقدام به صدور سند حسابداري نمائيد. براي اين كار ابتدا نام يا كد حساب معيني كه حسابها داخل آن تعريف مي شوند را انتخاب مي كنيد. سپس براي صدور سند، كليد سند جديد را كليك كنيد. در جدول پائين، نام حساب جديد و ميزان بدهكاري يا بستانكاري حساب را مشخص نمائيد. توجه داشته باشيد كه اگر بخواهيد در ادامه سند ديگري ادامه كار را انجام دهيد، مي توانيد آن سند را انتخاب نمائيد.

تعريف محل ها شما مي توانيد براي مشخص شدن ميزان فروش در يك محله خاص و تعريف مشتريان بر اساس محله، تا 20 سطح محله تعريف نمائيد. براي اين كار ابتدا از منوي اطلاعات پايه **>** محلها **>** تعريف سطوح محلها را انجام دهيد.

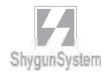

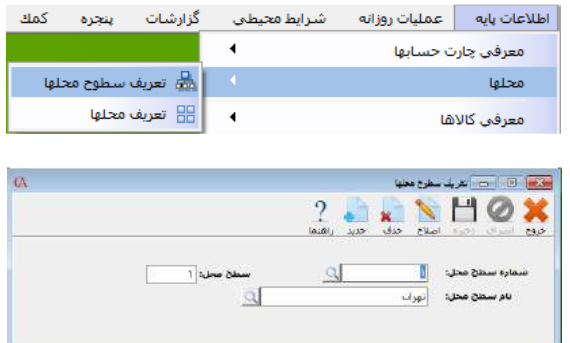

 كليد جديد را كليك كنيد شماره سطح محل را وارد و سپس كليد *Enter* را بزنيد. نام سطح محل را وارد و سپس كليد *Enter* را بزنيد. بر روي كليد ذخيره كليك نمائيد. سپس از منوي اطلاعات پايه **>** محلها **>** تعريف محلها را انجام مي دهيم.

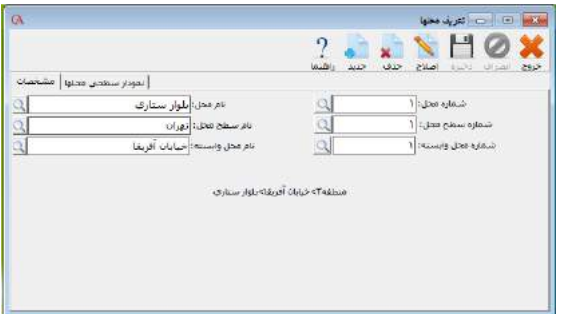

- كليد جديد را كليك كنيد
- شماره محل را وارد و سپس كليد *Enter* را بزنيد.
	- نام محل را وارد و سپس كليد *Enter* را بزنيد.
- شماره يا نام سطح محل را وارد و سپس كليد *Enter* را بزنيد.
- شماره محل وابسته را مشخص نمائيد. (سطح اول كه تعريف مي شـود، احتيـاج ي بـه تعيين سطح وابسته ندارد.)

 $L$ 

بر روي كليد ذخيره كليك نمائيد.

براي اين قسمت مي توانيد پس از تعريف اولين سطح، از نمودار سطحي باقي سـطوح را تعريـف نمائيد. روش كار همانند تعريف حسابها از نمودار سطحي حسابها مي باشد.

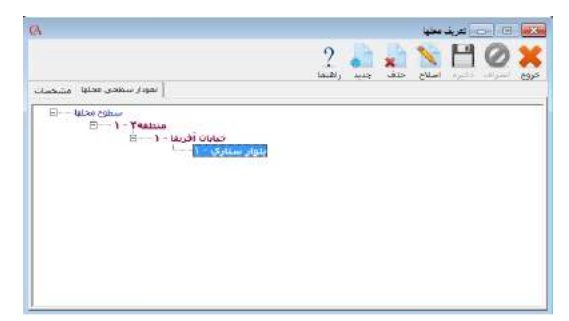

شما با تعريف كردن محل هاي مورد نظر خود در اين سيستم مي توانيد هر يك از محل ها را به يك يا چند حساب (مشتريان ، فروشندگان و ...) اختصاص دهيد، تا قابليت گزارش گيري بر اساس محل مورد نظر را داشته باشيد. براي اين كار لازم است تا از قسمت اطلاعات جزئي حسابها كد يا نام محل مربوطه را براي حساب مورد نظر انتخاب كنيد.

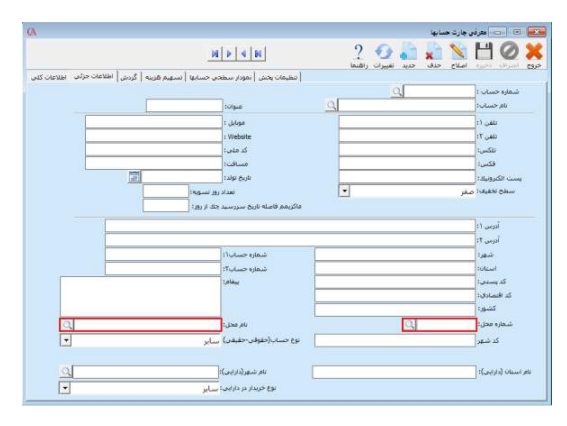

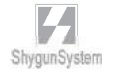

## روش تعريف شرايط ارسال : از منوي اطلاعات پايه **>** شرايط ارسال **>** تعريف خودرو ها را كليك نمائيد.

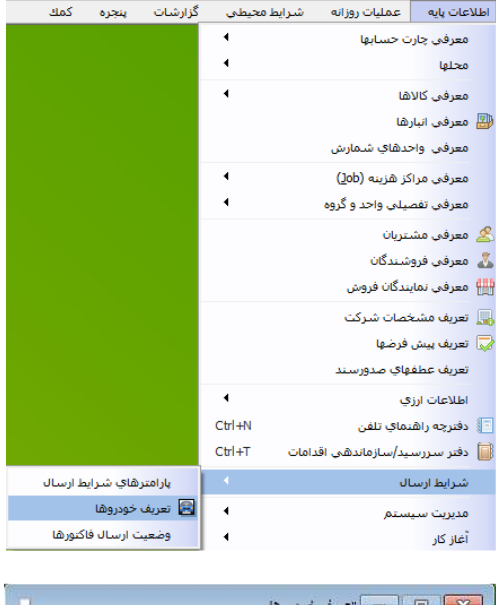

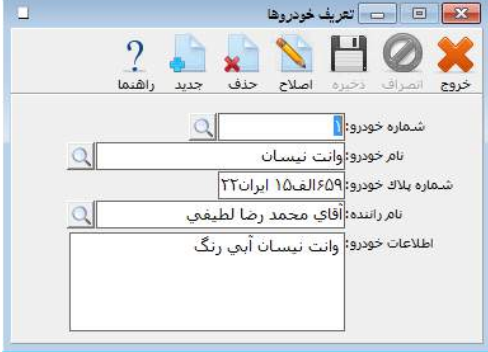

 $\mathbf{Z}_{\mathbf{z}}$ 

شماره خودرو، نام خودرو، شماره پلاك خودرو و نام راننده را وارد نمائيد.

- روش صدور رسيد انبار : از منوي عمليات روزانه **>** ورود و خروج كالا از انبار **>** رسيد انبار را انتخاب كنيد و يا از تركيب كليد هاي ۵ *+ ALT* استفاده كنيد . بر روي پنجره باز شده در قسمت شماره فاكتور *Enter* بزنيد . با كليد *Enter* يا *Tab* به قسمت تاريخ فاكتور برويد و تاريخ رسيد انبار را وارد كنيد . در قسمت نام مشتري حساب سرمايه را انتخاب كنيد . در ستون انبار با فشردن كليد *Space* ليست انبارها باز مي شود . از اين ليست نام انبار مورد نظر را انتخاب كرده *Enter* بزنيد . در قسمت كد كالا يا نام كالا با فشردن كليد *Space* ليست كالاها باز مي شود . كالاي مورد نظر را از اين ليست انتخاب كرده و *Enter* بزنيد .
- با فشردن كليد *Enter* و يا *Tab* به خانه هاي بعدي رفته و مقدار فعلـي در ا نبـار مورد نظر و في خريد را وارد كنيد . با كليد *Enter* به سطر بعدي برويد و اين كار را براي تمام كالاها انجام دهيد .
	- سپس كليد ثبت را كليك كنيد تا سند حسابداري مربوطه صادر گردد.

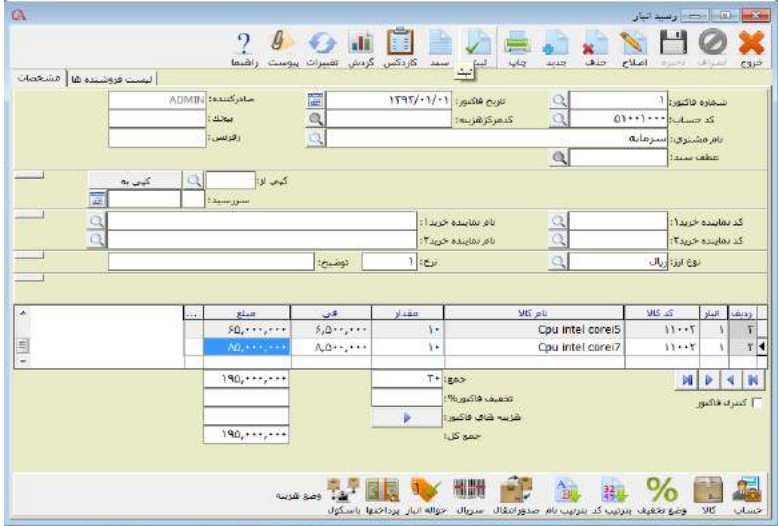

تذكر مهم در ابتداي شروع كار با برنامه : از آنجايي كه اطلاعات مالي هر شركت داراي اهميت بسيار بالايي است ،تهيه نسخه پشتيبان از اطلاعات را فراموش نكنيد . برنامه در اولين ورود در هر روز به صورت اتوماتيك عمل پشتيبان گيري را انجام مي دهد ولي شما نيز بايد همواره از اطلاعات خود نسخه پشتيبان تهيه كنيد .

امكان تغيير متن تيترها :

مي توان تيترها را در چارت حسابها ، كالا ها و گزارشات و ... را تغيير داد . براي اين منظور روي تيتر مورد نظر راست كليك كرده و گزينه تعويض تيتر را انتخاب كرده و متن دلخواه را مي توان نوشت . براي مثال در قسمت توضيحات فاكتور فروش روي فيلد توضيحات كليك راست كرده متن آن را به توضيحات كلي تغيير داد .

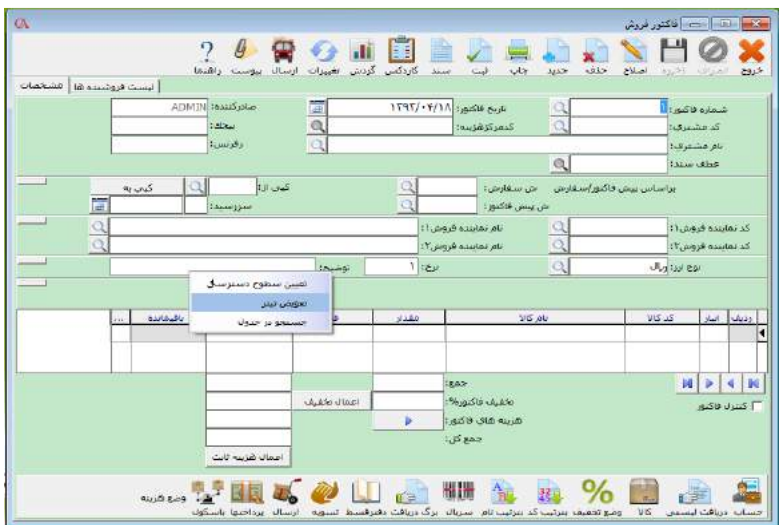

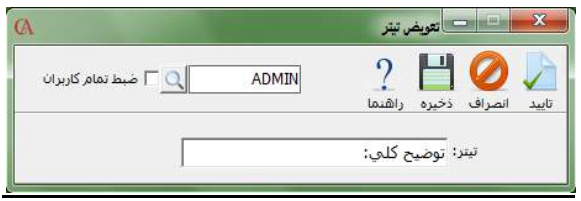

بـخــش ٣

عــمــلــيــات مــالــى<br>و حــــســــابــــدارى

## 1 – 3 معرفي حساب هاــ

در ۹ *Account Cyber* ، حسابداري چهارسطحي اسـت . يعنـي حسـابها در چهـار سـطح سرگروه ، كل ، معين و تفصيلي تعريف مي شوند . توجه داشته باشيد كه در اسناد حسابداري ، فاكتورها و چكها ، حسابهايي قابل انتخاب مي باشند كه در سطح تفصيلي تعريف شده باشند . تعداد ارقام كدينگ حسابها و اينكه حسابهاي تفصيلي داراي كد باشند يا خير در هنگام ايجاد شركت قابل تنظيم هستند . هم چنين اگر در هنگام ايجاد شركت پارامتر چارت نمونه حسابها تعريف شود را تيك زده باشيد ،يك كدينگ پيش فرض براي حسابها ايجاد شده است و شـما كافي است حسابهاي تفصيلي را تعريف كنيد . در غير اين صورت بايد از ابتـدا تمـام سـطوح حسابها را به سيستم معرفي كنيد . توجه داشته باشيد كه در صورت معرفي تمامي سطوح حسابها توسط كاربر حسابهاي مـرتبط

سيستم نيز حتما بايد تنظيم شوند . حسابهاي مرتبط ، حسابهاي مربوط به اسناد اتوماتيـك سيستم هستند . نظر به اهميت حسابهاي مرتبط ، اين موضوع در بخش 14 **–** 3 توضيح داده شده است .

تعريف گروهبندي حسابها - روش اول : معرفي حسابهاي سرگروه : 1 - از منوي اطلاعات پايه **>** معرفي چارت حسابها **>** معرفي حسابهاي اصلي را انتخاب كرده و يا كليد حسابها را از نوار ابزار پائين صفحه كليك نمائيـد و يـا از تركيـب كليـدهاي *C+Alt* استفاده كنيد.

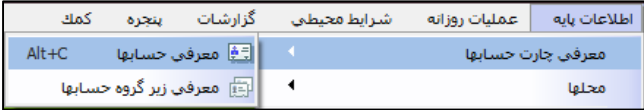

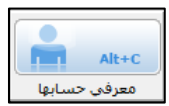

2 **–** نمودار سطحي حسابها را انتخاب نماييد .

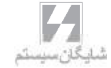

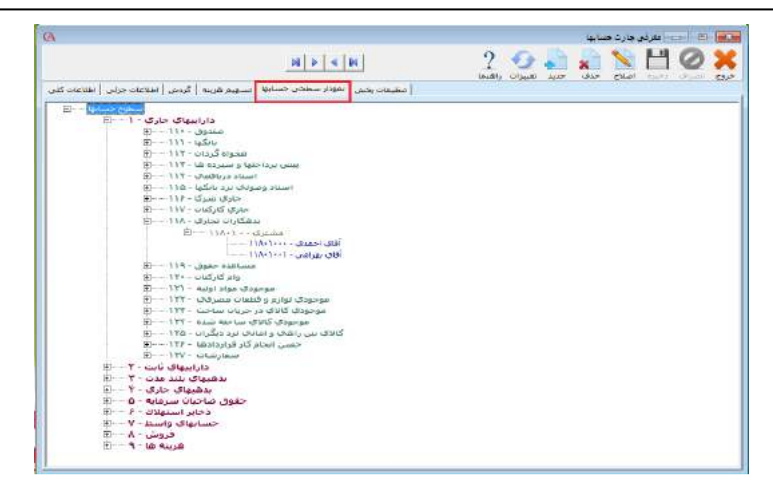

3 **–** اگر در هنگام ايجاد شركت پارامتر **"**چارت نمونه حسابها تعريف شود**"** را تيك زده باشيد ، مي توانيد ساختار درختي كدينگ تعريف شده توسط سيستم را مشاهده نماييد . حسابهايي كه با رنگ قرمز مشخص شده اند (سطح اول) ، حسابهاي سرگروه مي باشند . حسابهاي سبز رنگ (سطح دوم) حسابهاي كل ، حسابهاي خاكستري رنگ (سطح سوم) معين و حسابهاي آبي رنگ ( سطح چهارم) حسابهاي تفصيلي مي باشند . براي ايجاد حساب سرگروه جديد روي آيتم سطوح حسابها كليك كنيد . حال بر روي آن كليك راست نموده و از منوي باز شده زير گروه جديد را انتخاب كنيد . در قسمت شماره حساب ، كد سرگروه و در قسمت نام حساب ، نام سرگروه را وارد كنيد . حال دكمه تاييد را از نوار ابزار بالاي فرم كليك كنيد.

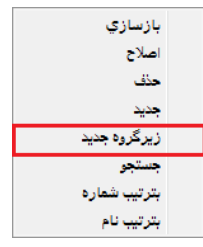

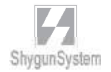

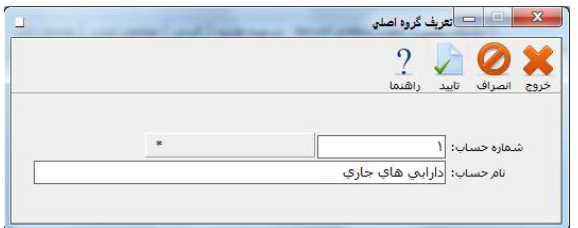

#### معرفي حسابهاي كل

1 - از منوي اطلاعات پايه **>** معرفي چارت حسابها **>** معرفي حسابهاي اصلي را انتخاب كرده ويا از تركيب كليدهاي *C+Alt* استفاده كنيد.

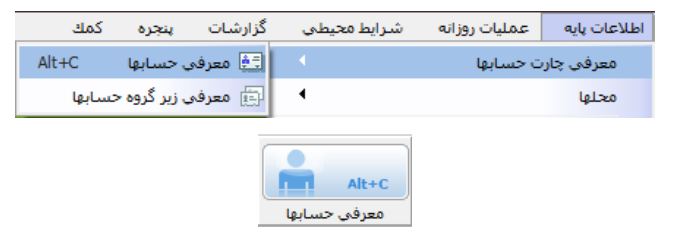

2 **–** نمودار سطحي حسابها را انتخاب نماييد . 3 **–**يك حساب سرگروه را انتخاب كنيد . بر روي آن كليك راست كرده از پنجره باز شده ، زير گروه جديد را انتخاب كنيد .

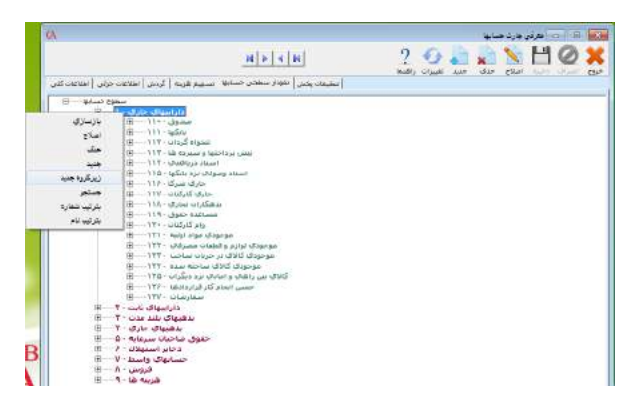

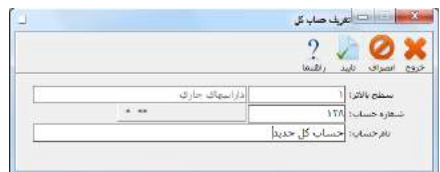

در پنجره باز شده شماره حساب كل و نام حساب كل را وارد نموده و دكمه تاييد را از نوار ابزار كليك كنيد .

#### معرفي حسابهاي معين

1 - از منوي اطلاعات پايه **>** معرفي چارت حسابها **>** معرفي حسابهاي اصلي را انتخاب كرده ويا از تركيب كليدهاي *C+Alt* استفاده كنيد.

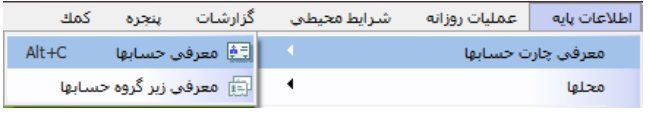

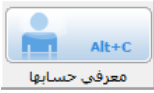

2 **–** نمودار سطحي حسابها را انتخاب نماييد .

3 **–**يك حساب كل را انتخاب كنيد . بر روي آن كليك راست كرده از پنجره باز شـده ، زيـر گروه جديد را انتخاب كنيد . شماره حساب معين و نام حساب معين را وارد نموده و دكمه تاييد را از نوار ابزار كليك كنيد . اگر پارامتر **"**در حسابهاي تفصيلي هم اضافه شود**"** تيك داشته باشد ، حساب معين به صورت اتوماتيك در حسابهاي تفصيلي هم اضافه مي شود اين حالت بـراي حسابهاي معيني كاربرد دارد كه سطح آخر بوده و تفصيل ندارند و لازم است براي آنها سند صادر شود. توجه داشته باشيد در صورت انتخاب اين گزينه، ديگر نمي توان حسـاب تفصيلي ديگري در اين حساب معين ايجاد نمود.

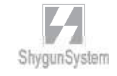

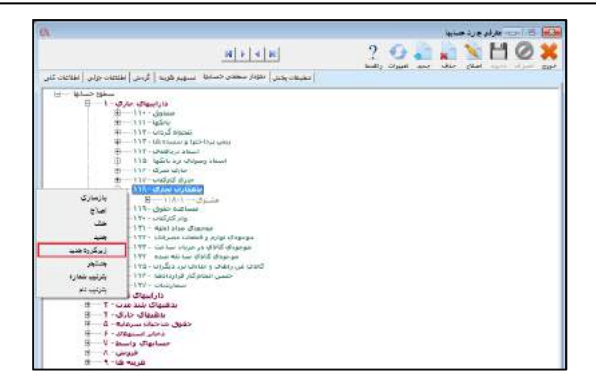

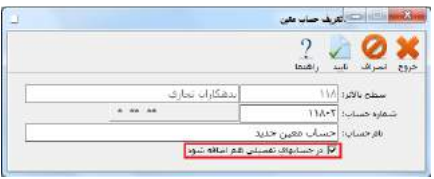

معرفي حسابهاي تفصيلي

از منوي اطلاعات پايه **>** معرفي چارت حسابها **>** معرفي حسابهاي اصلي را انتخاب كنيد و يا از كليد هاي *C+Alt* استفاده كنيد . در برگه نمودار سطحي حسابها روي حساب معين مربوطه كه با رنگ خاكستري مشخص شده كليك نماييد تا به حالت انتخاب درآيد . حال بـرروي آن كليك راست كنيد و در پنجره باز شده ، نام طرف حساب را وارد نماييد . برنامـه بـه صـورت اتوماتيك كد مربوط به حساب تفصيلي را توليد مي كند .

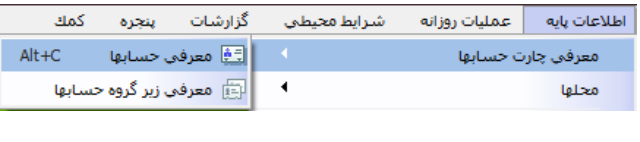

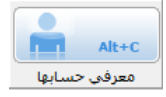

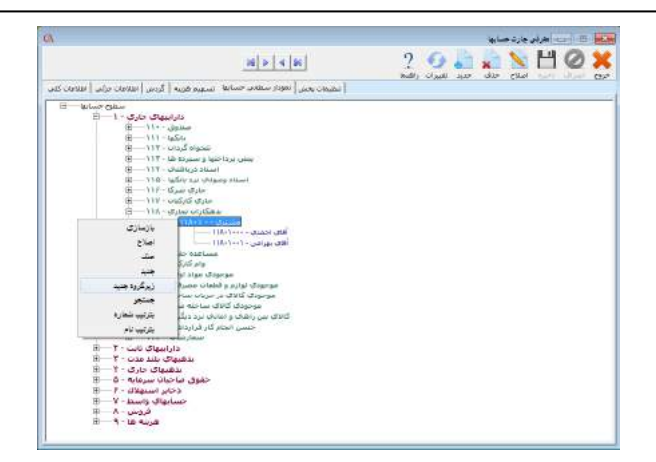

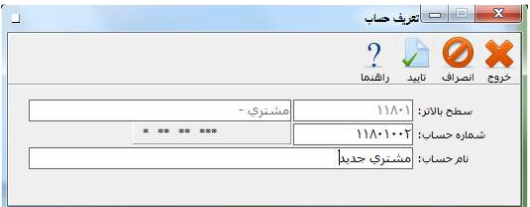

### تعريف گروهبندي حسابها - روش دوم : معرفي حسابهاي سرگروه

1 -از منوي اطلاعات پايه **>** معرفي چارت حسابها **>** معرفي زير گروه حسابها را انتخاب كنيد.

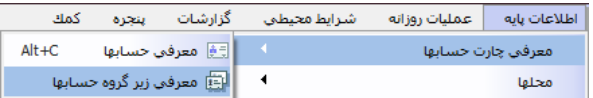

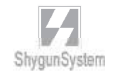

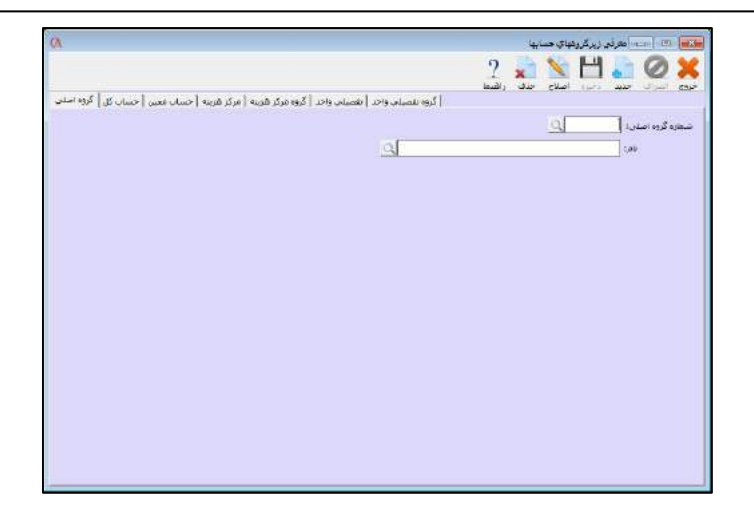

2 - در قسمت گروه اصلي دكمه جديد را از نوار ابزار بالاي فرم كليك كنيد و يا از كليـد ۳*F* كيبورد استفاده كنيد . 3 **–** در قسمت شماره گروه اصلي كد گروه مورد نظر را وارد كنيد و *Enter* بزنيد . در هنگام وارد كردن كد به تعداد ارقام كدينگ كه در هنگام ايجاد شركت تنظيم شده است توجه داشته باشيد . 4 **–** در قسمت نام ، نام سرگروه را وارد كنيد و *Enter* بزنيد . 5 **–** دكمه ذخيره را از نوار ابزار كليك كنيد و يا از كليد ۲*F* استفاده كنيد . (با اين كار گروه اصلي تعريف شده در نمودار سطحي حسابها نمايش داده خواهد شد.)

معرفي حسابهاي كل

1 **–** ازمنوي اطلاعات پايه **>** معرفي چارت حسابها **>** معرفي زير گروه حسابها را انتخاب كنيد.

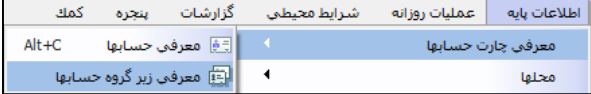

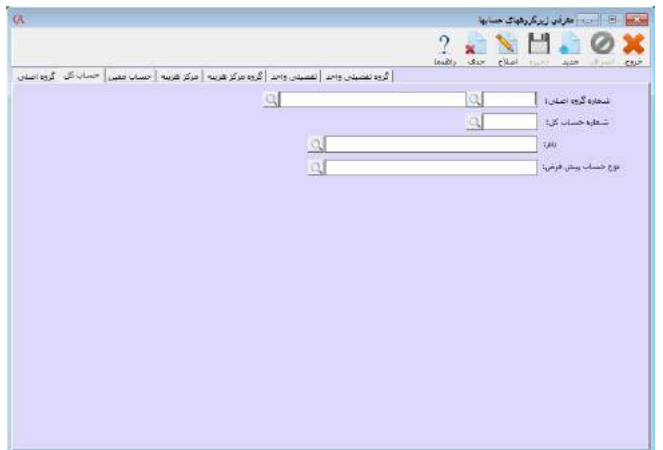

2 **–** در صفحه باز شده ، برگه حساب كل را كليك كنيد . 3 **–**دكمه جديد را كليك كنيد و يا كليد ۳*F* را بزنيد . 4 **–**در قسمت شماره گروه اصلي ، گروهي را كه اين حساب كل به آن تعلق دارد انتخاب كنيد و  *Enter* بزنيد . 5 **–** در قسمت شماره حساب كل ، كد حساب كل را وارد كرده *Enter* بزنيد . توجه داشته باشيد كه كد حساب كل بايد شامل سطح بالاتر خود نيز باشد . به عنوان مثال اگر تعداد ارقام براي سرگروه 1 رقم و براي كل 3 رقم تعريف شده است ، رقم اول از اين سـه رقـم بايـد كـد سرگروهي باشد كه اين حساب كل به آن تعلق دارد . در واقع مي توان در اين حالت براي يك سرگروه ، 99 حساب كل تعريف كرد (با احتساب صفر ، صد حساب كل) 6 **–** اگر در گزينه نوع حساب پيش فرض، نوعي را مشخص كنيد، تمامي حساب هايي كه در زير اين حساب كل معرفي نمائيد، به صورت پيش فرض داراي اين نوع حساب خواهند شد. -7 در اين قسمت علاوه بر امكان تعريف حساب كل امكان جابجايي يك حساب كـل از يـ ك سرگروه به سرگروهي ديگر امكان پذير است. براي انجام اين كار لازم است تا پس از انتخـاب سرگروه اوليه و حساب كل مربوط بر روي كليد اصلاح كليك كنيد سپس كد يا نام حساب گروه اصلي جديد را انتخاب كنيد، سپس كد حساب كل مربوطه را براساس كد سرگروه جديد اصلاح كنيد. سپس بر روي كليد ذخيره كليك كنيد. با اين عمل حسـاب كـل مـورد نظـر بـا تمـام حسابهاي معين و تفصيل ي زير مجموعه آن از يك گروه اصلي به گروه اصلي جديد منتقل مي شود.

البته اصلاح كدينگ حسابهاي معين و تفصيل ي بايد انجام گيرد.

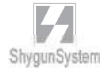

### معرفي حسابهاي معين 1 **–** از منوي اطلاعات پايه **>** معرفي چارت حسابها **>** معرفي زير گروه حسابها را انتخاب كنيد .

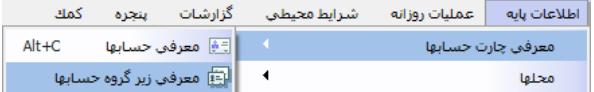

2 **–** در صفحه باز شده ، برگه حساب معين را كليك كنيد .

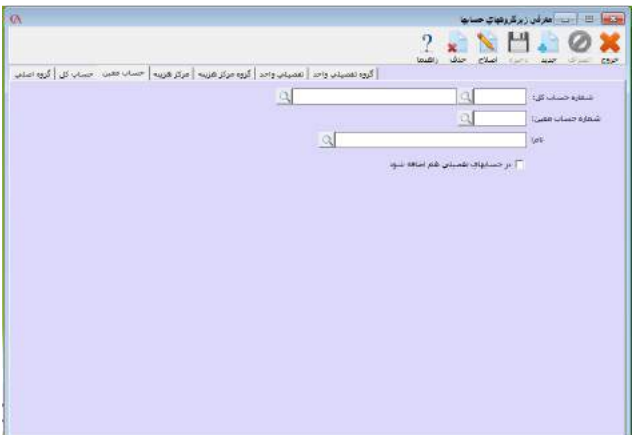

3 **–**دكمه جديد را كليك كنيد و يا كليد ۳*F* را بزنيد . 4 **–**در قسمت شماره حساب كل ، حساب كلي را كه اين حساب معين به آن تعلق دارد انتخاب كنيد و *Enter* بزنيد . 5 **–** در قسمت شماره حساب معين ، كد حساب معين را وارد كـرده *Enter* بزنيـد . توجـه داشته باشيد كه كد حساب معين بايد شامل سطح بالاتر خود نيز باشد . به عنوان مثـال اگـر تعداد ارقام براي كل 3 رقم و براي معين 5 رقم تعريف شده است ، 3 رقم اول از اين 5 رقـم بايد كد حساب كلي باشد كه اين حساب معين به آن تعلق دارد . در واقع مي توان در اين حالت براي يك حساب كل ، 999 حساب معين تعريف كرد . ( با احتساب صفر ، 1000 حساب معين) . اگر پارامتر در حسابهاي تفصيلي هم اضافه شود تيك داشته باشد ، به صـورت اتوماتيـك در حسابهاي تفصيلي هم اضافه مي شود .

توجه داشته باشيد در صورت انتخاب اين گزينه ديگر نمي توان حساب تفصيل ديگري در اين حساب معين ايجاد نمود .

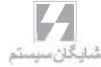

-6در اين بخش علاوه بر تعريف يك حساب معين قابليت جابجايي يك حساب معـ ين از يـ ك حساب كل به حساب كل ديگر وجود دارد براي اين كار لازم است ابتدا حساب كل اوليه انتخاب گردد سپس حساب معين مربوطه مشخص گرديده و بعد از آن كليد اصـلاح را كليـك كنيـد اكنون كد يا نام حساب كل جديد را انتخاب كنيد ، سپس كد حساب معين مربوطه را با توجه به كد حساب كل جديد تغيير دهيد، پس از آن بر روي كليد ذخيره كليك كنيد. لازم به ذكر است بعد از تغيير حساب كل يك حساب معين بايد كد حسابهاي تفصيلي موجود در آن اصلاح گردد.

معرفي حسابهاي تفصيلي از منوي اطلاعات پايه **>** معرفي چارت حسابها **>** معرفي حسابهاي اصلي را انتخاب كنيد و يا از كليد هاي *C+Alt* استفاده كنيد .

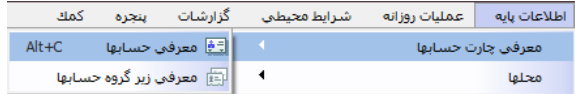

در برگه اطلاعات كلي دكمه جديد را از نوار ابزار كليك كرده و يا از كليد ۳*F* استفاده كنيد . از قسمت شماره حساب معين ، كد حساب معيني را كه اين حساب تفصـيلي بـه آن تعلـق دارد انتخاب كرده و *Enter* بزنيد . در قسمت شماره حساب تفصيلي كد طرف حساب را وارد كنيد . توجه داشته باشيد كه كد حساب تفصيلي بايد شامل كد حساب معيني كه به آن تعلق دارد نيز باشد . به عنوان مثال اگر تعداد ارقام براي حسابهاي معين 5 رقم و براي حسابهاي تفصيلي 8 رقم در نظر گرفته شده است ، 5 رقم اول كد حساب تفصيلي بايد همان كد حساب معيني باشد كه به آن تعلق دارد يعني در اين حالت براي هر حساب معين مي توان 999 حساب تفصيلي ( با احتساب صفر ، 1000 حساب تفصيلي) تعريف كرد . سيستم به صورت اتوماتيك كد حساب تفصيلي را توليد مي كند . توجه داشته باشيد كه در اينجا نيز توسط كليد ۳*F* مي توان حساب جديد ايجاد كرد و با استفاده از كليد ۲*F* اطلاعات وارد شده را ذخيره نمود .
توضيحات مربوط به برگه اطلاعات كلي در معرفي حسابهاي اصلي : از منوي اطلاعات پايه**>** معرفي چارت حسابها**>**معرفي حسابهاي اصلي**>** اطلاعات كلي را انتخاب كنيد**.**

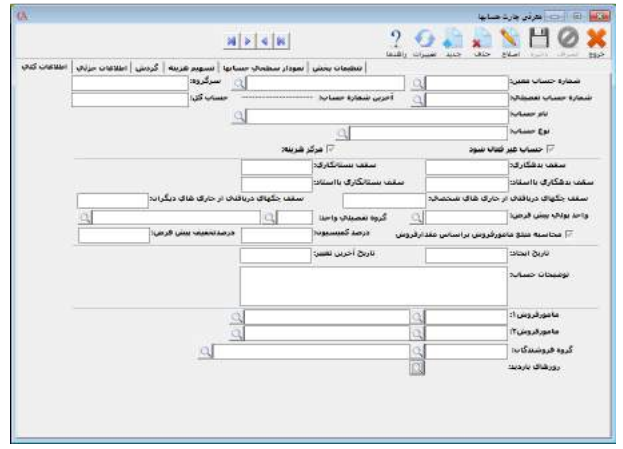

نوع حساب : در قسمت نوع حساب ماهيت حساب را تعيين مي كنيد . اين مورد در محاسبه سود و زيان و ترازنامه شركت ، بستن حسابهاي موقت ، تسهيم هزينه ها و .... كاربرد دارد . به عنوان مثال اگر اين حساب مربوط به يكي از هزينه هاي سربار توليدي است كه بايد روي قيمت محصولات سرشكن شود ، بايد نوع حساب س/ز **–** م **–** هزينه هاي توليدي انتخاب شود و يا اگر اين حساب ماهيت درآمد دارد بايد نوع حساب را س/ز-م-درآمـد انتخـاب كنيـد . س/ز **–** م مخفف سود و زيان موقت مي باشد كه حسابهايي هستند كه در پايان دوره مالي بسـته مـي شوند . تراز **–** د مخفف تراز دائمي است و نمايانگر حسابهايي است كه مانده آن ها به دوره مالي بعد منتقل مي شود . براي محاسبه دقيق سود و زيان خالص و ترازنامه شركت بايد نوع حسابها به درستي تعريف شوند .

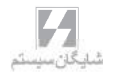

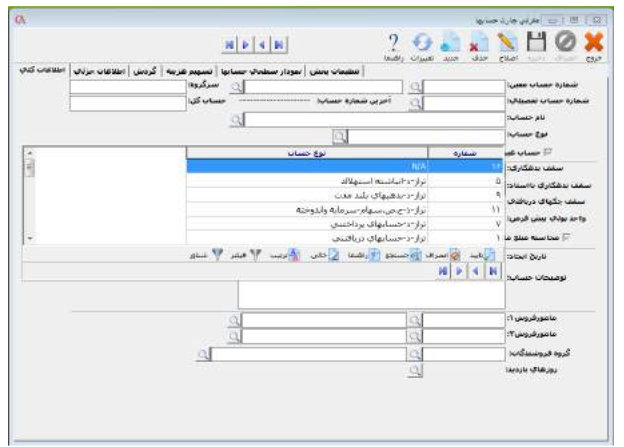

اگر بخواهيد نوع يا ماهيت حسابهاي تفصيلي خود را به صورت دسته اي تغيير دهيد لازم است تا از منوي اطلاعات پايه **>** معرفي چارت حسابها **>** معرفي زير گروه حسابها بخش حساب كل را انتخاب كنيد ، سپس حساب كل مورد نظري كه مي خواهيد تفصيل ي هاي آن تصحيح شوند را انتخاب كرده و نوع حساب پيش فرض را تعيين كنيد و كليد ذخيره را كليك كنيد. در اين حالت نوع تمام حساب هاي تفصيلي موجود درآن حساب كل تنظيم خواهد شد.

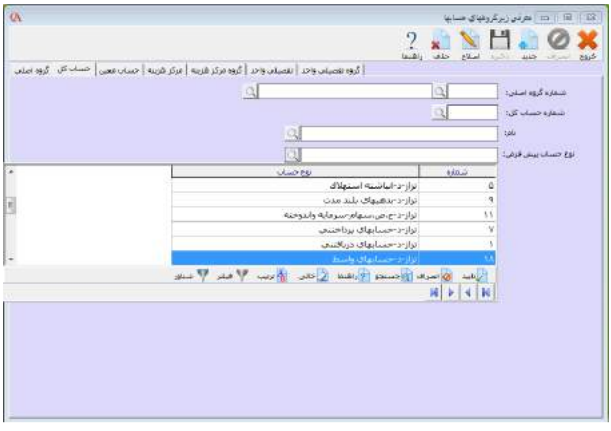

نوع حسابها :

هنگام معرفي حسابهاي تفصيلي ، در برگه **"**اطلاعات كلي**"** نوع حساب بايد به درستي تعريف شود. نوع حساب ، در گزارش سود و زيان و ترازنامه و همچنين بستن حسابها در پايان دوره مالي اهميت زيادي دارد. در جدول زير نمونه هايي از حسابهاي تفصيلي و نوع حساب مربوط به آن نشان داده شده است .

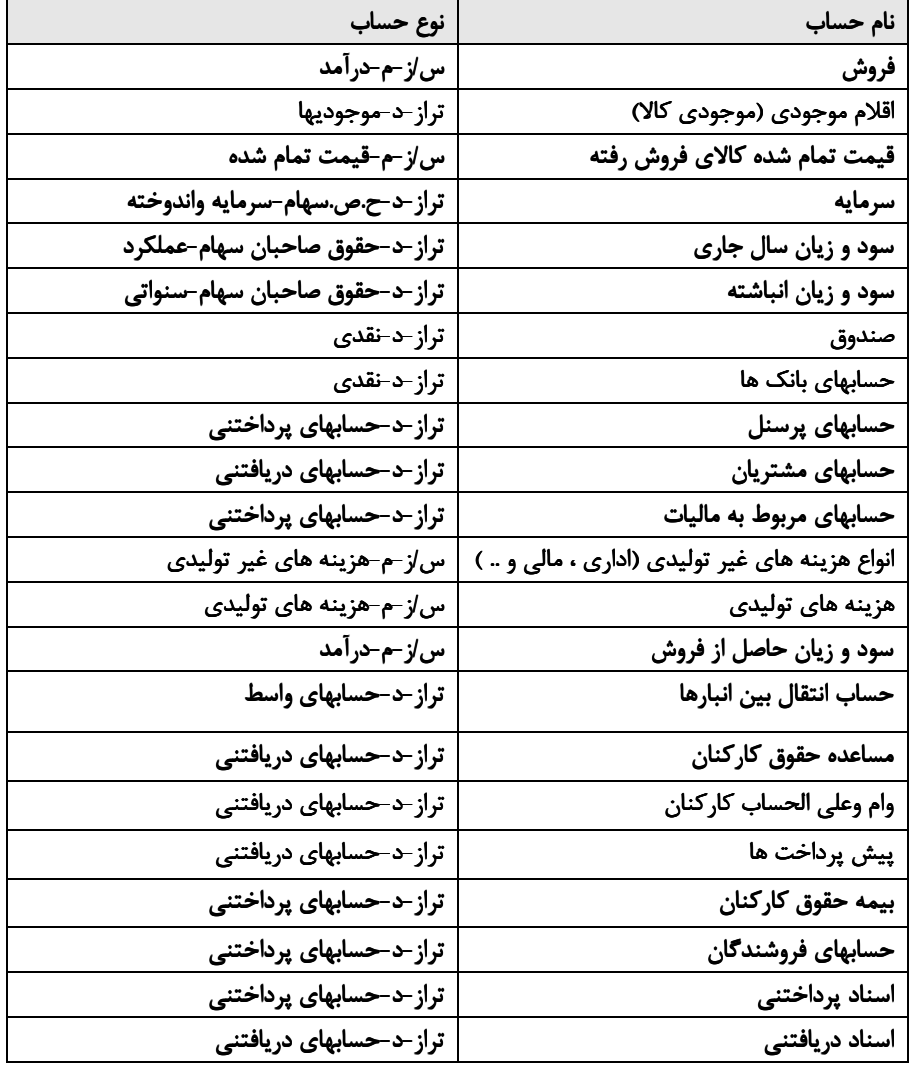

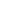

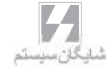

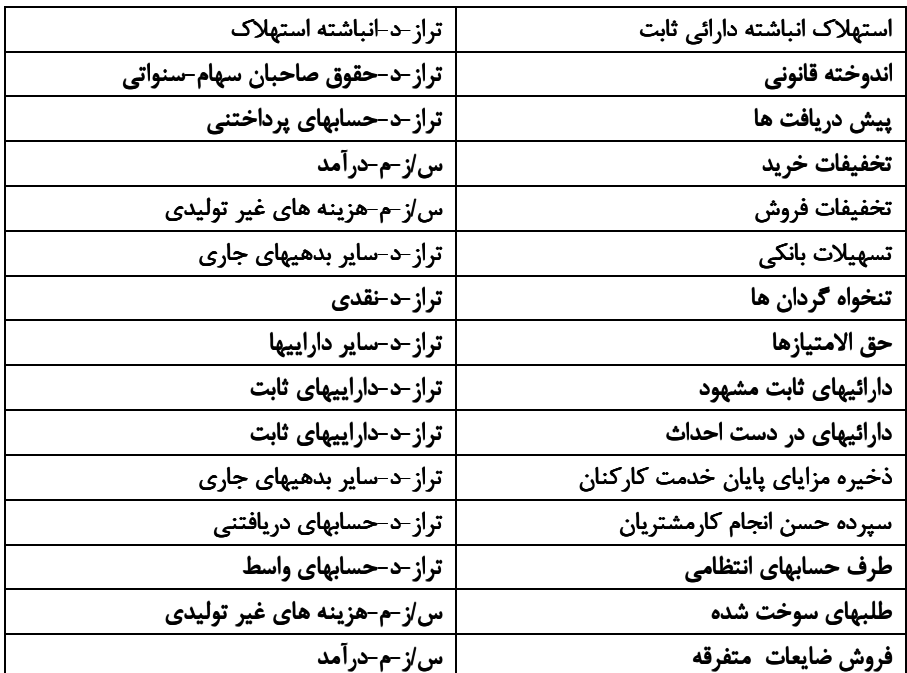

حساب غير فعال شود : با انتخاب اين گزينه نام و كد اين حساب ديگر در ليست حساب ها در فرم هاي فاكتور و اسناد و برگه ها نشان داده نمي شود. ا حساب غیر فعا∪ شود

سقف بدهكاري و سقف بستانكاري : سقف بدهكاري نشان دهنده سقف اعتبـار طـرف حساب مي باشد . يعني اگر بدهكاري طرف حساب از اين مبلغ بيش تر شود ، سيستم پيغـام دهد يا جلوگيري كند . پارامتر مربوطه از منوي شرايط محيطي **>** پارامترهاي حسـابداري **>** پارامتر شماره 3 قابل تنظيم است . به همين ترتيب مي توانيد براي بستانكاري طرف حساب نيز كنترل قرار دهيد .

سقف بسنانكاري: سقف بدهكاري:

سقف بدهكاري با اسناد و سقف بستانكاري با اسناد:سـقف بـدهكاري بـا ا سـناد ، كنترل بدهكاري با چك است . كه مي توان مانده حساب و مبلغ چك هاي پاس نشده طـرف حساب نزد شما را كنترل كرد . به همين ترتيب مي توان در قسمت سقف بستانكاري با اسناد ، مانده حساب و چك هاي پاس نشده شما نزد ديگران را كنترل نمود . پارامتر مربوطه از منوي

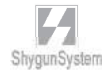

شرايط محيطي **>** پارامترهاي حسابداري **>** پارامتر شماره 11 قابل تنظيم است . بـه همـين ترتيب مي توانيد براي بستانكاري با اسناد طرف حساب نيز كنترل قرار دهيد . سقف بستانگاري بااسناد: سقف بدهكاري بااسناد: واحد پولي پيش فرض : اگر با يك طرف حساب با ارز خاصي بيش تر از ساير ارزها كار مي كنيد ، مي توانيد در آيتم واحد پولي پيش فرض ، اين ارز را براي اين طرف حساب مشخص كنيد . در اين صورت ، هنگامي كه در فاكتورها و سند ها اين طرف حساب انتخاب مي شود به صورت اتوماتيك ارز فاكتور واحد پولي پيش فرض در نظر گرفته مي شود كه البته در فاكتور وسند هم قابل تغيير است . واحد پولاپ پيش فرض: گروه تفصيلي واحد :اگر اين طرف حساب به يك گروه تفصيلي واحـد تعلـق دارد ، گـروه تفصيلي واحد مربوطه را در قسمت گروه تفصيلي واحد وارد مي كنيد . توضيحات مربـوط بـه تفصيلي واحد در بخش 3 - 3 شرح داده شده است . گروه تفصيلاب واحد: ﴿ نكته: هر طرف حساب فقط به يك گروه تفصيلي متصل خواهد شد. درصد كميسيون :اگر اين حساب ، حساب يك نماينده فروش اسـت ، در قسـمت درصـد كميسيون مي توانيم درصد كميسيون نماينده را مشخص كنيم. اين درصـد كميسـيون ، در گزارشات مربوط به محاسبه پورسانت نمايندگان فروش ، عطف سند مربوط به نماينده ها و ... داراي كاربرد مي باشد . درصد كميسيون: درصد تخفيف پيش فرض : مي توانيد در اين قسمت درصد پيش فرض تخفيف را براي طرف حساب مورد نظر وارد كنيد . درصدتخفيف بيش فرض: محاسبه مبلغ نماينده فروش بر اساس مقدار فروش :در صورتي كـه مـي خواهيـد مبلغ كميسيون نماينده بر اساس مقدار فروش محاسبه شود اين پارامتر را تيك بزنيد . در اين صورت در قسمت درصد كميسيون ، مبلغ دريافتي نماينده را به ازاي هر واحد از فروش كـالا وارد نماييد . √ محاسبه مبلغ مامورفروش براساس مقدارفروش

تيك بزنيد. مرکز هزښه:  $\nabla$ توضيحات حساب : اگر اين حساب داراي توضيحات خاصي باشد، در اين قسمت مي توانيد توضيحات را به صورت متني وارد نمائيد. توضيحات حساب: مامور فروش 1 و مامور فروش 2 :اگر براي اين طرف حساب ، ويزيتور ثابت داريـد . در قسمت مامور فروش 1 و 2 نام ويزيتور ها را وارد نماييد . در اين صورت هنگامي كه اين طرف حساب در فاكتور ها انتخاب مي شود ، به صورت پيش فرض اين دو نماينده در فاكتور در نظر گرفته مي شوند كه البته در فاكتور هم قابل تغيير خواهد بود . مامورفروش ۱:  $\Omega$  $Q_1$  $\Omega$  $\Omega$ مامورفروش۲: گروه فروشندگان : اگر نسخه نرم افزار *CyberAccount* شما 9 ويژه باشد دراين بخش قابليت اختصاص گروه فروشندگان به طرف حساب را خواهيد داشت. در اين صورت هنگامي كه اين طرف حساب در فاكتور ها انتخاب مي شود ، به صورت پيش فرض اين گروه در فاكتور در نظر گرفته مي شوند كه البته در فاكتور هم قابل تغيير خواهد بود .  $Q$ گروه فروشندگان:  $\Omega$ 

مركز هزينه :اگر اين حساب ، مركز هزينه داشته باشد بايد قسمت مربوط به مركز هزينه را

روزهاي بازديد: دراين قسمت مي توانيد مشخص كنيد كه طرف حساب شما در چه روزهايي از هفته مورد بازديد قرار مي گيرد ، براي مثال روزهايي كه شما مانده آن حساب را چك مي كنيد.

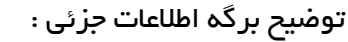

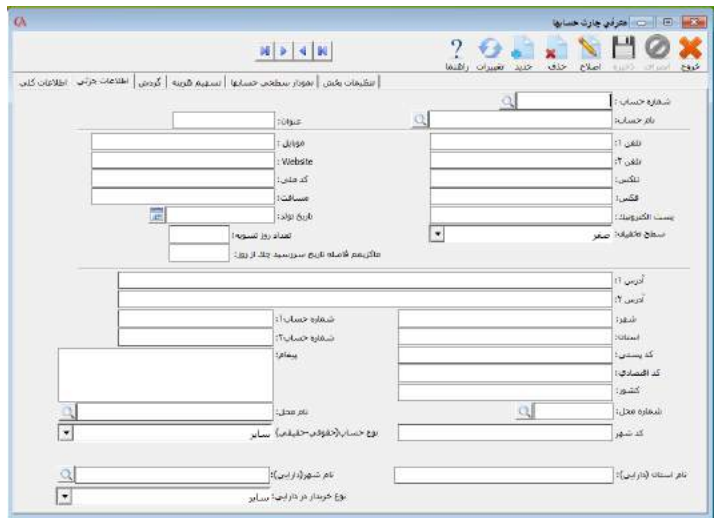

در قسمت اطلاعات جزئي مي توا نيد اطلاعاتي از قبيل تلفن ، فكس ، آدرس ، موبايـل و .... را وارد كنيد. اين اطلاعات در طراحي فاكتورها و ... قابل استفاده خواهند بود . عـلاوه بـر ايـن ، هنگامي كه براي طرف حساب تلفن وارد مي كنيد ، در صورت تأييد به صورت اتوماتيك وارد دفتر تلفن نيز مي شود . در قسمت سطح تخفيف ، مي توانيد براي اين طرف حسـاب خـاص قيمت فروش پيش فرض را تعريف كنيد . كه مي توانيد سطح قيمت 1 تا 5 كالاها و يا آخرين قيمت خريد و فروش ، قيمت ميانگين، آخرين قيمت طرف حساب و يا قيمت محاسبه شده را كه در قسمت معرفي كالاها توضيح داده شده است ، در نظر بگيريد . در اين صورت هنگامي كه طرف حساب مورد نظر در فاكتور انتخاب مي شود ، به طور پيش فرض سطح قيمت مورد نظر انتخاب مي شود . همچنين مي توانيد گزينه **"**آخرين قيمت حساب**"** را انتخاب كنيد كـه در اين صورت هنگامي كه براي حساب مورد نظر فاكتور صادر مي كنيد ، بـه طـور پـيش فـرض آخرين قيمت حساب مورد نظر در فاكتور درج مي شود. همچنين مي توانيد تعـداد روز بـرا ي تسويه، ماكزيمم فاصله تاريخ سررسيد چك از روز را تعيين نمائيد. براي اين حساب مي توان محل خاصي را مشخص نمود و براي شخص، تاريخ تولد تعيين نمود. همچنين مسافت محـل شخص را مي توانيد مشخص نمائيد. اگر براي اين حساب فاكتوري صادر گردد كه اين فاكتور داراي ماليات بر ارزش افزوده باشد زماني كه بخواهيد گزارش سه ماهه خريد و فروش خود را به دارايي ارسال كنيد لازم است تا در بخش هاي نوع حساب، نام استان(دارايي)، نام شهر(دارايي) و

نوع خريدار در دارايي اطلاعات مربوطه را تكميل كنيد، البته بديهي است كه اگر نوع حسـاب شخص حقوقي باشد بايد كد اقتصادي و اگر شخص حقيقي باشد بايد كدملي را وارد كنيد. برگه گردش :

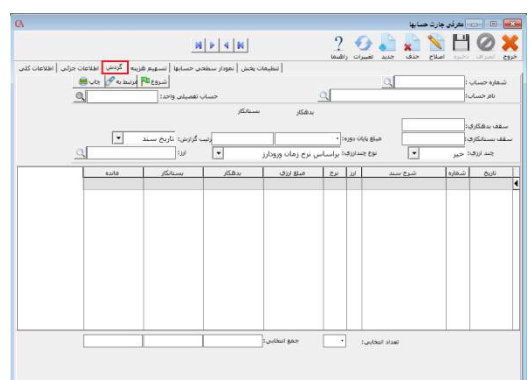

دربرگه گردش مي توانيد گردش يك حساب خاص را ببينيد . در اين قسمت كليه اسنادي كه براي اين حساب صادر شده اند قابل مشاهده مي باشند . امكاني كه در اين قسمت وجود دارد ، اين است كه گردش ارزي طرف حساب نيز نمايش داده مي شود . با استفاده از كليد *Insert* مي توانيد سطرهاي خاص را انتخاب كرده و جمع موارد انتخابي را مشاهده نماييد . ضمنا با اين روش مي توانيد صورت حساب ها را كنترل كنيد و موارد كنترل شده را تيك بزنيد . اگر به جاي كليد *Insert* از كليد ۵*F* استفاده كنيد ، موارد انتخابي پس از خـروج از برنامـه نيـز بـاقي خواهند ماند . بنابراين مي توانيد كنترل حسابها را در زمان هاي مختلف انجام دهيد . اگر مي خواهيد صورت حساب را در يك بازه زماني خاص داشته باشيد ، به جاي استفاده از برگه فعاليت حساب ، در صفحه اصلي برنامه از تركيب كليدهاي *+*۱*Shift* استفاده كنيد . موارد مربوط به انتخاب رديف ها با استفاده از *insert* و ۵*F* در اينجا نيز وجود دارند . اگر سند نمـايش داده شده در فعاليت حساب يك سند اتوماتيك باشد ، با استفاده از دكمه **"**مرتبط به**"** در بالاي فرم ، مي توان فاكتور ، چك و .... مربوطه را مشاهده كرد . با دابل كليك برروي رديف مربوطه ، مي توانيد وارد سند حسابداري مربوطه شويد .

ShygunSystem

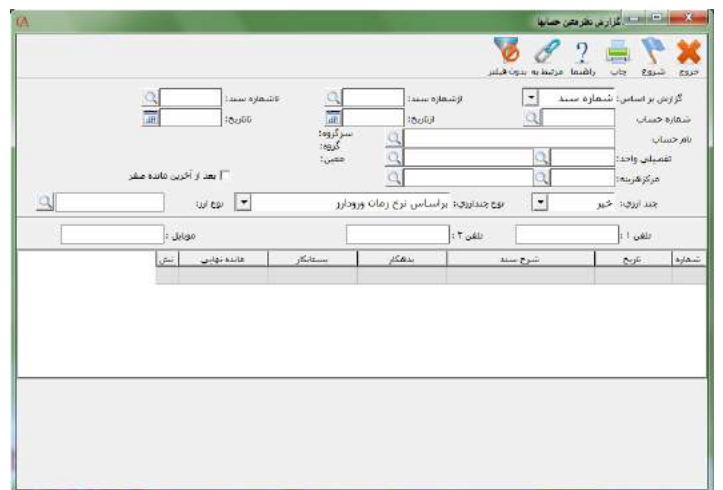

اگر بر روي جدول گزارش دفتر معين حسابها كليك راست كنيد منوي زير براي شما نمايش داده مي شود:

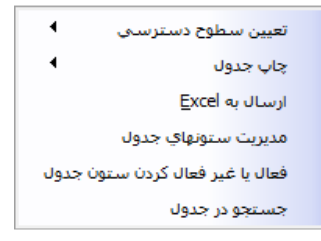

-1 تعيين سطوح دسترسي : اين قسمت براي تخصيص دسترسي مجاز و غير مجاز قسمتي كه روي آن كليك راست كرده ايد به كاربران برنامه *CyberAccount* استفاده مي شود، روش استفاده از آن به اين صورت مي باشد كه ابتدا بايد گروه كاربر مورد نظر را انتخاب كرده و سپس از بين سطوح دسترسي (فقط خواندن، خواندن و نوشتن ، پيش فرض كامل) نوع مورد نظر خود را انتخاب مي كنيد.

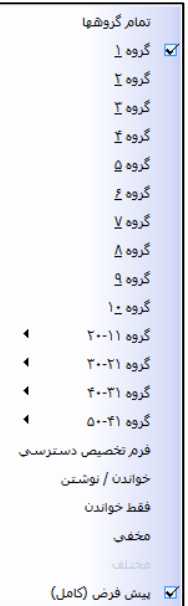

-2 چاپ جدول : اگر بر روي اين گزينه كليك شود قادر خواهيد بود رديف هاي انتخابي و يا تمام رديف هاي جدول را چاپ نماييد.

توضيح مربوط به برگه تسهيم هزينه :

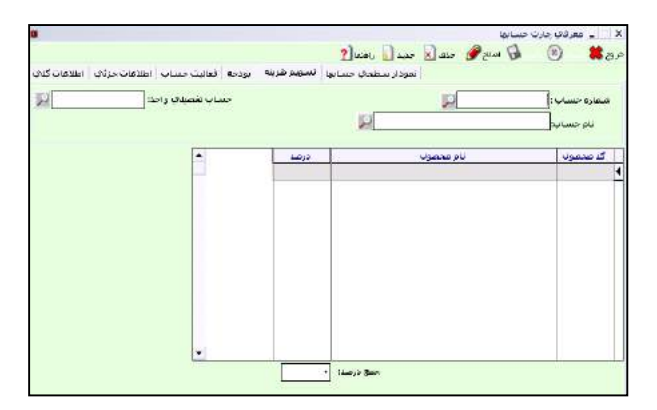

اگر در قسمت اطلاعات كلي ، نوع حساب **"**س/ ز - م- هزينه هاي توليدي**"** انتخاب شده باشد ، مي توان اين هزينه را روي كالايي كه كلاس آن محصول مي باشد ، سرشـكن كـرد . توجـه

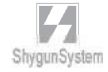

داشته باشيد كه جمع درصد بايد 100 باشد . و بايد مطابق ميزاني كه هر محصول از اين هزينه استفاده مي كند ، به آن درصد داد .

2 – 3 حسابهاي تفصيلي واحد :

چنان چه براي سطح بندي حسابها ، چهار سطح حسابداري كافي نباشد و سطح پنجم بـراي حسابها لازم باشد (تفصيل در تفصيل ) و يا حسابهايي وجود داشته باشد كه بايد با چنـدين معين مختلف در ارتباط باشند . در اين گونه موارد از حسابهاي تفصيلي واحد يا *Unique* يا حسابهاي تفصيلي شناور استفاده مي شود . به عنوان مثال براي پرسنل حسابهاي مختلفي نظير مساعده حقوق ، وام ، حقوق پرداختني و ... وجود دارد . براي جلوگيري از چنـد بـار معرفـي حساب براي هر شخص ، مي توانيد يك گروه تفصيلي واحد ايجاد كنيد مثلا به نام پرسـنل . براي هر يك از كاركنان نيز يك حساب تفصيلي واحد تعريف كنيد .

 براي حساب هاي معيني كه حساب هاي تفصيلي واحد با آنها در ارتباط هستند مانند مساعده ، وام ، حقوق پرداختني و ... يك حساب تفصيلي به همان نام تعريف كنيـد . سـپس در برگـه اطلاعات كلي ، در قسمت گروه تفصيلي واحد ، گروه مربوطه را انتخاب نماييد كه در اين مثال پرسنل انتخاب شود .در اين صورت هنگام انتخاب حساب در اسناد ، فاكتورهـا و ... ابتـدا نـام حساب انتخاب مي شود و سپس پنجره اي براي انتخاب تفصيلي واحد مربوطه نمايش داده مي شود . در مثال بالا ، هنگام صدور سند ، در پنجره اول نام حساب را مساعده حقوق و در پنجره بعدي نام شخص را انتخاب نماييد*.*

## تعريف گروه تفصيلي واحد :

از منوي اطلاعات پايه **>** معرفي تفصيلي واحد و گروه **>** معرفي گروه تفصيلي واحد را انتخاب كنيد .

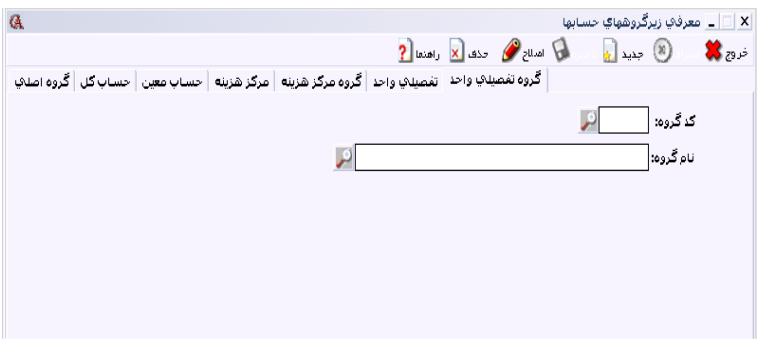

دكمه جديد را كليك كنيد .

 كد گروه تفصيلي واحد را وارد كنيد و *Enter* بزنيد . نام گروه تفصيلي واحد را وارد نموده و *Enter* بزنيد . دكمه ذخيره را كليك كنيد .

معرفي تفصيلي واحد :

از منوي اطلاعات پايه **>** معرفي تفصيلي واحد و گروه **>** معرفي تفصيلي واحد را انتخاب كنيد و يا از تركيب كليدهاي *U+Ctrl* استفاده كنيد .

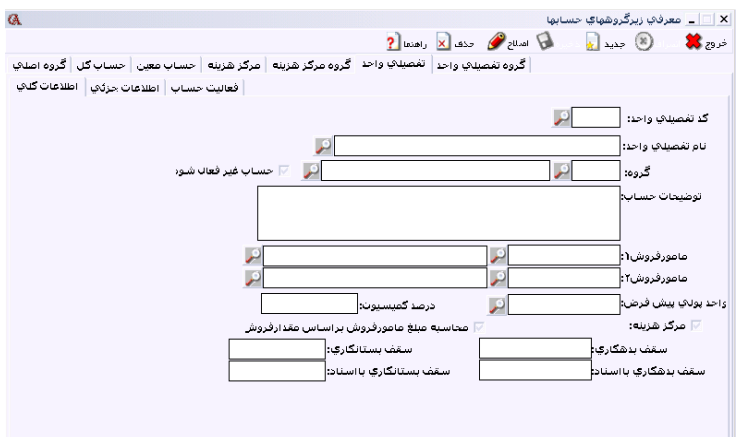

 دكمه جديد را كليك كنيد . كد تفصيلي واحد را وارد كنيد و *Enter* بزنيد . نام تفصيلي واحد را وارد كنيد و *Enter* بزنيد . گروه تفصيلي واحدي را كه اين تفصيلي واحد زير گروه آن است ، انتخاب كنيد. دكمه **"**ذخيره **"** را كليك كنيد . در برگه **"**اطلاعات كلي**"** مربوط به قسمت تفصيلي واحد ، براي حسابهاي تفصيلي واحد هـم مي توانيد يك سري اطلاعات تكميلي از قبيل توضيحات ، نماينده فروش 1 و 2 ، واحد پولي پيش فرض ، درصد كميسيون ، سقف بدهكاري و بستانكاري و سقف بدهكاري و بستانكاري با اسناد وارد نماييد . به همين ترتيب در پنجره اطلاعات جزئي مي توانيد اطلاعاتي از قبيل آدرس ، تلفن ، فكس ،

سطح تخفيف و ... وارد كنيد . اين فيلد ها در طراحي فرم ها نيز قابل استفاده مي باشند .

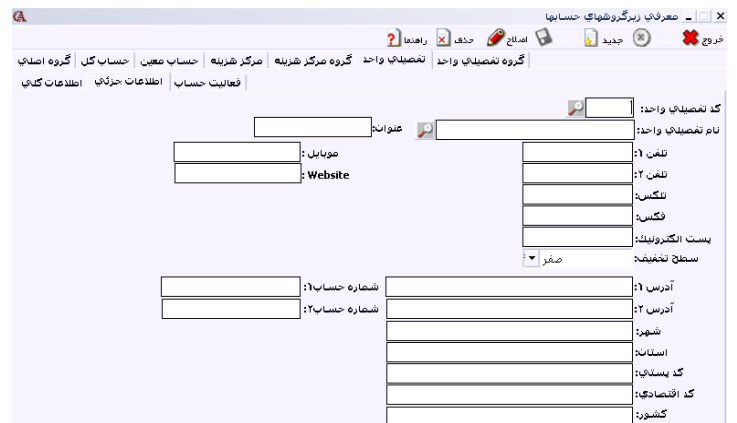

در قسمت مربوط به فعاليت حساب تفصيلي واحد ، دقيقا مشابه فعاليت حساب براي حسابهاي تفصيلي ، مي توانيد گردش حساب اين تفصيلي واحد را مشاهده كنيد . روش مرتبط كردن يك حساب تفصيلي به گروه تفصيلي واحد مربوطه : از منوي اطلاعات پايه **>** معرفي چارت حسابها **>** معرفي حسابهاي اصلي را انتخاب كنيد . در قسمت اطلاعات كلي ، حساب تفصيلي مربوطه ( به عنوان مثال مساعده حقوق ) را انتخاب كنيد و از نوار ابزار بالاي فرم دكمه اصلاح را كليك كنيد.

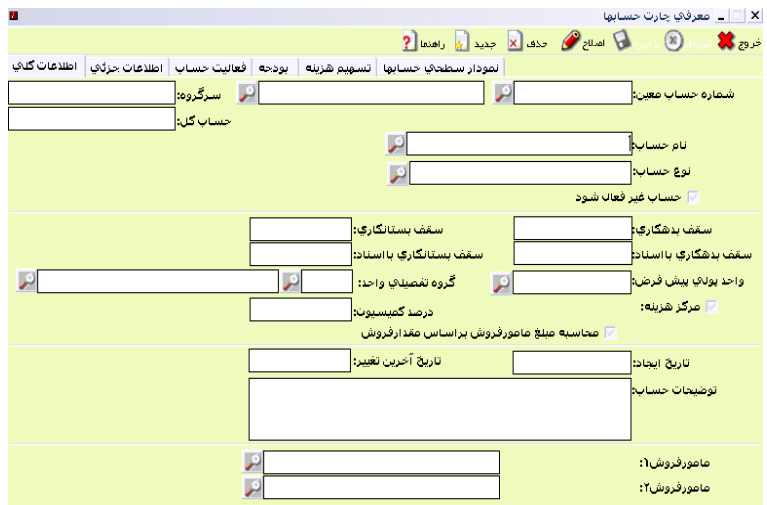

 از جعبه متن مربوط به گروه تفصيلي واحد ، گروه تفصيلي واحد مربـوط بـه حسـاب تفصيلي واحد را انتخاب كنيد ( به عنوان مثال كاركنان ) دكمه ذخيره را كليك كنيد . حال هنگام صدور سند ، فاكتور ، چك و ... براي حسابهاي تفصيلي واحـد ، ابتـدا نـام حسـاب تفصيلي (معين) مربوطه پرسيده مي شود و سپس حساب تفصيلي واحد . به عنوان مثال هنگـام صدور سند ابتدا حساب مساعده حقوق را انتخاب مي كنيد و سپس از ليست كاركنان ، پرسـنل مورد نظر قابل انتخاب خواهند بود .

وراكز هزينه  $\mu - \mu$ 

با استفاده از مراكز هزينه ، مي توانيد امور حسابداري مربوط به پروژه ها ، شعب و قسمت هـا ي مختلف موسسه خود را انجام داده و از گزارش هاي مربوط به مراكز هزينه استفاده نماييد. براي استفاده از مراكز هزينه ، ابتدا بايد مراكز را گروهبندي كنيد .

گروهبندي مراكز هزينه : 1 **–** از منوي اطلاعات پايه **>** معرفي مراكز هزينه **>** گروه مراكز هزينه را انتخاب كنيد . 2 **–** دكمه**"** جديد**"** را كليك كنيد . 3 **–** كد گروه را وارد كرده و *Enter* بزنيد . 4**–** نام گروه را وارد كنيد و *Enter* بزنيد . 5 **–** دكمه**"** ذخيره**"** را كليك كنيد .

معرفي مراكز هزينه :

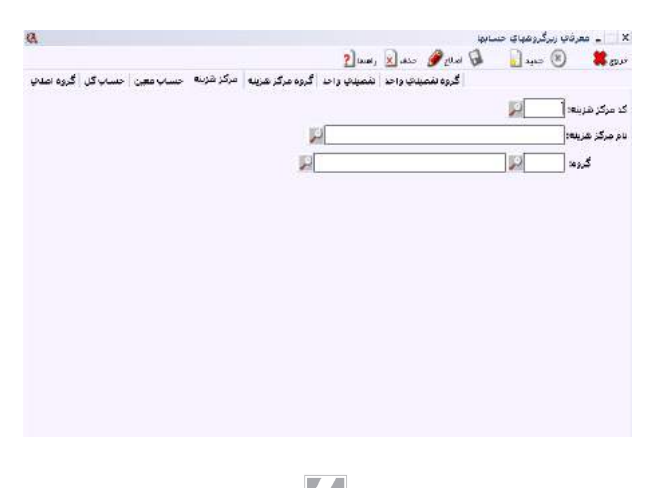

ShygunSystem

براي معرفي مراكز هزينه به صورت زير عمل كنيد : از منوي اطلاعات پايه **>** معرفي مراكز هزينه **>** مراكز هزينه را انتخاب كنيد. دكمه جديد را كليك كنيد . كد مركز هزينه را وارد نموده و *Enter* بزنيد . نام مركز هزينه را وارد نموده و *Enter* بزنيد . در قسمت **"**گروه**"** ، گروهي را كه اين مركز هزينه به آن مرتبط است انتخاب كرده و *Enter* بزنيد . از نوار ابزار بالاي فرم دكمه **"**ذخيره**"** را كليك كنيد. حسابها و كالاهايي كه در مركز هزينه استفاده مي شوند، بايستي ابتدا در چارت كالاها يا در چارت حساب ها، قسمت مركز هزينه مربوطه تيك داشته باشد. 4 – 3 امور خزانه دار ي و دفتر چك معر في بانک هاي مربوط به چک هاي دريافتني از منوي عمليات روزانه **>** دفتر چك **>** تعريف بانك ها را انتخاب كنيد . دكمه جديد را كليك كنيد. كد بانك را تايپ كرده *Enter* بزنيد . نام بانك را تايپ كرده *Enter* بزنيد . دكمه **"**ذخيره**"** را كليك كنيد . توجه داشته باشيد كه اين بانك ها مربوط به چك هاي دريافتني مي باشند و نه چك هاي پرداختني . براي بانك هاي مربوط به چك هاي پرداختني بايد در چارت حسابها ، حساب تفصيلي معرفي نماييد . دفتر چكهاي دريافتي : براي ورود يك چك دريافتي جديد سه روش وجود دارد :

1 . مستقيما از دفترچك 2 . برگ دريافت وجه 3 . سند حسابداري

براي دسترسي به دفتر چك هاي دريافتي از منوي عمليات روزانه **>** دفتـر چـك **>** چكهـاي دريافتني را انتخاب كنيد .

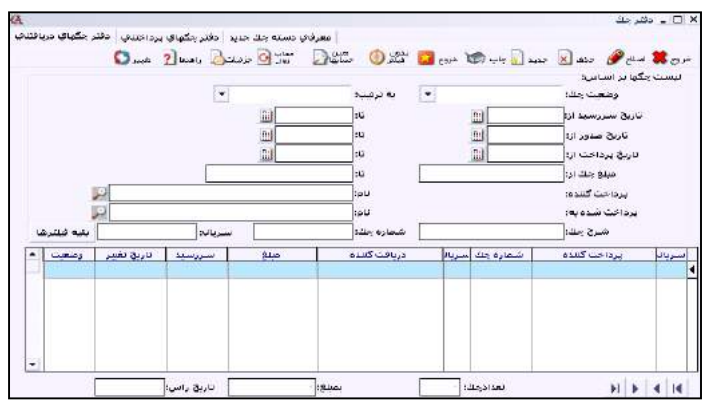

1 **–** دكمه جديد را كليك كنيد .

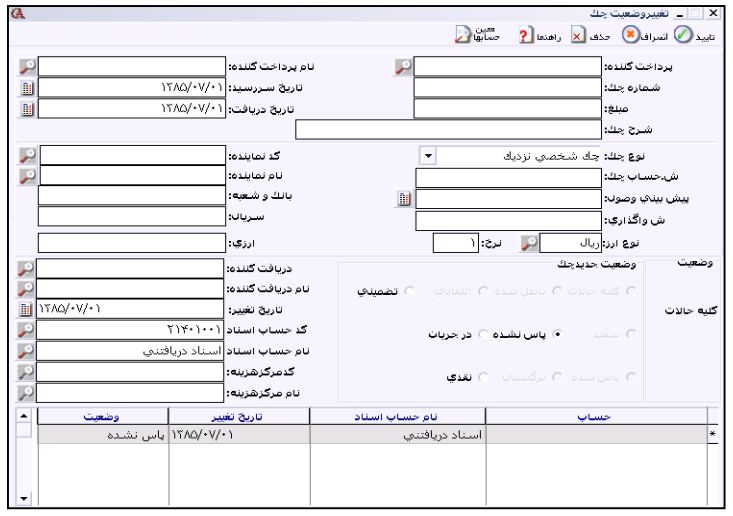

2 **–** در فرم باز شده ، نام پرداخت كننده چك(جعبه متن سمت چپ) را وارد كنيـد . توجـه داشته باشيد كه براي پرداخت كننده چك بايد در سيستم حساب تفصيلي و يا تفصيلي واحد تعريف شده باشد . شماره چك ، تاريخ سررسيد و مبلغ را وارد نماييد . ساير فيلد ها نظير نوع چك ، سريال ، بانك و شعبه و .... اختياري هستند و البته مي توان بر اساس آنها جستجو انجام داد . در قسمت **"**بانك**"** مي توانيد يكي از بانك هـاي ي را كـه در قسـمت عمليـات روزانـه **>** دفترچك **>** تعريف بانك ها ، معرفي كرده ايد انتخاب كنيد . براي اين كه نام حساب اسناد به صورت اتوماتيك پر شود بايد در قسمت اطلاعات پايه **>** تعريف پيش فرض ها ، حساب مرتبط

مربوط به اسناد دريافتني معرفي شده باشد. البته در فرم تغيير وضعيت چك نيز اين حسـاب قابل انتخاب مي باشد . تذكر : اگر كدينگ حسابها پيش فرض سيستم نبوده و تمام حسابها را خودتان از ابتدا ايجاد نموده ايد ، بايد حتما در قسمت اطلاعات پايه **>** تعريف پيش فرض ها **>** پرداختها ، در قسمت اسناد دريافتني حساب ،اسناد دريافتني را به سيسـتم معرفـي كنيـد . معرفي پيش فرض ها در بخش14**–** 3 توضيح داده شده است . 3 **–** دكمه تاييد را كليك كنيد . با اين كار چك شما به صورت پاس نشده وارد سيسـتم مـي گردد.

ورود چك دريافتن ي از طريق برگ دريافت وجه : از منوي عمليات روزانه **>** برگ دريافت وجه را انتخاب كنيد . روي شماره برگه باز شده *Enter* بزنيد . در قسمت نام مشتري ، نام حسابي را انتخاب كنيد كه چك را پرداخت كرده است . در ستون مبلغ ، مبلغ چك را بنويسيد . در ستون **"**نوع پرداخت**"** ، گزينه **"**چك**"** را انتخاب كنيد . فرم چك باز مي شـود و مي توانيد مشخصات چك را وارد كنيد .

براي سرعت بيشتر در هنگام ورود چك ها و براي اينكه با ورود هر چك ، دفتر چك باز نشود ، مي توانيد از منوي شرايط محيطي **>** پارامتر هاي حسابداري **>** پارامتر شماره 25 ( چك هـا داخل سند دريافت و پرداخت مستقيما قابل تعريف باشند) را تيك بزنيد .

ورود چك دريافتن ي از طريق سند حسابداري : از منوي عمليات روزانه **>** صدور سند حسابداري را انتخاب كنيد . روي شماره سند باز شده *Enter* بزنيد . در ستون نام حساب ، نام حسابي را انتخاب كنيد كه چك را پرداخت كرده است . در ستون **"**نوع**"** ، گزينه **"**صدور چك دريافتي**"** را انتخاب كنيد . فرم چك بـاز مـ ي شود و مي توانيد مشخصات چك را وارد كنيد . تغيير وضعيت يك چك دريافتي :

 در دفتر چك هاي دريافتني روي چك مورد نظر دابل كليك كنيد . در قسمت وضعيت جديد چك ، وضعيت چك را تغيير دهيد .

 اگر چك پاس نشده را به وضعيت پاس شده يا انتقالي و يا در جريان تغيير مي دهيد ، بايد نام دريافت كننده را نيز مشخص كنيد . دكمه تاييد را از نوار ابزار بالاي فرم كليك كنيد . توضيح وضعيت هاي مختلف چك دريافتي : 1 **–** پاس نشده : هنگامي ك ه چك دريافت مي شود ، به طور پيش فرض وضعيت پاس نشده دارد . در سند حسابداري اتوماتيك براي اين وضعيت ، طرف حساب بستانكار و حساب اسناد دريافتني بدهكار مي شود . 2 **–** انتقالي : در واقع وضعيت خرج شده چك مي باشد . هنگامي كه چك پاس نشـده يـك طرف حساب را به طرف حساب ديگر مي دهيد وضعيت چك را انتقالي مي زنيد . واضح است كه بايد در قسمت نام دريافت كننده ، نام دريافت كننده چك را مشخص كنيد . 3 **–** در جريان : هنگامي كه يك چك پاس نشده در جريان وصول مي شود ، وضعيت چك را در جريان قرار دهيد . در قسمت نام دريافت كننده ، نام بانكي را انتخاب كنيد كه چك در آن بانك در جريان وصول شده است . 4 **–** تضميني : وضعيت چك هايي است كه بابت ضمانت دريافت كرده ايد . حساب مربوط به اين چك ها از منوي اطلاعات پايه **>** تعريف پيش فرض ها **>** پرداختها **>** چكهـاي تضـامني دريافتي قابل تغيير است . 5 **–** پاس شده : اگر اين وضعيت را براي چك دريافتي انتخاب كنيم ، حساب اسناد دريافتني يا اسناد وصولي نزد بانكها (حسابي كه چك دريافتني با آن در ارتباط است) ، بستانكار شده و حساب دريافت كننده ، بدهكار مي شود .(مثلا بانك يا صندوق) 6 **–** نقدي : اگر وضعيت چك نقدي انتخاب شود ، در سند حسـابداري اتوماتيـك مربوطـه ، حساب اسناد دريافتني درگير نمي شود . بلكه مستقيما پرداخت كننده چك بستانكار شـده و حساب دريافت كننده مثلا صندوق يا بانك بدهكار مي شود اين حالت بيشتر بـراي مـواردي كاربرد دارد كه نمي خواهند گردش حساب اسناد دريافتني يا پرداختني زياد شود. 7 **–** برگشتي : وقتي چك دريافتي برگشت مي خورد ، وضعيت چك را برگشتي قرار دهيد . اين وضعيت حساب اسناد دريافتني را بستانكار و پرداخت كننده چك را بدهكار مي كند .

نكته:در پايين صفحه مربوط به تغيير وضعيت چكها ، جدولي وجود دارد كه تاريخچه چـك را نشان مي دهد . با حذف سطر آخر از اين جدول ، چك به يك وضعيت قبل بر مي گردد . براي اين منظور روي رديف آخر كليك كرده و از نوار ابزار بالاي فرم دكمه حذف را كليك كنيد . همچنين اگر روي هر رديف كليك كرده و از نوار ابزار بالاي فرم دكمه معين حسابها را كليك كنيد ، سند حسابداري مربوطه را نشان خواهد داد .

-8 با كليك دكمه جزئيات مي توا نيد تمامي اسنادي كه براي چك صادر شده است را مشاهده نمائيد.

روش جستجوي يك چك دريافتي : در دفتر چك هاي دريافتي در قسمت بالاي فرم يك سري فيلترها ديده مي شوند كـه بـراي جستجو در دفتر چك ها به كار مي روند . اين فيلترها عبارتند از وضعيت چك ،ترتيب ،تاريخ سررسيد،تاريخ صدور، تاريخ پرداخت ، مبلغ ، پرداخت كننده ، دريافت كننده ، شرح چك ، شماره چك ، سـريال چـك و در قسـمت بقيـه فيلترها نوع چك ، بانك و شعبه ، شماره حساب چك ، شماره واگذاري ، پيش بيني وصول ، كد و نام نماينده ، كد و نام حساب اسناد كه همگي قابل جستجو مي باشند . بـراي ايـن منظـور آيتمي را كه مي خواهيد جستجو كنيد وارد نموده سپس از نوار ابزار بالاي فرم دكمه شروع را كليك كنيد

روش حذف يك چك دريافتي :

ابتدا روي چك مورد نظر كليك كنيد تا به حالت انتخاب درآيد . سپس از نوار ابزار بالاي فرم دكمه حذف را كليك كنيد .

نكته:برنامه اين قابليت را دارد كه چكهاي داراي وضعيت يكسان را به صورت دسته اي تغييـر وضعيت دهد . براي اين منظور از دفتر چكهاي دريافتي چكهاي مورد نظر را با كليد *Insert* انتخاب كرده ، سپس كليد اصلاح را از نوار ابزار بالاي فرم كليك كنيد . حال مـي توانيـد بـه صورت دسته اي وضعيت چك ها را تغيير دهيد .

چكهاي پرداختني : روش معرفي دسته چك جديد : براي معرفي دسته چك جديد از منوي عمليات روزانه **>** دفتر چك **>** معرفي دسته چك جديد را كليك كنيد و يا از تركيب كليدهاي *Z+Alt* استفاده كنيد. براي معرفي دسته چك جديـد بايد براي حسابهاي بانكي خود در قسمت چارت حسابها حساب تفصيلي تعريف كرده باشيد .

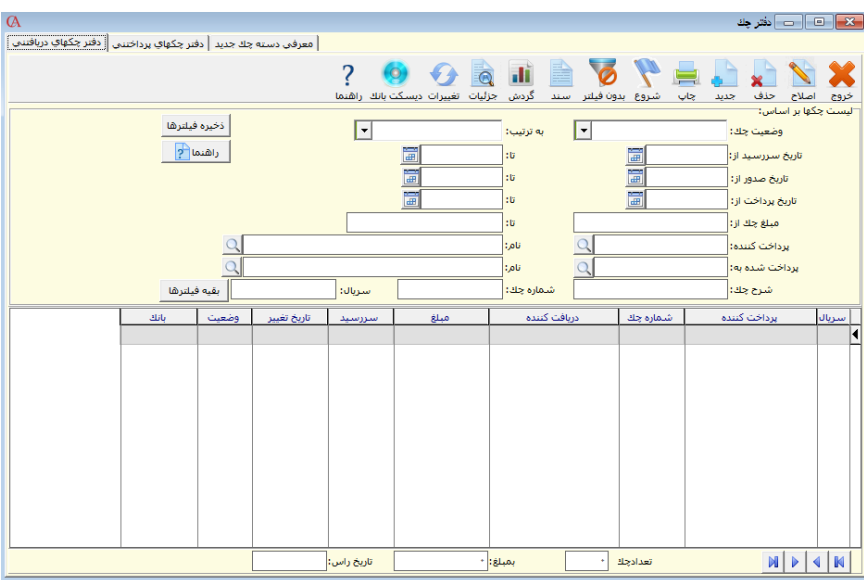

در صفحه باز شده ابتدا در قسمت حساب بانك ، كد حساب تفصيلي مربوط به بانك (جعبه متن سمت چپ) و يا نام حساب بانك (جعبه متن سمت راست) را انتخاب كنيد . در قسمت سري دسته چك عددي وارد نكنيد ، برنامه به صورت اتوماتيك آن را توليد خواهد كرد . در جعبـه متن مربوط به از شماره سريال ، شماره اولين برگ دسته چك را وارد نماييد و در جعبه متن بعدي شماره آخرين برگ دسته چك خود را وارد كنيد . سپس از نوار ابزار بالاي فرم ، دكمه ايجاد را كليك كنيد . برنامه به تعداد برگهاي دسته چك شما ، چك سفيد ايجاد خواهد كرد . اين چك هاي سفيد در دفتر چكهاي پرداختني قابل انتخاب خواهند بود . در صورت داشتن طراحي هاي مختلف براي چاپ دسته چك هاي بانك هاي مختلف، مي توانيد از قسمت فرم چاپ پيش فرض براي مشخص نمودن نوع فرم آن دسته چك اقدام نمائيد.

#### دفتر چك هاي پرداختني :

از منوي عمليات روزانه **>** دفتر چك **>** چك هاي پرداختنـي را انتخـاب كـرده يـا از تركيـب كليدهاي *L+Alt* استفاده كنيد .

چك هايي كه در قسمت معرفي دسته چك جديد ، ايجاد كرده ايد ، در اين جا نمايش داده مي شوند . اگر روي هريك از چك ها دابل كليك كنيد ، مي توانيد در قسمت تغيير وضعيت چك ، وضعيت چك را تغيير دهيد . واضح است كه در اين قسمت بايد نام دريافت كننده چك ، تاريخ سررسيد و مبلغ را وارد كنيد . براي نوع چك مي توان چك شخصي نزديك يا دور كه براي شهر بومي و شهر خارج از شـهر بومي مي باشد . همچنين براي چكهاي بانكي دور و نزديك نيز عملكرد مثل چكهاي شخصي نزديك و دور مي باشد .

نكته : براي حذف يك چك پرداختني در دفتر چك پرداختني روي چك مربوطه كليك كنيد تا به حالت انتخاب شده درآيد. سپس از نوار ابزار بالاي فرم دكمه *delete* را كليك كنيد . براي تغيير وضعيت دسته اي چكها هم مانند چكهاي دريافتي با كليد *Insert* چك هاي مورد نظر را انتخاب كنيد و سپس از نوار ابزار بالاي فرم كليد اصلاح را كليك كنيد.

نكته : براي سفيد نمودن يك چك پرداختني در دفتر چك پرداختني روي چك مربوطه كليك كنيد تا به حالت انتخاب شده درآيد. سپس از نوار ابزار بالاي فرم دكمه حذف را كليك كنيد .

سقف چکهاي دريافتي ازجاريهاي شخصي و از جاريهاي ديگران(خرج شده)توسط مشتري به شركت

اين قابليت بيشتر مورد نياز شركتهايي است كه تعداد چكهايي كه در طول روز از مشتريان خود دريافت ميكنند زياد است . اي ن قبيل شركتها نياز دارند علاوه بر سقف اعتباري كه براي چكهاي دريافتي از مشتريان خود تعريف ميكنند، بتوانندكنترل هاي مورد نظرخود را روي جمع مبالغ چكهاي دريافتني از خود شخص و چكهايي كه شخص مورد نظر از چكهاي مشتريان خود پرداخت مي كند(خرج ميكند) اعمال نمايند. براي رسيدن به اين منظور:

> -1 معرفي ليست حسابهاي جاري -2 تعيين سقف براي چكهاي دريافتي شخصي و ديگران

> > در برنامه افزوده شده است.

در زير، هر يك از موارد بالا به تفصيل شرح داده خواهد شد: 1- در قسمت چارت حسابها / اطلاعات كلي در قسمت نام حساب ، نام حساب تفصيلي مورد نظر را انتخاب كرده و در قسمت سقف چكهاي دريافتي از جاريهاي شخصي ، حداكثر مبلغي را كه شخص از چكهاي شخصي خودش

مي تواند پرداخت كند و در قسمت سقف چكهاي دريافتي از جاريها ي ديگران ، حداكثر مبلغي را كه شخص از چكهاي ديگران ميتواند پرداخت نمايد (خرج كند) وارد نماييد(خالي بودن اين فيلدها به منزله فعال نبودن فيلدهاي مطرح شده مي باشد).

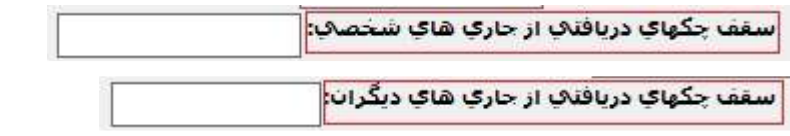

-2 در منوي عمليات روزانه / چك / ليست حسابهاي جاري را انتخاب نماييد . در پنجره باز شده دو برگه وجود دارد.

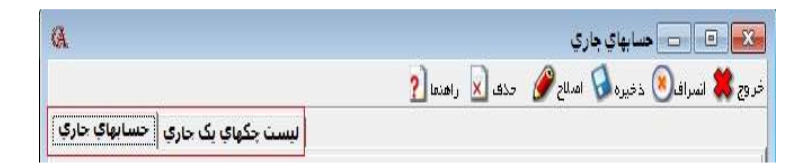

در برگه اول( حسابهاي جاري) مي توانيد شماره حسابهاي جاري را كه چكها را از آنها دريافت ميكنيد وارد نماييد. اين برگه شامل 5 ستون مي باشد.

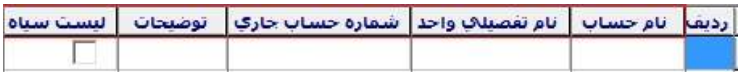

-1 نام حساب -2 نام تفصيلي واحد -3 شماره حساب جاري -4 توضيحات -5 ليست سياه

-1 نام حساب :

نام صاحب حساب جاري مي باشد كه در صورتي كه نام صاحب چك ، جزء حسابهاي موجود سيستم باشد آن را انتخاب نماييد و چنانچه يكي از طرف حسابهاي شركت چك شخص ديگري را به شما خرج كرده است (صاحب اصلي چك جزء طرف حسابهاي شما نيست) اين قسمت را خالي بگذاريد.

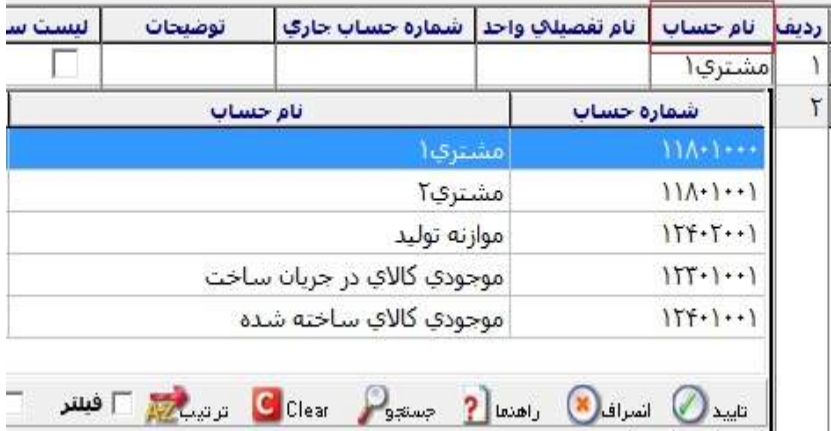

#### -2 نام تفصيلي واحد

ستون دوم نام پرداخت كننده تفصيلي واحد است ، چنان چه اسامي طرف حسابها را در سيستم به صورت تفصيلي واحد(شناور ) تعريف كرده باشيد نام شخص را در اين قسمت وارد مي كنيد**.** (ستون نام حساب و نام تفصيلي واحد مربوط به جاري خود اشخاصي است كه چك را از آنها دريافت مي كنيد).

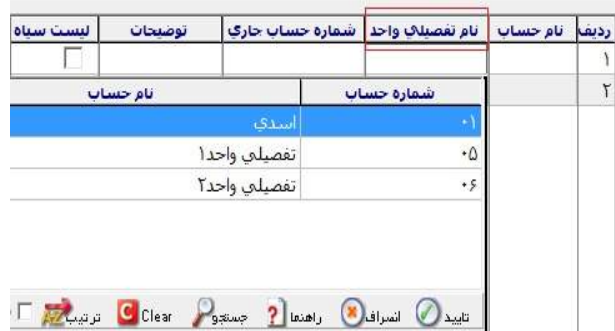

#### -3 شماره حساب جاري

در اين قسمت شماره حساب جاري را وارد نماييد. اين شماره حسابهاي جاري براي هر شخص منحصر به فرد بوده و امكان وارد كردن دو شماره حساب جاري يكسان وجود ندارد.

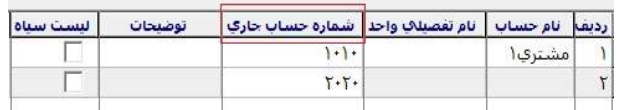

## در صورت وارد كردن دو حساب جاري يكسان پيغام زير صادر مي شود:

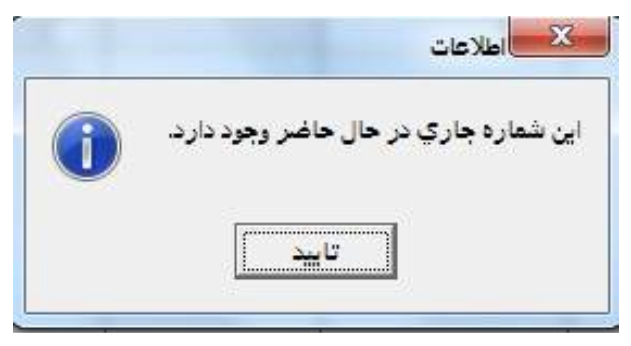

#### -4 توضيحات

در ستون توضيحات مي توانيد توضيحي را براي هر كدام از حسابهاي جاري وارد شده درج نماييد.

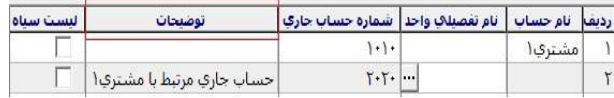

-5 ليست سياه در ستون ليست سياه مي توانيد بعضي از حسابهاي جاري را به عنوان ليست سياه تيك دار نماييد در اينصورت در دفتر چك ، دريافت چك با هر كدام از اين

شماره حسابها امكان پذير نخواهد بود.

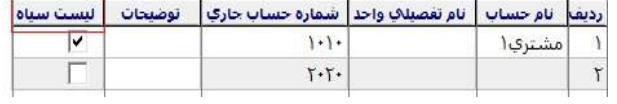

 در اين برگه در قسمت جستجو مي تواني د يك شماره حساب جاري خاص را جستجو نماييد.

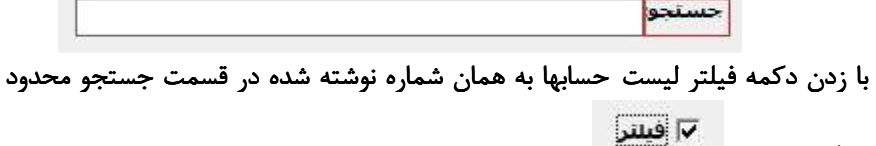

خواهد شد.

براي حذف كردن هر كدام از رديفهاي وارد شده ميتوانيد از دكمه حذف بالاي صفحه استفاده نماييد.

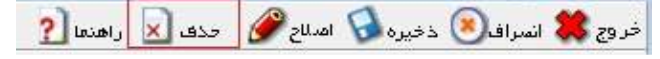

بعد از وارد كردن شماره حسابهاي جاري در ليست ، روي دكمه ذخيره در بالاي صفحه كليك كنيد.

خروج **3%** انسراف (8) ذخیره فی اصلاح الله عند X راهندا (2

در برگه دوم از پنجره حسابهاي جاري (حساب جاري و چكها) ، ميتوانيد ليست چكهاي دريافتي از اين حساب جاري را مشاهده نماييد اين برگه جنبه گزارشگيري داشته و امكان اصلاح اطلاعات داخل آن وجود ندارد.

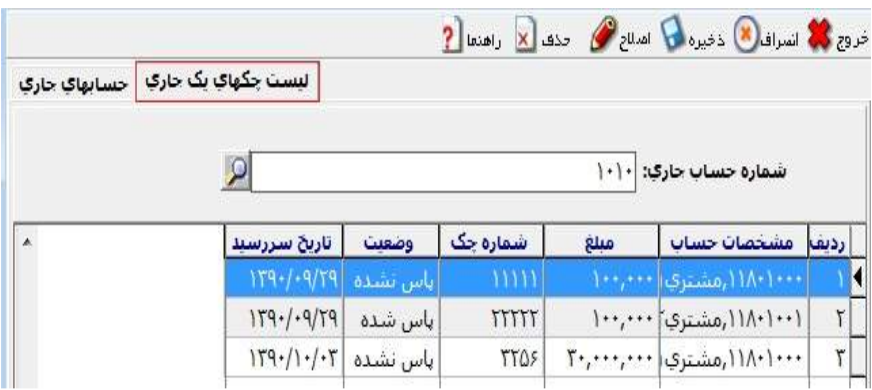

طريقه ارتباط بين سقف مبالغ تعريف شده در چارت حسابها و ليست حسابهاي جاري براي استفاده از حسابهاي جاري وارد شده در ليست حسابهاي جاري از منوي عمليات روزانه/ چك/ دفتر چكهاي دريافتني را انتخاب نماييد. با زدن دكمه جديد پنجره تغيير وضعيت چك باز مي شود . در اين پنجره بعد از وارد كردن نام شخص پرداخت كننده چك و مشخصات مربوط به چك دريافتي، در قسمت شماره حساب جاري ميتوانيد شماره حساب جاري شخص پرداخت كننده چك و يا هر شماره حساب جاري كه مربوط به مشتريان شخص پرداخت كننده چك است را وارد نماييد.

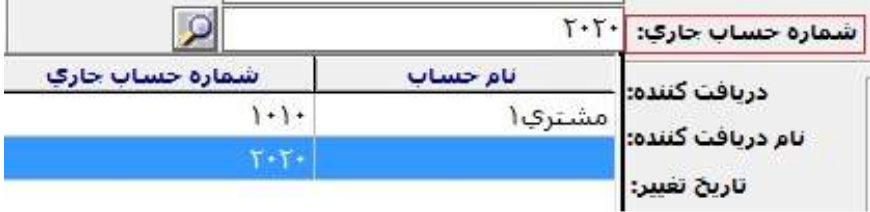

در اين صورت چنانچه شماره حساب جاري خود شخص را انتخاب نماييد، با زدن دكمه تاييد، سيستم جمع چكهاي دريافتي از جاريهاي شخص را با سقف اعتبار تعريف شده در قسمت دريافتي شخصي چارت حسابها مقايسه ميكند و چنانچه شماره حساب جاري

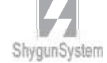

شخص ديگري را وارد نماييد سيستم جمع چكهاي دريافتي از جاريهاي ديگران را كه مربوط به طرف حساب موردنظر است با سقف اعتبار تعريف شده در قسمت دريافتي ديگران مقايسه كرده و در هر دو صورت اگر بيشتر از اعتبار تعريف شده باشد پيغامي مبني بر اينكه **"** لطفاً سقف مشخص شده براي چكها كنترل شود**"** داده مي شود و چك ثبت نخواهد شد.

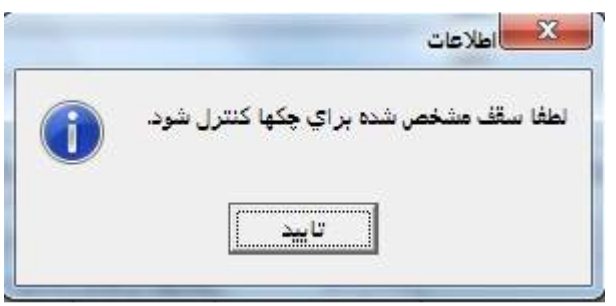

اگر هنگام انتخاب شماره حساب جاري ، يكي از حسابهاي جاري موجود در ليست سياه انتخاب شود پيغامي نمايش داده مي شود مبني بر اينكه **"**شماره جاري انتخاب شده در ليست سياه است**"** در نتيجه اجازه انتخاب اين حساب جاري داده نمي شود.

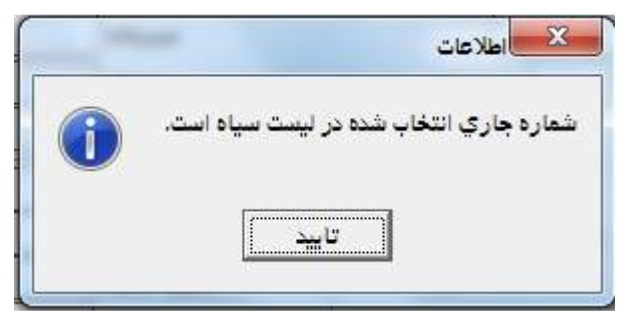

اگر مي خواهيد هنگام دريافت چك وارد كردن شماره حساب جاري اجباري باشد مي توانيد از امكان موجود در برنامه( كليك راست كردن روي فيلد شماره حساب جاري و كنترل خالي نبودن فيلد) استفاده نماييد. پارامتر مرتبط با قابليت فوق: پارامتر شماره 36 از پارامترهاي حسابداري:

چنان چه در اين پارامتر براي چكهاي خرج شده بعد از سررسيد تعداد روز تنظيم شده باشد و از بين چكهاي دريافتي از جاريهاي شخص و يا جاريهاي ديگران ،چكي به شخص ديگري خرج شده باشد ، در مدت زمان تعريف شده ، چك از سقف اعتبار طرف حساب كم شده و اگر چك ديگري را از جاري شخص و يا ديگران دريافت نماييد كه باعث گذر از سقف تعريف شده شود سيستم اجازه ثبت را نميدهد ولي بعد از اتمام مدت زمان تعريف شده در پارامتر فوق، اين چك خرج شده از سقف اعتبار تعريف شده براي شخص خارج شده و اجازه دريافت خواهد داد.

نكته: چنان چه در پارامتر شرح داده شده تعداد روز تنظيم شده باشد و چكهايي كه تاريخ سررسيدشان بعد از دوره مالي است، وضعيتشان انتقالي شده باشد، اگر هنگام انتقال گزينه مربوط به **"**انتقال تاريخچه چكهاي برگشتي و خرج شده**"** تيك خورده باشد ،بعد از انتقال به دوره مالي جديد ، اين چكها در ليست اطلاعات چكهاي دوره قبل اضافه شده و در نتيجه در دريافت چكهاي دوره جديد از جاريهاي شخص و يا جاريهاي ديگران ، منظور خواهند شد.

# بررسي وضعيت گردش چكها : از منوي گزارشات **>** بررسي وضعيت چكها را كليك نمائيد.

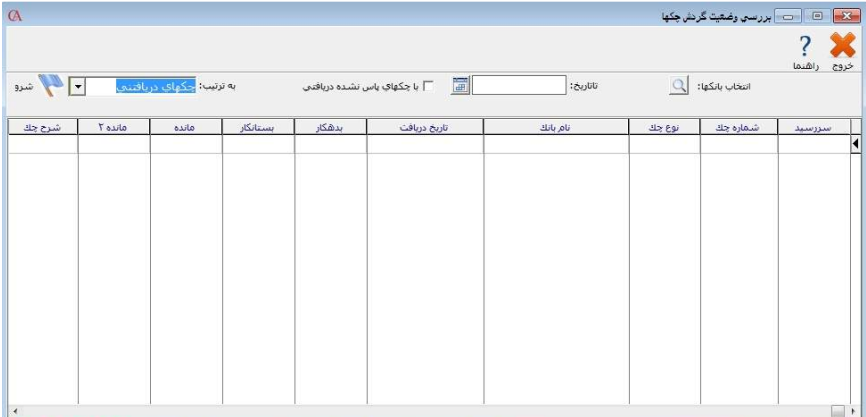

مي توانيد با انتخاب بانك مورد نظر از وضعيت بدهكاري يا بستانكاري، وضعيت چكهاي درجريان و ... مانده بانك چكهاي دريافتني و پرداختني گزارش تهيه كنيد.

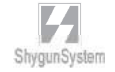

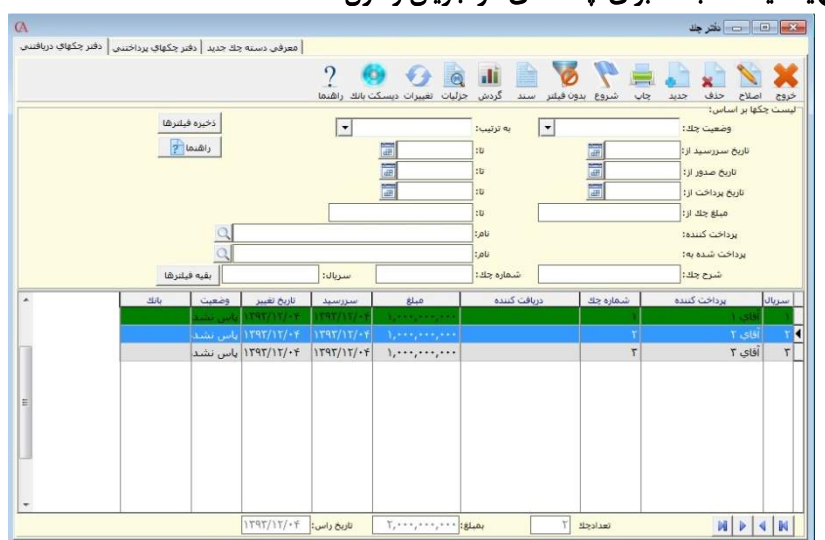

تهيه ديسكت بانك براي چك هاي در جريان وصول

 در دفتر چك ، چك هاي در جريان وصول مورد نظر را با كليد *Insert* انتخاب نماييد.

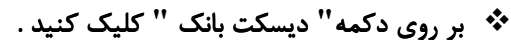

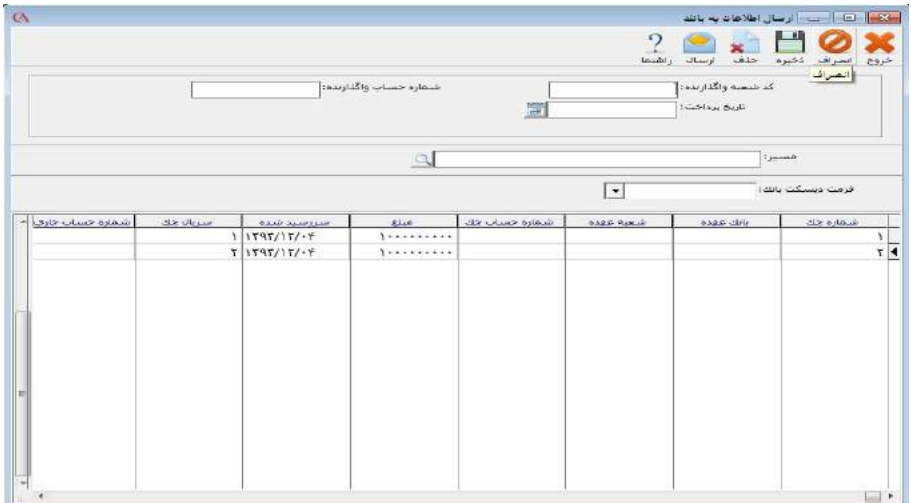

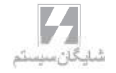

قبل از استفاده از دفتر قسط بايد حسابهاي مرتبط با دفتر قسط را در قسمت شرايط محيطي **>** پارامترهاي دفتر قسط ، مشخص نماييد . براي درآمد حاصل از اقساط دريافت شده ، ذخيره اقساط دريافتني و هزينه اقساط پرداخت شده بايد حساب تفصيلي معرفي كنيد و در اين قسمت آنها را مرتبط نماييد . اسناد اتوماتيك مربوط به دفتر قسط از اين حسابها براي صدور سند استفاده مي كنند.

اگر گزينه **"**روندينگ در قسط اول انجام شود**"** تيك داشته باشد، مبلغ روند اقساط را به قسط اول اضافه مي كند.

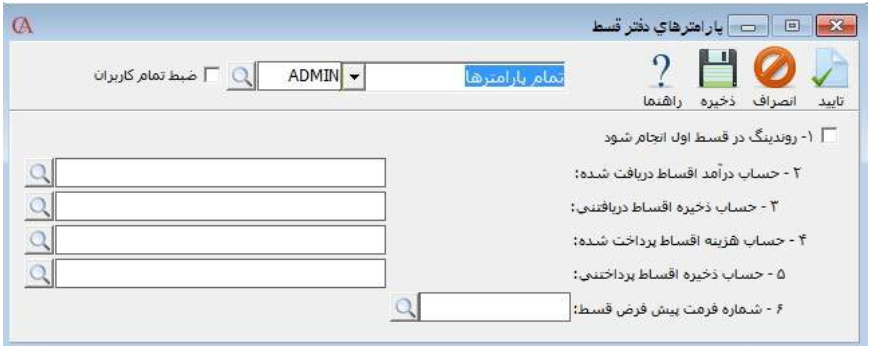

- ايجاد دفتر قسط دريافتني
- از منوي عمليات روزانه **>**دفتر قسط **>** دفتر قسط دريافتني را انتخاب كنيد . در قسمت **"**طرف حساب**"** ، حساب مربوطه را انتخاب نموده و *Enter* بزنيد . در قسمت **"**فاكتور**"** ، فاكتورهاي فروش مربوط به حساب مورد نظر نمايش داده مي
- شود كه مي توانيد فاكتور فروش اقساطي را انتخاب نماييد .
- آيتم هاي تعداد اقساط ، مبلغ هر قسط ، اصل اقساط ، مبلغ سود را بسته به شرايط ، پر كنيد.

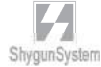

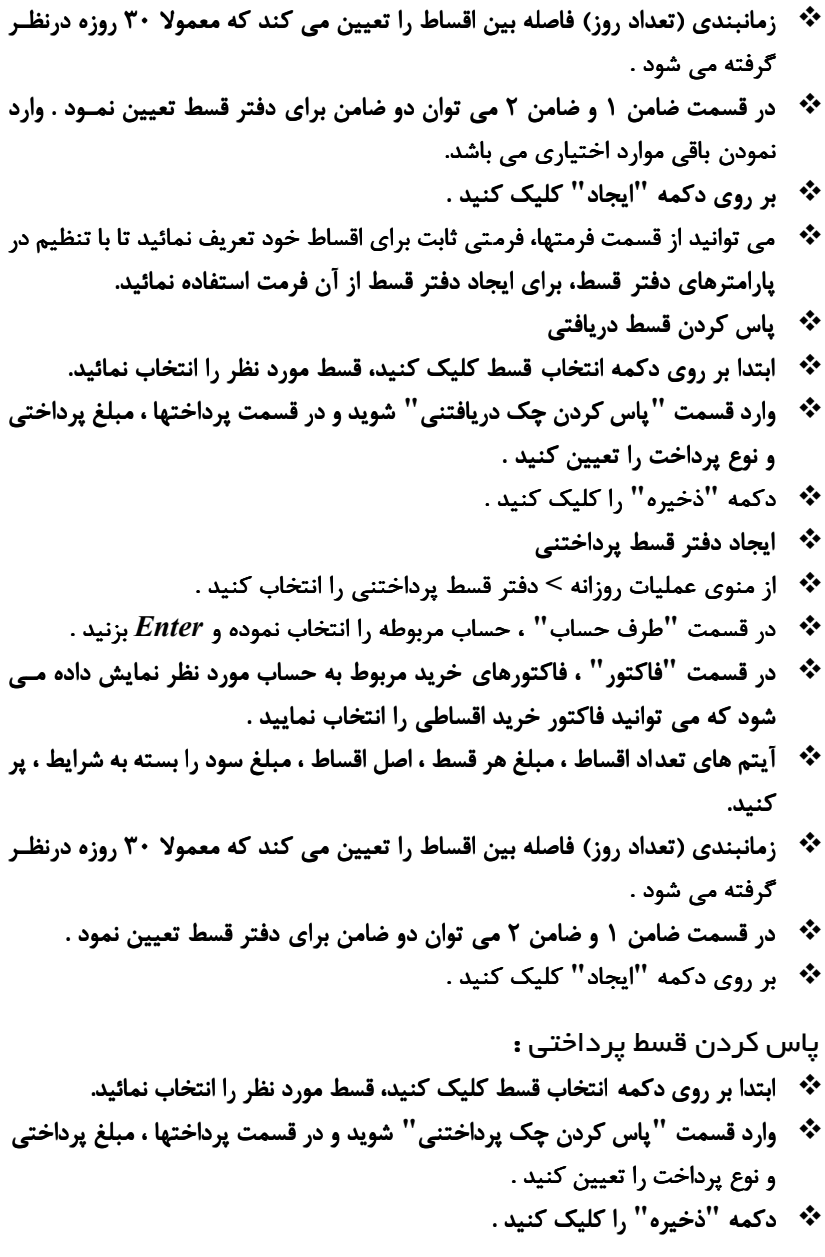

الىمى<br>شايگان،سيستم

اصلاح دفتر قسط : براي اصلاح دفتر قسط مي توان به قسمت عمليات روزانه *>* دفتر قسط *>* دفتر قسط دريافتني يا پرداختني را انتخاب كرده و دكمه اصلاح را انتخاب كنيد . و هرگونه تغيير در دفتر قسط را مي توان اعمال نمود .

- 3 6 سند حسابداري :
- از منوي عمليات روزانه **>** صدور سند حسابداري را انتخاب كنيد و يا از كليدهاي *S+Alt* استفاده كنيد و يا دكمه سند مالي را از نوار كليدهاي دسترسي در قسمت پايين فرم برنامه كليك كنيد .

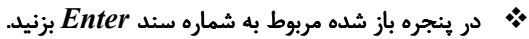

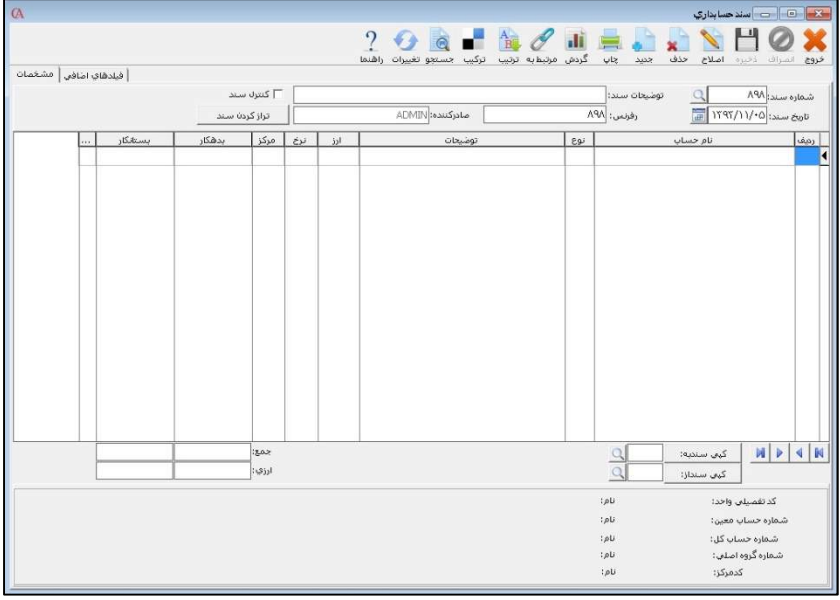

- توضيحات و تاريخ سند را وارد نماييد . فيلد رفرنس به طور پيش فرض برابر با شماره اسناد مي باشد . اگر بر اثر مرتب سازي اسناد بر اساس تاريخ ، احيانا شماره اسناد تغيير كنند ، فيلد رفرنس مشخص مي كند كه شماره قبلي سند چه بوده است .
	- در ستون شماره حساب و يا نام حاب ، شماره حساب يا نام حساب را با زدن كليد *Space* و تايپ شماره يا نام حساب و يا فشردن كليد ۲*F* و كليك بر روي دكمه و...

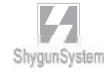

تايپ شماره يا نام حساب انتخاب كرده و *Enter* بزنيد . در ستون **"** نوع**"** گزينه هاي مختلفي مشاهده مي كنيد كه در زير توضيح داده مي شود :

1 **–** خنثي : اگر نوع را خنثي انتخاب كنيد ، طرف حساب مقابل را بايد خودتان انتخاب كنيد. 2 **–** نقد : اگر نوع به صورت نقدي انتخاب شود ، سيستم به صورت اتوماتيـك صـندوق را بـه عنوان طرف حساب مقابل در نظر مي گيرد .

3 **–** صدور چك دريافتي : هنگامي كه صدور چك دريافتي را انتخاب مي كنيد ، صفحه تغيير وضعيت چك باز مي شود كه در قسمت دفترچكهاي دريافتني ملاحظه كرديد . اطلاعات مربوط به چك را وارد كنيد . سيستم طرف حساب را بستانكار و اسناد دريافتني را بدهكار مي كند . پس اين هم يكي از روش هاي ورود چك هاي دريافتي است .

4 **–** صدور چك پرداختي : هنگامي 0كه اين گزينه را انتخاب مي كنيد ، دفتر چكهاي پرداختي باز مي شود و ليست چكهاي سفيد معرفي شده به سيستم نمايش داده مي شود . روي چـك مورد نظر دابل كليك كنيد و مشخصات آن را وارد كنيد . سيستم دريافت كننده را بـدهكار و اسناد پرداختني را بستانكار مي كند .

5 **–** تغيير وضعيت چك دريافتي : هنگامي كه مي خواهيد چك دريافتي را مستقيما از داخل سند حسابداري خرج شده و يا در جريان وصول كنيد ، نام طرف حساب را حسابي انتخاب كنيد كه چك را از وي دريافت كرده ايد و از پنجره باز شده ، چك را تغيير وضعيت دهيد .

6 **–** تغيير وضعيت چك پرداختني : هنگامي كه مـي خواهيـد تغييـر در چـك پرداختنـي را مستقيماً از داخل سند انجام دهيد، نام طرف حساب را حسابي انتخاب كنيد كه چك را به وي پرداخت نموده ايد و از پنجره باز شده ، چك را تغيير وضعيت دهيد .

اگر در سند به صورت ارزي كار مي كنيد ، ارز مربوطه را از قسمت ارز ، انتخاب كرده و معادل آن را بر حسب ارز فعال برنامه (به طور پيش فرض ريال) در قسمت نرخ وارد كنيـد . اگـر در هنگام معرفي حساب ، در قسمت اطلاعات كلي تيك مربوط به مركز هزينه را زده باشيد ، در قسمت مركز مي توانيد مركز هزينه مربوط به اين رديف را وارد كنيد . در پايان از نوار ابزار بالاي فرم دكمه ذخيره را كليك كنيد .

توجه داشته باشيدكه براي حركت بين خانه هاي جدول و رفتن به رديف بعدي ازكليد *Tab* و يا *Enter* استفاده كنيد .

در بالاي سند قسمتي به نام كنترل سند وجود دارد. با تيك دار نمودن اين گزينه مي توانيد بر روي سند كنترلي دلخواه داشته باشيد. همچنين با انتخـاب پـارامتر شـماره 35 پارامترهـاي حسابداري مي توانيد از تغيير سند هايي كه توسط سوپروايزر تيك دار شـده انـد جلـوگيري نمائيد.

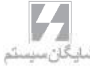

نكته : با راست كليك بر روي ستون هاي جدول ، و انتخاب گزينه **"**فعال يا غيرفعـال كـردن ستون ها**"** ستون مربوطه خاكستري رنگ و غير فعال مي شود . براي سرعت كار در صدور اسناد مي توانيد ستون هايي را از جدول كه به آنها نياز نداريد غير فعال كنيد . براي اينكه يك ستون را از حالت غير فعال خارج كنيد ، مجددا عمل فوق را تكرار كنيد.

نكته : با كليك بر روي دكمه جستجو در نوار ابزار بالاي فرم، مي توانيد روي تمامي اسناد يا تنها همان سند و براي تمام فيلدهاي سند جستجو را انجام دهيد

نكته : با كليك بر روي دكمه تركيب در نوار ابزار بالاي فرم ، اگر در رديف هاي سند ، حسابها تكرار شده باشند ، اين حسابها با هم تركيب شده و در يك رديف آورده مي شوند . توجه داشته باشيد كه اولا اين عمل براي رديف هايي كه بر اثر عمليات اتوماتيك سيستم به وجود آمده اند مانند فاكتورها و چك ها انجام پذير نيست ، ثانيا اين عمل برگشت ناپذير است . بنابراين قبل از انجام اين كار از اطلاعات خود نسخه پشتيبان تهيه كنيد . براي صدور يك سـند حسـابداري جديد ، از نوار ابزار بالاي فرم دكمه جديد را كليك كنيد .

نكته : شما مي توانيد يك سند حسابداري موجود را در يك سند حسابداري ديگر كپي كنيد . براي اين منظور از پايين فرم سند از جعبه متن مقابل دكمه **"**كپي سند به**"** ، شماره سند مورد نظر را انتخاب نموده و دكمه **"**كپي سند به**"** را كليك كنيد . توجه داشته باشيد كه با اين كار ، محتويات سندي كه مي خواهيد سند درآن كپي شود از بين مي رود . به همين ترتيب مي توان محتويات يك سند حسابداري موجود را در سند جديد كپي كنيد.براي اين منظور ، يك سند خالي ايجاد نموده و از قسمت پايين فرم سند و جعبه متن مقابل دكمه **"**كپي سند از**"** ، سند مربوطه را انتخاب كنيد و دكمه **"**كپي سند از**"** را كليك كنيد .

نكته : اگر اين سند حسابداري ، يك سند اتوماتيك سيستم باشد ، به عنوان مثال سندي باشد كه به صورت اتوماتيك براي يك فاكتور يا چك صادر شده باشـد ، بـا كليـك بـر روي دكمـه **"**مرتبط به**"** ، در نوار ابزار بالاي فرم سند ، فاكتور يا چك مربوطه قابل مشاهده خواهد بود .

نكته : به طور پيش فرض ، ترتيب سريال اسناد رعايت مي شود . يعني شماره سند ها بايد پشت سر هم باشند . بنابراين اگر بخواهيد سندي را حذف كنيد كه مابين شماره هاي ديگر است ، بايد از منوي شرايط محيطي **>** پارامترهاي حسابداري **>** پارامتر شماره 4 را تيك بزنيد .

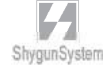

نكته : اگر بخواهيد ، هنگام زدن رديف جديد براي سند ، به صورت اتوماتيـك طـرف حسـاب مقابل با مبلغ مربوطه ايجاد شود ، از منوي شرايط محيطي **>** پارامترهاي حسابداري **>** پارامتر شماره 6 را تيك بزنيد .

نكته : اگر بخواهيد برنامه ترتيب تاريخ اسناد را كنترل كند ، يعني هنگامي كه سند جديـدي صادر مي كنيد كه تاريخ آن ماقبل تاريخ اسناد قبلي است ، پيغام دهـد و يـا از صـدور سـند جلوگيري كند ، مي توانيد از منوي شرايط محيطي **>** پارامترهاي حسابداري **>** پارامتر شماره 9 را تنظيم كنيد .

نكته : اگر بخواهيد سند غير تراز قابل صدور نباشد مي توانيد از شرايط محيطي **>** پارامترهاي حسابداري **>** پارامتر شماره 19 را تيك بزنيد .

نكته : براي حذف رديفي از يك سند، روي آن رديف كليك نموده و از نوار ابزار بالا دكمه حذف را كليك يا از كليد هاي تركيبي *Delete+Ctrl* استفاده مي كنيم. براي حذف كلي سند هم ابتدا كليد ذره بين جلوي شماره سند را كليك مي نمائيم و روي شماره سندي كه مي خواهيم حذف كنيم، كليد حذف را كليك مي كنيم.

-7 3 سند موقت :

وارد كردن اطلاعات سند موقت مانند سند مي باشد، با اين تفاوت كه ورود اطلاعات بدهكار يا بستانكاري طرف حساب، تأثيري در مانده حساب ندارد و تنها پس از دريافت سند موقت، تبديل به سند عادي مي شود. براي اين كار از منوي عمليات روزانه، سند موقت، صدور سند موقت را انتخاب نمائيد. روش ورود اطلاعات همانند سند حسابداري مي باشد. مي توان سند موقت را به يكي از سه شكل زير دريافت نمود: دريافت مي تواند به صورت يك به يك ، همه اسناد به يك فاكتور و به صورت گروهبندي شـده انجام شود . در صورتي كه نوع دريافت به صورت يك به يك انتخاب شده باشد ، هر سند موقـت تبديل به يك سندمعمولي مي شود . در صورتي كه گزينه **"**همه اسناد به يك سند **"** تيك داشته باشد ، ابتدا بايد گزينه بـه حسـاب انتخابي و به تاريخ انتخابي تيك زده شود و در قسمت نام ، نام طرف حساب انتخـاب شـود و در قسمت **"** صدور اسناد براي تاريخ **"** ، تاريخ سند را انتخاب كنيد .

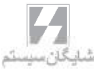

در صورتي كه در قسمت نوع دريافت ، گزينه **"**گروهبندي**"** تيك داشته باشد ، دريافت اسناد مي تواند بر اساس تاريخ سند ، طرف حساب سند و يا كاربر صادر كننده سند صورت پذيرد . به عنوان مثال اگر دريافت اسناد بر اساس كاربر صادر كننده انجام شود ، تمام سند موقتي كه توسط يك كاربر خاص صادر شده اند ، به صورت يك سند وارد سيستم مي شوند .

## 3-8 صدور سند موقت :

از منوي عمليات روزانه **>** سند موقت **>** صدور سند موقت را انتخاب كنيد ، در پنجره باز شـده مربوط به شماره سند **Enter** بزنيد . توضيحات سند حسابداري در قسمت 3-6 مراجعه شود .

## قطعي كردن سند موقت

از منوي عمليات روزانه *>* سند موقت *>* قطعي كردن سند موقت را انتخاب كنيد :

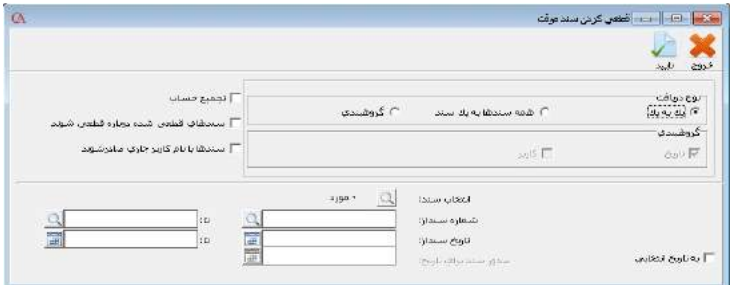

در پنجره باز شده گزينه هاي نوع دريافت : يك به يك ، همه سندها به يك سند ، گروه بندي قابل انتخاب مي باشد كه در صورت ا نتخاب يك به يك براي هر سند يك سـند جداگانـه بـه تفكيك صادر مي شود ، در صورت انتخاب گزينه همه سند ها به يك سند تمام سند هاي موقت انتخاب شده در يك سند حسابداري صادر مي شود ، در صـورت انتخـاب گزينـه گروهبنـدي پارامترهاي گروه بندي كه شامل تاريخ و كاربر مي باشد فعال مي شود كه در صورت انتخاب هر كدام از گزينه ها سند هاي انتخاب شده با اين پارامتر ها صادر مي شود . تجميع حساب : در تبديل سند موقت به حسابداري حسابهاي يكسان را با هم جمع و در يك رديف ثبت مي كند .
# -9 3 دريافت سند موقت از فايل : از منوي عمليات روزانه *>* سند موقت *>* دريافت سند موقت از فايل را انتخاب كنيد و پنجره زير باز مي شود :

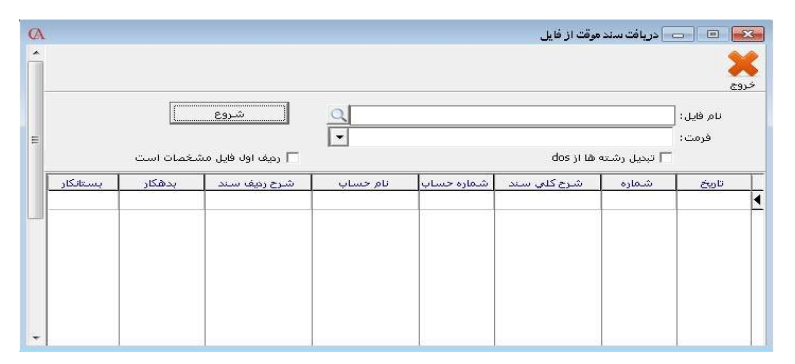

در اين حالت مي توانيد اسناد را از فايلهايي با فرمت *TXT* خارج از سيستم دريافت نمائيد. اين فايلها بايد داراي فرمت خاصي باشند كه در قسمت پيوستها (بخش 13) آمده است.

 10 – 3 قطعي كردن اسناد حسابداري : در اين سيستم اسناد حسابداري به طور پيش فرض موقت مـي باشـند . مگـر اينكـه توسـط سوپروايزر سيستم ثبت شده و قطعي شوند . سندي كه به حالت**"**ثبت شده**"** مي رود ، قابـل تغيير ، اصلاح و حذف نيست . مگر آنكه مدير سيستم آن را از حالت **"**ثبت شده**"** خارج كند . از منوي عمليات روزانه **>** ثبت سند حسابداري را انتخاب كنيد . در قسمت ثبت اسناد تا شماره ، شماره آخرين سندي را كه مي خواهيد تا آن شماره قطعي شود وارد كنيد .

نكته : با كليك بر روي دكمه **"**كنترل سريال اسناد**"** مي توانيد كنترل كنيد كه تا شماره سند مورد نظر سريال اسناد مرتب است يا خير .

نكته : در صورتي كه سندي ثبت شود در پنجره مربوط به شماره اسناد ، در ستون ثبت ،علامت *\** نمايش داده مي شود .

 $L$ 

نكته : با كليك بر روي دكمه كنترل تاريخ اسناد مي توانيد كنترل كنيد كه تا شماره سند مورد نظر تاريخ اسناد مرتب است يا خير . به همين ترتيب با كليك بر روي دكمه كنترل تراز بودن اسناد مي توانيد كنترل كنيد تا شماره سند مورد نظر اسناد حسابداري تراز هستند يا خير .

- دكمه تاييد را كليك كنيد .
- 11 3 خارج نمودن اسناد ثبت شده از حالت قطعي ( برگشت اسناد ثبت شده) : از منوي پرونده **>** اصلاح اطلاعات **>** گزينه برگشت اسناد ثبت شده را كليك كنيد . شماره اي را كه مي خواهيد از آن شماره به بعد اسناد از حالت ثبت خارج شوند ، وارد كنيد . دكمه تاييد را كليك كنيد . 13 – 3 مرتب كردن اسناد حسابداري : شما مي توانيد اسناد حسابداري صادر شده را بر اساس تاريخ مرتب كنيد . توجه داشته باشيد

كه با انجام اين عمل ممكن است شماره اسناد حسابداري تغيير كنند . بنابراين بهتر است قبل از انجام اين عمل از اطلاعات خود پشتيبان بگيريد . اگر از نرم افزار نسخه شبكه استفاده مي كنيد، هنگام انجام اين عمل ، همه كاربران بايد از برنامه خارج شوند .

- از منوي شرايط محيطي **>** پارامترهاي حسابداري **>** پارامتر شماره 4 را تيك بزنيد. از منوي پرونده **>** اصلاح اطلاعات **>** گزينه مرتب سازي اسناد را انتخاب كنيد .
- شماره سند شروع و شماره سند پايان را مشخص نموده و دكمه تاييد را كليك كنيد . اسناد بر اساس تاريخ مرتب مي شوند .

نكته : شما مي توانيد ليستي انتخابي از اسناد را مرتب كنيد . براي اين منظور دكمه مربوط به **"**ليست انتخابي اسناد**"** را كليك كنيد و اسناد مورد نظرتان را با كليد *Insert* انتخاب نماييد . سپس *Enter* بزنيد .

تذكر : مرتب سازي اسناد برگشت پذير نيست . بنابراين بهتر است قبل از انجام ايـن عمـل از اطلاعات خود پشتيبان بگيريد .

## 12 – 3 تركيب اسناد حسابداري : از منوي شرايط محيطي **>** پارامترهاي حسابداري **>** پارامتر شماره 4 را تيك بزنيد. از منوي پرونده **>** اصلاح اطلاعات **>** گزينه تركيب اسناد را انتخاب كنيد . در پنجره باز شده شماره سند شروع و پايان را مشخص كنيد . توجه داشته باشيد كه شماره اسنادي باهم تركيب مي شوند كه تاريخ يكسان داشته باشند . تذكر : تركيب اسناد برگشت پذير نيست . بنابراين بهتر است قبل از انجام اين عمل از اطلاعات

خود پشتيبان بگيريد . مرتب سازي و تركيب اسناد: از منوي شرايط محيطي **>** پارامترهاي حسابداري **>** پارامتر شماره 4 را تيك بزنيد.

 از منوي پرونده **>** اصلاح اطلاعات **>** گزينه مرتب سازي و تركيب اسناد را انتخاب كنيد . در پنجره باز شده شماره سند شروع و پايان را مشخص كنيد . توجه داشته باشيد كه شماره اسنادي باهم تركيب مي شوند كه تاريخ يكسان داشته باشند .

تذكر : مرتب سازي و تركيب اسناد برگشت پذير نيست . بنابراين بهتر است قبل از انجام اين عمل از اطلاعات خود پشتيبان بگيريد .

 13 – 3 مرتب كردن اسناد بر اساس بدهكار و بستانكار :

در سند حسابداري به طور پيش فرض ، وقتي حسابي بدهكار يا بستانكار مي شود طرف حساب مقابل ، در رديف بعدي آورده مي شود . اگر بخواهيد در همين سند حسابداري ابتدا كليه رديف هاي بدهكار و سپس رديف هاي بستانكار آورده شوند از نوار ابزار بالاي فرم دكمه ترتيـب را كليك كنيد . اگر مي خواهيد اين عمل براي كليه اسناد انجام گيرد ، از منوي پرونده **>** اصلاح اطلاعات **>** مرتب سازي اسناد بر اساس بدهكار وبستانكار را انتخاب كنيد . توجه داشته باشيد كه اين عمل ، برگشت پذير نيست . بنابراين قبل از انجام اين كار از اطلاعات خود پشتيبان بگيريد.

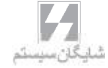

14 – 3 دريافت و پرداخت وجه

برگ دريافت وجه : شما مي توانيد براي دريافت وجوه نقد و چك از برگه دريافت نيز استفاده كنيد . از منوي عمليات روزانه **>** برگ دريافت وجه را انتخاب كنيد و يا از تركيب كليدهاي *D+Alt* استفاده كنيد .

 در پنجره باز شده روي شماره برگ دريافت *Enter* بزنيد. نام يا كد طرف حساب را وارد نماييد . در جدول پائين فرم، مبلغ مربوطه را وارد كنيد . در ستون مربوط به نوع پرداخت اگر نوع پرداخت را نقدي انتخاب كنيد ، در سند حسابداري مربوط به اين برگه دريافت ، حساب صندوق بدهكار و طرف حساب بستانكار مي شود . اگر نوع پرداخت را چك انتخاب كنيد . پنجره ورود مشخصات چك باز مي شود كه در قسمت دفتر چكهاي دريافتني شرح داده شد . براي حركت بين خانه ها و رفتن به رديف بعدي نيز مي توانيد از كليد *Tab* استفاده كنيد.

در قسمت تاريخ رأس، با وارد نمودن مبالغ مختلف ( در صورت ورود چك، ورود تاريخ سررسيد ) تاريخ رأس را محاسبه مي نمايد.

نكته - شما مي توانيد از برگ دريافت وجه براي تسويه فاكتورهاي فروش استفاده نماييد . براي اين منظور در قسمت بالاي برگ دريافت ، دكمه **"**پرداخت شده براي فاكتورهاي**"** را كليـك كنيد . پنجره **"**وضعيت پرداخت فاكتورها**"** باز مي شود و ليست فاكتورهاي صادر شده بـرا ي حساب مورد نظر نمايش داده مي شود . در صورتي كه مي خواهيد با اين برگ دريافت ، تمام فاكتورهاي قبلي شخص را تسويه كنيد ، از قسمت **"**نحوه تسهيم پرداخت**"** گزينه **"**بـالا بـه پايين**"** را انتخاب كنيد. اگر مي خواهيد يك يا چند فاكتور خاص را تسويه كنيد ، (به عنوان مثال ، شخص يك چـك براي تسويه چند فاكتور پرداخت كرده است ) در ستون مربوط به**"** پرداخت كنـون ي**"** مبلـغ مربوط به فاكتور مورد نظر را وارد كنيد .

 نكته - براي سرعت بيش تر در هنگام ورود چك ها ، و براي اين كه با ورود هر چك ، دفتـر چك باز نشود ، مي توانيد از منوي شرايط محيطي **>** پارامتر هاي حسابداري **>** پارامتر شماره 25 ( چك ها داخل سند دريافت و پرداخت مستقيما قابل تعريف باشند) را تيك بزنيد .

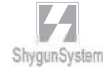

## برگ پرداخت وجه : شما مي توانيد براي پرداخت وجوه نقد و چك از برگه پرداخت استفاده كنيد . از منوي عمليات روزانه **>** برگ پرداخت وجه را انتخاب كنيد و يا از تركيب كليدهاي *P+Alt* استفاده كنيد . در پنجره باز شده *Enter* بزنيد. نام يا كد طرف حساب را وارد نماييد . مبلغ مربوطه را نيز وارد كنيد . در ستون مربوط به نوع پرداخت اگر نوع پرداخت را نقدي انتخاب كنيد ، در سند حسابداري مربوط به اين برگه پرداخت ، حساب صندوق بستانكار و طرف حساب بدهكار مي شود . اگر نوع پرداخت را چك انتخاب كنيد . پنجره دفتر چكهاي پرداختني باز مي شود كه بايد از اين قسمت شماره چك مورد نظر را انتخاب كنيد . روش كار در دفتر

چك هاي پرداختني شرح داده شده است . براي حركت بين خانه ها و رفتن به رديف بعدي نيز مي توانيد از كليد *Tab* استفاده كنيد .

نكته :شما مي توانيد از برگ پرداخت وجه براي تسويه فاكتورهاي خريد استفاده نماييد . براي اين منظور در قسمت بالاي برگ پرداخت ، دكمه **"**پرداخت شده برا ي فاكتورهاي**"** را كليـك كنيد . پنجره **"**وضعيت پرداخت فاكتورها**"** باز مي شود و ليست فاكتورهاي صادر شده بـرا ي حساب مورد نظر نمايش داده مي شود . در صورتي كهمي خواهيد با اين برگ پرداخت ، تمام فاكتورهاي قبلي شخص را تسويه كنيد ، از قسمت **"**نحوه تسهيم پرداخت**"** گزينه **"**بـالا بـه پايين**"** را انتخاب كنيد. اگر مي خواهيد يك يا چند فاكتور خاص را تسويه كنيد ، (به عنوان مثال ، يـك چـك بـرا ي تسويه چند فاكتور پرداخت كرده ايد) در ستون مربوط به**"** پرداخت كنوني**"** مبلغ مربوط بـه فاكتور مورد نظر را وارد كنيد .

نكته - براي سرعت بيشتر در هنگام ورود چك ها ، و براي اينكه با ورود هر چك ، دفتر چك باز نشود ، مي توانيد از منوي شرايط محيطي **>** پارامتر هاي حسابداري **>** پارامتر شماره 25 ( چك ها داخل سند دريافت و پرداخت مستقيما قابل تعريف باشند) را تيك بزنيد .

 $15 \cdot 10$  محاسبه راس  $2 \cdot 3$ 

راس گيري ، مجموعه محاسباتي است كه با انجام آن ميانگين تاريخي دريافت ها يا پرداخت ها با مبالغ و سررسيد هاي مختلف مشخص مي شود . به عنوان مثال براي چك هاي دريافتي ، با عمل راس گيري ، مشخص مي كنيد كه ، بر حسب تاريخ سررسيد و مبلغ چك ها ، ميانگين تاريخ وصول ، چه تاريخي خواهد بود .

- براي راس گيري چك ها در دفتر چك ، چك هاي مورد نظر را با كليد *Insert* انتخاب كرده و سپس ۱۰*F+Ctrl* بزنيد . تاريخ مبدا را نيز تاريخ اولين چك در نظر بگيريد . ضمن آن كه به صورت اتوماتيك در انتهاي دفتر چك، تعداد رديف هاي انتخاب شده و تاريخ رأس نمايش داده مي شود.
- براي ورود مبالغ به صورت دستي و محاسبه تاريخ راس ، از منوي عمليات روزانه **>** محاسبه راس **>** محاسبه تاريخ راس را انتخاب كنيد و يا از تركيب كليدهاي *+ Ctrl* <sup>۱۰</sup>*F* استفاده كنيد . در قسمت تاريخ مبدا ، تاريخي را انتخاب كنيد كه مي خواهيد ، در راس گيري ، اختلاف روز بر اساس اين تاريخ محاسبه شود . مثلا اگر عمل راس گيري را براي چك ها انجام مي دهيد ، تاريخ مبدا را تاريخ اولين چك در نظر بگيريد. سپس در ستون هاي مبلغ و سررسيد ، مبالغ مورد نظر و تاريخ سررسيد را مشخص كنيد . در آيتم هاي پايين صفحه نيز ، مي توانيد ميزان بخشش و درصد سود را وارد كنيد .

اگر مي خواهيد تاريخ راس فاكتورهاي فروش و چك هاي دريافتي را محاسبه كنيد ، از منوي عمليات روزانه **>** محاسبه راس **>** محاسبه تاريخ راس فاكتور ها و چك هاي دريافتني را انتخاب كنيد .

- نام حساب مورد نظر را انتخاب كنيد . تاريخ مبدا را مشخص كنيد .
- با كليك بر روي دكمه فاكتور فروش ، پنجره اي باز مي شود كه كليه فاكتورهاي فروش مربوط به اين طرف حساب را نمايش مي دهد . با كليد *INSERT* فاكتورهاي مورد نظر را انتخاب كنيد و يا براي انتخاب كليه فاكتورها ، از تركيب كليدهاي *+ Ctrl Insert* استفاده كنيد .

همين كار را براي چك هاي دريافتي از حساب مورد نظر مي توانيد انجام دهيـد كـه در ايـن صورت نيازي به وارد كردن مبالغ چك ها به صورت دستي نيست . روش كار براي خريد و چك هاي پرداختي نيز كاملا مشابه فوق مي باشد .

 16 – 3 حسابهاي مرتبط (پيش فرض هاي سيستم ) از منوي اطلاعات پايه **>** تعريف پيش فرض ها را انتخاب كنيد . اگر در هنگام ايجاد شـركت پارامتر **"**چارت نمونه حسابها تعريف شود**"** را تيك زده باشيد ، در اين قسمت حسابهاي مرتبط از پيش تعريف شده اند . مثلا در قسمت پرداختها ، حساب مرتبط با نقدي ، صندوق در نظـر گرفته شده است . به همين ترتيب براي چك هاي دريافتي حساب اسناد دريافتني معرفي شده است . نكته اي كه بسيار حائز اهميت است اين است كه ستون مقابل اين حسابهاي مرتبط بايد با اسامي حسابهاي مناسب پر شود و حتما براي اين پيش فرض ها حسابهاي مرتبط تعريف شده باشد . علت اهميت موضوع آن است كه اسناد اتوماتيك مربوط به فاكتورها ، چكها و ... از روي اين حسابها صادر مي شوند و اگر اين حسابها نادرست تعريف شوند و يا تعريف نشوند ، ممكن است حسابها ، مانده نادرست پيدا كنند . در قسمت پرداخت ها چندين نوع پرداخت قابل تعريف است . اگر اين آيتم ها را پر كنيد و حسابهاي مرتبط را از جعبه متن مقابل آنها مشخص كنيد ، هنگامي كه در برگ پرداخت و دريافت ، پنجره مربوط به نوع دريافت و پرداخت ، و در اسناد حسابداري ، پنجره نوع باز مي شود ، اين آيتم ها هم نمايش داده مي شود و در سند حسابداري مربوطه نيز ، حسابهاي مرتبط آن آيتم اعمال مي شوند.

توجه داشته باشيد كه سندهاي اتوماتيك مربوط به ورود و خروج كالا از جمله فاكتورها و رسيد و حواله ها ، مي توانند بر اساس پيش فرض ها، انبارها ، و يا كالاها صادر شوند . اگـر ا ولويـت ارتباط اتوماتيك حسابداري و انبارداري بر اساس پيش فرض ها باشد ، در صدور سند اتوماتيك مربوط به فاكتورها از حسابهايي استفاده مي شود كه در قسمت اطلاعات پايه **>** تعريف پيش فرض ها معرفي شده اند . در صورتي كه اولويت ارتباط حسابداري و انبار داري بر اساس انبار باشد ، سندهاي اتوماتيك مربوط به فاكتورها از روي حسابهاي مرتبط مربوط به انبارها صادر مي شوند كه در هنگام معرفي انبارها ، قابل مشاهده و تغييـر مـي باشـند . اگـر ا ولويـت ارتبـاط حسابداري و انبار داري بر اساس كالا باشد ، براي صدور اسناد مربوط به فاكتورها از حسابهاي مرتبط كالا كه در برگه حسابهاي مرتبط از معرفي اقلام موجودي كه از منوي اطلاعات پايه **>** معرفي اقلام موجودي **>** اطلاعات اقلام موجودي قابل دسترسي و تغيير است ، اسـتفاده مـي شود.

 $\mathcal{L}_{\mathcal{L}_{\mathcal{A}}}$ 

## 17 – 3 عطف هاي صدور سند :

برنامه حسابگر( *Account Cyber* (اين امكان را به شما مي دهد كه نحوه صدور سـند هـاي اتوماتيك مربوط به فاكتورها را خودتان مشخص كنيد . يعني مشخص كنيد كه هنگام صدور سند براي فاكتورها چه حسابهايي بدهكار و بستانكار شوند . اين قسمت را با يك مثال بررسي مي كنيم ، به عنوان مثال شما در فاكتورها نماينده فروش داريد و مي خواهيد همزمان با صدور فاكتور حساب نماينده فروش هم به اندازه مبلغ كميسيون نماينده بستانكار شود . پس بايـد براي فاكتورهاي فروش عطف تعريف كنيد.

از منوي اطلاعات پايه **>** تعريف عطف هاي صدور سند را كليك كنيد . پنجره زير باز مي شود.

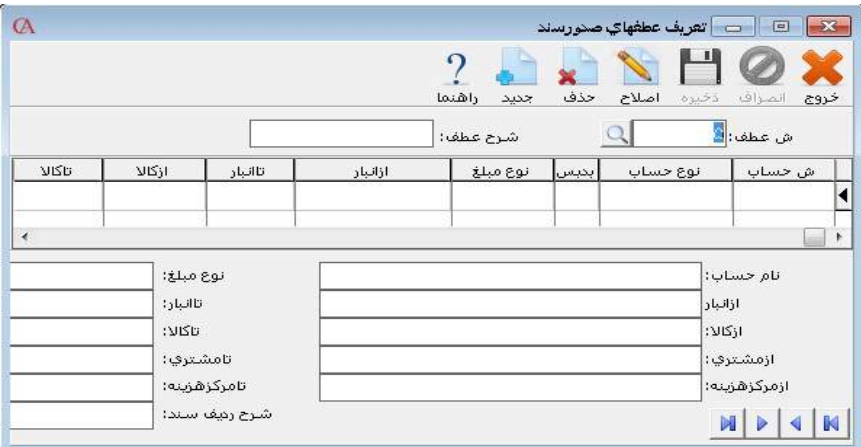

 دكمه جديد را كليك كنيد . شرح عطف را عطف نماينده فروش بنويسيد . در رديف اول در خانه مربوط به نوع حساب كليد *Space* را بزنيد و از ليست باز شده گزينه **"**مشتري**"** را انتخاب كنيد . در قسمت بد/بس ،**"** بد**"** را انتخاب كنيد . در قسمت **"**نوع مبلغ**"** از ليست باز شده **"**مبلغ كل فاكتور**"** را انتخاب كنيد . به سطر بعدي برويد .

**ShygunSystem** 

 در قسمت ش حساب ، حساب اقلام موجودي را انتخاب كنيد . در اين پنجره به طـور پيش فرض جستجو بر اساس كد حساب انجام مي شـود كـه بـا تركيـب كليـدهاي *q+Ctrl* دسترسي بر اساس نام مي شود . در قسمت **"**بد/بس**"** ،**"** بس**"** را انتخاب كنيد . و در قسمت نوع مبلغ جمع ميانگين هر رديف از فاكتور را انتخاب نماييد . به رديف بعدي برويد . در اين رديف در قسمت ش حساب ، حساب**"** سود و زيان حاصل از فروش**"** را انتخاب كنيد و در قسمت بد/بس ،**"** بس**"** را انتخاب كنيـد . در قسـمت **"**نـوع مبلغ**"** سود و زيان كل فاكتور را انتخاب كنيد . در رديف بعدي در قسمت **"**نوع حساب**"** ، نماينده 1 فاكتور را انتخاب كنيد و در قسمت بد/بس ،**"** بس**"** را انتخاب كنيد . در قسمت نوع مبلغ ، مبلغ كل نماينده 1 را انتخاب كنيد. در رديف بعدي در قسمت ش حساب ، حساب مربوط بـه **"**هزينـه پورسـانت نماينـده فروش**"** را انتخاب نموده و در قسمت بد/بس ، **"**بد**"** را انتخاب كنيد و نوع مبلغ را مبلغ كل نماينده 1 انتخاب كنيد . اگر براي فاكتور هزينه داريد ، در رديف بعدي در قسمت نوع حساب ، حساب هزينه 1 را انتخاب نموده و در قسمت بد/بس ، بد را انتخاب كنيد و در قسمت نوع مبلغ ، مبلغ هزينه 1 را انتخاب كنيد . همين كار را براي هزينه 2و3و... فاكتور انجام دهيد . اگر در فاكتور تخفيـف داريـد . در قسـمت ش حسـاب حسـاب **"**برگشـت از فـروش و تخفيفات**"** را انتخاب كنيد و در قسمت بد/بس ،**"** بد**"** را انتخاب كنيد و نوع مبلغ را **"**جمع تخفيف ها**"** انتخاب كنيد . دكمه ذخيره را كليك كنيد . از منوي اطلاعات پايه **>** تعريف پيش فرض ها **>** عطف هاي صدور سند در جعبه متن روبروي پيش فرض عطف فاكتور فروش ، عطفي را كه در مراحل فوق تعريف كرده ايد انتخاب كنيد . براي رديف هاي عطف مي توانيد فيلترهاي خاصي ( مانند انبـار، كـالا، مشـتري و ... ) انتخاب نمائيد.

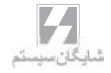

 18 – 3 سيستم چند ارزي در حسابگر**( Account Cyber** (: برنامه حسابگر( *Account Cyber* (اين قابليت را دارد كه كاربران بتوانند در فاكتور ها و اسناد حسابداري با ارزهاي مختلف كار كنند .ارزهاي متداول ، به طور پيش فرض در برنامه تعريـف شده اند . اگر بخواهيد ارز جديدي را تعريف كنيد ، از منوي اطلاعات پايه **>** اطلاعات ارزي **>** تعريف واحدهاي ارزي را كليك كنيد .

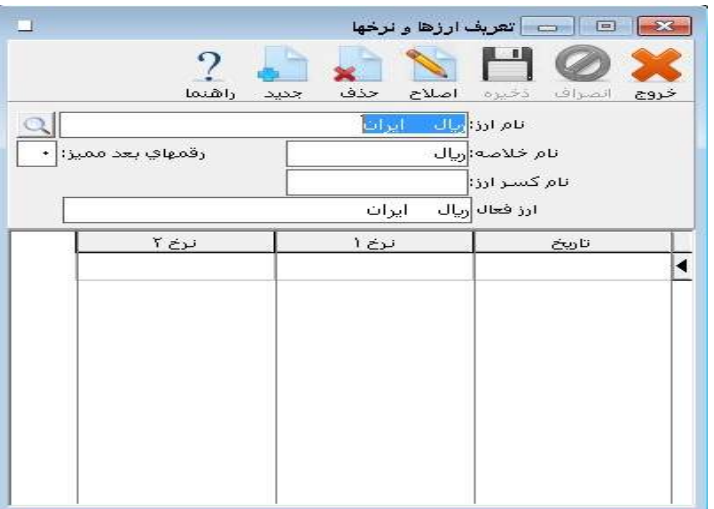

 از نوار ابزار بالاي فرم دكمه جديد را كليك كنيد . نام ارز مورد نظر را وارد نموده *Enter* بزنيد . اگر مبالغ اين ارز، شامل اعشار مي باشند، رقم هاي بعد مميز را بـراي آن تنظـيم مـي نمائيم. از نوار ابزار بالاي فرم دكمه ذخيره را كليك كنيد . نكته : نام خلاصه ارز ، نام اختصاري ارز مي باشد كه در هنگام صدور اسناد و فاكتور ها نمايش داده مي شود . براي وارد نمودن نرخ روزانه ارزها ، از منوي اطلاعات پايه **>** اطلاعات ارزي **>** ورود نرخ روزانه ارزها را انتخاب نماييد. ارز مورد نظر خود را از جعبه متن مربوط به نام ارز ، انتخاب كرده *Enter* بزنيد . تاريخ مورد نظر را وارد كنيد . اين تاريخ ، تاريخ مورد نظر شما براي تاثير نرخ وارد شده مي باشد .نرخ ارز مورد نظر را وارد نماييد . مي توانيد 2 نرخ براي ارز مورد نظر وارد كنيد .

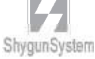

برنامه به طور پيش فرض داراي يك ارز فعال مي باشد كه از نوار وضعيت پايين فرم اصلي برنامه قابل تغيير است.

ارز مورد استفاده در فاكتور هاي خريد و فروش قابل تغيير مي باشد و مي تواند هر ارزي باشد ، ولي سند اتوماتيك صادر شده براي اين فاكتور ها ، بر اساس ارز فعال (اصلي) برنامه خواهد بود كه به طور پيش فرض ريال است . با استفاده از منوي اطلاعات پايه **>** اطلاعات ارزي **>** تعريف واحد اصلي نيز مي توان تغييرات لازم را انجام داد .

در اسناد حسابداري هم مي توانيد مبالغ مورد نظر خود را بر اساس هر ارزي وارد نماييد ولي با رفتن به رديف بعدي ، با توجه به نرخ وارد شده براي ارز مورد استفاده ، مبلغ رديف به ارز فعال برنامه تبديل مي شود . ولي مبلغ ارزي نيز در برنامه ثبت مي شود و مي توانيد گزارش هـاي ارزي را از منوي گزارشات **>** گزارشات عمـومي حسـابداري **>** گـزارش حسـاب چنـد ارزي و همچنين گزارش مانده حساب با ارزهاي مختلف داشته باشيد . قابل ذكر است كه در فعاليـت حساب ، و همچنين دفتر معين حسابها ، گردش ارزي و مانده ارزي طرف حساب بـر اسـاس ارزهاي مختلف قابل مشاهده مي باشد .

هنگامي كه از منوي اطلاعات پايه **>** معرفي چارت حسابها **>** معرفي حسابهاي اصلي را انتخاب كنيد و روي برگه فعاليت حساب كليك كنيد ، گردش حساب ارزي آن حساب به همراه نـرخ مورد استفاده نمايش داده خواهد شد .

براي اين منظور بايد آيتم مربوط به چند ارزي ، گزينه بله را انتخاب كنيد . در اين فرم فيلد نوع چند ارزي وجود دارد . كه در اكثر گزارشات حسابگر( *Account Cyber* (نيز اين آيـتم را مشاهده خواهيد كرد .

در فيلد نوع چند ارزي آيتم هاي مختلفي مشاهده مي كنيد :

براستاس نرخ زمات ورودارز أيراسياس نرخ زمات ورودارز براستاس نرخ روزارز رديفهاي بدون چندارزي برحسب يك ارز فقط ارز انتخابي |فقط ارز انتخابی (نتیجه بر حسب ارز فعال|

بر اساس نرخ زمان ورود ارز : اگر اين گزينه را انتخاب كنيد ، گزارش بر اساس نرخ ارزي كه در هنگام صدور فاكتور يا سند حسابداري وارد كرده ايد تهيه مي شود .

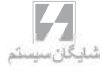

بر اساس نرخ روز ارز : اگر اين گزينه را انتخاب كنيد ، نرخ ارز در گزارش ها نرخي در نظر گرفته مي شود كه در منوي اطلاعات پايه **>** اطلاعات ارزي **>** ورود نرخ روزانه ارزها براي ارز مـورد نظر وارد شده است . رديف هاي بدون چند ارزي : اگر براي يك طرف حساب فاكتورها و سندهايي با ارزهاي مختلف صادر شده باشد ، اگر اين گزينه را انتخاب كنيد ، فقط فاكتورها و اسنادي نشان داده مي شوند كه بر حسب ارز فعال برنامه صادر شده باشد . بر حسب يك ارز : در گزارشات يك آيتم به نام ارز وجود دارد . اگر از جعبه متن مربوط به ارز ، يك ارز را انتخاب كنيد ، و در قسمت نوع چند ارزي ، آيتم بر حسب يك ارز را انتخاب كنيد ، صورت حساب اين طرف حساب بر اساس همان ارزي تهيه خواهد شد كه در قسمت ارز انتخاب كرده ايد . فقط ارز انتخابي : اگر اين گزينه را انتخاب كنيد ، در گزارش فقط فاكتور ها و سندهايي نمايش داده مي شود كه بر حسب ارز انتخاب شده در قسمت ارز ، صادر شده باشند . فقط ارز انتخابي (نتيجه بر حسب ارز فعال ) : اين آيتم مشابه آيتم قبلي مي باشد با اين تفاوت كه نتايج بر اساس ارز فعال برنامه نمايش داده مي شود .

#### 19 **–** 3 مراحل پاياني دوره مالي ، بستن حسابها و انتقال به

#### دوره مالي جديد :

اين عمليات در پايان دوره مالي انجام مي شود . قبل از انتقال به دوره مالي جديد بايد كارهاي زير را انجام دهيد :

1 . اطلاعات به طور كامل اصلاح شوند و ليست هاي كنترلي در قسمت اصلاح مقدماتي بايد خالي باشند.

2 . ابتدا از سيستم خود نسخه پشتيبان تهيه نمائيد. .3 در چارت حسابها **>** اطلاعات كلي ، نوع حسابها به درستي تعريف شده باشند . به عنوان مثال نوع حساب فروش بايد س **–** ز **–** م درآمد انتخاب شده باشـد ( بـه بخـش معرفـ ي حسابها مراجعه كنيد)

4 . در چارت حسابها ، در حقوق صاحبان سهام ، براي حسابهاي سود و زيان سـال جـار ي (عملكرد) و سود و زيان انباشته (سنواتي ) ، حساب تفصيلي تعريف شود .

5 . براي بستن حسابهاي موقت از منوي عمليات روزانه **>** عمليات پايان دوره مالي **>** گزينه عمليات بستن حسابها انتخاب شود .

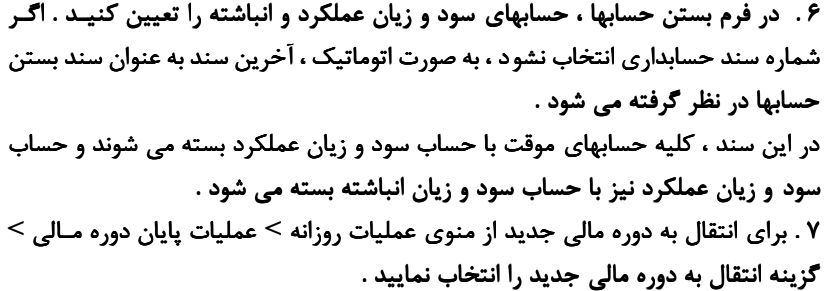

روش بستن حسابها : در بستن حسابها ، حسابهايي كه ماهيت موقت دارند ، نظير حسابهاي سود و زيان و يا هزينه ها صفر مي شوند . براي اين كار مي توانيد به سه صورت عمل كنيد . 1 . بستن حسابها به صورت اتوماتيك

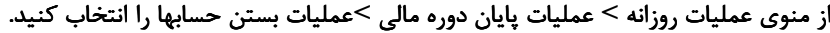

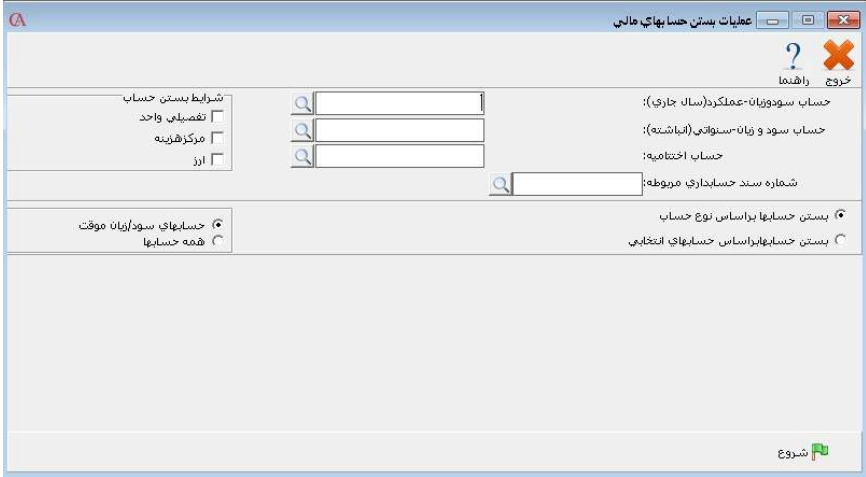

در عمليات بستن حساب ها به صورت اتوماتيك ، حسابهاي موقت (حسابهايي كه نوع حساب آنها س/ ز **–** م است ) با حساب سود و زيان موقت سال جاري بسته مي شوند .و حساب سود و زيان عملكرد سال جاري با حساب سود و زيان سنواتي (انباشته) بسته مي شود . با انجام اين عمل يك سند حسابداري صادر مي شود كه در هر رديف از آن يكي از حسابهاي موقت به اندازه مانده حساب مربوطه ،طوري سند حسابداري صادر مي شود كه مانده حساب مربوطه صفر شود .

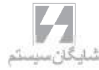

نكته **–** عمليات بستن حسابها و انتقال به دوره مالي جديد فقط توسـط سـوپروايزر سيسـتم (*Administrator* ( قابل انجام است . 3 **–** بستن به صورت دستي: روش سوم ، صدور يك سند حسابداري و زدن سند اختتاميه به صورت دستي مي باشد . در اين روش خود كاربر يك سند حسابداري صادر كرده و در اين سند ، حسابهاي موقت با حسابهاي دلخواه بسته مي شوند . انتقال به دوره مالي جديد : حسابگر( *Account Cyber* (داراي اين قابليت است كه به صورت اتوماتيك مانده حسابها و كالاها را به دوره مالي جديد منتقل كند و براي دوره مالي جديد سند افتتاحيه صادر نمايـد . براي اين منظور از منوي عمليات روزانه **>** عمليات پايان دوره مالي **>** انتقال به دوره مالي جديد را انتخاب كنيد و يا از تركيب كليدهاي *T+Alt* استفاده كنيد .

ShygunSystem

مثلا اگر حساب *A* به اندازه 1000 ريال بدهكار بود ، اين حساب به اندازه 1000 ريال بستانكار مي شود كه مانده حساب مربوطه صفر شودو طرف مقابل نيز حسابي كه به عنوان سود وزيان

اگر مي خواهيد حسابهاي موقت خود را با حسابي غير از حساب سود و زيان عملكرد سال جاري ببنديد ، از گزينه هاي فرم بالا ، بستن حسابها بر اساس حسابهاي انتخابي را انتخاب كنيـد . جدولي باز مي شود كه تمام حسابهايي كه نوع آنها س/ز **–** م انتخاب شده است ، نشان داده مي شود و حساب مقابل براي بستن قابل انتخاب مي باشد . مي توانيد با زدن كليد *Space* از

سال جاري در بالاي صفحه انتخاب شده است ، در نظر گرفته مي شود .

خانه مربوطه نام حساب براي بستن را انتخاب نماييد .

2 **–** بستن با حسابهاي دلخواه:

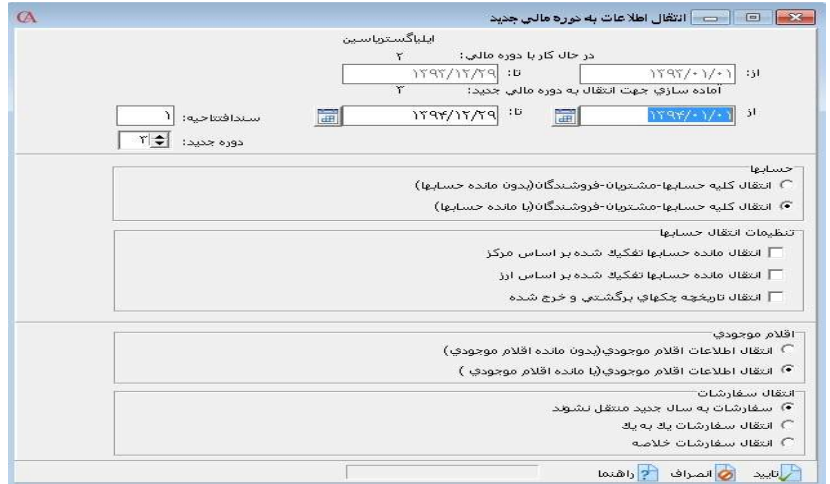

اگر از قسمت حسابها ، انتقال كليه حسابها **–** مشتريان **–** فروشندگان بدون مانده حسـابها را انتخاب كنيد ، فقط اسامي حسابها (بدون مانده ) به دوره مالي جديد منتقل مي شوند در حالي كه اگر گزينه بامانده را انتخاب كنيد ، مانده حسابها نيز به دوره مالي جديد منتقل مي شود . در قسمت اقلام موجودي سه گزينه وجود دارد كه با انتخاب گزينه اول فقط اسامي كالاها (بدون مانده ) منتقل مي شود . با انتخاب گزينه دوم مانده اقلام موجـودي منتقـل مـي شـود ولـي سفارشاتي كه هنوز تبديل به فاكتور نشده اند منتقل نمي شوند . با انتخاب گزينه سوم كليـه كالاها با مانده و كليه سفارشات معوق به دوره مالي جديد منتقل مي شوند .

تذكر بسيار مهم : قبل از انجام انتقال به دوره مالي جديد ، حتما بايد از اطلاعات خـود نسـخه پشتيبان تهيه نموده و در سيستم اصلاحات مربوط به كالاها ، حسابها و .... را انجام دهيد . به عنوان مثال كالاها نبايد داراي مانده منفي باشند و يا كاردكس كالاها نبايد موجودي منفي داشته باشد .

نكته : پس از انتقال به دوره مالي جديد ، مي توان گزارش هاي مربوط به ترازنامه و سود و زيان را از منوي گزارشات **>** گزارشات كلي شركت **>** تهيه نمود . البته بازهم تاكيد مي شود كـه در هنگام تعريف حساب تفصيلي نوع حساب بايد به درستي تعيين شود تا اين گزارش ها ، نتـايج صحيحي را نمايش دهند .

روش تغيير دوره مالي : براي تغيير دوره مالي مي توانيد از تركيب كليد هاي *M+Alt* اسـتفاده كـرده و يـا از منـوي عمليات روزانه **>** عمليات پايان دوره مالي **>** تغيير دوره مالي را انتخاب كنيد . در پنجره باز شده مي توانيد دوره مالي مورد نظر خود را انتخاب كـرده ، وارد آن دوره مـالي شويد. اطلاعات سالهاي قبل در هر لحظه قابل دسترسي است .

نكته : اگر تاريخ دوره مالي اشتباه تعريف شده باشد، مي توان از منوي بالا تاريخ را اصلاح نمائيد. توجه داشته باشيد كه نام دوره مالي قابل تغيير نمي باشد.

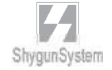

بـخــش ۴

شناسنامهكالا ومعرفى انبارها

۰ معرفی|نبارها ۰ ۰ گروه بندي و معرفيكالاها ۰

## ۱ – ۴ معرفی انبارها :

از منوي اطلاعات پايه **>** معرفي انبارها را انتخاب كنيد .

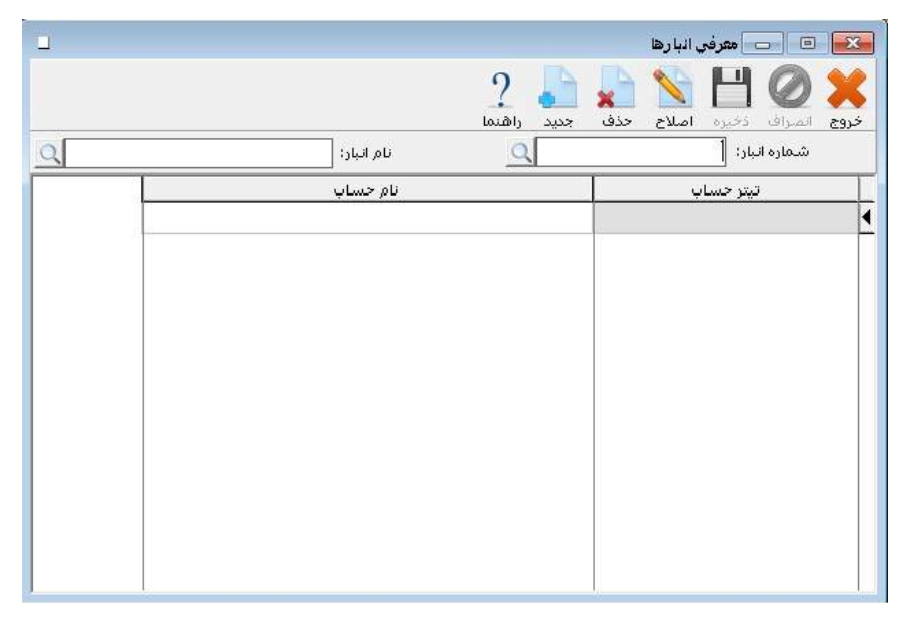

برنامه به طور پيش فرض انبار شماره 1 را ايجاد كرده است . براي اصلاح نام اين انبار از جعبه متن نام انبار آيكن ذره بين را كليك كنيد و از پنجره باز شده انبار شماره 1 را انتخاب كنيـد سپس *Enter* بزنيد سپس از نوار ابزار بالاي فرم دكمه اصلاح را كليك كنيد . حال نام انبار را اصلاح كرده و دكمه ذخيره را از نوار ابزار كليك كنيد .

براي معرفي يك انبار جديد ابتدا دكمه جديد از نوار ابزار و يا كليد ۳*F* كيبورد را بزنيد . سپس در قسمت شماره انبار شماره انبار مربوطه را وارد كنيد و *Enter* بزنيد . با كليـد *Tab* بـه جعبه متن مربوط به نام انبار برويد . نام انبار را تايپ كرده و *Enter* بزنيد . حال براي ذخيره كليد ۲*F* و يا دكمه ذخيره از نوار ابزار را بزنيد . براي معرفي انبار هاي ديگر مراحل فـوق را تكرار كنيد .

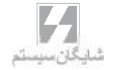

حذف يك انبار : انبار مورد نظر را باز كرده و دكمه حذف از نوار ابزار را كليك كنيد . توجه داشته باشيد كه فقط انبارهايي قابل حذف خواهند بود كه در بانك اطلاعاتي هيچگونه وابستگي به آنها وجـود نداشته باشد . به عنوان مثال انبار مورد نظر نبايد داراي گردش باشد . يعني براي آن انبار نبايد رسيد ، حواله و .... صادر شده باشد .

نكته : صدور اسناد اتوماتيك مربوط به فاكتورهاي خريد و فروش ، رسيد ، حواله و .... مي تواند بر اساس انبار ، كالا و يا پيش فرض ها باشد كه اگر در شرايط محيطي **>** پارامترهاي عمومي **>** پارامتر شماره 4 ( الويت ارتباط حسابداري و انبارداري) براساس انبـار باشـد ، سـند هـاي اتوماتيك مربوط به رسيد ها ، حواله ها و فاكتور ها ، بر اساس انبار صادر مي شود كه حسابهاي مربوطه در قسمت معرفي انبار ها قابل انتخاب و تغيير مي باشند. در واقع با اين كار مي توان حسابهاي مربوط به انبارهاي مختلف را از هم متمايز كرد .

2 – 4 واحدهاي شمارش :

شما مي توانيد براي هر كالا دو واحد شمارش داشته باشيد . مثلا بسته و كارتن و يا كيلوگرم و تن . براي اين منظور بايد قبل از معرفي كالاها واحد هاي شمارش آنها را به سيسـتم معرفـي كنيد.

از منوي اطلاعات پايه **>** معرفي واحدهاي شمارش را انتخاب كنيد .

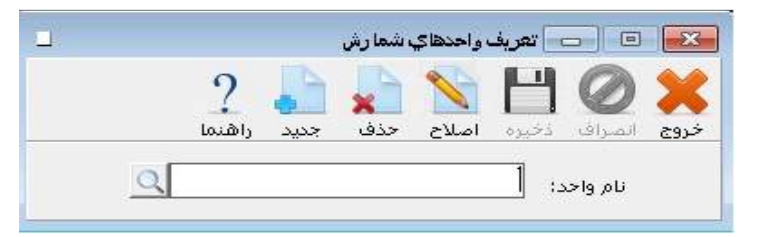

**–** دكمه جديد از نوار ابزار و يا كليد ۳*F* كيبورد را بزنيد . **–** نام واحد شمارش مورد نظر را وارد كنيد . -3 *Enter* بزنيد . **–** دكمه ذخيره از نوار ابزار را كليك كرده و يا كليد ۲*F* را بزنيد . **–** براي ورود ساير واحدهاي شمارش مراحل 1 تا 4 را تكرار نماييد .

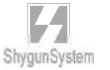

# 3 – 4 گروهبند و ي معرفي كالاها :

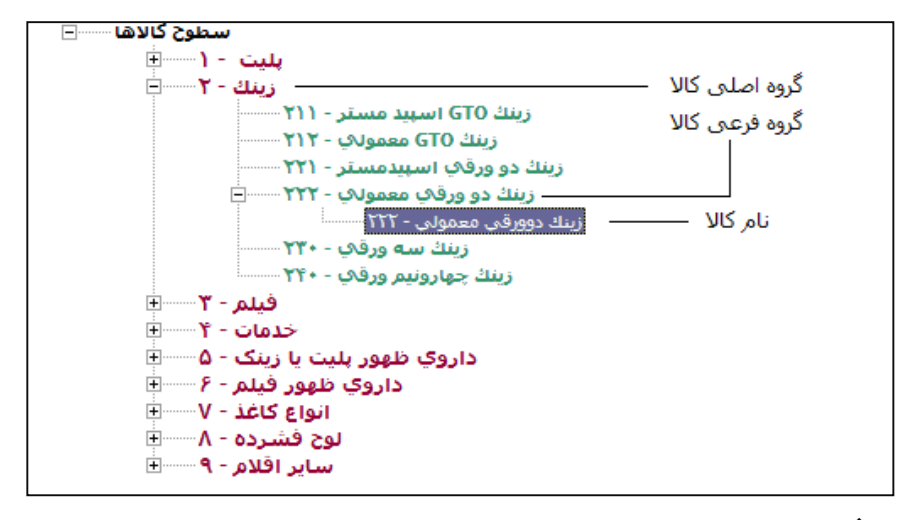

- از منوي اطلاعات پايه **>** معرفي اقلام موجودي **>** اطلاعـات اقـلام موجـودي **>** نمـودار سطحي كالاها را انتخاب يا دكمه معرفي كالاها را از نوار ابزار پايين كليك كنيد.
	- قسمت نمودار سطحي كالاها را انتخاب نمائيدو روي آيتم سطوح كالاها كليك كنيد.
- هنگامي كه آيتم در حالت انتخاب شده قرار گرفت ، روي آن كليك راست كنيد و از پنجره مربوطه آيتم زير گروه جديد را انتخاب كنيد.
- در پنجره باز شده كد گروه اصلي و نام گروه اصلي را وارد نموده و دكمه تاييد را از نوار ابزار كليك كنيد . گروه هاي اصلي كالا با رنگ قرمز نمايش داده مي شوند .
- حال براي اين گروه اصلي مي توانيد زير گروه ايجاد كنيد . براي اين منظور روي نام گروه اصلي كليك كنيد تا به حالت انتخاب درآيد . سپس بر روي آن كليك راسـت كنيـد و از پنجره باز شده زير گروه جديد را انتخاب كنيد . در پنجره باز شده پس از وارد نمودن كد زير گروه و نام زير گروه دكمه تاييد را از نوار ابزار كليك كنيد . گروههاي فرعي با رنـگ سبز نمايش داده مي شوند.
- براي وارد نمودن نام كالاها ، بر روي يكي از زير گروه هاي معرفي شده كليك كنيد تا به حالت انتخاب شده درآيد . سپس روي آن كليك راست كنيد و در پنجره باز شده زير گروه جديد را انتخاب كنيد . پس از وارد كردن كد و نام كالا دكمه تاييد را كليك كنيد . اسامي كالاها با رنگ آبي نمايش داده مي شوند.

 با دابل كليك كردن بر روي نام كالا وارد برگه اطلاعات كلي مي شـويد كـه مـ ي توانيـد يكسري اطلاعات اضافه براي كالا وارد نماييد . اطلاعات كلي كالاها :

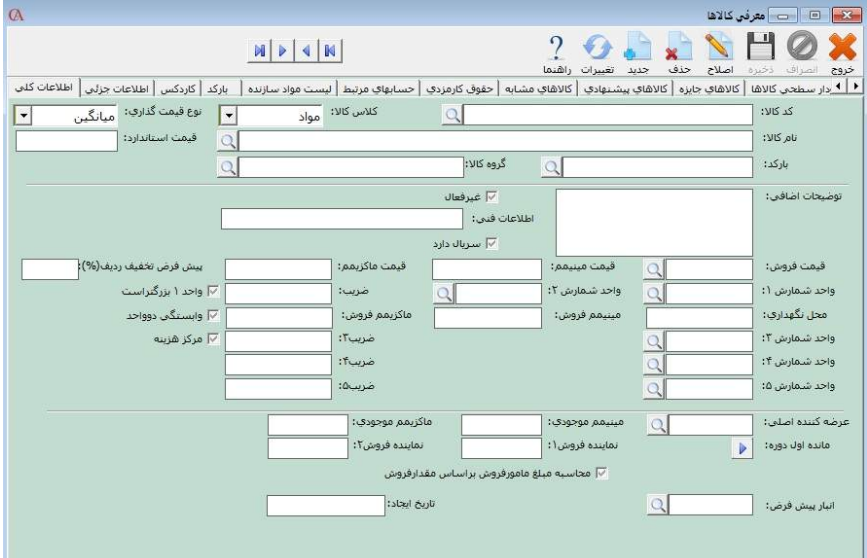

- اگر از برنامه صنعتي استفاده مي كنيد ، در قسمت كلاس كالا مي توانيد تعيين كنيد كه كالا مواد اوليه است يا محصول .
- نوع قيمت گذاري كالا شامل روش هاي ميانگين ، *FIFO* و استاندارد مي باشد . در واقع اگر نوع قيمت گذاري ميانگين انتخاب شود ، در كاردكس ، قيمت هـاي خريـد كـالا در مقاطع مختلف از روش ميانگين موزون براي بدست آوردن قيمت ميانگين مانده موجودي كالا در انبار استفاده مي شود .

در صورت انتخاب سيستم *FIFO* ، كالا با قيمتي از انبار خارج مي شود كه زودتر وارد انبار شده است .

در صورتي كه سيستم استاندارد انتخاب شود ، هنگام خروج كالا ، قيمتي در نظر گرفته مي شود كه در قسمت قيمت استاندارد وارد شده است .

نكته : سيستم ميانگين از ساير سيستم ها متداول تر و كاراتر مي باشد .

- اگر براي كالاها از باركد استفاده مي كنيد در قسمت باركد ، باركد كالا را وارد نماييد .
- در جعبه متن هاي توضيحات اضافي و اطلاعات فني مي توانيد اطلاعات تكميلي مربوط به كالا را وارد نماييد.
- اگر هنگام خريد و فروش اين كالا از سريال استفاده مي كنيد ، آيتم **"**سـريال دارد **"** را تيك بزنيد .
- در قسمت قيمت فروش مي توان 5 قيمت فروش مختلف براي كالا وارد كرد .اين سطوح قيمت مي توانند به طور اتوماتيك در فاكتورهاي خريد و فروش ظاهر شوند . قيمت پيش فرض در فاكتور ها از منوي شرايط محيطي **>** پارامترهاي خريد و فروش **>** پارامترهـاي شماره 20 و 21 قابل انتخاب است . البته قيمت در فاكتور هم قابل تغيير خواهد بود.
- قيمت مينيمم و ماكزيمم براي كنترل آن است كه فرضا در اثر اشتباه كاربر ، كالا كمتر و يا بيشتر از قيمت خاصي فروخته نشود .
- شما براي هر كالا مي توانيد 5 واحد شمارش داشته باشيد . واحد شمارش 1 واحد اصلي كالاست و واحد شمارش 2 واحد دوم است كه به طور پـ يش فـرض واحـد 1 از واحـد 2 كوچكتر است . اگر دو واحد به هم وابسته باشند بايد وابستگي دو واحد را تيك بزنيد . در قسمت ضريب مشخص مي كنيد كه هر واحد شمارش 2 شامل چند واحد شمارش 1 است . مثلا اگر واحد 1 كيلوگرم و واحد 2 تن باشد ، ضريب بايد 1000 وارد شود . به همـين ترتيب براي واحدهاي شمارش 3 تا 5 نيز ، **"**ضريب**"** بيانگر ارتباط با واحد اصلي است .
- **"**محل نگهداري**"** يك فيلد اطلاعاتي است كه مي توان در طراحي فرم حواله انبـار ايـن فيلد را گنجاند تا انبار دار هنگام خروج كالا از محل قرار گيري كالا اطلاع پيدا كند .
- مينيمم موجودي نقطه سفارش كالاست كه مشخص مي كند اگر مانده موجودي كـالا از اين مقدار كمتر شد ، پيغام داده شود . كه پارامتر مربوطه از منـوي شـرايط محيطـي **>** پارامترهاي خريد و فروش **>** پارامتر شماره 9 قابل تنظيم است .
- در قسمت مانده اول دوره با كليك بر روي دكمه مربوطه مي توانيد مانده اول دوره را وارد نماييد .

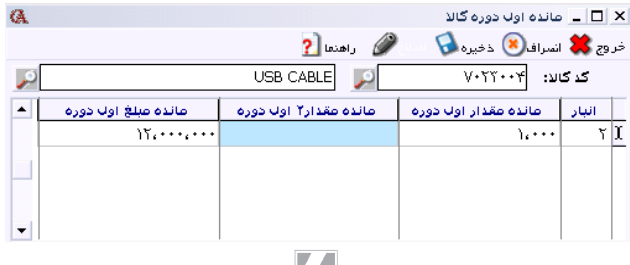

 $\mathbf{L}_{\text{rel}}$ 

براي وارد كردن مانده موجودي كالا ، ابتدا در قسمت انبار نام انبار را انتخاب كرده سـپس در قسمت مانده مقدار اول دوره مانده موجودي كالا را بر اساس واحد اصلي وارد نماييد . در قسمت مانده مبلغ اول دوره قيمت هر واحد از كالا ضربدر مانده مقدار اول دوره را وارد كنيد . با كليد *Enter* به سطر بعد برويد و سپس دكمه ذخيره را كليك كنيد .

توجه : با اين روش ورود مانده ابتداي دوره براي كالاها ، حساب اقلام موجودي بدهكار نمي شود و بايد در سند افتتاحيه ، به صورت دستي حساب اقلام موجودي را به اندازه ارزش ريالي كالاها بدهكار نماييد.

اگر كالا بيشتر در يك انبار گردش دارد ، بهتر است همان انبار به عنوان انبار پيش فرض انتخاب شود .

#### برگه اطلاعات جزئي :

در قسمت اطلاعات جزئي مي توانيد اطلاعاتي از قبيل عكس كالا ، وزن ، حجم و نحوه محاسبه قيمت فروش را وارد كنيد . در سيستم تمامي فاكتورها قابل طراحي مي باشند و اين فيلد ها مي توانند در فاكتورها نمايش داده شوند . در قسمت نحوه محاسبه قيمت فروش مـي توانيـد قيمت فروش را بر حسب قيمت خريد تعيين كنيد . درصد مشخص مي كند كه قيمت خريد به علاوه چند درصد شود . ثابت مشخص مي كند كه قيمت محاسبه فوق به علاوه چند ريال شود . رقم هاي روند مشخص مي كند كه عدد بدست آمده تا چند رقم روند شود . به عنوان مثال مي خواهيم قيمت فروش براساس قيمت خريد به علاوه %20 قيمت خريد به علاوه 2000 ريال باشد و تا دو رقم اعشار روند شود . درصد را 20 ، ثابت را 2000 ، و رقم هاي روند را 2 وارد مي كنيم .

با استفاده از مسير عكس كالا مي توان عكس كالاي مورد نظر را مشاهده نمود. در قسمت هزينه ثابت، مي توانيد نوع ارزش افزوده اي را كه كالاي شما از آن استفاده مي كند را انتخاب نمائيد. به صورت پيش فرض اين هزينه داراي چهار نوع مي باشد؛ ،%0 ،%3 %15 و %30 كه اين درصد ها از منوي اطلاعات پايه، تعريف پيش فرضها، هزينه ثابت قابل تنظيم شدن مي باشد.

#### كاردكس :

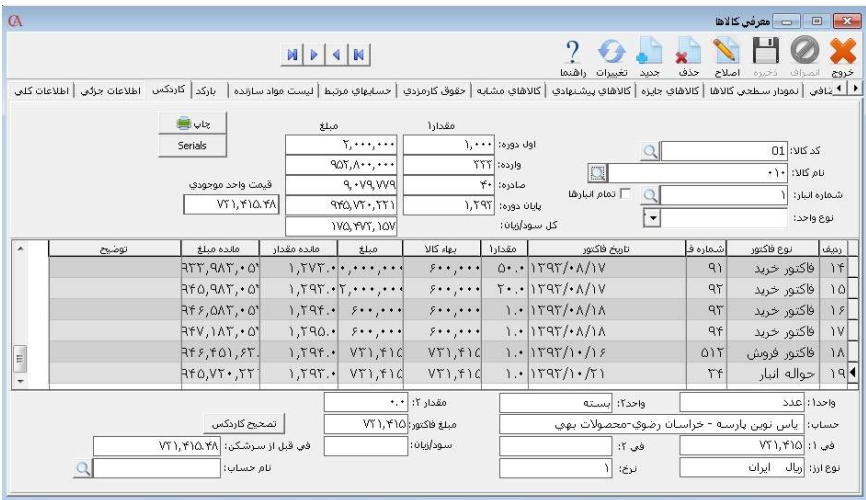

كاردكس كالا ، گردش كالا در هر انبار را نشان مي دهد . در واقع با انتخاب كالا و انبـار مـي توانيد فاكتورهاي صادر شده براي كالا دراين انبار را بر اساس هر دو واحد شـمارش ، در ايـن قسمت مشاهده كنيد . قيمت واحد موجودي قيمت ميانگين كالا در انبار را نشان مي دهد . اگر در قسمت نام حساب در پايين صفحه ، حسابي انتخاب شود ، كليه فاكتورهاي صادر شده كالا و انبار انتخابي براي حساب مورد نظر نمايش داده مي شود . با دابل كليك بر روي هر سطر ، مي توانيد وارد فاكتور مربوطه شويد .

#### حسابهاي مرتبط :

اگر از منوي شرايط محيطي **>** پارامترهاي عمومي **>** اولويت ارتباط حسابداري و انبـارداري ( پارامتر شماره 4 ) بر اساس كالا باشد ، مي توان حسابهاي مربوط به كالاهاي مختلف را از هم متمايز كرد.

مثلا در كدينگ پيش فرض برنامه براي كليه كالاها حساب اقلام موجودي در نظر گرفته مي شود و هنگامي كه كالا به انبار وارد مي شود ، اين حساب به اندازه مبلغ فاكتور بدهكار مي شود. ولي اگر حساب اقلام موجودي براي كالاهاي مختلف متمايز باشد ، به ازاي هر كالاي فاكتور تنها حساب مربوط به آن كالا بدهكار مي شود . مشابه اين موضوع براي ساير حسابهاي پيش فرض برنامه نظير سود وزيان و ... نيز وجود دارد.

روشي ديگر براي گروهبندي كالاها : از منوي اطلاعات پايه **>** معرفي اقلام موجودي **>** اطلاعات گروههاي موجودي را انتخاب كنيد. روش معرفي همانند نمودار سطحي حساب ها مي باشد با اين تفاوت كه نمودار سطحي كالاها سه سطحي مي باشد و كدينگ آن دلخواه است. براي گروهبندي كالاها مي توانيد دو سطح گروهبندي داشته باشيد : گروههاي اصلي و زير گروههاي كالاها .

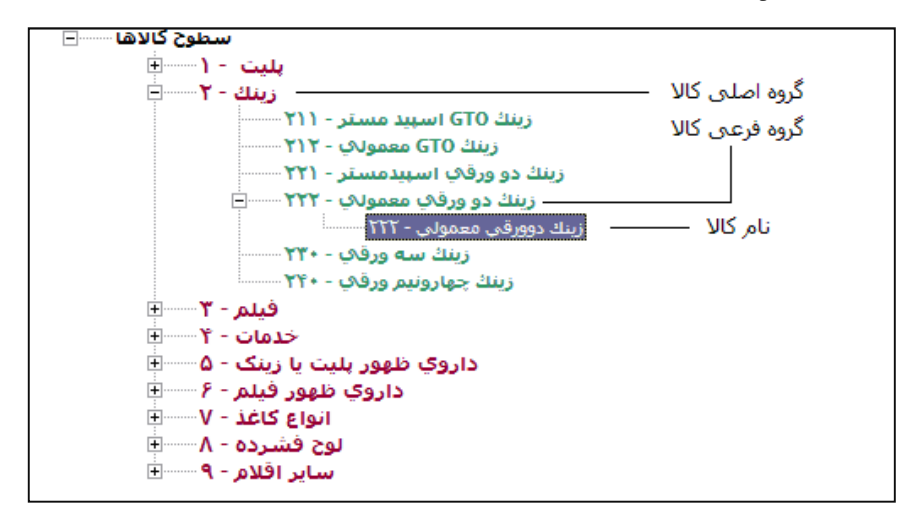

سطح اول گروه اصلي كالاها مي باشد كه در نمودار سطحي كالاها با رنگ قرمز مشخص شده است . سطح دوم زير گروه هاي كالا هستند كه با رنگ سبز مشخص شده اند و خود كالا هم با رنگ آبي مشخص شده است .

معرفي گروه هاي اصلي كالاها :

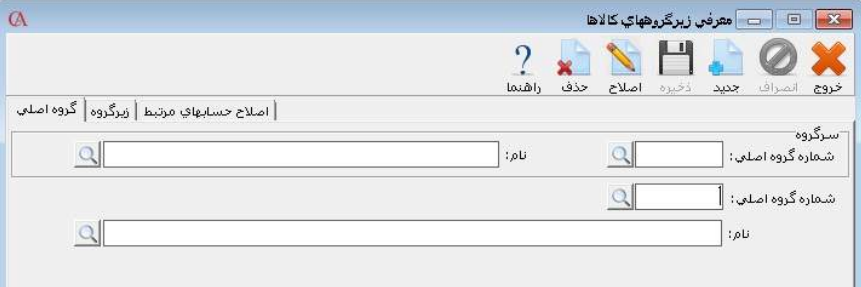

 دكمه جديد را كليك كنيد . شماره گروه اصلي را وارد كنيد و *Enter* بزنيد . نام گروه اصلي را وارد نماييد و *Enter*بزنيد . دكمه ذخيره را از نوار ابزار كليك كنيد .

### معرفي زيرگروه هاي كالاها :

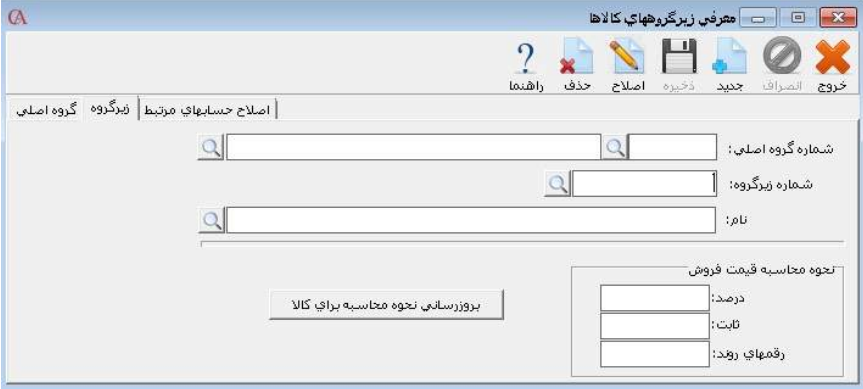

- دكمه جديد را كليك كنيد
- شماره گروه اصلي را انتخاب كرده *Enter* بزنيد .
	- شماره زيرگروه را وارد كرده و *Enter* بزنيد .
		- نام زير گروه را وارد كنيد و *Enter* بزنيد .
			- از نوار ابزار دكمه ذخيره را كليك كنيد .

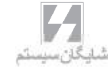

ارتباط كالاهاي معرفي شده با گروهبندي مربوط به آن كالا : از منوي اطلاعات پايه **>** معرفي اقلام موجودي **>** اطلاعات اقلام موجودي نام كالا را انتخاب كنيد . دكمه اصلاح را از نوار ابزار كليك كنيد . گروه كالا را انتخاب كنيد و *Enter* بزنيد . از نوار ابزار ، دكمه ذخيره را كليك كنيد .

حذف يك كالا :

 **–** در برگه اطلاعات كلي كالا ، از قسمت نام كالا ، كالاي مورد نظر را انتخاب كرده *Enter* بزنيد سپس از نوار ابزار بالاي فرم دكمه حذف را كليك كنيد. البته بايد توجه داشته باشيد كه در پايگاه داده ها نبايد هيچگونه وابستگي به اين كالا وجود داشته باشد . به عنوان مثال اين كالا نبايد داراي گردش باشد و يا مثلا به عنوان مواد اوليه براي يك محصول معرفي شده باشد .

روش اصلاح نام كالا : **–** از قسمت نام كالا ، كالاي مورد نظر را انتخاب كرده *Enter* بزنيد . سپس از نوار ابزار بالاي فرم دكمه اصلاح را كليك كرده ، پس از اصلاح نام كالا ، دكمه ذخيره را كليك كنيد .

نكته : اگر بخواهيد در ليست هاي مربوط به كالاها ، مانده آنها نمايش داده نشـود ، از منـوي شرايط محيطي **>** پارامترهاي عمومي **>** پارامتر شماره 5 را تيك بزنيد .

نكته : اگر بخواهيد در ليست هاي مربوط به كالاها ، ابتدا گروه اصلي و زير گروه يا فقط زير گروه نمايش داده شود و سپس ليست خود كالاها باز شود ،از منوي شرايط محيطي **>** پارامترهـاي خريد و فروش **>** از پارامترهاي شماره 8 و 16 استفاده كنيد .

#### ايجاد كالا با ويژگي :

براي ايجاد كالاهايي كه نام آنها شبيه هم مي باشد، اما با ويژگ ي هاي گوناگون از منوي اطلاعات پايه **>** معرفي اقلام موجودي **>** ايجاد كالا با ويژگي **>** تعريف ويژگي ها و تخصيص آن ها ابتدا ويژگي كالاها را مشخص مي نمائيم: (براي مثال براي ايجاد پيراهن با رنگ و سايز متفاوت) در برگه ويژگي اصلي، ويژگي هاي اصلي را معرفي مي نمائيم. (مانند رنگ، سايز)

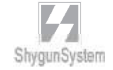

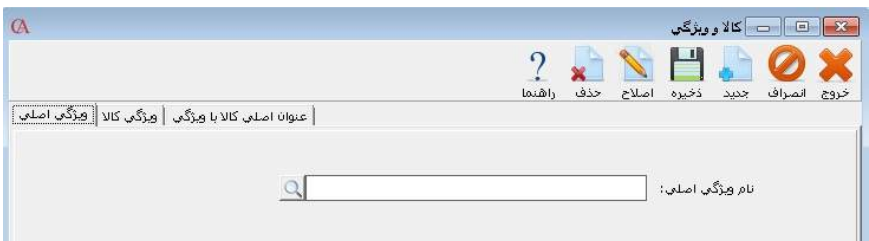

#### در برگه ويژگي كالا، موارد مرتبط با ويژگي اصلي را معرفي مي نمائيم. (مانند رنگ سبز، قرمز، آبي و...)

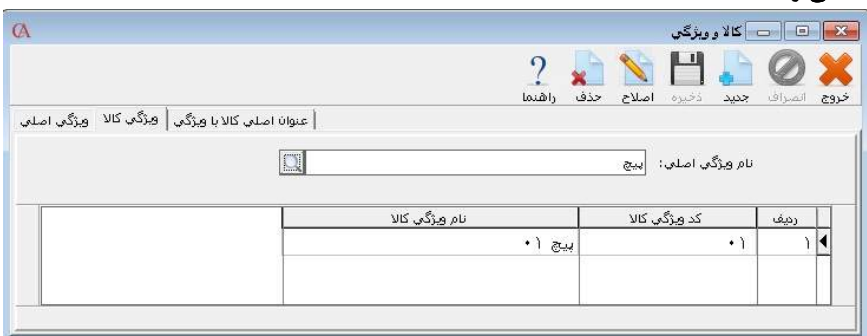

در برگه عنوان اصلي كالا با ويژگي، نام كالا، محل آن در نمودار سطحي (در صورت وجود) و ويژگي هاي مربوط به كالا مشخص مي گردد.

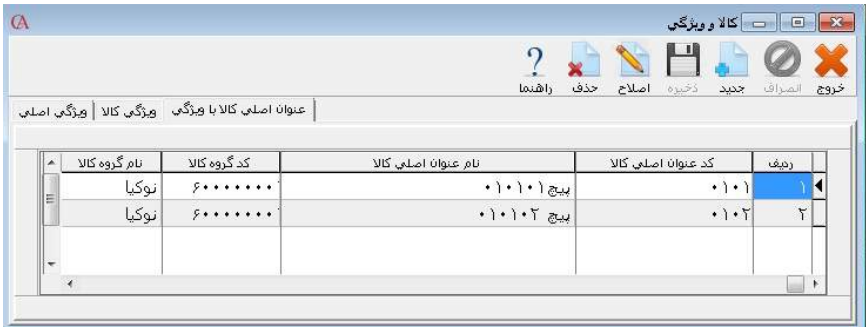

سپس از منوي اطلاعات پايه **>** معرفي اقلام موجودي **>** ايجاد كالا با ويژگي **>** ايجاد كالا با ويژگي كالاهاي مورد نظر را با تخصيص ويژگي با كليك بر روي دكمه پيش نمايش مي توان به صورت

 $\mathbf{Z}_{\text{max}}$ 

موقت مشاهده نمود و سپس با دكمه ايجاد همه كالاها، آنها را ايجاد نمود. كالاها به جارت كالاها اضافه مي گردند .

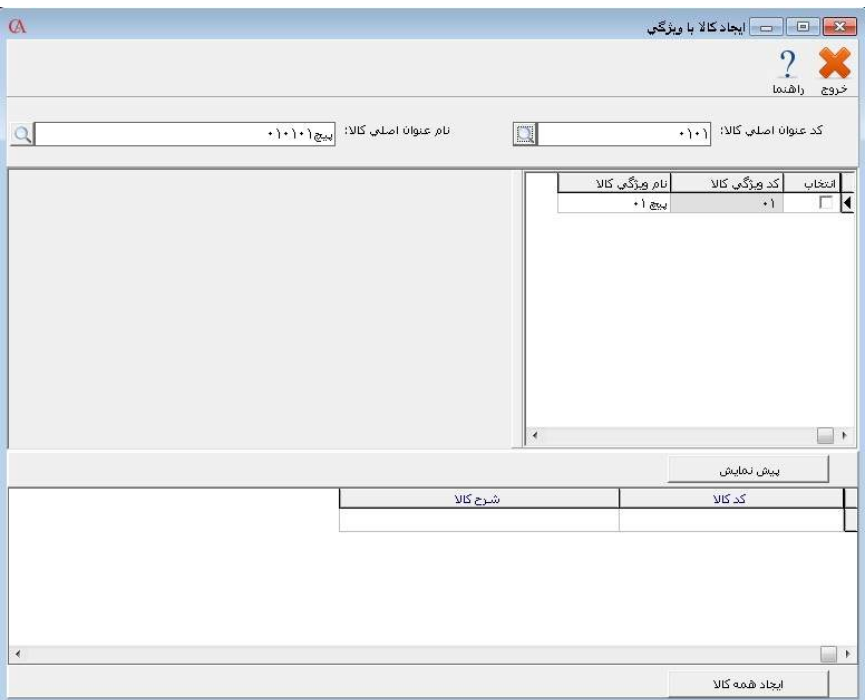

مي توانيد از منوي اطلاعات پايه **>** معرفي اقلام موجودي **>** ايجاد كالا با ويژگي **>** تنظيمات ويژگي هاي كالا، تنظيماتي را انجام دهيد: -1 اضافه كردن نام و كد گروه اصلي كالا به نام كالا در ايجاد كالا با ويژگي: كه در صورت داشتن گروه اصلي كالا در نمودار سطحي، كد و نام آن به ابتداي كد و نام كالاي ايجاد شده با ويژگي اضافه مي گردد . -2 اضافه كردن نام و كد زير گروه كالا به نام كالا در ايجاد كالا با ويژگي: : كه در صورت داشتن زير گروه كالا در نمودار سطحي، كد و نام آن به ابتداي كد و نام كالاي ايجاد شده با ويژگي اضافه مي گردد . -3 تعداد سطوح ويژگي كالا: به صورت پيش فرض 3 ويژگي را مي توان به كالا اختصاص داد كه در اين قسمت تعداد آن را مي توان تا 10 ويژگي اضافه نمود.

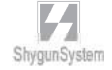

# بخ<u>ش ۵</u>

انبــــــار داري

( ورود كالا به انبار ، خروج كالا از انبار ، انبار گرداني پايان دوره)

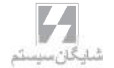

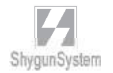

## 1 – 5 ورود كالا به انبار

از منوي عمليات روزانه **>** ورود و خروج كالا از انبار **>** رسيد انبار را انتخاب كنيد و يا از تركيب كليد هاي  **۵ + ALT** استفاده كنيد :

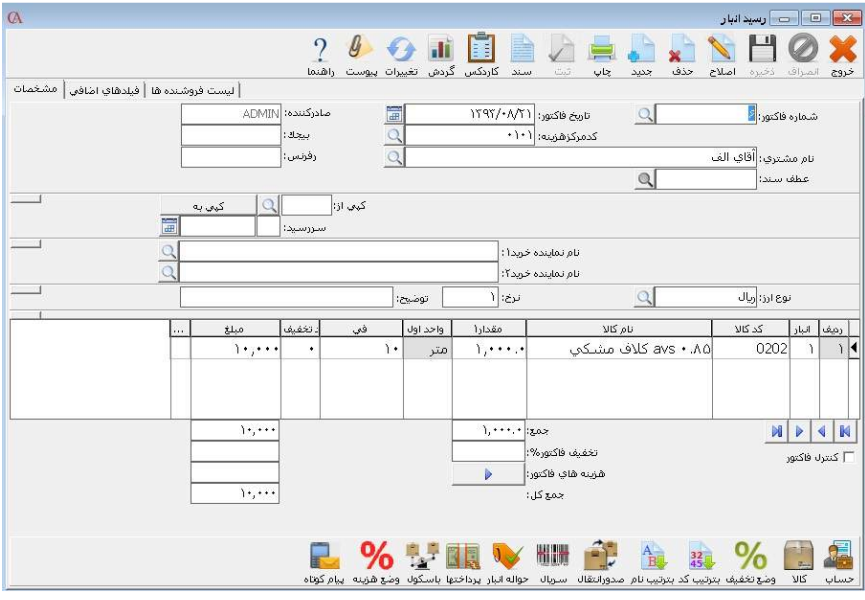

- بر روي پنجره باز شده در قسمت شماره فاكتور *Enter* بزنيد .
- با كليد *Enter* يا *Tab* به قسمت تاريخ فاكتور برويد و تاريخ رسيد انبار را وارد كنيد .
- فيلد هاي رفرنس و بيجك فيلد هاي اطلاعاتي هستند و پردازشي بر روي آنها صورت نمي گيرد . در اين قسمت ها مي توانيد به عنوان مثال شماره رسيد دستي خود را وارد كنيد .
	- در قسمت نام مشتري نام طرف حساب را وارد كنيد .
- با استفاده از تركيب كليدهاي *Q + Ctrl* مي توانيد مستقيما بدون فشردن كليد *Tab* به جدول ورود اطلاعات دسترسي پيدا كنيد .
- در قسمت انبار با فشردن كليد *Space* و يا ۲*F* و سپس *Enter* ليست انبارها باز مـي شود . از اين ليست نام انبار مورد نظر را انتخاب كنيد .
- در قسمت كد كالا يا نام كالا با فشردن كليد *Space* ليست كالاها باز مي شود . كـالاي مورد نظر را از اين ليست انتخاب كنيد . توجه داشته باشيد كه در صورت انتخاب كالا و رفتن به سطر بعد كالا قابل اصلاح نيست و فقط فيلد هاي مقدار و في قابل اصلاح هستند .

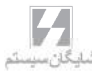

 با فشردن كليد *Enter* و يا *Tab* به خانه هاي بعدي رفته و مقدار و في را وارد كنيد. با كليد **Enter** به سطر بعدي برويد و مراحل 6 و 7 و 8 را براي هر رديف از رسيد تكرار كنيد.

نكته : براي درج رديف جديد بين دو رديف از فاكتور از كليد **insert** استفاده كنيد

نكته : براي حذف يك رديف ، از دكمه حذف در نوار ابزار بالاي فرم رسيد و يا كليدهاي **Ctrl Delete +** استفاده كنيد .

نكته : دكمه ثبت ، سند حسابداري مربوط به فاكتورها را صادر مي كند . براي صدور اتوماتيك اسناد مربوط به فاكتورها از منوي شرايط محيطي **>** پارامترهاي خريد و فروش ، پارامتر شماره 6 را تيك بزنيد .

نكته : با صدور هريك از رديف هاي رسيد موجودي كالا در انبار مورد نظر به اندازه مقدار رديف افزايش پيدا خواهد كرد . با فشردن كليد ثبت عمليات مالي مربوطه انجام مي شود و حسـاب موجودي كالاي مورد نظر به اندازه مبلغ كل رسيد انبار بدهكار شده و طرف حساب بستانكار مي شود .

نكته : براي صدور رسيد انبار جديد ، كليد **٣F** و يا دكمه جديداز نوار ابزار را كليك كنيد .

نكته : با رفتن به رديف بعدي هر رديف ذخيره مي شود . براي ذخيره سطر آخر از كليد **٢F** يا دكمه ذخيره از نوار ابزار استفاده كنيد .

 2 – 5 خروج كالا از انبار خروج كالا از انبار با استفاده از حواله انبار صورت مي گيرد . از منوي عمليات روزانه **>** ورود و خروج كالا از انبار **>** حواله انبار و يا از تركيب كليـدهاي **۶ + Alt** استفاده كنيد .

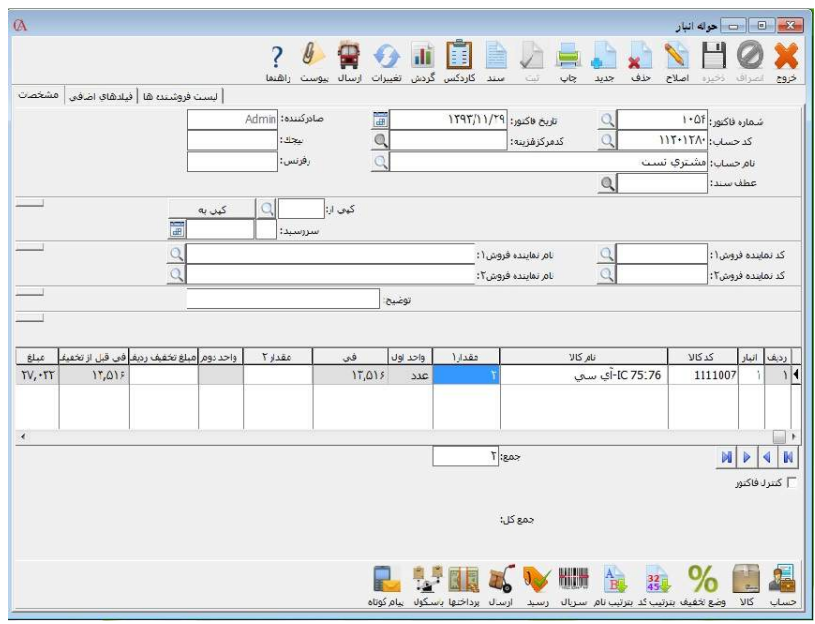

روش ورود اطلاعات دقيقا شبيه به رسيد انبار است . ولي در حواله انبار نمي توان براي كالا في وارد كرد . در حواله انبار كالا با قيمت ميانگين خارج مي شـود . پـس از ذخيـره هـر رديـف موجودي كالاي مربوط به آن رديف به اندازه مقدار افزايش مي يابد.

نكته : براي جلوگيري از منفي شدن موجودي و يا دادن پيغام در صورت منفي شدن مانده ، از منوي شرايط محيطي **>** پارامترهاي خريد و فروش **>** پارامترهاي شماره 1و2 استفاده كنيد

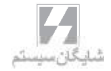

انتقال بين انبارها از عمليات روزانه **>** ورود و خروج كالا از انبار **>** انتقال بين انبارها را انتخاب و يا از تركيـب كليدهاي **٧ + Alt** استفاده كنيد .

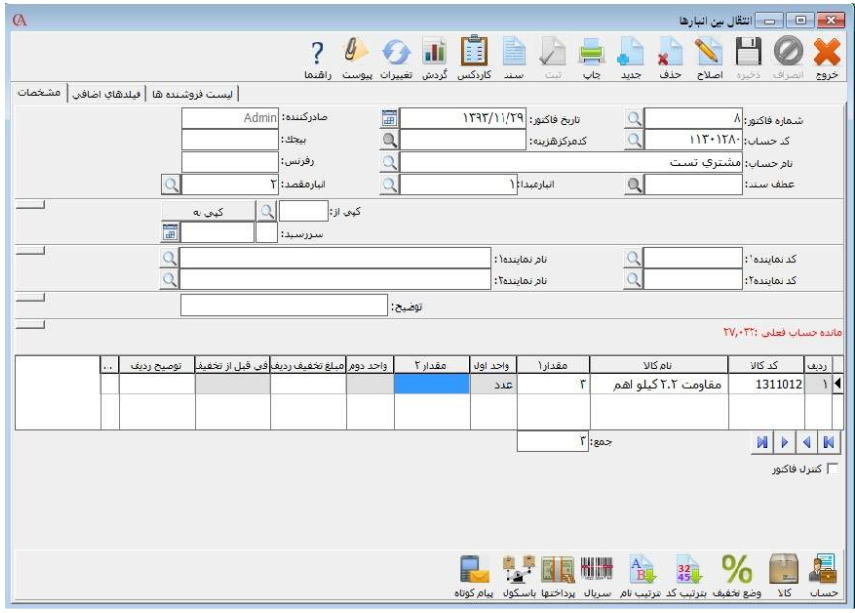

از برگ انتقال بين انبارها زماني استفاده مي شود كه مي خواهيد كالايي را از يك انبار به انبار ديگري منتقل كنيد . نحوه ورود اطلاعات مشابه رسيد انبار مي باشد . انبار مبـدا و مقصـد را مشخص كنيد . به ازاي هر برگه انتقال يك حواله و يك رسيد صادر مي شود . حواله در انبـ ار مبدا صادر مي شود و از موجودي كالاي مبدا كاسته مي شود و در انبار مقصد نيز رسيد صادر مي شود و به موجودي كالاي انبار مقصد افزوده مي شود . در قسمت نام حساب بايد يك حساب واسط معرفي شود . به عنوان مثال حساب واسط انتقال بين انبارها . ايـن حسـاب فقـط يـك حساب واسط مي باشد كه با صدور حواله در انبار مبدا بدهكار شده و با صدور رسيد در انبـار مقصد بستانكار مي شود .
3 – 5 انبارگرداني پايان دوره

در انتهاي دوره براي تعديل موجودي انبار گرداني انجام مي پذيرد. با انجام اين عمل، موجودي واقعي انبار و موجودي سيستم با يكديگر يكسان مي گردند.

براي انجام انبار گرداني ، ابتدا از منوي عمليات روزانه **>** انبارگرداني پايان دوره **>** ايجاد فايل مغايرت را انتخاب كنيد .

- دكمه ايجاد فايل مغايرت را كليك كنيد .
- ليست كالاهاي معرفي شده در سيستم به همراه موجودي كالا در هر انبار نمايش داده مي شود .
	- مانده فاكتور ، مانده موجودي كالا در انبار مورد نظر را نشان مي دهد .
- در صورتي كه بين مقدار شمارش شده شما و مانده نمايش داده شده در سيستم مغايرتي وجود دارد ، در ستون **"**شمارش شده**"** مقدار مورد نظر را وارد كنيد**.**

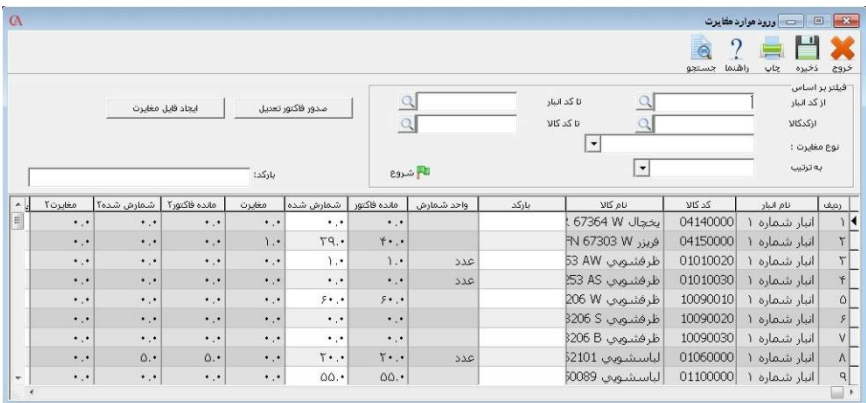

- بر اساس ميزان مغايرت بين موجودي واقعي و موجودي ثبت شده در سيستم ، بايد يك فاكتور تعديل صادر شود . براي اين منظور دكمه صدور فاكتور تعديل را كليك كنيد . با اين كار ليست حسابهاي تفصيلي نمايش داده مي شود . از اين ليست بايد حساب مربوط به تعديل موجودي ها انتخاب شود . اين حساب را قبلا بايد در ليست حسابهاي تفصيلي تعريف كرده باشيد .
- با صدور فاكتور تعديل، براي كالاهايي كه موجودي واقعيشان كمتـر از موجـودي مانـده فاكتور مي باشد، يك فاكتور تعديل نقصاني و براي كالاهايي كه موجودي واقعيشان بيشتر از مانده فاكتور مي باشد، يك فاكتور تعديل اضافي صادر مي شود. اين فاكتور ها در مسير

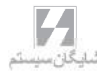

عمليات روزانه، ورود و خروج كالا از انبار، تعديل نقصاني و تعديل اضافي قابل دسترسي مي باشند.

نكته : مي توان با استفاده از فيلتر هاي بالاي اين قسمت، تنها كالاهاي انتخاب شده در انبـار انتخاب شده را تغيير داد.

تغيير قيمت ميانگين: در صورتي كه در قيمت ميانگين كالايي دچار مشكل شده باشد، مي توان از اين قسمت نسبت به تغيير و يا اصلاح آن اقدام نمود.

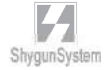

بـخــش ۶

خـريـدوفـروش

در پنجره باز شده **Enter** بزنيد .

#### 1 – 6 فاكتور خريد و فاكتور فروش :

- صدور فاكتور خريد : از منوي عمليات روزانه **>** خريـد را انتخـاب كنيـد ويـا از تركيـب كليدهاي *+*۲*Alt* استفاده كنيد و يا از نوار كليدهاي دسترسي در پايين فرم اصلي برنامه دكمه خريد را كليك كنيد
- صدور فاكتور فروش : از منوي عمليات روزانه **>** فروش را انتخاب كنيد و يا از تركيـب كليد هاي *+*۱*Alt* استفاده كنيد ويا از نوار كليد هاي دسترسي پايين صفحه اصلي برنامه دكمه فروش را كليك نماييد .

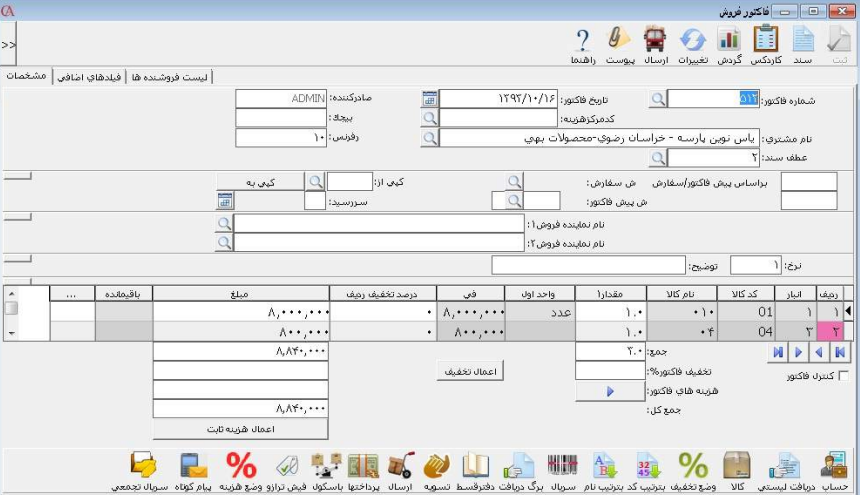

در فاكتور خريد در قسمت نام فروشنده و در فاكتور فروش در قسمت نام مشتري نـام طـرف حساب را انتخاب كنيد و **Enter** بزنيد .

فيلدهاي بيجك و رفرنس فيلدهاي اطلاعاتي مي باشند . مثلا در فيلد رفرنس مي توانيد شماره فاكتور هاي كاغذي خود را وارد كنيد .

اگر قبلا براي اين فاكتور يك سفارش خريد يا سفارش فروش صادر شده است ، در قسمت ش سفارش مي توانيد سفارش مربوطه را انتخاب كنيد تا اطلاعات از سفارش به فاكتور منتقل شود . همچنين در قسمت ش پيش فاكتور مي توان با انتخاب شماره پيش فاكتور مورد نظر آن را به فاكتور فروش تبديل نمود.

 $L_{\rm{L}}$ 

اگر براي اين فاكتور نماينده يا مامور خريد و فروش داشته باشيد مي توانيد دو مامور خريـد يـا فروش براي فاكتور مشخص كنيد . چنانچه با ارزي غير از ارز فعال برنامه كار مي كنيد ، ارز مربوطه را در قسمت ارز مشخص كنيد و نرخ ارز را در قسمت نرخ وارد نماييد . در قسمت توضيح مي توانيد شرح كلي فاكتور را بنويسيد . با استفاده از تركيب كليدهاي **q+Ctrl** مي توانيد مستقيما از بالاي فرم وارد جدول مربوط به رديف هاي فاكتور شويد .در فاكتور خريد ،انباري را كه مي خواهيد كالا وارد آن انبار شود و در فاكتور فروش انباري را كه مي خواهيد كالا از آن خارج شود ، انتخاب كنيد (با فشردن كليـد **Space** ليست انبارها باز مي شود) و **Enter** بزنيد .كد و نام كالاي مورد نظر را انتخاب كرده **Enter** بزنيد . مقدار و في را نيز وارد نموده با **Tab** يا **Enter** به رديف بعدي برويد .

 $10.$ 

نكته : اگر روي هر ستون راست كليك كنيد و گزينه فعال يا غير فعال كردن ستون ها را انتخاب كنيد، فيلد مربوطه غير فعال (خاكستري رنگ) مي شود و امكان ورود اطلاعات در آن وجود ندارد . براي فعال كردن هر ستون مجددا همين كار را انجام دهيد

نكته : با استفاده از دكمه صدور انتقال، مي توانيد كالاي وارد شده را به انبار ديگري انتقـال دهيد.

نكته : با استفاده از دكمه كاردكس در نوار ابزار بالا مي توان كاردكس كـالاي مـورد نظـر را مشاهده نمود.

نكته : با استفاده از دكمه معين حساب در نوار ابزار بالا مي توان سند اتوماتيك صادر شده براي اين رسيد انبار را مشاهده نمود.

نكته : با كليك بر روي دكمه حساب فعال، ريز فعاليت حساب انتخاب شده را مشاهده نمود.

استفاده از باسكول: با كليك بر روي دكمه باسكول مي توانيد اطلاعات مربوط به وزن خودرو بـا مشخصات آن وارد نمائيد.

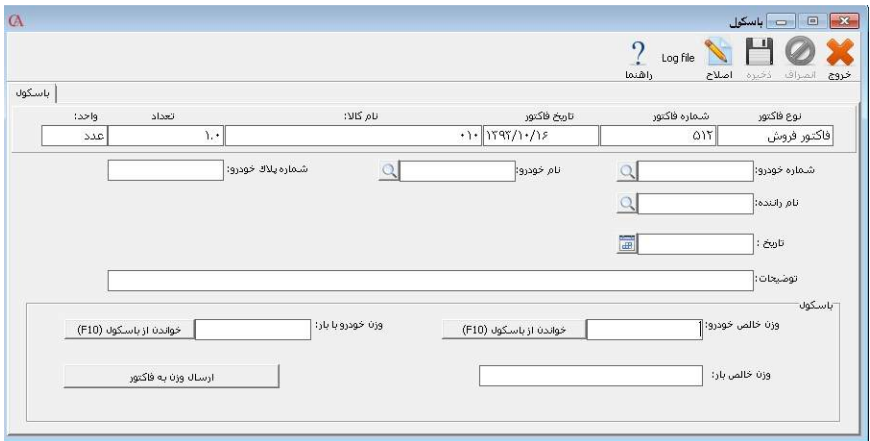

مي توانيد مشخصات خودروي حامل بار را انتخاب كنيد (معرفـ ي مشخصـات در بخـش معرفـ ي خودرو) سپس وزن خالص خودرو بدون بار را وارد نمائيد. (اگر از باسكول ديجيتال استفاده مـي نمائيد و آن را به سيستم معرفي نموده ايد، با كليد **١٠F** وزن را اتوماتيـك از آن باسـكول مـ ي خواند.) سپس وزن خودرو با بار را وارد نمائيد. وزن خالص بار محاسبه مي گردد و مي توانيد بـا كليك دكمه **"**ارسال وزن به فاكتور**"** مقدار مورد نظر به فاكتور ارسال مي گردد.

صدور فاكتور جديد : از نوار ابزار بالاي فرم فاكتور دكمه جديد را كليك كنيد و يا كليد **٣F** را فشار دهيد . 2 – 6 مديريت فيلدهاي فاكتور

همچنين مي توانيد تعيين كنيد كه چه فيلدهايي در فاكتور نمايش داده شوند . براي اين كار از منوي شرايط محيطي **>**پارامتر هاي خريد و فروش دكمه مربوط به پارامتر شماره 25 (مديريت فيلدهاي فاكتور) را كليك كنيد .

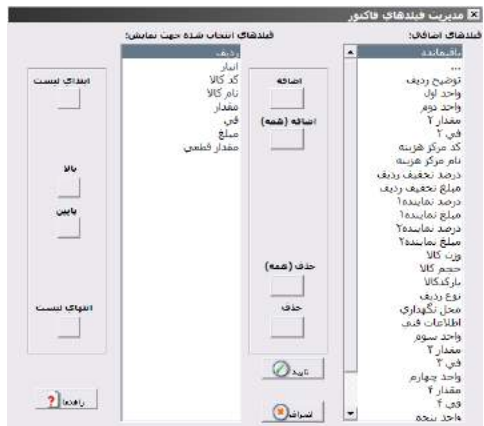

فيلدهاي انتخاب شده جهت نمايش در جعبه ليست سمت چپ نمايش داده شده اند و فيلدهايي كه اين قابليت را دارند كه در فاكتور نمايش داده شوند در جعبه ليست سمت راست نشان داده شده اند . براي اضافه كردن يك فيلد اضافي به فاكتور ، از جعبه ليست سمت راست آيتم مورد نظر خود را انتخاب كرده و دكمه اضافه را كليك كنيد . فيلد مربوطه به فاكتور اضافه مي شود . براي تنظيم محل قرارگيري فيلد مربوطه در فاكتور مي توانيد از دكمه هاي **"**بالا**"** و **"**پايين**"** استفاده كنيد .

3 – 6 تخفيف و هزينه در فاكتورها

اگر در فاكتور ، تخفيف داريد ، مي توانيد تخفيف را به صورت درصد يا مبلغ وارد نماييد . درصد تخفيف را در جعبه متن سمت راست بنويسيد .

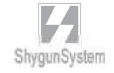

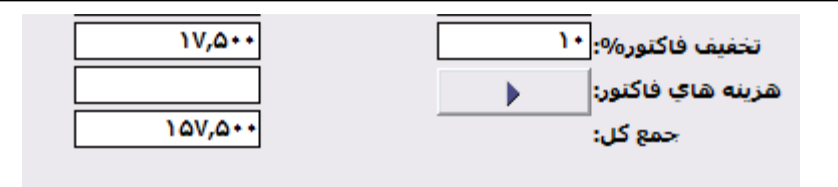

در صورتي كه مي خواهيد تخفيف را به صورت مبلغ وارد كنيد ، در جعبه متن سمت چپ مبلغ تخفيف را وارد كنيد .

اگر براي اين فاكتور هزينه داريد ، دكمه مقابل هزينه هاي فاكتور را كليك كنيد .

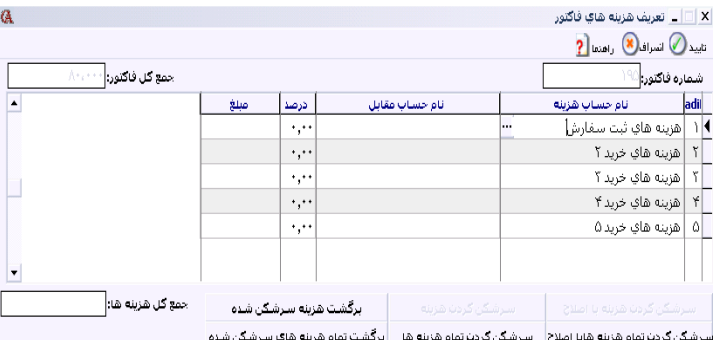

در ستون نام حساب هزينه با استفاده از كليد **Space** ،از ليست حسابهاي تفصيلي ، حسـاب مربوط به هزينه مورد نظر را انتخاب نماييد . اگر در ستون مربوط به نام حساب مقابل ، حسابي را انتخاب كنيد ، در فاكتور خريد حساب هزينه بدهكار و حساب مقابـل آن بسـتانكار ، و در فاكتور فروش حساب هزينه بستانكار و حساب مقابل بدهكار مي شود . در غير اين صورت در خريد هزينه بدهكار و فروشنده بستانكار و در فروش هزينه بستانكار و مشتري بدهكار مي شود. هزينه را مي توانيد به صورت درصد و يا مبلغ وارد كنيد .جمع هزينه ها در قسمت هزينـه در پايين فرم فاكتور نمايش داده مي شود . اگر مي خواهيد هزينه ها به صورت اتوماتيك نمايش داده شوند بايد از قسمت اطلاعات پايه **>** تعريف پيش فرض ها **>** فروش / خريد ، حسـابها ي هزينه مرتبط را مشخص نماييد. همچنين مي توانيد در اين قسمت براي هزينه هاي انتخابي، درصدي به صورت پيش فرض انتخاب نمائيد.

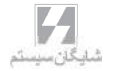

سرشكن كردن هزينه ها برنامه به شما اين امكان را مي دهد كه هزينه ها را در فاكتور سر شكن كنيد . با اين كار مبلغ هزينه بين رديف هاي فاكتور توزيع مي شود .براي سرشكن كردن هزينـه هـا ، پـس از وارد نمودن مبلغ هزينه مورد نظر ، روي رديف مربوطه كليك كنيد .

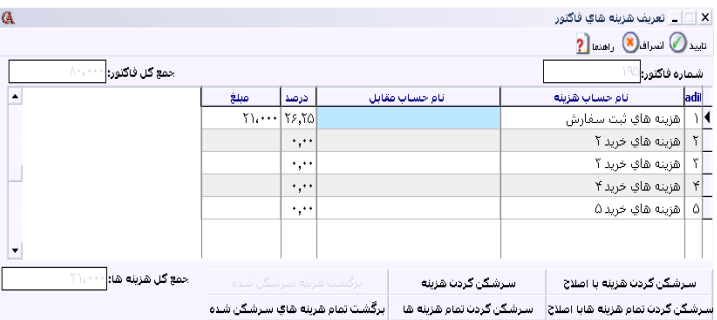

گزينه هايي كه قابل انتخاب هستند عبارتند از :

سرشكن كردن هزينه : با كليك بر روي اين دكمه هزينه انتخاب شده ، به صورت اتوماتيك بر روي رديف هاي فاكتور سرشكن مي شود .

سرشكن كردن هزينه با اصلاح : با كليك بر روي اين دكمه خود شما مي توانيد تعيـين كنيـد كـه سرشكن كردن هزينه براي هر كالا به چه ميزان باشد **.** 

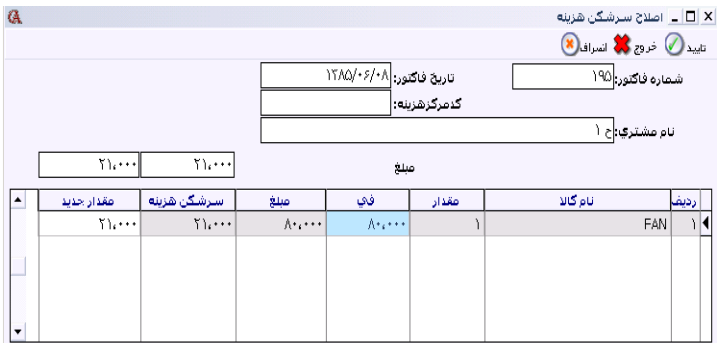

سرشكن كردن تمام هزينه ها : واضح است كه عمل سرشكن كردن هزينه را براي تمام هزينه هاي فاكتور انجام مي دهد . سرشكن كردن تمام هزينه ها با اصلاح : عمل سرشكن كردن هزينه ها با اصلاح را براي تمام هزينه ها انجام مي دهد به طوري كه خودتان مي توانيد تعيين كنيد سرشكن كردن هزينه براي هر كالا به چه ميزان باشد . برگشت تمام هزينه هاي سرشكن شده : تمام هزينه هاي سرشكن شده را برگشت مي زند . برگشت هزينه سرشكن شده : هزينه انتخابي را از حالت سرشكن شده خارج مي كند .

نكته : در قسمت پايين فاكتور ، آيتمي تحت عنوان كنترل فاكتور وجود دارد . مدير سيستم يا مسئول كنترل فاكتورها مي تواند پس از كنترل فاكتور ها اين آيتم را تيك بزند . مي توان از اين آيتم در گزارش ها استفاده كرد . در قسمت ش پيش فاكتور مي توان با انتخاب شماره پيش فاكتور مورد نظر آن را به فاكتور فروش تبديل نمود.

در گزارش هاي مربوط به فاكتورها گزينه اي تحت عنوان نوع كنترل وجود دارد.

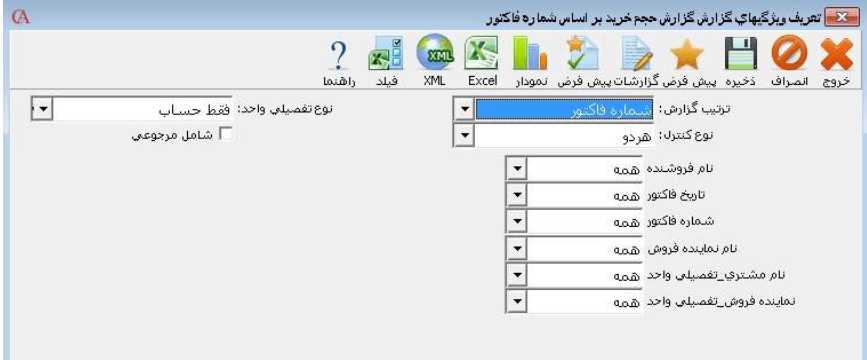

اگر در گزارش ، نوع كنترل را كنترل شده انتخاب كنيد ، تنها از فاكتور هايي گزارش تهيه مي شود كه تيك مربوط به كنترل فاكتور زده شده باشد . به همين ترتيب مي توان گزينـه هـاي كنترل نشده و هر دو را انتخاب نمود . اگر گزينه هردو را انتخاب كنيد ، در گزارشات ، تيـك مربوط به آيتم كنترل فاكتور اثري در نتيجه گزارش نخواهد داشت . در پايين فاكتور دكمه هاي تعريف حساب و تعريف كالا وجود دارد كه براي اين منظور به كار مي رود كه اگر در فاكتور به حساب جديد يا كالاي جديدي برخورديد ، بدون بستن فـاكتور بتوانيد حساب يا كالاي مورد نظر را تعريف كنيد.

اگر دكمه به ترتيب كد را در پايين فرم فاكتور كليك كنيد ، اقلام موجود در فاكتور به ترتيب كد كالا مرتب خواهند شد . به همين ترتيب اگر دكمه به ترتيب نام را كليك كنيد رديف هاي فاكتور بر اساس نام مرتب خواهند شد . اگر بابت اين فاكتور وجه يا چك دريافت كرده ايد ، دكمه برگه دريافت يا پرداخـت را كليـك كنيد . اگر كل مبلغ فاكتور به صورت نقدي پرداخت يا دريافت شده باشد، كليـد تسـويه بـه صـورت اتوماتيك برگه دريافت يا پرداخت مربوطه را صادر مي نمايد.

نكته : با استفاده از پارامتر شماره 63 پارامتر هاي خريد و فروش، بعد از بسته شدن فاكتور، به صورت اتوماتيك برگه دريافت يا پرداخت باز مي شود.

ذخيره فاكتور :

از نوار ابزار بالاي فرم فاكتور دكمه ذخيره را كليك كنيد . البته با رفتن به رديف بعد ، رديـف قبلي ذخيره مي شود .

تذكرمهم : به منظور جلوگيري از منفي شدن كاردكس و واقعي شدن سود و زيان ناخالص ، در صورتي مي توانيد اقدام به صدور فاكتور فروش نماييد كه از كالا موجودي وجود داشته باشد . براي اين كار مي توانيد از پارامتر هاي شماره 1 و 2 پارامتر هاي خريد و فروش استفاده نمائيد. صدور سند حسابداري مربوط به فاكتور

از نوار ابزار بالاي فرم فاكتور دكمه ثبت را كليك كنيد .

نكته : اگر در منوي شرايط محيطي **>** پارامترهاي خريد و فروش **>** پارامتر شـماره 6 (اسـناد حسابداري مربوط به فاكتورها به صورت اتوماتيك صادر شود) را تيك بزنيد ، نيازي به كليك بر روي دكمه ثبت نيست و به صورت اتوماتيك سند حسابداري مربوط به فاكتورها صادر مي شود .

دكمه معين حسابها در نوار ابزار بالاي فرم فاكتور ، سند حسابداري مربوط به اين فاكتور را نشان مي دهد. با كليك بر روي دكمه كاردكس ، از نوار ابزار بالاي فرم فاكتور ، كاردكس مربوط به كالاي رديف انتخاب شده نشان داده مي شود . با كليك بر روي دكمه حساب فعال از نوار ابزار ، فعاليت حساب طرف حساب انتخابي در فاكتور نشان داده مي شود . نكته : پس از وارد نمودن يك رديف از فاكتور فقط مي توانيد مقدار و مبلغ را تغيير دهيد و نام كالا را نمي توان تغيير داد . در اين صورت رديف را حذف كرده مجددا وارد كنيد .

روش حذف يك رديف از فاكتور : رديف مورد نظر را انتخاب كرده ، از تركيب كليدهاي **DELETE+Ctrl** استفاده كنيد و يا دكمه حذف را از نوار ابزار بالاي فرم كليك كنيد .

روش حذف يك فاكتور: بر روي دكمه ذره بين شكل جلوي شماره فاكتور كليك كنيد. سپس در ليست باز شـده روي شماره فاكتور مورد نظر قرار گرفته و دكمه حذف را كليك مي نمائيم.

> روش درج يك رديف بين رديف هاي فاكتور : از كليد **INSERT** استفاده كنيد .

### 4 – 6 كپي فاكتورها با استفاده از اين امكان شما مي توانيد فاكتورهاي موجود را به فاكتور ديگري كپي نماييـد . براي اين كار يك فاكتور جديد ايجاد كنيـد و دكمـه **"**كپـي از **"** را كليـك نماييـد ، ليسـت فاكتورهاي موجود باز مي شود . يكي از فاكتورها را انتخاب نموده كليد **Enter** را بفشاريد .

#### 5 – 6 سررسيد فاكتورها

شما مي توانيد براي فاكتورها تاريخ سررسيد (مهلت پرداخت) تعيين نماييد . با اين امكـان مـي توانيد از فاكتورها و وضعيت پرداخت آنها گزارش بگيريد . به عنوان مثال گزارش فاكتورهايي كه تاريخ سررسيد آنها گذشته و هنوز به صورت كامـل تسـويه نشـد ه اسـت . همچنـين ، هشـدار فاكتورهاي معوق در دفتر سررسيد و ساماندهي اقدامات قابل استفاده خواهد بود . براي تعيـين سررسيد براي فاكتورها در قسمت بالاي فاكتور تاريخ سررسيد را مشخص نماييد .

# 6 – 6 تسويه فاكتورها ( ارتباط بين فاكتور ها و دريافت/ پرداخت ها ) :

براي استفاده از اين امكان از قسمت پايين فاكتور ، برگ دريافت/پرداخت وجه را كليك كرده و دكمه **"** پرداخت شده براي فاكتورهاي **"** را كليك كنيد .

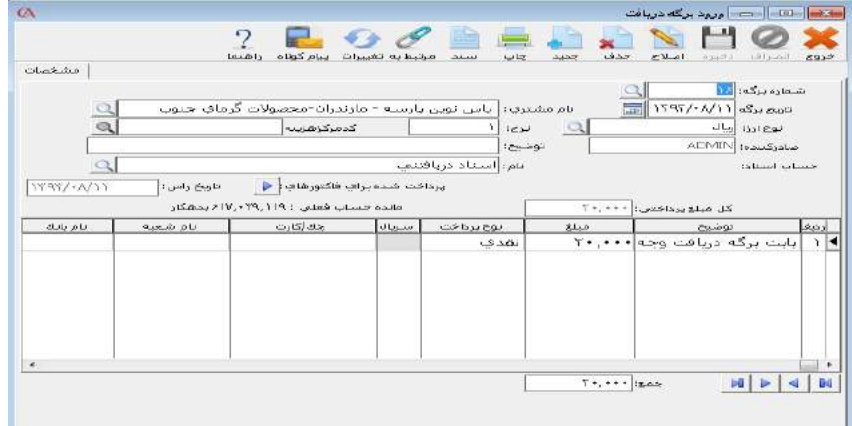

ليست فاكتورهاي صادر شده براي طرف حساب مورد نظر باز مي شود . در قسـمت **"** پرداخـت كنوني **"** مي توانيد مبلغ دريافتي/پرداختي براي اين فاكتور را مشخص نماييد .

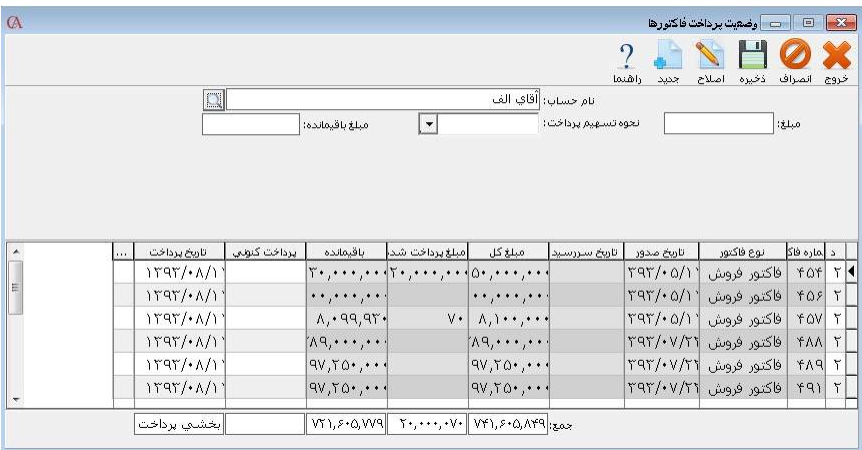

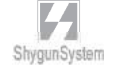

- توجه داشته باشيد كه اين امكان وجود دارد كه از طريق يك برگ دريافت/پرداخت ، چنـدين فاكتور را تسويه نماييد. به عنوان مثال مشتري چندين فاكتور را با يك چك تسويه مي كند و يا براي يك فاكتور چندين برگه دريافت/پرداخت وجود دارد و طي مراحل مختلف تسويه مي شود . در قسمت بالاي فرم وضعيت پرداخت فاكتورها ، آيتم نحوه تسهيم پرداخت براي اين منظور به كار مي رود . يعني اگر مي خواهيد با يك دريافت/پرداخت چندين فاكتور را تسويه كنيد ، براي راحتي بيشتر و اين كه مجبور نباشيد ريز پرداختي ها را براي تمام فاكتورها وارد نماييد ، سيستم ايـن قابليت را به شما مي دهد كه مبلغ برگ دريافت/پرداخت را بين فاكتورها تسهيم نماييد . نحـوه تسهيم پرداخت هم مي تواند از بالا به پايين يا از پايين به بالا باشد . - در صورتي كه فاكتور در همان لحظه تسويه مي شود ، مي توانيد دكمه **"** تسويه **"** را از قسمت

پايين فاكتور كليك نماييد . - با فشردن دكمه **"** پرداختها **"** از قسمت پايين فاكتور ، كليه پرداختهايي كه براي اين فاكتور

انجام شده است قابل مشاهده خواهد بود .

 گزارش فاكتورهاي معوق : براي استفاده از اين گزارش از منوي گزارشات **>** حسابهاي دريافتني **>**وضعيت فروش **>** گزارش فاكتورهاي معوق فروش **>** گزارش فاكتورهاي معوق را انتخاب كنيد . اين گزارش ليست فاكتورهايي كه از مهلت پرداخت آن ها گذشته است را نمايش مي دهد . هشدار فاكتورهاي معوق : از منوي اطلاعات پايه **>** دفتر سررسيد و ساماندهي اقدامات را انتخاب كنيد يا كليدهاي **T+Ctrl** را بفشاريد . در قسمت سررسيد حساب ، مي توانيد هشدار فاكتورهاي فروش گذشته از موعد ، فاكتورهاي سر موعد ، خريد گذشته از موعد و خريد سر موعد را مشاهده نماييد . براي تنظيم تعداد روز هشدار ، از قسمت بالاي دفتر سررسيد و ساماندهي اقدامات ، دكمه **"**تنظيم**"** را كليك كنيد . در قسمت فاكتور فروش پرداخت نشده و فاكتور خريد پرداخت نشده مي توانيد تعداد روز هشدار را تعيين كنيد .

7 – 6 سريال و گارانتي كالاها :

شما مي توانيد براي كالاها شماره سريال مشخص نماييد . يعني براي هر واحد كالا يك شـماره اختصاص دهيد .

 به عنوان مثال براي هر واحد محصول كه توليد مي كنيد ، يك شماره اختصاصي داشته باشيد . اين سريال قابل رديابي بوده و تمام رخدادهايي كه براي يك سريال كالا اتفاق مي افتد در سيستم ثبت مي شود ( تاريخچه) . ضمنا شما مي توانيد براي هر شماره سريال ، تاريخ شروع گـارانتي و مدت گارانتي و مقدار مشخص كنيد .

هر سريال مي تواند داراي وضعيت هاي **"**جاري**"** ، **"**حواله شده**"** ، **"**در كنتـرل **"** ،**"** سـوخت شده**"** ، **"**فروش رفته**"** ، **"**مرجوعي به فروشنده**"** ، **"**معيوب**"** باشد . وضعيت **"**جاري**"** : سريال خريداري شده و آماده فروش است . وضعيت **"**حواله شده**"** : براي كالا حواله انبار صادر شده است . وضعيت **"**فروش رفته**"** : سريال فروخته شده و از انبار خارج شده است . وضعيت **"**در كنترل**"** : مشخص نيست كه كالا سالم است يا نه وضعيت **"**معيوب **"** : كالا داراي اشكال مي باشد . وضعيت **"**سوخت شده **"** :كالا با آن سريال وجود دارد ولي قابل استفاده نيست . وضعيت **"**مرجوعي به فروشنده**"** : كالا به فروشنده اصلي برگشت شده است . در صورتي كه كالايي داراي سريال است ، بايد ابتدا از اطلاعات پايه **>** معرفي اقلام موجودي **>** اطلاعات اقلام موجودي ، آيتم **"** سريال دارد **"** را تيك بزنيد . تنظيم پارامترهاي سريال كالاها : از منوي شرايط محيطي **>** پارامترهاي سريال كالا را انتخاب نماييد . در صورتي كه مي خواهيد ورود سريال كالا در فاكتور اجباري باشد پـارامتر شـماره 1 را تيك بزنيد . در صورتي كه مي خواهيد هنگام فروش كالا كد يا نام كالا پرسيده نشود و مستقيما ليست سريال كالاها باز شود ، پارامتر شماره 2 را تيك بزنيد . در صورتي كه سريال ها داراي مقادير مختلف مي باشند ، پارامتر شماره 3 را تيك بزنيد. در صورتي كه فقط هنگام فروش از سريال كالا استفاده مي كنيد ، پارامتر شماره 4 را تيك بزنيد . در صورتي كه مي خواهيد پس از چاپ فاكتور ، ليست سريال ها چاپ شود ، پارامتر شماره 5 را تيك بزنيد . براي ورود سريال ها هنگام صدور فاكتور خريد يا رسيد انبار از قسمت پايين فاكتور ، دكمه

**"***Serial* **"**را كليك كنيد.

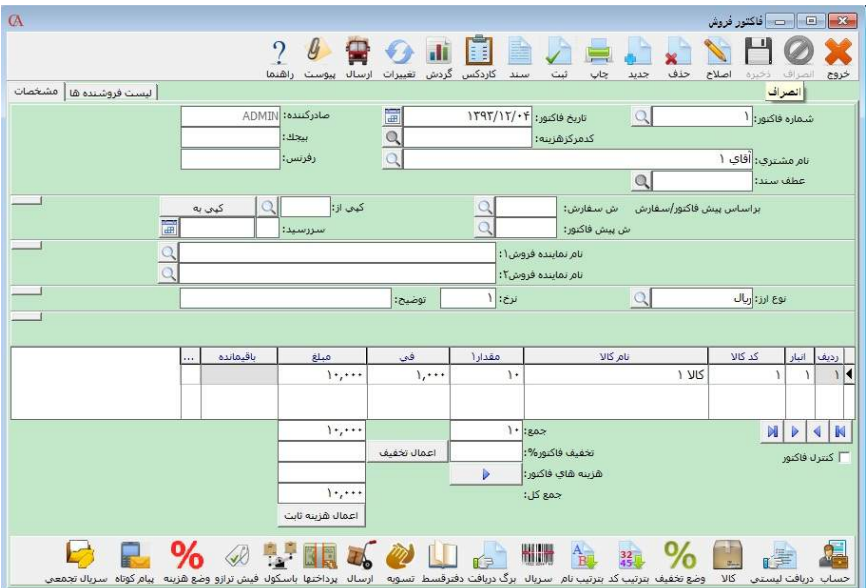

پنجره **"** سريال هاي مربوط به رديف فاكتور **"** باز مي شود . در صورتي كه تعداد كالاها كم است و يا مي خواهيد سريال ها را با استفاده از باركد وارد نماييد ، در همين جدول سريال ها را وارد كنيد . در صورتي كه تعداد سريال ها زياد است و ورود آنها به صورت دستي مشكل است ، از بالاي اين پنجره دكمه **"** ايجاد **"** را كليك كنيد .

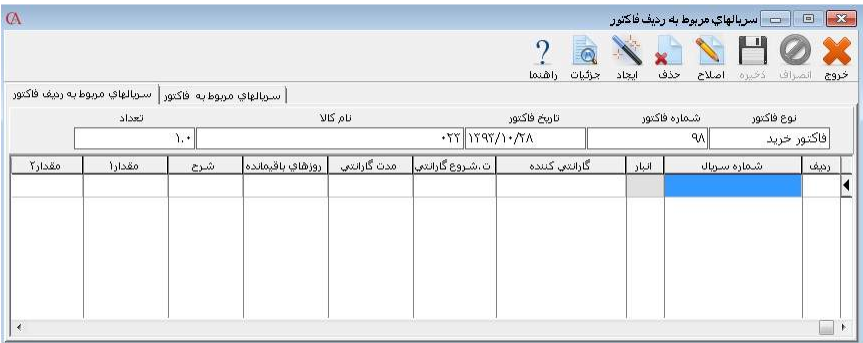

 $\mathcal{L}_{\mathcal{L}_{\mathcal{M}}}$ 

با فشردن دكمه ايجاد پنجره **"** ايجاد سريال كالا **"** باز مي شود .

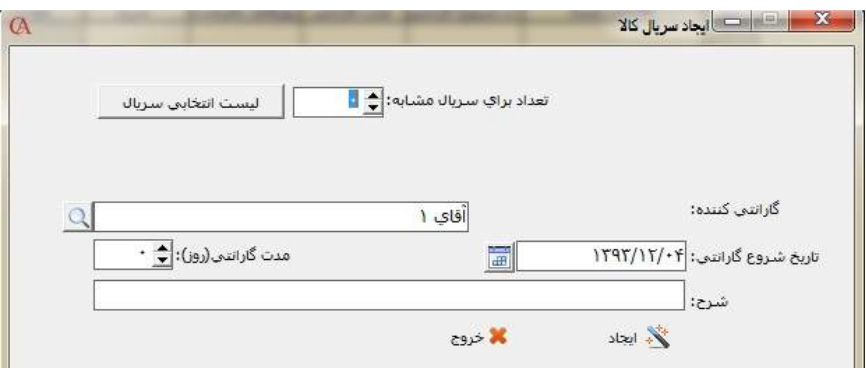

در اين قسمت كافي است سريال شروع را وارد نماييد، سريال انتهايي به صورت اتوماتيك بر اساس مقدار فاكتور تنظيم مي گردد سپس دكمه ايجاد را كليك كنيد . سريال هاي بين سريال شروع و انتها به صورت اتوماتيك ايجاد خواهند شد .

#### استفاده از سريال كالا در فاكتور فروش :

پس از ورود رديف فاكتور دكمه **"** سريال **"** را از قسمت پايين فاكتور كليك كنيد . در پنجره باز شده ، مي توانيد به صورت دستي يا با استفاده از دستگاه باركد خوان ، سريال هاي مورد نظر را انتخاب كنيد . براي مشاهده تمام سريال ها و انتخاب از ميان آنها از قسمت بالاي اين پنجره دكمه **"** ايجاد **"** را كليك كنيد .

پنجره **"** ايجاد سريال كالا **"** باز مي شود . دكمه **"** ليست انتخابي سريال **"** را كليـك كنيـد ، ليست سريال هاي مربوط به اين كالا باز مي شود كه مي توان با استفاده از كليـد **" Insert "** سريال هاي مورد نظر براي فروش را انتخاب كرد . هنگامي كه سريال ها را در فـاكتور وارد مـي كنيد ، مي توانيد تاريخ شروع گارانتي و مدت گارانتي را نيز مشخص نماييد . شما مي توانيـد از وضعيت سريال ها و گارانتي آن ها گزارش تهيه نماييد . براي تغيير وضعيت يك سريال مي توانيد از قسمت معرفي اقلام موجودي ، ليست سريالها ، روي سريال مربوطه دابل كليك كرده ، در پنجره باز شده ، وضعيت سريال را تغيير دهيد .

#### گزارش هاي سريال كالا :

- گزارش وضعيت سريال كالاها : اين گزارش ليست سريال ها را به همراه وضعيت سريال نمايش مي دهد . گزارش گيري بر اساس كد كالا ، نام كالا ، سريال كالا و وضعيت سريال قابل انجام مي باشد .

- گزارش وضعيت سريال كالاها با جزئيات : اين گزارش ليست سريال ها را به همـراه وضـع يت سريال و گارانتي نمايش مي دهد . گزارش گيري مي تواند بر اساس كد كالا ، نام كالا ، سريال كالا ، وضعيت سريال ، گارا نتي كننده ، تاريخ اتمام گارانتي و انبار صورت پذيرد . از منوي گزارشات **>** گزارش هاي وضعيت سريال ، گزارش هاي فوق را مي توانيد بر روي صفحه نمايش ببينيد . - كاردكس سريالي : براي مشاهده كاردكس يك سريال ، از قسمت معرفي اقلام موجودي **>** ليست سريال ها ، روي سريال مورد نظر خود دابل كليك كنيد . كاردكس مربوط به آن شماره سـريال نمايش داده مي شود.

#### ارسال

در نسخه ي 9 برنامه ي حسابگر ، امكان تعريف شرايط ارسال قرار داده شده است . با استفاده از اين امكان مي توان انواع خودروها را به همراه راننده هايشان كه در يك شركت يا فروشگاه مسئوليت حمل كالاها را بر عهده دارند تعريف كرد. اين امكان اين قابليت را فراهم مي آورد كه كاربران بتوانند در هر فاكتور شرايط حمل كالا را تعريف كرده و از وضعيت ارسال كالاها با شرايط مختلف گزارش بگيرند. براي اين كار ابتدا از منوي اطلاعات پايه **>** شرايط ارسال **>** تعريف خودروها مي رويم .

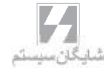

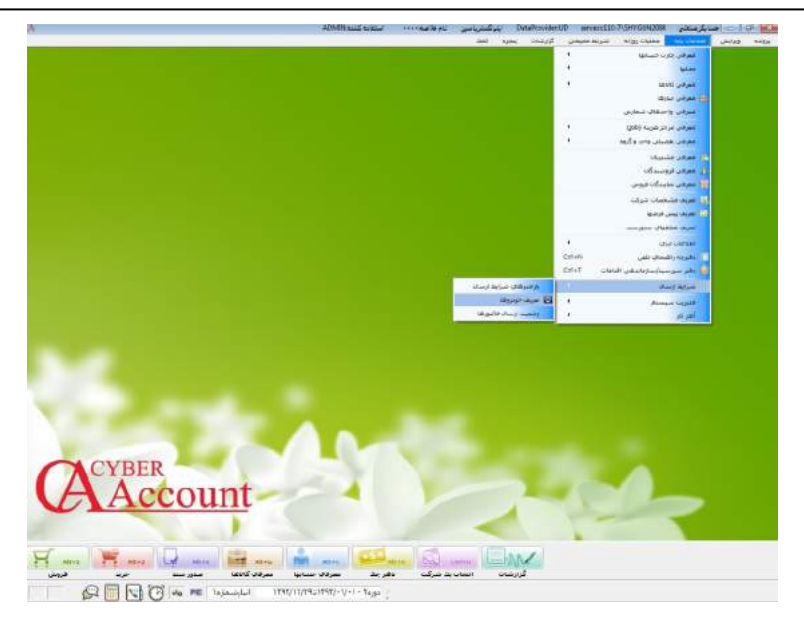

در منوي باز شده روي دكمه ي جديد كليك مي كنيم و شماره خودرو ، نام خودرو ، شماره پلاك و حساب راننده را وارد مي كنيم .

در قسمت اطلاعات خودرو مي توانيد توضيحاتي راجع به خودرو تعريف شده وارد نماييد.

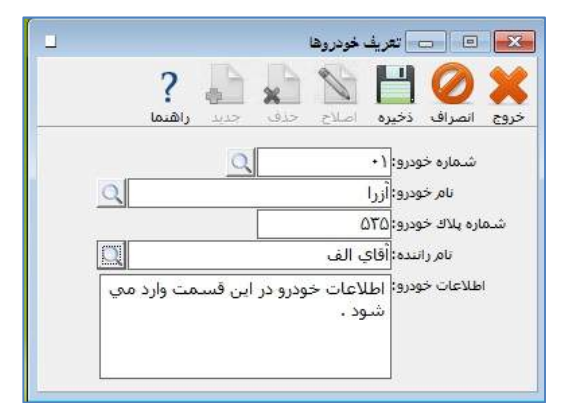

حال در فاكتور هاي خود مي توانيد بر روي گزينه ي ارسال كليك كنيد .

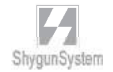

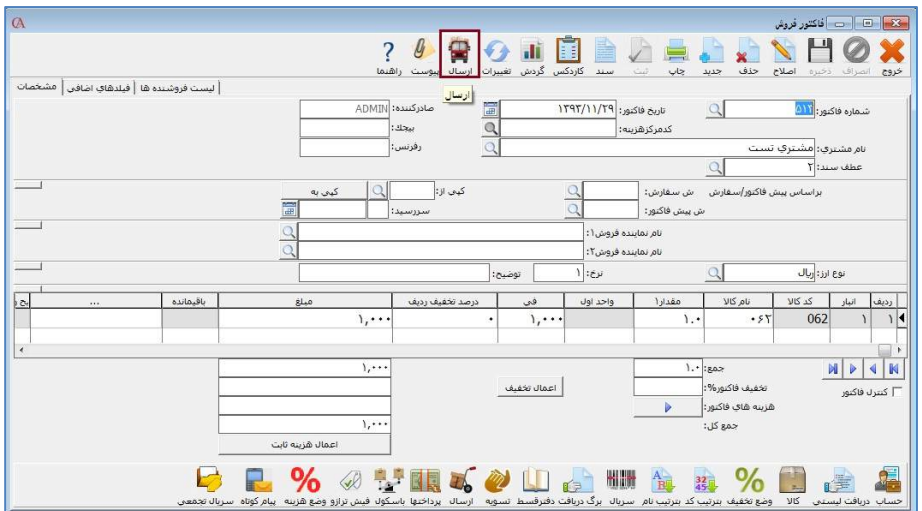

در اين قسمت ابتدا شماره ي خودرو را انتخاب كرده و سپس ساير فيلد ها را در صورت نياز تكميل

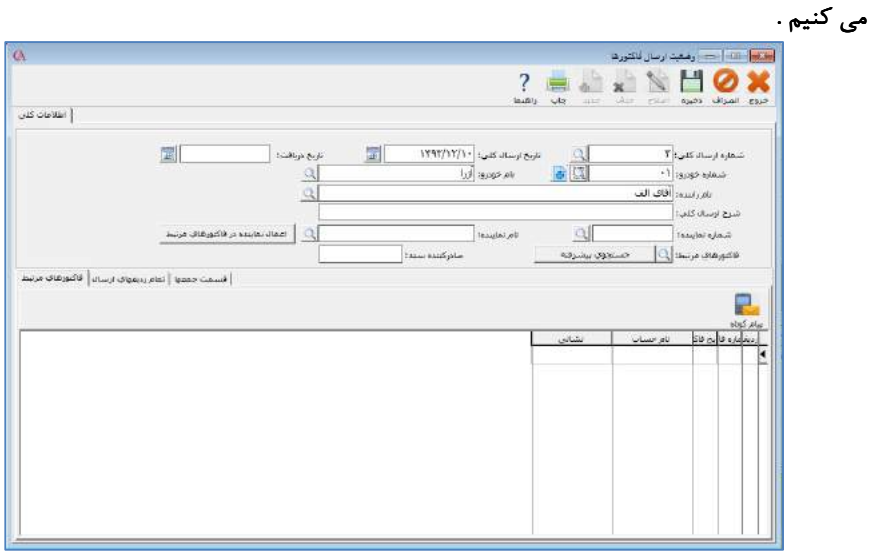

## 8 – 6 فاكتورهاي سريع :

اين امكان براي فروشگاههاي زنجيره اي و صندوق هاي فروشگاهي پر فروش كه فاكتورهاي ساده و سريع را مورد استفاده قرار مي دهند ، كاربرد دارد . براي استفاده از اين امكان از منوي عمليات روزانه **>** فاكتورهاي سريع **>** فاكتور فروش سريع را انتخاب كنيد .

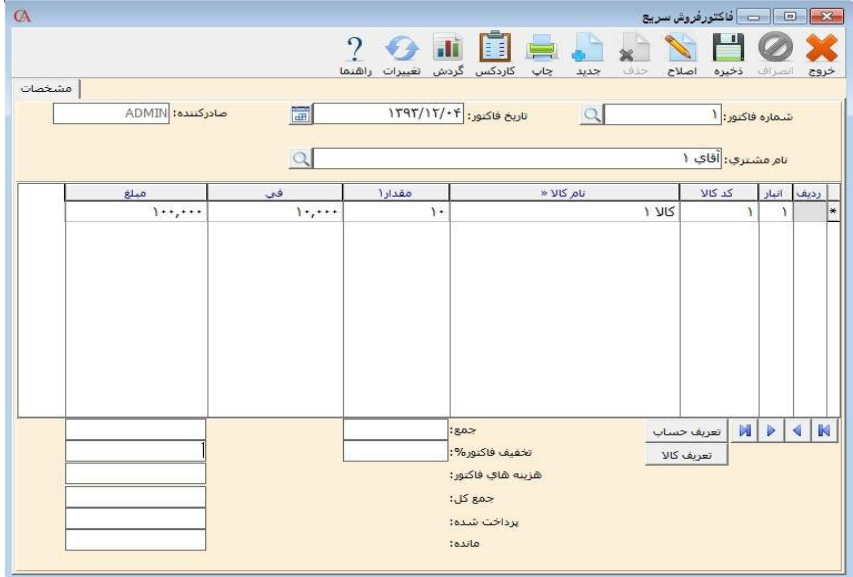

روش كار كاملا شبيه به فاكتورهاي معمولي است . توجه داشته باشيد كه فاكتورهاي سـريع تـا زماني كه دريافت نشوند و تبديل به فاكتور معمولي نشوند ، در موجودي كالاها و حسابها تاثيري ندارند .

معمولا در پايان روز كاري ، فاكتورهاي سريع بايد دريافت شده و تبديل به فاكتورهاي معمولي شوند . براي دريافت فاكتورها از منوي عمليات روزانه **>** دريافت فاكتور فروش سريع را انتخـاب نماييد .

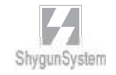

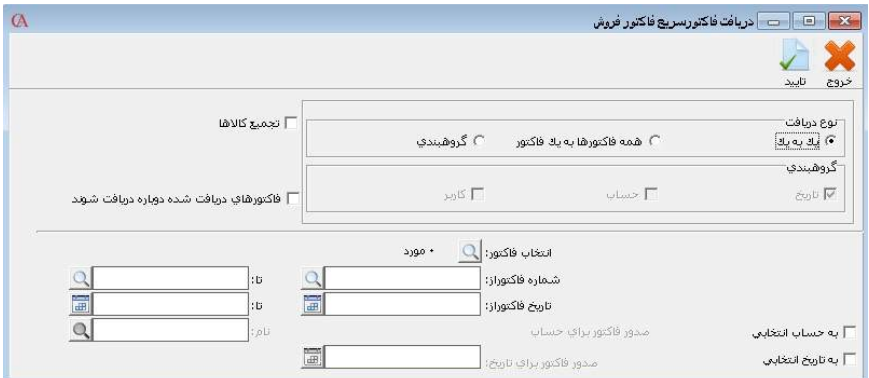

دريافت مي تواند به صورت يك به يك ، همه فاكتورها به يك فاكتور و به صورت گروهبندي شده انجام شود . در صورتي كه نوع دريافت به صورت يك به يك انتخاب شده باشد ، هر فاكتور فروش سريع تبديل به يك فاكتور فروش معمولي مي شود .

در صورتي كه گزينه **"**همه فاكتورها به يك فاكتور **"** تيك داشته باشد ، ابتدا بايد گزينه به حساب انتخابي و به تاريخ انتخابي تيك زده شود و در قسمت نام ، نام طرف حساب انتخـاب شـود و در قسمت **"** صدور فاكتور براي تاريخ **"** ، تاريخ فاكتور را انتخاب كنيد .

در صورتي كه در قسمت نوع دريافت ، گزينه **"**گروهبندي**"** تيك داشته باشد ، دريافت فاكتور ها مي تواند بر اساس تاريخ فاكتور ، طرف حساب فاكتور و يا كاربر صادر كننده فاكتور صورت پذيرد . به عنوان مثال اگر دريافت فاكتورها بر اساس كاربر صادر كننده انجام شـود ، تمـام فاكتورهـاي سريعي كه توسط يك كاربر خاص صادر شده اند ، به صورت يك فاكتور فروش وارد سيستم مي شوند .

مشابه فاكتورهاي سريع ، فاكتورهاي مرجوعي سريع نيز در سيستم قابل استفاده هستند كه روش ورود اطلاعات و دريافت آن ها مشابه فاكتورهاي سريع مي باشد .

#### 9 – 6 سفارش خريد :

از منوي عمليات روزانه **>** سفارش خريد را انتخاب كرده و يا از تركيب كليـد هـاي **K+Alt** استفاده كنيد .نحوه ورود اطلاعات مشابه فاكتورها مي باشد .

براي تبديل يك سفارش خريد به فاكتور خريد مي توانيد بر روي دكمه تبديل به فاكتور كليك كنيد .

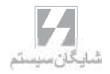

10 – 6 پيش فاكتور فروش :

تفاوت پيش فاكتور فروش با فاكتور فروش اين است كه براي پيش فاكتور فروش هيچ سندي صادر نمي شود و از مانده اقلام موجودي نيز كاسته نمي شود . فرم پيش فاكتور نيز مانند تمامي فرم هاي برنامه توسط كاربر قابل طراحي است .

از منوي عمليات روزانه **>** پيش فاكتور / سفارش فروش **>** پيش فاكتور را انتخاب كنيد و يا از تركيب كليدهاي **+٨Alt** استفاده كنيد . پيش فاكتور فروش قابليت تبديل به سفارش فروش و فاكتور فروش را دارد . براي اين منظور از دكمه هاي تبديل به سفارش و تبديل بـه فـاكتور استفاده كنيد . نحوه ورود اطلاعات نيز مشابه فاكتورهاست . در صورتي كه پارامتر شماره 2 از پارامترهاي خريد و فروش تيك داشته باشد ، از تبديل پيش فاكتوربه فاكتور جلوگيري مي شود (به منظور جلوگيري از منفي شدن موجودي )

6 - 11 سفارش فروش :

از منوي عمليات روزانه **>**پيش فاكتور/ سفارش فروش **>** سفارش فروش را انتخاب كرده و يا از تركيب كليدهاي **O+Alt** استفاده كنيد . اگر مي خواهيد اين سفارش از روي يك پيش فاكتور فروش صادر شود . از قسمت ش پيش فاكتور ، پيش فاكتور مربوطه را انتخاب نماييد . بـراي تبديل اين سفارش به يك فاكتور فروش ، دكمه تبديل به فاكتور را كليك كنيد .سـاير مـوارد مشابه فاكتورهاي خريد و فروش مي باشد كه شرح داده شد .

هنگامي كه سفارش فروش براي كالايي ثبت مي شود، در ليست موجودي ها بر مقدار واقعـي كالا تأثيري نمي گذارد، اما بر روي مقدار قابل فروش تأثير گذاشته و مقدار قابل فروش را بـر اساس مقدار سفارش نشان مي دهد.

صدور فاكتور جمعي از روي سفارشات در دست اقدام: از منوي عمليات روزانه **>** پيش فاكتور/ سفارش فروش **>** صدور فاكتور جمعي از روي سفارشات در دست اقدام مي توانيد سفارشاتي كه تمام آن يا قسمتي از آن هنوز تبديل به فاكتور نشده اند را به صورت تجميعي و به نام يك حساب تبديل به فاكتور فروش جديد نماييد يا به يك فاكتور موجود آن ها را اضافه كنيد.

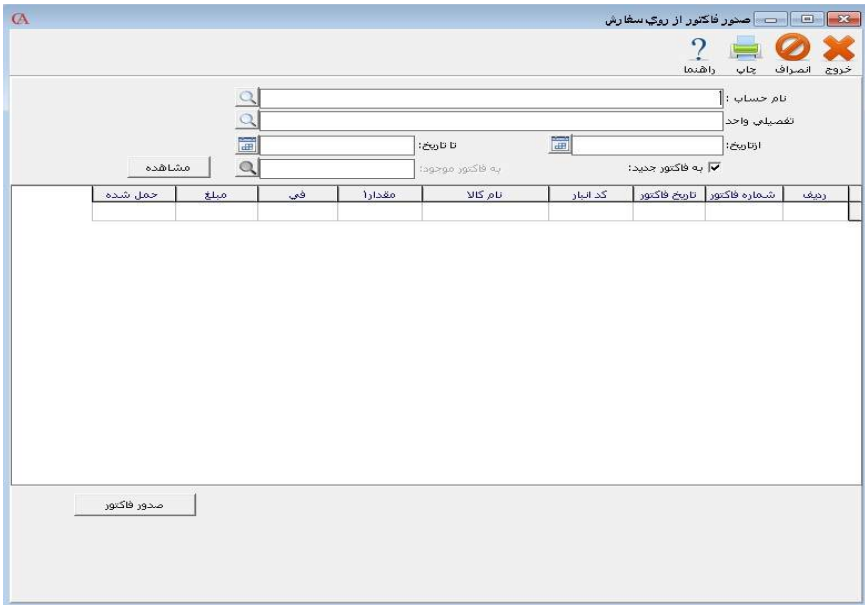

 حساب مورد نظر را انتخاب نمائيد. محدوده تاريخي كه سفارشات در آن قرار دارد را انتخاب نمائيد. اگر مي خواهيد كه اين سفارشات به فاكتور موجود اضافه گردد، تيك به فـاكتور جد يـ د را برداريد و شماره فاكتور مورد نظر را انتخاب نمائيد. با كليك بر روي دكمه مشاهده، اقلام سفارشات و مانده آنها را مي توانيد مشاهده كنيد. با كليك بر روي دكمه صدور فاكتور، فاكتور مورد نظر صادر مي گردد. 12 – 6 برگشت از خريد و برگشت از فروش : برگشت از خريد هنگامي استفاده مي شود كه كالايي را خريداري كرده ايد و مي خواهيد به فروشنده مرجوع كنيد . براي اين منظور از منوي عمليات روزانه **>** برگشت از خريد را انتخاب كرده و يا از تركيب كليدهاي **+۴Alt** استفاده كنيد . از برگشت از فروش زماني استقاده مي شود كه مشتري كالاي خريداري شده را مرجوع مي كند. براي اين منظور از منوي عمليات روزانه **>** برگشت از فروش را كليك كنيـد و يـا از تركيـب كليدهاي **+٣Alt** استفاده كنيد .

ورود اطلاعات مشابه فاكتورهاي خريد و فروش مي باشد . نكته اي كه در برگشت از خريد و برگشت از فروش بسيار اهميت دارد اين است كه در قسمت رفرنس ، شماره فاكتور خريد و يا فاكتور فروش مربوطه كه مرجوعي از آن فاكتور انجام مي شود ، حتما مشـخص گـردد . اگـر شماره فاكتور مورد نظر را به خاطر نداريد ، بايد در فيلدهاي اضـافي فـاكتور كـه در قسـمت فاكتورهاي خريد و فروش به آن اشاره شد ، مبلغ برگشتي را وارد كنيد كه بايد برابـر قيمـت ميانگين كالا ضربدر مقدار مرجوعي باشد .

13 – 6 افزايش ، كاهش و جايگزيني قيمت ها : همانطور كه در بخش معرفي كالاها شرح داده شد ، براي هر كالا مي توان 5 سطح قيمت تعيين كرد .

مي توانيد اين قيمت ها را به صورت دسته اي تغيير دهيد . براي اين منظور از منوي افزايش / كاهش / جايگزيني قيمت ها را انتخاب كنيد**.**

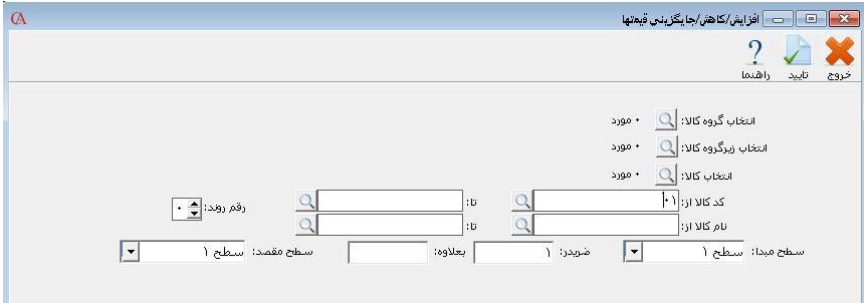

در پنجره باز شده اين امكان وجود دارد كه يك گروه اصلي كالا ، يك زير گروه كالا ، كالاهاي انتخابي و يا محدوده اي از كالاها را انتخاب كنيد . به عنوان مثال مي خواهيد قيمت سطح 1 كالاها را 2 برابر كرده و به علاوه 500 ريال كنيد و مبلغ محاسبه شده تا 2 رقم اعشار روند شود. كالاهاي مورد نظر را از قسمت انتخاب كالاها ، با استفاده از كليد **insert** انتخاب كرده ، سطح مبدا و سطح مقصد را سطح 1 در نظر بگيريد . در جعبه متن مربوط بـه ضـربدر ، 2 را وارد نموده و در جعبه متن جلوي بعلاوه ، 500 را وارد كنيد و از نوار ابزار بالاي فرم دكمه تاييد را كليك كنيد .

تغيير قيمت سطوح قيمت به صورت ليست : از منوي اطلاعات پايه**>**معرفي اقلام موجودي **>** تغيير قيمت سطوح قيمت به صورت ليست مي توانيد تمامي سطوح قيمت كالا و درصد تخفيف پيش فرض را يكجا تعويض نمائيد.

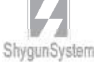

## 14 – 6 في پيش فرض در فاكتورها :

 برنامه اين امكان را دارد تا انواع مختلف قيمت ها را به طور پيش فرض در فاكتور استفاده كند كه البته توسط كاربر نيز قابل تغيير خواهد بود . براي اين منظور از پارامترهاي شماره 20 و 21 از منوي شرايط محيطي **>** پارامترهاي خريد و فروش استفاده كنيد . گزينه هاي قابل انتخاب در اين قسمت عبارتند از قيمت سطح 1 تا 5 ، آخرين قيمت خريد ، آخرين قيمـت فـروش ، قيمت محاسبه شده ، قيمت ميانگين . اين موارد در بخش 5 ، قسمت معرفي كالاها شرح داده شده است .

 15 – 6 تعريف انواع دسته بند ي فاكتورها شما مي توانيد كالاهاي موجود در يك فاكتور را دسته بندي كنيد و هر دسته را با يك فرم خاص چاپ و به يك پرينتر خاص ارسال نماييد. اين امكان براي كالاهاي خدماتي و همچنين رستوران ها بسيار مناسب مي باشد . از منوي شرايط محيطي **>**پارامترهاي خريد و فروش**>** پارامتر شماره 54 (تعريف انواع دسته

بندي فاكتور ) را انتخاب كنيد .

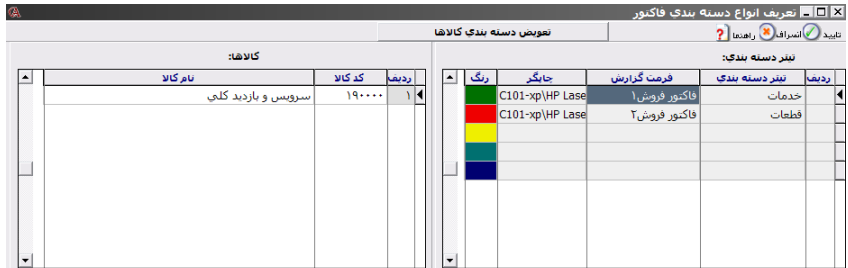

- در جدول سمت راست اسامي دسته بندي هاي مختلف را وارد نماييـد . در سـتون فرمـت گزارش و ستون چاپگر ، نوع فرمي را كه بايد دسته بندي مورد نظر با آن چاپ شود تعيين كنيد ضمنا مي توانيد براي هر دسته بندي ، يك رنگ اختصاص دهيد .
	- بر روي دكمه **"**تعويض دسته بندي كالاها **"** كليك كنيد .
	- دسته بندي مورد نظر خود را از جعبه متن مربوط به **"**دسته بندي**"** انتخاب نماييد .

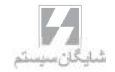

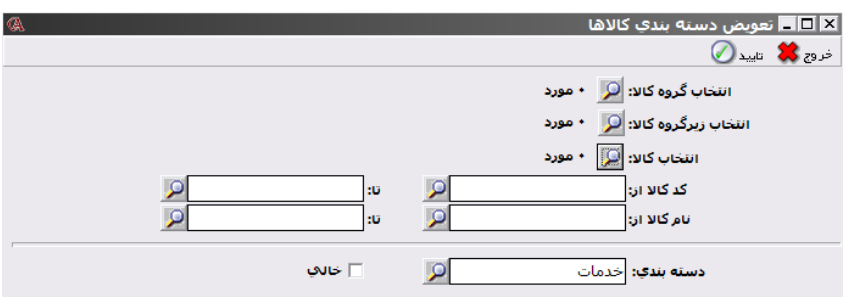

بر روي دكمه مربوط به **"**انتخاب كالا**"**كليك كنيد .

 از ليست كالاها ، كالاهاي مورد نظر را با كليد **Insert** انتخاب نموده و **Enter** بزنيد . دكمه **"**تاييد**"** را كليك كنيد .

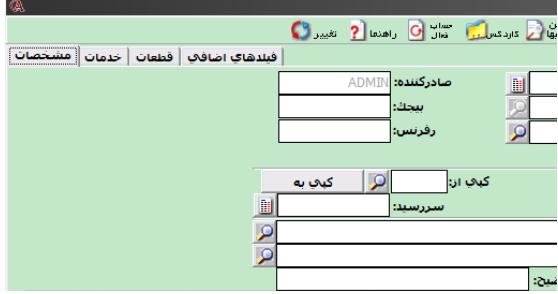

 حال در فاكتور فروش به ازاي هر دسته بندي ، يك برگه باز شده است كه كالاهاي مربوط به هر دسته بندي را مي توان در قسمت مربوط به خود مشاهده نمود . در رديف هاي فاكتور فروش كالاهاي مربوط به هر دسته بندي ، با رنگ مربوط به خود نمايش داده مي شـوند . هنگام چاپ نيز هر دسته بندي از كالاها با فرم مربوط به خود چاپ مي شود .

16 6 - هزينه ثابت در فاكتورها :

هزينه ثابت يا همان ارزش افزوده به صورت پيش فرض تنها بر روي فاكتور هاي خريد و فروش اعمال مي گردد. براي اين كار ابتدا بايد از منوي اطلاعات پايه، تعريف پيش فرض ها، قسمت هزينه هاي ثابت را انتخاب نمائيد.

در قسمت پائين مي توانيد سه نوع هزينه ثابت را تعريف نمائيد. براي مثال براي تعريف %3 هزينه ثابت، هزينه اول سهم 1 را 1.5 درصد و هزينه اول سهم 2 را نيز 1.5 درصد انتخاب مي نمائيم. سپس از قسمت هاي بالا حساب هايي كه براي هر سهم در فاكتورها مورد استفاده قرار مي گيرد را تنظيم مي نمائيم.

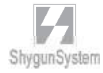

براي كالاها نيز از منوي اطلاعات پايه**>** معرفي اقلام موجودي**>** تعويض هزينه ثابت اقلام موجودي مي توان براي همه يا تعدادي از كالاها، نوع هزينه ثابت پيش فرض تعيين نمود. با انجام اين تنظيمات به صورت اتوماتيك براي كالاها در فاكتورها هزينه ثابت اعمال مي گردد. براي ساير تنظيمات مربوط به هزينه ثابت (از قبيل نوع اعمال با تأييد سرپرست، نوع اعمال پس از تخفيف و...) از شرايط محيطي**>**پارامتر هاي خريد و فروش **>** پارامتر شماره 59 استفاده نمائيد.

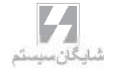

بـخــش ۷

حسابـداري صنعتــي

|
$$
−
$$
 \n  $−$  \n  $−$  \n 

نكته : اگر در هنگام ايجاد شركت جديد پارامتر **"**چارت پيش فرض حسابها ساخته شـود **"** را تيك زده باشيد و حسابهاي اوليه توسط خود سيستم ايجاد شده باشند ، اين حسابهاي مرتبط به طور پيش فرض مقداردهي شده اند .

تعيين انبارهاي واحد توليدي ، مواد اوليه و محصولات : روش معرفي انبارها در بخش 4 (شناسنامه كالاها) ، قسمت 1 **–** 4 شرح داده شده است .

تعريف مواد اوليه : روش معرفي مواد اوليه در بخش4 (شناسنامه كالاها) ، قسمت 3 - 4 شرح داده شده است . در اين قسمت كلاس كالا را مواد اوليه انتخاب كنيد .

تعريف محصولات : روش معرفي محصولات در بخش 4 ، قسمت 3 **–** 4 شرح داده شده است .توجه داشته باشيد كه در اين قسمت كلاس كالا بايد محصول انتخاب شود .

تعيين ريز مواد سازنده براي محصولات (فرمول ساخت) : از منوي اطلاعات پايه **>** معرفي اقلام موجودي **>** اطلاعات اقلام موجودي محصول مورد نظر را انتخاب نموده، از برگه ليست مواد سازنده ، انبار، مقدار و نام مواد اوليه مصرفي جهـت توليـد محصول (فرمول ساخت محصول) را معرفي كنيد . در ستون شماره ا نبار ، انباري را كه مواد اوليه بايد از آن خارج شود (انبار مواد اوليه) تعيـين كنيد . در ستون نام كالا نام ماده اوليه را انتخاب كنيد و در ستون مقدار مصرفي ، مقداري از ماده اوليه كه در محصول به كار مي رود ، مشخص مي شود . توجه داشته باشيد كه در رسيد

انبار توليد از اين فرمول استفاده مي شود . بنابراين بايد بسيار دقيق باشد .

 $\gamma - \gamma$  تسهيم هزينه ها: يك سري حسابهاي هزينه هستند كه در توليد دخيل مي باشند و بايد روي قيمت محصولات

سرشكن شوند (هزينه هاي مستقيم و سربار توليدي) . براي اين هزينه ها بايد حساب تفصيلي تعريف شده باشد كه روش معرفي حسابها در بخش 3 (عمليات مالي و حسابداري ) قسمت 1 **–** 3 شرح داده شده است . نكته ا ي كه حائز اهميت مي باشد اين است كه در هنگام معرفي حساب هزينه ، قسمت نوع حساب ، هزينه هاي توليدي يا غير توليدي انتخاب شود . حال برگه تسهيم هزينه را انتخاب نماييد .

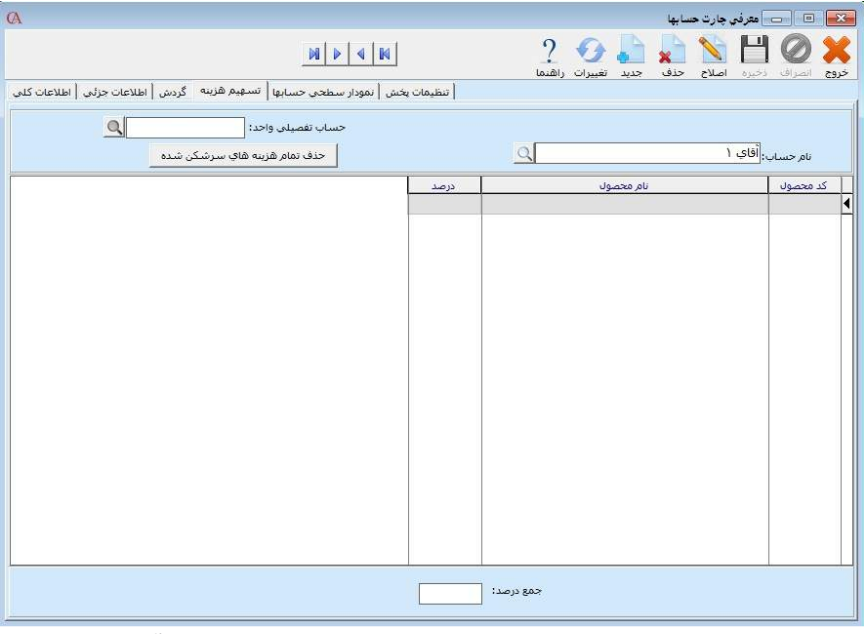

از قسمت نام محصول ، محصولات مورد نظر كه مي خواهيد هزينه را روي آنها سرشكن كنيد انتخاب نماييد . بايد درصدي از هزينه كه براي هر محصول ، به كار مي رود مشـخص شـود . واضح است كه در انتها بايد جمع درصدها 100 باشد .

3 – 7 رسيد انبار توليد :

براي آنكه توليد يك محصول را به سيستم اعلام كنيد ، بايد رسيد انبار توليد صادر نماييد . براي اين منظور از منوي عمليات روزانه **>** عمليات حسابداري صنعتي **>** رسيد انبار توليد را انتخاب نموده و يا از تركيب كليدهاي **+٩Alt** استفاده كنيد .

- در ستون انبار ، انبار كالاي ساخته شده را انتخاب كنيد .
	- در ستون نام كالا ، نام محصول را وارد كنيد .
- در ستون مقدار ، مقدار توليد شده از محصول را وارد نماييد .

 پس از صدور رسيد انبار توليد اگر در منوي شرايط محيطي **>** پارامترهاي حسابداري صنعتي **>** پارامتر شماره 1 تيك داشته باشد ، در ازاي اين رسيد توليد ، در انبار مواد اوليـه ، حوالـه اي صادر مي شود كه مطابق با فرمول ساخت محصول از مانده مواد اوليه مورد نظر كاسته مي شود . سندي كه براي رسيد انبار صادر مي شود بدين صورت است كه حساب كالاي ساخته شده به اندازه ارزش مواد مورد استفاده در محصول طبق فرمول ساخت ، بدهكار مي شود و حسـاب كالاي در جريان ساخت نيز به اندازه ارزش موادمصرف شده در محصول طبق فرمول سـاخت بستانكار مي شود . سندي كه براي حواله انبار در انبار مواد اوليه صادر مي شود به اين صورت است كه حساب كالاي در جريان ساخت به اندازه ارزش مواد اوليه كه از انبار مواد اوليه خارج شده بدهكار مي شود و حساب موجودي مواد اوليه به همان ميزان بستانكار مي شـود . بـرا ي مشاهده حواله توليد صادر شده توسط سيستم ، از پايين فرم رسيد انبار توليد دكمه **"**حواله**"** را كليك كنيد .

نكته : اگر در قسمت شرايط محيطي **>** پارامترهاي حسابداري صـنعت ي **>** پـارامتر شـماره 2 (حواله انبار پس از صدور اتوماتيك قابل اصلاح باشد ) تيك داشته باشد ، شما مي توانيد پس از صدور رسيد انبار توليد ، حواله توليد را اصلاح نموده و ميزان مصرف واقعي مـواد را مشـخص نماييد

نكته : اگر در قسمت شرايط محيطي **>** پارامترهاي حسابداري صنعتي **>** پارامتر شماره 5 تيك داشته باشد ، پس از اصلاح حواله توليد ، به صورت اتوماتيك ، فرمول ساخت محصول نيز اصلاح خواهد شد .

 $\mathcal{L}_{\mathcal{L}_{\mathcal{A}}}$ 

4 – 7 حقوق كارمزدي :

ممكن است شما بر اساس حجم توليد محصـولات بـه كـارگران حقـوق پرداخـت كنيـد ، يـا محصولات را براي انجام عمليات تكميلي به كارگاه هاي ديگر ارسال نماييد . براي استفاده از حقوق كارمزدي ابتدا بايد براي هريك از كارگران ( و يا كارگاه ها ) يك حساب تفصيلي ايجاد كنيد . سپس از منوي اطلاعات پايه **>** معرفي اقلام موجودي **>** اطلاعات اقلام موجودي ، برگه مربوط به حقوق كارمزدي را انتخاب كرده و محصول مورد نظر را انتخاب نماييد . در ستون مربوط به نام حساب ، حساب دريافت كننده دستمزد را انتخاب كنيد . در ستون مبلغ ، دستمزد توليد هر واحد از محصول وارد مي شود . در ستون حساب مقابل ، حساب مربوط به هزينه دستمزد را وارد كنيد .

نكته : اگر ستون **"**همواره**"** بله انتخاب شود ، در هنگام محاسبه قيمـت تمـام شـده و سـند حسابداري مربوط به آن ، از اين رديف استفاده مي شود .

نكته :اگر ستون فقط بله انتخاب شود ، در هنگام صدور رسيد انبار توليد ، نام عوامل كارمزدي پرسيده مي شود و توسط كاربر قابل انتخاب خواهد بود .

5 – 7 محاسبه قيمت تمام شده :

معمولا بعد از يك دوره توليد ، قيمت تمام شده محاسبه مي شود . براي محاسبه قيمت تمام شده به صورت زير عمل كنيد :

- از منوي عمليات روزانه **>** عمليات حسابداري صنعتي **>** محاسبه قيمت تمام شـده را انتخاب نموده و يا از تركيب كليدهاي **+٩Alt** استفاده كنيد .
	- بر روي دكمه محاسبه جديد كليك كنيد
		- روي برگه محاسبه كليك كنيد .

در پنجره باز شده ، در پايين دكمه **"**محاسبه**"** ، دكمه **"**محاسبه نهايي**"** را مشاهده مي كنيد .

نكته : از محاسبه نهايي زماني استفاده مي شود كه محاسبه قيمت تمام شده همراه با بسـتن كليه حسابهاي هزينه هاي مستقيم توليدي باشد كه معمولا در پايان دوره مالي انجام مي شود .

#### جايگزيني قيمت تمام شده محصول :

انجام محاسبه جديد از آن جهت حائز اهميت مي باشد كه با كليك محاسبه جديد تاريخچه اي براي آن ايجاد مي گردد . اگر محاسبه جديدتان با مشكل مواجه شد مي توانيد با زدن كليد

**ShygunSystem**
بازگشت به مرحله قبل از محاسبه برگشته و آن را دوباره انجام دهيد. همچنين مي توانيد محاسبه را بارها انجام دهيد تا قيمت تمام شده را در بين بازه هاي جديد شده محاسبه نمايد. اگر از فرم محاسبه قيمت تمام شده ، برگه قيمت تمام شده را انتخاب كنيد و دكمه جايگزيني قيمت تمام محصولات را كليك كنيد، قيمت تمام شده جديد بر اساس آخرين محاسبه ، جايگزين قيمت تمام شده قبلي مي شود . بنابراين قيمت در كاردكس جايگزين خواهد شد . براي مشاهده آخرين قيمت تمام شده محصول ، از قسمت معرفي اقلام موجودي ، ليست مواد سازنده را انتخاب كنيد.

تاريخچه محاسبات قيمت تمام شده :

محاسبه قيمت تمام شده معمولا در پايان دوره مالي انجام مي شود . با اين حال برنامـه ايـن امكان را دارد كه اين عمل چند بار انجام شود . در اين صورت تاريخچه محاسبات قيمت تمام شده درقسمت تاريخچه نگهداري مي شود و مي توان ايـن محاسـبات را برگشـت زد . بـراي مشاهده جزئيات قيمت تمام شده هر سري ، دكمه مشاهده و براي برگشت محاسبه قيمت تمام شده دكمه برگشت را كليك كنيد . براي دسترسي به گزارش هاي حسابداري صنعتي ، از منوي گزارشات ، گزارشات حسـابدار ي

صنعتي را انتخاب كنيد .

ايجاد سند:

پس از محاسبه و جايگزيني قيمت تمام شده، مي بايست براي هزينه هايي كه بر روي محصولات سرشكن شده اند را به ميزان سرشكنشان سند صادر شود. براي اين كار مي توانيد از قسمت سند حسابداري، با كليك بر روي كليد صدور سند، سند قيمت تمام شده را صادر نمائيد.

نكته : اگر پارامتر شماره 8 پارامتر هاي حسابداري صنعتي تيك داشته باشد، ميزان تسهيم هزينه بر روي محصولات بر اساس ميزان توليد محصول خواهد بود. به اين معني كه توليد بيشتر، هزينه سرشكن شده بيشتر. در صورتي كه اين پارامتر تيك نداشته باشد، ميزان تسهيم به همان ميزان تعريف شده بر روي محصولات خواهد بود.

با مراجعه به برگه هزينه ها، مي توانيد هزينه ها و ميزان هزينه هاي تسهيم شده بر روي محصولات را مشاهده نمائيد.

گزارش محاسبه مقدار مواد اوليه براي توليد : از منوي عمليات روزانه **>** عمليات حسابداري صنعتي **>** گزارش محاسبه مقدار مواد اوليه براي توليد مي توانيد با توجه به فرمول ساخت و موجودي انبار، مشخص كنيد كه براي توليد مقدار دلخواه از يك محصول، چه ميزاني مواد اوليه و به چه بهاي ي (كه اين بها را مي توان از سطوح مختلف قيمت كالا ها انتخاب نمود) مورد نياز مي باشد.

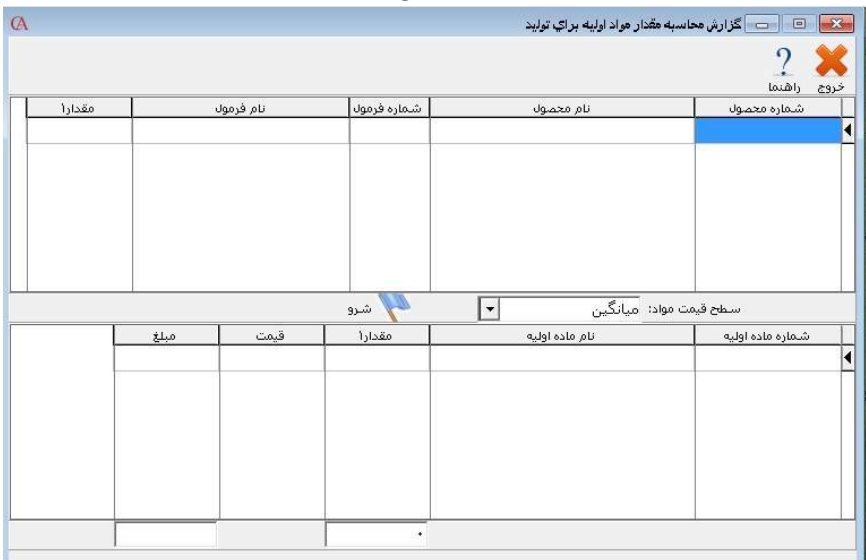

تغيير قيمت محصولات از روي ريز مواد :

از منوي اطلاعات پايه **>** معرفي اقلام موجودي **>** تغيير قيمت محصولات از روي ريز مواد مي توانيد سطح قيمت يك محصول را با توجه به سطوح قيمت مواد اوليه استفاده شده در فرمول ساخت آن تغيير دهيد. در پنجره باز شده اين امكان وجود دارد كه يك گروه اصلي كالا ، يك زير گروه كالا ، كالاهاي انتخابي و يا محدوده اي از كالاها را انتخاب كنيد. كالاهاي مورد نظر را از قسمت انتخاب كالاها ، با استفاده از كليد **insert** انتخاب كرده ، سطح قيمت محصولي كه مي خواهيد تغيير دهيد را انتخاب نمائيد، سطح قيمت مواد اوليه را انتخاب نمائيد و دكمه تغيير قيمت را كليك كنيد .

به خصش ۸

گزارشات وطراحیها

# 1 – 8 نكات عمومي مشترك در همه گزارش ها نحوه انتخاب گزارش

براي انتخاب يك گزارش ، از نمودار درختي گزارش ها ، روي گزارش مربوطه دابل كليك كنيد:

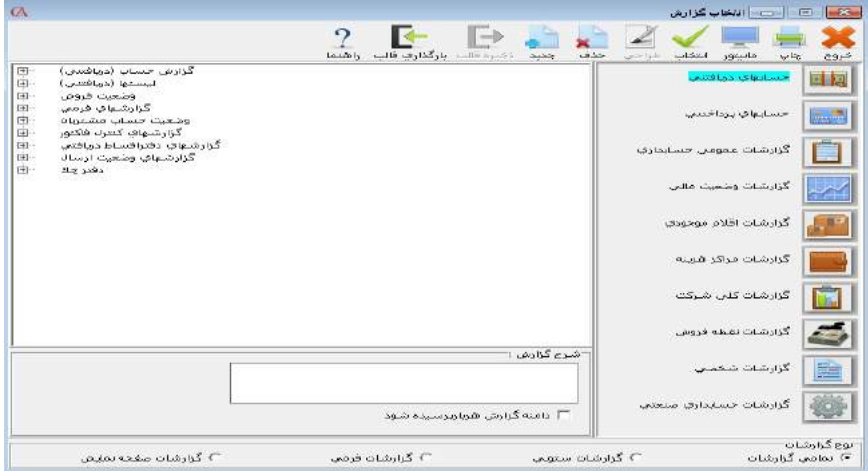

پنجره مربوط به ويژگي هاي گزارش باز مي شود كه در تمام گزارش ها كم و بيش مشابه است حالت برخي از فيلدها قابل انتخاب مي باشد . به عنوان مثال فيلد مشتري به طور پيش فرض **"**همه**"** مي باشد .با انتخاب اين گزينه كليه حسابها انتخاب مي شوند ساير گزينه ها به شرح زير مي باشند :

محدوده : مي توانيد حسابهايي را انتخاب كنيد كه بين دو حساب خاص قرار دارند انتخابي : مي توانيد يك يا چند حساب خاص را انتخاب كنيد . در صورت انتخاب اين گزينـه روي آيكن ذره بين كنار جعبه متن مربوطه كليك كرده ، در صفحه باز شده با استفاده از كليد *Insert* ، حسابهاي مورد نظر خود را انتخاب كنيد .

انطباق قسمتي : اگر اين گزينه را انتخاب كنيد و در جعبه متن مربوطه كلمه اي را تايپ نماييد ، كليه حسابهايي انتخاب خواهند شد كه كلمه تايپ شده ، بخشي از نام آنها باشد . انطباق اول : اگر اين گزينه را انتخاب كنيد و در جعبه متن مربوطه كلمه اي را تايپ نماييد ، كليه حسابهايي انتخاب خواهند شد كه كلمه تايپ شده ، تمام يا بخشي از ابتداي نام آنها باشد .

2

انطباق كامل : اگر اين گزينه را انتخـاب كنيـد و در جعبـه مـتن مربوطـه كلمـه اي را تايـپ نماييد.كليه حسابهايي انتخاب خواهند شد كه كلمه تايپ شده ، كاملا با نام آنها تطابق داشته باشد .

در فيلد مربوط به تاريخ ، آيتم پيش فرض ، همه است . يعني از لحاظ تاريخ ، محـدوديتي در گزارش وجود ندارد . اگر مي خواهيد گزارش را در يك فاصله زماني خاص ، تهيه كنيد ، تاريخ را محدوده انتخاب كرده و در جعبه متن هاي ظاهر شده تاريخ ابتدا و انتهاي گزارش گيـري را مشخص نماييد .

نوع كنترل : اين گزينه در گزارش هايي وجود دارد كه به فاكتورها ارتباط دارند . اگر نوع كنترل ، كنترل شده باشد ، در گزارش از فاكتورهايي استفاده مي شود كه آيتم كنترل فاكتور در پايين فاكتور تيك داشته باشد . اگر نوع كنترل هر دو انتخاب شده باشد ، آيتم مربوطه چك نمي شود.

نكته : تمامي گزارشات داراي قابليت ارسال به **Excel** مي باشند . البته بايد توجه داشته باشيد كه حتما اكسل بايد روي سيستم نصب شده باشد .

 2 – 8 گزارش هاي حساب هاي دريافتني اين گزارش ها بيشتر مربوط به وضعيت فروش و مشتريان و مبالغ و چك هاي دريافتي مي شود . براي استفاده از اين گزارش ها ، منوي گزارشات **>** حسابهاي دريافتني را انتخاب كنيد . مثال - گزارش حجم فروش بر اساس سطح حساب انتخابي : براي استفاده از اين گزارش از منوي گزارشات **>** حسابهاي دريافتني **>** وضعيت فروش **>** گزارش هاي حجم فروش **>** گزارش حجم فروش بر اساس سطح حساب انتخابي را انتخاب نماييد . اين گزارش ليست فروش ها را بر اساس سطح حسابداري مورد نظر شما نمايش مي دهد .

مثال - گزارش حجم فروش بر اساس مشتري و كالا : براي استفاده از اين گزارش از منوي گزارشات **>** حسابهاي دريافتني **>**وضعيت فروش **>** گزارش هاي حجم فروش **>** گـزارش حجم فروش بر اساس مشتري و كالا را انتخاب نماييد .با استفاده از اين اين گزارش مي توانيـد ليستي از وضعيت فروش به مشتريان بر اساس كالاهاو يا گروه كالاها تهيه نماييد . مثال - گزارش حجم فروش اقلام موجودي بر اساس سطح قيمت انتخـابي : براي استفاده از اين گزارش از منوي گزارشات **>** حسابهاي دريافتني **>**وضعيت فروش **>** گزارش هاي حجم فروش **>** گزارش حجم فروش اقلام موجودي بر اساس سطح قيمت انتخابي را انتخاب

نماييد . با اين گزارش مي توانيد ليست كاملي از فروش ها با ترتيب هاي دلخواه مثلا بترتيب كد كالا،كد مشتري،تاريخ يا روز براساس سطح قيمت انتخاب شده تهيه نماييد .

مثال - گزارش فاكتورهاي معوق : براي استفاده از اين گزارش از منـوي گزارشـات **>** حسابهاي دريافتني **>**وضعيت فروش **>** گزارش فاكتورهاي معوق فروش **>** گزارش فاكتورهـاي معوق را انتخاب كنيد . اين گزارش ليست فاكتورهايي كه از مهلت پرداخت آن ها گذشته است را نمايش مي دهد .

مثال - گزارش فاكتورهاي معوق بر اساس نام حساب : براي استفاده از اين گزارش از منوي گزارشات **>** حسابهاي دريافتني **>**وضعيت فروش **>** گزارش فاكتورهاي معـوق فـروش **>** گزارش فاكتورهاي معوق بر اساس نام حساب را انتخاب كنيد . اين گزارش ليست فاكتورهايي كه از مهلت پرداخت آن ها گذشته است را به تفكيك نام حساب نمايش مي دهد .

مثال - گزارش فاكتورهاي معوق بر اساس نماينده فروش 1 و 2 : براي استفاده از اين گزارش از منوي گزارشات **>** حسابهاي دريافتني **>**وضعيت فروش **>** گـزارش فاكتورهـاي معوق فروش **>** گزارش فاكتورهاي معوق بر اساس نماينده فروش را انتخاب كنيد . اين گزارش ليست فاكتورهايي كه از مهلت پرداخت آن ها گذشته است را به تفكيك نماينده فروش نمايش مي دهد .

مثال : صورتحساب مشتريان با اطلاعات خريد و فروش گزارشات **>** حسابهاي دريافتني **>** گزارش حساب (دريافتني) **>** گزارش صورتحساب مشتري با اطلاعات خريد و فروش در پنجره باز شده نام مشتري را روي گزينه انتخابي گذاشته و از ليست باز شده با استفاده از كليد *Insert* حساب يا حسابهاي مورد نظر را انتخاب نماييد . تاريخ سند را نيز روي گزينه محدوده قرار داده و محدوده تاريخي مورد نظر براي گزارش گيري را انتخاب نماييد **.**

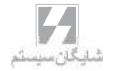

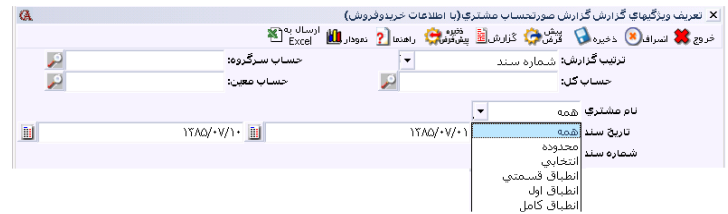

ترتيب گزارش نيز قابل تغيير بوده و شامل گزينه هاي شماره سند ، تاريخ سند و مبلغ مي باشد . حال از نوار ابزار بالاي فرم دكمه گزارش را كليك كنيد .

مثال **–** گزارش حجم فروش بر اساس تاريخ گزارشات **>** حسابهاي دريافتني **>** وضعيت فروش **>**گزارشات حجم فروش **>** روي گزارش حجم فروش بر اساس تاريخ دابل كليك كنيد . در پنجره باز شده گزينه هاي مورد نظر خود براي گزارش را انتخاب كنيد . اگر مي خواهيد مرجوعي ها نيز در گزارش اعمال شوند ، شامل مرجوعي را تيك بزنيد. دكمه گزارش را كليك كنيد . مثال **–** گزارش سود مشتريان و كالا

گزارشات **>** حسابهاي دريافتني **>** وضعيت فروش **>** گزارشهاي آماري فروش **>** گزارشهاي سود **>** روي گزارش سود مشتريان دابل كليك كنيد در پنجره باز شده فيلتر هاي مربوط به گزارش را تنظيم كنيد .

.<br>× تعریف ویژگیهاي گزارش گزارش سود مشتریات  $\alpha$ Expeding (11 January 21 January 21 January 21 January 21 January 21 January 21 January 21 January 21 January 21 January 21 January 21 January 21 January 21 January 21 January 21 January 21 January 21 January 21 January 21  $\frac{a}{b}$ نات ساگ وه: ترتيب گرارش: <mark>سـود - صعودي</mark>  $\overline{\mathcal{L}}$ ۔<br>حساب گا : ساب معداد اساس گزارش: <mark>مشروح</mark> نام حساب آهمه .<br>سماره فاکتور <sub>همه</sub>

دكمه **"**گزارش**"** را كليك كنيد . به همين شكل و از همين منو مي توانيد سود هر كالا را مشاهده نمائيد. مثال **–** گزارش حجم فروش بر اساس اقلام موجودي گزارشات **>** حسابهاي دريافتني **>** وضعيت فروش **>** گزارشات حجم فروش **>** روي گزارش حجم فروش بر اساس اقلام موجودي دابل كليك كنيد . در پنجره باز شده گزينه هاي مورد نظر خود براي گزارش را انتخاب كنيد . اگر مي خواهيد مرجوعي ها نيز در گزارش اعمال شوند ، شامل مرجوعي را تيك بزنيد.

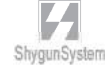

دكمه گزارش را كليك كنيد . گزارشي از فاكتورهاي فروش به همراه هزينه ارزش افزوده كه در فاكتورها اعمال شده اند را به شما نشان مي دهد. مثال **–** گزارشهاي وضعيت ارسال : با انتخاب اين گزارشات مي توانيد از نحوه و مقدار ارسال كالاها بر اساس خودرو، نام راننده و... گزارش تهيه نمائيد. مثال **–** برگه خروجي انبار :

اگر از منوي گزارشات **>** حسابهاي دريافتني **>** وضعيت فروش **>** گزارشات حجم فروش **>** روي گزارش حجم فروش بر اساس اقلام موجودي دابل كليك كنيد، پس از گزارش گيري مي توانيد در صفحه تعريف ويژگي هاي گزارش حجم فروش بر اساس اقلام موجودي بر روي دكمه برگه خروجي انبار كليك كنيد. با اين كار يك برگه خروجي انبار كه از منوي گزارشات **>** برگه خروجي انبار قابل دسترسي مي باشد صادر مي گردد. كه شامل اطلاعات فروش و مرجوعي كالا مي باشد.

گزارش هاي دفتر قسط گزارش هاي مربوط به دفتر قسط دريافتني از منوي گزارشات **>** حسابهاي دريافتني (مشتريان) **>** گزارش هاي دفتر قسط دريافتني و گزارش هاي مربوط به دفتر قسط پرداختني از منوي گزارشات **>** حسابهاي پرداختني (فروشندگان) **>** گزارش هاي دفتر قسط پرداختني قابل دسترسي مي باشند . 3 – 8 گزارش حسابهاي پرداختني

منوي گزارشات **>** حسابهاي پرداختني شامل گزارش هاي خريد و مبالغ و چك هاي پرداختي مي باشد .

مثال **–** گزارش وضعيت خريد از فروشندگان از منوي گزارشات **>** حسابهاي پرداختني **>** وضعيت خريد **>**روي گزارش وضعيت خريد از فروشنده دابل كليك كنيد .

در پنجره باز شده گزينه هاي مربوطه را تنظيم نموده روي دكمه گزارش كليك كنيد .

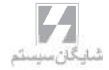

 4 – 8 گزارش هاي عمومي حسابداري گزارش هاي مربوط به حسابداري از منوي گزارشات **>** گزارشـات عمـومي حسـابداري قابـل دسترسي است . در اين قسمت مي توانيد گزارشاتي از قبيل ترازها ، دفاتر حسابداري ( دفتـر روزنامه ، دفتر كل ، دفتر معين )، گزارش هاي شيفريه ، گزارش هاي ارزي ، تفصيلي واحد و ..... را تهيه نماييد .

مثال **–** گزارش تراز سطحي مانده حسابها ( با امكان *Drilling* ( يكي از گزارش هاي مفيد اين قسمت گزارش هاي سطحي مانده حسابها ( صفحه نمايش ) است . به عنوان مثال در قسمت گزارش هاي سطحي مانده حساب ها**>** روي گزارش سطحي مانده حسابهاي سرگروه دابل كليك كنيد**.**

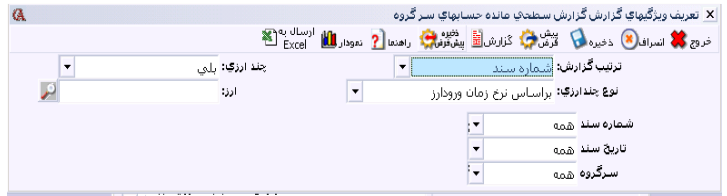

از پنجره باز شده ، دكمه گزارش را كليك كنيد ، مانـده بـدهكار ، بسـتانكار و مانـده نهـايي حسابهاي سرگروه نمايش داده مي شود .

|    | لمر<br>$\mathbb{R}$       | تاشماره سند:<br>تاتاريخ:      | للو<br>$\mathbb{R}$                |    | ازشماره سند:<br>ازتاريخ: | گزارش بر اساس: <mark>_ شماره حساب</mark> ▼ |            |
|----|---------------------------|-------------------------------|------------------------------------|----|--------------------------|--------------------------------------------|------------|
|    |                           |                               | براساس نرخ زمان ورودارز ▼ بـ£ ادنا |    |                          | بلی  ▼ <br>نوع جندارزی:                    | جند ارزگ:  |
| تش | مائده نهاياف              | بستانگار                      | بدهكار                             | تش | مانده اولا دوره          | نام حساب                                   | شماره حساب |
| بد | <b>25,945,04%</b>         | 15,995,0+1                    | VO-YOS + AO                        |    |                          | داراييهاي ثابت                             |            |
| بد | 1. T. T. T. WV            | ٢،٢۶۴،٥٢٢،٢۴٢                 | 10-17/10-912-1111                  |    |                          | داراييهاي جاري                             |            |
| بس | 1.00,810,011              | 1.811.951.584                 | VP . 377, 377                      |    |                          | بدهيهاي جاري                               | ۴          |
| بس | <b><i>CALYOT, 9TV</i></b> | 955, 956, 501                 | <b>A26.010-TTY</b>                 |    |                          | حقوق صاحبان سلهام                          | ۵          |
| بس | 1.515.7                   | 1.515.5                       |                                    |    |                          | ذخاير استهلاك                              | ۶          |
| بس | $(0, 1, \cdots)$          | $(X, Y, \cdots)$              |                                    |    |                          | حسابهاي واسط                               | ٧          |
| بس | <b>MS. YAN.S.V</b>        | $\Lambda$ 51.061. $\cdot$ -51 | 090, 07, 795                       |    |                          | فروش                                       | A          |
| بد | $\{1, 99, 11\}$           | $\triangle Y,Y,Y,Z,Y$         | <b>Y2Y, AYO, AY)</b>               |    |                          | هزينه ها                                   | ٩          |

اين گزارش داراي امكان *Drilling*) *Down Drill* (مي باشد . به طوري كه اگـر روي هـر سرگروه دابل كليك كنيد ، مانده بدهكار،بستانكار و مانده نهايي حسابهاي كل زيـر گـروه آن

سرگروه نشان داده مي شود . به همين ترتيب اگر روي هر حساب كل دابل كليك كنيد ، مانده حسابهاي معين مربوطه نشان داده مي شود و با دابل كليك روي هر حسـاب معـين ، مانـده حسابهاي تفصيلي زير گروه آن معين نشان داده مي شود حال با دابل كليك بر روي هر حساب تفصيلي ، اسناد مربوطه نمايش داده مي شوند . در يك تقسيم بندي كلي گزارش هاي عمومي حسابداري به پنج دسته كلي ترازها ، ليست ها ، صورت وضعيت ها ، دفاتر و فرم ها تقسيم بندي مي شوند .

مثال - گزارش مانده حسابهاي تفصيلي واحد بر اساس تفصيلي : در اين گزارش مي توان از مانده تفصيلي واحدهاي يك تفصيلي به طور مجزا گزارش تهيه نمـود . مواردي كه در اين گزارش قابل انتخاب هستند عبارتند از : حساب سرگروه ، كل ، معـين ، تفصيلي ، گروه تفصيلي واحد ، تفصيلي واحد ، تاريخ ، شماره سند ، مركز هزينه و نوع حساب نيز مي تواند كليه حسابها ، حسابهاي داراي مانده ، فقط با مانده بدهكار ، فقـط بـا مانـده بستانكار ، فقط با مانده صفر و داراي مانده يا گردش باشد . براي استفاده از اين گزارش مي توانيد از منوي گزارشات **>** گزارشات عمومي حسابداري **>** گزارش هاي تفصـيلي واحـد **>** گزارش مانده حسابهاي تفصيلي واحد بر اساس حساب تفصيلي را انتخاب نماييد .

مثال - گزارش وضعيت مانده حساب تفصيلي واحد : با استفاده از اين گزارش مي توان از ميزان گردش بدهكاري و بستانكاري يك حساب تفصيلي واحد و مانده حسـاب گزارش تهيه نمود . مواردي كه در اين گزارش قابل انتخـاب هسـتند عبارتنـد از : حسـاب سرگروه ، كل ، معين ، تفصيلي ، گروه تفصيلي واحد ، تفصيلي واحد ، تاريخ ، شماره سند ، مركز هزينه و نوع حساب نيز مي تواند كليه حسابها ، حسابهاي داراي مانده ، فقط با مانده بدهكار ، فقط با مانده بستانكار ، فقط با مانده صفر و داراي مانده يا گردش باشد . براي استفاده از اين گزارش مي توانيد از منوي گزارشات **>** گزارشات عمومي حسابداري **>** گزارش هاي تفصيلي واحد **>** گزارش وضعيت مانده حسابهاي تفصـيلي واحـد را انتخـاب نماييد .

مثال - گزارش دفاتر حسابداري روزانه : اين گزارش مانند گزارش دفتر كل است با اين تفاوت كه در صورتي كه يك حساب كل در يك روز چندين گردش مالي داشته باشد ، همه گردش ها در يك رديف از دفتر كل نمايش داده مي شود . براي استفاده از اين گزارش

 $\mathcal{L}_{\mathbf{L}}$ 

مي توانيد از منوي گزارشات **>** گزارشات عمومي حسابداري **>** گزارش دفاتر حسابداري **>** گزارش دفتر كل روزانه را انتخاب نماييد. مثال - گزارش حساب هاي بدهكار : از منوي گزارشات **>** گزارشات عمومي حسابداري **>** گزارش وضعيت حسابها **>** بر روي گزارش حسابهاي بدهكار(چهار ستوني) دابل كليك كنيد . در پنجره باز شده ، نام حساب ، محدوده تاريخي و ... را تنظيم نموده و روي دكمـه گـزارش كليك كنيد . مثال **–** گزارش دفتر معين حسابها : از منوي گزارشات **>** گزارشات عمومي حسابداري **>** گزارش دفاتر حسابداري **>**گزارش دفتر معين حسابها را دابل كليك كنيد. نام حساب را انتخابي زده و از ليست حسابها ، حساب مورد نظر را بـا كليـد *Insert* انتخـاب نماييد . دكمه گزارشات را از نوار ابزار بالاي فرم كليك كنيد .

مثال - گزارش تراز كليه حسابها : از منوي گزارشات**>** گزارشات عمومي حسابداري**>** ترازها**>** بر روي گزارش تراز كليه حسـابها دابل كليك كنيد. در قسمت مشخصات گزارش مي توانيد تعداد ستون، نوع حسابها (با مانده، با مانده و گردش، كليه حسابها و...)، حسابهاي خاص و در محدوده خاصي را انتخاب نمائيد. اين گزارش بدهكاري و بستانكاري كلي هر حساب به همراه مانده بدهكار و مانده بستانكار حسابها را نشان مي دهد.

## 5 – 8 گزارشات اقلام موجودي

از منوي گزارشات **>** گزارشات اقلام موجودي قابل دسترسي هستند كه به دو دسته گزارشات حسابداري انبار ( ريالي **–** مقداري) و گزارشات انبار مقداري تقسيم بنـدي مـي شـوند .ايـن گزارشات تنوع زيادي دارند ولي روش گزارش گيري در تمام گزارشات كم و بيش مشابه است . بنابراين چند نمونه را ذكر مي كنيم .

مثال -گزارش كاردكس كالا

گزارشات **>** گزارشات اقلام موجودي **>** گزارشات حسابداري انبار ( ريالي **–** مقداري) **>**گزارشات وضعيت موجوديها **>**گزارشات كاردكس كالا **>** روي آيتم گزارش كاردكس كالا دابـل كليـك كنيد .

در فرم باز شده ، فيلتر هاي مختلفي را مشاهده مي كنيد. پيش فرض تمام فيلترها بر روي همه است .كه توسط كاربر قابل تغيير و انتخاب مي باشد .

به عنوان مثال مي خواهيد گزارش كاردكس يك يا چند كالاي خاص را بگيريد. از فيلتر نام كالا ، گزينه **"** انتخابي **"** را كليك كنيد و از پنجره باز شده با كليد *INSERT* كالاهاي مورد نظر را انتخاب كرده ، *Enter* بزنيد .

يا اينكه مي خواهيد گزارش را در يك محدوده تاريخي بگيريد . از فيلتر تاريخ گزينه **"** محدوده **"** را انتخاب كنيد . در جعبه متن اول تاريخ مبدا و در جعبه مـتن دوم تـاريخ مقصـد را وارد نماييد . نهايتا دكمه گزارش را از نوار ابزار كليك كنيد .

مثال - گزارش وضعيت سريال كالاها : براي استفاده از اين گزارش از منوي گزارشات **>** گزارشات اقلام موجودي **>** حسابداري انبار (ريالي **–** مقداري ) **>** گزارش وضعيت سريال كالاها را انتخاب كنيد . اين گزارش ليستي از سريال ها به همراه وضعيت آنها را نمايش مي دهد .

مثال - گزارش وضعيت سريال كالاها با جزئيات : براي استفاده از ايـن گـزارش از منوي گزارشات **>** گزارشات اقلام موجودي **>** حسابداري انبـار (ريـالي **–** مقـداري ) **>** گـزارش وضعيت سريال كالاها با جزئيات را انتخاب كنيد . اين گزارش ليستي از سريال ها را بـه همـراه وضعيت آنها به همراه اطلاعات تكميلي گارانتي نمايش مي دهد .

مثال - گزارش وضعيت سريال كالاها بر اساس مقادير ورودي : براي استفاده از اين گزارش از منوي گزارشات **>** گزارشات اقلام موجودي **>** حسابداري انبار (ريالي **–** مقداري ) **>** گزارش وضعيت سريال كالاها بر اساس مقادير ورودي را انتخاب كنيد . ايـن گـزارش ليسـتي از سريال ها را نمايش مي دهد كه براي آن ها مقدار وارد شده باشد و بر اساس محدوده مقادير وارد شده براي سريال كالا قابل تفكيك مي باشد .

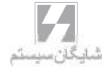

مثال -گزارش مانده اقلام موجودي از منوي گزارشات **>** گزارشات اقلام موجودي **>** گزارشات حسابداري انبار (ريالي مقداري) **>** گزارشات وضعيت موجودي ها **>** گزارشهاي مانده اقلام موجودي **>**روي گزينه ليست مانـده اقلام موجودي (مقداري و مبلغي **–** هر دو واحد) دابل كليك كنيد . درپنجره باز شده مي توانيد نوع گزارش را فقط مقدار يا مبلغ و مقدار انتخاب كنيد. به همين ترتيب فيلترهاي ديگر مثل نام كالا ، گروه اصلي و .... نيز قابل انتخاب مي باشند .

#### مثال -گزارش مصرف كالا

اين گزارش نشان دهنده خروج از انبار ها است . براي استفاده از اين گزارش از منوي گزارشات **>** گزارشات اقلام موجودي **>** گزارشات حسابداري انبار (ريالي **–** مقداري) **>** گزارشات ورود و خروج كالا **>** بر روي گزارش مصرف كالا (مشروح) دابل كليك كنيد.

مثلا مي خواهيد گزارش خروج كالاي خاصي از انبار خاصي را تهيه كنيد براي اين منظور در پنجره باز شده نام كالا را روي گزينه انتخابي گذاشته و از جعبه متن باز شده نـام كـالا را بـا استفاده از كليد *Insert* انتخاب كنيد . به همين ترتيـب نـام انبـار را نيـز انتخـابي كـرده و بااستفاده از كليد *Insert* آن را انتخاب كنيد . شما همچنين مي توانيد نوع خروج كالا را تعيين كنيد . به عنوان مثال اگر بخواهيد فقط از خروجي هايي گزارش بگيريد كه به وسيله فاكتور فروش انجام شده اند ، آيتم مربوط به نوع فاكتور را روي محدوده قرار دهيد و در هر دو جعبه متن مربوطه ، فاكتور فروش را انتخاب كنيد. ازنوار ابزار بالاي فرم ، دكمه گزارش را كليك كنيد.

### 6 – 8 گزارش هاي مراكز هزينه

اگر در برنامه از مراكز هزينه استفاده مي كنيد ، براي دسترسي به گزارش هاي مربوط به اين مراكز ، از منوي گزارشات **>** گزارشات مراكز هزينه استفاده نماييد .

مثال **–** صورتحساب مراكز هزينه از منوي گزارشات **>** گزارشات مراكز هزينه **>** روي آيتم صورتحساب مراكز هزينه دابل كليك كنيد.

در پنجره باز شده نام مركز هزينه را روي گزينه انتخابي گذاشته و از ليست باز شده مركز هزينه مورد نظر را با استفاده از كليد *Insert* انتخاب نماييد . به همين ترتيب ساير گزينه ها را تنظيم نموده و روي دكمه گزارش كليك كنيد .

 7 – 8 گزارشات كلي شركت گزارشات كلي شركت ، شامل ترازنامه ، سود و زيان و دفتر تلفن مي باشـند . گـزارش هـاي ترازنامه و سودوزيان در صورتي نتايج صحيح بازمي گردانند كه در هنگـام معرفـي حسـابهاي تفصيلي در قسمت اطلاعات كلي نوع حساب درست تعريف شده باشد . 8 – 8 گزارشات حسابداري صنعتي از طريق منوي گزارشات **>** گزارشات حسابداري صنعتي ، به اين گزارشات دسترسي خواهيـد داشت . مثال **–** گزارش مواد مورد نياز براي توليد محصولات از منوي گزارشات **>** گزارشات حسابداري صنعتي **>** روي گزارش مواد مورد نياز جهت توليـد محصول دابل كليك كنيد در پنجره باز شده محصول يا محصولات مورد نظر را انتخاب كرده و تعداد مورد نياز جهت توليد را وارد نماييد . برنامه طبق فرمول ساخت محصول ، مواد اوليه مورد نياز جهت توليد محصول را باز مي گرداند .

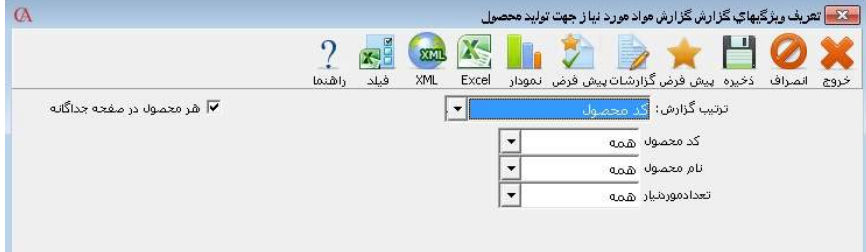

مثال - گزارش وضعيت توليد به همراه ريز مواد مصرفي :براي استفاده از ايـن گزارش از منوي گزارشات **>** گزارشات حسابداري صنعتي **>** گزارش وضعيت توليد به همراه ريز مواد مصرفي را انتخاب نماييد . با استفاده از اين گزارش مي توانيد ليستي از محصولات توليد شده به همراه مواد اوليه مصرف شده تهيه نماييد .

حساب در يك نگاه : از مسير گزارشات **>** حساب در يك نگاه يا با تركي ب كليدهاي **+٢Sift** قابل انتخاب مي باشد. با اين گزارش مي توانيد تمامي فعاليت يك حساب از قبيل مانده حساب، جمع فاكتورهاي فروش و خريد، برگه هاي دريافت و پرداخت را مشاهده نمود.

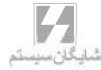

همچنين مي توان با كليك بر روي دكمه فاكتور فروش يا خريد، يا برگه هاي دريافت و پرداخت براي حساب فاكتور يا برگه جديد ثبت نمود. همچنين با كليك بر روي دكمه آخرين فاكتور، آخرين فاكتور صادر شده و همچنين با كليك بر روي دكمه گردش حساب، گردش حساب را مشاهده نمائيد.

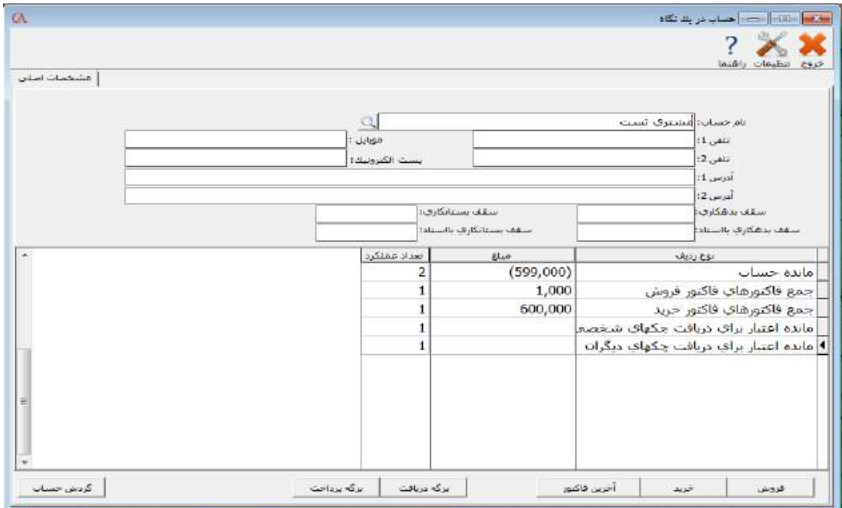

كالا در يك نگاه : از مسير گزارشات **>** كالا در يك نگاه يا با تركيب كليدهاي **+۴Shift** قابل انتخاب مي باشد. با اين گزارش مي توانيد تمامي فعاليت يك كالا از قبيل سود و زيان، موجودي ابتدا و انتهاي دوره، فاكتورهاي صادر شده و مانده را مشاهده نمود. همچنين مي توان با كليك بر روي دكمه كاردكس، وضعيت كاردكس كالا را مشاهده نمود. شركت در يك نگاه : از مسير گزارشات **>** شركت در يك نگاه مي توانيد تمامي فعاليت شركت از قبيل مانده حساب، جمع فاكتورهاي مختلف، جمع چكها با وضعيت مختلف و... را مشاهده نمود.

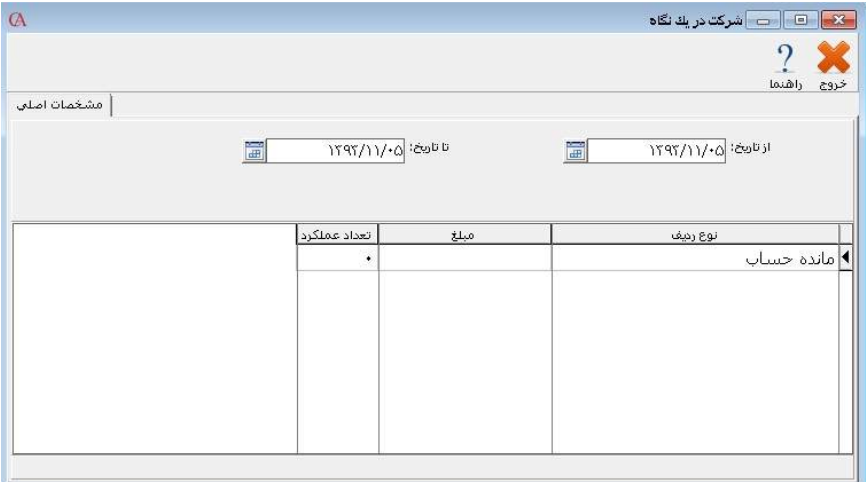

9 – 8 جستجو و بازيابي

از منوي گزارشات **>** جستجو و بازيابي ، مي توانيد به اين قسمت دسترسي داشته باشـيد . از قسمت بالاي فرم مي توانيد اسنادي را كه مي خواهيـد عمـل جسـتجو روي آن انجـام شـود مشخص كنيد به همين ترتيب مي توانيد تاريخ ، مبلغ ، رفرنس و ... را فيلتر كنيد . پس از ورود اين موارد ، دكمه شروع را كليك كنيد . اگر در جدول نتايج كه در پايين فرم نمايش داده مي شود روي تيتر هر ستون كليك كنيد ، نتايج بر اساس ستون مذكور مرتب مي شوند .

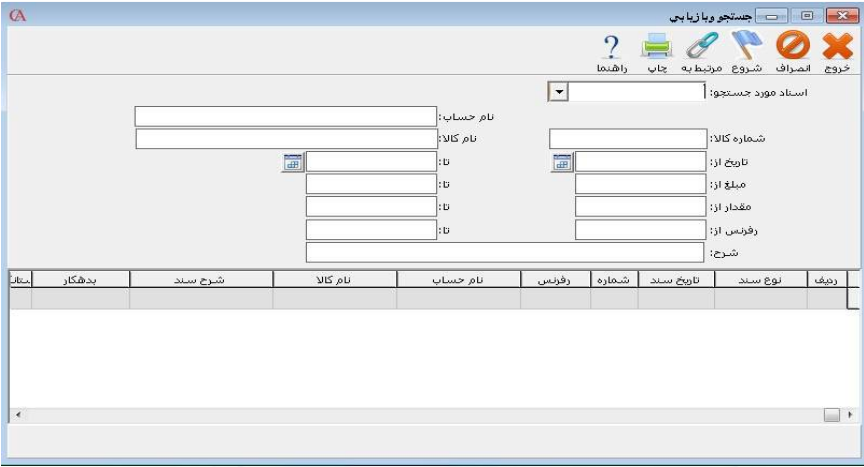

ه ۱ –۸ جستجو و بازيابي ۲ به منظور جستجو در حسابها ، كالاها ، اسناد ، فاكتورها ، رديف هاي اسناد و رديف هاي فاكتور ، برگه هاي دريافت و پرداخت و ... به كار مي رود .

> 11 – 8 طراحي فرم و گزارش در حسابگر براي طراحي فرم ها و يا گزارشات مراحل ذيل را انجام دهيد : -1انتخاب يك گزارش جهت طراحي: از منوي گزارشات در برنامه وارد پنجره انتخاب يك گزارش شويد :

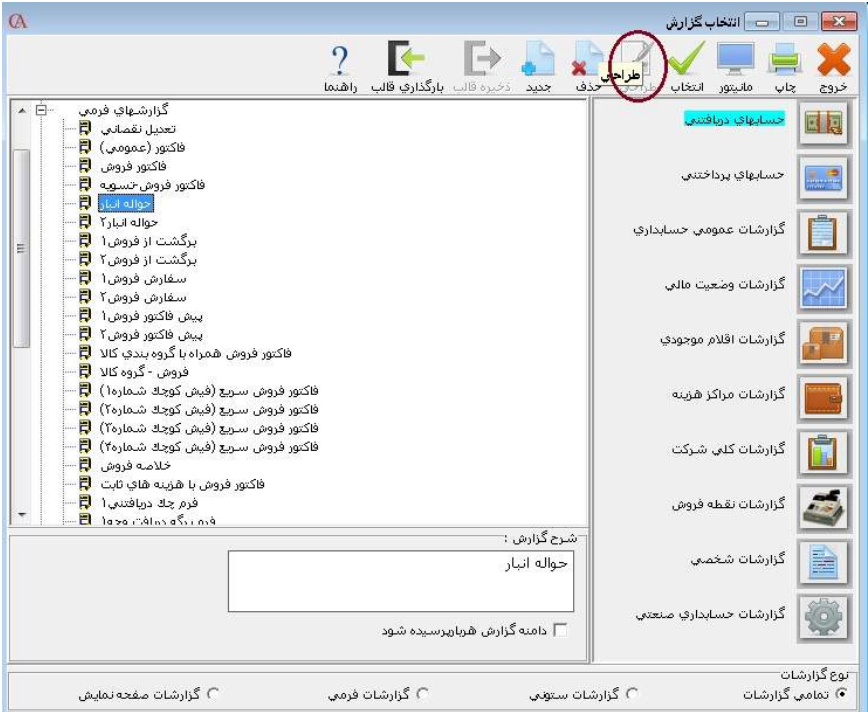

همان طوركه در شكل نيز مشخص شده ،دكمه طراحي در اين قسمت غير فعال مي باشد. براي در اختيار داشتن امكان طراحي ابتدا بايد فرم يا گزارش مورد نظر را انتخاب كنيـد ،بـه عنوان مثال براي طراحي فرم فاكتور فروش، از قسمت حسابهاي دريافتني ، گزارشهاي فرمي

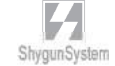

را باز نموده و سپس فاكتور فروش 2 را انتخاب كرده و از دكمه هاي بالا گزينه جديد را انتخاب كنيد . در فرم باز شده مي توانيد نام فارسي جديدي براي گزارش خود انتخاب نمائيد.

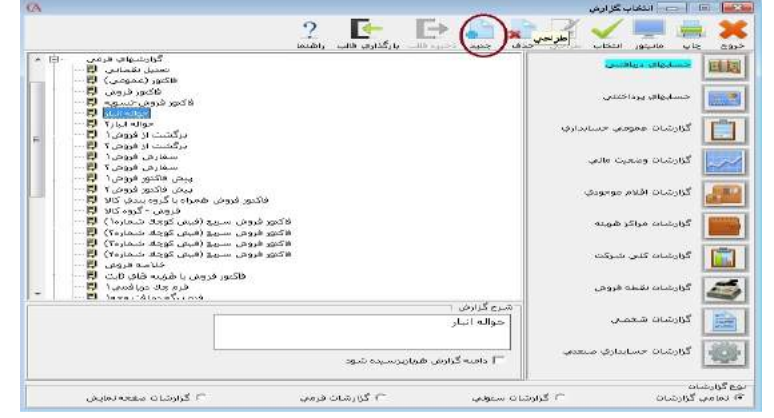

پس از زدن دكمه جديد و تاييد آن،فرم فاكتور فروش 2 در قسمت گزارشات شخصي اضافه مي شود.

وارد گزارشات شخصي شده و فرم اضافه شده را انتخاب مي كنيم،پس از انتخاب كليد طراحي فعال مي شود.

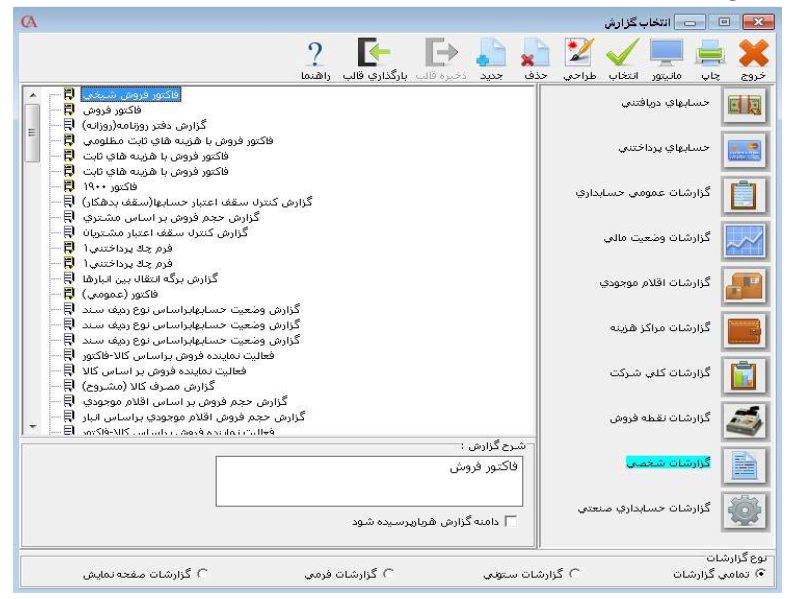

پس از زدن كليد طراحي فرم انتخاب شده در محيط مربوط به طراحي باز مي شود.

شايگان،سيسا

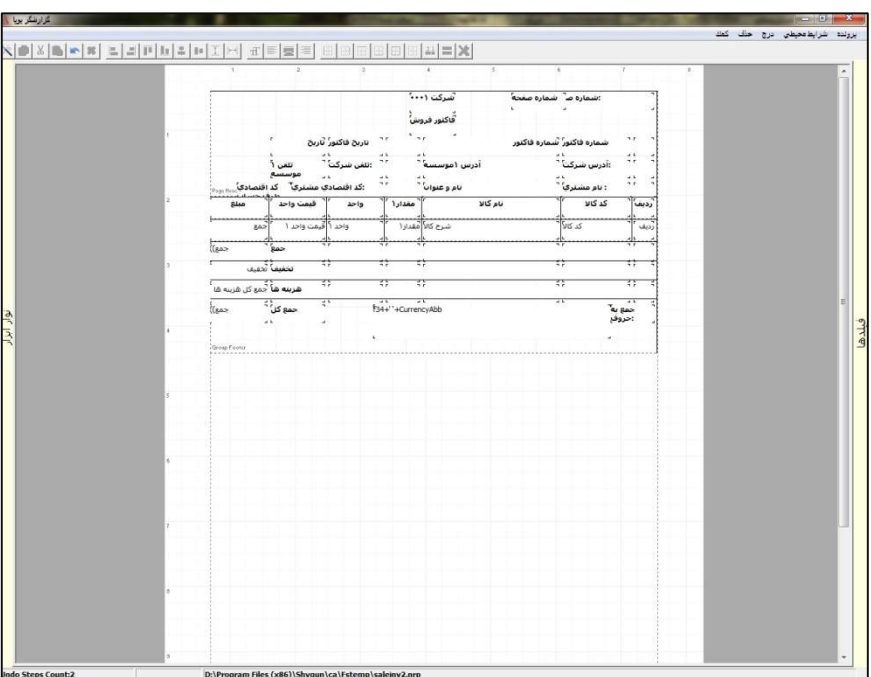

معرفي محيط طراحي : محيط طراحي شامل 4 منوي اصلي براي طراحي مي باشد: -1پرونده -2شرايط محيطي -3درج -4حذف

منوي پرونده براي ضبط تغييرات انجام شده به كار مي رود كه در ادامه به آن اشاره خواهد شد. منوي شرايط محيطي امكانات مديريتي در خصوص طراحي در اختيار شما قرار مي دهد ، مثلا در قسمت پيش فرضها مي توانيد تنظيمات اوليه براي متنها،فيلدها..، را انجام دهيد.(تنظيماتي از قبيل نوع فونت و اندازه نوشته ها).

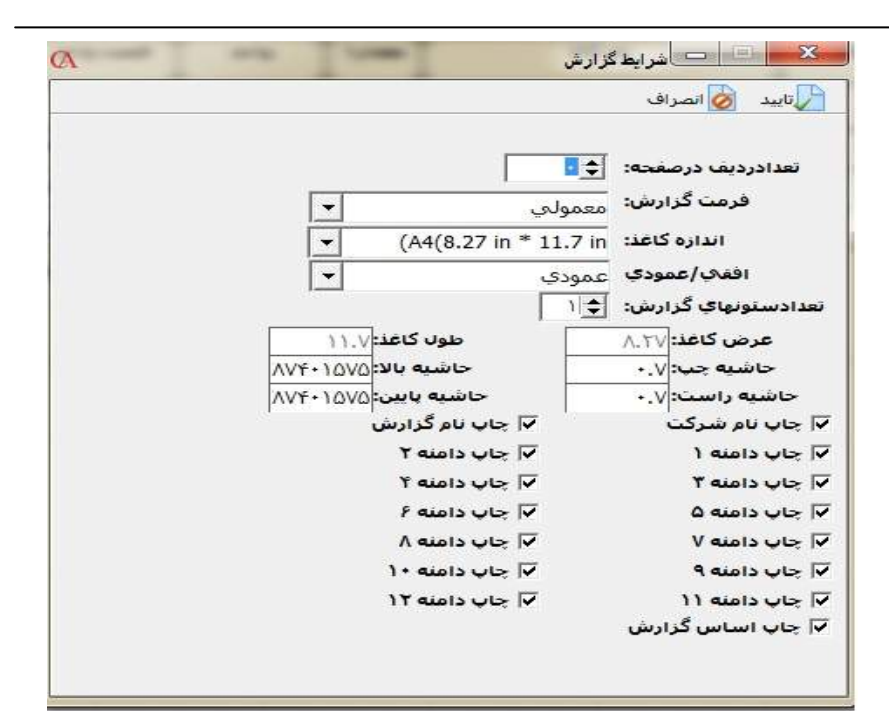

گزينه مورد توجه در منوي شرايط محيطي گزينه مختصات گزارش مي باشد. در اين پنجره مي توانيد مواردي از قبيل اندازه كاغذ و حاشيه بندي را تنظيم كنيد،دقت كنيد كه حتما حاشيه چپ و راست براي كاغذ در نظر گرفته شود. در صورت انتخاب مواردي از قبيل چاپ نام گزارش يا چاپ نام شركت ،در چاپ نهـاي ي ايـن موارد درج خواهند شد. همچنين مي توانيد اندازه كاغذ را مشخص نمائيد. براي اين كـار مـ ي توانيد هم از اندازه هاي پيش فرض كاغذ (**۵A ۴,A** و ...) و هم با انتخاب گزينـه **Custom** اندازه دلخواه بر اساس واحد اينچ را استفاده نمائيد. با تنظيم افقي يا عمودي بودن فرم، مي توانيد نوع چاپ گزارش را به يكي از ايـن دو صـورت تغيير دهيد . شروع طراحي: براي شروع مي توانيد از منوي حذف -كليه متنها ،اشكال هندسي (جدولها) و فيلدهاي موجود در صفحه طراحي را حذف كنيد.لاز م به ذكر است كه حذف تمامي جزئيات را زماني انجام مي دهيد كه بخواهيد فرم يا گزارش را به طور كلي تغيير داده و با شكل دلخواه خود طراحي كنيد،

در غير اينصورت اگر تغييرات جزئي مانند اضافه كردن يك متن و.. داشته باشيد مي توانيد بر روي همان فرم باز شده تغييرات را اعمال نماييد . درادامه مراحل بر حسب تغييرات كلي و از ابتدا توضيح داده مي شود،بنابراين كار طراحي بـا حذف كليه متن ها و فيلدهاي موجود شروع مي شود .

هم چنين مي توانيد فيلدها و يا موارد باقيمانده در صفحه را با زدن راست كليـك روي آن و انتخاب گزينه حذف از صفحه طراحي پاك كنيد . بعد از پاك شدن صفحه ، طراحي آغاز مي شود ، محيط صفحه طراحي به صورت زير قسمت بندي شده است.

گروهبندي محيط طراحي: -1قسمت بالاي صفحه ( **Header Page** ( براي نمايش مشخصات كلي فاكتور مانند مشخصات خريدار يا فروشنده. -2قسمت تيترها ( **Header Column (** در اين قسمت تيتر ستون هاي گزارش قرار مي گيرند. -3قسمت جزئيات ( **Detail** (در اين قسمت مقادير ستون ها قرار مي گيرند. توجه داشته باشيد كه در چاپ، اين رديف به تعداد ستون هاي گزارش تكرار مي شود ، اما در طراحي تنها يكبار تعريف مي گردد. -4قسمت پايان گروهبندي ( **Footer Group** ( اين قسمت براي جمع هاي انتهايي فاكتور استفاده مي شود و تنها يكبار در انتهاي تمام صفحات گروهبندي جمع را نشان مي دهد. -5قسمت جمع ها ( **Summary** ( براي جمع هاي گزارشات استفاده مي گردد. -6قسمت پائين صفحه ( **Footer Page (** در انتهاي صفحه مقادير را به صورت ثابت تكرار مي كند.

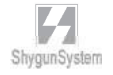

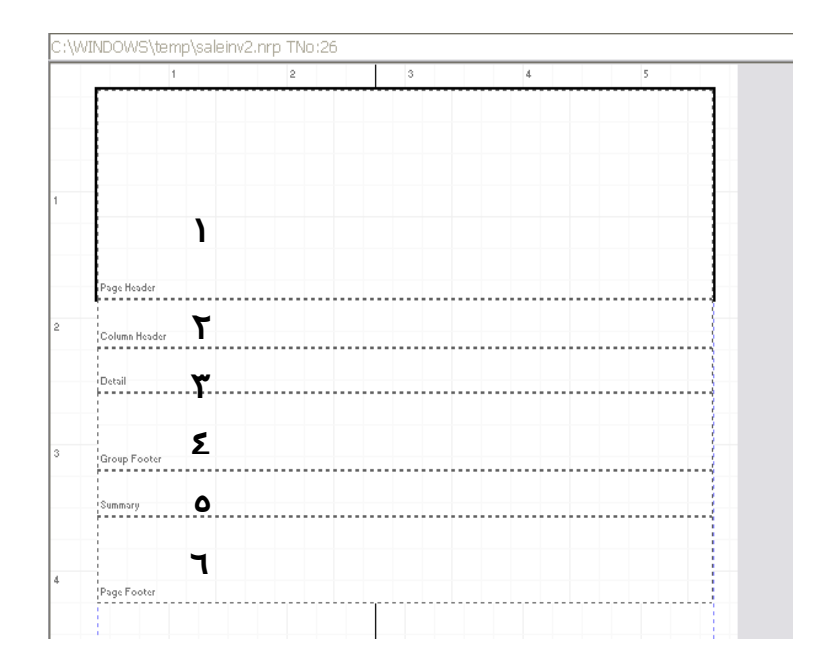

در قسمت بالاي صفحه (**header page** (اطلاعاتي همچون عنوان ،تاريخ،تلفن و غيره درج مي شود.

#### نحوه نوشتن متنها و درج فيلدها:

براي نوشتن متن در صفحه بايد از منوي درج گزينه متن را انتخاب كنيد سپس در قسمت تايپ فارسي پنجره باز شده متن مورد نظر را درج نمائيد .

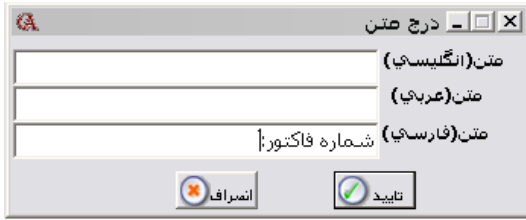

سپس گزينه تائيد را انتخاب و در هر كجاي صفحه كه مد نظر بود كليك كنيد تا متن مربوطه در آن قسمت درج شود. به اين ترتيب كليه متن ها و عنوان ها درج مي شوند. در منوي درج سه جزء اصلي وجود دارد:

- -1 متن ها : كه عيناً متن نوشته شده در چاپ نشان داده مي شود.
- -2 فيلد گزارش : كه متغير مي باشند و مقاديرشان را از مقادير متناظر فرم انتخابي ( مانند فاكتور فروش، سند، و... ) مي گيرند.
- -3 شكل هندسي : كه با اشكالي همانند خط هاي افقي و عمودي مي توان اقدام به جـدول بندي ستون ها و لايه ها نمود.

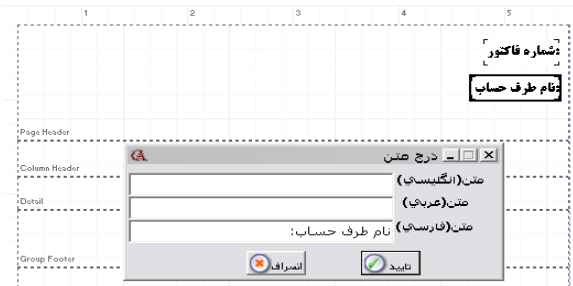

بعد از درج يك عنوان بايد فيلد مربوط را براي آن قرار داد،براي نمونه در مثال فوق براي اين كه رقم شماره فاكتور در جلوي متن آن چاپ شود بايد فيلد شماره فاكتور را از قسمت : فيلدگزارش (پنجره مربوطه) انتخاب نموده و در جلوي متن آن قرار دهيد .

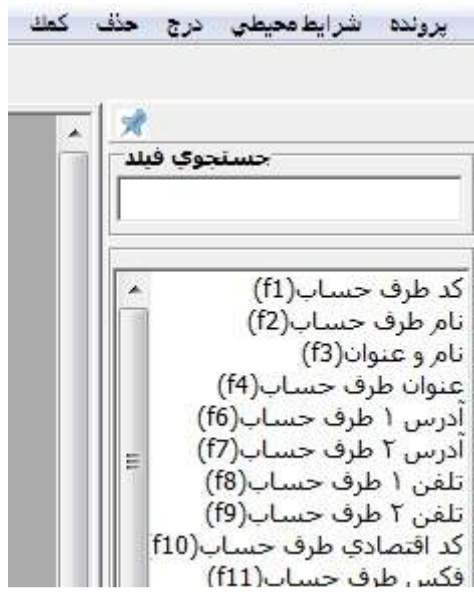

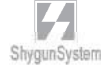

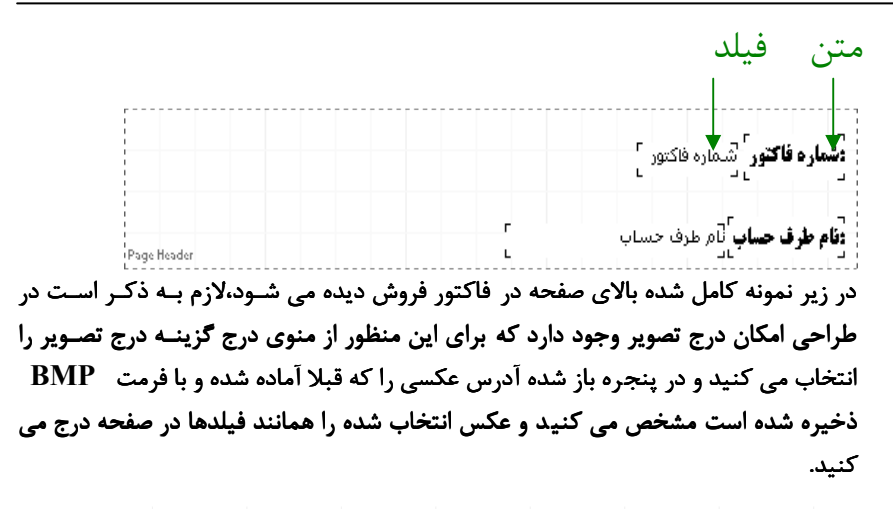

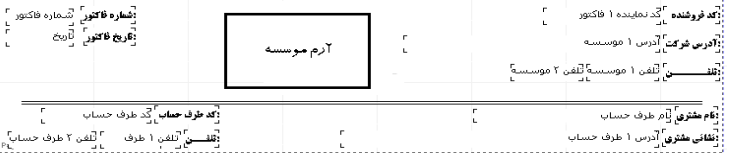

بعد از تكميل قسمت بالاي صفحه بايد فيلدهاي مربوط به ستونهاي فرم يا گزارش را مشخص كنيد ،براي اين منظور فيلدهاي مورد نظر را به روشي كه قبلا گفته شد انتخاب ودر قسـمت جزئيات (**Detail** (قرار دهيد .

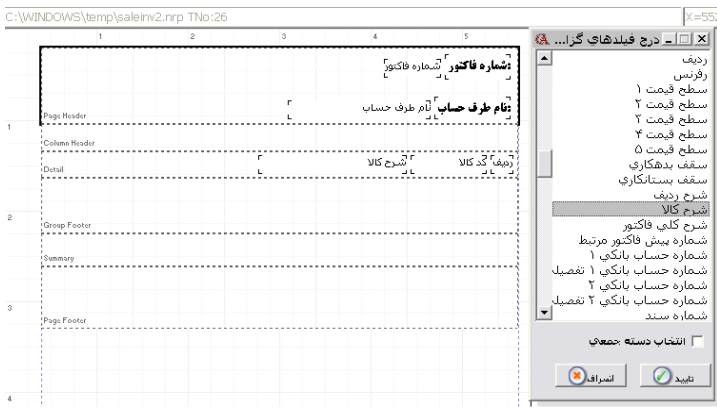

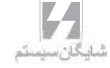

پس از تكميل رديف جزئيات ،مي توانيد رديف بالاي آن كه تيتر ستونها را مشخص مي كنـد تعريف كنيد . براي اين منظور از قسمت درج ،گزينه ايجاد تيتر ستونها را انتخاب كنيد تا همه تيترها از روي فيلدهاي درج شده در قسمت جرئيات ساخته شوند.

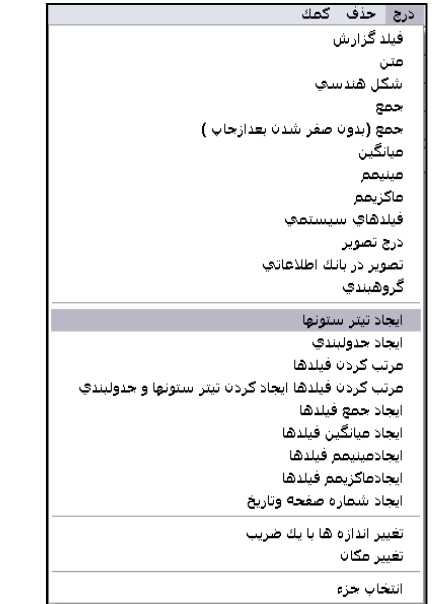

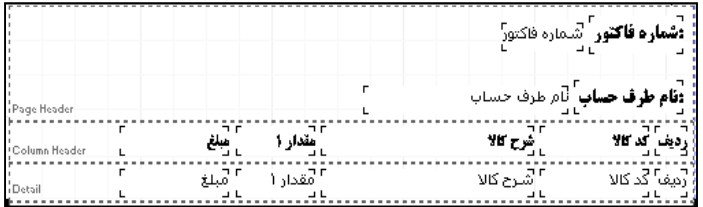

### براي ايجاد تغييرات احتمالي در متن تيتر ستون ها مي توانيد بر روي هر كدام راست كليك

كنيد وسپس با انتخاب گزينه تغيير متن ،تيتر را تغيير دهيد .

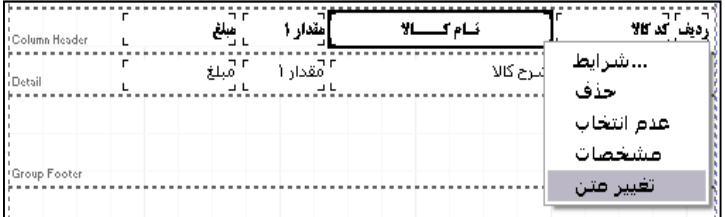

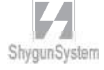

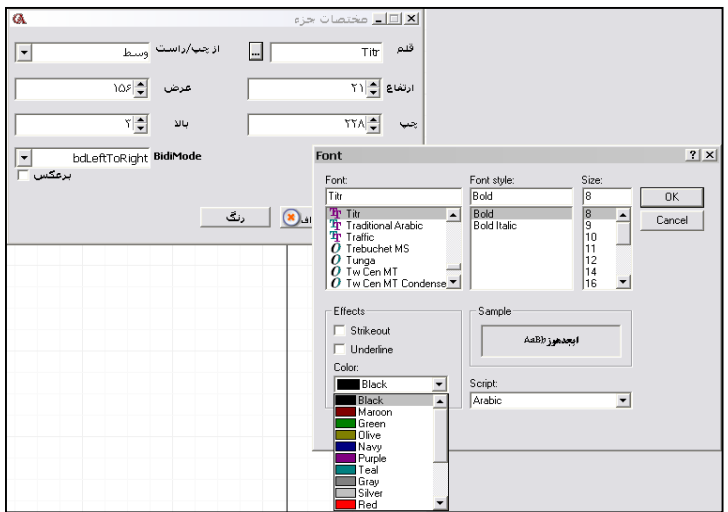

هم چنين با كليك راست و انتخاب گزينه شرايط مي توانيد تغييراتي از قبيل تعويض فونت ها و اندازه متن ها را نيز در غالب پنجره مختصات جزء مديريت كنيد .

بعد از اتمام اين ستون ها،بايد فيلدهاي ستون هايي را كه داراي جمع مي باشند در جاي خود قرار گيرند ،براي مثال در اين فاكتور بايد براي ستون هايي همچون مبلغ و مقدار ،جمع نشان داده شود. بدين منظور از منوي درج گزينه جمع را انتخاب مي كنيد تا پنجره زير ظاهر شود.

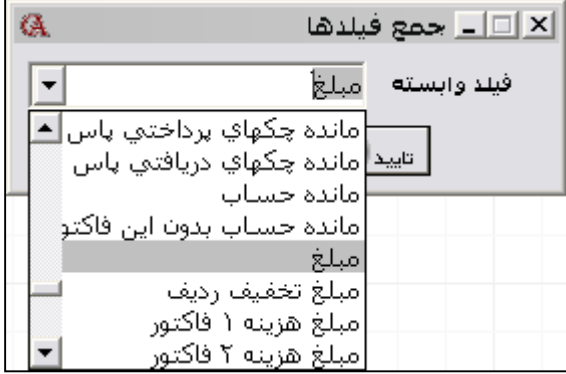

در اين پنجره در قسمت فيلد وابسته ،فيلدي را كه مي خواهيد جمع آن را داشته باشيد انتخاب كنيد و فيلد ساخته شده را زير ستون مربوطه قرار دهيد.

,<br>Page Header هبلغ مىلغ جمع(مبلغ) Group Footer Summary Page Footer

همان طور كه در شكل فوق مشخص شـده فيلـد جمـع مبلـغ در قسـمت پايـان گروهبنـدي ( **Footer Group (**درج شده،در اينصورت در هنگام چاپ هر كجا كه سطرهاي فاكتور تمام شود جمع زير آن نوشته مي شود، اما اگر فيلد جمع در قسمت جمع ها (**summary (**درج شود در صورت چند صفحه شدن گزارش يا فرم مبلغ جمع در آخرين صفحه نشـان داده مـي شود و در صورت قرار گرفتن فيلد در قسمت پائين صفحه (**footer page** (در پايان هر صفحه مقدار آن چاپ مي شود.

#### ايجاد جدولبندي:

پس از پايان چيدمان فيلدها و متنها مي توانيد اقدام به جدولبندي فرم يا گزارش طراحي شده نمائيد ،بدين منظور از منوي درج گزينه ايجاد جدولبندي را انتخاب كنيد.

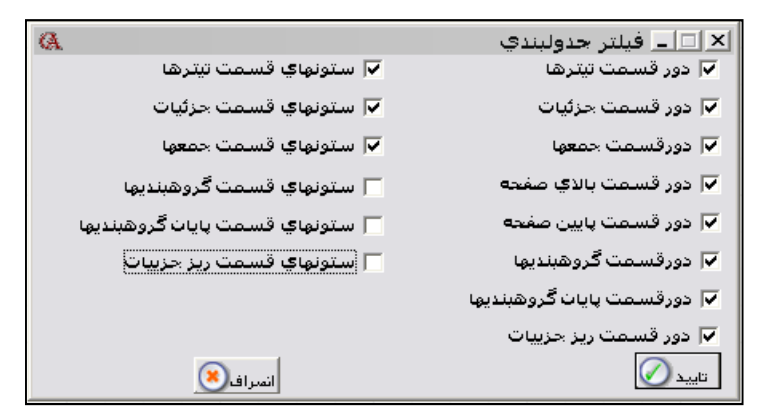

در اين پنجره مي توانيد قسمت هايي را كه مي خواهيد به دور آنها جدول كشيده شود مشخص كنيد و با زدن تاييد جدول را مشاهده كنيد .

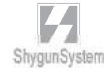

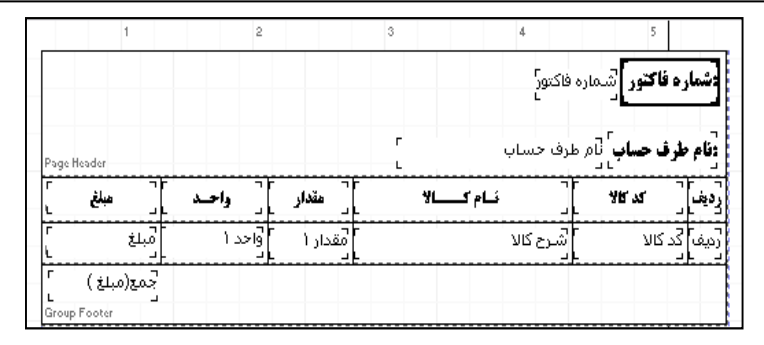

ضمنا اگر بخواهيد به دور فيلد خاصي خط بكشيد مي توانيد از منوي درج، گزينه شكل هندسي را انتخاب نموده و با درج خط هاي افقي و عمودي اين كار را انجام دهيد براي مثال در شكل زير مي توان به دور فيلد جمع مبلغ خط كشيد.

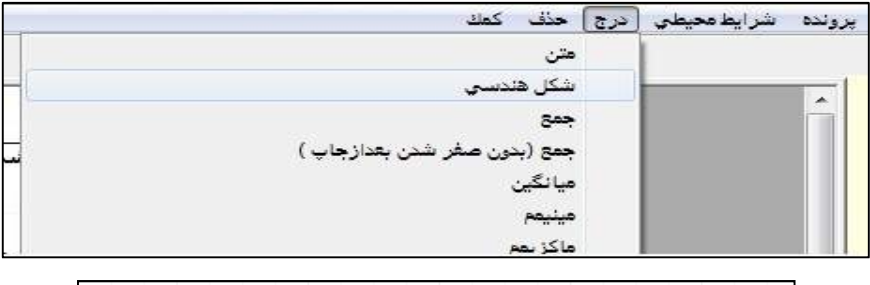

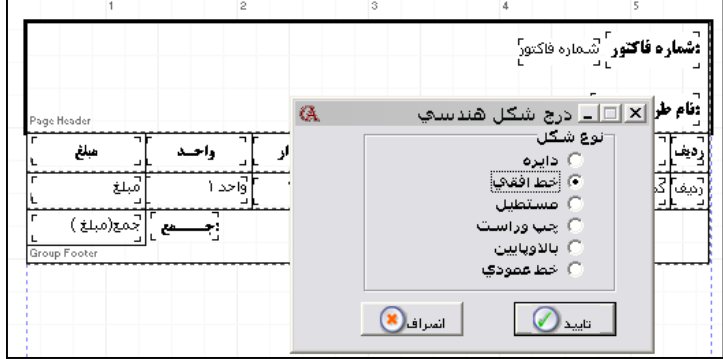

براي حركت دادن فيلدها مي توانيد از موس يا تركيب كليد هاي **Ctrl** و كليد هاي جهت نما استفاده نمائيد. همچنين براي تغيير اندازه فيلدها مي توانيد از تركيب كليد هاي **Shift** و كليد هاي جهت نما استفاده نمائيد.

فيلد هاي سيستمي :

براي اضافه نمودن فيلدهاي خاصي كه در تمام گزارشات مي توانند مورد استفاده قرار گيرند ( مانند شماره رديف، جمع رديف، زمان و ... ) از اين فيلد ها استفاده مي شود.

: **Barcode**

جهت طراحي فرم هايي كه در آنها باركد كالا استفاده مي گردد از اين قسـمت اسـتفاده مـ ي گردد.

ذخيره سازي گزارش هاي طراحي شده : پس از انجام كليه موارد فوق ،مي توانيد گزارش يا فرم طراحي شده راذخيره نمائيد ،بدين منظور از منوي پرونده گزينه ضبط را انتخاب كنيد. در صورت تمايل و با انتخاب گزينه **"**ضبط با نام**"** مي توانيد فرم يا گزارش مربوطه را در مسير و با نام دلخواه ذخيره نماييد. ( گزارشات و فرم ها در حسابگر( *Account Cyber* (با فرمت **nrp** ذخيره مي شوند).

فرمول نويسي در هنگام طراحي گزارشات :

 اين مورد با ذكر يك مثال توضيح داده مي شود . فرض كنيد در هنگام طراحي فرم فاكتور مي خواهيد در زير فاكتور %3 مبلغ كل فاكتور به عنوان تخفيف در صورت پرداخت نقدي ، نمايش داده شود .

روي فيلدي كه مي خواهيد بر روي آن محاسباتي انجام دهيد راسـت كليـك كنيـد . گزينـه مشخصات را انتخاب نمائيد و در پنجره باز شده ، آخرين رديف ، نام فيلد مورد نظر نوشته شده است كه براي اين مورد (جمع به عدد) **٨١F** است .

حال از منوي درج ، درج فيلد محاسباتي را انتخاب كنيد . در قسمت فرمول تايپ كنيد : **(F٨١\*٣)/١٠٠**

دكمه تاييد را كليك كرده و روي محلي كه اين فيلد محاسباتي بايد قرار گيرد كليك كنيد تا در محل مربوطه قرار گيرد . با استفاده از گزينه درج فيلد محاسـبات ي 2 ، مـ ي تـوان از مقـادير فيلدهاي پيش فرض استفاده نمود. براي اين كار مي توان با دابل كليك روي هر يك ،آن ها را به صفحه فرمول اضافه نمود. اين فيلدها باعلامت جمع به فرمول تبديل مي گردند كه مي توان آن را تغيير داد.

ShygunSystem

12 –  $\lambda - 1$  نمودار هاي سه بعدي

در اكثر گزارش ها اين امكان وجود دارد كه نمودار سه بعدي مربوط به آن گزارش را تهيه كنيد. روش كار با ذكر يك مثال شرح داده مي شود .

- مثال **–** نمودار مربوط به حجم فروش ، بر اساس ماه از منوي شرايط محيطي **>** پارامترهاي گزارشات **>** پارامتر شماره 2 را تيك بزنيد . با اين كار قبل از نشان دادن گزارش ، فرم طراحي شده آن شامل مشخصات فيلد ها نمايش داده مي شود.
- از منوي گزارشات **>** حسابهاي دريافتني (مشتريان) **>** وضعيت فروش **>** گزارش هاي حجم فروش **>** گزارش حجم فروش بر اساس تاريخ را دابل كليك كنيد .
	- ترتيب گزارش را تاريخ و تاريخ را ماهانه انتخاب كنيد .
	- نوع كنترل را هردو انتخاب كنيد و روي دكمه گزارش كليك كنيد.

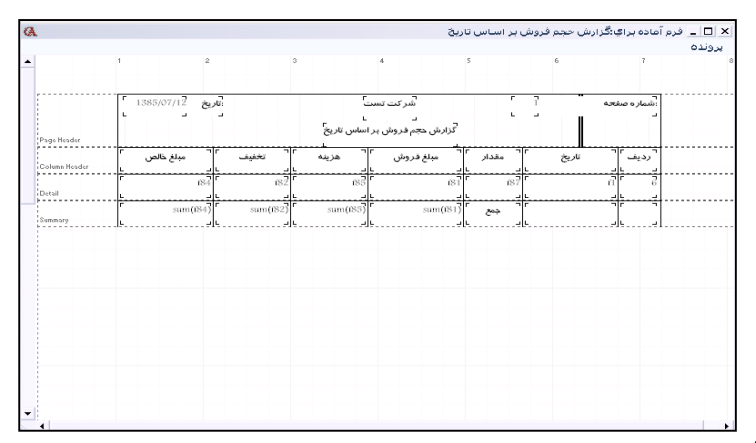

فرم آماده براي گزارش حجم فروش بر اساس تاريخ نمايش داده مي شود . در اين فرم نام فيلدها ذكر شده است . به عنوان مثال مي خواهيد نمودار مبلغ فروش خالص بر اساس ماه را تهيه كنيد . همان طور كه در فرم آماده گزارش ها مشاهده مي كنيد فيلد مربوط به تاريخ **١f** و فيلد فروش خالص **٨١f** مي باشد .

حال در پنجره تعريف ويژگي هاي گزارش روي دكمه نمودار كليك كنيد **.**

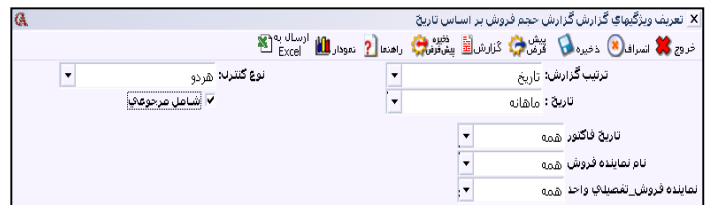

 در پنجره مشخصات نمودار فيلد **x** را **١f** و فيلد **y** را **٨١f** وارد نموده ، دكمه **chart** از نوار ابزار بالاي فرم را كليك كنيد .

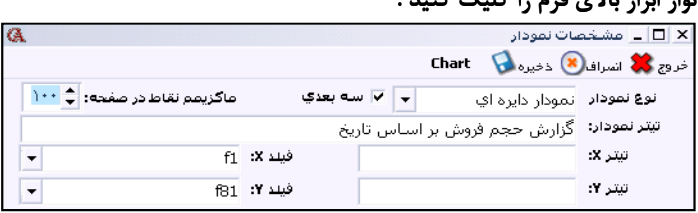

 در نوع نمودار مي توان نوع هاي ميله اي، خطي و يا دايره اي را انتخاب نمود كه در زير تصاويرشان نمايش داده مي شوند:

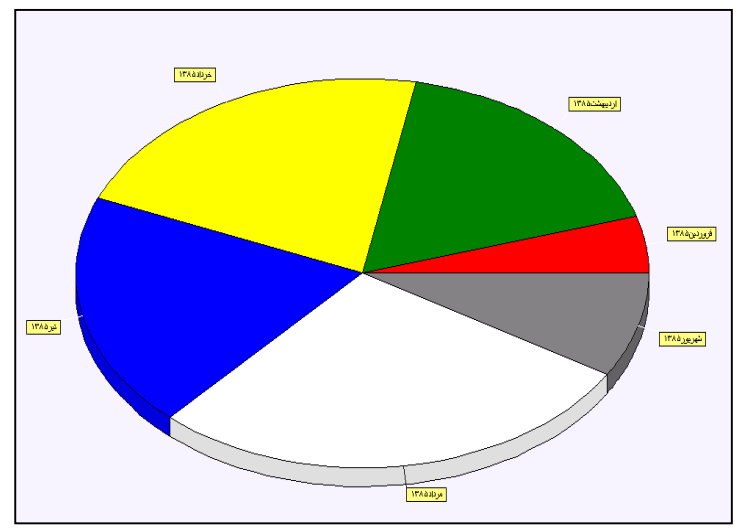

نمودار دايره اي حجم فروش بر اساس ماه

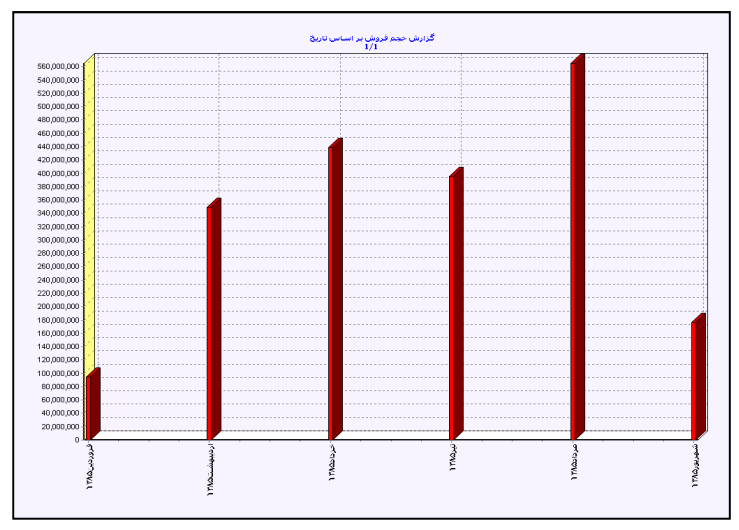

نمودار ميله اي حجم فروش بر اساس ماه

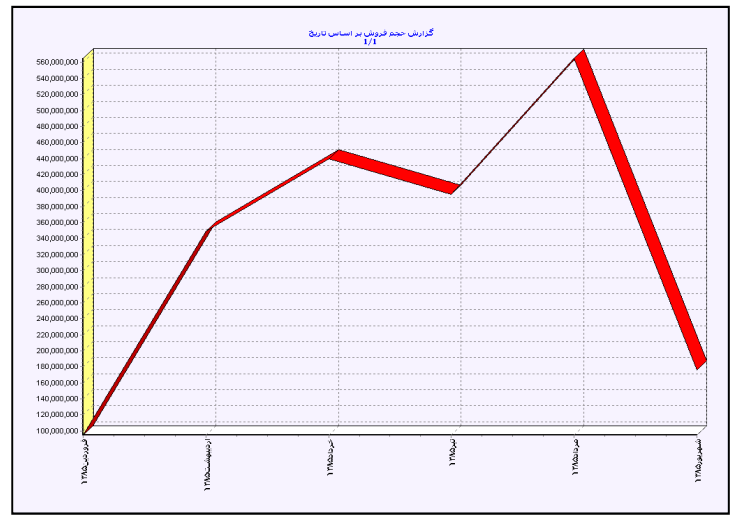

نمودار خطي فروش بر اساس ماه

الى بىرى.<br>شايكان سىيىتم

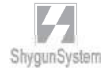

# ۱۳ – ۸ گزارش های پارامتریک

مراحل تهيه گزارش پارامتريك به صورت زير مي باشد : ابتدا از منوي گزارشات **>** تعريف فرمت گزارش هاي پارامتريك فيلدهاي مـورد نيـاز را بـا شرايط دلخواه تعريف نماييد . تعريف اين فرمت به صورت زير مي باشد: الف) ابتدا شماره فرمت و نام فرمت را وارد نماييد . ب )سپس در قسمت نوع ، نوع رديف كه اساس محاسبه فيلد بر اساس آن انجام مي پذيرد را وارد نماييد .نوع شامل مواردي همچون : شماره حساب سرگروه ،شماره حساب كل،شماره حساب معين،كد حساب، حجم فروش و ... است .

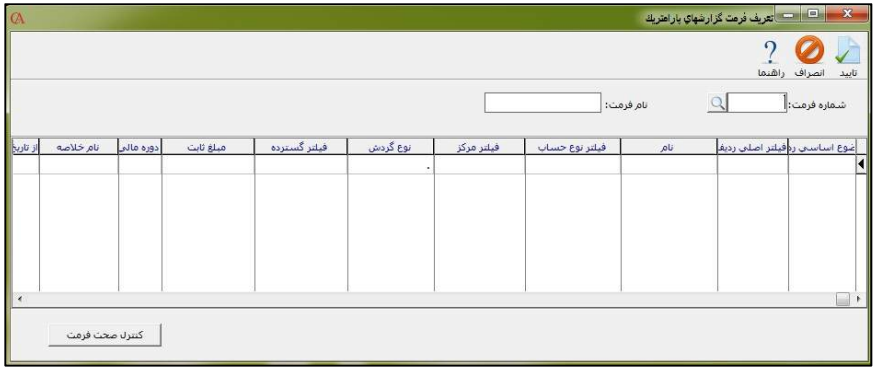

ج) سپس در قسمت فيلتر نوع چنانچه نياز داريد نوعي را كه در قسمت ب انتخاب كرده ايد را محدود نماييد ، محدوديت مورد نظر را انتخاب نماييد . به عنوان مثال چنانچه به جمع حساب كل بانكها احتياج داريد بايد ابتدا در ستون نوع **"**شماره حساب كـل **"** را انتخـاب نماييد و سپس در ستون **"**فيلتر نوع**"** شماره حساب كل بانكها را انتخاب نماييـد . توجـه فرماييد كه اين ستون براي بعضي از نوع هايي كه در قسمت الف انتخاب كـرده ايـد قابـل انتخاب نيست . به عنوان نمونه چناچه در ستون نوع شما نياز به جمع كل تخفيف فروش ها داريد نمي توانيد در قسمت فيلتر نوع آن را محدود نماييد .در اين حالت سيستم پيغام **"**اين ستون قابل انتخاب نيست**"** مي دهد. چ) در قسمت نام براي فيلد مورد نظر يك نام انتخاب نماييد . به صورت پيش فـرض ايـن

ستون با انتخاب قسمت نوع، همنام با همان ستون پر مي شود ولي چنان چه نياز به اطلاعات

دقيق تري داريد مي توانيد اين قسمت را تغيير دهيد. به عنوان مثال براي كل بانك ها مي توانيد **"**مانده كل بانك ها **"** را وارد نماييد . ح) در قسمت فيلتر نوع حساب چنان چه نياز به انتخاب محدوديتي براي نوع حساب داريد ، نوع حساب مربوطه را در اين قسمت وارد نماييد . به عنوان مثال چنان چه نياز داريد براي حساب كل انتخاب شده فقط نوع حساب هاي **"**تراز-د-نقدي**"** در محاسبات دخيل باشند نوع حساب مورد نظر را در ستون مربوطه انتخاب نماييد در غير اين صورت ستون فيلتر نوع حساب را خالي بگذاريد .توجه فرماييد كه اين ستون براي بعضي از نوع هايي كه درقسمت الف انتخاب كرده ايد قابل انتخاب نيست . به عنوان نمونه چنان چه در ستون نوع شما نياز به حجم فروش كالا داريد نمي توانيد در قسمت فيلتر نوع حساب آن را محدود نماييد .در اين حالت سيستم پيغام **"**اين ستون قابل انتخاب نيست**"** مي دهد.

د)در قسمت فيلتر مركز نيز چنان چه نياز داريد محاسبات مربوطه تنها براي يك مركز خاص انجام شود در قسمت فيلتر مركز ، مركز هزينه مورد نظر را انتخاب نماييد . توجه فرماييدكه اين ستون براي بعضي از نوع هايي كه درقسمت الف انتخاب كرده ايد قابل انتخاب نيست . به عنوان نمونه چنان چه در ستون نوع شما نياز به حجم فروش كـالا داريـد نمـي توانيـد در قسمت فيلتر مركز،مركز هزينه آن را محدود نماييد .در اين حالت سيستم پيغام **"**اين ستون قابل انتخاب نيست**"** مي دهد.

ذ) در قسمت نوع جمع نيز چنان چه نياز داريد تنها يكي از گردش هاي بدهكار و يا بستانكار حساب در محاسبات منظور شود ، نوع جمع مربوطه را در اين ستون انتخاب نماييد و در غير اين صورت در اين ستون قسمت **"**مانده**"** را انتخاب نماييد . توجه فرماييد كه اين سـتون براي بعضي از نوع هايي كه درقسمت الف انتخاب كرده ايد قابل انتخاب نيست . به عنـوان نمونه چنان چه در ستون نوع شما نياز به حجم فروش كالا داريد نمي توانيد در قسمت نوع جمع، نوع جمع آن را انتخاب نماييد .در اين حالت سيستم پيغام **"**اين ستون قابل انتخاب نيست**"** مي دهد.

همچنين مي توانيد اين فيلد را از دوره مالي خاصي يا شركت ديگري با مشخص نمودن نام خلاصه آن به گزارش خود اضافه نمائيد.

به همين ترتيب مراحل الف تا ذ را براي بقيه فيلدهاي مورد نظر خود تكرار نماييد .
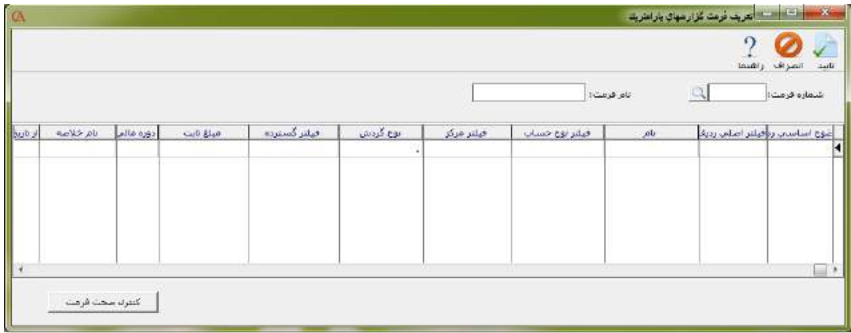

بعد از تكميل كار توسط كليد **"**كنترل صحت فرمت **"**از صحت تعاريف مطمئن شويد. **-١** پس از تكميل فرمت وارد قسمت گزارشات كلي شركت شده و گزارش پارامتريك را انتخاب نماييد .و سپس با استفاده از كليد جديد اقدام به ايجاد يك گزارش شخصي از روي گزارش پارامتريك نماييد.

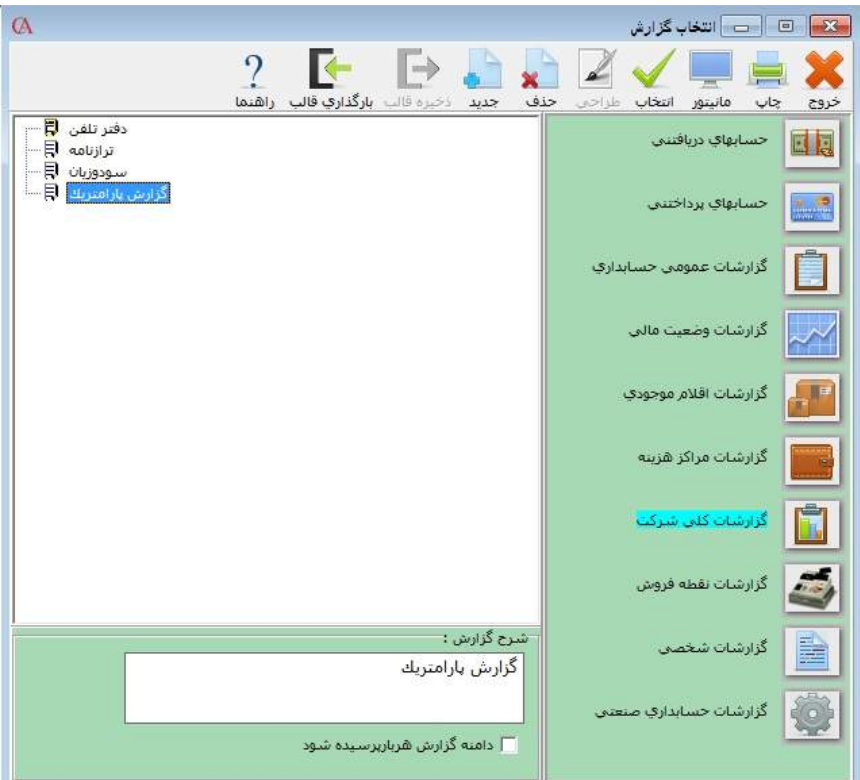

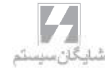

-2 با زدن كليد جديد فرم اضافه كردن گزارش شخصي باز مي شود كه در اين فرم بايـد شماره فرمت تعريف شده خودتان را وارد نماييد .

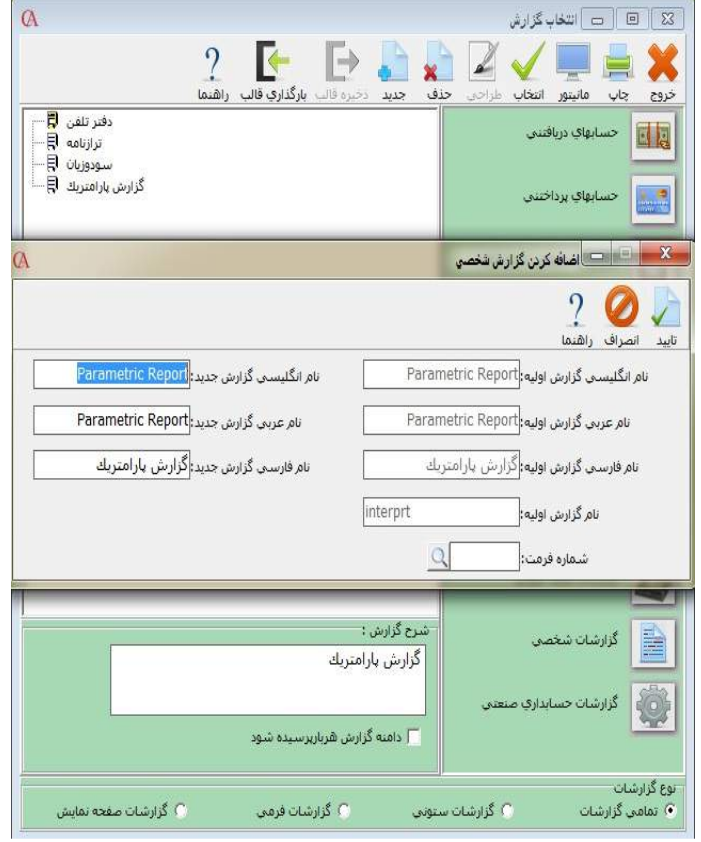

بعد از انتخاب شماره فرمت و زدن كليد تاييد يك گزارش جديد با فرمت تعريف شده به گزارشات شخصي اضافه مي شود .

-3 وارد قسمت گزارشهاي شخصي شويد و اقدام به طراحي گزارش با فرمت مورد نظر خود نماييد .

**ShygunSystem** 

با وارد شدن به قسمت طراحي فيلد هايي كه در قسمت تعريف فرمـت گـزارش هـاي پارامتريك تعريف نموده ايد در قسمت بالاي گزارش موجود است. و چنان چه نياز به انجام عمليات رياضي بين فيلدهاي تعريف شده داريد مي توانيد از قسمت درج **>** درج فيلد محاسباتي استفاده نماييد . براي استفاده از فيلد محاسباتي ابتدا با قرار دادن فيلد هاي مورد نظر روي فرم و راست كليك روي فيلد مورد نظر و ا نتخاب قسمت مشخصات نام فيلد مورد نظر را مشخص نماييد .فرضا براي فيلد مانده كل بانك ها نام فيلد را به صورت زير به دست مي آوريم : و به همين ترتيب فرضا براي مانده اسناد دريافتني و سپس در قسمت فيلد محاسباتي چنانچه نياز به جمع اين 2 فيلد داريـد عبـارت زيـر را وارد **IntPtr\_١+IntPtr\_١١١**: نماييد هم چنين مي توانيد از قسمت پرونده مسير عكس موقت زمينه جهت قرار دادن تصوير فرم مورد نظر براي طراحي را انتخاب نماييد . اين قسمت زماني مورد نياز است كه شما نياز داشته باشيد خروجي گزارش روي فرم هاي از قبل چاپ شده باشد و نرم افزار تنها قسمتهاي خالي فرم را پر كند . به عنوان مثال براي پركردن فرم اظهارنامه مالياتي مي توانيد ابتدا فرم مورد نظر را اسكن كرده و سپس از قسمت مسير عكس موقت زمينه ، فايل مورد نظر را انتخاب كرده و قسمت هاي مورد نظر را با استفاده از روش هاي بالا پر نماييد . گزارش صفحه نمايش دفتر معين حسابها :

يكي از كاربردي ترين گزارشات برنامه مي باشد كه با تركيب كليدهاي **١ + Shift** قابل استفاده مي باشد. با اين گزارش مي توانيد گردش حساب يك حساب تفضيلي يا تفضيلي واحد را با فيلتر هايي همانند تاريخ ، بعد از آخرين مانده صفر و ... را مشاهده نمائيد. همچنين با كليد **Insert** يا **۵F** مي توانيد رديف هاي خاصي را انتخاب نمائيد و در پايين جمع انتخابي ها و تعداد انتخاب شده را مشاهده نمائيد . با اين تفاوت كه با بسته شدن فرم ، رديف هاي انتخاب شده با دكمه **۵F** همچنان باقي مي مانند ، اما رديف هايي كه با **Insert** انتخاب شده اند ، از حالت انتخاب خارج مي شوند. همچنين پس از انتخاب رديف ها ، با تركيب كليد هاي **١٠F + Ctrl** مي توانيد رأس حساب هاي انتخابي را مشاهده نمائيد.

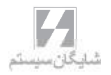

بــخــش ۹

امكانات جانبي وتبادل اطلاعات

پشتيبانى وبازيابى اطلاعات • تبادل اطلاعات بین شرکت های ایجاد شده • ارسال اطلاعات به اکسل  $-80$ سررسيد وسازمان دهي اقدامات . دفتر تلفن، بارکد، فیلد اضافی و نوار ابزار می

## 1 – 9 پشتيباني اطلاعات

براي پشتيباني اطلاعات از منوي پرونده ، پشتيباني اطلاعات را انتخاب كنيد و يا از تركيب كليد هاي **B + Ctrl** استفاده نمائيد .

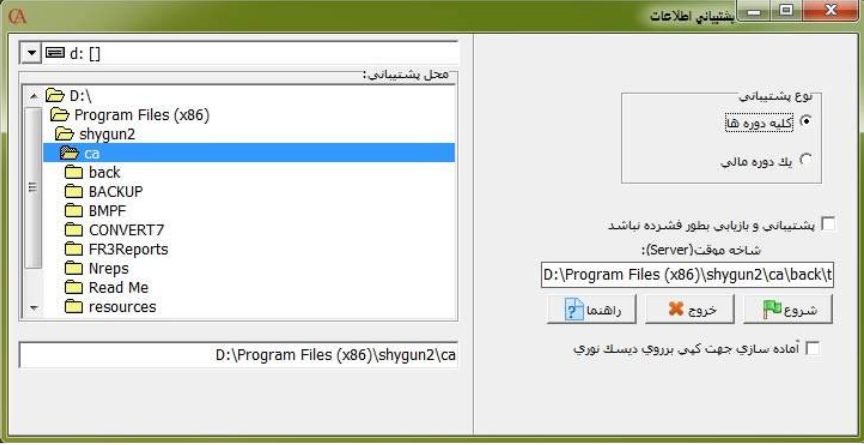

از قسمت **"**محل پشتيباني**"** محل قرار گيري فايل هاي پشتيبان را انتخاب نمائيد . اگر چند دوره مالي داريد ، در قسمت نوع پشتيباني ، كليه دوره ها را انتخاب كنيد و سپس دكمه شروع را كليك كنيد .

تعريف پارامترهاي پشتيباني برنامه ريزي شده : شما مي توانيد عمليات پشتيباني اطلاعات را زمانبندي كنيد . به طوري كه پس از يـك فاصـله زماني مشخص ، سيستم به طور اتوماتيك از اطلاعات ، نسخه پشتيبان تهيه كند . به طور پيش فرض تنها از دوره مالي فعال پشتيباني انجام مي شود. اگر شركت داراي چند دوره مالي مي باشد ، مي توانيد با تيك زدن گزينه **"** شامل كليه دوره ها **"** از تمام دوره هاي مالي نسخه پشـتيبان ي تهيه نمائيد.

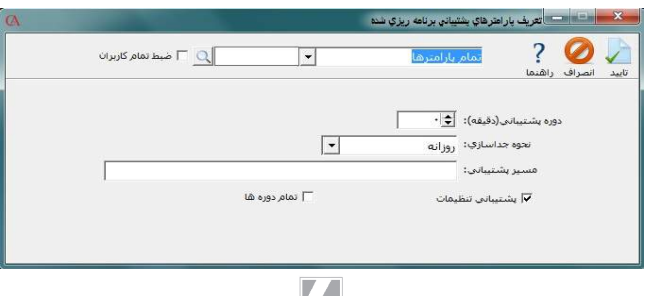

 $\sqrt{2}$ 

از منوي پرونده ، گزينه تعريف پارامترهاي پشتيباني برنامه ريزي شده را انتخاب كنيد . در قسمت دوره پشتيباني تعيين كنيد كه برنامه هر چند دقيقه يك بار از اطلاعـات پشـتيباني بگيـرد . در قسمت مسير پشتيباني ، محل قرارگيري اين فايل هاي پشتيبان را تعيين نماييد .

2 **–** 9 بازيابي اطلاعات :

براي بازيابي اطلاعات از تركيب كليدهاي **R+Ctrl** استفاده كرده و يا از منوي پرونده ، گزينه بازيابي اطلاعات را انتخاب كنيد .

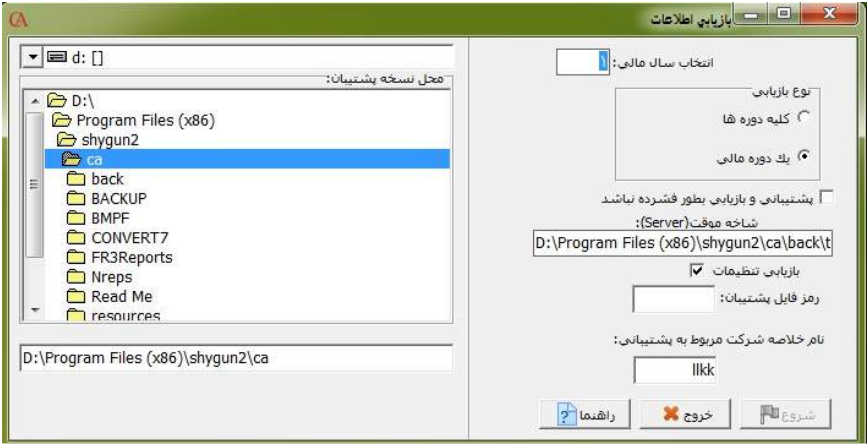

از قسمت محل نسخه پشتيبان ، محل قرارگيري فايل هاي پشـتيبان را مشـخص كنيـد . در قسمت نام خلاصه شركت مورد پشتيباني ، نام خلاصه شركتي را بنويسـيد كـه مـي خواهيـد اطلاعات آن شركت را بازيابي كنيد . در قسمت دوره مالي هم دوره مالي كه مي خواهيد بازيابي شود بنويسيد يا مي توانيد با تيك دار كردن كليه دوره ها ، تمام دوره ها را بازيابي نمائيد. رمز فايل پشتيبان ، رمز سوپر وايزر مربوط به شركتي است كه از اطلاعات آن پشتيبان گرفته ايد . دكمه شروع را كليك كنيد تا بازيابي انجام شود .

تذكرمهم : در صورتي كه عمل بازيابي را در شركت فعلي خود انجام دهيد ، اطلاعات مربوط به فايل پشتيبان جايگزين اطلاعات فعلي خواهد شد و اطلاعات شركت فعلي از بين خواهد رفت .

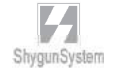

## 3 – 9 دريافت اطلاعات از شركت هاي ديگر :

اگر در سيستم خود چندين شركت ايجاد كرده ايد ، مي توانيد اطلاعات يك شركت نظير انواع فاكتورها (خريد ، فروش ، رسيد ، حواله و ...) ، اسناد حسابداري ، حسـاب هـا وكالا هـا را از شركت ديگر دريافت كنيد .

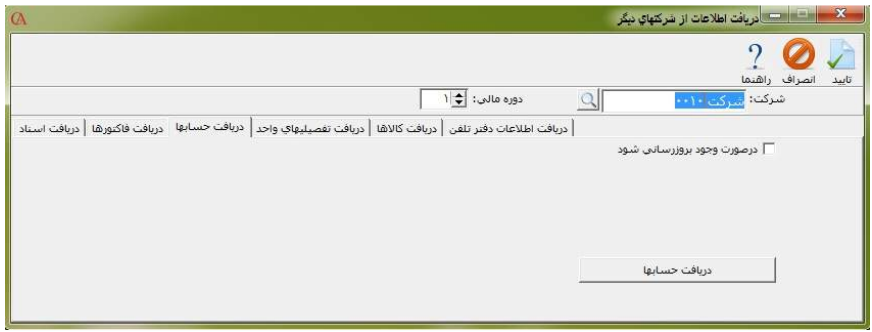

ابتدا پنجره ورود نام كاربر و رمز ورود از شما سوال مي شود . در اين قسمت بايد نام كـاربري مدير سيستم و رمز ورود مدير سيستم را وارد نماييد . شركتي را كه مي خواهيد اطلاعات از آن شركت دريافت شود انتخاب نماييد . گزينه هاي مختلفي براي دريافت اطلاعات وجود دارند كه عبارتند از :

 دريافت كالاها : اگر دكمه مربوط به اين آيتم را كليك كنيد ، ليست كالاهاي معرفي شده در شركت مبدا (شركتي كه مي خواهيد اطلاعات را از آن دريافت كنيد) نمايش داده مي شود . با استفاده از تركيب كليدهاي **Insert+Ctrl** مي توانيد تمام كالاها را انتخاب كنيد و يـا بـا استفاده از كليد **Insert** ، كالاهاي انتخابي را دريافت كنيد .

توجه : اگر در شركت مبدا كالاها را گروهبندي كرده ايد ، فقط گروه هاي اصلي و زيرگروه هايي دريافت مي شود كه براي آنها كالا نيز تعريف شده باشد .

 دريافت حساب ها : با استفاده از كليد **Insert** مي توانيد حساب هاي انتخابي را دريافت كرده و يا با استفاده از تركيب كليدهاي **Insert+Ctrl** همه حسابهاي تفصـيلي را انتخـاب كنيد . توجه داشته باشيد كه تنها سرگروه ها ، حساب هاي كل و حسابهاي معيني دريافت مي شوند كه براي آن ها حسابهاي تفصيلي تعريف شده باشد .

 دريافت فاكتورها : از آيتم سمت چپ دكمه دريافت فاكتورها ، نوع فاكتور را انتخاب نموده و دكمه دريافت فاكتورها را كليك كنيد . فاكتورهاي مربوطه با كليـد **Insert** قابـل انتخـاب خواهند بود . دريافت اسناد : دكمه دريافت اسناد را كليك كنيد . ليست كليـه سـندهاي حسـابداري مربوط به شركت مبدا نمايش داده مي شود كه با كليد **Insert** قابل انتخاب خواهند بود .

 4 – 9 ارسال و دريافت اطلاعات از شركت ها ي يد گر با اين قسمت مي توانيد تنها قسمت هاي لازم را به صورت فايل مجزا از شركتي ارسال و در شركت ديگري دريافت نمود. براي مثال مي خواهيم حساب هاي تفضيلي را ارسال و دريافت نمائيم. براي اين كار ابتدا از منوي پرونده، ارسال و دريافت اطلاعات از شركت هاي ديگر، چارت حساب هـا،

حسابهاي تفضيلي، ارسال حسابها را انتخاب نمائيد.

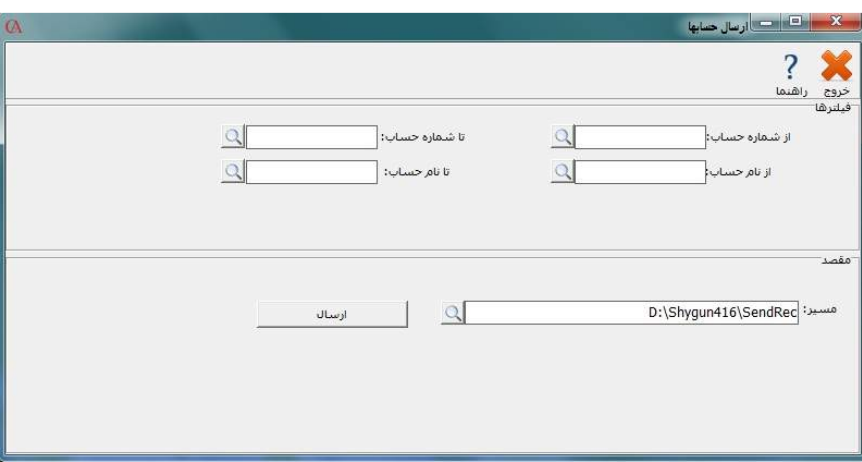

محدوده شماره حساب هاي انتخابي را مشخص نمائيد. توضيحات را وارد نموده و سـپس دكمـه مشاهده موقت را كليك نمائيد. ليست حساب ها نمايش داده مي شود. مسيري را براي ارسال فايل مشخص كنيد و دكمه ارسال نهايي را كليك نمائيد. فايل حساب ها ساخته مي شود. براي دريافت اطلاعات ارسالي در شركت ديگر از مسـ ير پرونـده، ارسـال و در يافـت اطلاعـات از شركتهاي ديگر، چارت حساب ها، حسابهاي تفضيلي، دريافت حسابها را انتخاب نمائيد.

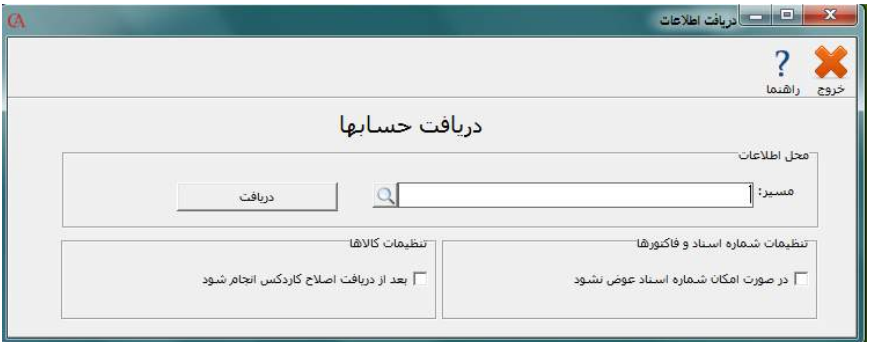

مسير اطلاعات را مشخص نمائيد و دكمه مشاهده موقت را كليك نمائيد. ليست حسابها نمـا يش داده مي شود. محدوده اي را كه مي خواهيد انتقال يابد انتخاب نموده و سپس دكمه دريافت نهايي را كليك نمائيد. اگر مي خواهيد شماره مشابه به روز شود، تيك در صورت وجود به روز رساني شود را بزنيد. اطلاعات انتقال مي يابد.

5 – 9 ارسال اطلاعات به اكسل

برنامه حسابگر( *Account Cyber* (اين امكان را به شما مي دهد كه اطلاعات خود را به برنامه اكسل ارسال نماييد . براي اين منظور پس از انتخاب گزارش مورد نظر خـود از منوي گزارشات ، بر روي دكمه ارسال به اكسل كليك نماييد.

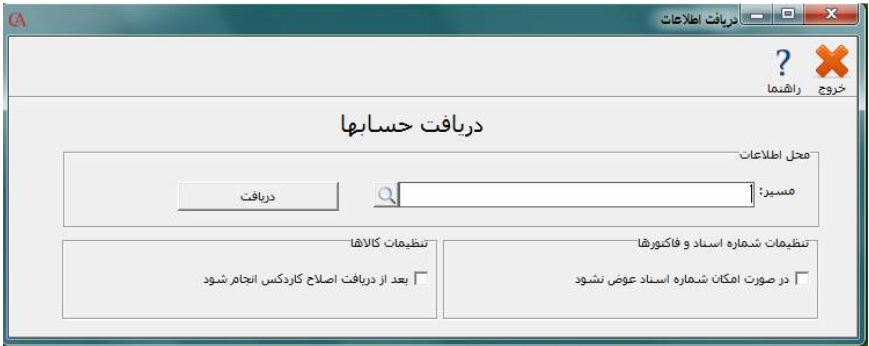

در پنجره باز شده محل ذخيره سازي فايل اكسل را مشخص كنيد و دكمـه **Save** را كليـك نماييد .

 $L$ 

پس از تعريف متون كمكي ، براي استفاده از آن ها ، در قسمتي كه قصد داريد از ايـن متـون استفاده كنيد **–** مانند شرح سند حسابداري **–** تركيب كليدهاي **Y + Ctrl** و يا **Y + Alt**

 $\blacktriangle$ متن کمکف ۲ متن کمکي ۱ جدید میں اس کے اسلام اسراف (**X**) تابید ( )

 دكمه جديد را كليك كنيد . متن مورد نظر را وارد كرده **Enter** بزنيد . دكمه تاييد را كليك كنيد .

و متون كمكي  $\gamma$ با استفاده از متون كمكي مي توانيد به منظور تايپ كمتر ، يك سري متن از پيش آماده مانند

متون كمكي را انتخاب كنيد .

كنيد و دكمه **Save** را كليك نماييد . پيش نمايش چاپ براي گزارش مربوطه نمايش داده مي شود . در اين پنجره با كليك بر روي دكمه خروج ، اطلاعات مربوط به گزارش به فايل XML ارسال مي گردد .

شرح سندهاي حسابداري و ... را تعريف كنيد . اين متن هـاي آمـاده بـا اسـتفاده از تركيـب كليدهاي **Y+Ctrl** و يا **Z+Ctrl** قابل انتخاب مي باشند . براي اين منظور از منوي ويرايش**>**

دكمه خروج ، اطلاعات مربوط به گزارش به فايل اكسل ارسال مي گردد . 6 – 9 ارسال اطلاعات به **XML**

براي اين كار پس از انتخاب گزارش مورد نظر خود از منوي گزارشات ، بر روي دكمـه ارسال به XML كليك نماييد در پنجره باز شده محل ذخيره سازي فايل XML را مشخص

پيش نمايش چاپ براي گزارش مربوطه نمايش داده مي شود . در اين پنجره با كليك بر روي

8 – 9 هشدار وضعيت چك ها ، دفتر سررسيد و

ساماندهي اقدامات

دفترسر رسيدو ساماندهي اقدامات ، براي هشدار وضعيت چكها و اقدامات از پيش تنظيم شده به كار مي رود .

از منوي اطلاعات پايه **>** دفتر سررسيد و ساماندهي اقدامات را انتخاب نماييد و يا از تركيـب كليدهاي **T+Ctrl** استفاده كنيد**.**

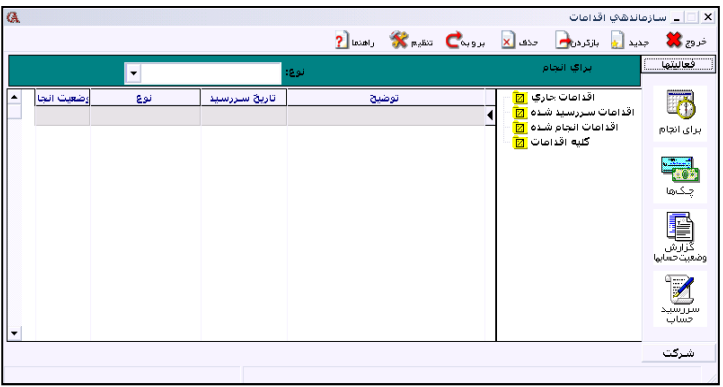

دكمه تنظيم را كليك كنيد . در پنجره باز شده برگه دفتر سررسيد را كليك كنيد . در اين پنجره مي توانيد تعداد روزهاي هشدار قبل از تاريخ سررسيد چك را معين نمائيد.

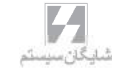

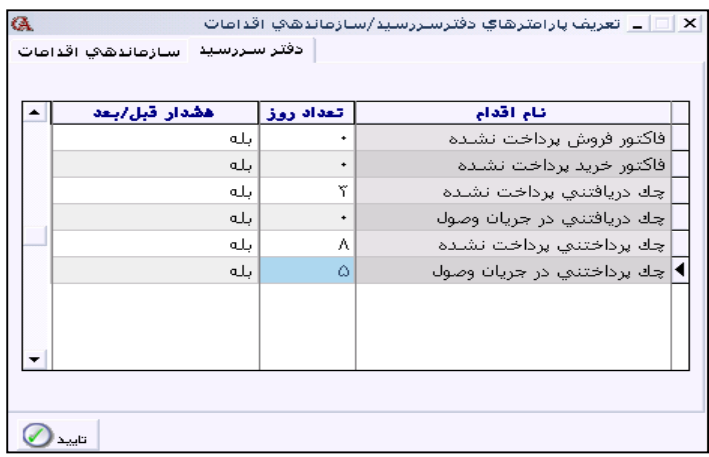

در اين قسمت مي توانيد تنظيم كنيد كه چند روز قبل براي چك ها هشدار داده شود به همين ترتيب مي توانيد ساير اقدامات خود را از قبيل جلسه ، تماس تلفني و ... تنظيم كنيد . از پنجره تعريف پارامترهاي دفتر سررسيد / ساماندهي اقدامات ،روي برگه ساماندهي اقدامات كليك كنيد.

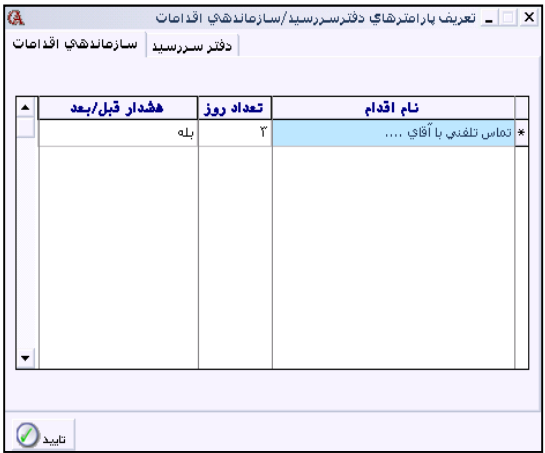

در ستون نام اقدام ، نام اقدام مورد نظر را وارد كنيد .

- در ستون تعداد روز ، تعيين مي كنيد كه چند روز قبل براي اين اقدام هشدار داده شود.
	- دكمه تاييد را كليك كنيد .
	- از پنجره ساماندهي اقدامات ، دكمه **"**براي انجام**"** را كليك كنيد.

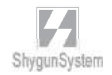

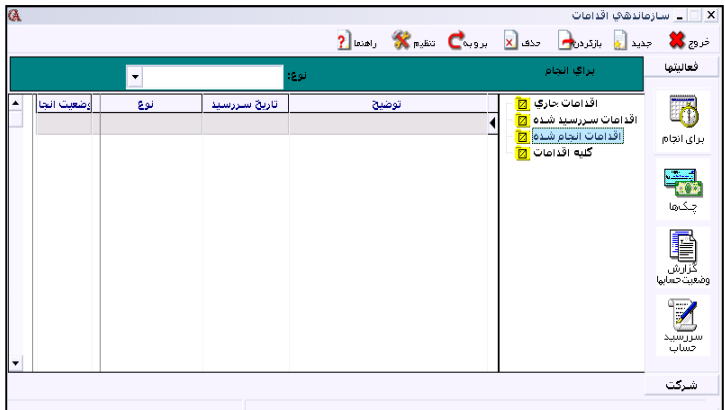

از نوار ابزار بالاي فرم ، دكمه جديد را كليك كنيد .

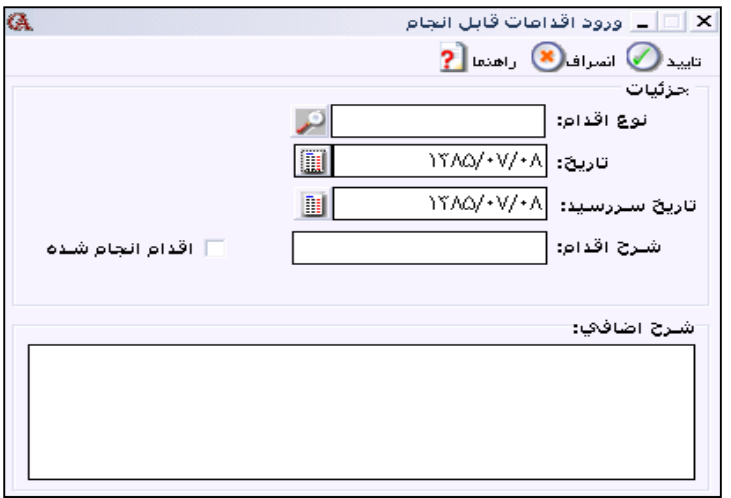

از قسمت نوع اقدام ، نوع اقدامي را كه در قسمت قبل معرفي كرده ايد ، انتخاب كنيد . تاريخ اقدام و تاريخ سررسيد را مشخص كنيد . در قسمت شرح اقدام ، اقدام مورد نظر را بنويسيد .هنگامي كه اقدام مورد نظر را انجام داديد ، از قسمت اقدامات جاري در ساماندهي اقدامات اقدام مورد نظر را انتخـاب كـرده و آيـتم مربوط به اقدام انجام شده را تيك بزنيد .

 $L$ 

نكته : براي اين كه هشدار ها در ابتداي ورود به برنامه نمايش داده شوند ، از قسمت شـرايط محيطي **>** پارامترهاي هشدار **>**پارامتر فرم ساماندهي اقدامات در ابتداي كار با برنامه نمايش داده شود را تيك بزنيد.

## 9 – 9 ارسال پيام

اگر در برنامه چندين كاربر تعريف شده باشند ، كاربران مي توانند براي يكديگر پيام بفرستند . براي اين منظور از منوي ويرايش **>** ارسال پيغام را انتخاب نماييد.

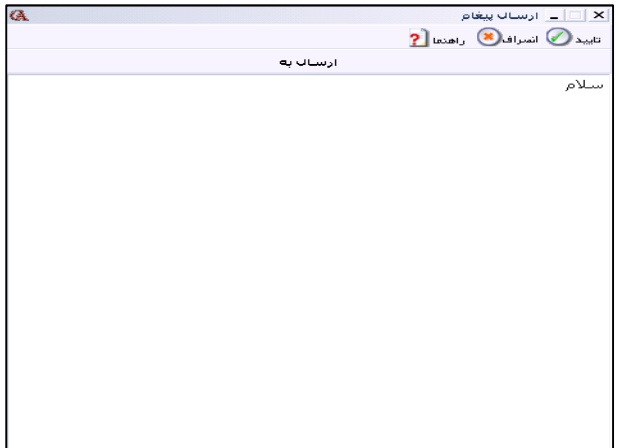

متن مورد نظر را تايپ نموده سپس از قسمت **"**ارسال به**"** نام كاربري را انتخاب كنيد كه مي خواهيد پيغام به اين كاربر فرستاده شود . سپس دكمه تاييد را كليك كنيد .

 10 – 9 دفتر تلفن براي استفاده از دفتر آدرس و تلفن برنامه ، از منوي اطلاعات پايه **>** دفترچه راهنماي تلفن را انتخاب نموده و يا از تركيب كليدهاي **N + Ctrl** استفاده كنيد. چنان چه براي طرف حساب ، در قسمت اطلاعات جزئي ، آدرس و شماره تلفـن وارد كنيـد ، پيغامي نمايش داده مي شود مبني براين كه آيا مي خواهيد به دفتر تلفن اضافه شود يا خير . اگر اين پيغا م را تاييد كنيد ، اطلاعات به دفتر تلفن اضافه مي شود .

براي وارد كردن آدرس و تلفن يك شخص در دفتر تلفن ، ابتدا دكمه جديد را از نوار ابزار بالاي فرم كليك كرده ، سپس نام شخص را وارد كرده **Enter** بزنيد ، به همين ترتيب ساير اطلاعات را وارد نموده دكمه ذخيره را كليك كنيد .

11 – 9 چاپ باركد

شايگان باركد ، برنامه اي است براي چاپ باركد كـه در برنامـه حسـابگر ( *Account Cyber* ( گنجانده شده است.

براي استفاده از اين برنامه از منوي اطلاعات پايه **>** معرفي اقلام موجودي **>** چاپ باركد را انتخاب كنيد**.**

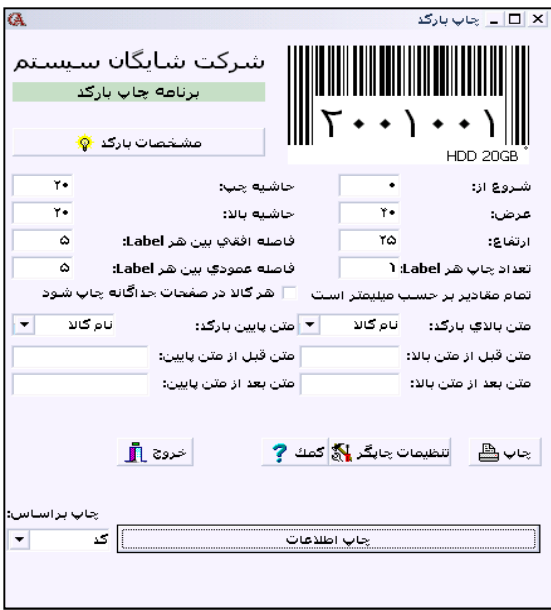

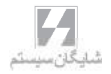

با كليك بر روي دكمه مشخصات باركد مي توانيد تنظيمات لازم را براي چاپ باركد انجام دهيد.

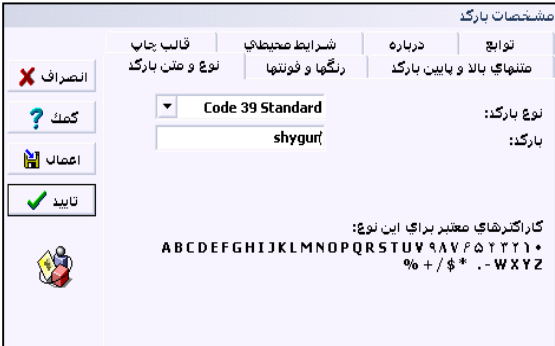

در قسمت نوع و متن باركد ، ليستي از استاندارد هاي باركد را مشاهده مي كنيد كه قابل انتخاب مي باشند . به طور پيش فرض نوع باركد **Standard ٣٩ Code** انتخاب شده است كه شامل كاراكترهاي عددي و حرفي مي گردد.

درقسمت رنگ ها و فونت ها رنگ و فونت توسط كاربر قابل تنظيم مي باشد .

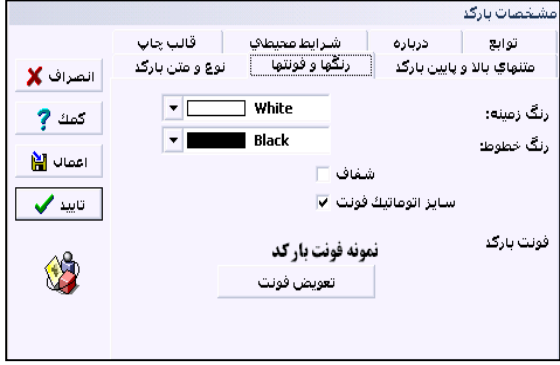

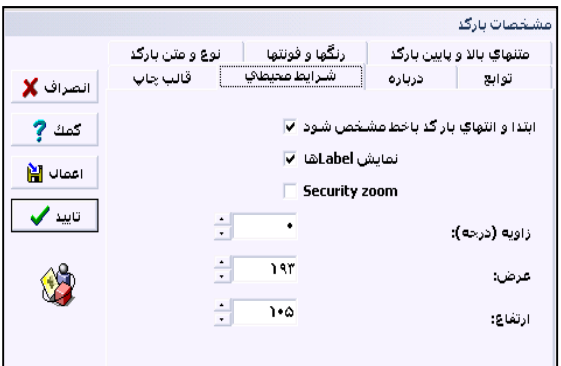

در قسمت شرايط محيطي مي توان تنظيماتي از قبيل عرض و ارتفاع ليبل ها را تعيين نمود. در قسمت متن هاي بالا و پايين باركد مي توان مشخصات متن هاي بالا و پايين باركد را تنظيم كرد.

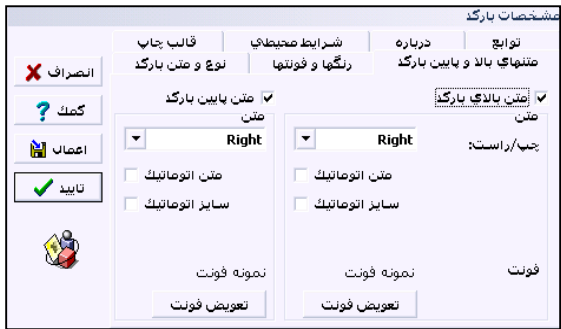

روش چاپ باركد كالاها :

چنان چه در صفحه اصلي شايگان باركد آيتم **"** چاپ بر اساس **"** كد كالا را انتخاب كنيد ، در چاپ ليبل هاي باركد ، از كد كالا استفاده مي شود ولي اگر كد كالا با باركد كالا متفاوت است و براي كالاها به طور جداگانه باركد تعريف كرده ايد ، اين آيتم را روي باركد كالا تنظيم نماييد . حال دكمه چاپ اطلاعات را كليك كنيد .

در پنجره باز شده ليست كالاهاي معرفي شده به سيستم نمايش داده مي شود . در صورتي كه مي خواهيد براي تمام كالاها ليبل باركد چاپ كنيد ، از تركيب كليـدهاي **Insert + Ctrl** استفاده كنيد و يا اگر مي خواهيد چند كالاي خاص را انتخاب كنيد ، از كليد **Insert** استفاده نماييد .

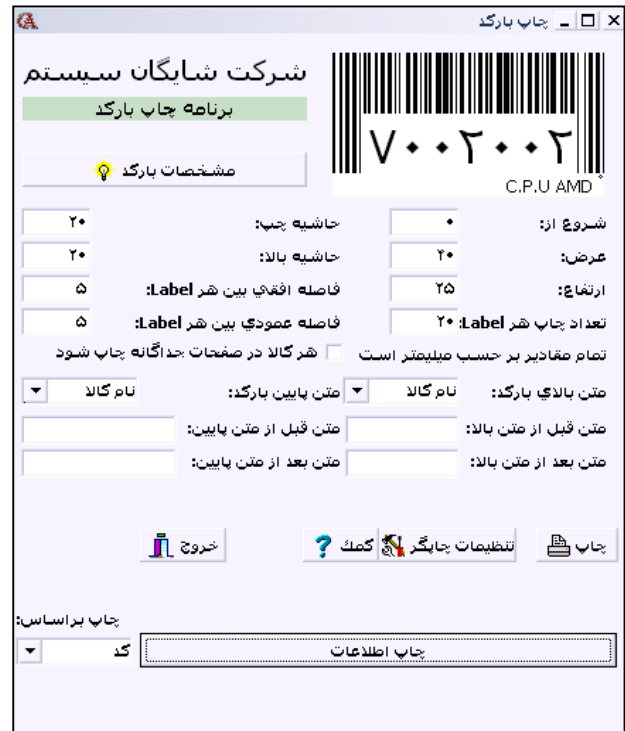

در صفحه اصلي برنامه شايگان باركد گزينه هاي ديگري نيز مشاهده مي كنيد . به عنوان مثال در قسمت تعداد چاپ هر ليبل مشخص مي نماييد كه براي هر كالا چند ليبل چاپ شود و يا در آيتم عرض و ارتفاع ، مي توانيد عرض و ارتفاع ليبل ها را مشخص كنيد .

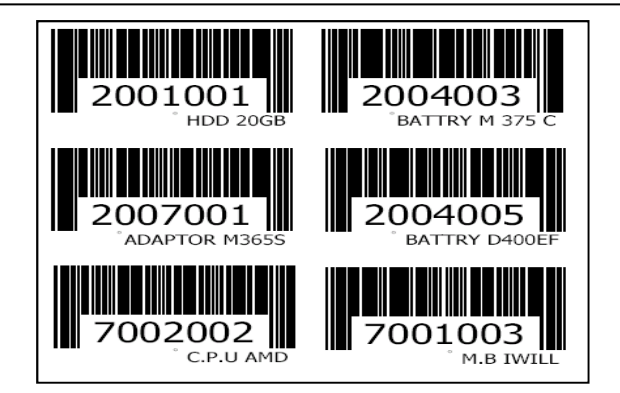

12 9 - ارسال پيام كوتاه : براي ارسال پيام كوتاه لازم است كه كامپيوتر شما به يك مودم **GSM** مجهز و يا به موبايلي كه داراي اين نوع مودم است متصل باشد. با استفاده از اين امكان مي توانيد از طريق برنامه براي مشتريان خود پيام كوتاه ارسال كنيد . پيام كوتاه مي تواند شامل متن ، آخرين گردش و مانده حساب باشد . براي استفاده از اين امكان از منوي گزارشات **>** گزينه پيام كوتاه را انتخاب كنيد . مرحله اول **–** تنظيمات : از قسمت تنظيمات **> Settings Port Serial < Port** را همان پورتي انتخاب كنيد كه مودم يا گوشي موبايل شما از طريق آن به كامپيوتر متصل است . در قسمت **type Encoding** گزينه **(bit١۶-(Unicode** را انتخاب كنيد . مرحله دوم **–** تعريف فرمت ارسال : در اين قسمت مي توانيد براي پيام كوتاه ارسالي يك فرمت تعريف نماييد . در ستون **"**نوع شرح**"** آيتم هايي كه قابل انتخاب مي باشند عبارتند از **"** عنوان حساب **"** ، **"** نام حساب **"** ، **"** مانده اسناد دريافتني **"** ، **"** مانده اسناد پرداختني**"** ، **"**آخرين گردش**"** و **"**تاريخ آخرين گردش **"** . در قسمت **"** متن ثابت **"** مي توانيد يك متن ثابت داشته باشيد . اگر در ستون **"**در خط جديد **"** بله انتخاب شده باشد . ادامه متن در سطر جديد درج مي شود .

مرحله سوم **–** انتخاب حسابها : از آيتم هاي اين قسمت براي انتخاب حسابهاي مورد نظر استفاده كنيد . پس از انتخاب حسابها ، يك نام براي ليست تنظيم شده انتخاب كنيد و در قسمت عنوان ليست وارد نماييد . سپس دكمه **"** ايجاد ليست براي ارسال **"** را كليك كنيد . مرحله چهارم **–** ارسال پيام كوتاه : حال در اين قسمت مي توانيد براي حسابهاي انتخاب شده پيام كوتاه ارسال نماييد . كافي است كه بر روي دكمه **"**ارسال**"** كليك نماييد .

13 – 9 فيلدهاي اضافي :

يكي از امكانات جديد برنامه ، امكان افزودن فيلدهاي اضافي است . در صورتي كه به فيلدي نياز داريد كه به طور پيش فرض در برنامه وجود ندارد ، مي توانيد خودتان اين فيلدها را اضافه كنيد . امكان افزودن فيلدهاي اضافي در حسابها ، كالاها ، فاكتور ها و اسناد وجود دارد . براي تعريف فيلدهاي اضافي بسته به اين كه فيلدهاي اضافي را در چه قسمتي مي خواهيد تعريف كنيد ، بايد از منوي اطلاعات پايه **>** مديريت سيستم **>** پارامترهاي مديريتي **>** فيلدهاي اضافي **>** يكي از گزينه هاي فيلدهاي اضافي در فاكتورها ، اسناد ، كالاها ، حسابها و سريال كالاها را تيك بزنيد .

به عنوان مثال مي خواهيد در سند حسابداري فيلدهاي **"** تاييد مدير مالي **"** و **"** تاييد مدير عامل **"** را بيفزاييد . پس از تيك زدن گزينه **"** فيلدهاي اضافي در اسناد حسابداري **"** در پارامترهاي مديريتي ، يك سند حسابداري باز كنيد و در برگه **"** فيلدهاي اضافي **"** دكمه **"** تعريف فيلدهاي اضافي **"** را كليك كنيد . در پنجره باز شده در قسمت نام ، متن مورد نظر و در قسمت نوع **"** بله / خير **"** را انتخاب كنيد . در قسمت نوع مي توانيد متن ، عدد و مسير عكس را نيز انتخاب كنيد . پس از ذخيره ، به سند حسابداري گزينه هاي تاييد مدير عامل و تاييد مدير مالي نيز اضافه مي شود. شما مي توانيد از منوي گزارشات **>** جستجو و بازيابي 2 ، بر اساس اين فيلدهاي افزوده شده نيز عمل جستجو را انجام دهيد . همچنين اين گزينه ها به طراحي گزارش شما نيز اضافه مـي گردند.

 $\mathsf{1} \gets \mathsf{1} - \mathsf{1}$  تعريف نوار ابزار ( Toolbar ) :

براي راحتي و سرعت بيشتر استفاده از برنامه ، شما مي توانيد يك نوار ابزار تعريف كنيد و عمليات پركاربرد خود را در اين نوار ابزار قرار دهيد . براي اين كار از منوي شرايط محيطي **>** تعريف نوار

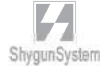

ابزار را كليك كنيد . در قسمت **"** گروه ها **"** بايد يك گروه براي گزارش ها مشخص كنيد . براي ايجاد يك گروه جديد در گروه ها بايد ابتدا نام گروه را وارد نموده و سپس با كليدهاي جهت نما يك رديف پايين رويد تا شماره رديف براي آن ايجاد گردد. به عنوان مثال عمليات انبار يا گزارش هاي روزانه . حال از نمودار درختي ، آيتم هاي مربوطه را به سمت پايين بكشيد و در نوع گـروه مربوطه قرار دهيد. همچنين مي توانيد با كليد هاي بالا و پايين ، چينش نـوار ابـزار را مشـخص نمائيد و با كليد حذف نيز رديف هاي دلخواه را پاك كنيد.

براي نمايش نوار ابزار ، از منوي شرايط محيطي ، گزينه نمايش نوار ابزار را تيك بزنيد . اگر اين گزينه تيك نداشته باشد نمايش داده نمي شود .

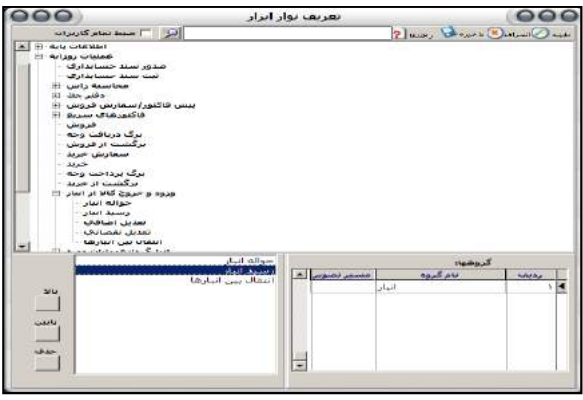

استفاده از تصوير زمينه (*Background* ( :

شما مي توانيد براي پنجره اصلي برنامه يك تصوير پيش زمينه (*Background* (تعيين كنيد . براي اين كار بايد از منوي شرايط محيطي **>** تنظيم رنگ ها و متن ها **>** دكمه تعريف شكل فرم ها را كليك نمائيد ، سپس از قسمت تصوير زمينه فرم اصلي ، مسير عكس مورد نظرتان را مشخص نماييد.

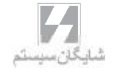

بــخـــش ۱۰

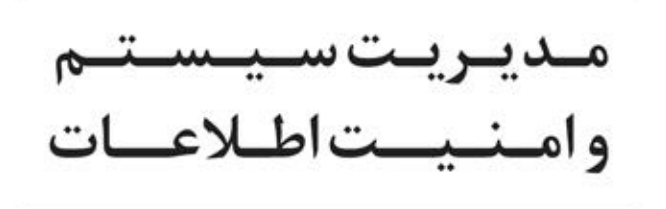

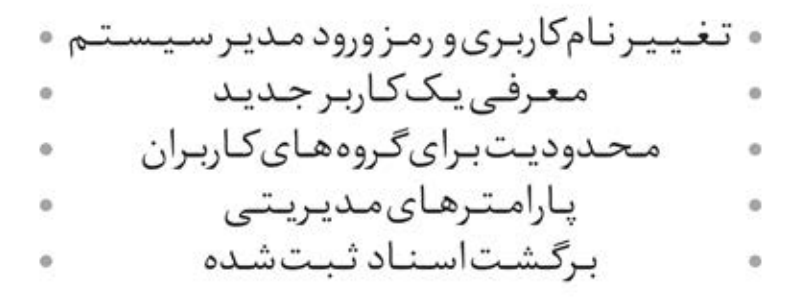

برنامه حسابگر( *Account Cyber* (نسخه 8 اين امكان را دارد كه مدير سيستم كاربران متعدد با گروه هاي امنيتي مختلف و سطح دسترسي هاي گوناگون تعريف نموده ، قسمت هاي مختلف برنامه، گزارشات و يا حسابها را براي ايشان محدود كند . همچنين كليه تغييرات اسناد ، چك ها ، فاكتورها و ... قابل ثبت مي باشند .

نكته : نام كاربر براي مدير سيستم به طور پيش فرض *ADMIN* و رمز 777777 مي باشد .

- 1 10 تغيير نام كاربري و رمز ورود مدير سيستم :
- از منوي اطلاعات پايه **>** مديريت سيستم **>** معرفي استفاده كنندگان را انتخاب كنيد.
- در پنجره باز شده روي نام استفاده كننده كليك كنيد تا به حالت انتخاب شده در آيد .

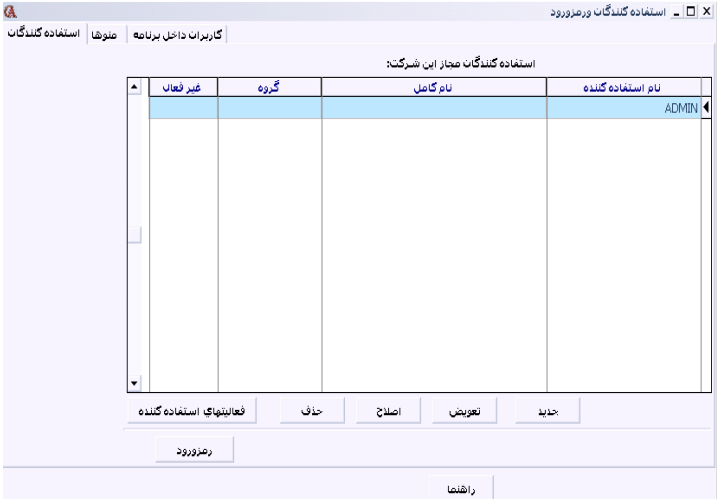

- از پايين فرم دكمه اصلاح را كليك كنيد.
- در پنجره باز شده نام استفاده كننده را اصلاح كنيد .
- در قسمت گروه ، گروه امنيتي كاربر را مشخص مي كنيد . در برنامه 50 گروه امنيتي قابل تعريف مي باشد. سوپروايزر ، مدير سيستم است كه به تمامي قسمت هاي سيستم دسترسي كامل دارد .
- وضعيت را فعال انتخاب كنيد مگر اين كه كاربر موقتا نبايد وارد سيستم شود . اگر وضعيت در حالت غير فعال قرار گيرد ، كاربر نمي تواند وارد سيستم شود .

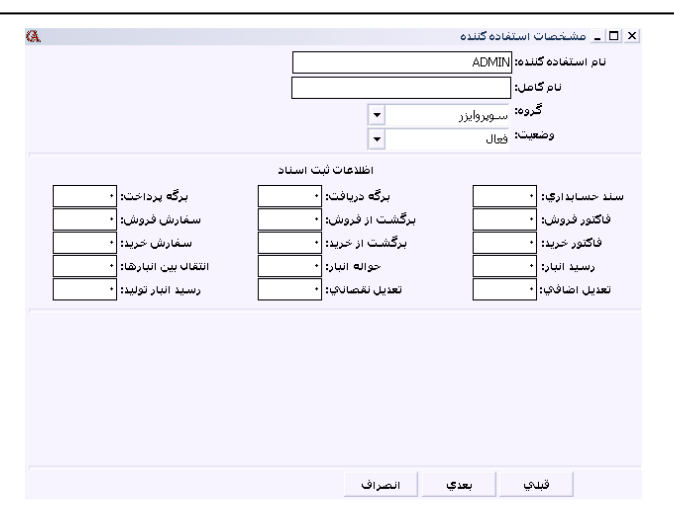

در قسمت اطلاعات ثبت اسناد ، آيتم هاي مختلفي از قبيل سند حسابداري ، فاكتور فروش و .... را مشاهده مي كنيد . در صورتي كه در اين جعبه متن ها عددي وارد شود ،كاربر تا آن شماره ، حق حذف و اصلاح را نخواهد داشت و فقط مي تواند آيتم جديد صادر كند . به عنوان مثال اگر در جعبه متن سند حسابداري شماره 99999 وارد شود ، كاربر تا اين شماره سند حق حذف و اصلاح نخواهد داشت . توجه كنيد كه هيچ گونه محدوديتي براي كاربر سطح سوپروايزر وجود ندارد.

دكمه بعدي را كليك كنيد . پنجره اي باز مي شود مبني بر ورود رمز جديد وتاييد آن .

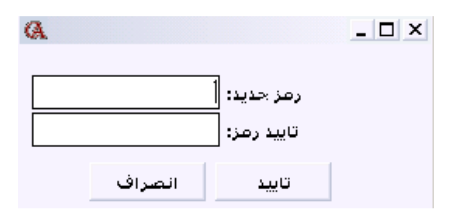

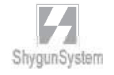

- 2 10 معرفي يك كاربر جديد : از منوي اطلاعات پايه **>** مديريت سيستم **>** معرفي اسـتفاده كننـدگان را انتخـاب كنيد. در پنجره باز شده دكمه جديد را كليك كنيد . بقيه مراحل مشابه قسمت قبل مي باشد .
	- 3 10 تعريف محدوديت براي كاربران :

ازمنوي اطلاعات پايه**>** مديريت سيستم**>** معرفي اسـتفاده كننـدگان، يكـ ي از كـاربران غيـر سوپروايزر را انتخاب كنيد و سپس برگه منوها را انتخاب كنيد.

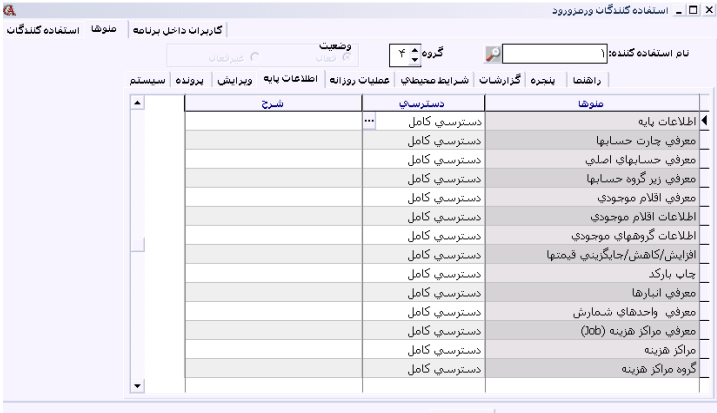

به عنوان مثال مي خواهيد فاكتور فروش را براي كاربري ببنديد . از برگه منوها ، آيتم عمليات روزانه را كليك كرده و در رديف مربوط به فروش آيتم عدم دسترسي را انتخاب كنيد.

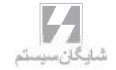

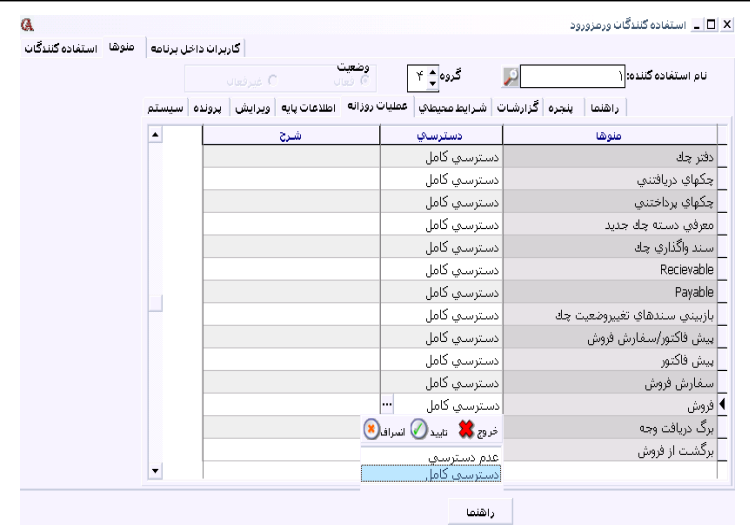

به همين ترتيب مي توان ساير قسمت هاي برنامه هم چون دفترچك ، گزارشات و .... را براي كاربران غير قابل دسترسي كرد. عدم دسترسي شدن شاخه بالاتر ، تمام زير شاخه هاي منو را نيز غير قابل دسترسي مي نمايد.

براي مثال اگر دفتر چك عدم دسترسي شود ، چك دريافتني ، چك پرداختني و ... نيز به حالت عدم دسترسي در مي آيند.

 4 **–** 10محدوديت براي گروه هاي كاربران : مي توان براي گروه كاربران محدوديت قرار داد . محدوديت اعمال شده براي يك گـروه ، بـه كاربران عضو آن گروه نيز اعمال مي شود . محدود كردن منوهاي برنامه براي گروه هاي امنيتي : از منوي اطلاعات پايه **>** مديريت سيستم **>** دسترسي كاربران به منوها را انتخاب كنيد . در پنجره باز شده ، گروه امنيتي مربوطه را انتخاب كنيد ، روي منوي مورد نظرتان كليك كنيد. در قسمت نوع دسترسي مي توانيد دسترسي گروه به اين منوي خاص را تعيين كنيد كه مـي تواند يكي از حالت هاي خواندن / نوشتن ، فقط خواندن ، مخفي يا پيش فرض قرار گيرد .

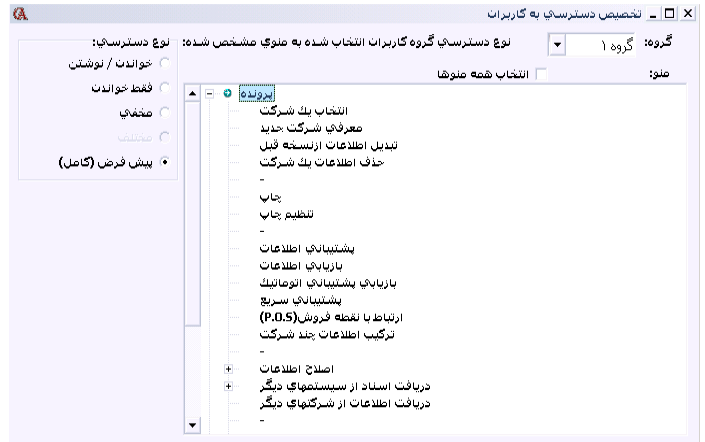

# 5 – 10 تعيين دسترسي گروه هاي امنيتي به

حسابهاي معين و حسابهاي تفصيلي: مي توان حسابهاي معين را براي گروه هاي امنيتي محدود كرد . اين محدوديت مي تواند براي ديدن مانده حساب مربوطه ، صدور سند براي حساب مربوطه يا هردو باشد. براي محدود كردن حسابهاي معين از منـوي اطلاعـات پايـه **>** مـديريت سيسـتم **>** سـطوح دسترسي به حسابهاي معين و براي محدود كردن حسابهاي تفصيلي ، منوي اطلاعات پايه **>** مديريت سيستم **>** سطوح دسترسي به حسابها را انتخاب كنيد . در پنجره باز شده آيتم هاي ستاره دار آن هايي هستند كه گروه مربوطه مجوز دسترسي به آنها را دارا مي باشد. براي ستاره دار كردن يا برداشتن ستاره مربوط به يك حساب براي يك گروه امنيتي به ستون و رديف مربوطه رفته و **Space** بزنيد . ستون هايي كه با حرف **"**م**"** مشخص شده اند ، به معناي ديدن مانده حساب و ستون هايي كه با حرف **"**س**"** مشخص شده اند به معناي تنظيم اجازه صدور سند براي آن گروه مي باشد.

به عنوان مثال اگر مي خواهيد گروه 1 بتواند براي حساب معين بانك سند بزند ولي نتواند مانده حساب بانك را ببيند ، در قسمت نمايش مانده حساب براي گروه ها ، سـتون م 1 ، سـتاره را برداريد و قسمت زدن سند (س1) براي گروه ها ستاره دار باشد .

## 6 – 10 تعيين دسترسي گروه هاي امنيتي به

## انبارها و گروه كالاها :

مي توان دسترسي گروه ها را بر اساس انبار تنظيم نمود . براي اين منظور از منوي اطلاعـات پايه**>** مديريت سيستم **>** سطوح دسترسي به انبارها را انتخاب كنيد . روش كار مشابه تعيين دسترسي براي حسابهاي معين است . با ستاره دار كردن هر ستون مجوز دسترسي به انبار مورد نظر به گروه امنيتي مربوط به آن ستون داده مي شود. مشابه اين موضوع در دسترسي به گروه كالاها وجود دارد . اگر كالاها را گروهبندي كرده باشيد مي توانيد براي گروه هاي كالاها دسترسي يا عدم دسترسي تعريف كنيد .

- $\mathsf{y} = \mathsf{y} \mathsf{y}$  پار امتر هاي مديريتي : از منوي اطلاعات پايه **>** مديريت سيستم **>** پارامترهاي مديريتي را انتخاب كنيد . پارامترهايي كه مشاهده مي كنيد عبارتند از :
- ثبت تغييرات اسناد : اگر اين گزينه تيك داشته باشد ، تمامي تغييراتي را كه كاربرآن بر روي اسناد مي دهند ، در سيستم ثبت شده و توسط مدير سيستم قابل پيگيري است .
- ثبت تغييرات فاكتورها ، اسناد دريافت و پرداخت ، چك ها (پارامتر هاي 2و3و4) : در صورت تيك داشتن اين پارامتر تمامي تغييراتي را كـه كـاربران در فاكتورهـا ، اسـناد دريافت و پرداخت و چك ها ، اعمال مي كنند ، در سيستم ثبت مي شود .

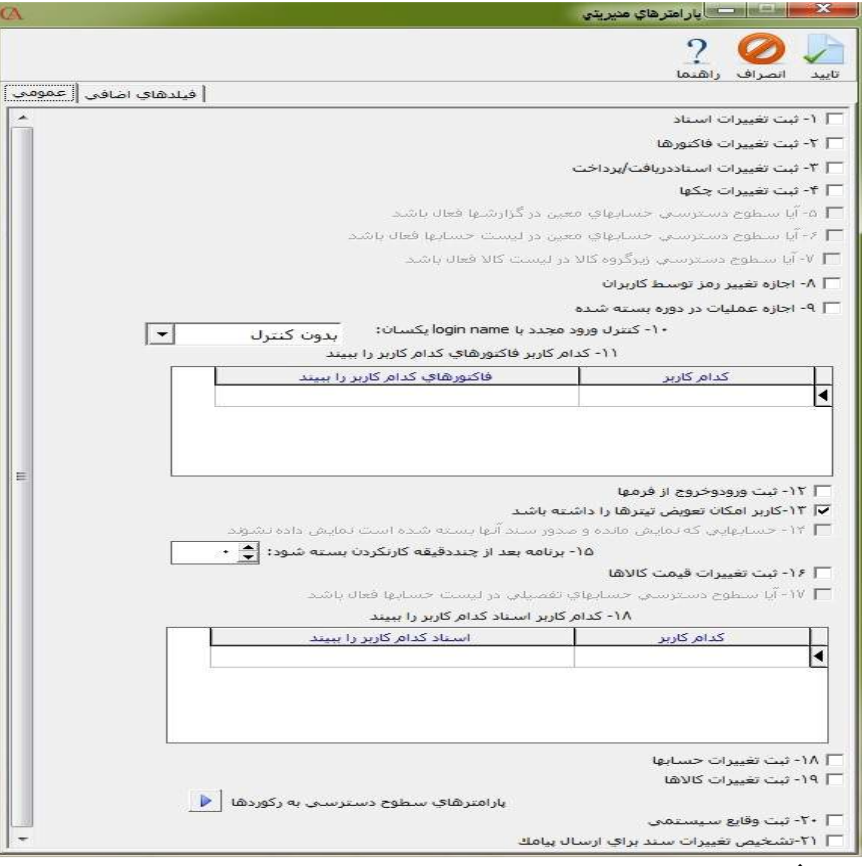

- در صورتي كه پارامتر شماره 5 تيك داشته باشد و حسابهاي معين براي گروه هاي كاربران ، محدود شده باشند ، اين موضوع در گزارش هاي مربوط به آن حسـابهاي معين نيز اعمال مي شود .
- در صورتي كه پارامتر شماره 9 تيك داشته باشد ، در دوره هاي مالي بسته شده نمي توان عملياتي انجام داد .
- به همين ترتيب در صورت تيك داشتن پارامتر شماره 6 ، هنگام باز شـدن ليسـت حسابها ، محدوديت هاي تعريف شده براي حساب معين مربوطه ، براي اين حساب نيز اعمال مي گردند .
- در صورتي كه پارامتر شماره 7 تيك داشته باشد ، محدوديت هاي تعريف شده براي زيرگروه كالاها ، هنگام باز شدن ليست كالاها نيز اعمال مي شوند .

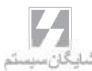

- در صورت تيك داشتن پارامتر شماره 8 ، كاربران مي توانند رمز ورود خود را تغيير دهند .
- پارامتر شماره 10 كنترل مي كند كه اگر بيش از يك نفر با يك نـام كـاربر ي وارد سيستم شود ، سيستم چه عملي انجام دهد .
- در صورت تيك داشتن پارامتر شماره 13 كاربران مي توانند با راست كليك بر روي تيتر فرم هاي برنامه ، متن آن را عوض كنند .
	- 8 10 گزارش گرفتن از فعاليت هاي كاربر و عمليات انجام شده كاربران

از منوي اطلاعات پايه **>** مديريت سيستم **>** بازبيني ورود به فرم ها را انتخاب كنيد . در قسمت بالاي فرم فيلترهاي مختلفي براي جستجو وجود دارد كه مي توانيد بر اساس محدوده تاريخي ، نوع سند ، كاربر و كامپيوتر مورد استفاده عمل جستجو را انجام دهيد . اين گزارش ، نشان مي دهد كه هر كاربر چه فرمي را باز كرده و چه عملياتي در آن فرم انجام داده است .

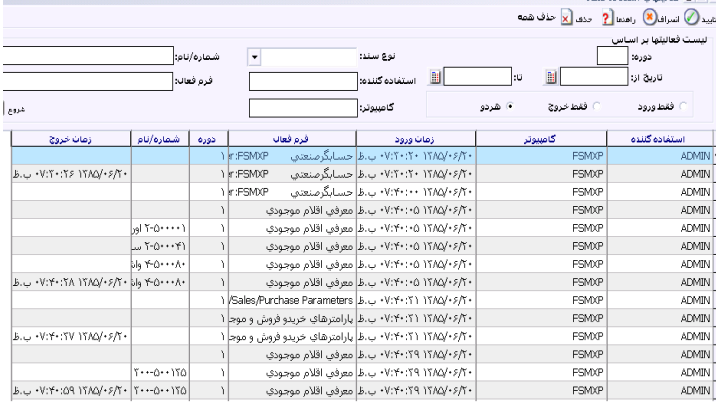

## 9 – 10 گزارش از ريز عمليات كاربران

اگر بخواهيد ريز عمليات انجام شده را داشته باشيد . بدين صورت كه تغييراتي كـه در مبـالغ اسناد داده شده اند نيز قابل رويت باشند ، منوي اطلاعات پايه **>** مديريت سيستم **>** باز بيني صادر كنندگان اسناد را انتخاب كنيد . گزارش مربوطه ريز عمليات انجام شده توسط كاربران به همراه نوع عمليات و ريز مبالغ را مي دهد .

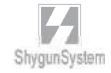

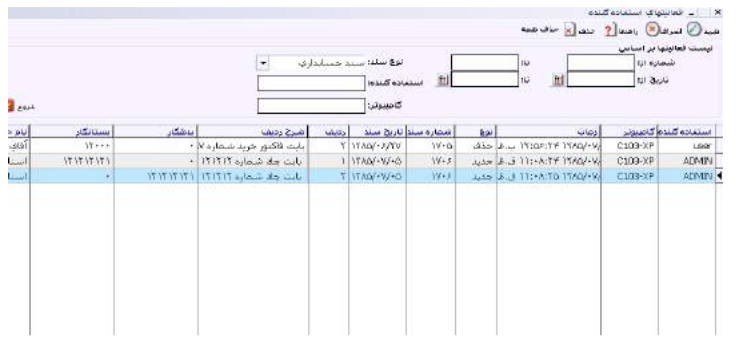

#### <sup>10</sup>**–** 10 برگشت اسناد ثبت شده

از منوي پرونده **>** اصلاح اطلاعات **>** گزينه برگشت اسناد ثبت شده را كليك كنيد .

#### <sup>11</sup>**–** 10 دسترسي به فاكتورها و اسناد

نكته : براي اين كه به يك كاربر دسترسي **"**فقط خواندن**"** بدهيد ، يعني فقط امكان مشـاهده اطلاعات را داشته باشد و امكان تغيير اطلاعات را نداشته باشـد ، از منـو ي شـرايط محيطـ ي **>** پارامترهاي عمومي **>** پارامتر شماره 22 را تيك بزنيد .

نكته : براي اين كه كاربر امكان تعريف حساب جديد و كالاي جديد را نداشته باشـد ، از منـو ي شرايط محيطي **>** پارامترهاي عمومي **>** تيك پارامترهاي شماره 20 و 21 را برداريد .

نكته : در صورتي كه مي خواهيد هر كاربر تنها اسناد صادر شده توسط خودش را مشاهده كند ، از منوي شرايط محيطي **>** پارامترهاي حسابداري **>** پارامتر شماره 14 را تيك بزنيد .

نكته : در صورتي كه مي خواهيد يك كاربر نتواند اسناد صادر شده توسط كاربران ديگر را اصلاح كند ، از منوي شرايط محيطي **>** پارامترهاي حسابداري **>** پارامتر شماره 26 را تيك بزنيد .

نكته : در صورتي كه مي خواهيد هر كاربر تنها فاكتورهاي صادر شده توسط خودش را مشـاهده كند ، از منوي شرايط محيطي **>** پارامترهاي خريد و فروش **>** پارامتر شماره 28 را تيك بزنيد .

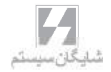
به خسش ١١

پارامتىرھاى بىرنامە

#### 1 – 11 پارامترهاي عمومي

پارامترهاي عمومي با انتخاب منوي شرايط محيطي **>** پارامترهاي عمومي و يا تركيب كليدهاي **۶F+Ctrl** قابل انتخاب مي باشند . اين پارامترها عبارتند از :

1 . زبان فعال برنامه حسابگر : مخصوص برنامه هاي دوزبانه كه منوهاي برنامه و گزارش ها را به طور انگليسي يا فارسي مي كند. .2 زبان فعال براي ورود اطلاعات : با استفاده از اين پارامتر زبان پيش فرض براي ورود اطلاعات را كه فارسي يا انگليسي است انتخاب مي كنيد . 3 . تقويم فعال برنامه حسابگر : با اين پارامتر مي توانيد تاريخ پيش فرض برنامه را كه مي تواند يكي از سه مورد شمسي ، ميلادي يا گريگوريان باشد مشخص كنيد . با تغييـر تـاريخ، تـاريخ تمامي اسناد و فاكتورهاي سيستم نيز تغيير مي كنند و به فرمت جديد تبديل مي شوند . 4 . اولويت ارتباط اتوماتيك حسابداري و انبار داري : براي اين پارامتر سه گزينه قابل انتخاب است .

بر اساس كالا : سيستم سند اتوماتيك حسابداري براي انواع فاكتور(خريد ، فروش و ...) را بـر اساس حسابهاي مرتبط مشخص شده در قسمت معرفي كالاها صادر مي كند . بر اساس انبار : سند حسابداري اتوماتيك براي انواع فاكتور ، از روي حسابهاي مشخص شده در قسمت انبارها صادر مي شود .

بر اساس پيش فرض ها : سند حسابداري اتوماتيك براي انـواع فاكتورهـا ، از روي حسـابهاي معرفي شده در قسمت تعريف پيش فرض ها صادر مي شود .

5 . مانده اقلام موجودي در فهرست هاي اقلام موجودي نشان داده نشـود : در صـورت تيـك داشتن اين پارامتر ، در صدور فاكتورها و يا گزارش گيري هنگامي كه ليست كالاها باز مي شود ، مانده كالا نمايش داده نمي شود .

6 . مانده حساب مربوط به طرف حساب ها در فهرست حساب ها نشان داده نشود: در صورت تيك داشتن اين پارامتر در هنگام باز شدن ليست حسابها در فاكتورها و گزارش ها مانده حساب ها نمايش داده نمي شود .

7 . تاريخ سند / فاكتور خارج از تاريخ قابل قبول دوره مالي پذيرفته نشود : در صورت فعال شدن اين پارامتر ، تاريخ تمام اسناد حسابداري و فاكتورها بايد در بـازه قابـل قبول دوره مالي فعلي باشد .

8 . پيغام هشدار براي تاريخ هاي خارج از تاريخ قبول دوره مالي صادر شود :

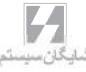

روزهاي تعطيل وجود دارد . در صورتي كه پارامتر روي گزينه دوم تنظيم شـده باشـد هنگـام صدور سند در روزهاي تعطيل پيغام داده مي شود . در صورتي كه گزينه سوم انتخاب شده باشد هنگام صدور سند يا فاكتور در روز تعطيل ، از صدور سند و فاكتور جلوگيري مي شود . 10 . فعال بودن كليدهاي منو :در صورت فعال بودن اين پارامتر ، هنگام استفاده از كليد **Tab** روي كليدهايي مثل جستجو ، توقف مي شود . 11 . *RPC* : اين پارامتر مربوط به تنظيمات داخلي برنامه است و بايد تيك داشته باشد. 12 . پشتيباني و بازيابي به صورت فشرده نباشد : به طور پيش فرض برنامه نسخه پشتيبان به صورت فايل هاي فشرده با پسوند **rar** تهيه مي شود . در صورتي كه اين گزينه تيك داشـته باشد ، فايل هاي پشتيبان به صورت فايل هاي غير فشرده با پسوند **bak** تهيه مـي شـوند . توجه داشته باشيد كه در صورتي كه فايل پشتيباني به صورت غيرفشرده باشد ، هنگام بازيابي نيز اين پارامتر بايد تيك داشته باشد 13 . حالت تست *RPC* : اين پارامتر مربوط به تنظيمات داخلي برنامه بوده و نبايد تيك داشته باشد . 14 . شماره شعبه شركت : با استفاده از اين پارامتر مي توان شماره شعبه شـركت را تعيـين نمود. 15 . شاخه موقت سرور : اين آدرس ، يك مسير موقت براي پشتيباني و بازيابي مي باشـد .در نسخه شبكه ، اين مسير بايد آدرس يك پوشه روي كامپيوتر سرور باشد كه همه كاربران شبكه به اين پوشه دسترسي كامل دارند . 16 . روش محاسبه سود بر اساس حجم فروش باشد : در صورتي كه اين پارامتر تيك داشته باشد ، در صدور اتوماتيك سند حسابداري مربوط به فاكتورها ، حساب فروش و قيمت تمام شده اعمال مي شوند در غير اين صورت برنامه فروش را منهاي قيمت تمام شده كرده و حساب سود و زيان حاصل از فروش را بستانكار مي كند . 17 . ليست اسناد هنگام ورود به فرم اسناد باز شود : در صورت تيك داشتن اين پارامتر ، هنگامي كه وارد سند حسابداري مي شويد ، ليست اسناد باز نمي شود . 18 . ليست فاكتورها هنگام ورود به فاكتورها باز شود : در صورت تيك داشتن اين پارامتر ، هنگامي كه وارد فاكتور مي شويد ، ليست فاكتورها باز نمي شود .

در صورت تيك داشتن اين پارامتر اگر هنگام صدور سند يا فاكتور ، تاريخ وارده خارج از بـازه

.9 كنترل روز تعطيل : براي اين پارامتر سه گزينه بدون كنترل ، دادن پيغام و جلوگيري براي

قابل قبول دوره مالي باشد پيغام هشدار داده مي شود .

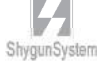

19 . ليست اسناد د/پ هنگام ورود به فرم اسناد د/پ باز شود : در صورت تيك داشتن اين پارامتر ، هنگامي كه وارد برگ دريافت و پرداخت مي شويد ، ليست برگه هاي دريافت و پرداخت باز نمي شود . 20 . امكان تعريف حساب جديد : در صورتي كه اين پارامتر تيك نداشته باشد ، كاربري كه در بالاي فرم انتخاب شده است ، امكان تعريف حساب جديد را نخواهد داشت . 21 . امكان تعريف كالاي جديد: در صورتي كه اين پارامتر تيك نداشته باشد ، كاربري كه در بالاي فرم انتخاب شده است ، امكان تعريف كالاي جديد را نخواهد داشت . 22 . هر گونه عمليات بر روي اين دوره براي اين كاربر بسته شود : در صورتي كه اين پارامتر تيك داشته باشد ، كاربري كه در بالاي فرم انتخاب شده است ، امكان ورود اطلاعات در دوره مالي فعلي را نخواهد داشت و فقط امكان مشاهده اطلاعات را دارد . .23 تمام دوره ها در پشتيباني اتوماتيك بيايد : در صورتي كه اين پارامتر تيك نداشته باشد، در پشتيباني انجام شده در ابتداي برنامه ، تنها از دوره فعال پشتيباني انجام مي پذيرد. .24 تمام دوره ها در پشتيباني سريع بيايد : با تيك زدن اين گزينه ، در هنگام انجام عمليات تهيه پشتيباني سريع، به جز دوره فعال تمامي دوره هاي ديگر را نيز در فايل پشتيباني مي آورد. .25 قبل از خروج از برنامه سئوال شود : در صورتي كه اين پارامتر تيك داشته باشد ، در هنگام بستن برنامه از شما سئوال آيا از برنامه خارج مي شويد را خواهد پرسيد و تنها با تأييد آن مي توانيد از برنامه خارج شويد. 26 . مرتب سازي جداول با كليك روي سرستون ها غير فعال باشد : در صورتي كه اين پارامتر تيك داشته باشد ، با كليك كردن بر روي نام هر ستون از جداول برنامه ، جدول بر اساس آن ستون مرتب خواهد شد.

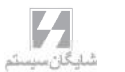

2 – 11 پارامترهاي حسابداري

پارامترهاي حسابداري از منوي شرايط محيطي **>** پارامترهاي حسابداري و يا تركيب كليدهاي **٧F+Ctrl** قابل انتخاب هستند .

اين پارامترها به شرح زير مي باشند :

1 . حسابهاي مشتريان و فروشندگان در دو حساب جداگانه طبقه بندي شود : در صورت تيك داشتن اين پارامتر ، هنگام صدور فاكتور فروش در ليست حسابهاي تفصيلي ، تنها حسابهايي نمايش داده مي شوند كه از قسمت اطلاعات پايه **>** معرفي فروشندگان ، تعريـف شـده انـد . همچنين در فاكتور خريد تنها حسابهايي نمايش داده مي شوند كه از قسمت اطلاعات پايه **>** معرفي مشتريان تعريف شده باشند .

2 . نوع حساب پرسيده شود : در صورت فعال بودن اين پارامتر ، اگر هنگام معرفي حساب ، **"** نوع حساب **"** تعريف شده باشد ، هنگام انتخاب گزارشات **>** حسابهاي دريافتني (مشـتريان ) تنها حسابهايي نمايش داده مي شوند كه نوع حساب آنها **"**حسابهاي دريافتني**"** تعريف شده باشد . به همين ترتيب ، هنگام انتخاب گزارشات **>** حسابهاي پرداختني (فروشندگان) تنهـ ا حسابهايي نمايش داده مي شوند كه نوع حساب آن ها **"**حسابهاي پرداختني**"** تعريـف شـده باشد.

.3 نوع كنترل وقتي مانده حساب بيش از اعتبار مي شود : براي اين پارامتر سـه گزينـه قابـل انتخاب است كه عبارتند از بدون كنترل ، پيغام داده شود و جلوگيري شود . با استفاده از اين پارامتر مي توان روش عملكرد سيستم را در مورد سقف اعتبار بدهكاري و بستانكاري حساب ، كه در هنگام معرفي حساب تفصيلي در قسمت اطلاعـات كلـي **–** سـقف بـدهكاري و سـقف بستانكاري مشخص شده است ، تعيين نمود .

4 . سريال اسناد حسابداري رعايت نشود : به صورت پيش فرض ترتيب اسناد رعايت مي شود . يعني شماره اسناد حسابداري پشت سر هم است . در صورتي كه اين پارامتر تيك داشته باشد ، اين شرط چك نمي شود .

5 .سريال اسناد دريافت و پرداخت رعايت نشود : به طور پيش فرض سريال برگه هاي دريافت و پرداخت رعايت مي شود . با تيك زدن اين پارامتر اين شرط كنترل نمي شود. .6 رديف جديد در سند حسابداري همراه با مبلغ طرف مقابل ايجاد شود : بـا تيـك زدن ايـن پارامتر هنگامي كه يك رديف جديد در سند حسابداري ايجاد مي شود ، مبلغ رديف قبلي سند به رديف جديد كپي مي شود . در صورتي كه رديف قبلي بدهكار باشد ، رديف جديد بستانكار مي شود و برعكس .

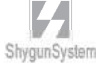

7 . قبل از پرسيدن نام يا كد حساب ، حساب كل مربوطه پرسيده شود : همان طور كه از نام اين پارامتر مشخص است ، در صورت تيك داشـتن ايـن پـارامتر ، هنگـام بـاز شـدن ليسـت حسابهاي تفصيلي در فاكتورها ، اسناد و گزارشات و ... ابتدا حساب كل مربوط به اين حساب تفصيلي پرسيده مي شود .

8 . قبل از پرسيدن نام يا كد حساب ، حساب معين مربوطه پرسيده شـود : در صـورت تيـك داشتن اين پارامتر هنگام باز شدن ليست حسابهاي تفصيلي در فاكتورها ، اسناد و گزارشات ، ابتدا حساب معين مربوط به حساب تفصيلي پرسيده مي شود .

9 . نوع پيغام براي ترتيب تاريخ سند : سه گزينه براي اين پارامتر قابل انتخاب است كه عبارتند از بدون كنترل ، پيغام داده شود و جلوگيري شود . اين سه گزينه روش عملكـرد سيسـتم را هنگامي كه تاريخ سند جديد ، قبل از تاريخ اسناد قبلي باشد تعيين مي كنند.

10 . شرح سند چك از شرح چك بيايد : در صورت تيك داشـتن ايـن پـارامتر شـرح سـند حسابداري اتوماتيك مربوط به چك،از شرح چك مي آيد .

11 . نوع كنترل وقتي مانده حساب بيش از اعتبار اسناد مي شود : براي اين پارامتر سه گزينه قابل انتخاب است بدون كنترل ، پيغام داده شود ، جلوگيري شود.ايـن پـارامتر نـوع عملكـرد سيستم را هنگامي كه مانده طرف حساب از ميزان بدهكاري با اسـناد كـه در هنگـام معرفـي حساب تفصيلي در قسمت اطلاعات كلي ، سقف بدهكاري و بستانكاري با اسناد تعريف شـده است ، تعيين مي نمايد .

12 . مركز هزينه در رديف دوم سند چك اعمال شود : در صورتي كه براي طرف حساب چك مركز هزينه تعيين شده باشد و در هنگام ورود مشخصات چك ، مركز هزينه انتخاب شده باشد ، در سند حسابداري مربوطه به طور پيش فرض مركز هزينه براي رديف اول ، يعني رديف مربوط به طرف حساب ، در نظر گرفته مي شود . اگر اين پارامتر تيك داشته باشد ، مركز هزينه براي رديف دوم سند اتوماتيك مربوط به چك نيز اعمال مي شود .

13 . مركز هزينه در رديف هاي ديگر سند فاكتور اعمال شود : در هنگام صدور سند اتوماتيك مربوط به فاكتورها ، در صورتي كه فاكتور داراي مركز هزينه باشد،به طور پيش فرض ، مركـز هزينه براي رديف اول ،يعني طرف حساب اعمال مي شود . اگر اين پارامتر تيك داشته باشد ، مركز هزينه فاكتور براي تمام رديف هاي سند حسابداري مربوط به فاكتور اعمال مي شود .

14 . هر كاربر فقط سندهاي صادر شده توسط خودش را مشاهده كند : در صـورتي كـه ايـن پارامتر فعال باشد و كاربران مختلف معرفي شده باشند ، كاربري كه اين پارامتر براي وي تيك داشته باشد ، تنها سندهايي را مشاهده مي كند كه خودش صادر كرده است و سندهايي را كه كاربران ديگر صادر كرده اند توسط وي قابل مشاهده نيست . 15 . هر كاربر فقط سندهاي د/پ صادر شده توسط خودش را مشاهده كند : در صورتي كه اين پارامتر فعال باشد و كاربران مختلف معرفي شده باشند ، كاربري كه اين پارامتر براي وي تيك داشته باشد ، تنها برگه هاي دريافت و پرداختي را مشاهده مي كند كه خودش صادر كرده است و برگه هاي دريافت و پرداختي را كه كاربران ديگر صادر كرده اند توسـط وي قابـل مشـاهده نيست .

16 .آيا براي فاكتور فروش و چك دريافتي چك هاي برگشتي طرف حساب كنترل شود : اين پارامتر عملكرد سيستم را هنگام صدور فاكتور فروش و چك دريافتي در صورتي كه طرف حساب چك برگشتي داشته باشد،تعيين مي كند .

17 . مانده اعتبار حساب : اين پارامتر روش نمايش مانده اعتبار حساب هنگام باز شدن ليست حساب ها را تعيين مي نمايد . براي اين پارامتر چهار گزينه قابل انتخاب است كه عبارتند از نشان داده نشود **–** مانده اعتبار حساب نشان داده نمي شود ، فقط مانده حساب **–** تنها مانده حساب را نمايش مي دهد ، مانده حساب بدون احتساب چك هاي دريافتي پاس نشده و مانده حساب بدون احتساب چك هاي دريافتي و پرداختي پاس نشده .

18 . مانده اسنادي حساب : اين پارامتر نيز مشابه پارامتر 17 مي باشـد و گزينـه هـاي قابـل انتخاب آن نيز مشابه پارامتر قبل است با اين تفاوت كه اين پارامتر نحوه نمايش مانده اسنادي حساب را مشخص مي كند .

19 . سند غير تراز قابل صدور نباشد : در صورتي كه اين گزينـه تيـك داشـته باشـد و سـند حسابداري صادر شده تراز نباشد ، برنامه اجازه خارج شدن از سند را نمي دهد .

20 . مركز هزينه در رديف هاي ديگر سند سند د/پ اعمال شود : به صورت پيش فرض هنگامي كه در برگ دريافت و پرداخت مركز هزينه تعيين شود ، در سند اتوماتيـك مربـوط بـه بـرگ دريافت و پرداخت ، تنها براي رديف اول سند ( مربوط به حساب برگ د/پ ) مركز هزينه تعيين مي شود . اگر اين پارامتر تيك داشته باشد ، براي حساب مقابل حساب برگ د/پ نيـز مركـز هزينه تعيين مي شود .

21 .ورود مركز هزينه براي حساب هايي كه داراي مركز هستند اجباري باشد : اگر اين پارامتر تيك داشته باشد در صورتي كه در قسمت چارت حسابها **>** اطلاعات كلي ، آيتم مركز هزينـه تيك خورده باشد ، ورود مركز هزينه براي حساب مورد نظر ، اجباري مي شود . 22 . در فرم دفتر چك ، پيش فرض طرف حساب از چك قبلي بيايد : در صورتي كه اين پارامتر تيك داشته باشد ، هنگام ورود چك جديد ، به منظور سرعت در ورود اطلاعات ، حساب مربوطه را از چك قبلي مي آورد . 23 . نوع پيغام هنگام ورود شماره حساب تكراري: براي اين پارامتر ، مي توان گزينه هاي : پيغام داده شود ، جلوگيري شود و بدون كنترل را انتخاب كرد كه مربوط به كنترل ورود كد حساب تكراري مي باشند.

24 . نوع پيغام هنگام ورود شماره چك تكراري : براي اين پارامتر ، مي توان گزينه هاي : پيغام داده شود ، جلوگيري شود و بدون كنترل را انتخاب كرد كه مربوط بـه كنتـرل شـماره چـك تكراري مي باشند.

25 . چك ها داخل سند دريافت و پرداخت به صورت مستقيم قابل تعريف باشند : در صورتي كه اين پارامتر تيك داشته باشد ، مي توان اطلاعات مربوط به چك ها را بدون باز شدن دفتر چك ، در برگ دريافت و پرداخت وارد نمود ( براي سرعت در ورود اطلاعات ) 26 . كاربر نتواند اسناد كاربران ديگر را اصلاح كند : در صورتي كه اين پارامتر تيك داشته باشد

، كاربري كه در بالاي فرم انتخاب شده است ، نمي تواند اسناد كاربران ديگر را اصلاح و حذف كند .

27 . ثبت سند ها به صورت اتوماتيك : در اين پارامتر ، شما مي توانيد تعداد روز ثبت (قطعي شدن) اتوماتيك اسناد را مشخص نماييد . به عنوان مثال در صورتي كه مقدار اين پارامتر برابر با **"**1**"** انتخاب شده باشد ، به صورت خودكار ، تمامي اسناد يك روز پس از صدور به حالـت قطعي شده در مي آيند و كاربران نمي توانند اسناد را اصلاح يا حذف كنند مگر اين كه مدير سيستم اسناد را از حالت ثبت شده خارج كند .

28 . نام / كد حساب از رديف آخر سند بيايد : در صورتي كه اين پارامتر تيك داشته باشـد ، هنگام صدور سند حسابداري ، حساب مربوط به رديف جديد را به صورت اتوماتيك از رديـف قبلي مي آورد .

29 . نوع پيغام هنگام ورود نام حساب تكراري : براي اين پارامتر ، مي توان گزينه هاي پيغام داده شود ، جلوگيري شود و بدون كنترل را انتخاب كرد كه مربوط به كنترل ورود نام حساب تكراري مي باشند .

.30 از انتخاب مركز هزينه در سند براي حساب هايي كه مركـز ندارنـد جلـوگير ي شـود : در صورتي كه اين پارامتر تيك داشته باشد ، در سند براي حسابهايي كه در تعريفشان تيك مركز هزينه زده نشده باشد، نمي توان مركز هزينه انتخاب نمود.

۳۲. تعريف فرمت شرح اتوماتيك سند د/پ : با استفاده از اين پارامتر مي توانيد بـراي شـرح اتوماتيك اسناد مربوط به اسناد د/پ ، فرمت تعيين كنيد . براي اين كار بر روي دكمه فلش كليك كنيد . در صفحه باز شده ، هر سطر نشانگر يك عبارت مي باشد كه در شرح اتوماتيك به

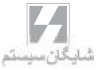

كار مي رود كه مي توان از قسمت **"**نوع شرح **"** انتخاب نمود و يا در ستون **"**متن ثابت**"** يك عبارت را تايپ نمود .

.33 زبان براي پر شدن شرح دوم سند : اگر از برنامه دو زبانه استفاده مي نمائيد، براي شرح سند دوم مي توانيد يكي از زبانهاي انگليسي، عربي، فارسي و يا هيچ كدام را انتخاب نمائيد. 34 . قبل از پرسيدن نام يا كد حساب ، حساب سرگروه مربوطه پرسيده شود : همان طور كه از نام اين پارامتر مشخص است ، در صورت تيك داشتن اين پارامتر ، هنگام باز شدن ليست حسابهاي تفصيلي در فاكتورها ، اسناد و گزارشات و ... ابتدا حساب سرگروه مربوط بـه ايـن حساب تفصيلي پرسيده مي شود .

35 . سندهايي كه تيك شده اند قابل اصلاح نباشند : اگر تيك كنترل سند زده شده باشد، با تيك دار نمودن اين پارامتر از تغيير مجدد آن مي توان جلوگيري نمود.

36 . تعداد روز محاسبه چك هاي خرج شده در سقف اعتباري اسناد بعد از سررسيد (محاسبه نشود) : همان طور كه از نام اين پارامتر مشخص است ، زمان محاسبه براي چک هـايي کـه خرج شده اند را مشخص مي نمايد.

37 . نوع پيغام براي كنترل تاريخ سررسيد چك و ماكزيمم تعيين شده در حساب : براي اين پارامتر ، مي توان گزينه هاي : پيغام داده شود ، جلوگيري شود و بدون كنترل را انتخاب كرد كه با توجه به ماكزيمم تعداد روز تسويه كه در اطلاعات جزئي حساب تعيين مي گردد، مـ ي توان نوع هشدار سيستم را مشخص نمود.

#### 3 – 11 پارامترهاي خريد و فروش

پارامتر هاي خريد و فروش ، تنظيمات برنامه در مورد خريد و فروش مي باشـد كـه از منـوي شرايط محيطي **>** پارامترهاي خريد و فروش و يا با استفاده از تركيب كليـدهاي **٨F+Ctrl** قابل دسترسي است .

پارامتر هاي خريد و فروش به شرح زير مي باشند :

1 . پيغام هشدار براي كالاهايي كه موجودي ندارند صادر شود : در صورتي كه اين پارامتر تيك داشته باشد ، اگر يك رديف جديد در فاكتور ايجاد شود كه منجر به منفي شدن مانده موجودي كالا شود، پيغام هشداري مبني بر اين كه موجودي كالاي مورد نظر منفي مي شود نمايش داده مي شود .

2 . موجودي منفي براي كالاها پذيرفته نشود : در صورت فعال بودن اين پارامتر در صورتي كه صدور رديف جديدي درفاكتور منجر به منفي شدن موجودي شود ، برنامه اجازه ذخيره شدن آن رديف را نمي دهد .

3 . هزينه هاي فاكتور قبل از تخفيف فاكتور اعمال شود : اين پارامتر تعيين مي كنـد كـه در صورت داشتن تخفيف در فاكتور ، ابتدا هزينه ها از مبلغ فاكتور كم شـود و سـپس تخفيـف محاسبه شود يا خير .

4 . فروش سفارشات بر اساس موجودي آزاد صورت گيرد : در صورتي كه اين پارامتر فعال باشد ، هنگام صدور فاكتور فروش از روي سفارش فروش ، فاكتور مربوطه با توجه به مانده موجودي كالا صادر مي شود .

5 . سريال فاكتورهاي خريد و فروش رعايت نشود : به طور پيش فرض ترتيب سريال فاكتورها در برنامه رعايت مي شود يعني الزاما شماره فاكتورها بايد مرتب باشند . اگر اين پارامتر تيك داشته باشد ، ترتيب سريال فاكتورها كنترل نمي شود . به عنوان مثال در صورتي كه اين پارامتر فعال نباشد هنگام حذف يك فاكتور از بين فاكتورهاي قبلي سيستم پيغام مي دهد كه سريال فاكتورها رعايت نشده است .

6 . اسناد حسابداري مربوط به فاكتورها به صورت اتوماتيك صادر شود : در صـورتي كـه ايـن پارامتر تيك داشته باشد ، هنگام ذخيره فاكتور به صورت اتوماتيك سند حسابداري مربوطه نيز صادر مي شود .

7 . ثبت كردن بلافاصله سند حسابداري فاكتورهاي ديگر : در صورت فعال بودن اين پارامتر اگر صدور سند براي يك فاكتور ، منجر به تغيير در فاكتورهاي ديگر شـود ( مـثلا تغييـر قيمـت ميانگين ) ، سند حسابداري مربوط به آن فاكتور ها نيز اصلاح مي شود .

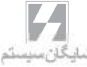

8 . قبل از پرسيدن نام يا كد كالا زير گروه كالاي مربوطه پرسيده شود : در صورت تيك داشتن اين پارامتر هنگام باز شدن ليست كالاها در فاكتورها و گزارشات ، ابتدا زير گروه كالاي مربوطه پرسيده مي شود .

9 . هنگام رسيدن كالا به نقطه سفارش پيغام داده شود : در هنگام معرفي اقلام موجودي فيلدي به نام مي نيمم موجودي وجود دارد كه نقطه سفارش كالا را مشخص مي كند . در صورت تيك داشتن اين پارامتر هنگامي كه موجودي كالا به اين عدد برسد ، پيغام داده مي شود .

10 . هنگام رسيدن كالا به موجودي ماكزيمم پيغام داده شود : اگر اين پـارامتر فعـال باشـد هنگامي كه با عمليات ورود كالا ، موجودي كالا از موجودي ماكزيمم تعريف شده در معرفـي كالا بيشتر شود ، سيستم پيغام مي دهد .

11 . هنگام انتخاب قيمت خارج از قيمت مي نيمم و ماكزيمم پيغام داده شود : اگر اين پارامتر فعال باشد ، هنگامي كه كاربر در هنگام صدور فاكتور قيمتي بيشتر از قيمت ماكزيمم تعريف شده در هنگام معرفي كالا و يا قيمتي كمتر از قيمت مي نيمم تعريف شده وارد نمايد پيغـام اخطار نمايش داده مي شود .

12 . هنگام انتخاب قيمت خارج از قيمت مي نيمم و ماكزيمم جلوگيري شود : اگر اين پارامتر فعال باشد ، هنگامي كه كاربر در هنگام صدور فاكتور قيمتي بيشتر از قيمت ماكزيمم تعريف شده در هنگام معرفي كالا و يا قيمتي كمتر از قيمت مي نيمم تعريف شده وارد نمايد از صدور سند جلوگيري مي شود .

13 . رفرنس تكراري در فاكتور پذيرفته نشود : در صورت تيك داشتن اين پارامتر برنامه اجازه ورود رفرنس تكراري در فاكتور را نمي دهد .

14 . كاردكس كالا به صورت اتوماتيك اصلاح شود : در صورتي كه اين پارامتر فعال باشد ، پس از ورود هر رديف از فاكتور ، كاردكس مربوط به كالاي آن رديف به صورت اتوماتيك تصحيح مي گردد .

15 . اسناد حسابداري مربوط به فاكتورها صادر نشود : در صورتي كه اين پارامتر تيك داشته باشد براي فاكتور ها سند اتوماتيك صادر نمي شود .

16 . قبل از پرسيدن زيرگروه كالا گروه كالا پرسيده شود : در صورتي كه ايـن پـارامتر تيـك داشته باشد در فاكتورها و گزارش ها ، هنگام باز شدن ليست كالاها قبل از پرسيدن زيرگـروه كالاها ، گروه كالا پرسيده مي شود . البته اين امكان زماني مفيد خواهد بود كه پارامتر شماره 8 نيز تيك داشته باشد . 17 . تعداد ارقام بعد از مميز در چاپ مقادير : تعداد ارقام بعد از مميـز را در ورود مقـادير در فاكتور ها مشخص مي نمايد . در صورتي كه عدد وارد شده در اين قسمت صفر باشد ، مقـدار مربوطه گرد مي شود .

18 .صفرهاي انتهايي بعد از مميز در مقادير حذف شوند : در صورتي كه تعداد ارقام بعد از مميز مقدار وارد شده توسط كاربر از تعداد ارقام تنظيم شده در پارامتر 17 كمتر باشد . بـه همـان ميزان صفر جلوي مميز نمايش داده مي شود . در صورتي كه اين پارامتر تيك داشته باشد اين صفرها حذف مي شود.

19 . تعداد ارقام بعد از مميز در چاپ في : تعداد ارقام بعد از مميز را در ورود في در فاكتور ها مشخص مي نمايد . در صورتي كه عدد وارد شده در اين قسمت صفر باشد ، في مربوطه گرد مي شود .

20 . قيمت پيش فرض كالا در فاكتور فروش : در اين قسمت مي توان قيمت پيش فرض را در فاكتورهاي فروش را مشخص نمود .

 21 . قيمت پيش فرض در فاكتور خريد : به همين ترتيب مي توان قيمت پـيش فـرض را در فاكتورهاي خريد مشخص نمود .

22 . انتخاب كالاهاي مربوط به يك انبار : به طور پيش فرض در فاكتور ها مي توان از انبار هاي مختلف استفاده نمود به طوري كه اين امكان وجود دارد كه ورود و خروج كالا در يك فاكتور به / از انبار هاي متفاوت باشد . اگر اين پارامتر فعال باشد ، در هر فاكتور مي توان تنها از يك انبار استفاده نمود .

23 . رديف هاي با كالاي يكسان در يك فاكتور پذيرفته نشود : در صورتي كه اين پارامتر تيك داشته باشد ، از زدن رديف هاي با كالاي تكراري در فاكتور جلوگيري مي شود . 24 . كنترل كالا هنگام برگشت فروش از مشتري : با استفاده از اين پارامتر هنگام برگشت از فروش ، كنترل مي شود كه آيا اصولا اين كالا به مشتري مربوطه فروخته شده است يا خيـر . براي اين پارامتر گزينه هاي بدون كنترل - پيغام داده شود - جلوگيري شود وجود دارد . 25 . مديريت فيلدهاي فاكتور : با استفاده از اين پارامتر مي توان فيلـدهاي قابـل نمـايش در فاكتور ها را مشخص نمود .

26 . مانده سفارش كالا نمايش داده نشود : در صورتي كه اين پارامتر تيك داشته باشد ، مانده سفارش كالاها در ليست اقلام موجودي نمايش داده نمي شود .

27 . شرح رديف هاي سند مربوط به فاكتور از شرح فاكتور بيايد : در صورتي كه اين پـارامتر فعال باشد در سند حسابداري مربوط به فاكتور ، شرح رديف هاي سند از شرح فاكتور مي آيد .

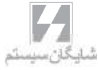

28 . هر كاربر فقط فاكتورهاي صادر شده و تغيير داده شده توسط خودش را مشاهده كند : در صورتي كه اين پارامتر فعال باشد ، هر كاربر فقط مي تواند فاكتورهاي صادر شده و يا فاكتورهاي خود را كه تغيير داده است را مشاهده كند و فاكتورهاي ديگر كاربران را نمي بيند . 28 **A** . هر كاربر فقط فاكتورهاي صادر شده يا تغيير داده شده توسط خودش را مشاهده كند : در صورتي كه اين پارامتر فعال باشد ، هر كاربر فقط مي تواند فاكتورهـاي صـادر شـده و يـا فاكتورهاي ديگران را كه خود تغيير داده است را مشاهده كند و فاكتورهاي ديگر كاربران را نمي بيند .

29 . مقدار پيش فرض در فاكتور : مقدار پيش فرض كالاها در فاكتور را تعيين مي كند . 30 . مقدار ماكزيمم در فاكتور : مشخص مي كند كه درفاكتورها كاربر نتواند بيش تر از ايـن مقدار وارد كند .

31 . نمايش كد كالا در فارسي از چپ به راست باشد : در صورت فعال بودن ايـن پـارامتر در ليست هاي مربوط به كالاها كد كالا از چپ به راست نمايش داده مي شود .

32 . نمايش نام كالا در فارسي از چپ به راست باشد : در صورت فعال بودن ايـن پـارامتر در ليست هاي مربوط به كالاها نام كالا از چپ به راست نمايش داده مي شود .

33 . بعد از صدور رديف فاكتور ليست كالاهاي پيشنهادي پرسيده شود : در صورتي كـه ايـن پارامتر فعال باشد ، هنگامي كه يك رديف جديد براي فاكتور صادر مي شود ، پنجـره ليسـت كالاهاي پيشنهادي كالاي مورد نظر باز مي شود و كاربر مي تواند تعيين كند كه با اين كالا ، كالاي پيشنهادي داده شود يا خير.

34 . تنها كالاهاي داراي مانده در ليست كالاها بيايد : در صورتي كه اين پارامتر تيك داشته باشد در ليست هاي مربوط به كالاها در فاكتورها ، گزارشات و ... تنها كالاهايي نمايش داده مي شود كه مانده داشته باشند .

35 . بعد از صدور رديف فاكتور رديف كالاهاي جايزه صادر شود : در صورتي كـه ايـن پارامتر فعال باشد بعد از زدن رديف جديد در فاكتور ، در صورتي كه براي ايـن كـالا ، كالاي جايزه تعريف شده باشد ، رديف كالاي جايزه صادر مي شود .

 36 . باركد در ليست كالاها نمايش داده شود : در صورتي كه اين پارامتر تيك داشـته باشد و براي كالا باركد تعريف شده باشد ، در ليست هاي مربوط به كـالا ، باركـد نيـز نمايش داده مي شود .

37 . مبلغ تخفيف با تغيير مبلغ فاكتور تغيير نكند : به طور پيش فرض اگـر در مبلـغ فاكتور تغييري داده شود ، مبلغ تخفيف نيز به عنوان درصدي از مبلغ كل تغيير مي كند در صورتي كه اين پارامتر تيك داشته باشد ، مبلغ تخفيف ثابت مانده و با تغييرات بعدي در مبلغ فاكتور ، تغيير نمي كند . 38 . مبلغ هزينه با تغيير مبلغ فاكتور تغيير نكند : در صورتي كه ايـن پـارامتر تيـك داشته باشد ، مبلغ هزينه ثابت مانده و با تغييرات بعدي در مبلغ فاكتور ، تغييـر نمـي كند .

39 . فاكتور هايي كه تيك شده اند قابل اصلاح نباشند : در صورتي كه اين پارامتر فعال باشد ، فاكتور هايي كه آيتم كنترل فاكتور آنها تيك خورده است قابل اصلاح نخواهند بود .

40 . نوع كنترل مي نيمم فروش كالا : در اين پارامتر مي توان كنترل كرد كه از كالاي خاصي كمتر از يك مقدار مي نيمم فروخته نشود . مي نـيمم فـروش كـالا در هنگـام معرفي اقلام موجودي در قسمت اطلاعات كلي قابل تعريف است .

41 . نوع هشدار قيمت فروش زير قيمت ميانگين : با استفاده از اين پارامتر مـي تـوان كنترل كرد كه هنگامي كه قيمت فروش يك كالا زير قيمت ميانگين آن كـالا باشـد ، هشدار داده شود ، جلوگيري شود و يا كنترلي انجام نشود .

42 . صدور سند اصلاحي براي فاكتورهاي ثبت شده : در صورت تيك داشتن اين پارامتر ، اگر اسناد مربوط به فاكتور ها ثبت ( قطعي ) شده باشند ، بـا تغييـر در مبـالغ سـند فاكتور ، براي اين اسناد ، سند اصلاحي صادر مي شود .

43 . نوع كنترل بيجك تكراري : براي اين پارامتر ، مي توان گزينه هاي : پيغـام داده شود ، جلوگيري شود و بدون كنترل را انتخاب كرد كه مربوط به كنترل بيجك تكراري مي باشند .

44 . خريد و فروش هاي يك كالا به مشتري در مرجوعي نمايش داده شود : اگر اين پـارامتر تيك داشته باشد ، هنگام صدور فاكتور مرجوعي ، ليست خريد و فروش هاي مربوط به كالاي اين رديف كه براي مشتري مورد نظر انجام شده است ، نمايش داده مي شود .

45 . مقدار مي نيمم به جاي مقدار پيش فرض قرار گيرد : در صورتي كه ايـن پـا رامتر تيـك داشته باشد ، هنگام صدور فاكتور مقدار مي نيمم كه در معرفي كالاها تعيين شده است ، بـه جاي مقدار پيش فرض كالا قرار مي گيرد .

46 . تعريف فرمت شرح سند اتوماتيك فاكتور : با استفاده از اين پارامتر مي توانيد براي شرح اتوماتيك اسناد مربوط به فاكتورها ، فرمت تعيين كنيد . براي اين كار بر روي دكمـه فلـش

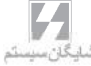

كليك كنيد . در صفحه باز شده ، هر سطر نشانگر يك عبارت مي باشد كه در شرح اتوماتيك به كار مي رود كه مي توان از قسمت **"**نوع شرح **"** انتخاب نمود و يا در ستون **"**متن ثابت**"** يك عبارت را تايپ نمود .

47 . كدام يك از سطوح قيمت در ليست كالاها نمايش داده شود : اين پارامتر مشخص مي كند كه در ليست مربوط به ا نتخاب كالاها ، كداميك از سطوح قيمت كالاها كه در قسمت **"**قيمت فروش**"** در معرفي اقلام موجودي تعيين شده است ، نمايش داده شود

48 .فاكتورهاي دوره قبل در ليست تسويه بيايد : اگر اين پارامتر تيك داشته باشد ، هنگامي كه در برگ دريافت و پرداخت ، گزينه **"**پرداخت شده براي فاكتورهاي**"** را كليك مي كنيد تا از ليست فاكتورهاي تسويه نشده ، فاكتورهاي مورد نظر براي تسويه را انتخاب كنيد ، فاكتورهاي تسويه نشده دوره مالي قبل نيز نمايش داده مي شوند .

49 . تعداد فاكتورهاي طرف حساب تا كنون در فاكتور نمايش داده شود : اگر اين پارامتر تيك داشته باشد ، تعداد كل فاكتور هاي صادر شده تا كنون ، براي حساب مورد نظر در هنگام صدور فاكتور فروش نمايش داده مي شود .

50 . هنگام انتخاب قيمت خارج از قيمت مي نيمم و ماكزيمم پيغام داده شـود (ورودي) : در صورتي كه اين پارامتر تيك داشته باشد ، هنگام ورود كالا ، قيمت مي نيمم و ماكزيمم كه در معرفي اقلام تعيين شده است ، كنترل شده و پيغام داده مي شود .

51 . هنگام انتخاب قيمت خارج از قيمت مي نيمم و ماكزيمم جلـوگير ي شـود (ورودي) : در صورتي كه اين پارامتر تيك داشته باشد ، هنگام ورود كالا ، قيمت مي نيمم و ماكزيمم كه در معرفي اقلام تعيين شده است ، كنترل شده و از ورود كالا جلوگيري مي شود .

52 . انتخاب قيمت ها از سطوح قيمت در فاكتور : در صورتي كه اين پارامتر تيك داشته باشد هنگام صدور رديف فاكتور ، سطوح قيمت كالا باز شده و مي توانيد قيمت را از ليست سطوح قيمت كالا انتخاب نماييد .

52 **A**. فقط 5 سطح : در اين حالت در پنجره باز شده قيمت ها تنها 5 سطح قيمت كـالا هـا نمايش داده مي شود.

53 . تسويه اتوماتيك فاكتور اگر مبلغ د/پ مساوي مبلغ فاكتور بود : در صورتي كه اين پارامتر تيك داشته باشد ، اگر در فاكتور ، بر روي دكمه برگ دريافت و يا برگ پرداخت كليك نماييد و مبلغ برگ دريافت يا پرداخت مساوي مبلغ فاكتور باشد ، فاكتور به صورت اتوماتيك تسويه مي شود .

54 . تعريف انواع دسته بندي فاكتور : با استفاده از اين پارامتر مي توانيد كالاهاي موجود در فاكتور را دسته بندي كنيد . به عنوان مثال خدمات با يك فرم فاكتور و قطعات با يك فرم ديگر چاپ شوند . اين موضوع در بخش خريد و فروش قسمت 15 **–** 6 شرح داده شده است . 55 .حداقل مبلغ فاكتور فروش : با استفاده از اين پارامتر مي توانيد براي مبلغ در فاكتور فروش ، مي نيمم تعيين نماييد . 56 . انبار پيش فرض كالا از روي انبار فعال پر شود : در صورتي كه اين پارامتر تيك داشته باشد ، هنگام معرفي كالاها ، انبار پيش فرض مربوط به كالا از قسمت اطلاعات پايه **>** تعريف پيش فرض ها **>** موجودي **>** انبار پيش فرض ، پر مي شود . .57 در كپي فاكتور شماره رفرنس خالي از روي شماره فاكتور مبدا پر شود : در صورتي كه اين پارامتر تيك داشته باشد ، پس از كپي نمودن فاكتور ، مقدار رفرنس نيز از همان فاكتور كپي مي شود. .58 نوع كنترل ماكزيمم فروش كالا : با انتخاب يكي از وضعيت هاي اين گزينه مي توانيد براي فروش بيشتر ار ماكزيمم كالا در فاكتور فروش كنترل قرار دهيم. .59 پارامترهاي هزينه ثابت : با زدن كليد جلوي اين پارامتر مي توانيد تنظيمات مربوط به هزينه ثابت را انجام دهيد مانند مشخص نمودن اينكه هزينه ثابت بر روي چه فاكتور هايي اعمال شوند ، نحوه عملكرد در قبال تخفيف و هزينه و ... .60 نوع پيغام براي ترتيب فاكتور : سه گزينه براي اين پارامتر قابل انتخاب است كه عبارتند از بدون كنترل ، پيغام داده شود و جلوگيري شود . ايـن سـه گزينـه روش عملكـرد سيسـتم را هنگامي كه تاريخ فاكتور جديد ، قبل از تاريخ فاكتورهاي قبلي باشد تعيين مي كنند. .61 نوع پيغام براي ترتيب تاريخ فاكتور : همانند پارامتر قبل ، سه گزينه براي اين پارامتر قابل انتخاب است كه عبارتند از بدون كنترل ، پيغام داده شود و جلوگيري شود . با انتخاب يكي از موارد مي توان نوع عملكرد سيستم در قبال ورود باركد تكراري را تنظيم نمود. .62 در ليست مشتريان در فاكتور تنها مشتريان مربوط به نماينده انتخاب شده بيايد : در صورتي كه اين پارامتر تيك داشته باشد ، تنها اسامي حساب هايي كه نماينده انتخاب شده در فاكتور به عنوان نماينده پيش فرض آن ها انتخاب شده را نمايش مي دهد. .63 هنگام خروج از فاكتور برگه دريافت يا پرداخت باز شود : در صورتي كه اين پارامتر تيك داشته باشد ، هنگامي كه از فاكتور خارج مي شويد برگه د/پ به صورت خودكار باز شده و مي توانيد پرداخت هاي فاكتور را ثبت نمائيد.

 $\mathcal{L}_{\mathcal{L}_{\mathcal{M}}}$ 

.64 در ليست فاكتورها تنها فاكتورهاي با مشتري پيش فرض بيايد : در صورتي كه اين پارامتر تيك داشته باشد ، در ليست باز شونده فاكتورها تنها فاكتورهاي مربوط به مشتري پيش فرضي كه در پارامترهاي صندوق هاي پر فروش انتخاب شده را نمايش مي دهد. .65 صدور فاكتور براي مشترياني كه فاكتور تسويه نشده دارند : سه حالت جلوگيري نشود، جلوگيري شود و جلوگيري **–**تعداد روز تسويه را دارد . با توجه به تعداد روز تسويه كه در اطلاعات جزئي حساب مشخص مي شود نوع عملكرد سيستم در برابر حساب هايي كه فاكتور تسويه نشده دارند را مشخص مي نمايد. .66 پيش فرض روز براي محاسبه تاريخ سررسيد : با مقدار دادن به اين پارامتر، تعداد روزهاي پيش فرض براي تاريخ تسويه فاكتورها مشخص مي گردد. .67 باز كردن فرم پرداخت شده براي فاكتورهاي هنگام خروج از برگه دريافت و پرداخت : همان گونه كه از اسم پارامتر مشخص است، هنگامي كه از برگه دريافت يا پرداخت خارج مي شويد،

فرم پرداخت شده براي فاكتورهاي جهت تسويه فاكتورها باز مي شود. .68 نوع پيغام براي ورود كد كالاي تكراري : : با انتخاب يكي از وضعيت هاي اين گزينه (بدون كنترل، پيغام داده شود، جلوگيري شود) مي توانيد براي ورود كد كالاي تكراري كنترل قرار دهيم.

.69 در تبديل سفارش در صورت كافي نبودن موجودي، فاكتور به اندازه موجودي آزاد صادر شود : با تيك زدن اين پارامتر، اگر در هنگام تبديل سفارش فروش به فاكتور فروش، موجودي كمتر از سفارش بود، تنها مقدار موجود به فاكتور تبديل مي گردد.

#### 4 – 11 پارامترهاي ثبت اطلاعات

پارامترهاي ثبت اطلاعات مشخص كننده نحوه ثبت (قطعي شدن) اسناد براي گروه هاي امنيتي برنامه مي باشند . براي دسترسي به اين پارامتر از منوي شرايط محيطي **>** پارامترهاي ثبـت اطلاعات را انتخاب كرده و يا از تركيب كليدهاي **٩F+Ctrl** استفاده نماييد. براي قطعي كردن اسناد براي يك گروه خاص ، آخرين سند حسابداري قطعي شده را از جعبه متن مربوط به گروه امنيتي مورد نظر انتخاب كنيد .

## 5 – 11 پارامترهاي هشدار

در صورتي كه پارامتر مربوط به اين قسمت تيك داشته باشد ، پنجره مربوط به هشدار وضعيت چك ها و سررسيد و ساماندهي اقدامات در ابتداي شروع كار با برنامه نمايش داده مي شود . براي دسترسي به اين پارامتر از منوي شرايط محيطي **>** پارامتر هاي هشدار را انتخاب نموده و يا از تركيب كليدهاي **۴F + Ctrl** استفاده نماييد .

هم چنين مي توانيد انتخاب نمائيد كه كدام يك از قسمت هاي فرم سازماندهي اقـدامات بـه صورت پيش فرض نمايش داده شود.

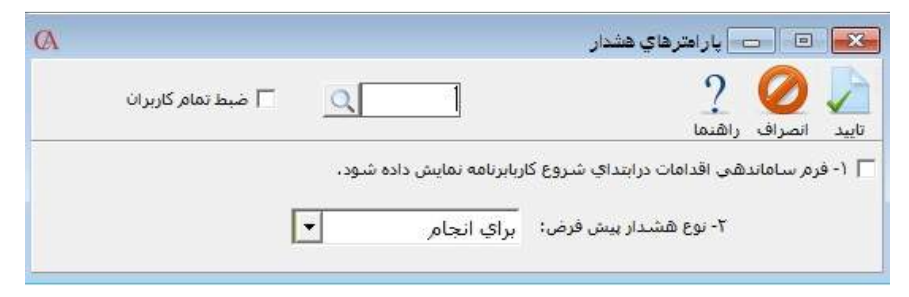

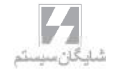

### 6 – 11 پارامترهاي گزارشات

پارامترهاي گزارشات پارامترهاي مربوط به تنظيمات فرم ها و گزارش هـا مـي باشـد . بـراي دسترسي به اين پارامترها از منوي شرايط محيطي **>** پارامترهاي گزارشات را انتخاب نموده و يا از تركيب كليدهاي **٢F + Ctrl** استفاده كنيد .

اين پارامتر ها به شرح زير مي باشند :

1 . گزارش ها مستقيم به چاپگر ارسال شود : در صورتي كه اين پارامتر تيك داشته باشد، هنگام گزارش گيري و چاپ فاكتورها ، اسناد و .... پيش نمايش چاپ براي گزارش ها نمايش داده نمي شود و مستقيما چاپ مي شود .

2 . فرم گزارش هاي آماده قبل از مرور يا چاپ نمايش داده شود : در صورتي كه اين پـارامتر تيك داشته باشد ، قبل از نمايش گزارش ، فرمت كلي گزارش ( شامل نام فيلدهاي به كار رفته در آن ) نمايش داده مي شود . براي تهيه نمودارهاي آماري لازم است كه نام فيلد مربوطه وارد شود . كه از فرم گزارش هاي آماده قابل دسترسي مي باشد .

3 . شماره صفحه در گزارش هاي آماده چاپ شود : در صورت تيك داشتن اين پارامتر شماره صفحات در گزارش ها چاپ مي شود .

4 . تاريخ گزارش گيري در گزارشات چاپ شود : در بالاي پرينت گزارش تاريخ گزارش گيري چاپ مي شود.

 . تعداد رديف در صفحه : تعداد رديف هاي قابل چاپ در گزارشات را نمايش مي دهد. . فونت عمومي گزارشات : فونت گزارشات از اين قسمت قابل تنظيم مي باشد . . سايز پيش فرض كاغذ : سايز پيش فرض كاغذ را براي گزارشات تعيين مي كند . . قبل از چاپ فاكتور مشخصات پرسيده شود : در صورتي كه اين پارامتر تيك داشته باشـد قبل از چاپ فاكتور ها پنجره اي باز مي شود كه مشخصات فاكتور در آن قابل تنظيم مي باشد .

#### نكات مهم :

- در فرم ورود مشخصات فاكتور متني كه جلوي نـام حسـاب وارد شـود و هـم چنـين فيلدهاي تلفن ، آدرس و ... هنگام پرينت نيز چاپ خواهد شد بدون توجه به اين كـه مشخصات اصلي طرف حساب چه بوده است .
- در قسمت نوع فرم ، مشخص مي كنيد كه نوع فرمي كـه فـاكتور بـراي پرينـت از آن استفاده مي كند چه باشد . به عنوان مثال اگر فرمي را براي فاكتورها طراحي كرده ايد ، فرم شما در اين ليست قابل انتخاب خواهد بود .
- در صورتي كه آيتم چند ارزي ، بله انتخاب شده باشد ، به طور پيش فرض در بالاي فرم فاكتور ، نوع چند ارزي چاپ مي شود . در صورتي كه چند ارزي **"**خيـر **"** شـود ايـن گزينه چاپ نمي شود .
- اگر در فاكتور از چندين انبار استفاده شده باشد و در قسمت انبار ، انباري انتخاب شود ، تنها رديف هايي از فاكتور چاپ مي شوند كه انبار آن ها انبار انتخاب شده باشد .
	- در قسمت تعداد نسخه نيز مي توانيد تعداد نسخه پرينت فاكتور را مشخص نماييد .
- 9 . قبل از چاپ سند مشخصات پرسيده شود : در صورتي كه اين پارامتر تيك داشته باشد قبل از چاپ اسناد پنجره اي باز مي شود كه مشخصات سند (نوع فرم و تعداد نسخه چاپ) در آن قابل تنظيم مي باشد.

10 . قبل از چاپ چك مشخصات پرسيده شود : در صورتي كه اين پارامتر تيك داشته باشـد قبل از چاپ چك پنجره اي باز مي شود كه نوع فرم چك در آن قابل تنظيم مي باشد .

× □ طريقه چاپ چگها ■ & تاييد @ انسراف (8) راهنما [? ۔<br>طریقه چاپ چگها • (قرم جنبًا أا دفترجك

طريقه چاپ چك ها مي تواند به دو صورت انجام پذيرد : فرم چك و دفترچك . در صورتي از آيتم فرم چك استفاده مي شود كه فرم چاپ چك را خودتان طراحي كرده باشيد . 11 . قبل از چاپ سند دريافت و پرداخت مشخصات پرسيده شود : در صورتي كه اين پارامتر تيك داشته باشد قبل از چاپ برگه دريافت و پرداخت پنجره اي باز مي شود كه نوع فرم چاپي در آن قابل تنظيم مي باشد .چنان چه براي برگه دريافت وجه فرم طراحي شده باشد ، از قسمت نوع فرم مي توان انتخاب نمود كه چاپ ، با چه فرمي انجام شود . 12 . قبل از چاپ دفتر تلفن مشخصات پرسيده شود .

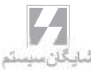

13 . مشخصات فني به جاي شرح كالا در فاكتور چاپ شود : در صورتي كه اين پارامتر فعـال بوده و براي كالا اطلاعات فني وارد شده باشد ، اطلاعات فني به جاي نام كالا در فاكتور چاپ مي شود . توجه داشته باشيد چنان چه اين پارامتر تيك داشته و براي كالا اطلاعات فني وجود نداشته باشد علامت **"**\***"** به جاي نام كالا چاپ مي شود .

14 . توضيحات اضافي به جاي شرح كالا در فاكتور چاپ شود : در صورتي كه اين پارامتر فعال بوده و براي كالا توضيحات اضافي وارد شده باشد ، توضيحات اضافي به جاي نام كالا در فاكتور چاپ مي شود . توجه داشته باشيد چنان چه اين پارامتر تيك داشته و براي كـالا توضـيحات اضافي وجود نداشته باشد علامت **"**\***"** به جاي نام كالا چاپ مي شود .

15 . شرح رديف فاكتور به جاي شرح كالا در فاكتور چاپ شود : در فاكتورها مي توانيد براي هر رديف ، توضيح وارد نماييد. در صورتي كه اين پارامتر فعال باشد در پرينت فاكتور به جاي نام كالا ، توضيح رديف مربوط به آن كالا چاپ مي شود .

16 . مشخصات فني بعد از شرح كالا در فاكتور چاپ شود : در صورت فعال بودن اين پارامتر ، هنگام چاپ فاكتور ، پس از نام كالا ، اطلاعات فني مربوط به آن كالا نيز چاپ مي شود . .17 توضيحات اضافي بعد از شرح كالا در فاكتور چاپ شود : در صورت فعال بودن اين پارامتر ، هنگام چاپ فاكتور ، پس از نام كالا ، توضيحات اضافي مربوط به آن كالا نيز چاپ مي شود . 18 . شرح رديف فاكتور بعد از شرح كالا در فاكتور چاپ شود : در صـورت فعـال بـودن ايـن پارامتر ، هنگام چاپ فاكتور ، پس از نام كالا ، توضيح رديف مربوط به آن كالا در فاكتور نيز چاپ مي شود .

19 . مانده حساب بعد از فاكتور چاپ شود : چنان چه اين پارامتر فعال باشـد ، هنگـامي كـه فاكتور چاپ مي شود ، در انتهاي فاكتور مانده حساب نيز نمايش داده مي شود . لازم به ذكر است اين موضوع در مورد فرم هاي پيش فرض برنامه صدق مي كند و نه فرم هايي كه توسط كاربر طراحي شده است .

20 . ترتيب گزارش نمايش داده شود : در صورت فعال بودن اين پارامتر ، هنگام چاپ گزارش ها در بالاي صفحه ، نوع ترتيب گزارش در بالاي پرينت گزارش چاپ مي شود . 21 . مقادير دامنه ها نمايش داده شوند : چنان چه اين پارامتر فعال بوده و در هنگام گزارش گيري ، براي يكي از فيلد ها مانند تاريخ يا شماره سند محدوده تعريـف شـده باشـد ، دامنـه محدوده گزارش در بالاي پرينت گزارش نمايش داده مي شود .

22 . تعداد كل صفحات در گزارش چاپ شود : در صورتي كه اين پارامتر تيك داشته باشد تعداد كل صفحات در گزارش چاپ مي شود .

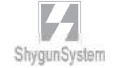

23 .شماره صفحه در هر گروه صفر شود : در صورتي كه اين پارامتر تيك داشته باشد ، در هر گروهبندي ، شماره صفحه از يك شروع مي شود . به عنوان مثال در صورتي كه چند سند را با هم چاپ كنيد ، براي هر شماره سند ، شماره صفحه از يك شروع مي شود . 24 .شماره رديف در هر گروه صفر شود : در صورتي كه اين پارامتر تيك داشته باشد ، اگر رديف هاي گزارش ها گروهبندي شده باشد ، در هر گروه ، شماره رديف مجددا از يك شروع مي شود. .25 متن عمومي بالاي گزارشات : مي توانيد متن ثابتي را براي چاپ در بالاي گزارشات خود تايپ نمائيد. .26 مقدار تغيير رنگ رديف هاي گزارش : با انتخاب عدد براي اين پارامتر، رديف هاي گزارش به صورت يك در ميان داراي رنگ پس زمينه خاكستري مي شوند. عدد انتخاب شده ميزان رنگ خاكستري را مشخص مي كند.

.27 در ارسال اطلاعات به **XLS** فقط خود اطلاعات منتقل شود : در صورتي كه اين پارامتر تيك داشته باشد ، در ارسال اطلاعات به نرم افزار **Excel** فقط مقادير جدول ها انتقال مي يابد و مقاديري مانند نام شركت و ... منتقل نمي شوند.

.28 نام كاربر در گزارش ها چاپ شود : همان گونه كه مشخص است، با تيك زدن اين پارامتر در هنگام گزارش گيري نام كاربري كه گزارش را گرفته است در گزارش قرار مي دهد.

#### 7 **–** 11 پارامترهاي حسابداري صنعتي ( حسابگر **Cyber**

#### **Acount**نسخه صنعتي )

كاربرد پارامترهاي حسابداري صنعتي ، تنظيم عمليات صنعتي برنامه مي باشد . واضح است كه در حسابگر نسخه بازرگاني اين پارامتر ها وجود ندارند . براي دسترسي به پارامترهاي حسابداري صـنعتي از منـوي شـرايط م حيطـي **>** پارامترهـاي حسابداري صنعتي را انتخاب نموده و يا از تركيب كليدهاي ۱۰*F + Alt* استفاده نماييد. 1 . حواله انبار پس از صدور رسيد توليد به طور اتوماتيك صادر شود : در صورت فعال بودن اين پارامتر هنگام صدور رسيد انبار توليد ، حواله انبار مربوط به خروج مواد اوليه به صورت اتوماتيك صادر مي شود . .2 حواله انبار پس از صدور اتوماتيك قابل اصلاح باشد : چنان چه اين پارامتر فعال باشد و حواله

انبار ، پس از صدور رسيد انبار توليد به صورت اتوماتيك صادر شده باشد ، كاربر اين امكان را خواهد داشت كه حواله انبار مربوطه را تغيير دهد .

3 . سند حقوق كارمزدي بعد از صدور رسيد به طور اتوماتيك صادر شود : چنان چه اين پارامتر فعال بوده و براي محصولات ، حقوق كارمزدي تعريف شده باشد . پس از صدور رسيد انبار توليد سند حسابداري مربوط به حقوق كارمزدي به صورت اتوماتيك صادر مي گردد . 4 . اين سند پس از صدور اتوماتيك قابل اصلاح باشد : در صورت فعال بودن اين پارامتر سند مربوط به حقوق كارمزدي پس از صدور اتوماتيك توسط كاربر قابل اصلاح خواهد بود . 5 . اصلاح حواله توليد باعث اصلاح فرمول شود : در صورت فعال بودن اين پارامتر ، چنان چه كاربر در حواله انبار توليد تغييراتي ايجاد نمايد ، فرمول ساخت محصول (ريـز مـواد سـازنده ) اصلاح مي گردد . 6 . براي هر رديف رسيد انبار توليد حواله جداگانه صادر شود : در صورت فعال بودن اين پارامتر چنان چه در يك رسيد انبار چندين محصول توليد شده باشند ، براي هر رديف از رسيد انبار توليد يك حواله جداگانه صادر مي گردد . 7 . قيمت رسيد انبار توليد از روي قيمت استاندارد صادر شود : در صورت فعال بودن اين پارامتر ، اگر براي كالا قيمت استاندارد تعيين شده باشد ،در رسيد توليد به جاي قيمت ميانگين كالا از قيمت استاندارد استفاده مي شود . 8 . درصد هزينه ها به نسبت توليد تسهيم شود : در صورتي كه اين پارامتر تيك داشته باشد ، تسهيم هزينه هاي سربار و مستقيم توليدي به نسبت توليد انجام مي شود . 9 . فرمول ساخت در رسيد توليد پرسيده شود : اگر براي محصولي چند فرمول ساخت تعريف شده

باشد ، با تيك زدن اين گزينه، در هنگام توليد شماره فرمول را مي توانيد انتخاب نمائيد.

#### 8 – 11 پارامترهاي صندوق هاي پر فروش

پارامترهاي صندوق هاي پر فروش به منظور تسريع در انجام عمليات فروش به كار مي روند . اين پارامترها از منوي شرايط محيطي **>** پارامترهاي صندوق هاي پرفـروش قابـل دسترسـي هستند .

اين پارامترها به شرح زير مي باشند :

1 . مشتري پيش فرض : اين امكان وجود دارد كه يك مشتري پيش فرض براي فاكتورهـا در نظر گرفته شود . در صورت انتخاب مشتري پيش فرض ، هنگام باز شدن فاكتور لازم به تعيين طرف حساب براي فاكتور نيست و به طور پيش فرض انتخاب شده است .

2 . فاكتور هنگام خروج چاپ شود : در صورتي كه اين پارامتر تيك داشته باشد . پس از صدور فاكتور نياز به زدن دكمه چاپ نيست و بلافاصله پس از زدن فاكتور جديد ، فاكتور قبلي چاپ مي شود . توجه داشته باشيد كه اين پارامتر زماني به درستي عمل مي كند كه در پارامتر شماره 4 براي فاكتور فروش فرم تعيين شده باشد و پارامتر شماره 8 از پارامترهاي گزارشات نيز تيك نداشته باشد .

3 . پيش فرض تعداد نسخه چاپ براي فاكتور فروش : در اين پارامتر مي توان تعداد پيش فرض چاپ را براي فاكتور فروش تعيين نمود .

4 و 5 و 6 : فرم چاپ نسخه 1 و 2 و 3 : در اين پارامتر مشخص مي كنيد كه فاكتورهاي چاپ شده با چه فرمي پرينت گرفته شوند و به چه پرينتري فرستاده شوند . به عنوان مثال در شركت خود چندين بخش داريد كه براي هر يك فرم خاص خود را طراحي نموده ايد . اين بخش ها با يكديگر شبكه هستند . با استفاده از اين پارامتر مي توانيد پرينت هر بخش را با فرم مخصوص خود چاپ نموده و به پرينتر همان بخش بفرستيد .

7و8و 9 و10 : همان پارامترهاي بالاست كه براي فاكتورهاي سريع به كار مي رود . 11 . مشخصات رديف فاكتور از رديف بالا كپي شود : در صورت تيك داشتن اين پارامتر رديف جديد در فاكتور مشابه رديف بالا صادر مي شود .

12 . براي انتخاب كالا در فاكتور ليست كالاها باز نشود : در صورت فعال بودن اين پارامتر در رديف فاكتور ، ليست كالاها باز نمي شود . اين امكان هنگام استفاده از دستگاه باركد مفيد مي باشد .

13 . بعد از چاپ فاكتور برگه دريافت مربوطه چاپ شود : اگر اين پارامتر تيك داشته باشـد ، پس از چاپ فاكتور ، برگ دريافت مربوط به تسويه فاكتور چاپ مي شود .

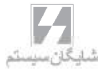

14 . نوع فرم چاپ برگ دريافت : نوع فرم برگ دريافت را براي چاپ بعد از فاكتور مشخص مي كند .

.15 چاپ تمام دسته بندي فاكتورها بعد از چاپ فاكتور : در صورت تيك داشتن اين پارامتر و در صورتي كه كالاها را دسته بندي كرده باشيد، تمام اين دسته بندي ها چاپ مي شوند. .16 فاكتورهاي فروش در فرم ها تنها يك بار چاپ شوند : در صورت تيك داشتن اين پارامتر فاكتور فروش را تنها يك بار مي توانيد چاپ كنيد. .17 فاكتورهاي چاپ شده قابل اصلاح نباشند : در صورتي كه اين پارامتر تيك داشته باشد ، ديگر بعد از چاپ فاكتور نمي توانيد آن را اصلاح نمائيد. .18 اگر طرف حساب فاكتور مشتري پيش فرض بود، مانده حساب چاپ نشود : در صورتي كه اين پارامتر تيك داشته باشد ، مانده حساب مشتري پيش فرضي كه در پارامتر 1 انتخاب شده را نمايش نمي دهد. .19 مشخصات انبار فاكتور از رديف بالا كپي شود : در صورتي كه اين پارامتر تيك داشته باشد ، با ايجاد رديف جديد در فاكتور، شماره انبار آن از انبار رديف قبلي كپي مي شود.

.20 پارامترهاي نمايشگر صندوق هاي پر فروش : براي نمايش مبلغ قابل پرداخت در صندوق هاي فروش مي باشد.

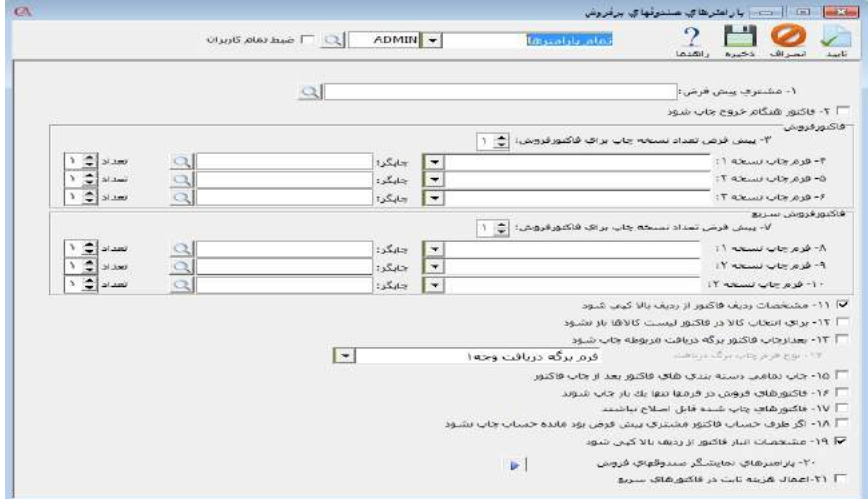

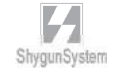

#### 9 – 11 پارامترها ي سريال كالا

1 . ورود سريال در فاكتور اجباري باشد : در صورتي كه اين پارامتر تيك داشته باشـد ، ورود سريال براي كالاهايي كه در قسمت معرفي اقلام موجودي ، آيتم سريال براي آن ها تيك خورده است ، اجباري خواهد شد .

2 . در فاكتور فروش به جاي كد و نام كالا سريال كالا پرسيده شود : اگر اين پارامتر تيك داشته باشد ، هنگام صدور فاكتور فروش ، به جاي كد و نام كالا ، ليست سريال ها نمايش داده مـ ي شود كه سريال مورد نظر قابل انتخاب است .

3 . سريال كالا داراي مقدار باشد : اگر اين پارامتر تيك داشته باشد ، براي هر سريال از كالا مي توان مقدار اختصاص داد .

4 . سريال هايي كه موجود نيستند قابل فروش باشند : اگر اين پارامتر تيك نداشـته باشـد ، هنگام صدور فاكتور فروش حتما بايد از سريال هايي فروخته شود كه قبلا وارد سيستم شده اند. 5 . بعد از چاپ فاكتور ليست سريال هاي مربوطه چاپ شود : در صورتي كه اين پارامتر تيك داشته باشد ، پس از چاپ فاكتور ليست سريال هاي مربوط به فاكتور نيز چاپ مي شود .

6 . نوع فرم چاپ سريال : براي چاپ سريال ها پس از چاپ فاكتور مي توان از طراحي فرم نيز استفاده كرد . در اين قسمت مي توانيد فرم هايي را كه خودتان طراحي كرده ايد تعيين كنيد تا پس از چاپ فاكتور چاپ شود .

7 . نوع كنترل سريال تكراري : در اين قسمت مي توان ورود سريال تكراري را كنترل نمود كه گزينه هاي پيغام داده شود ، جلوگيري شود و بدون كنترل قابل انتخاب مي باشند . .8 ليست انتخاب سريال كالاها در فاكتور باز نشود : با تيك زدن اين پارامتر ، در فاكتورها براي كالاهاي سريال دار، به طور اتوماتيك پنجره ورود سريال باز نمي شود. .9 نوع كنترل تاريخ گارانتي در برگشت از فروش : با تنظيم اين پارامتر مي توانيد نحوه برخورد با برگشت از فروش هايي كه از تاريخ گارانتي آن ها گذشته است را مشخص نمائيد. .1 روندينگ در قسط اول انجام شود : در صورتي كه اين پارامتر تيك داشته باشد ، اگر تقسيم مبلغ كل بر تعداد اقساط مانده داشته باشد ، اين مانده بر روي اولين قسط در نظر گرفته مي شود . 2 . حساب درآمد اقساط دريافت شده : در اين قسمت حساب مرتبط مربوط به درآمد اقساط دريافتي را مشخص مي كنيد . 3 . حساب ذخيره اقساط دريافتني : در اين قسمت حساب مرتبط مربوط به ذخيـره اقسـاط دريافتني را مشخص مي كنيد . 4 . حساب هزينه اقساط پرداخت شده : در اين قسمت حساب مرتبط مربوط به هزينه اقساط پرداختي را مشخص مي كنيد . 5 . حساب ذخيره اقساط پرداختني : در اين قسمت حساب مرتبط مربوط به ذخيـره اقسـاط پرداختني را مشخص مي كنيد . 6 . شماره فرمت پيش فرض قسط : در اين قسمت شماره فرمت پيش فرض قسط را كه در دفتر قسط تعريف شده است مي توانيد تعيين كنيد . 11 – 11 پارامتر هاي توزين: .1فعال بودن سيستم توزين : با تيك زدن اين گزينه خواندن وزن مي تواند از روي باسكول انجام شود . .2 نوع ترازو : مي توانيد نوع ترازوي خود را انتخاب نمائيد خود نمائيد .3 پورت اتصال ترازو : بايد پورتي را كه ترازوي شما با آن به سيستم متصل است را مشخص مي باشد .**Com**نمائيد. كه يك پورت 4 . **Rate Baud** : از روي مشخصات ترازو انتخاب مي شود. .5 حداقل وزن مورد قبول : مي توانيد حداكثر وزن مجاز براي وزن كردن را انتخاب نمائيد. .6 حداكثر وزن مورد قبول : مي توانيد حداقل وزن مجاز براي وزن كردن را انتخاب نمائيد.

به خمس ١٢

# سـوالات مـتـداول FAQ

مشكل : در هنگام باز شدن برنامه پيغام **"**قفل سخت افزاري متصل نيست**"** داده مي شود . دلايل پيغام قفل سخت افزاري: 1 - نبودن قفل پشت سيستم يا روشن نبودن چراغ قفل . 2 - نصب نشدن درايور قفل بطور كامل . 3 - روشن بودن **Firewall** يا **Antivirus** . 4 - چك كنيد كه قفل ديگري روي سيستم نباشد . 5 - **Restart** كردن سرويسهاي قفل : **start** ويندوز را باز كرده، پنچره **Control panel** را انتخاب سپس گزينه **Administrator** را كليك كرده، سپس گزينه **services** را انتخاب ميكنيد، در پنچره **services** بر روي گزينه هاي **Sentinel Sentinel Security** و **Sentinel Keys Server** و **Protection Server Runtime** راست كليك كرده و دكمه **restart** را انتخاب ميكنيم. 6 - قديمي بودن قفل يا درايور آن يعني **Sentinel** . 7 - عدم تطابق قفل با نسخه برنامه يعني همان **Prgset** . بهترين راه، كپي كردن فايل **dll.Prgset** از داخل سي دي برنامه در شاخه نصب برنامه است . 8 - نصب مجدد برنامه بصورت **Client** با سي دي صحيح در همان شاخه نصب برنامه . 9 - **Remove** كردن درايور قفل از كنترل پنل و **Restart** ، سپس اجرا كردن فايل **SSD** و نصب مجدد درايور قفل . -10 در حالت شبكه، اگر كلاينت پيغام قفل بدهد بايد تنظيمات زير انجام شود: روي **Shortcut** برنامه راست كليك كرده سپس در قسمت **properties** گزينه **Location File Open** را كليك كرده، فايل **sntlconfig** را با برنامه **Pad Note**

باز كرده، بين دو تگ

**<AccessMode <**آي پي كامپيوتر سرور و يا اسم كامپيوتر سرور را تايپ مي كنيم.

مشكل : هنگام انتخاب شركت ، پس از چند ثانيه پيغام امكان ارتباط وجود ندارد داده مي شود . در دو حالت امكان نمايش چنين پيغامي وجود دارد:

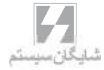

-1پيغام بلافاصله بعد از انتخاب شركت نمايش داده مي شود كه براي رفع مشكل آن بايستي بر روي گزينه بله كليك كرده و نام و كلمه عبور مربوط به sql را كه از قبل تعريف نموده ايد وارد نماييد.اگر از پيش فرض نصب نرم افزار شايگان سيستم استفاده نموده ايد و instance name مربوط به sql شما ۲۰۰۸shygun مي باشد نام كاربري sa و رمز عبور 123**@**123 مي باشد **. ٢-** در صورتي كه پيغام پس از مكث به شما نشان داده شد:

براي رفع مشكل آن ابتدا از خاموش بودن فايروال و غير فعال بودن آنتي ويروس اطمينان حاصل نماييد در غير اين صورت از منوي

**start->all program->Microsoft sql server->configuration tools->sql server manager configuration**از استارت بودن سرويس هاي **sql** اطمينان حاصل فرماييد.

مشكل : پيش نمايش چاپ ، براي گزارش ها فرمت صحيحي ندارد و به درستي نمايش داده نمي شود . مثلا نيمي از گزارش نمايش داده نمي شود . پاسخ **–** اگر روي سيستم شما پرينتر نصب نشده است ، يك درايور پرينتر نصب كنيد . در غير اين صورت پرينتر را **Remove** كرده مجددا نصب كنيد .

مشكل : هنگام باز شدن برنامه ، متون فارسي به درستي نمايش داده نمي شوند . پاسخ **–** تنظيمات فارسي ويندوز انجام نشده است . اگر ويندوز شما **xp** است براي اطلاعات بيشتر به بخش 2 قسمت 2-2 مراجعه نماييد . اگر شما از ويندوز **seven** استفاده مي نماييد: براي حل اين مشكل از منوي استارت به كنترل پنل مراجعه كرده و گزينه **region** را باز كنيد

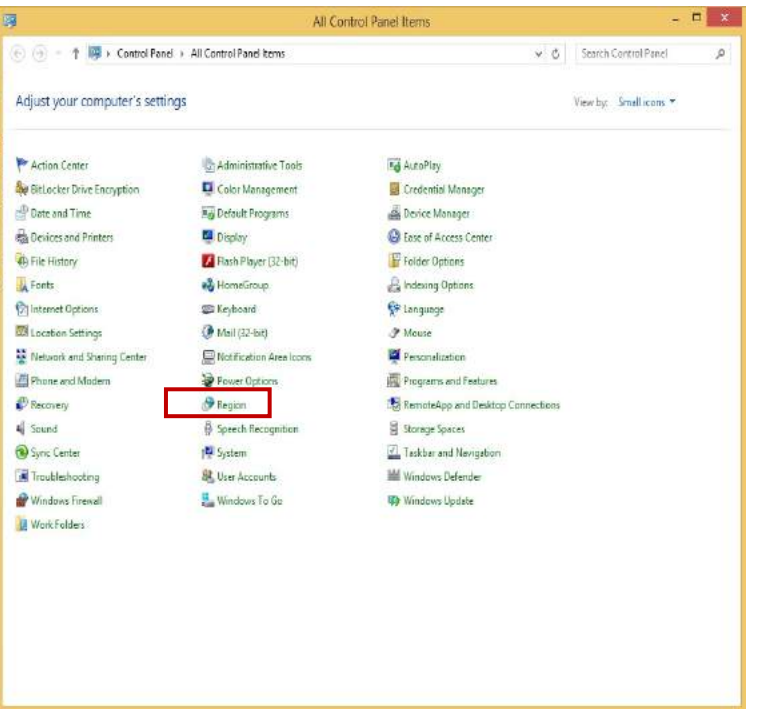

از تب **format** زبان را روي **persian** قرار دهيد.

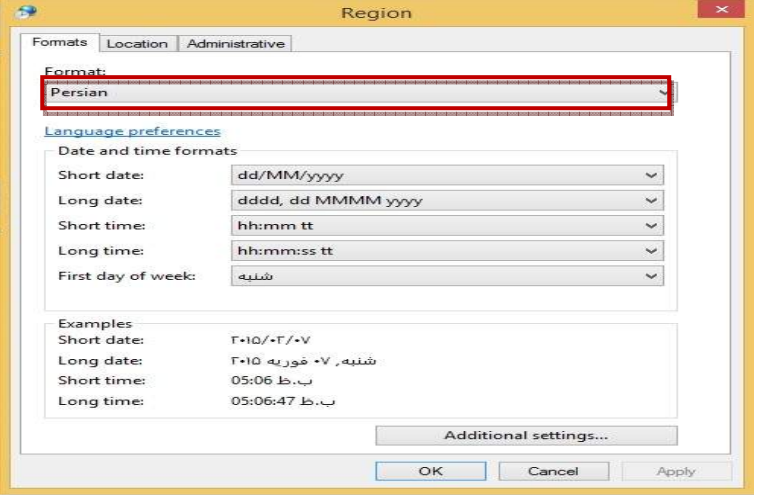

الى بىرى<br>شايىكان سىيىستىم

#### سپس از تب **administrative**،**… locale system change**رابزنيد و آن را روي **persian** قرار دهيد و سيستم را ريستارت كنيد.

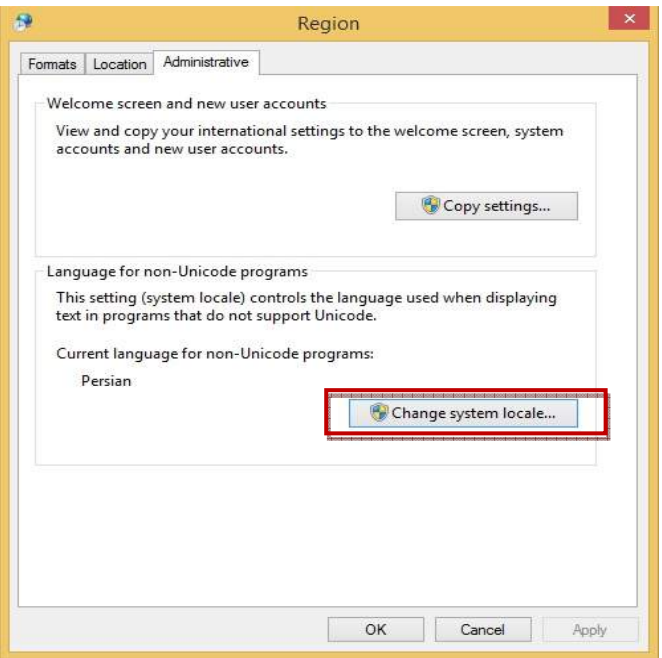

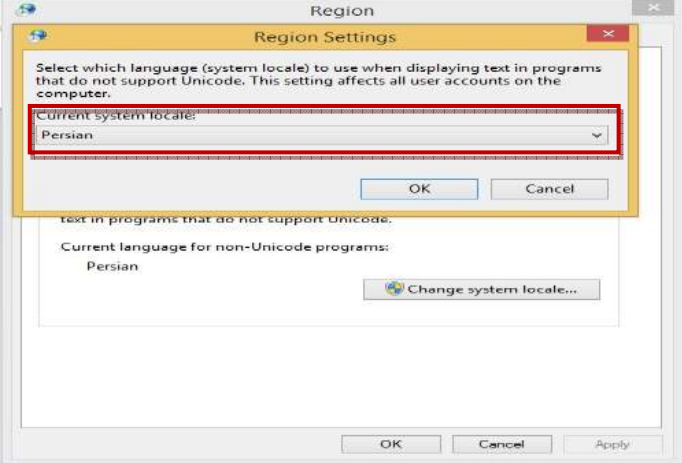

مشكل **–** در جستجو ها ، آيتم مورد نظر با اين كه وجود دارد پيدا نمي شود . پاسخ **–** اطمينان حاصل كنيد كه غير از گزينه مورد جستجو ، تمام جعبه متن هاي مربوط به جستجو خالي باشند . توجه داشته باشيد كه **Space**) فضاي خالي) نيز به عنوان يك كاراكتر در نظر گرفته مي شود . پس مطمئن شويد كه داخل جعبه هاي متن **Space** نخورده باشد .

مشكل **–** هنگام وارد كردن رمز ورود ، پيغام رمز صحيح نيست داده مي شود . پاسخ **–** با فشردن تركيب كليدهاي **Shift + Alt** زبان كيبوردتان را تغيير دهيد و سپس رمز را وارد كنيد . امكان دارد زبان ورود اطلاعات تغيير كرده باشد. در صورتي كه مشكل برطـرف نشد **Lock Caps** را بزنيد . ممكن است كليد **Lock Caps** روشن باشد .

مشكل **–** در هنگام انتخاب برخي گزينه هاي برنامه نام كاربر و رمز ورود پرسيده مي شود در حالي كه رمزي تعريف نشده است . پاسخ **–** نام كاربر پيش فرض سيستم **admin** و رمز ورود پيش فرض 777777 مي باشد .

مشكل **–** هنگامي كه گزينه اصلاح داخلي را از منوي پرونده **–** اصلاح اطلاعات انتخـاب مـي كنيم پيغامي نمايش داده مي شود مبني بر اين كه امكان دارد اين عمل به سيستم صدمه بزند . پاسخ **–** خود اين عمل صدمه اي به اطلاعات وارد نمي كند . ولي در موارد خاص نظير قطع شدن برق در هنگام اصلاح و يا **Reset** شدن كامپيوتر ممكن است مشكلاتي پيش آيد بنابراين بهتر است قبل از انجام اين كار از اطلاعات ، پشتيباني تهيه كنيد .

مشكل **–** هنگام پشتيباني اطلاعات ، برنامه **WinRar** پيغام خطا مي دهد .

اگر در سيستم شما برنامه **WinRar** نصب شده است ، از داخل فولـدر برنامـه **WinRar** فايل اجرايي **exe.WinRar** را داخل فولدر برنامه كپي كنيد . اگر هنوز مشكل رفع نشده است ، در برنامه هاي تك كـاربره ، از منـوي شـرايط محيطـي **>** پارامترهاي عمومي **>** جعبه متن مربوط به شاخه موقت سرور را پاك كنيد . در صورتي كه از نسخه شبكه استفاده مي كنيد ، بايد مسير يك فولدر در كامپيوتر سرور كه تمام كاربران به آن دسترسي كامل دارند ( **Share Full** ( در اين قسمت وارد شود .

مشكل **–** خروجي برخي از گزارشات با ساير گزارشات متفاوت است و يا نتايج صحيحي را بر نمي گرداند. پاسخ **–** از تعريف صحيح پيش فرض هاي سيستم ( حساب هاي مرتبط ) اطمينان حاصل كنيد . ضمنا در قسمت اصلاح مقدماتي كه از منوي پرونده **>** اصلاح اطلاعات قابل دسترسي است ، خطاهاي سيستم را چك كنيد به عنوان مثال كنترل كنيد كه بـراي تمـامي فاكتورهـا سـند حسابداري صادر شده باشد .

مشكل **–** حساب سود و زيان حاصل از فروش عددي غير واقعي را نشان مي دهد پاسخ **–** اولا توجه داشته باشيد كه حساب سود و زيان حاصل از فروش ، سود و زيان ناخالص را نشان مي دهد . ثانيا كنترل كنيد كه موجودي كالا و كاردكس كالا منفي نشده باشد . ممكن است در كاردكس كالا در يك تاريخ خاص موجودي منفي شده باشد . براي رفع مشكل بايـد تاريخ فاكتور خريد و يا رسيد انبار را قبل از فروش و يا حواله انبار بزنيد .

مشكل **–** گزارش هاي تراز نامه و سود و زيان ، در گزارش هاي كلي شركت ، نتايج درست برنمي گردانند . پاسخ **–** هنگام تعريف حساب ، نوع حساب بايد درست تعريف شده باشد تا اين گزارش ها نتايج صحيحي برگردانند .

مشكل **–** هنگام ورود رديف فاكتور يا سند برخي از ستون ها غير فعال شده اند پاسخ **–** روي تيتر ستون مربوطه راست كليك كنيد و گزينه **"**فعال يا غير فعال كردن ستون جدول را انتخاب كنيد .

مشكل **–**حسابهاي تفصيلي كد ندارند . پاسخ **–** شما هنگام ايجاد شركت گزينه استاندارد را انتخاب كرده ايد . براي توضيحات بيش تر به بخش ايجاد شركت مراجعه نماييد .

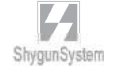
بــخـــش ۱۳<br>پـيــوســت هـا

قسمت اول

• كليدهاى ميانبر ò • ارتباط Cyber Account با Payroll و Asset • نوع حسابها  $\circ$ 

## لیست کلیدهای میانبر

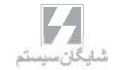

Alt+Y = ورود مغايرت حسبابها Alt+Z = معرفاب دسته چك جديد Ctrl+A = معرفی شرکت حدید اطلاعات = Ctrl+B Ctrl+C = کیټ از پرونده Ctrl+F2 = یارامترشاک گزارشات Ctrl+F4 = يارامترهاي هشدار Ctrl+F6 = بارامترهاک عموما Ctrl+F7 = پارامترشاک حسابداری Ctrl+F8 = پارامترهای خرید و فروش Ctrl+F9 = یارامترهای ثبت اطلاعات Ctrl+F10 = پارامترهاي حسابداري صنعت Ctrl+F12 = استفاده کنندگان Ctrl+Delete = حذف رديف Ctrl+J = تبدیل اطلاعات ازDOS Ctrl+K = ورود نرخ روزانه ارزها Ctrl+L = ماشىن جىساب Ctrl+N = دفترچه راهنمای تلفن Ctrl+0 = انتخاب بك شـركت  $U = C$ trl+P Ctrl+V = کیټ در پرونده Ctrl+X = برداشتن از پرونده Ctrl+Y = متوت کمکې ۲ F1 = راهنما F4 = تغییر تاریخ سیستم Shift+1 = صورتحساب مشتري

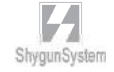

 **Insert=** ايجاد يك رديف بين رديفهاي فاكتور و سند حسابداري  **Insert+ Ctrl =** انتخاب همه رديفهاي فاكتور  **Insert + Alt =** انتخاب رديف در فاكتور و سند **٣F =** جديد **٢F** = ذخيره ارتباط نرم افزار پرسنلي و حقوق و دستمزد با **Cyber Account** حسابگر تنظيماتي كه در برنامه پرسنلي و حقوق و دستمزد بايد انجام شود : 1 . از منوي تعريف شرايط محيطي **>** تعريف مسير نرم افزارهاي مرتبط **>** تعريف مسير نـرم افزار حسابگر( *Account Cyber* (**Win** ، آدرس و شاخه محلي را كه برنامه حسابگر *Cyber Account* نصب شده است به طور كامل تعريف كنيد . 2 . تعيين دوره مالي مورد نظر در نرم افزار حسابگر ( *Account Cyber* (كه دوره اي است كه بايد براي آن سند حقوق صادر شود . 3 . انتخاب نوع دسترسي به حساب افراد كه بايد همان نوع دسترسي باشد كه در برنامه حسابگر ( **Account Cyber**(وجــود دارد . بــدين مفهــوم كــه اگــر در برنامــه حســابگر ( **CyberAccount**(حساب هاي تفصيلي كد نداشته باشند ، يعني هنگام ايجاد شركت گزينه استاندارد را انتخاب كرده باشيد ، نوع دسترسي را بايد بر اساس نام انتخاب كنيد . 4 . از منوي تعريف شرايط محيطي **>** تعريف اسناد حسابداري را انتخاب كنيد و موارد زير را انجام دهيد : ابتدا شماره اي به عنوان سند وارد شود . نام سند را تعيين كنيد مثلا سند حقوق و دستمزد

 نوع عمليات مالي مورد نظر كه محتواي آن وارد سند حسابداري برنامه حسـابگر ( **Account Cyber**(مي شود را مشخص كنيد . اين قسمت را با نام و يك كد وارد كنيد مثلا 32 حقوق خالص

5 . در صورت تمايل موارد ديگري مثل مركز هزينه و قسمت پرسنل و ... را وارد كنيد . 6 . در بخش پرسنل شماره و نام پرسنل مورد نظر تعريف مي شود . در اين قسـمت چنانچـه بخواهيد براي هريك از پرسنل انتخاب شده يك رديف سند مجزا صادر شود ، شماره ابتدا و انتها را يكسان وارد نماييد .

 $L$ 

7 . بعد از اين مرحله ليست حساب هاي برنامه حسابگر ( *Account Cyber* (نمايش داده مي شود تا از بين آن ها طرف حساب هاي مورد نظر را انتخاب كنيد . 8 . در مرحله بعد مشخص مي كنيد كه حساب هايي كه انتخاب كرده ايد، در سند بدهكار يا بستانكار مي شوند . 9 . در مقابل مجموع رديف هاي صادر شده ( و يا يك رديف ) يك طرف حساب نيز لازم است به عنوان مثال هزينه حقوق كاركنان . 10 . براي انتقال سند به برنامه حسابگر ( **Account Cyber** (از منوي پـردازش **>** اسـناد حسابداري **>** ايجاد سند حسابداري سند مربوطه را صـادر نمـوده و در قسـمت ارسـال سـند حسابداري آن سند را به حسابگر ( **Account Cyber** (ارسال كنيد . توجه : ارتباط با نرم افزار اموال نيز مشابه حقوق و دستمزد مي باشد با اين تفاوت كه حساب هاي مرتبط با دارايي به جاي هزينه ي حقوق مي بايست تعريف گردد.

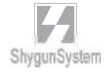

## نوع حسابها :

هنگام معرفي حسابهاي تفصيلي ، در برگه **"**اطلاعات كلي**"** نوع حساب بايد به درستي تعريف شود. نوع حساب ، در گزارش سود و زيان و ترازنامه و همچنين بستن حساب ها در پايان دوره مالي اهميت زيادي دارد. در جدول زير نمونه هايي از حساب هاي تفصيلي و نوع حساب مربوط به آن نشان داده شده است .

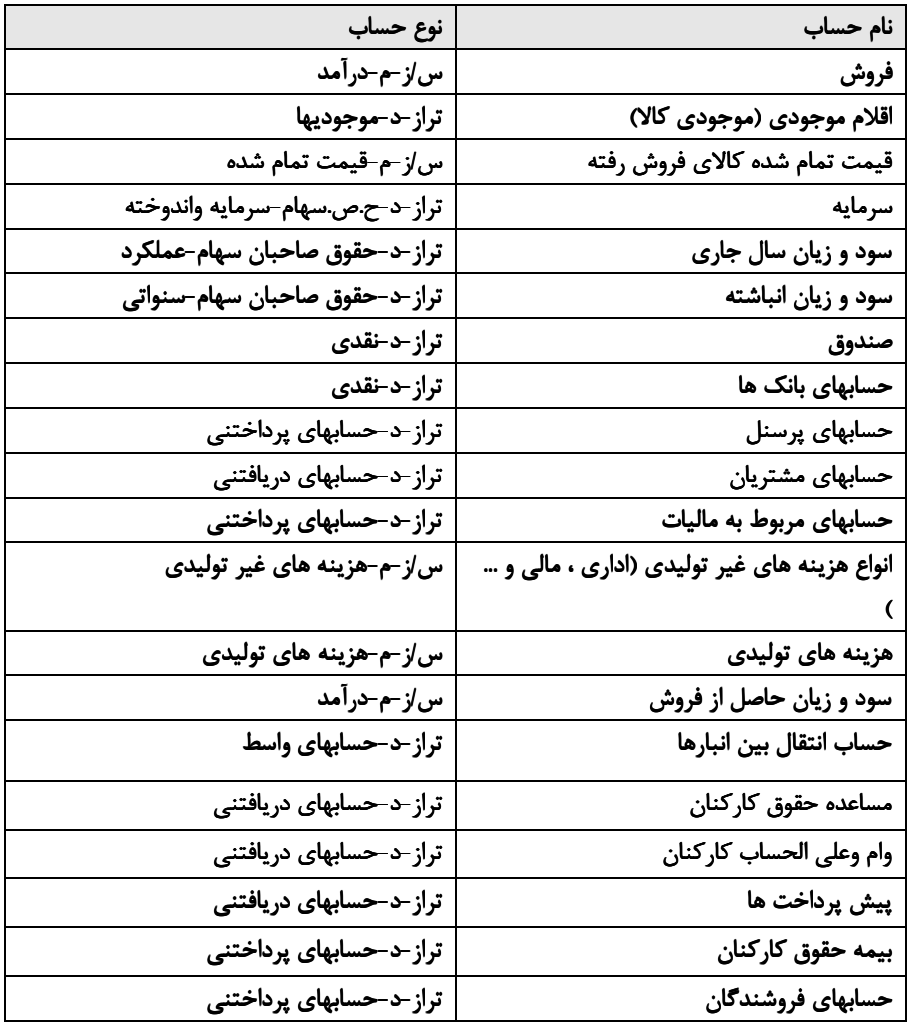

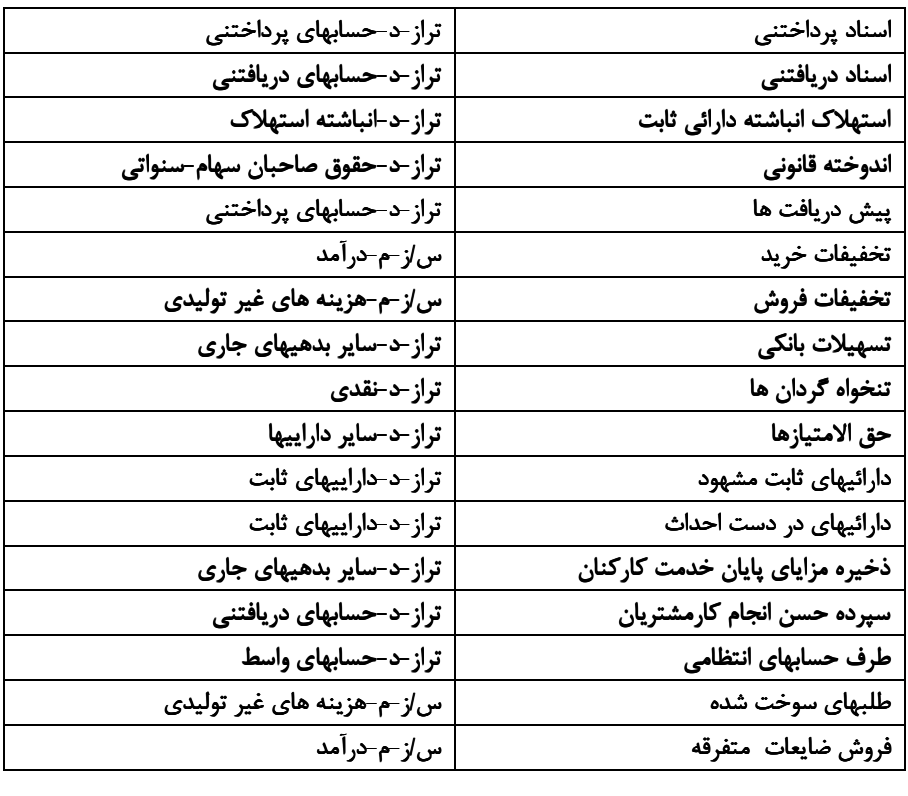

يوستها پ

قسمتدوم

· قابليتزبان سوم در Cyber Account دو زبانه •

# زبان سوم (امكان نسخه 9 دو زبانه)

براي كاربراني كه به غير از 2 زبان اصلي برنامه (فارسي و انگليسي ) نياز به زبان سومي دارند كه در سيستم موجود نمي باشد، در **"**نسخه 9 دو زبانه**"** امكاني فراهم شده است كه كاربران بتوانند تمام قسمتها و متون موردنياز خود را به زبان مورد نظر خود ترجمه نموده و در سيستم استفاده نمايند. براي اين منظور از منوي شرايط محيطي گزينه زبان سوم را انتخاب كنيد.

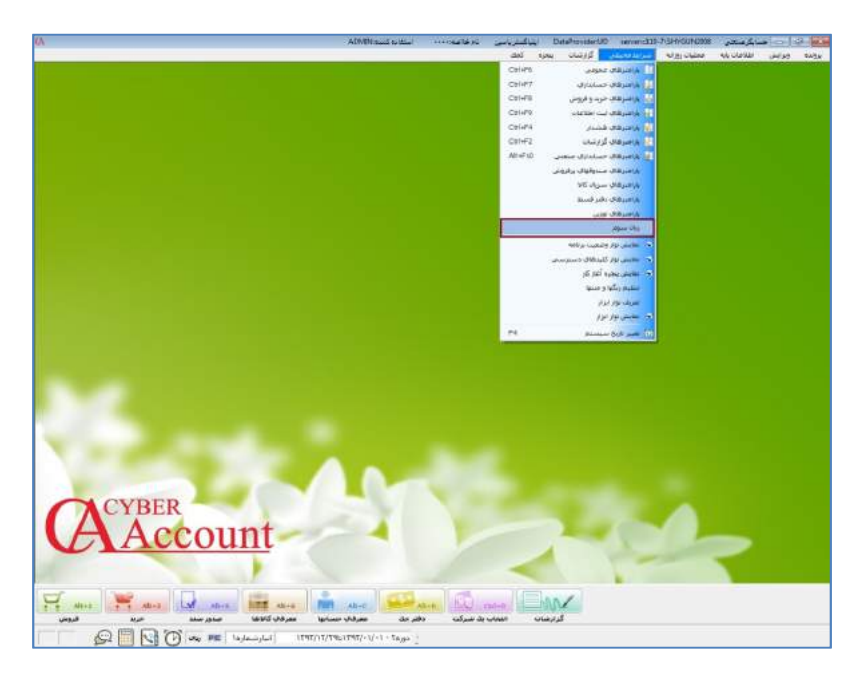

در پنجره باز شده دوستون اصلي وجود دارد.درستون اول تمامي عناوين، تيترها، منوها و پيغام هاي برنامه و... كه قابل ترجمه است،درج شده است و درستون دوم درمقابل هررديف ، محل تايپ عبارت ترجمه شده آن رديف وجود دارد كه پس از تايپ و ذخيره آن، از اين پس عبارت ترجمه شده نمايش داده مي شود.

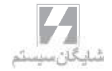

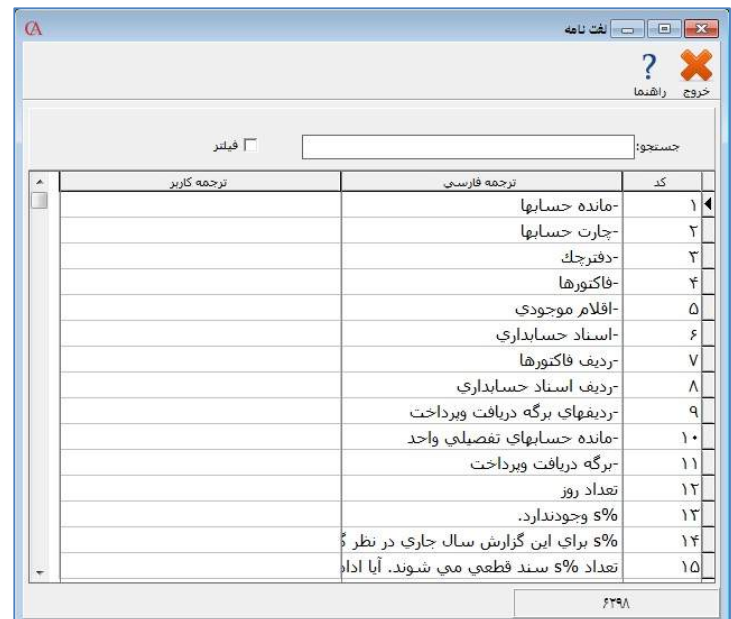

علاوه بر متون موجود در اين پنجره، مي توانيد هر متن ديگري را كه در برنامه وجود دارد اما در اين ليست موجود نيست اضافه نماييد. اين كار با زدن دكمه **insert** در هر قسمت از ليست صورت مي گيرد. در برخي موارد ممكن است لازم باشد يك بار از برنامه خارج شويد . بعد از معادلسازي عبارات به زبان موردنظر ، اين عبارات در تمام قسمتهاي برنامه ( مثل گزارشات ) به صورت ترجمه شده نمايش داده خواهند شد . با استفاده از كلمه جستجو مي توانيد يك عبارت يا كلمه خاصي را در ليست موجود جستجو نماييد.

جستحو:

با زدن دكمه فيلتر ليست موجود ، به عبارت نوشته شده در مقابل جستجو محدود خواهد شد. └ فيلتر

نكات مورد توجه براي استفاده از اين امكان: براي استفاده از امكان فوق، كاربر بايد به همان زباني كه قصد معادلسازي آن را به زبان ديگري دارد(فارسي يا انگليسي) وارد برنامه حسابداري شود. اگر كاربر يكبار مثلاً با زبان فارسي وارد برنامه شده و معادل متون را به زبان دلخواه خود وارد كرده و مجدداً با زبان انگليسي وارد برنامه شود همه متوني كه در ليست زبان سوم نمايش داده ميشود دوبار (هم به زبان فارسي و هم به زبان انگليسي) نمايش داده خواهند شد و اين مسئله حجم متون را بالا برده و سرعت جستجو را كاهش ميدهد.

كاربراني كه قصد معادلسازي براي زباني را دارند كه سيستم عامل **windows** از روش **unicode** براي نمايش آنها استفاده مي كند(همانند چيني، ژاپني و ...) ، بايد تنظيمات مربوطه را در **Language and Region** در قسمت **Unicode Non Programs** و همچنين در قسمت **Keyboard** انجام دهند.

در حالت شبكه، هر كاربر مي تواند معادل متون را به زبان دلخواه خود وارد نمايد ( مثلاً ممكن است مدير يك شركت آلماني و يكي از كاربران فرانسوي و يكي ديگر از كاربران چيني باشد. در اين صورت هر كدام از كاربران ميتواند ترجمه هاي مورد نظر خود را وارد نمايند بدون اينكه روي سيستم كاربر ديگر تاثير داشته باشد.

كاربر مي تواند كل جدول زبان سوم را ارسال به اكسل كرده ( اين كار با راست كليك كردن بر روي جدول و انتخاب گزينه ارسال به اكسل صورت مي گيرد ) و در فايل اكسل ايجاد شده ، معادل متون را به زبان دلخواه وارد كرده و سپس در داخل برنامه به صورت تك تك وارد نمايد. تمام كارهاي انجام شده توسط زبان سوم به وسيله يك فايل **Dictionary.Dat** كه در داخل شاخه اصلي برنامه موجود است صورت گرفته و تمام عناوين ترجمه شده در داخل اين فايل ذخيره مي شود . بنابراين با پاك كردن اين فايل كل تنظيمات زبان سوم نيز از بين مي رود و با كپي كردن اين فايل در شاخه برنامه ديگر البته با شرط اينكه **٩ CyberAcc** دو زبانه باشد كل تنظيمات به آن برنامه منتقل مي شود . ( چنانچه بخواهيد از تنظيمات زبان سوم استفاده نكنيد كافي است نام فايل را تغيير دهيد و يا آن را حذف نماييد . ) در فايل هاي پشتيباني كه از شركت با تنظيمات زبان سوم گرفته شده، هيچ كدام از معادلسازي ها ذخيره نمي شود بنابراين در بازيابي اطلاعات نيز اطلاعات بدون تنظيمات زبان سوم بازيابي خواهد شد و لازم است در صورت نياز كاربر خود اقدام به تهيه نسخه پشتيبان از فايل مورد نظر نمايد.

اين فايل رمز ندارد و روي شركتها با **Admin** و رمزهاي مختلف قابل كپي كردن است.

بيوستها

قـســمــتســوم

ه نسخه۹ویژهپخش ه

#### نرم افزار حسابگر **Account Cyber**

نسخه 9 ويژه پخش

امكانات نسخه 9 ويژه پخش : نرم افزار حسابگر **Account Cyber** نسخه 9 ويژه پخش شامل تمامي منوها و قسمتهاي مربوط به نسخه 9 بوده و فقط بخشهاي زير به آن افزوده شده است . جهت اطلاع از امكانات ديگر اين نرم افزار به دفترچه راهنماي نسخه 9 مراجعه فرماييد . مهمترين بخش در اين نسخه امكان تعريف تخفيفات و پورسانت ها به همراه مسير بندي و زمان بندي براي ويزيتور ها مي باشد كه از مسير**"** عمليات روزانه**–** مديري ت سياستهاي فروش و

تخفيفات **"** قابل دسترس مي باشد و شامل :

- .1 مديريت تخفيفات
- .2 مديريت پورسانت
- .3 ارتباط با **PC Pocket**
	- .4 نقشه
	- .5 برگه دريافت ليست

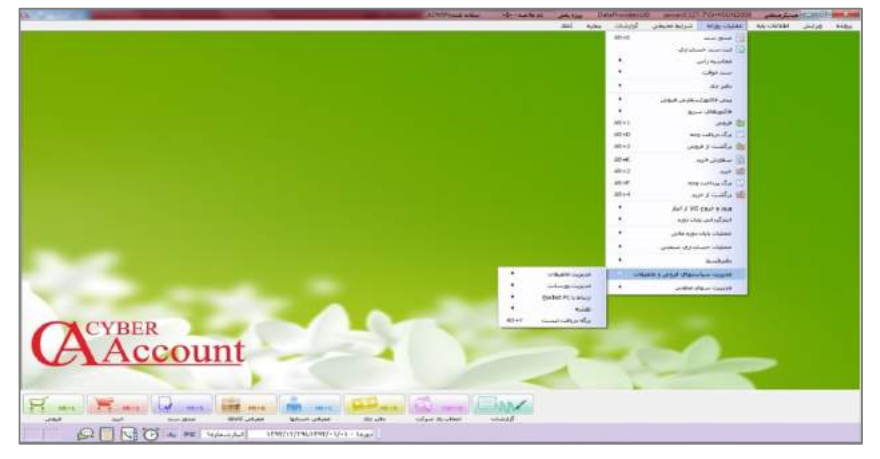

توجه : در نرم افزار نسخه 9 ويژه امكان برقراري ارتباط با گوشي ها ي هوشمند و تبلت ها قرار داده شده است كه مي توانيد جهت اطلاع بيش تر به راهنمايي كه به طور جداگانه اي تهيه شده است مراجعه نماييد .

با توجه به امكان تعريف تخفيف بر اساس كل فاكتور و هر رديف از فاكتور در بخش فاكتورها مي توان سياستهايي نيز براي اين دو بخش در نظر گرفت كه از مسي ر **"** عمليات روزانه- مديريت سياستهاي فروش و تخفيفات **–** مديريت تخفيفات **"** قابل دسترس مي باشد . كه شامل بخشهاي زير مي باشد .

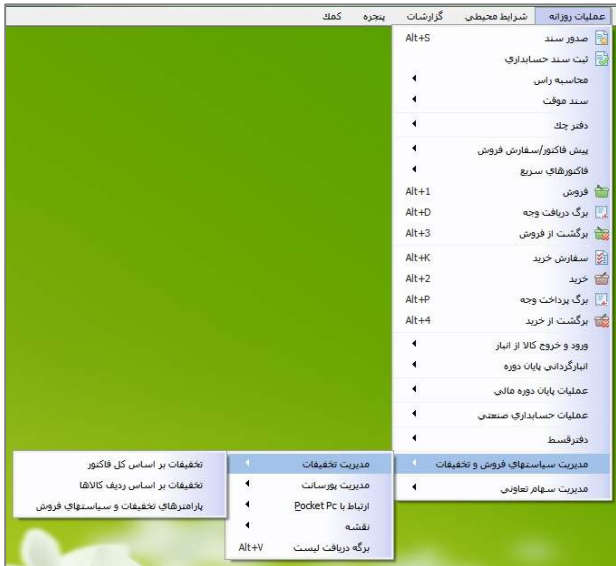

تخفيفات بر اساس كل فاكتور :

با توجه به سياستهاي شركت امكان تعريف تخفيفات كلي در فاكتورها ، بر اساس حجم فروش ، مبلغ هر فاكتور و... وجود دارد كه براي سهولت كار و تعريف قوانين مي توان از منوي **"** نمايش در فرم **"** استفاده نمود . (شكل 55)

-1مديريت تخفيفات :

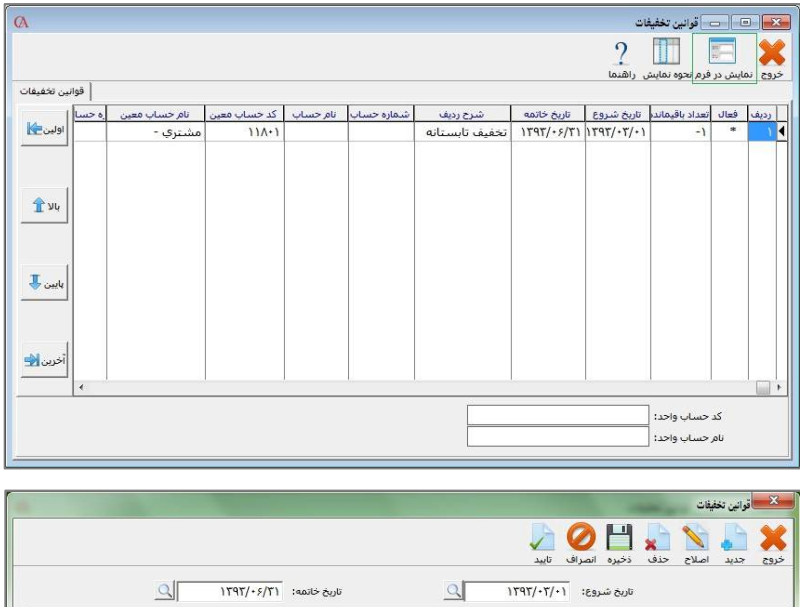

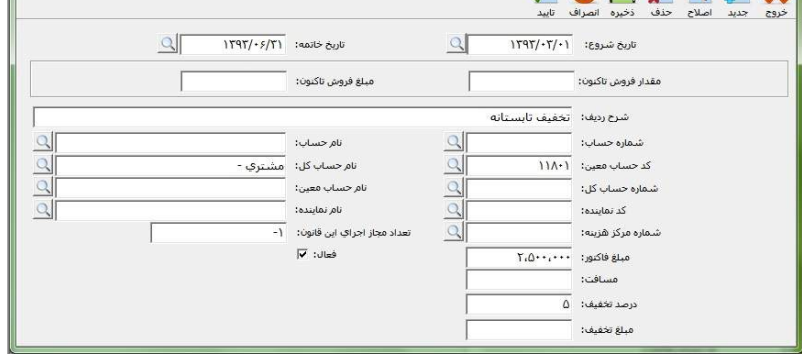

 تاريخ شروع و تاريخ خاتمه : براي تعيين يك بازه زماني براي اعمال قوانين مورد استفاده قرار مي گيرد. مقدار فروش تا كنون : مربوط به مقدار كل فروش به مشتري مورد نظر مي باشد كه اگر به مقدار وارده برسد تخفيف مورد نظر اعمال مي گردد . مبلغ فروش تا كنون : مربوط به مبلغ كل فروش به مشتري مورد نظر مي باشد كه اگر به مبلغ وارده برسد تخفيف مورد نظر اعمال مي گردد .

شرح رديف : شرح قانون مورد نظر در اين قسمت وارد مي گردد .

 شماره حساب : مي توان شرايط قانون را براي يك نفر وارد نمود . شماره حساب معين : مي توان شرايط قانون را براي يك گروه معين حساب وارد نمود . شماره حساب كل : مي توان شرايط قانون را براي يك گروه كل حساب وارد نمود . كد نماينده : قوانين تحت شرايطي اعمال مي گردد كه نماينده فاكتور ، نماينده مذكور در اين بخش باشد . شماره مركز هزينه : قوانين تحت شرايطي اعمال مي گردد كه مركز هزينه فاكتور ، مركز هزينه درج شده در اين بخش باشد . تعداد مجاز اجراي اين قانون : در اين قسمت اگر عدد صفر وارد شود قانون فوق هرگز اعمال نخواهد شد ، اگر منفي يك وارد شود قانون مورد نظر همواره اعمال مي گردد و اگر غير از اين عددي وارد شود به همان تعداد قانون اعمال خواهد شد . مبلغ فاكتور : در صورت رسيدن مبلغ فاكتور به عدد درج شده در اين قسمت ، تخفيف در فاكتور اعمال خواهد گرديد . فعال : اگر اين قسمت تيك داشته باشد قانون فوق اعمال مي گردد در غير اين صورت قانون غير فعال مي گردد ( اين بخش به طور پيش فرض فعال مي باشد . مسافت : تحت شرايطي كه در **"** معرفي چارت حسابها - اطلاعات جزئي **"** در قسمت **"** مسافت **"** عددي وارد گردد و با مسافت بخش مديريت تخفيفات همسان باشد قانون اعمال مي گردد . درصد تخفيف : اگر شرايط فوق مساعد باشد درصد تخفيف وارد شده در اين قسمت در فاكتور اعمال مي گردد . مبلغ تخفيف : اگر شرايط فوق مساعد باشد مبلغ تخفيف وارد شده در اين قسمت در فاكتور اعمال مي گردد .

 تخفيف بر اساس رديف كالاها : در اين قسمت امكان تعريف تخفيفات رديفي كالا بر اساس حجم فروش و مبلغ رديفي كالا و... وجود دارد كه براي سهولت كار و تعريف قوانين مي توان از منوي **"** نمايش در فرم**"**

استفاده نمود .

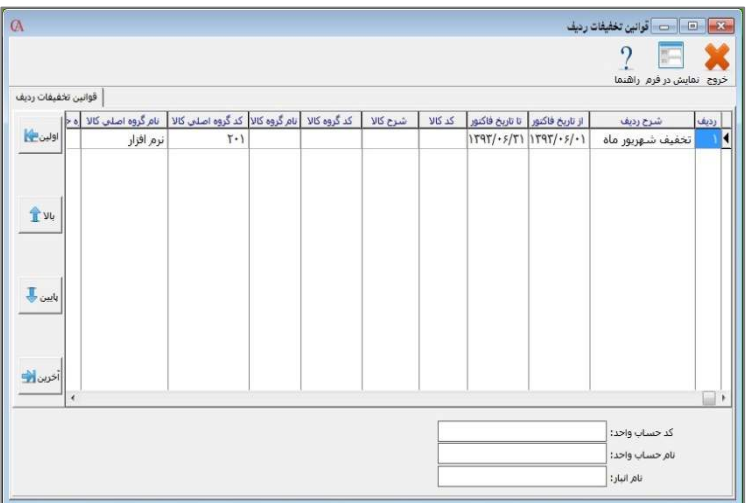

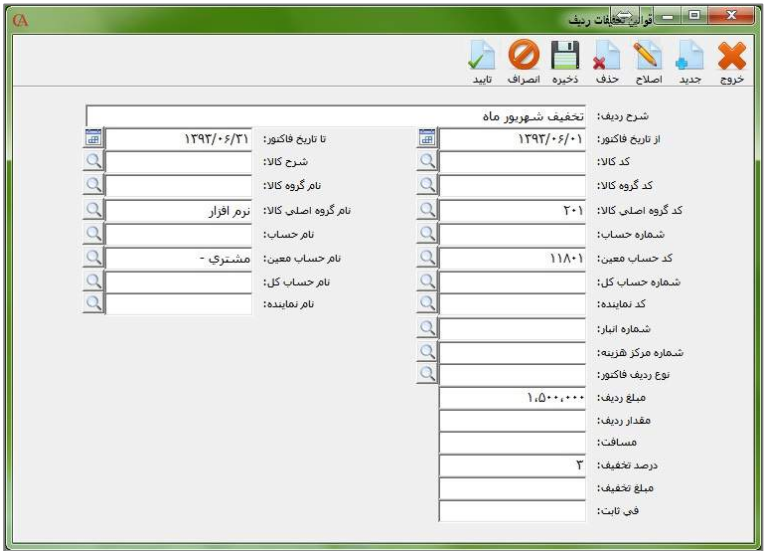

شرح رديف : توضيح مربوط به قانون درج شده را مي توان وارد نمود .

الى بىرى<br>شايىكان سىيىستىم

.

 از تاريخ فاكتور ، تا تاريخ فاكتور : براي تعيين يك بازه زماني براي اعمال قوانين مورد استفاده قرار مي گيرد ، كه در صورت خالي بودن هيچ گونه بازه زماني در نظر گرفته نخواهد شد .

 كد كالا : قانون تخفيف فقط براي يك كالا در نظر گرفته مي شود . كد گروه كالا : قانون تخفيف براي گروه كالاي مورد نظر اعمال مي گردد . كد گروه اصلي كالا : قانون تخفيف براي گروه اصلي كالاي مورد نظر اعمال مي گردد . شماره حساب : قانون تخفيف براي مشتري مورد نظر اعمال مي گردد . كد حساب معين : مي توان شرايط قانون را براي يك گروه معين حساب وارد نمود . شماره حساب كل : مي توان شرايط قانون را براي يك گروه كل حساب وارد نمود . كد نماينده : قوانين تحت شرايطي اعمال مي گردد كه نماينده فاكتور ، نماينده انتخابي باشد.

 شماره انبار : تخفيف براي كالايي درج مي گردد كه انبار خروجي كالا انبار مندرج در اين بخش باشد .

 شماره مركز هزينه : در صورت يكسان بودن مركز هزينه فاكتور با بخش مربوطه قانون اعمال مي گردد .

 نوع رديف فاكتور : تحت شرايطي كه از **"** نوع رديف فاكتور **"** در قسمت جزييات رديف فاكتور استفاده گردد ، مي توان براي اعمال شرايط تخفيف رديف از آن قسمت استفاده نمود . مبلغ رديف : در صورتي كه مبلغ رديف از مبلغ وارده بيشتر باشد قانون اعمال مي گردد

 مقدار رديف : در صورتي كه مقدار رديف از مقدار وارده بيشتر باشد قانون اعمال مي گردد .

 مسافت : تحت شرايطي كه در **"** معرفي چارت حسابها - اطلاعات جزئي **"** در قسمت **"** مسافت **"** عددي وارد گردد و با مسافت بخش مديريت تخفيفات همسان باشد قانون اعمال مي گردد .

 درصد تخفيف : اگر شرايط فوق مساعد باشد درصد تخفيف وارد شده در اين قسمت در رديف فاكتور اعمال مي گردد .

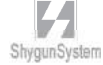

 مبلغ تخفيف : اگر شرايط فوق مساعد باشد مبلغ تخفيف وارد شده در اين قسمت در رديف فاكتور اعمال مي گردد . في ثابت : اگر شرايط فوق مساعد باشد في وارد شده در اين قسمت در قسمت في رديف فاكتور اعمال مي گردد . پارامترهاي تخفيفات و سياست هاي فروش :

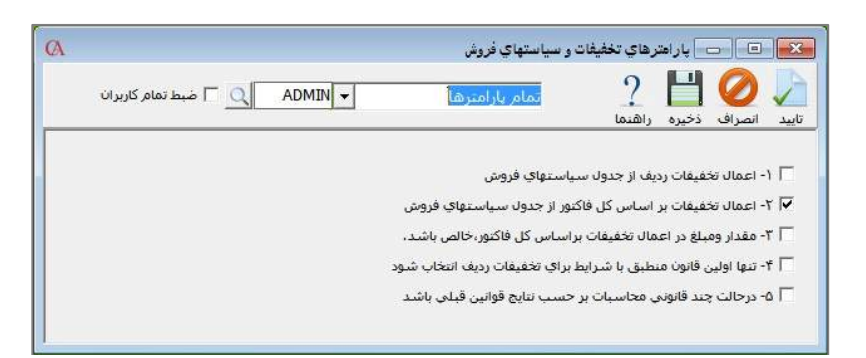

- .1 در صورت انتخاب قوانين تعريف شده در **"** تخفيف بر اساس رديف كالاها **"** فعال خواهد شد .
- .2 در صورت انتخاب قوانين تعريف شده در **"** تخفيفات بر اساس كل فاكتور **"** فعال خواهد شد .
- .3 در صورت انتخاب قوانين را با لحاظ كردن برگشت از فروش و مقدار خالص فروش اعمال خواهد نمود .
- .4 تحت شرايطي كه يك كالا شامل بيش از يك قانون تخفيف باشد در صورت تيك دار بودن فقط قانون اول اعمال مي گردد در غير اين صورت تمامي قوانين با شرط قسمت بعدي اعمال خواهد شد .
- ۵.5 در صورت عدم انتخاب شماره ۴ و ۵ ، تمامي قوانين بر روي في رديف اعمال شده و حاصل جمع آنها در في كالا تاثير مي گذارد و اگر شماره 5 انتخاب شده باشد قوانين رديف هاي بعدي بر حسب نتيجه قانون قبلي بر روي في رديف فاكتور اعمال مي شود .

در نسخه 9 ويژه پخش عملكرد محاسبه پورسانت و انتخاب نماينده فروش در فاكتورها با نسخه هاي ديگر متفاوت مي باشد كه در اين بخش به تفضيل شرح داده خواهد شد . معرفي فروشندگان و تعريف قوانين پورسانت از مسير <sup>"ا</sup>عمليات روزانه- مديريت سياستهاي فروش و تخفيفات**–** مديريت پورسانت **"** قابل دسترس مي باشد و شامل :

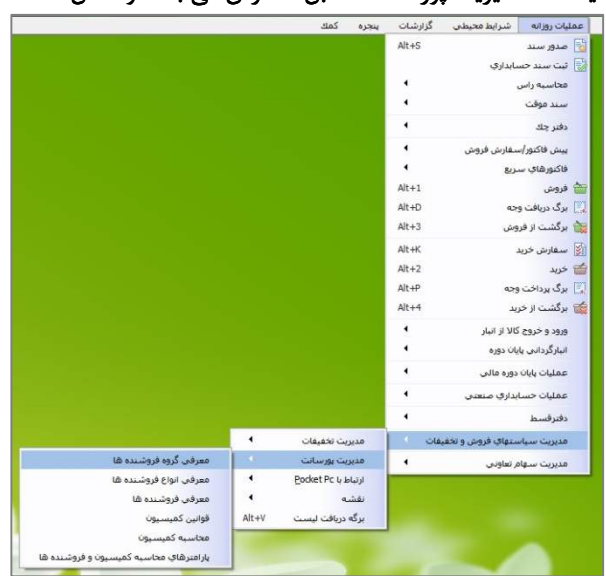

معرفي گروه فروشنده ها :

با گروه بندي فروشنده ها در اين قسمت مي توان براي هر فاكتور يك گروه فروشنده كه شامل پورسانت مشخص مي باشند را انتخاب نمود . (روش انتخاب گروه فروشندگان در فاكتور شرح داده خواهد شد.)

ا داد م ایرانی را نوینش  $N$  M  $\sim$  0 .<br>حذف راشنما ...<br>مرد اصلاح  $\boxed{\Box}$ شماره گروه نمایندگی: <mark>۱</mark><br>...  $Q$ نام گروه نمایندگی: |گروه ۱

روش تعريف بدين صورت است كه ابتدا دكمه جديد را زده و سپس شماره و نام گروه را تعريف كرده و سپس آنرا ذخيره نماييد .

-2مديريت پورسانت :

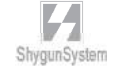

معرفي انواع فروشنده ها :

### مي توان فروشنده ها را بر اساس نوع عملكرد مانند : ويزيتور ، راننده ، مدير مالي ، مدير فروش و .... كه در هر فاكتور شامل پورسانت مشخص مي باشند ، دسته بندي نمود .

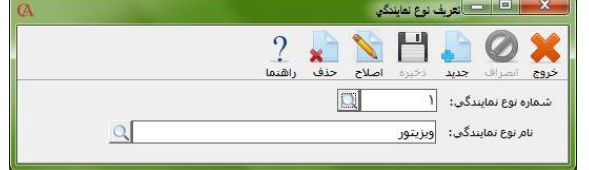

معرفي فروشنده ها :

اين قسمت شامل سر برگ هاي زير مي باشد : .1 مشخصات اصلي نماينده : ابتدا بايستي نماينده ها را در قسمت بالايي تعريف كرده و آنها را طبق نوع نمايندگي دسته بندي نماييد و در قسمت **"** حسابهاي مرتبط **"** از ليست چارت حسابها ، حسابهايي را انتخاب كنيد كه هنگام محاسبه پورسانت در سند حسابداري درگير خواهند شد . حساب مرتبط : مربوط به نماينده مي باشد كه براي تمامي نمايندگان به طور جداگانه بايستي تعريف گردد . حساب هزينه : طرف حساب مربوط به هزينه پورسانت بايستي انتخاب گردد. حساب مرتبط مرجوعي : براي مواقعي مورد استفاده است كه در برگشت از فروش ها جريمه در نظر گرفته مي شود . بايستي طرف حساب مقابل مورد نظر انتخاب گردد .

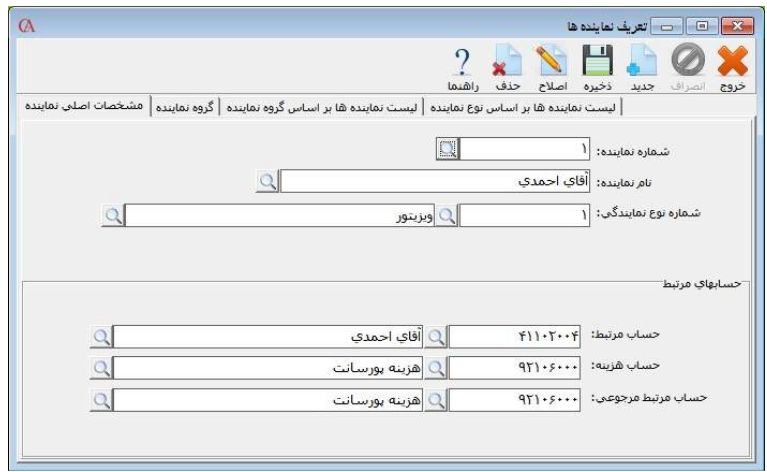

.2گروه نماينده :

ابتدا بايستي در سر برگ قبلي نماينده تعريف شده را انتخاب نماييد و سپس در اين سر برگ گروه و يا گروه هاي نماينده را براي نماينده مورد نظر انتخاب نماييد.

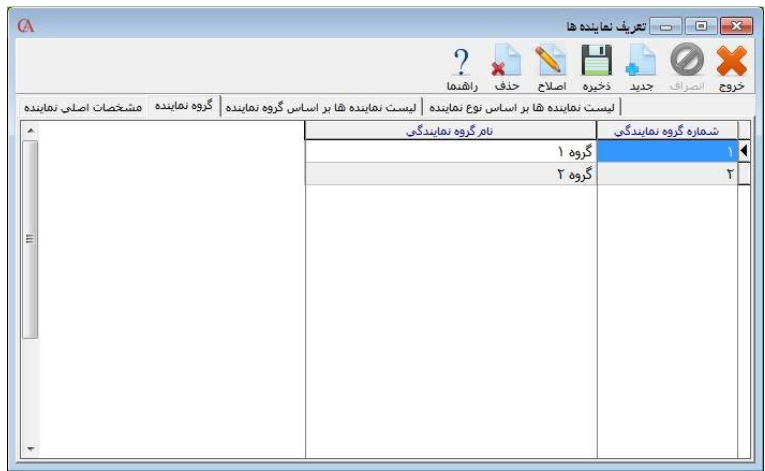

.3ليست نماينده ها بر اساس گروه نماينده :

ليستي از نماينده هاي مربوط به هر يك از گروه هاي تعريف شده را نمايش مي دهد . .4ليست نماينده ها بر اساس نوع نماينده :

ليستي از نماينده هاي مربوط به هريك از نوع نماينده هاي تعريف شده را نمايش مي دهد . قوانين كميسيون :

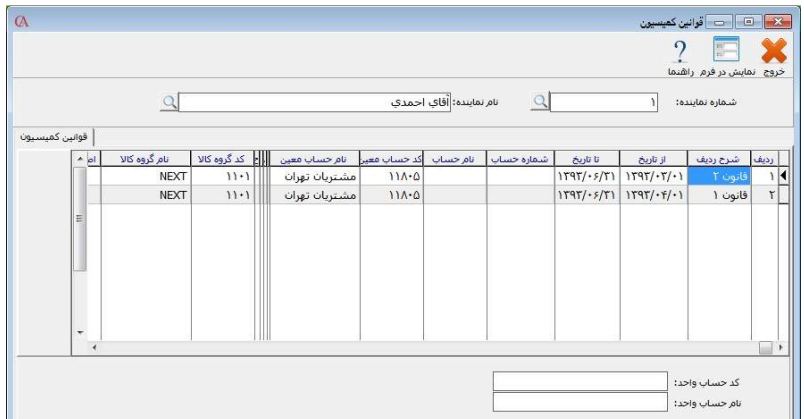

جهت تعريف قوانين پورسانتها مي توانيد از قوانين كميسيون استفاده نماييد ، براي سهولت كار نام نماينده را انتخاب كرده و از منوي **"** نمايش در فرم **"** استفاده نماييد .

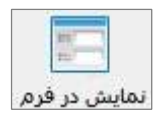

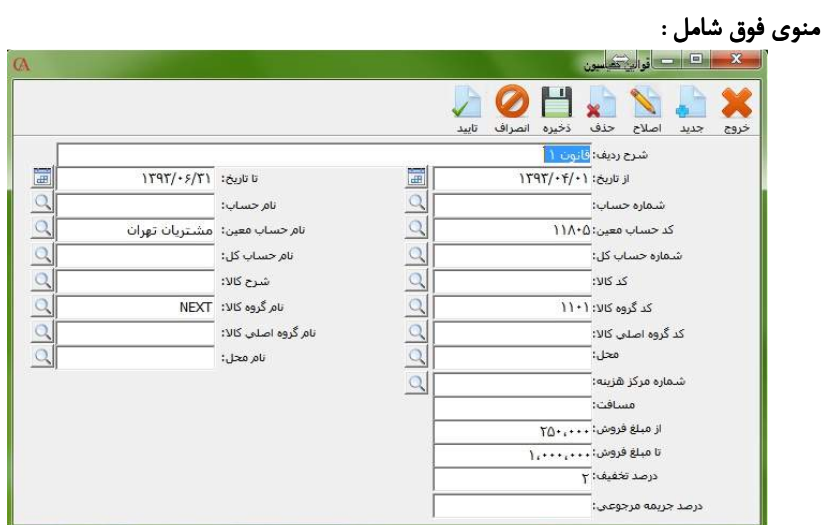

شرح رديف : شرحي از قانون پورسانت مورد نظر را وارد نماييد .

 از تاريخ ، تا تاريخ : محدوده زماني جهت محاسبه پورسانت مورد نظر را مي توان وارد كرد.

شماره حساب : براي انتخاب يك مشتري خاص به كار مي رود .

 كد حساب معين : براي انتخاب گروه معين مشخص جهت انتخاب مشتريها استفاده مي شود .

 شماره حساب كل : براي انتخاب گروه كل مشخص جهت انتخاب مشتريها استفاده مي شود .

 كد كالا : جهت مشخص شدن پورسانت ، براي هر كالا استفاده مي گردد . كد گروه كالا : جهت مشخص شدن پورسانت ، براي هر گروه كالا استفاده مي گردد . كد گروه اصلي كالا : جهت مشخص شدن پورسانت ، براي هر گروه اصلي كالا استفاده مي گردد .

 محل : با توجه به دسته بندي مشتريان بر اساس محل ها مي توان براي هر محل براي ويزيتور پورسانت جداگانه اي در نظر گرفت .  شماره مركز هزينه : با انتخاب مركز هزينه مي توان پورسانت هاي گوناگوني مشخص كرد . مسافت : اگر مسافت وارد شده در بخش اطلاعات جزئي ، معرفي چارت حساب ها با مسافت وارد شده يكسان بود پورسانت مورد نظر اعمال مي گردد . از مبلغ فروش ، تا مبلغ فروش : براي فاكتور مي توان بازه مبلغي مشخص كرد كه در صورت رسيدن مبلغ كل فاكتور به اين بازه درصد مشخص شده براي ويزيتور در نظر گرفته مي شود .

نكته : تحت شرايطي كه براي يك ويزيتور شرايط يكسان تعريف گردد و فقط بازه ي مبلغي را تغيير دهيد ، اگر مبلغ فاكتور شامل چندين قانون گردد ، قانون مربوط به هر بازه بر روي پورسانت آن نماينده تاثير خواهد گذاشت .

 درصد تخفيف : همان درصد پورسانت مي باشد كه اگر شرايط قبلي صدق كند پورسانت مورد نظر براي نماينده در نظر گرفته مي شود .

 درصد جريمه مرجوعي : اگر تحت شرايط درج شده كالايي برگشت از فروش داشته باشد به ميزان درصد جريمه ، براي نماينده جريمه لحاظ مي شود .

نكته :جهت اعمال جريمه برگشت از فروش براي نماينده مربوطه ، بايستي مقادير مربوط به **"** درصد تخفيف **"** و **"** در صد جريمه مرجوعي **"** در دو قانون جداگانه تعريف گردد . محاسبه كميسيون :

اين بخش شامل سر برگ هاي زير مي باشد : تاريخچه محاسبه : با انتخاب گزي نه **"** محاسبه جدي د **"** تاريخچه جديدي جهت محاسبه به ليست اضافه مي گردد

محاسبه جديد و در صورت انتخاب گزينه **"** حذف **"** غير از حذف تاريخچه محاسبه تمامي اسناد مربوط به محاسبات انجام شده نيز حذف خواهد شد . حذف

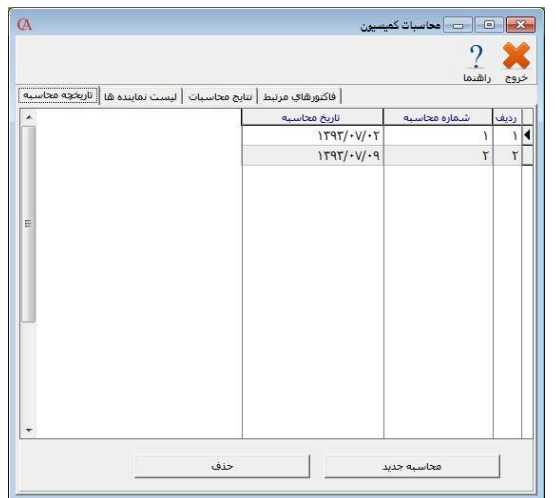

ليست نماينده ها :

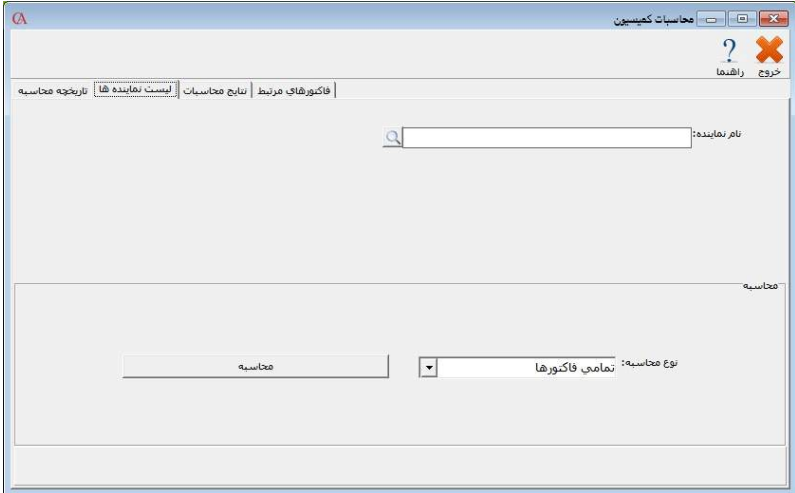

در اين بخش نمايندگاني كه تصميم به محاسبه پورسانتشان را داريد را انتخاب نماييد.

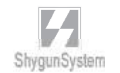

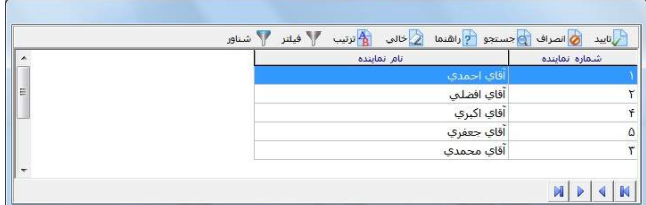

محاسبه پورسانت بر دو اساس انجام مي گيرد :

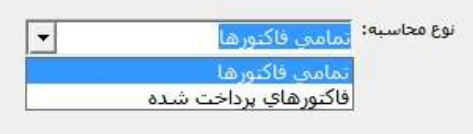

- -1 بر اساس تمامي فاكتورها : شامل فاكتورهاي تسويه شده و تسويه نشده
- -2 فاكتورهاي پرداخت شده : فقط شامل فاكتورهاي تسويه شده و يا قسمتي پرداخت شده مي باشد .

پس از انتخاب نحوه محاسبه ، بر روي دكمه **"** محاسبه **"** كليك كنيد . محاسبه

#### نتايج محاسبات :

در اين قسمت با توجه به قوانين تعريف شده و فاكتورهاي ثبت شده ، پورسانتهاي هر يك از نمايندگان را محاسبه و در رديف هاي جداگانه نمايش مي دهد و اگر بر روي هر رديف دابل كليك گردد فاكتورها و يا رديف هاي مربوط به هر يك را نمايش مي دهد . در قسمت پايين فرم **"** صدور سند **"** وجود دارد كه سند مربوط به پورسانتها را صادر مي نمايد .

صدور سند

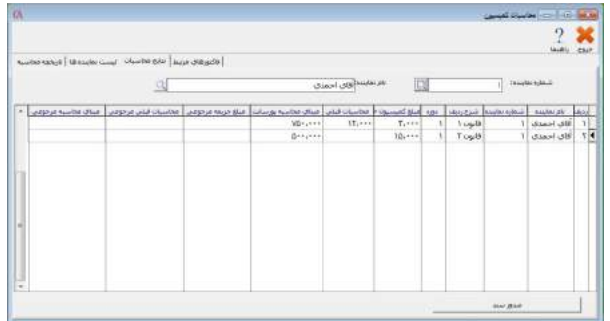

فاكتورهاي مرتبط :

اگر در منوي قبلي بر روي هر كدام از رديف ها كليك كنيد در اين منو فاكتورها و يا رديف هاي مربوط به آن رديف را نمايش مي دهد .

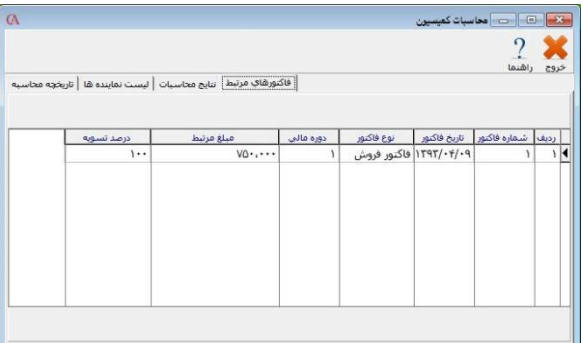

اگر نوع محاسبه را بر اساس **"** فاكتورهاي پرداخت شده**"** قرار دهيم در اين قسمت در **"** در صد تسويه **"** مقدار محاسبه شده در پورسانت را نمايش خواهد داد .

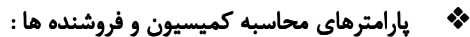

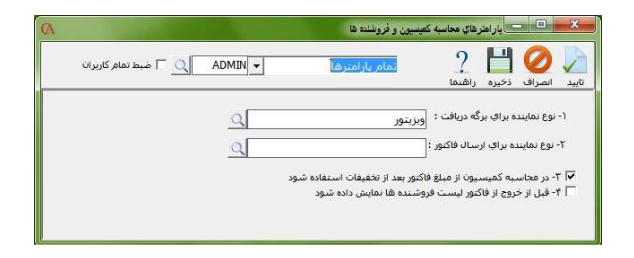

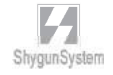

بيوستها

قـســمـتچــهـارم

۰ سودسهام *تع*اونی ها ۰

## سهام

مديريت سهام تعاوني جهت خريد و فروش سهام و محاسبه سود/زيان براساس روز سهم هر سهام دار، همچنين صدور سند بستانكاري/بدهكاري براساس سود / زيان وارد شده است نكته :فروش سهام در شركت تعاوني بر عكس شركت هاي سهامي عام محدودتي در عرضه سهام ندارد. در بخش مديريت سهام تعاوني فروش سهم خريد سهم و محاسبه سود داراي سند مجزا است. بخش سهام تعاوني شامل موارد زير است: -1 درج ارزش انواع برگه سهام قابل خريد و فروش. -2 ورود اطلاعات خريد و فروش سهام به حساب ويژه سهام داران. -3صدور سند حسابداري خريد و فروش سهام. -4محاسبه و نمايش خلاصه وضعيت سود / زيان هر سهام دار و تسهيم به نسبت آن براساس روز / سهم آن. -5صدور سندحسابداري سود / زيان محاسبه شده پس از ثبت و درج بستانكاري / بدهكاري در حساب هر سهام دار در پايان دوره مالي. براي استفاده از قابليت هاي مديريت سهام تعاوني بايد مراحل زير را انجام دهيد: -1تنظيمات -2ارزش هاي سهام -3 خريد و فروش سهام -4محاسبه

 $\begin{picture}(120,10) \put(0,0){\line(1,0){155}} \put(15,0){\line(1,0){155}} \put(15,0){\line(1,0){155}} \put(15,0){\line(1,0){155}} \put(15,0){\line(1,0){155}} \put(15,0){\line(1,0){155}} \put(15,0){\line(1,0){155}} \put(15,0){\line(1,0){155}} \put(15,0){\line(1,0){155}} \put(15,0){\line(1,0){155}} \put(15,0){\line(1,0){155}}$ 

ارزش برگه هاي سهام قابل خريد و فروش

در اين بخش مي توانيد انواع برگه هاي سهام مورد معامله با ارزش هاي گوناگون را وارد نماييد و همچنين حداقل قيمت سهام را مشخص كنيد.

براي تعيين ارزش برگه هاي سهام از منو عمليات روزانه **>** مديريت سهام تعاوني **>** ارزش سهام وارد فرم مربوطه مي شويد در پنجره باز شده در قسمت ارزش سهم را وارد مي كنيد و در قسمت شرح توضيحات لازم را وارد مي كنيد سپس دكمه ذخيره را فشار مي دهيد.به همين ترتيب انواع برگه هاي سهام با ارزش هاي مختلف را وارد كنيد.

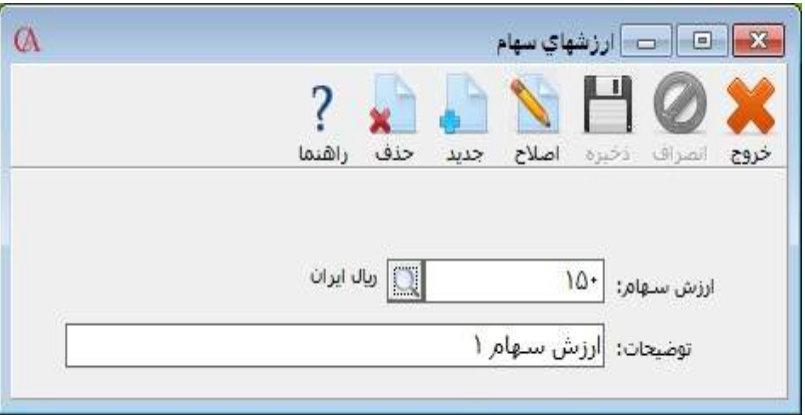
### فروش سهام

در اين قسمت شما مي توانيد سهام شركت را به اشخاص حقيقي و حقوقي كه قصد خريد سهام را دارند به فروش برسانيد.براي فروش سهام از منو عمليات روزانه **>** مديريت سهام تعاوني **>** فروش سهام وارد پنجره فروش سهام شويد در پنجره باز شده براي فروش سهام ابتدا بر روي كليد جديد كليك كنيد سپس در قسمت كد حساب(نام حساب) شخصي كه مي خواهيد سهام به او فروخته شود را انتخاب كنيد نكته: در ليست حساب ها فقط حساب هايي را نمايش داده مي شوند كه نوع حساب آنها شماره 11 ( تراز-د-ح.ص.سهام-سرمايه واندوخته)**"** باشد.براي آشنايي با تعريف حساب ها مي توانيد به معرفي چارت حساب ها مراجعه كنيد. در قسمت تعداد سهم، تعداد سهم فروخته شده و در قسمت ارزش سهام، ارزش هر سهام كه در قسمت قيمت سهام تعريف كرده ايد را انتخاب كنيد سپس در قسمت شماره حساب مقابل، شماره حسابي كه در قسمت تنظيمات براي **"**حساب پيش فرض براي خريد و فروش سهام**"** مشخص كرده ايد نشان داده مي شود در صورتي كه حساب پيش فرض براي خريد و فروش سهام را در تنظيمات مشخص نكرده ايد و يا مي خواهيد حساب مقابل را تغيير دهيد مي توانيد بر روي دكمه كليك كنيد و حساب مورد نظر خود را انتخاب نماييد در قسمت توضيحات مي توانيد توضيحات مربوط به فروش سهام را وارد كنيد سپس بر روي دكمه ذخيره كليک كنيد. براي صدور سند اتوماتيك بر روي دكمه ثبت كليك كنيد. توضيح: در صورتي كه سند به صورت اتوماتيك صادر شود حساب خريدار سهام به مبلغ كل سهام خريداري شده بدهكار و حساب مقابل آن براي خريد و فروش سهام بستانكار مي شود. در صورتي كه نياز داريد نوع سند شما متفاوت باشد بايد سند را به صورت دستي صادر نماييد براي آشنايي بيشتر با صدور سند دستي مي توانيد به صدور سند حسابداري مراجعه نماييد نكته: ثبت سند حسابداري اجباري نيست.

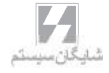

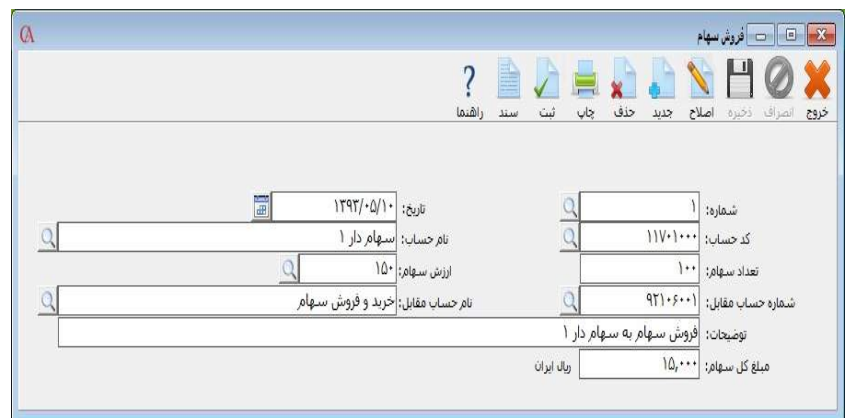

براي مشاهده سند حسابداري بر روي دكمه سند كليك كنيد تا سند مربوط به فروش سهام نمايش داده شود. در سند حسابداري مربوط به فروش سهام حساب خريدار سهام به مبلغ كل سهام خريداري شده بدهكار و حساب مقابل آن براي خريد و فروش سهام بستانكار مي شود.

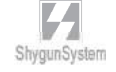

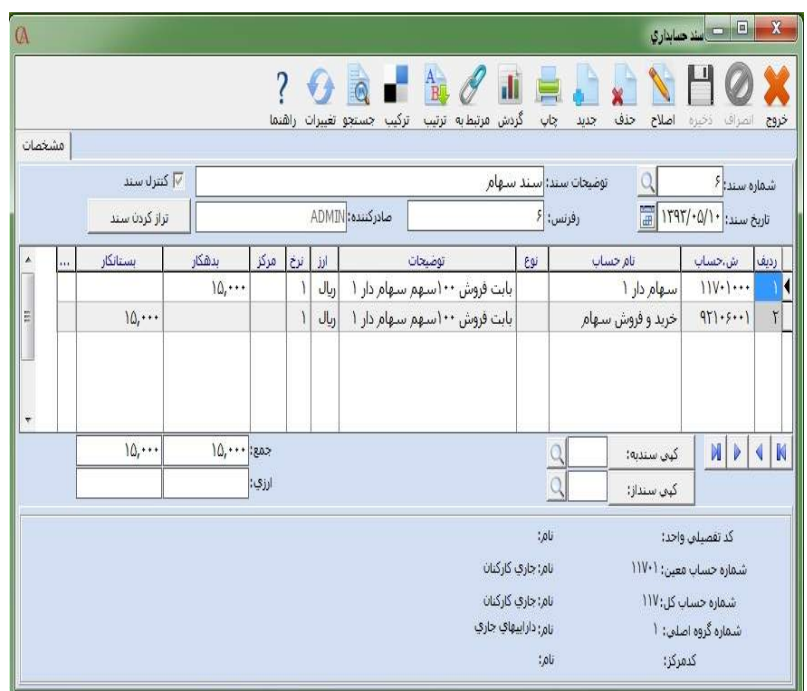

#### خريد سهام

در اين قسمت شما مي توا نيد سهام فروخته شده شركت به اشخاص حقيقي و حقوقي كه قصد فروش سهام را دارند به خريداري كنيد براي خريد سهام از منو عمليات روزانه **>** مديريت سهام تعاوني **>** خريد سهام وارد پنجره خريد سهام شويد در پنجره باز شده براي خريد سهام ابتدا بر روي كليد جديد كليك كنيد سپس در قسمت كد حساب(نام حساب) شخصي كه مي خواهيد سهام از او خريداري شود را وارد كنيد نكته: در ليست حسابها فقط حسابهايي را نمايش داده مي شوند كه نوع حساب آنها شماره 11 (تراز-د-ح.ص.سهام-سرمايه واندوخته)**"** باشد.براي آشنايي با تعريف حساب به معرفي چارت حساب ها مراجعه كنيد در قسمت تعداد سهم، تعداد سهام خريداري شده و در قسمت ارزش سهام، ارزش هر سهم كه در قسمت ارزش سهام تعريف كرده ايد را انتخاب كنيد سپس در قسمت شماره

حساب مقابل، شماره حسابي كه در قسمت تنظيمات براي **"**حساب پيش فرض براي خريد و فروش سهام**"** مشخص كرده ايد نشان داده مي شود در صورتي كه حساب پيش فرض براي خريد و فروش سهام را در تنظيمات مشخص نكرده ايد و يا مي خواهيد حساب مقابل را تغيير دهيد مي توانيد بر روي دكمه كليك كنيد و حساب مورد نظر خود را انتخاب نماييد در قسمت توضيحات مي توانيد توضيحات مربوط به فروش سهام را وارد كنيد سپس بر روي دكمه ذخيره كليک كنيد. براي صدور سند اتوماتيك بر روي دكمه سند كليك كنيد. توضيح: در صورتي كه سند به صورت اتوماتيك صادر شود خريدار سهام به مبلغ كل سهام خريداري شده بدهكار و حساب مقابل آن براي خريد و فروش سهام بستانكار مي شود در صورتي كه نياز داريد نوع سند شما متفاوت باشد سند را به صورت دستي صادر نماييد براي آشنايي بيشتر با صدور سند دستي مي توانيد به صدور سند حسابداري مراجعه نماييد

نكته: ثبت سند حسابداري اجباري نيست.

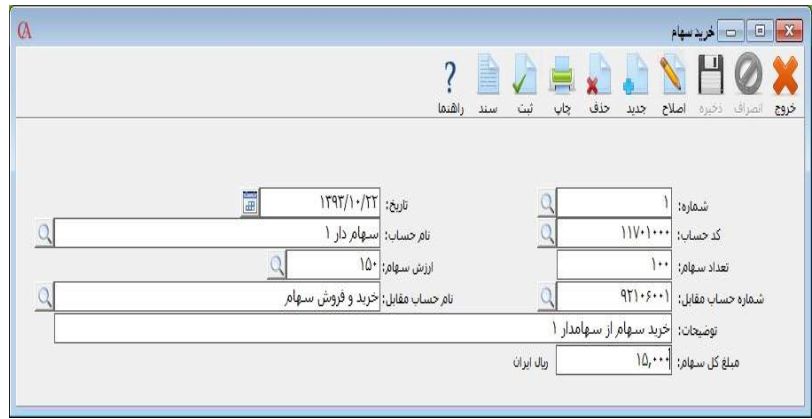

براي مشاهده سند حسابداري بر روي دكمه سند كليك كنيد تا سند مربوط به خريد سهام نمايش داده شود. در سند حسابداري مربوط به خريد سهام حساب خريد و فروش به ارزش كل سهام خريداري شده بدهكار و حساب فروشنده سهام به ارزش كل سهام بستانكار مي شود.

ShygunSystem

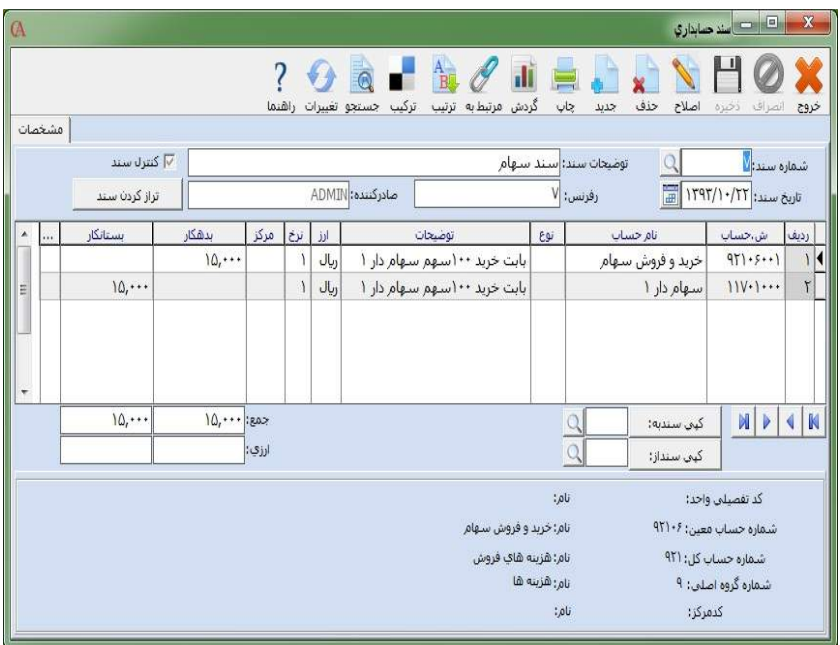

### تسهيم سود و زيان به نسبت روز/سهم در پايان دوره مالي

براي مشاهده محاسبه سود براساس روز/ سهم از منو عمليات روزانه **>** مديريت سهام تعاوني **>** محاسبه وارد فرم محاسبه سود سهام شويد. براي محاسبه سود سهام تاريخ محاسبه را مشخص كنيد تاريخ محاسبه قاعدتا تاريخ پايان دوره مالي(365 روز) است در قسمت **"**كل سود و زيان**"**، سود و زيان كلي شركت را وارد كنيد و در قسمت توضيحات، توضيحات مربوط به اين محاسبه را قرار دهيد سپس بر روي دكمه محاسبه كليك كنيد تا محاسبه انجام شود پس از انجام محاسبه در قسمت مبلغ سود، مبلغ سود هر سهام دار با توجه به ارزش سهام و تعداد روزهايي كه سهام را در اختيار داشته است محاسبه مي شود.محاسبه تعداد روزهايي كه سهام نزد خريدار بوده است به شرح زير است تعداد روز=فاصله زماني تاريخ خريد سهام توسط سهام دار تا پايان دوره مالي يا فروش سهم توسط سهام دار نكته: خريد سهام نيز در محاسبه سود/زيان تاثير دارد

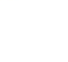

براي محاسبه سود و زيان سهام از فرمول زير استفاده مي شود جمع نسبت مبلغ=مبلغ سهام \* تعداد روز جمع نسبت مبلغ ها= مجموع مبلغ هر سهم \* تعداد روز سود سهام هر سهام دار = (جمع نسبت مبلغ / جمع نسبت مبلغ ها)\*سود نكته : قبل از انجام محاسبه حتما به قسمت تنظيمات مراجعه كردو و آن را تكميل نماييد. مثال: سهام دار 1 تعداد 100 سهم را با ارزش 150 ري ال در تاريخ 1392/5/10 و سهام دار 2 تعداد 120 سهم را با ارزش 150 ريال در تاريخ 1392/10/10 خريداري كرده است و مبلغ كل سود و زيان ،000،000 1 ريال است سود هر سهام دار به صورت زير است: تعداد روز سهام دار 1= 231 تعداد روز سهام دار 2=79 جمع نسبت مبلغ ها=(15,000\*231)+(18,000\*79)=4887000 براي سهام دار 1 جمع نسبت مبلغ سهام دار 1=15,000\*231=3645000 سود و زيان سهام دار 1=(4887000/3645000)\*1000000=709،024 براي سهام دار 2 جمع نسبت مبلغ سهام دار2=18,000\*79=1422000 سود و زيان سهام دار 2=(4887000/1422000)\*1000000=290،676

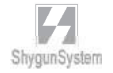

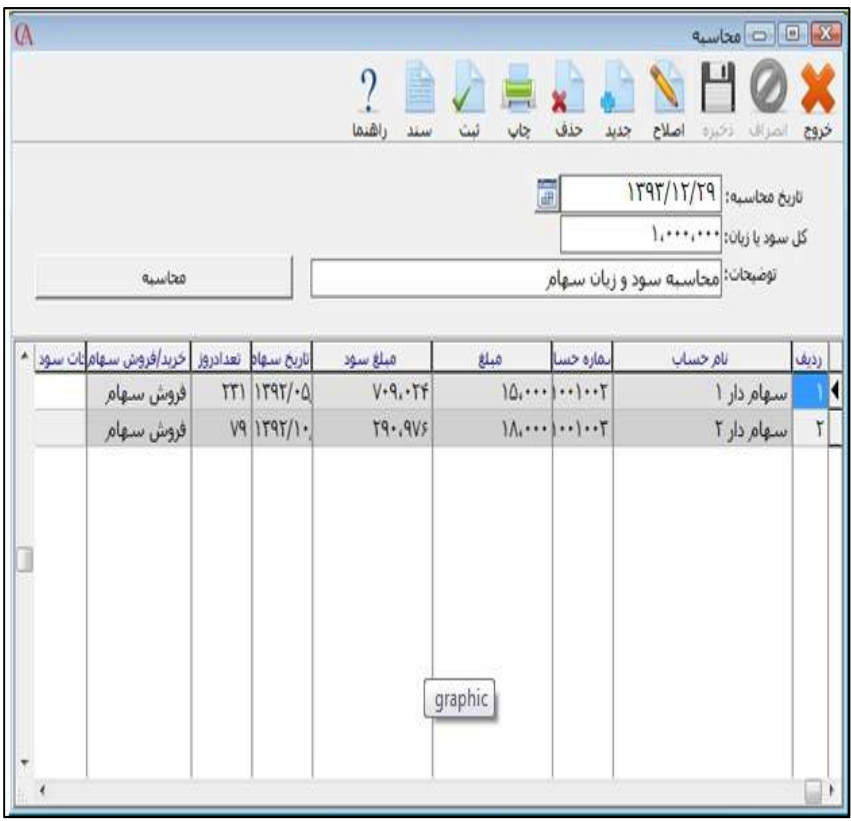

براي صدور سند بر روي دكمه ثبت كليك كنيد تا سند اتوماتيك محاسبه سود و زيان صادر شود در سند اتوماتيك سهام داران به مقدار سود خود بستانكار و حساب تقسيم سود و زيان به مبلغ كل سود و زيان بدهكار مي شود. توضيح: در صورتي كه مي خواهيد سند تسهيم سود و زيان به صورت ديگر ثبت شود بايد سند را به صورت دستي ثبت كنيد

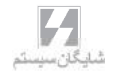

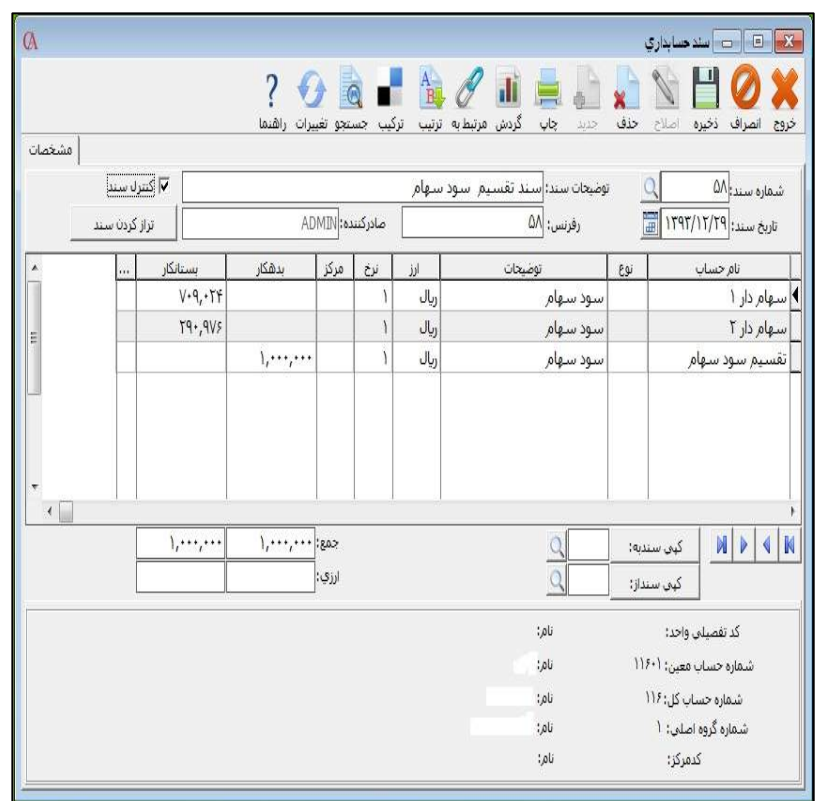

تنظيم طرف حسابها

براي تنظيمات سهام تعاوني از منو عمليات روزانه **>** مديريت سهام تعاوني **>** تنظيمات وارد فرم مربوطه مي شويد براي ورود اطلاعات خريد و فروش سهام و همچنين تسهيم سود و زيان سهام بايد حساب طرف مقابل براي صدور سند مشخص شود. حساب سود و زيان براي صدور سند تقسيم سود حساب اصلي سود و زيان شركت كه قاعدتا مبلغ بستانكاري سود شركت در آن مشخص مي شود است و در مقابل بستانكاري سهام داران بدهكار مي شود. حساب مقابل پيش فرض براي و فروش سهام مشخص مي كند كه درآمد حاصل از خريد و فروش سهام به كدام حساب مرتبط باشد

نكته:اين پارامتر جز پارامتر هاي عمومي شركت است.

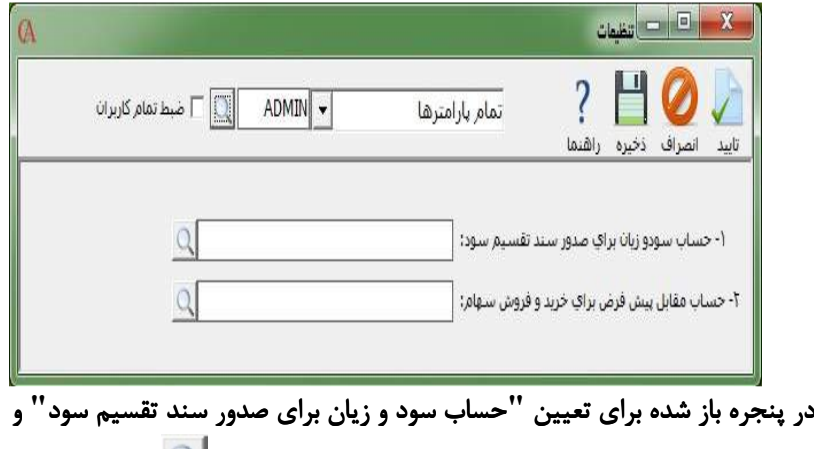

**"**حساب پيش فرض براي خريد و فروش سهام**"** بر روي گزينه كليك كرده و طرف حساب مورد نظر را انتخاب كنيد سپس دكمه ذخيره و تاييد را فشار دهيد

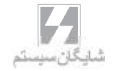

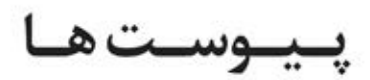

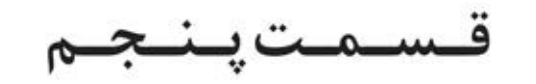

• طراحیگزارشات Fast Report •

نوع ديگري از گزارشات تحت عنوان گزارشگر پويا ( **report fast** ( در نرم افزار نسخه ي 9 و بالاتر قرار دارد كه داراي امكانات بيش تري از نظر فرمول نويسي نسبت به ساير گزارشات مي باشد. اين گزارشات داراي آيكن متفاوتي نسبت به ساير گزارشات هستند كه در شكل زير نمونه اي از آن ها را مي بينيد .

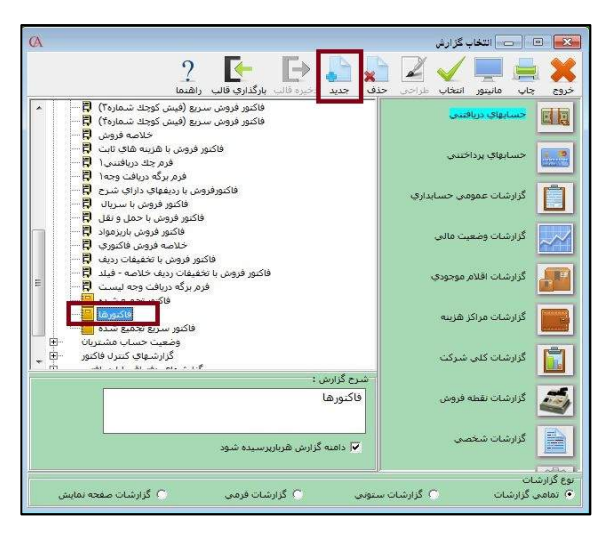

براي طراحي اين گزارشات ، مشابه قبل عمل مي كنيد ؛ ابتدا گزارش مورد نظر را انتخاب كرده و سپس روي دكمه ي جديد كليك مي كنيد . صفحه اي مشابه زير باز مي شود :

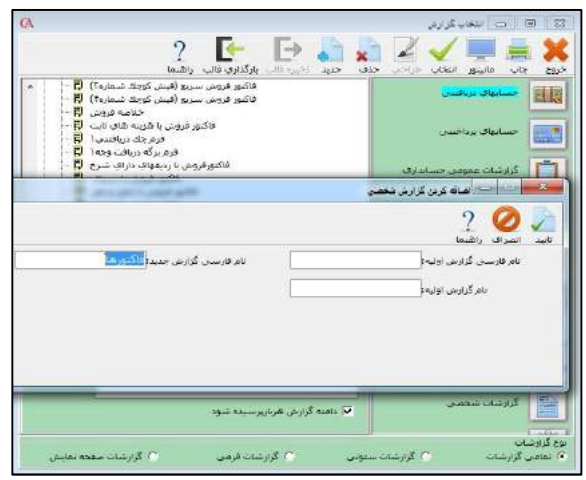

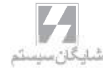

در اين صفحه نام جديدي به گزارشي كه قصد طراحي آن را داريد مي دهيد و بر روي دكمه ي تاييد كليك مي كنيد . گزارش جديد به قسمت گزارشات شخصي اضافه مي گردد . در آن قسمت گزارش جديد را انتخاب كرده و بر روي دكمه ي طراحي كليك مي كنيد .

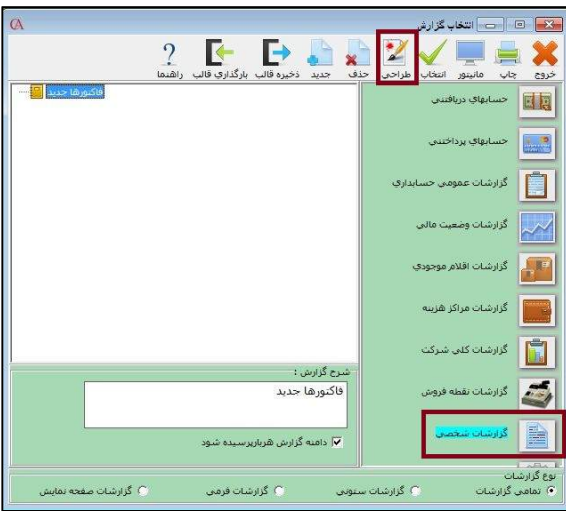

در صفحه ي باز شده نيز بر روي دكمه ي طراحي كليك مي كنيد .

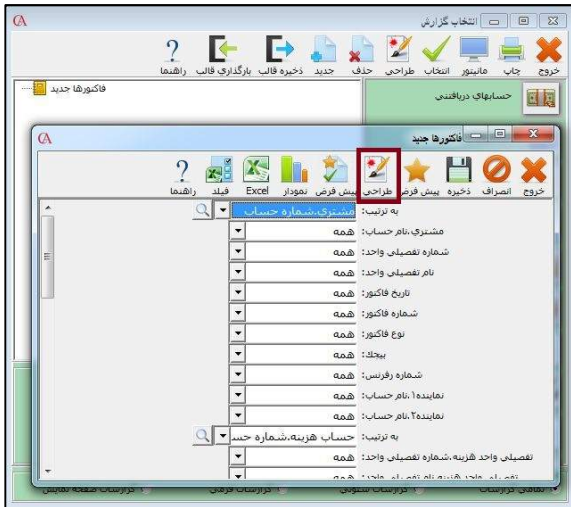

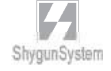

محيط گزارش هاي پويا به فرم زير مي باشد :

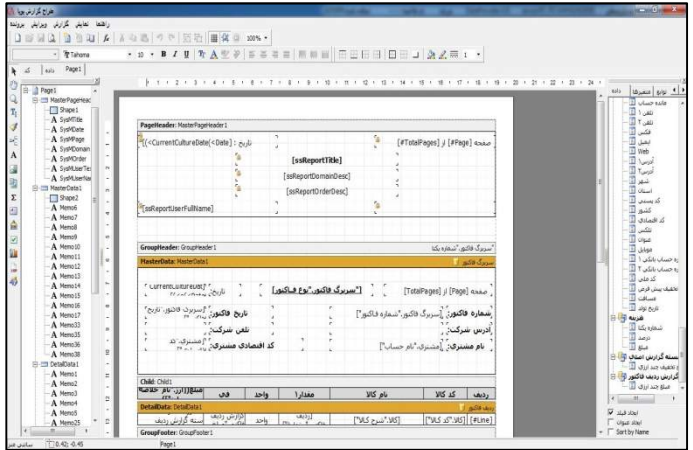

در قسمت سمت راست اين صفحه ، شما مي توانيد داده هاي خود را انتخاب كنيد و به گزارش خود اضافه نماييد . ويژگي بارز اين داده ها نسبت به فيلدها در گزارشات عادي ، طبقه بندي داده ها و تعداد بيش تر آن ها مي باشد كه امكان طراحي گزارشات متنوع تري را فراهم مي آورد.

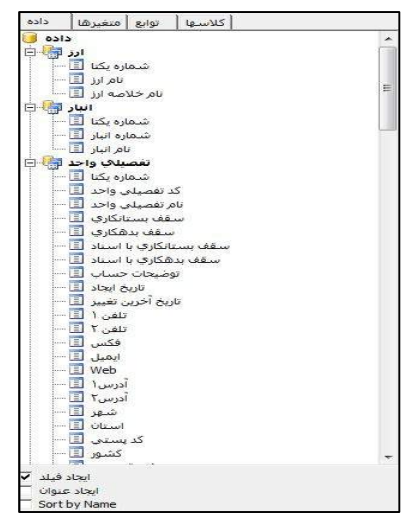

 $\mathcal{L}_{\text{data}}$ 

در قسمت بالايي برنامه منوهايي شامل پرونده ، ويرايش ، گزارش ، نمايش و راهنما قرار داده شده است .

ابزارهاي هم ترازي ، بردار ها ، تنظيمات فونت و ... مطابق تصوير زير قرار داده شده است كه جهت طراحي مي توانيد از آن ها استفاده نماييد .

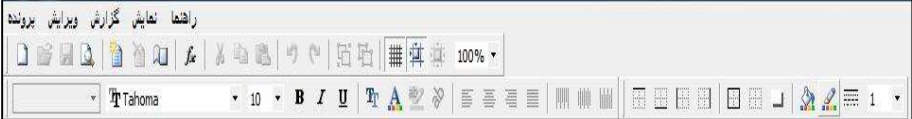

# در باند سربرگ فاكتور ، هر آن چه كه قرار است ابتداي هر فاكتور وجود داشته باشد قرار داده شده است .

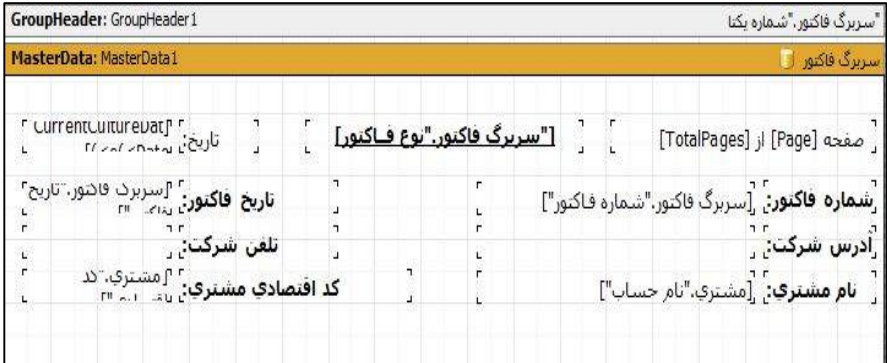

در قسمت زير نيز بدنه ي اصلي طراحي شما قرار گرفته شده است كه از آن جمله رديف هاي گزارش مي باشد .

در اين قسمت سر ستون هاي گزارش ، رديف هاي گزارش و قسمت انتهايي قرار مي گيرد.

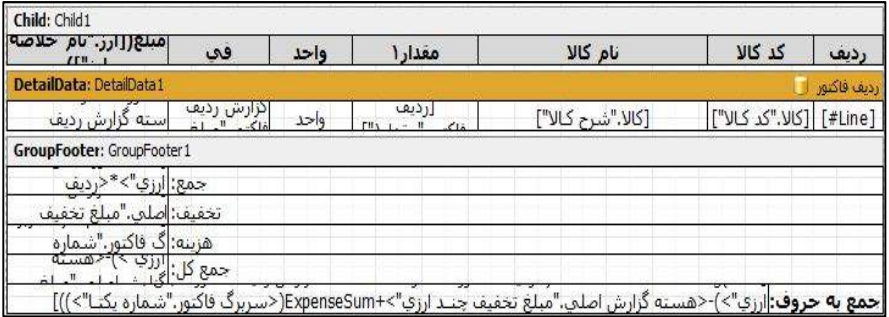

براي اين كه فايل طراحي خود را بر روي كامپيوتر ذخيره كنيد ، از قسمت گزارش هاي شخصي گزارش طراحي شده ي خود را انتخاب كرده و سپس روي گزينه ي ذخيره قالب كليك كنيد .

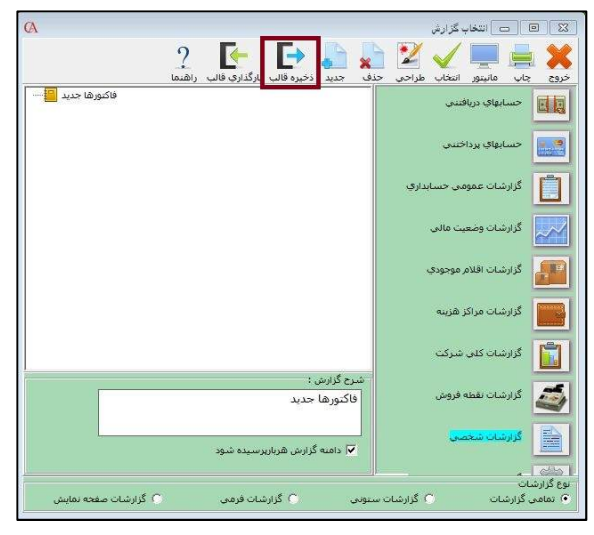

حال در صفحه اي كه باز مي شود محل دخيره ي فايل خود را انتخاب كرده و بر روي دكمه ي **save** كليك كنيد.

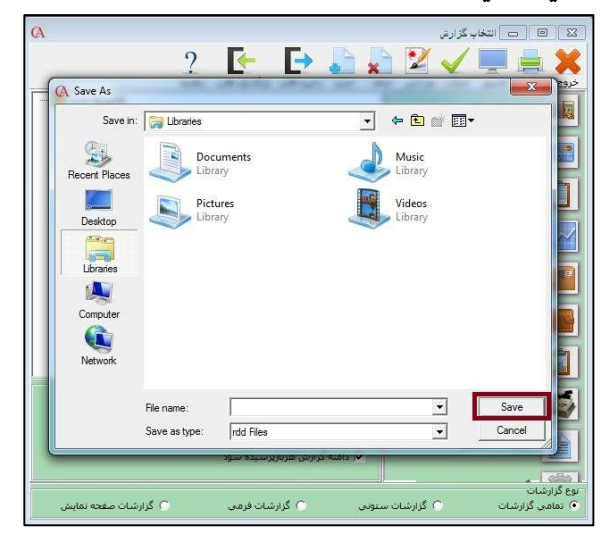

براي بارگذاري فايل طراحي از روي كامپيوتر نيز يك گزارش خالي جديد كرده و سپس بر روي گزينه ي بازگذاري قالب كليك كنيد .

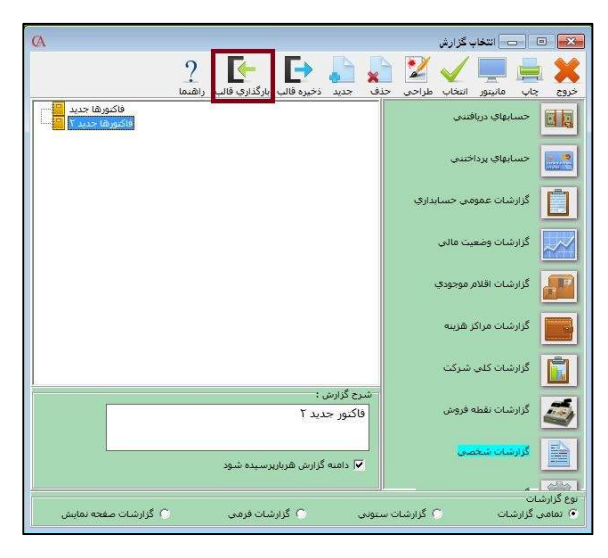

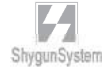

در صفحه اي كه براي شما باز مي گردد فايل طراحي شده را انتخاب كرده و بر روي دكمه ي **open** كليك كنيد.

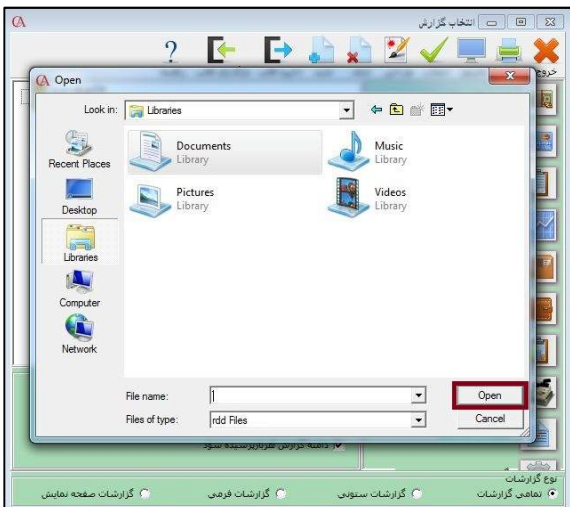

علاوه بر داده هايي كه در قسمت سمت راست قرار گرفته است شما مي توانيد داده هاي ديگري را نيز اضافه كنيد. براي اين كار در منوي گزارش بر روي گزينه ي داده كليك كنيد .

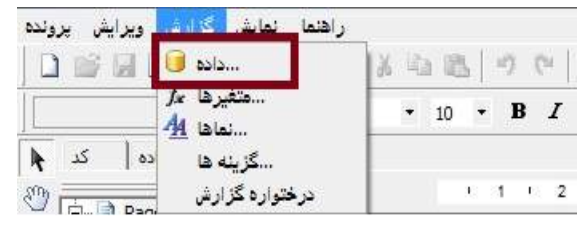

در صفحه اي كه براي شما باز مي گردد نوع داده هايي را كه نياز داريد انتخاب كرده و روي گزينه ي تاييد كليك كنيد.

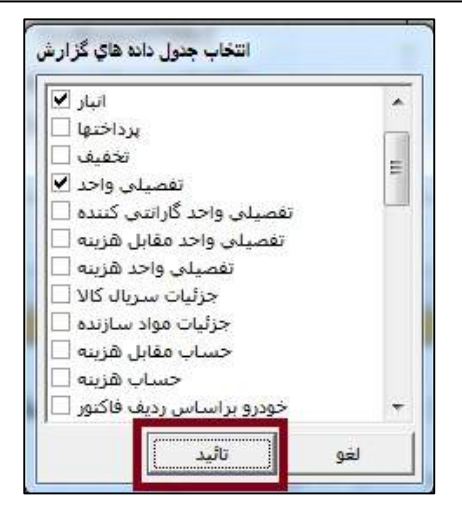

بر خلاف گزارشات عادي كه براي مشاهده ي نتيجه ي طراحي مي بايست از برنامه خارج شده و سپس اقدام به گزارش گيري مي كرديم ، در گزارشات پويا اين امكان وجود دارد كه در محيط طراحي نسبت به گرفتن گزارش اقدام كنيم . براي اين كار تنها كافي است دكمه هاي **p + crtl** را فشار دهيم يا از منوي پرونده ، گزينه ي پيش نمايش را انتخاب كنيم .

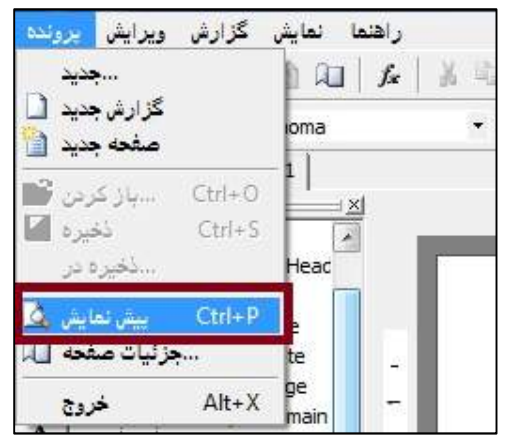

ابزارهاي پركاربردي در سمت چپ برنامه قرار داده شده است كه شكل زير مشاهده مي شود .

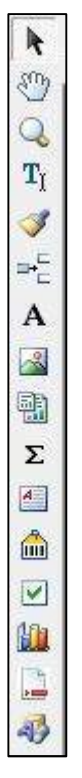

يكي از اين ابزار ها ، ابزار شي متن مي باشد كه با نماد حرف **A** مشخص شده است . براي استفاده از اين ابزار روي آن يك بار كليك چپ كرده و سپس بر روي جايي كه مي خواهيد متن خود را قرار دهيد كليك كرده و سپس در صفحه ي باز شده متن خود را تايپ كرده و بر روي دكمه ي تاييد كليك كنيد .

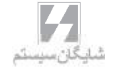

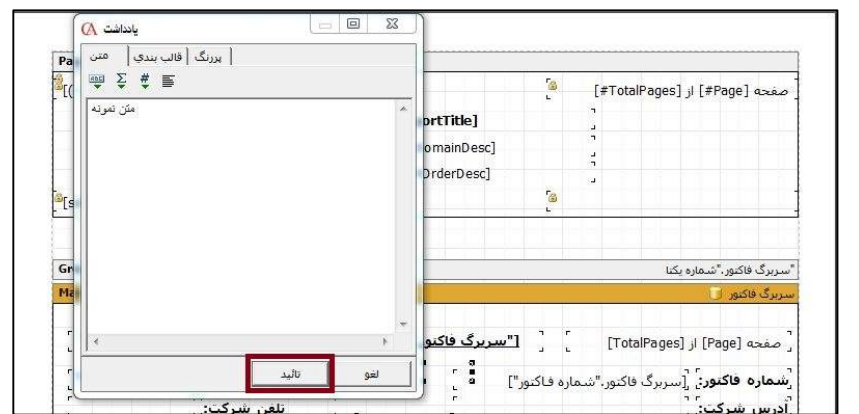

يكي ديگر از اين ابزار ها ، ابزار شي باند است كه امكان اضافه كردن باندهاي مختلف سيستمي را فراهم مي آورد .

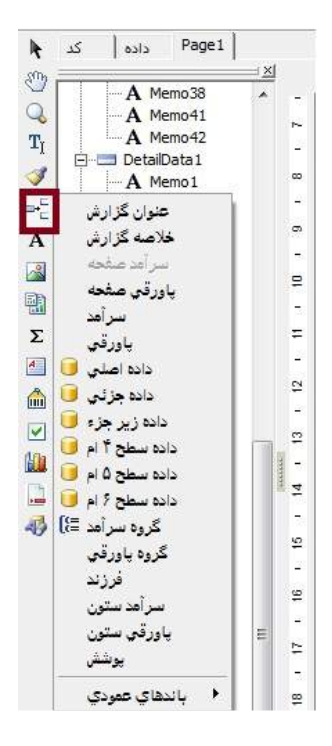

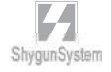

بيوستها

قسىمتشم

• ارتباطباپنلپيام كوتاه •

يكي از امكاناتي كه در برنامه ي حسابگر نسخه ي9 قرار داده شده است امكان ارسال پيام كوتاه از طريق پنل پيام كوتاه مي باشد . براي اين كار مي بايست ابتدا از سايت پيش فرض نسبت به تهيه يك پنل اقدام كنيد . پس از ثبت نام و تهيه پنل ، به شما يك شماره ، نام كاربري و رمز عبور داده مي شود . براي برقراري ارتباط برنامه ي حسابگر با پنل مراحل زير را طي كنيد : از منوي گزارشات **>** پيام كوتاه **>** ارسال پيام كوتاه **(service web (**باز كنيد .

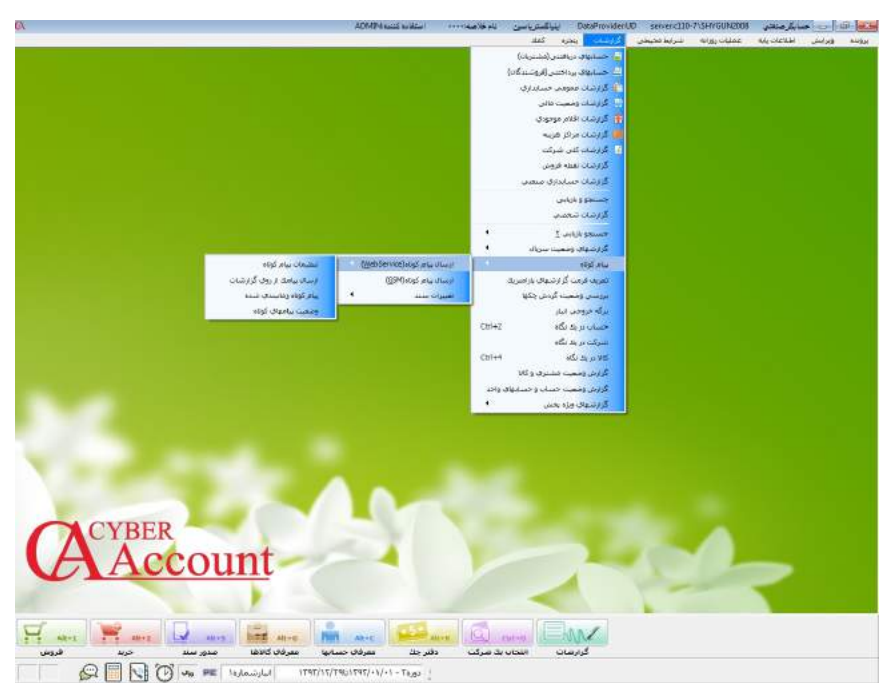

در اين مرحله از شما نام كاربري و رمز عبور كاربر **admin** پرسيده مي شود كه آن را وارد كرده و سپس بر روي دكمه ي تاييد كليد كنيد.

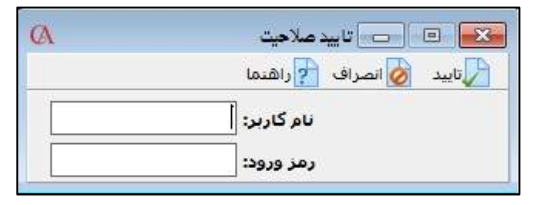

در فرم تنظيمات پيام كوتاه مشخصات دريافتي از سايت مورد نظر را جهت ارتباط نرم افزار با سايت تكميل نموده و آن را ذخيره كنيد .

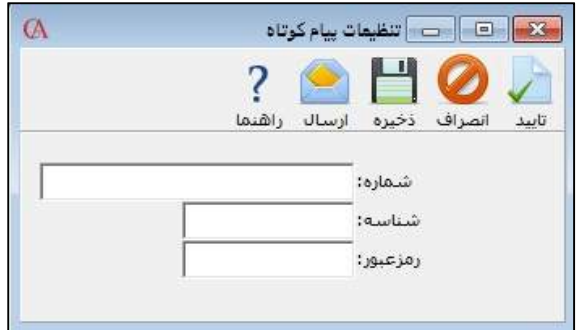

يكي از موارد استفاده ي پيام كوتاه ، ارسال گزارشات مي باشد براي اين منظور از منوي گزارشات **>** پيام كوتاه **>** پيام كوتاه **(service web < (**ارسال پيام كوتاه از روي گزارشات ، برويد .

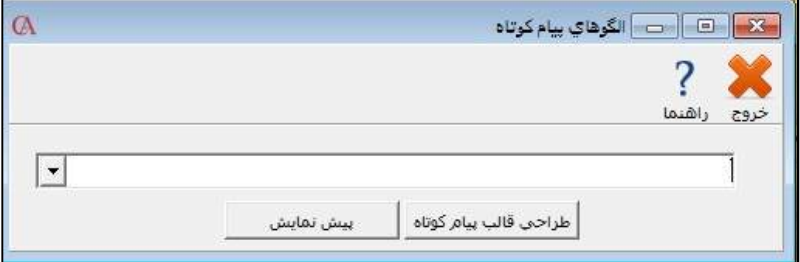

در ابتدا قالب پيام كوتاه را طراحي مي كنيد . براي اين كار ابتدا گزارش مورد نظر خود را انتخاب كرده و سپس بر روي گزينه ي طراحي قالب پيام كوتاه كليك مي كنيد . طراحي قالب پيام كوتاه در تمام سيستم حسابگر به طور مشابه مي باشد .

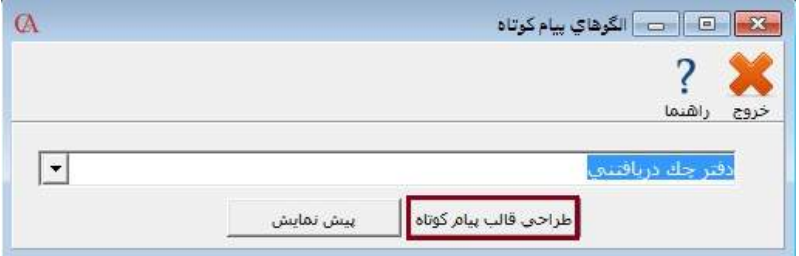

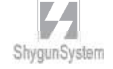

اكنون فرم زير براي شما باز مي گردد.

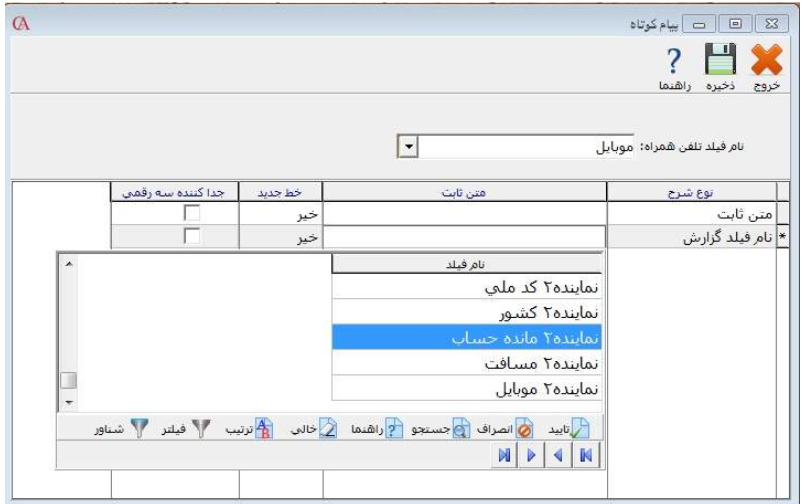

در قسمت نام فيلد تلفن همراه ، فيلدي را انتخاب مي كنيد كه در معرفي حساب مشتريان ، شماره ي تلفن همراه را در آن جا وارد كرده ايد كه به طور معمول همان فيلد موبايل مي باشد . ستون نوع شرح مي تواند دو حالت داشته باشد ، چنان چه اين ستون در حالت متن ثابت قرار داشته باشد آن چه كه در ستون متن ثابت قرار دارد عينا در پيام كوتاه ارسال مي گردد . اگر نوع شرح بر روي نام فيلد گزارش قرار داشته باشد ، شما مي توانيد در ستون متن ثابت ، فيلدي را كه قصد ارسال آن را داريد انتخاب كنيد . ستون خط جديد اگر بر روي گزينه ي بله قرار گيرد ، رديف بعدي از خط جديد آغاز مي گردد در غير اين صورت در ادامه ي اين رديف مي آيد. با زدن تيك جدا كننده سه رقمي چنان چه متن ارسالي ما عددي باشد ، سه رقم به سه رقم جداسازي مي شود .

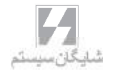

برخي از گزارشات مطابق شكل زير به صورت پيش فرض در سيستم قرار داده شده است كه مي توانيد نسبت به ارسال آن ها اقدام كنيد .

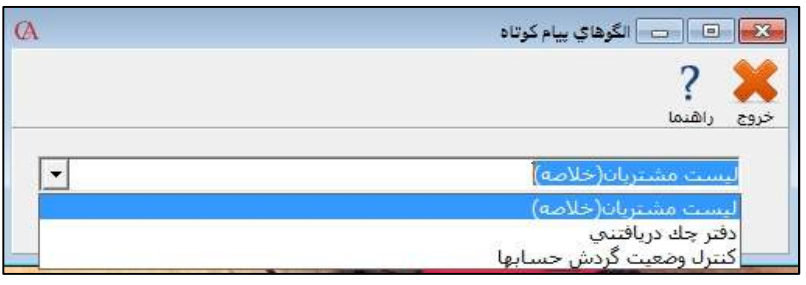

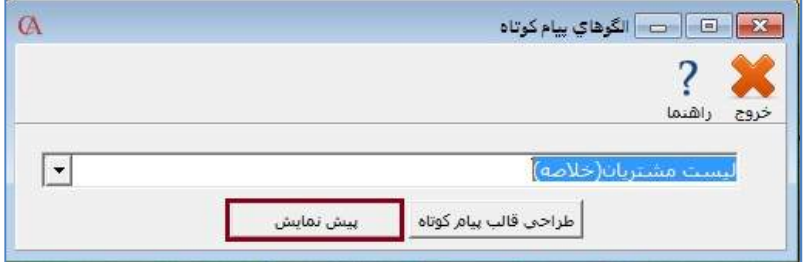

در منوي باز شده چنان چه بر روي دكمه ي گزارشات كليك كنيد ، صفحه ي پيش نمايش براي شما نمايش داده مي شود .

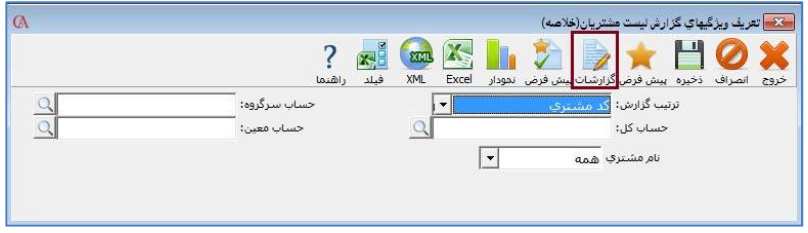

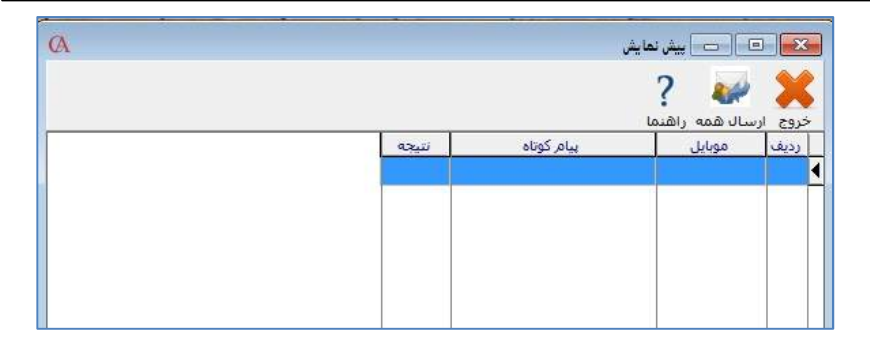

براي اين كه امكان ارسال فرم هايي نظير فاكتور و سند را داشته باشيد مي بايست ابتدا يك زمانبد تعريف كنيد . زمانبد ، صفي از پيام هايي را كه نياز به ارسال آن داريد ايجاد كرده و براساس نحوه ي زمابندي مورد نظرتان ، آن ها را ارسال مي كند . براي تعريف زمانبد به منوي اطلاعات پايه **>** مديريت سيستم **>** زمانبند مي رويد .

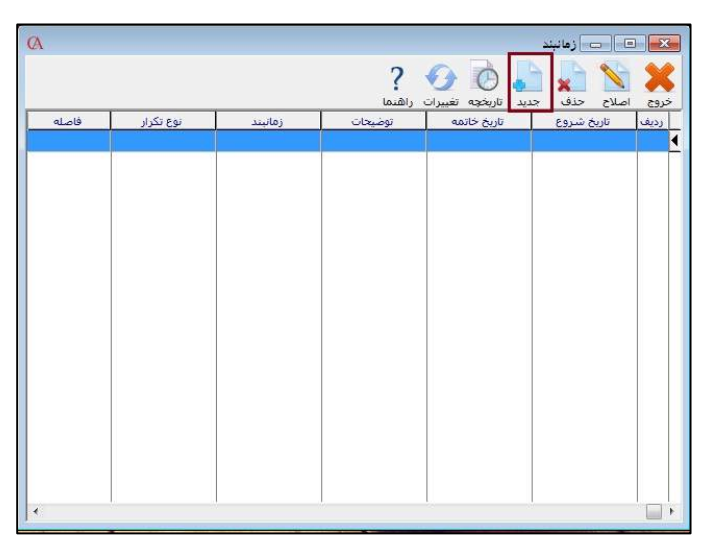

 $\mathcal{L}_{\mathcal{L}_{\mathcal{A}}}$ 

در منوي باز شده بر روي دكمه ي جديد كليك مي كنيد .

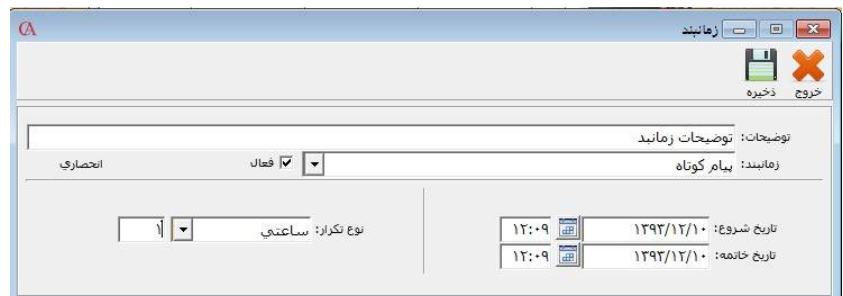

٣۵۴

در قسمت توضيحات ، توضيحاتي را براي زمانبند وارد مي كنيد . در قسمت زمانبند ، پيام كوتاه را انتخاب مي كنيد و تيك فعال را مي زنيد .

تاريخ و ساعت شروع و خاتمه ي زمانبند را مشخص مي كنيد . در قسمت نوع تكرار مي توانيد چگونگي اجراي زمانبد را انتخاب كنيد كه حالت هاي دقيقه اي ، ساعتي و .... قرار داده شده است كه نوع تكرار جهت ارسال را مشخص مي كند .

در فرم باز شده مي توانيد شماره هاي مورد نظر را انتخاب نموده و نسبت به ارسال اقدام نماييد . يكي ديگر از قابليت هاي نرم افزار حسابگر ارسال پيام كوتاه از فاكتورها مي باشد .

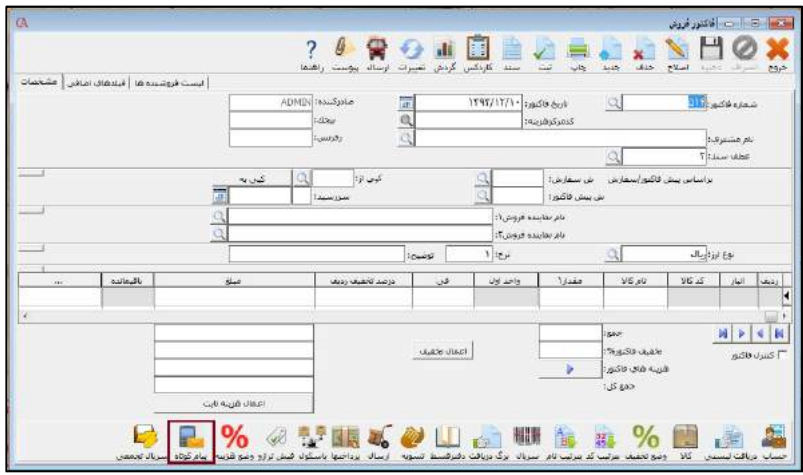

پس از كليك بر روي دكمه ي پيام كوتاه صفحه ي زير باز مي گردد .

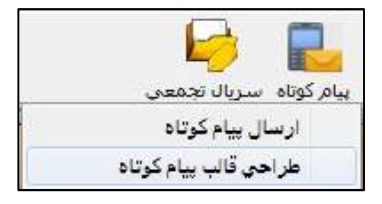

كه باز زدن دكمه ي ارسال پيام كوتاه ، وارد صف زمانبد شده و ارسال مي گردد .

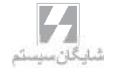

بيوستها

قسمت هفتم

· تجزیهدر حسابداری صنعتی •

# تجزيه

ممكن است بخواهيد مواد اوليه را كه به صورت فله اي خريداري نموده ايد را به بخش هاي كوچكتر تفكيك نماييد و يا كالاهاي خود را با بسته بندي هاي متفاوت ارايه نماييد. درنرم افزار حسابداري صنعتي تجزيه اين امكان وجود دارد كه مواد اوليه خود را به چندين محصول با كيفيت هاي متفاوت و يا با بسته بندي هاي مختلف دسته بندي نماييد يا حتي جهت تعيين قيمت آن از قيمت پيش بيني شده استفاده كنيد.

براي استفاده از تجزيه در حسابداري صنعتي ابتدا از منوي اطلاعات پايه **>** معرفي كالا ها **>** اطلاعات اقلام موجودي ، اسامي كالاهايي را كه قرار است حاصل تجزيه مواد ديگر باشد را تعريف نماييد وكلاس كالاي آن را محصول تجزيه انتخاب كنيد.سپس در قسمت ليست مواد سازنده محصول حاصل از تجزيه را انتخاب نماييد ودر برگه ي ليست مواد سازنده، ماده ي اوليه ي آن را انتخاب نماييد و مقدار مصرفي آن را همواره برابر با يك قرار دهيد.

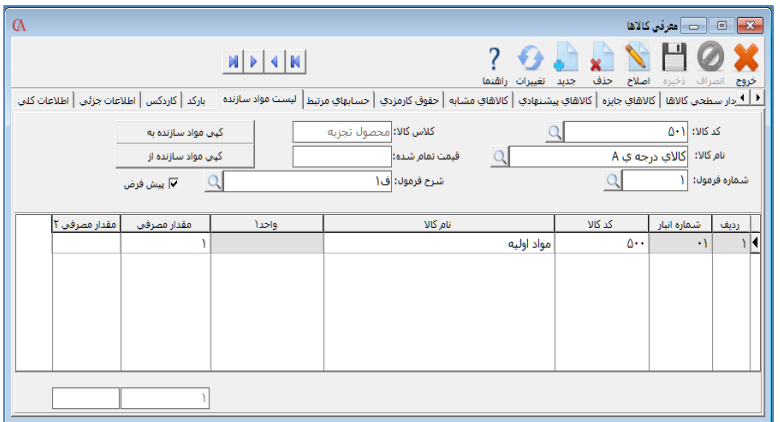

از منوي عمليات روزانه **>** عمليات حسابداري صنعتي **>** تجزيه ، براي هر عمل تجزيه شماره فرمول و نام فرمول تجزيه را به دلخواه وارد نماييد.در قسمت كد/ نام ماده اوليه، مواد اوليه را انتخاب نماييد و در قسمت مقدار مصرفي ميزاني كه قرار است مواد اوليه براي تجزيه مورد استفاده قرارگيرد را وارد نماييد.

- در ستون نام انبار،انباري كه قرار است محصول حاصل از تجزيه در آن قرار گيرد را انتخاب نماييد.
	- در ستون كد / نام محصول ،كد/ نام محصولات تجزيه را انتخاب نماييد.

 در ستون مقدار توليد ، مقداري كه قرار است از هر كدام توليد شود را وارد نماييد . در ستون قيمت پيش بيني، با توجه به قيمت بازار قيمت پيش بيني را براي هر كدام از محصولات تجزيه وارد نماييد و دكمه ي محاسبه را فشار دهيد . سيستم با توجه به ارزش مواد اوليه و قيمت پيش بيني شده ارزش هر واحد آن را محاسبه مي كند.

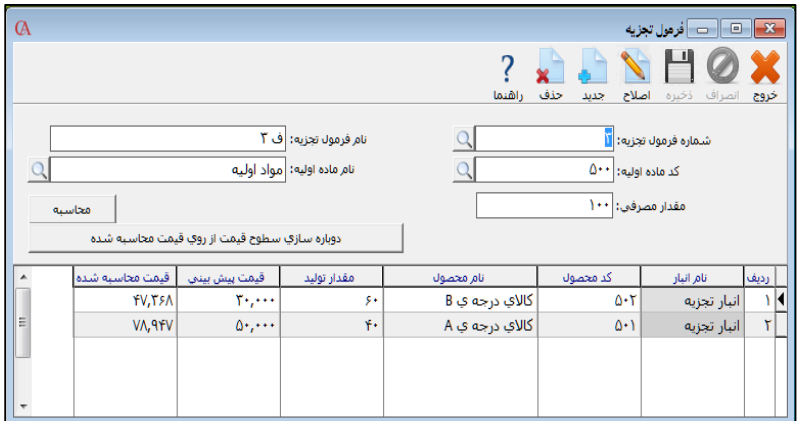

با زدن دكمه ي دوباره سازي سطوح قيمت از روي قيمت محاسبه شده مي توان قيمت محاسبه شده را جايگزين يكي از سطوح قيمت در منوي اطلاعات پايه **>** معرفي كالاها **>** اطلاعات اقلام موجودي **>** قيمت فروش نمود.

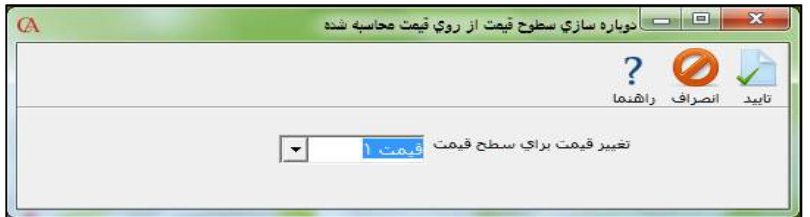

سپس در منوي عمليات روزانه **>**عمليات حسابداري صنعتي **>** رسيدانبارتوليد با زدن دكمه ي تجزيه شماره / نام فرمول تجزيه مورد نظررا انتخاب نماييد.در اين قسمت نيزمي توان ميزان مواد اوليه مصرفي را تغيير داد.سپس دكمه ي تاييد را كليك كنيد.براي محصولات تجزيه رسيد انبار توليد صادر مي گردد و طبق حواله صادر شده ماده اوليه از انبار خارج مي گردد .
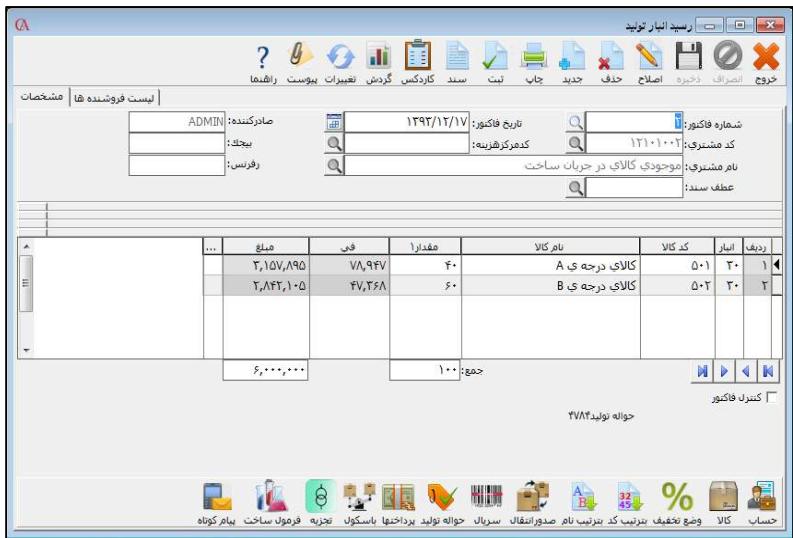

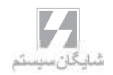

وستها ږ ∹

# قسمت هشـتـم

#### برنامهPocketCyber $\circ$

**آموزش نصب و راه اندازی Cyber Pocket پیش نیازها: -1 نصب FrameWork Net. در سیستم سرور: برای نصب برنامه از پوشه Addin در CD برنامه، برنامه 4.0 NetFx. را بر اساس سیستم عامل مربوطه نصب کنید. اگر Net. در سیستم شما نصب است از این مرحله صرف نظر کنید. IIS (Internet Information Service) کردن فعال -2**

**برای نصب IIS به کنترل پنل بروید و گزینه Features And Programs را انتخاب نمایید.**

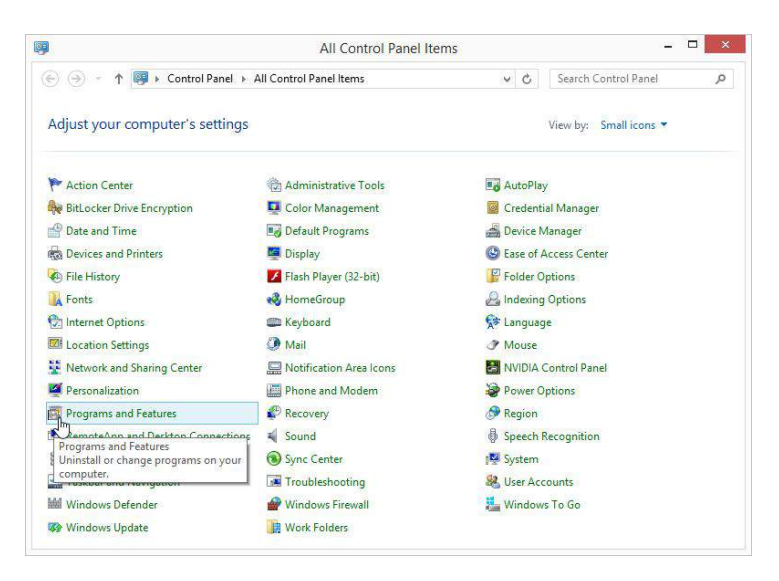

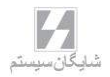

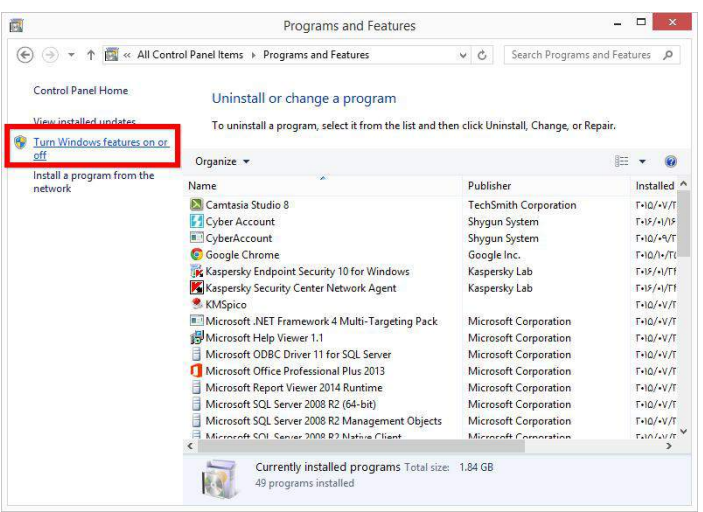

#### **نمایید کلیک را Turn windows Features On or Off گزینه سپس**

#### **در مرحله بعدی Service Information Internet را تیک کنید و صبر کنید تا نصب به اتمام**

**برسد.** 

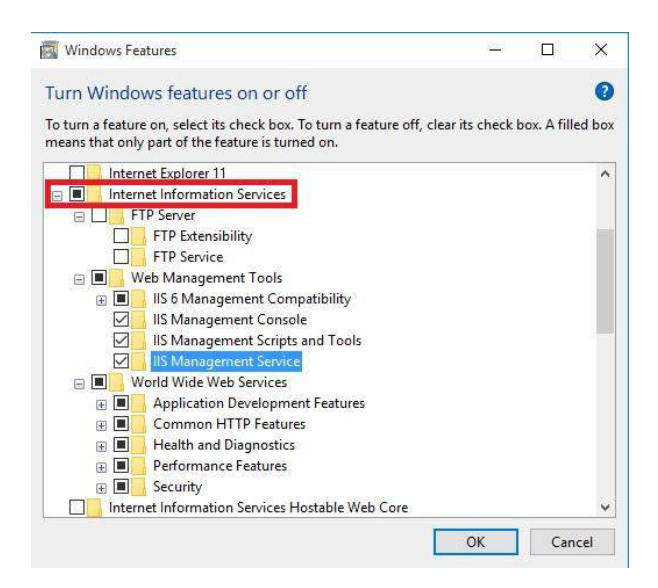

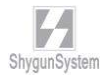

 **3 - نصب برنامه همسان ساز شایگان سیستم )Service Sync Shygun) برای نصب برنامه همسانساز شایگان سیستم از DVD برنامه، پوشه Sync Shygun را باز کنید و Setup را اجرا نمایید و پس از اجرای برنامه نصب، در صفحه خوشآمدگویی بر روی دکمه Next کلیک کنید.**

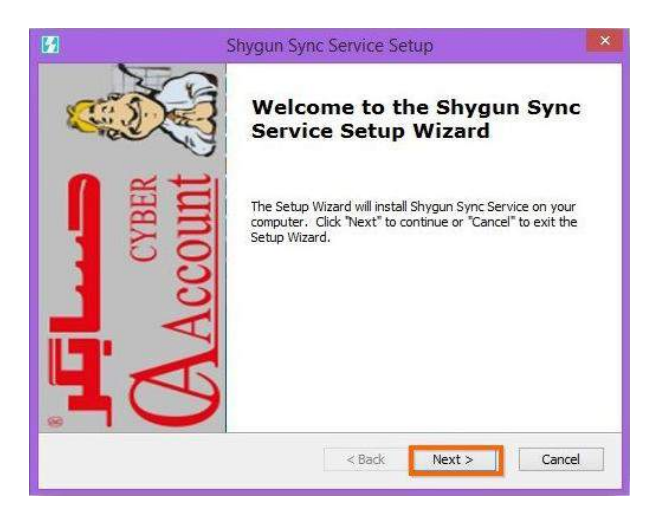

**در این پنجره رایانه شما بررسی میشود و در صورتیکه اشکالی جهت نصب وجود نداشته باشد برنامه آماده نصب میشود؛ حال بر روی دکمه install کلیک کنید.**

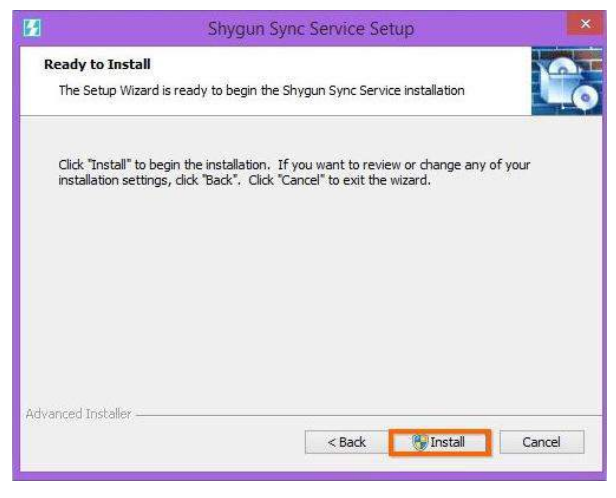

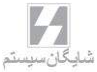

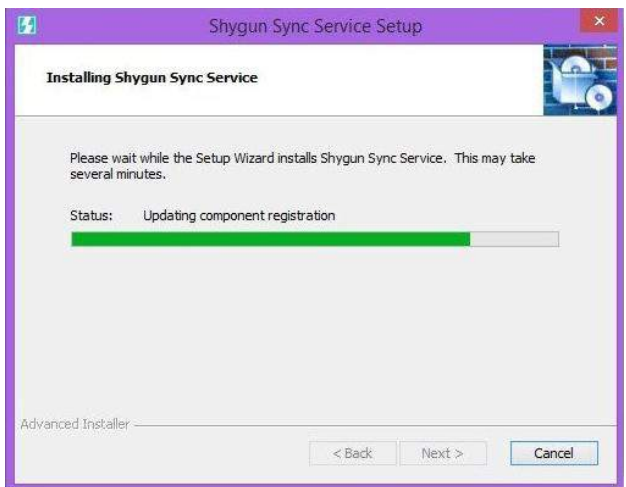

**پس از پایان نصب بر روی دکمه Finish کلیک کنید.**

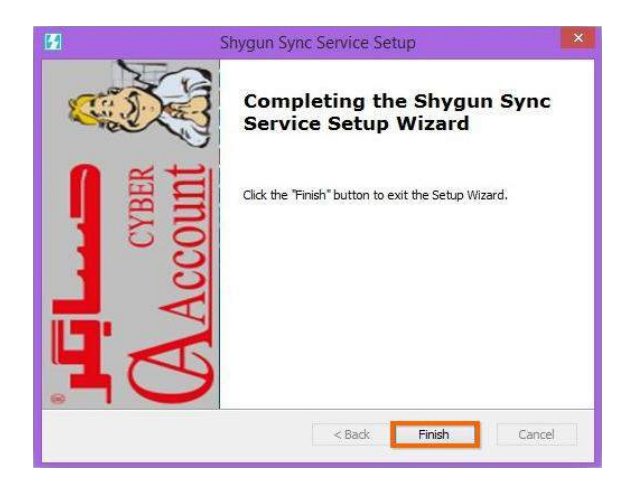

**4 - نصب برنامه PPC در تبلت: پیش نیازها: الف – سایز صفحه نمایش تبلت حداقل باید 7 اینچی باشد. ب – نسخه اندروید باید از 4.2.2 باالتر باشد. ج – فعال کردن تنظیمات اجازه نصب برنامه ناشناس (Source Unknown(**

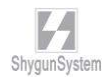

**برای نصب PPC ابتدا فایل APK.PocketCyber که در DVD برنامه موجود است را به حافظه داخلی تبلت خود انتقال دهید. قبل از نصب برنامه الزم است که از منوی تنظیمات اندروید در داخل تبلت خود اجازه نصب برنامههای ناشناس برای سیستم عامل اندروید را فعال کنید. برای فعالسازی ابتدا وارد منوی تنظیمات دستگاه خود شوید؛ سپس از تب Security گزینه Sources Unknown را تیک کنید. توجه داشته باشید که این گزینه ممکن است در دستگاههای مختلف مسیرهای متفاوتی داشته باشد.**

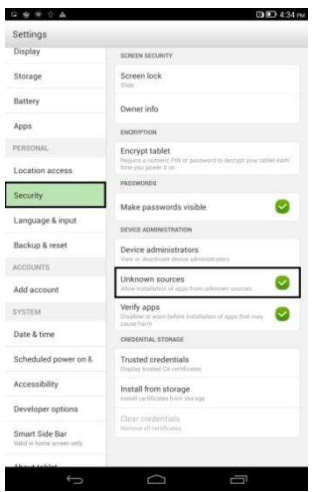

**حال به محلی که فایل PPC را در آن قرار دادهاید بروید و برنامه PPC را نصب نمایید. بعد از نصب وارد تنظیمات برنامه میشوید.**

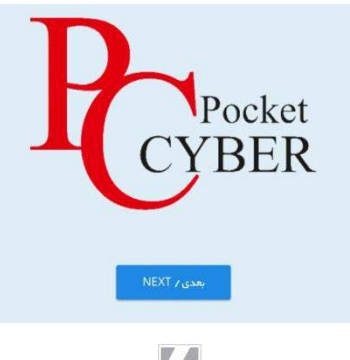

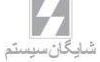

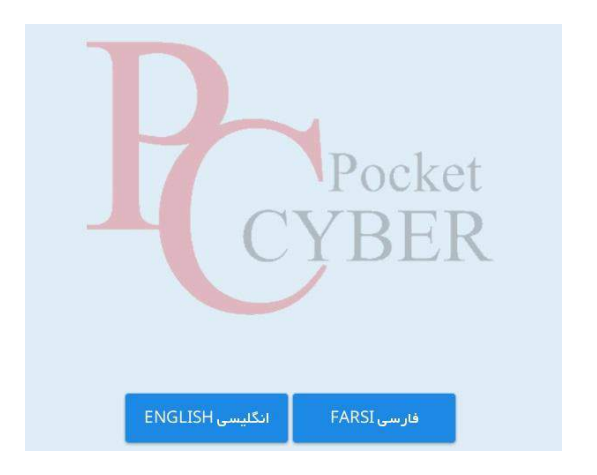

**در این قسمت باید زبان برنامه را انتخاب نمایید.**

**سپس یک نام برای تبلت خود وارد کنید. دستگاه توسط این نام در برنامه حسابگر مشخص میشود. سپس دکمه بعدی را لمس نمایید.**

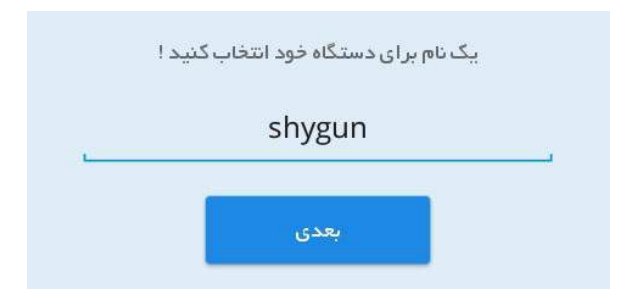

**در این مرحله باید آدرس آی پی سرور را وارد کنید. در صورتیکه آدرس IP سرور صحیح باشد به شما پیغام اتصال موفق را نمایش میدهد.** 

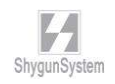

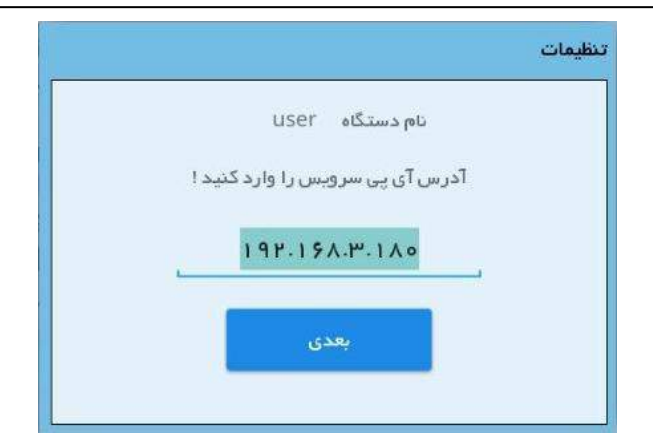

**بعد از تنظیم آی پی سرور باید نام سرور پایگاه داده را وارد کنید:**

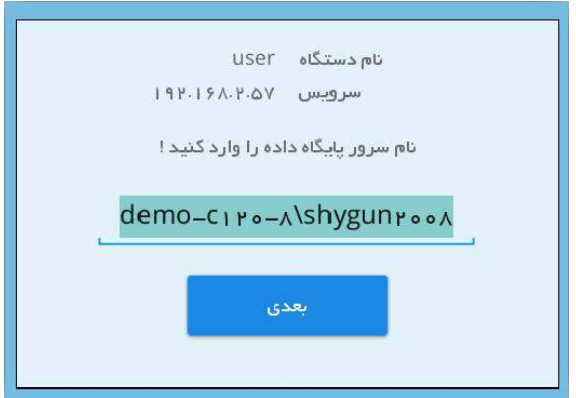

**دقت کنید در این قسمت باید اسم کامپیوتر سرور پایگاه داده و سپس نام sql نوشته شود. سپس دوباره دکمه بعدی را لمس کنید. در این قسمت باید نام کاربری sql را وارد کنید که به طور معمول sa است و سپس رمز ورود sql که به طور پیش فرض 123@123 است. در غیر این صورت رمز کاربر sa را وارد کنید. سپس دکمه بعدی را لمس نمایید. نکته: میتوانید از نام کاربری غیر از sa نیز استفاده کنید.**

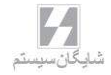

**سپس اتصال برنامه به پایگاه داده بررسی میشود در صورتیکه اتصال برقرار باشد به مرحله بعدی هدایت میشوید.**

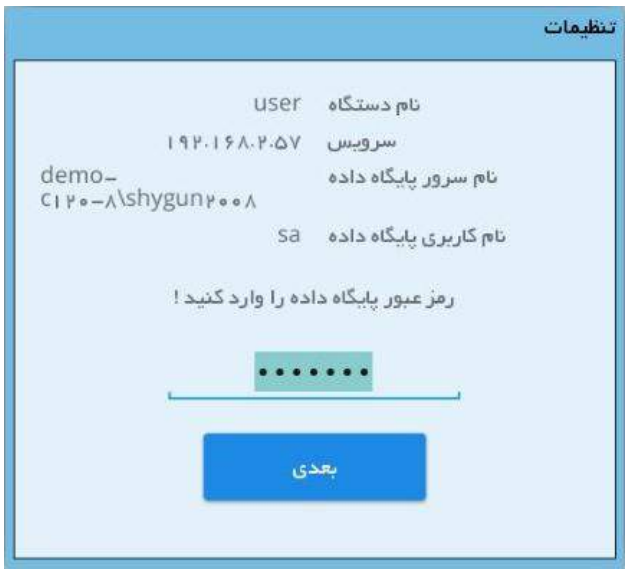

**بعد از تنظیم پایگاه داده نام خالصه شرکت را وارد کنید.**

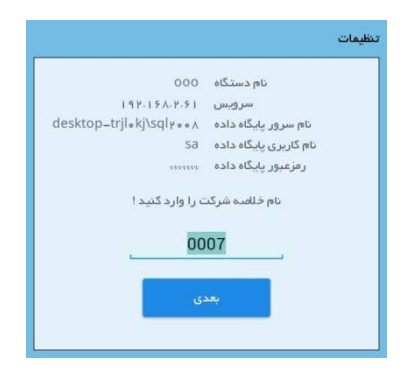

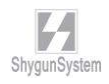

**دوره مالی مورد نظر را به برنامه معرفی کنید.**

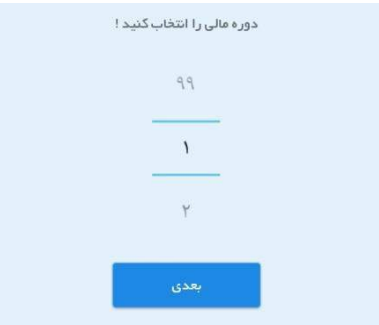

**بعد از این مرحله، برنامه رمز فعالسازی را از شما میپرسد که این کد را از پشتیبانی دریافت و برنامه را فعال میکنید.**

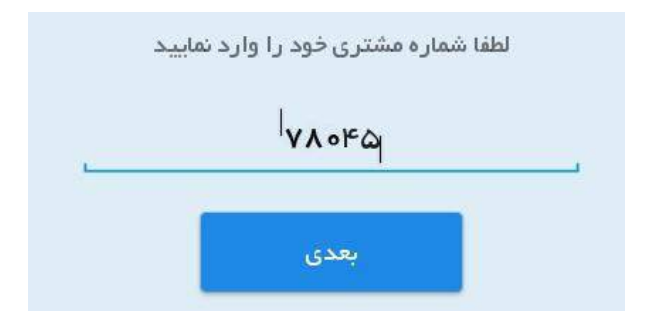

**نکته: هنگام فعالسازی تبلت، باید به اینترنت دسترسی داشته باشید. پس از فعال شدن برنامه باید نحوه نمایش کاالها را انتخاب کنید که با گروهبندی نمایش داده شوند یا خیر.**

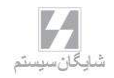

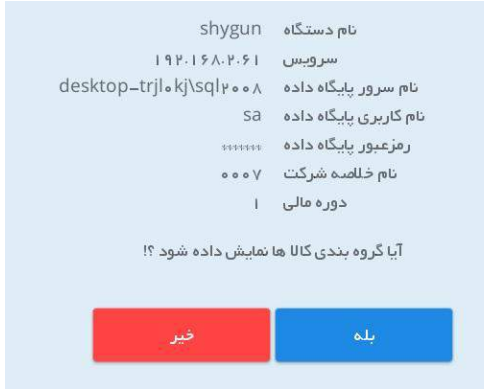

**سپس اگر مایل به استفاده از چاپگرهای قابل اتصال هستید در این منو میتوانید تنظیمات مربوطه را انجام دهید. در غیر این صورت دکمه بعدا را لمس نمایید.**

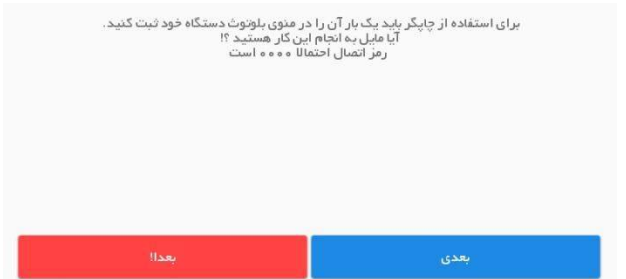

**بعد از این مرحله میتوانید نقشههای آفالین برنامه را با توجه به موقعیت مکانی خود دانلود نمایید. برای این کار دکمه دریافت نقشه را لمس نمایید. توجه داشته باشید که اگر به نقشههای آفالین دسترسی نداشته باشید برنامه به طور اتوماتیک از طریق اینترنت نقشهها را بارگذاری میکند.**

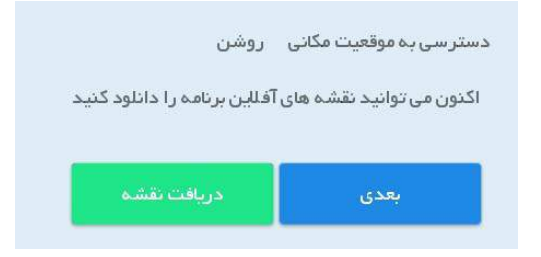

**بعد از این مرحله شما وارد صفحه اصلی برنامه پاکت سایبر میشوید.**

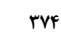

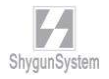

**توجه داشته باشید که کاربر PPC شما باید در برنامه Account Cyber تایید شود تا امکان تبادل اطالعات ایجاد شود. برای این کار مراحل زیر را دنبال کنید. از منوی عملیات روزانه، مدیریت سیاستهای فروش و تخفیفات، ارتباط با Pc Pocket و تنظیمات Pc Pocket را باز نمایید.**

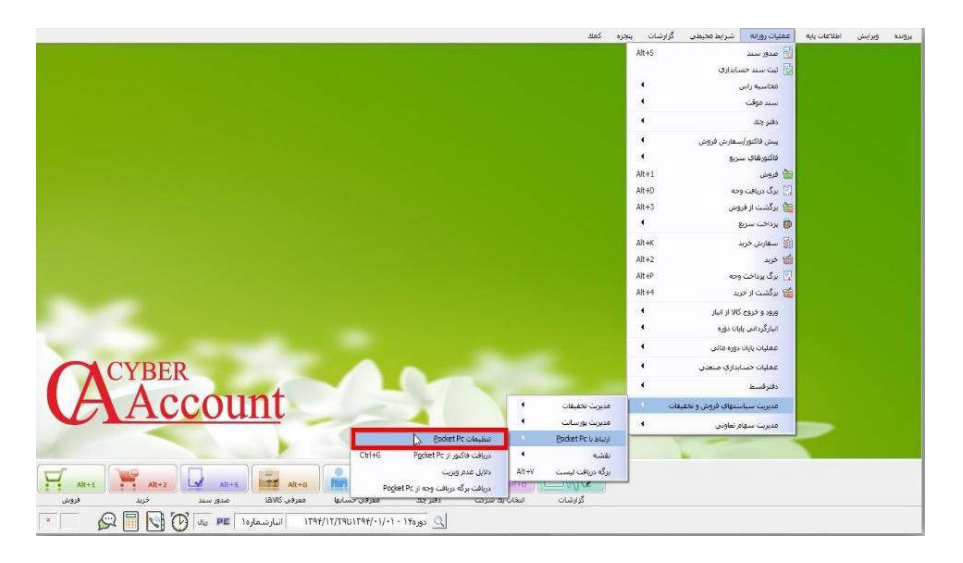

**در پنجره ای که باز میشود تبلت مورد نظر را انتخاب کرده و دکمه اصالح را کلیک نمایید.**

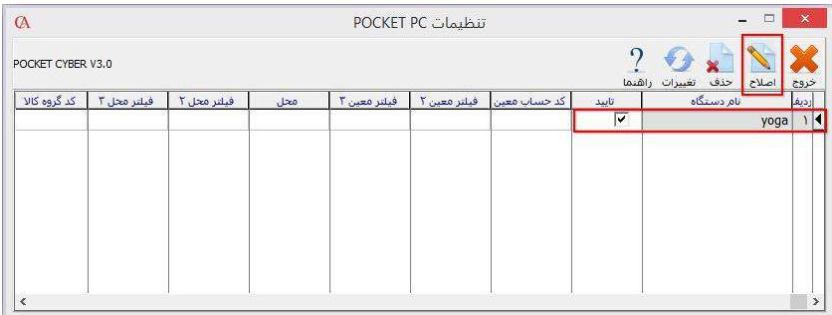

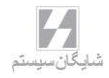

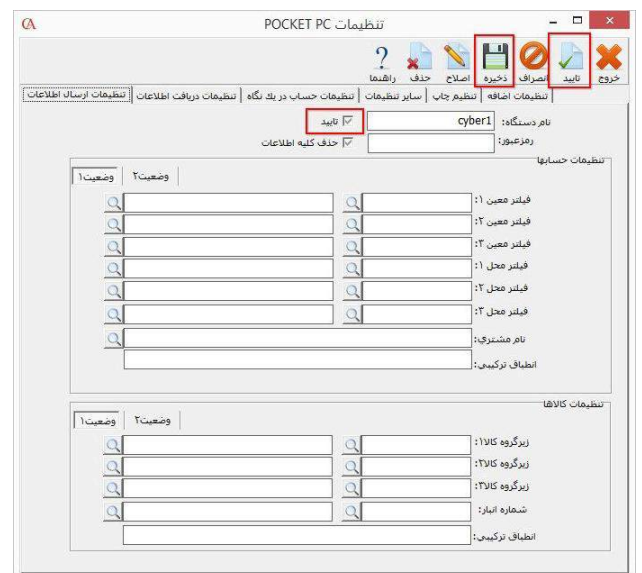

**تیک تایید را بزنید و ذخیره کنید.**

**اکنون برنامه شما آماده بروزرسانی اولیه میباشد. دقت داشته باشید که این مرحله ممکن است تا چند دقیقه زمان ببرد. بعد از بروزرسانی اولیه تبلت آماده استفاده میباشد. اگر در پنجره تنظیمات، تبلت شما شناسایی نشد دکمه تغییرات باالی پنجره را کلیک کنید.**

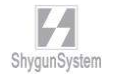

**راهنمای استفاده از PPC در برنامه PPC شما میتوانید فاکتورهای فروش، خرید و ... را صادر کنید؛ دریافت و پرداختها را ثبت کنید؛ حساب معرفی کنید؛ عملیات انبارگردانی را انجام دهید و در نهایت اپراتور تبلت میتواند گزارش وضعیت کارکرد خود را مشاهده کند که در ادامه هر بخش توضیح داده میشود.**

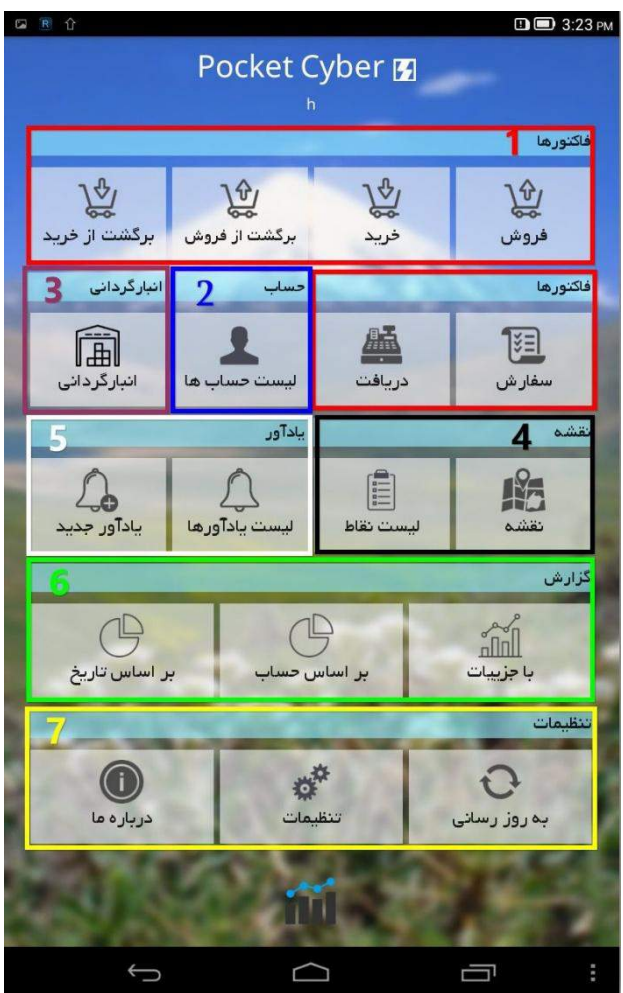

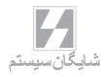

- **-1 فاکتورهای مختلف از قبیل فروش، خرید، برگشت از فروش و برگشت از خرید از طریق این منوها قابل دسترسی است؛ ضمن اینکه برای دریافت های نقدی بانکی و ... از دکمه دریافت استفاده میکنیم.**
- **-2 برای مرور حسابها و مانده حسابها از این گزینه استفاده میکنیم ضمن اینکه برای تعریف حساب جدید هم میتوان از این طریق اقدام کرد.**
- **-3 از طریق این منو میتوانید کارهای مربوط به انبارگردانی را مدیریت کنید و فاکتورهای تعدیل را صادر کنید.**
- **-4 منوی مربوط به نقشه که میتوانید نقاطی که باید ویزیت شود و مسیر ویزیتور و همچنین مسیریابی را مشاهده کنید.**
	- **-5 برای تنظیم یادآور میتوانید از این گزینهها استفاده کنید.**
	- **-6 گزارشات مربوط به فروش بر حسب تاریخ و مشتری از این منو قابل تهیه است.**
- **-7 در این قسمت تنظیمات برنامه و همچنین پارامترهای بروزرسانی وجود دارد که در ادامه تشریح خواهد شد.**

**1 – صدور فاکتور:**

**در برنامه PPC میتوانید انواع فاکتورهای فروش، خرید، برگشت از خرید و برگشت از فروش را صادر نموده و در برنامه حسابگر آنها را دریافت کنید. برای صدور فاکتور فروش ابتدا دکمه فاکتور فروش را لمس کنید. سپس در صفحهای که باز میشود میتوانید لیست فاکتورهای صادرشده را مشاهده کنید. برای صدور فاکتور جدید بر روی دکمه کلیک کنید در پنجره بازشده در قسمت تاریخ فاکتور، تاریخ فاکتور را با لمس دکمه انتخاب کنید. در قسمت حساب طرف حساب فاکتور را انتخاب کنید. برای این کار دکمه را لمس کنید در این قسمت لیست حسابها را مشاهده میکنید، حساب مورد نظر را انتخاب کنید درصورتیکه میخواهید حساب جدید تعریف کنید بر روی دکمه لمس کنید و حساب را معرفی کنید. در قسمت توضیحات، توضیحات فاکتور را وارد کنید. سپس دکمه ذخیره را فشار دهید.**

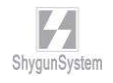

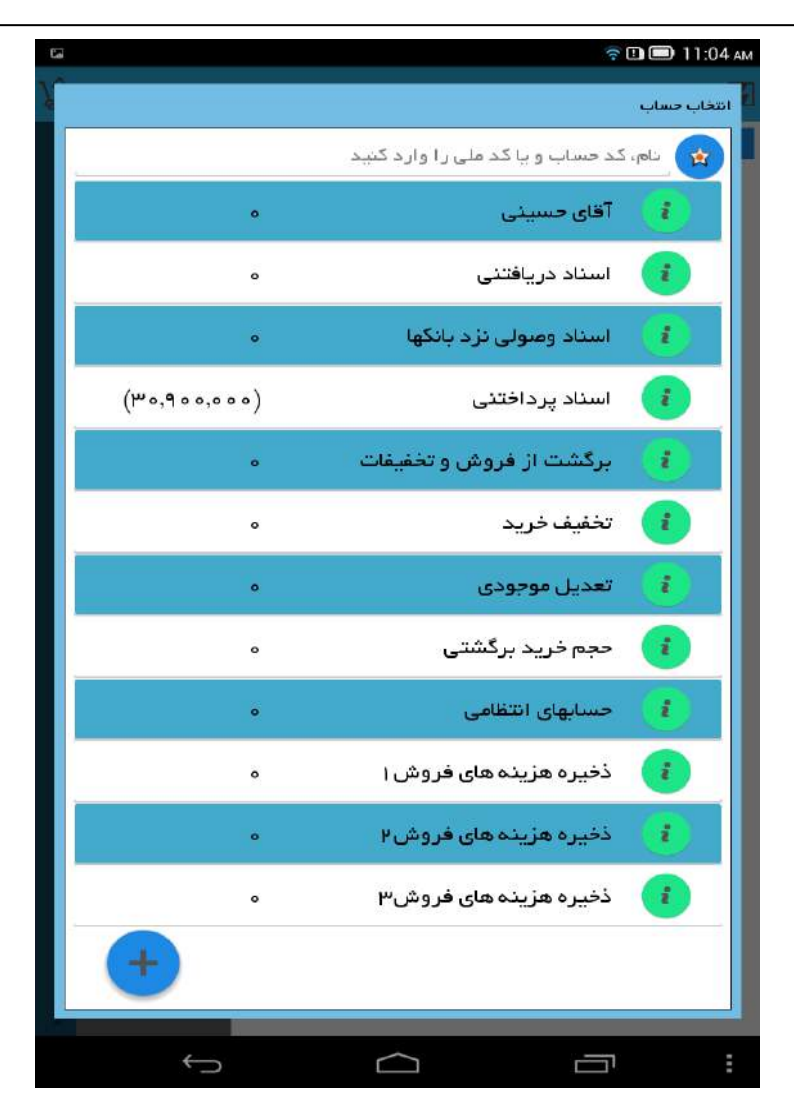

**بعد از انتخاب حساب، به منوی انتخاب کاالها منتقل خواهید شد که میتوانید کاالها را به صورت لیستی یا کاتالوگی مشاهده و به فاکتور اضافه کنید. با دکمه میتوانید نحوه نمایش لیست را تغییر دهید. با لمس کاال، کاال انتخاب میشود و ضمناً با زدن دکمه میتوانید قیمت و یا تعداد و واحد کاالها را تغییر دهید.**

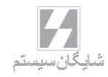

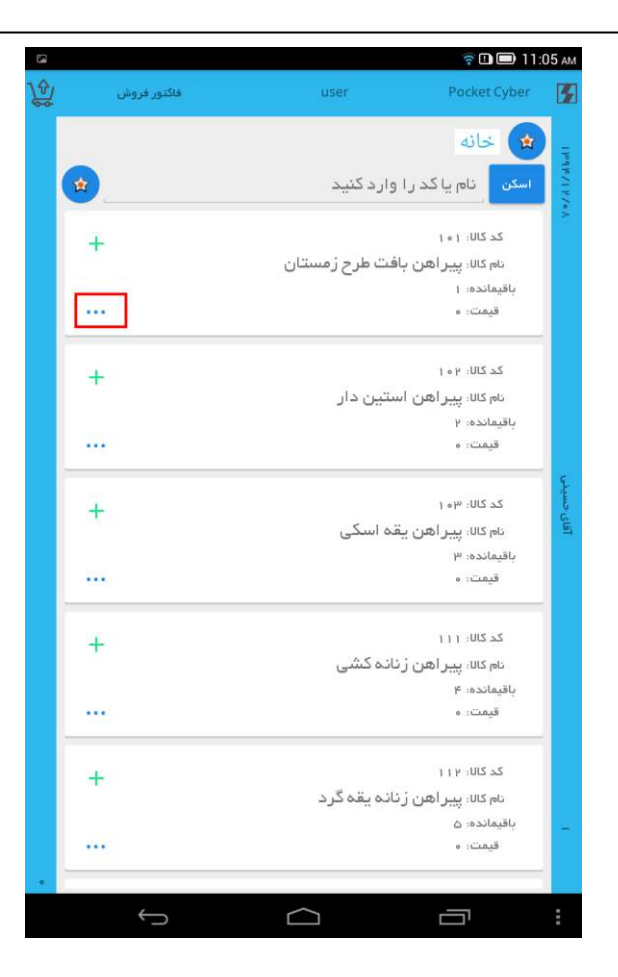

**بعد از انتخاب کاالها میتوانید با استفاده از منوی سمت چپ فاکتور خود را نهایی کنید. در این منو میتوانید تخفیف و هزینه را وارد کنید؛ همچنین چاپ فاکتور و دریافت و پرداخت را نیز از همین منو میتوانید انجام دهید.**

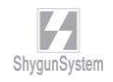

**دریافت: پس از لمس دکمه دریافت و انتخاب گزینه میتوانید توضیحات مربوط به آن و همچنین مبلغ را وارد کنید و نوع پرداخت را هم از 3 روش نقدی، چک و یا کارت انتخاب کنید طبق تصویر زیر:**

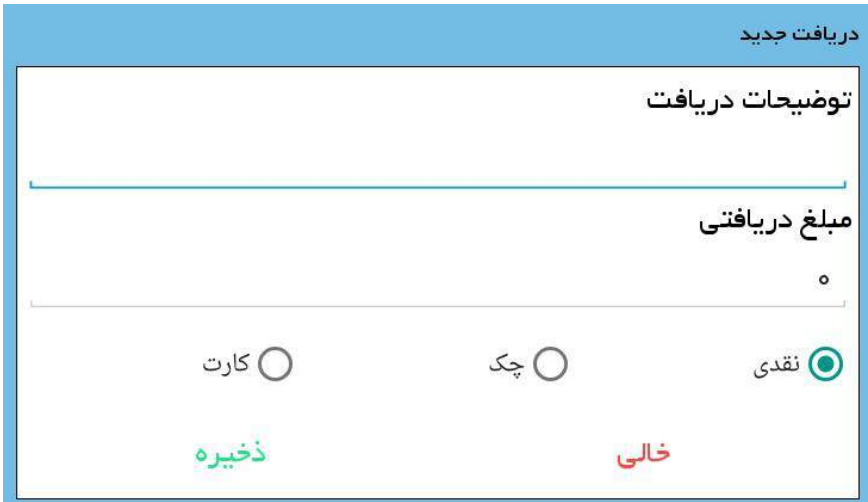

**توجه داشته باشید که گزینه دریافت از طریق منوی اصلی هم قابل انجام است و میتوانید دریافتیهای خود را ثبت کنید.**

**تخفیف و هزینه: برای وارد کردن تخفیفات و هزینه فاکتور پس از لمس دکمه تخفیف یا هزینه میتوانید به درصد یا مبلغ تخفیف یا هزینه مورد نظر را وارد کنید.**

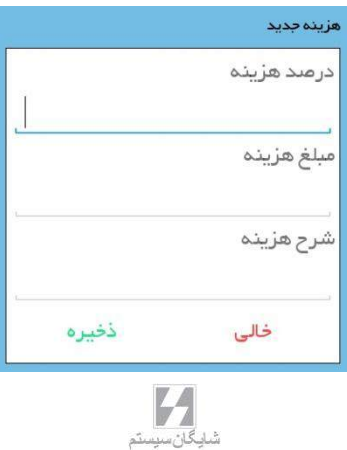

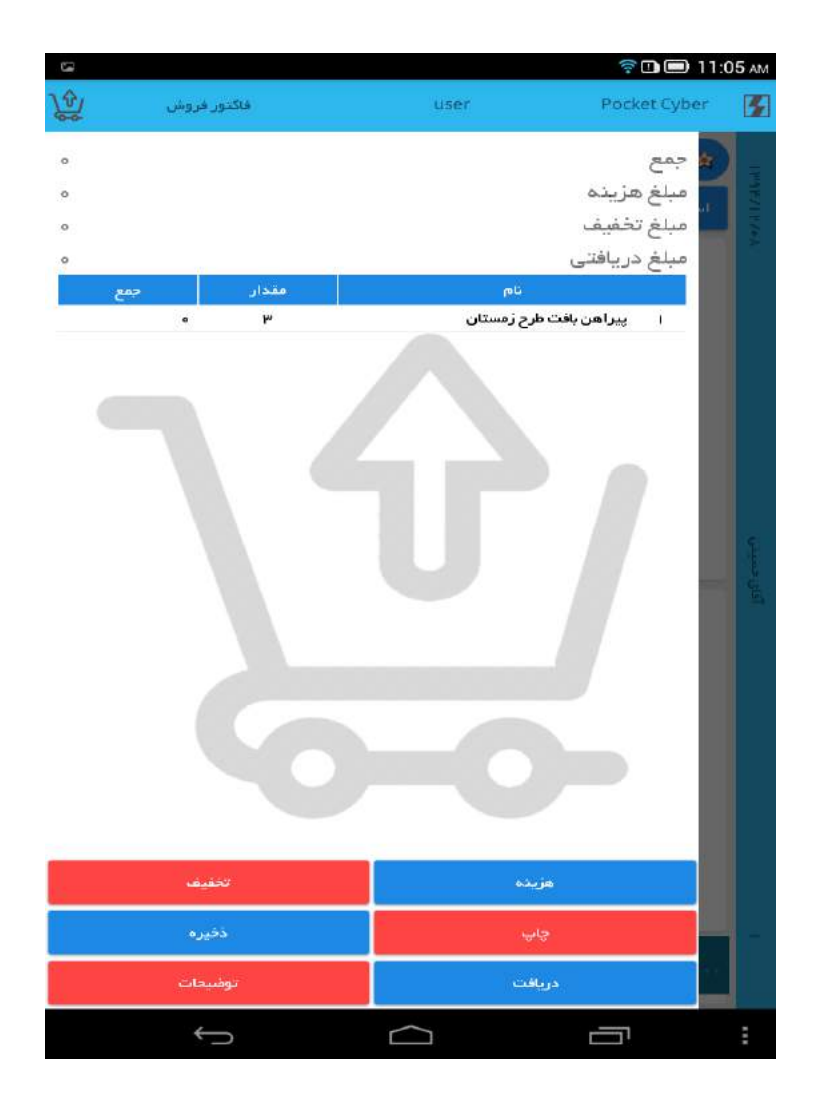

**پس از ورود اطالعات فاکتور ذخیره را لمس کنید و از فاکتور خارج شوید، در هنگام خروج از فاکتور با گزینهای روبرو خواهید شد که آیا مایل به بستن فاکتور هستید یا خیر. در صورت انتخاب گزینه بستن فاکتور دیگر قادر به اصالح آن نخواهید بود و فقط میتوانید دریافت آن را وارد کنید.** 

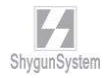

**در صورت تمایل به اصالح آن در مراحل بعدی گزینه بله و برای بستن فاکتور گزینه بستن را انتخاب کنید.**

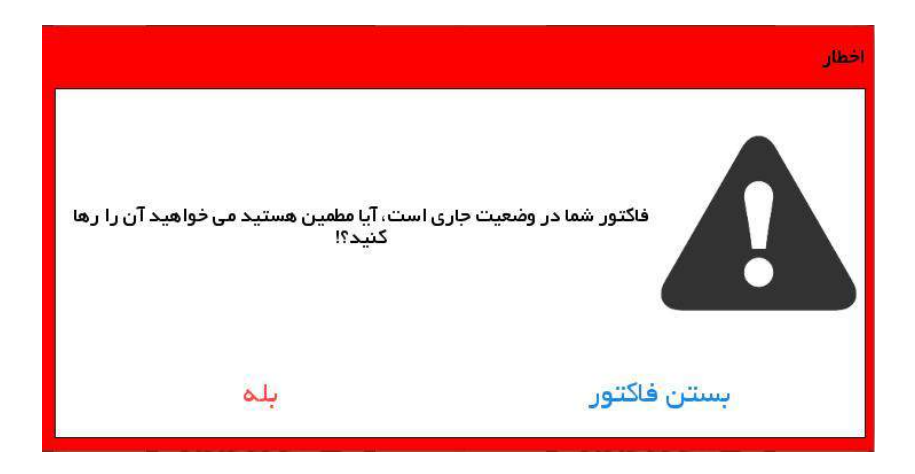

**تمامی فاکتورهای دیگر از قبیل سفارش و برگشت و خرید و ... به همین صورت قابل صدور است. دقت کنید برای ارسال فاکتورها حداقل یک بروزرسانی سریع و یا بروزرسانی فاکتورها از منوی بروزرسانی نیاز است. توجه داشته باشید که بروزرسانی میتواند به صورت خودکار نیز انجام شود.**

**2 – لیست حسابها: از این گزینه میتوانید برای مرور حسابها و مانده حسابها و یا تعریف حساب جدید استفاده کنید. برای تعریف حساب جدید در لیست حسابها، دکمه را لمس نموده؛ در پنجره بازشده قسمتهای نام حساب و مشخصات حساب مانند تلفن همراه، آدرس، کد ملی و ... را تکمیل نمایید. سپس بر روی دکمه ذخیره کلیک کنید.**

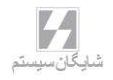

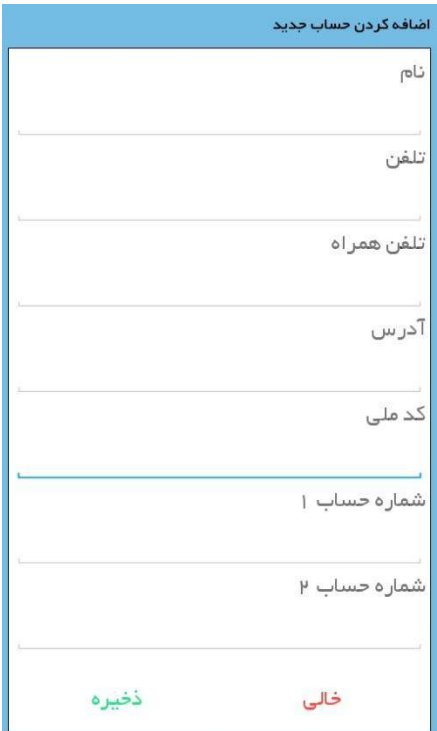

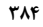

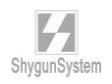

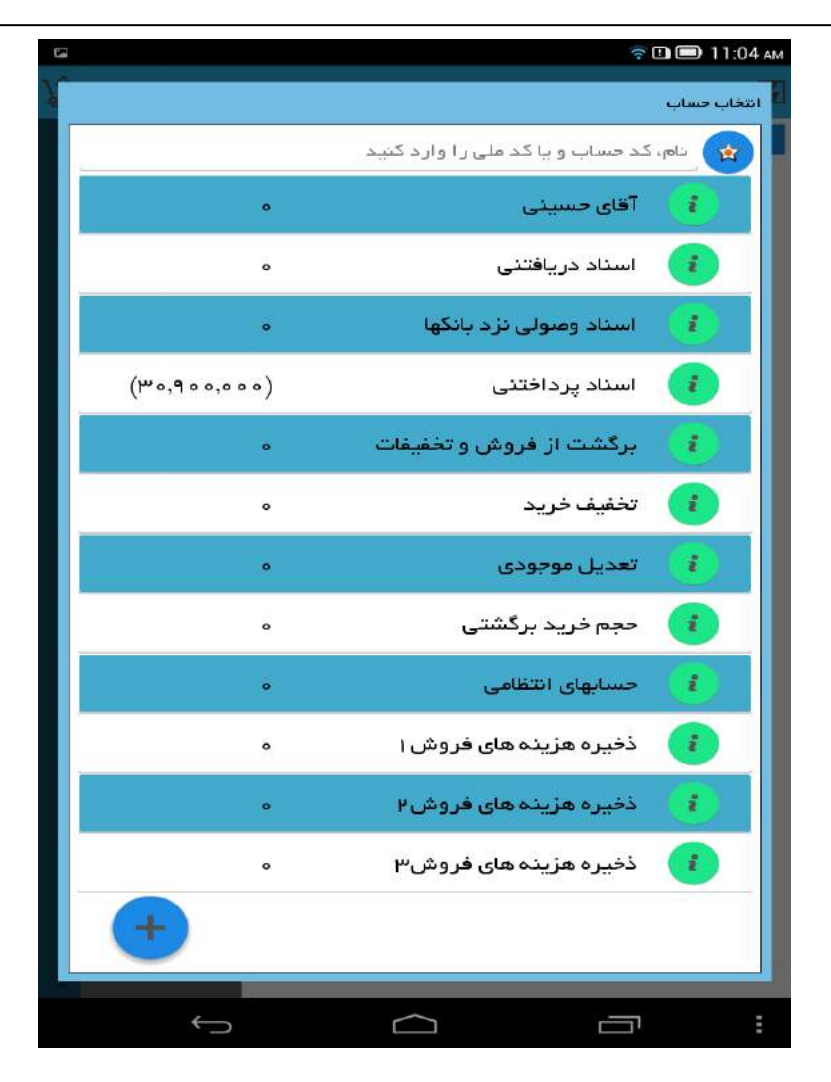

**3 – منوی انبارگردانی:**

**در این قسمت میتوانید فایل انبارگردانی ایجاد کنید. ماندههای کاال را در انبار ثبت و به برنامه حسابگر ارسال کنید برای انبار گردانی به موارد زیر توجه فرمایید: الف( انبارگردانی برای انباری انجام میشود که به عنوان انبار پیش فرض در برنامه سایبر تعریف شده باشد.**

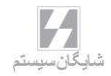

**ب( پس از بروزرسانی انبارگردانی، فایل مغایرت آن در انبارگردانی پایان دوره ثبت خواهد شد. انبار گردانی در پاکت سایبر همانند صدور بقیه فاکتورها انجام میشود. شما برای صدور فاکتور تعدیل باید به منوی فایل مغایرت در برنامه حسابگر مراجعه کنید.**

**4 – نقشه:**

**در برنامه PPC شما میتوانید به صورت آنالین و آفالین به نقشه دسترسی داشته باشید. برای دریافت نسخه ابتدا از منوی بروزرسانی دریافت نقشه را انتخاب کنید. در لیست نقشهها، نقشه مورد نظر خود را برای دانلود انتخاب کرده و صبر کنید تا دانلود به اتمام برسد.**

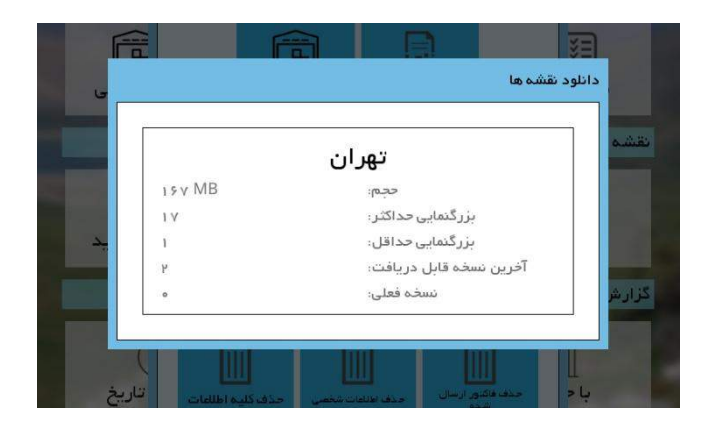

**نکته: توجه داشته باشید در صورت عدم وجود منطقه مورد نظر شما در لیست نقشهها میتوانید برای اضافه شدن آن درخواست خود را به شرکت شایگان سیستم ارسال نمایید. بعد از دانلود نقشه میتوانید نقشه مورد نظر و نقاط تعریف شده برای ویزیت را مشاهده کنید و با کلیک روی نقطه برای آن فاکتور صادر کنید. در برنامه PPC اپراتورها میتوانند مکانهایی را که توسط برنامه حسابگر در نقشه ثبت شده است را مشاهده کنند و در آن نقاط اقدام به ثبت فاکتور و یا ثبت عدم ویزیت مشتری نمایند. برای این کار از منوی نقشه برنامه یکی از نقاط تعیین شده را لمس نمایید.**

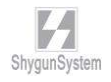

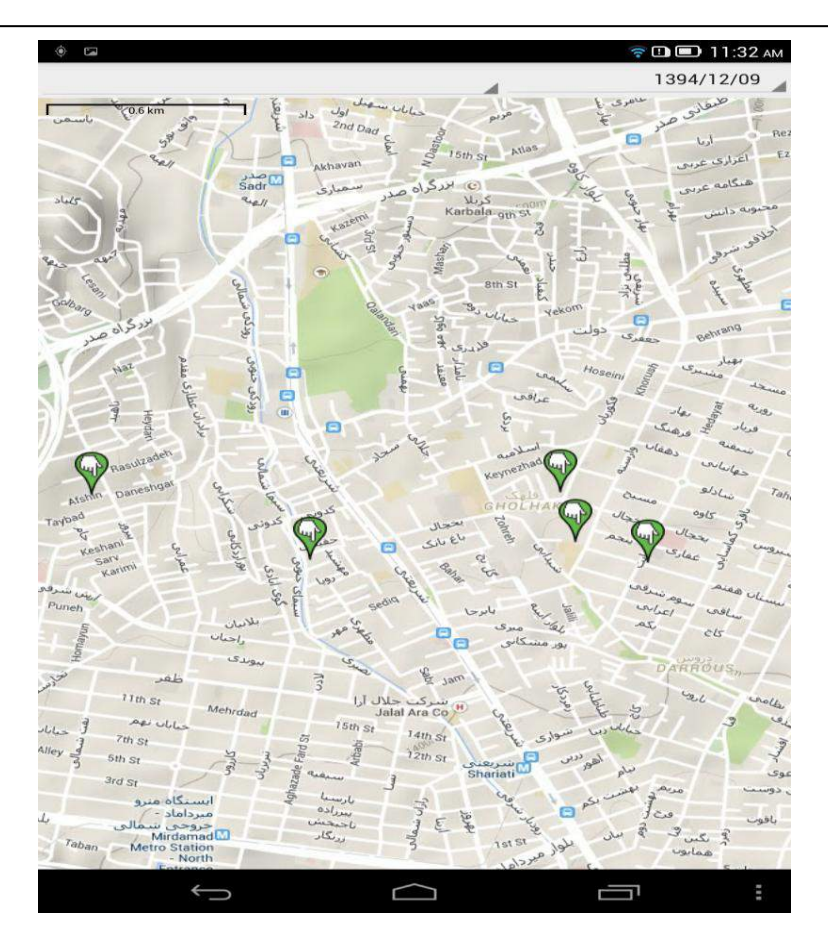

**با روشن بودن سرویس Location در تبلت میتوانید نقطه فعلی خود را ببینید و مسیر مورد نظر را بر اساس نقاط انتخاب نمایید. با انتخاب دکمه لیست نقاط نیز میتوانید نقاط تعیین شده برای ویزیت را به صورت لیست مشاهده فرمایید. در صورتیکه نقاط تعیین شده را لمس کنید میتوانید برای آن شخص یا حساب فاکتور جدید و یا دلیل عدم ویزیت صادر کنید.**

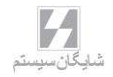

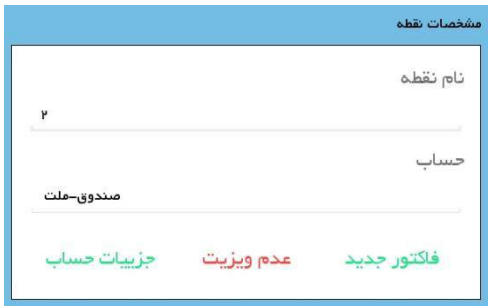

**-5یادآور: برای تنظیم یادآور از این منو استفاده کنید.**

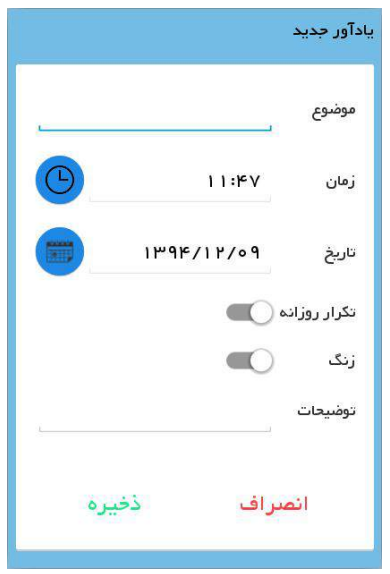

**در قسمت موضوع شرح یادآور را وارد کنید و قسمت تاریخ و زمان مورد نظر برای هشدار را انتخاب نمایید. میتوانید این یادآور را طوری تنظیم کنید که هر روز به شما هشدار دهد.** 

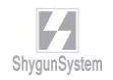

#### **6 – گزارشات**

**برای تهیه گزارشات فروش و سفارش و ... بر اساس مشتری و یا تاریخ از این منو استفاده کنید، در این قسمت میتوانید نوع گزارش و فیلتر تاریخی را برای گزارش مورد نظر خود تعیین کنید و گزارش را به صورت لیست و یا نمودار مشاهده کنید.**

**-6-1 گزارش بر اساس تاریخ: در این گزارش ویزیتور میتواند عملیات فروش و حسابداری خود را بر اساس تاریخ و مبلغ فروش مشاهده کند.**

**-6-2 گزارش بر اساس حساب: در این گزارش ویزیتور میتواند بر اساس مشتری و مبالغ فروش گزارش مورد نظر را مشاهده کند.**

**-6-3 گزارش با جزئیات: این گزارش برای مشاهده فروش بر اساس حساب و تاریخ و مبلغ میباشد.**

**7 – بروزرسانی**

**در این قسمت به تبادل اطالعات بین Account Cyber و PPC پرداخته میشود. در منوی بروزرسانی اطالعات مربوط به حسابها و کاالها و ... بروز میشوند. همچنین ارسال فاکتورها نیز از همین طریق انجام خواهد شد.**

**-7-1 بروزرسانی حساب: با این بروزرسانی اطالعات حساب، بروزرسانی میشود. -7-2 بروزرسانی فاکتورها: فاکتورهای صادر شده در PPC را به برنامه حسابگر ارسال میکند. -7-3 بروزرسانی صورت حساب: صورتحسابهای مشتریان را بروزرسانی میکند. -7-4 بروزرسانی فاکتور پیشفرض: در صورتیکه گزینه فاکتورهای پیشفرض را فعال کرده باشید از طریق این منو بروزرسانی انجام خواهد شد. -7-5 انبارگردانی: اطالعات مربوط به فاکتورهای انبارگردانی که در PPC ثبت شده است را ارسال و صادر می کند. -7-6 بروزرسانی کاالها: اطالعات مربوط به کاالها را بروزرسانی خواهد کرد. -7-7 مانده کاالها: مانده مقداری کاالها توسط این گزینه بروز خواهد شد.**

**-7-8 آلبوم: تصاویر مربوط به کاالها را به PPC ارسال میکند.**

**-7-9 دریافت نقشه: برای استفاده آفالین از نقشه میتوانید منطقه مورد نظر خود را از این منو دریافت کنید.**

**-7-10 مسیرها: نقاط و مسیرهای مشخص شده برای ویزیتور از این منو بروزرسانی میشود. شما میتوانید بروزرسانی سریع را انجام دهید تا تمامی اطالعات مورد نیاز مربوط به صدور فاکتورها بروزرسانی شود. برای تسریع بروزرسانی میتوانید گزینه به گزینه به روزرسانی ها را** 

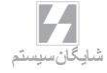

 $\widehat{\mathbb{R}}$ D $\widehat{\mathbb{D}}$  11:07 AM .<br>به <mark>روز</mark> رسانی فأكثورها  $\bullet$ .<br>په روز رساني سريع ņ فرو Q <u>e</u> ≡ فأكتورها مورت ت U ĪĪ  $\fbox{2pt} \begin{picture}(20,5) \put(0,0){\vector(0,1){10}} \put(15,0){\vector(0,1){10}} \put(15,0){\vector(0,1){10}} \put(15,0){\vector(0,1){10}} \put(15,0){\vector(0,1){10}} \put(15,0){\vector(0,1){10}} \put(15,0){\vector(0,1){10}} \put(15,0){\vector(0,1){10}} \put(15,0){\vector(0,1){10}} \put(15,0){\vector(0,1){10}} \put(15,0){\vector(0,1){10}} \put(15,0$ أحاد فاكتور پيش قرض الطبيع<br>مائدة كاللها 歯 آلبوم 跪  $\mathcal{P}_{\mathbb{A}}$ دريافت نقشه گزارش مسير ها 而 而 ناريخ P  $\mathbf{\hat{P}}$ .<br>وزرسانی فودا M.  $\Box$ Ū

**انجام دهید. برای تنظیم بروز رسانی خودکار باید دکمه بروزرسانی خودکار را لمس کنید و فعالسازی را تیک کنید مانند تصویر زیر:**

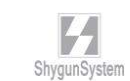

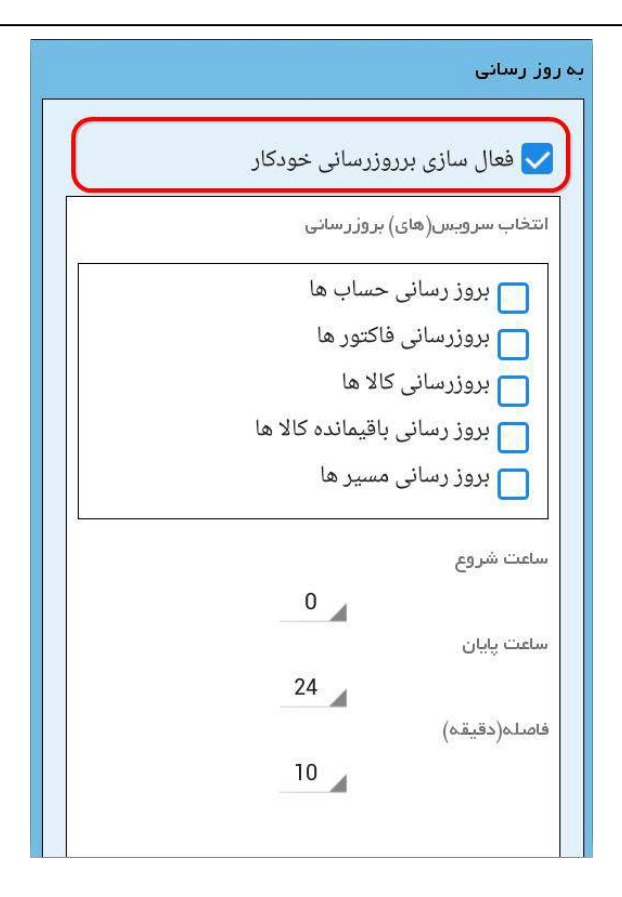

**پس از فعالسازی میتوانید سرویسهای مورد نیاز برای هر بار بروزرسانی خودکار را تیک نمایید. ضمنا ساعت شروع زمانبندی و ساعت پایان زمانبندی هم قابل تنظیم است. همچنین فاصله بین هر بروزرسانی را از قسمت فاصله )دقیقه( تعریف کنید.**

**نکته: بهتر است فاصله بین هر بروزرسانی حداقل 10 دقیقه باشد که وقت کاربر بیش از حد صرف بروز رسانی نشود و حجم دیتای کمتری نیز مصرف شود.**

**نکته: در صورتی که تبلت شما بروزرسانی را انجام نداد، برای خطایابی از منوی بروزرسانی دکمه تست ارتباط را بزنید. در اینجا مشخص خواهد شد که مشکل عدم ارتباط از سرویس و یا پایگاه داده میباشد. سپس برای حل مشکل با پشتیبانی تماس بگیرید. برای ارسال مشکل برنامه به تیم پشتیبانی مراحل زیر را دنبال کنید:**

**از منوی اصلی دکمه درباره ما را فشار دهید سپس دکمه ارسال را نگه دارید و شما وارد محیط ارسال ایمیل خواهید شد. در این قسمت فقط دکمه Send را بزنید. توجه داشته باشید که این کار را فقط با هماهنگی تیم پشتیبانی انجام دهید. ضمن اینکه با این کار اطالعات شما برای بررسی کارشناسان ما ارسال میشود.**

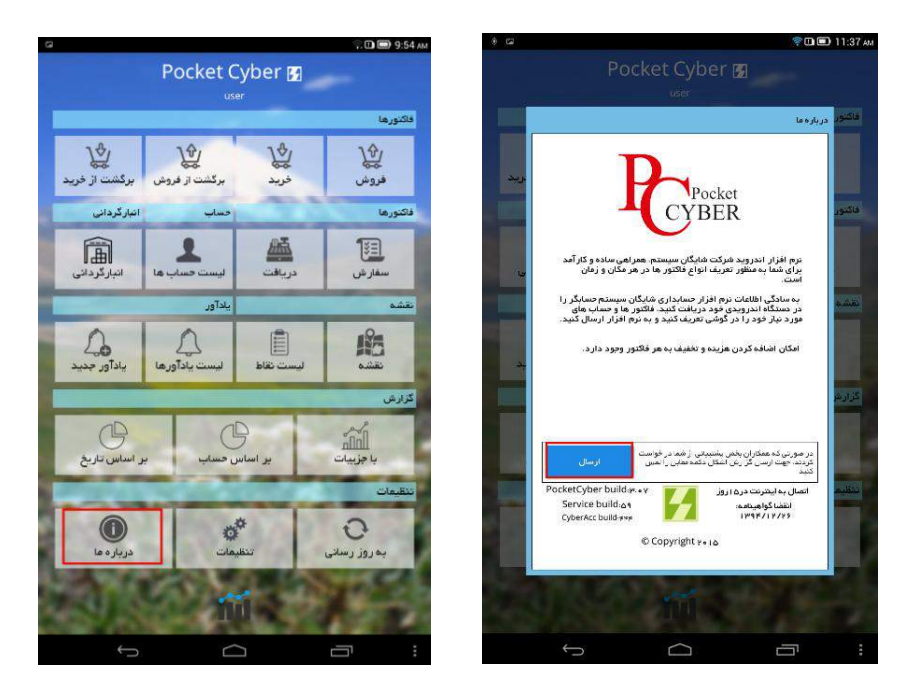

**ضمناً برای تغییر تنظیمات دستگاه به صورت دستی میتوانید گزینه تنظیمات را چند ثانیه لمس کنید تا منوی تنظیمات به صورت موردی ظاهر شود. در این قسمت میتوانید به صورت جزء به جزء تنظیمات دستگاه را تغییر دهید.**

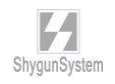

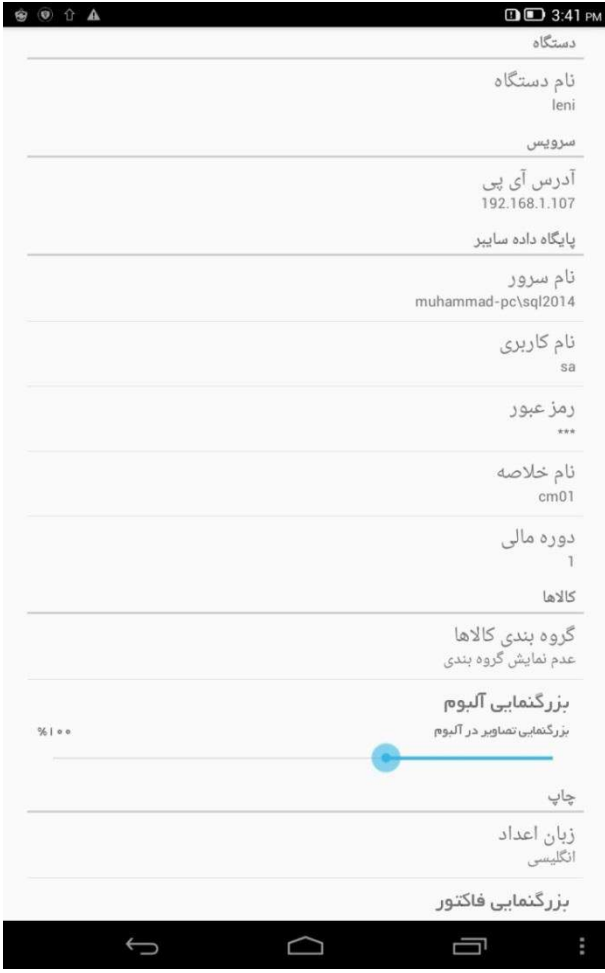

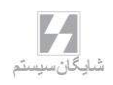

## **CYBER**  $A$  Account

### راهنماى استفاده كنندگان

تمامے حقوق نرم افزار حسابگر و کلیه متعلقات آن متعلق به شرکت شایگان سیستم می باشد . هرگونه کپی برداری از تمامی و یا قسمتی از این نرم افزار و مهندسی معکوس، بدون مجوز کتبی این شرکت ممنوع است. هرگونه کیے پیگرد قانونی خواهد داشت. شرکت شایگان سیستم هیچ گونه مسئولیتی در قبال هرگونه ادعای خسارت ناشی از استفاده از این نرمافزار ندارد.

كليه حقوق محفوظ است

شرکت شایگان سیستم<sup>@</sup> - ۱۳۹۳

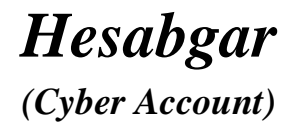

User's Manual

#### **شركت شايگان سيستم** *CO SYSTEM SHYGUN*

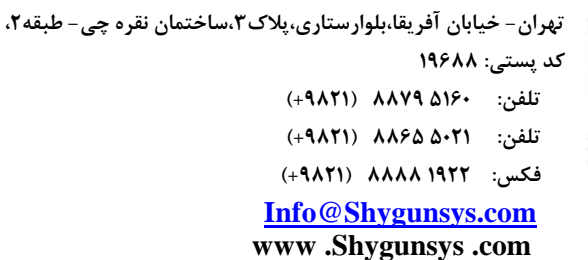

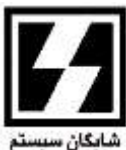